Paper type: OK Prince Eco G100(55kg), Paper Thickness=80  $\mu$ m // Pages in book=88 // Print scale=81% Gap (when printed at 81% scale) = Pages in book  $\times$  Paper thickness / 2 = 3.520000 mm

> **Spain**<br>RICOH ESPAÑA S.A. Avda. Litoral Mar, 12-14, 08005 BarcelonaPhone: +34-(0)93-295-7600

RICOH ITALIA SpA Via della Metallurgia 12, 37139 VeronaPhone: +39-045-8181500

RICOH HONG KONG LTD. 21/F., Tai Yau Building, 181, Johnston Road, Wan Chai, Hong Kong Phone: +852-2862-2888

RICOH ASIA PACIFIC PTE.LTD.

**Italy**

**Hong Kong**

**Singapore**

260 Orchard Road, #15-01/02 The Heeren, Singapore 238855 Phone: +65-830-5888

**RIGOH** 

**RICOH COMPANY, LTD.** 15-5, Minami Aoyama 1-chome, Minato-ku, Tokyo 107-8544, Japan Phone: +81-(0)3-3479-3111

**Overseas Affiliates**

**U.S.A.** RICOH CORPORATION 5 Dedrick Place West Caldwell, New Jersey 07006 Phone: +1-973-882-2000

**The Netherlands** RICOH EUROPE B.V. Groenelaan 3, 1186 AA, Amstelveen Phone: +31-(0)20-5474111

**United Kingdom** RICOH UK LTD.Ricoh House, 1 Plane Tree Crescent, Feltham, Middlesex, TW13 7HG Phone: +44-(0)20-8261-4000

**Germany** RICOH DEUTSCHLAND GmbHMergenthalerallee 38-40, 65760 EschbornPhone: +49-(0)6196-9060

**France** RICOH FRANCE S.A. 383, Avenue du Général de Gaulle BP 307-92143 Clamart Cedex Phone: +33-(0)-821-01-74-26

Model number: RICOH LASER AP2610, RICOH LASER AP2610N Printed in ChinaUE (USA) G074-8617

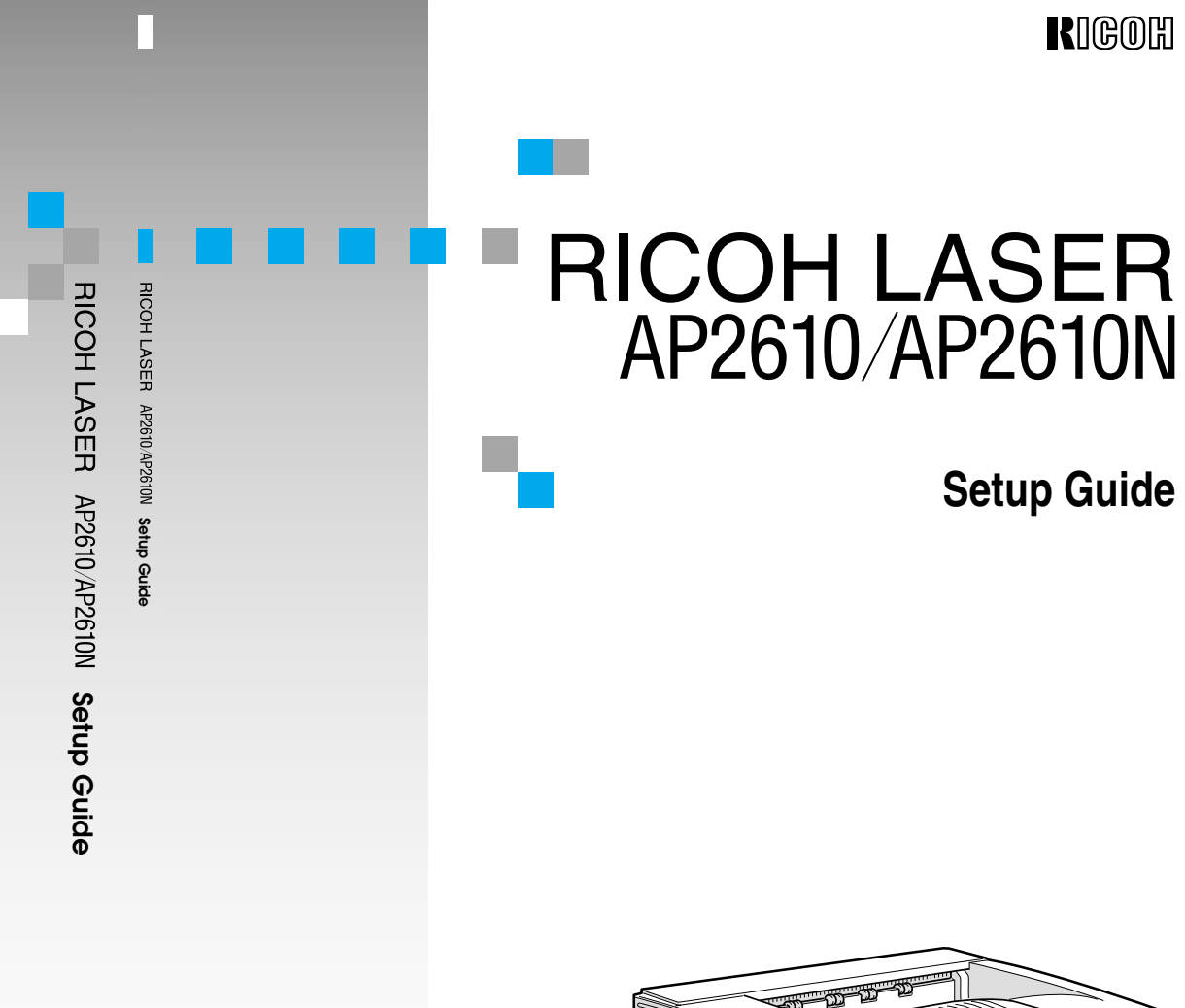

囥

For safety, please read this manual carefully before you use this product and keep it handy for future reference.

#### **Introduction**

This manual contains detailed instructions on the operation and maintenance of this machine. To get maximum versatility from this machine all operators should carefully read and follow the instructions in this manual. Please keep this manual in a handy place near the machine.

Please read "Safety Information" in this manual before using this machine. It contains important information related to USER SAFETY and PREVENTING EQUIPMENT PROBLEMS.

#### **Power Source**

120 V, 60 Hz, 8.4 A or more

Please be sure to connect the power cable to a power source as shown above.

#### **Operator Safety:**

This machine is considered a CDRH class I laser device, safe for office/EDP use. The machine contains 7 milliwatt, 645 - 660 nanometer wavelength, AlGaInp Laser Diode. Direct (or indirect reflected) eye contact with the laser beam might cause serious eye damage. Safety precautions and interlock mechanisms have been designed to prevent any possible laser beam exposure to the operator.

#### **Laser Safety:**

The Center for Devices and Radiological Health (CDRH) prohibits the repair of laser-based optical unit in the field. The optical housing unit can only be repaired in a factory or at a location with the requisite equipment. The laser subsystem is replaceable in the field by a qualified Customer Engineer. The laser chassis is not repairable in the field. Customer engineers are therefore directed to return all chassis and laser subsystems to the factory or service depot when replacement or the optical subsystem is required.

#### **Important**

Contents of this manual are subject to change without prior notice. In no event will the company be liable for direct, indirect, special, incidental, or consequential damages as a result of handling or operating the machine.

#### **Caution:**

Use of controls or adjustment or performance of procedures other than those specified in this manual might result in hazardous radiation exposure.

Do not attempt any maintenance or troubleshooting other than that mentioned in this manual. This printer contains a laser beam generator and direct exposure to laser beams can cause permanent eye damage

Two kinds of size notation are employed in this manual. With this machine refer to the inch version.

For good print quality, the supplier recommends that you use genuine toner from the supplier.

The supplier shall not be responsible for any damage or expense that might result from the use of parts other than genuine parts from the supplier with your office products.

#### **Notes to users in the United States of America**

#### **Notice:**

This equipment has been tested and found to comply with the limits for a Class B digital device, pursuant to Part 15 of the FCC Rules. These limits are designed to provide reasonable protection against harmful interference in a residential installation. This equipment generates, uses and can radiate radio frequency energy and, if not installed and used in accordance with the instructions, may cause harmful interference to radio communications.

However, there is no guarantee that interference will not occur in a particular installation. If this equipment does cause harmful interference to radio or television reception, which can be determined by turning the equipment off and on, the user is encouraged to try to correct the interference by one more of the following measures:

**Reorient or relocate the receiving antenna.**

**Increase the separation between the equipment and receiver.**

**Connect the equipment into an outlet on a circuit different from that to which the receiver is connected.**

**Consult the dealer or an experienced radio/TV technician for help.**

#### **Warning**

Changes or modifications not expressly approved by the party responsible for compliance could void the user's authority to operate the equipment.

#### **Caution (in case of 100BaseTX environment):**

Properly shielded cables must be used for connections to host computer (and/or peripheral) in order to meet FCC emission limits.

Network interface cable with ferrite core must be used for RF interference suppression.

#### **Declaration of Conformity**

Product Name: Laser Printer Model Number: RICOH LASER AP2610/RICOH LASER AP2610N Responsible party: Ricoh Corporation Address: 5 Dedrick Place, West Caldwell, NJ 07006 Telephone number: 973-882-2000 This device complies with part 15 of FCC Rules. Operation is subject to the following two conditions: 1. This device may not cause harmful interference, and 2. this device must accept any interference received, including interference that may cause undesired operation.

#### **Properly shielded cables must be used for connections to host computer (and/or peripheral) in order to meet FCC emission limits.**

**Network interface cable with ferrite core must be used for RF interference suppression.**

#### **Note to users in Canada**

**Note:**

This Class B digital apparatus complies with Canadian ICES-003.

**802.11b Interface Unit TypeA(R-WL11):**

This device complies with RSS 210 of Industry Canada.

To prevent radio interference to the licensed service, this device must be operated indoors only and should be kept away from windows to provide maximum shielding.

#### **Remarque concernant les utilisateurs au Canada**

#### **Avertissement:**

Cet appareil numérique de la classe B est conforme à la norme NMB-003 du Canada.

**802.11b Interface Unit TypeA(R-WL11):**

Pour empêcher que cet appareil cause du brouillage au service faisant l'objet d'une licence, il doit être utilisé à l'intérieur et devrait être placé loin des fenêtres afin de fournir un écran de blindage maximal. Si le matériel (ou son antenne d'émission) est installé à l'extérieur, il doit faire l'objet d'une licence.

In accordance with IEC 60417, this machine uses the following symbols for the main power switch: **I** means POWER ON.

b **means POWER OFF.**

Copyright © 2001

# **Setup Guide**

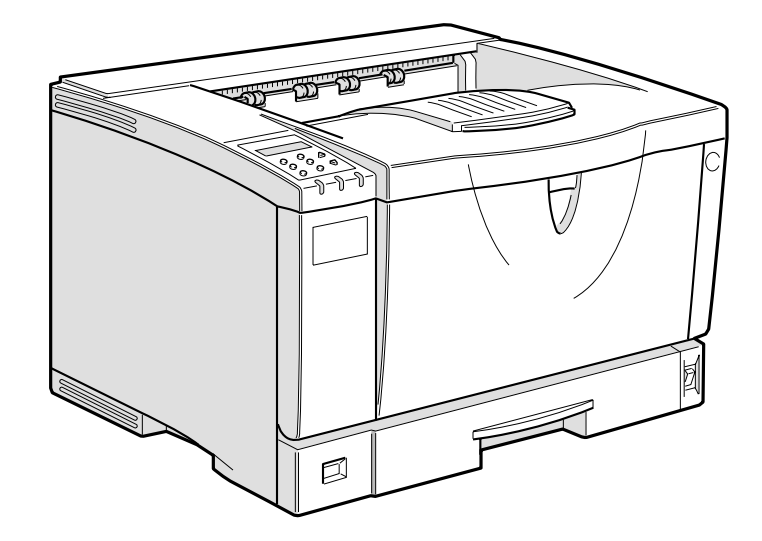

For safety, please read this manual carefully before you use this product and keep it handy for future reference.

Download from Www.Somanuals.com. All Manuals Search And Download.

#### **Introduction**

This manual contains detailed instructions on the operation and maintenance of this machine. To get maximum versatility from this machine all operators should carefully read and follow the instructions in this manual. Please keep this manual in a handy place near the machine.

Please read "Safety Information" in this manual before using this machine. It contains important information related to USER SAFETY and PREVENTING EQUIPMENT PROBLEMS.

#### **Power Source**

120 V, 60 Hz, 8.4 A or more

Please be sure to connect the power cable to a power source as shown above.

#### **Operator Safety:**

This machine is considered a CDRH class I laser device, safe for office/EDP use. The machine contains 7 milliwatt, 645 - 660 nanometer wavelength, AlGaInp Laser Diode. Direct (or indirect reflected) eye contact with the laser beam might cause serious eye damage. Safety precautions and interlock mechanisms have been designed to prevent any possible laser beam exposure to the operator.

#### **Laser Safety:**

The Center for Devices and Radiological Health (CDRH) prohibits the repair of laser-based optical unit in the field. The optical housing unit can only be repaired in a factory or at a location with the requisite equipment. The laser subsystem is replaceable in the field by a qualified Customer Engineer. The laser chassis is not repairable in the field. Customer engineers are therefore directed to return all chassis and laser subsystems to the factory or service depot when replacement or the optical subsystem is required.

#### **Important**

Contents of this manual are subject to change without prior notice. In no event will the company be liable for direct, indirect, special, incidental, or consequential damages as a result of handling or operating the machine.

#### **Caution:**

Use of controls or adjustment or performance of procedures other than those specified in this manual might result in hazardous radiation exposure.

Do not attempt any maintenance or troubleshooting other than that mentioned in this manual. This printer contains a laser beam generator and direct exposure to laser beams can cause permanent eye damage.

Two kinds of size notation are employed in this manual. With this machine refer to the inch version.

For good print quality, the supplier recommends that you use genuine toner from the supplier.

The supplier shall not be responsible for any damage or expense that might result from the use of parts other than genuine parts from the supplier with your office products.

# **Trademarks**

Microsoft, Windows and Windows NT are registered trademarks of Microsoft Corporation in the United States and/or other countries.

Novell, Netware, NDS are registered trademarks or Novell, Inc.

PostScript is a registered trademark of Adobe Systems, Incorporated.

PCL is a registered trademark of Hewlett-Packard Company.

AppleTalk, Apple, Macintosh, TrueType and LaserWriter are registered trademarks of Apple Computer, Incorporated.

IPS-PRINT Printer Language Emulation Copyright© 1999-2000 Oak Technology, Inc., All rights reserved.

Ethernet is a registered trademark of Xerox Corporation.

Other product names used herein are for identification purposes only and might be trademarks of their respective companies. We disclaim any and all rights in those marks.

- The product name of Windows® 95 is Microsoft® Windows® 95.
- The product name of Windows® 98 is Microsoft® Windows® 98.
- The product name of Windows® Me is Microsoft<sup>®</sup> Windows<sup>®</sup> Millennium Edition (Windows Me).
- The product names of Windows® 2000 are as follows: Microsoft® Windows® 2000 Advanced Server Microsoft® Windows® 2000 Server Microsoft® Windows® 2000 Professional
- The product names of Windows® XP are as follows: Microsoft® Windows® XP Professional Microsoft® Windows® XP Home Edition
- The product names of Windows  $NT^{\circledR}$  4.0 are as follows: Microsoft® Windows NT® Server 4.0 Microsoft® Windows NT® Workstation 4.0

## **Notes:**

Some illustrations in this manual might be slightly different from the machine.

Certain options might not be available in some countries. For details, please contact your local dealer.

# **Safety Information**

When using your printer, the following safety precautions should always be followed.

# **Safety During Operation**

In this manual, the following important symbols are used:

## R *WARNING:*

### *Indicates a potentially hazardous situation which, if instructions are not followed, could result in death or serious injury.*

## A **CAUTION:**

*Indicates a potentially hazardous situation which, if instructions are not followed, may result in minor or moderate injury or damage to property.*

## R *WARNING:*

- **•** *Connect the power cord directly into a wall outlet and never use an extension cord.*
- **•** *Disconnect the power plug (by pulling the plug, not the cable) if the power cable or plug becomes frayed or otherwise damaged.*
- **•** *To avoid hazardous electric shock or laser radiation exposure, do not remove any covers or screws other than those specified in this manual.*
- **•** *Turn off the power and disconnect the power plug (by pulling the plug, not the cable) if any of the following occurs:*
	- **•** *You spill something into the machine.*
	- **•** *You suspect that your machine needs service or repair.*
	- **•** *The external housing of your machine has been damaged.*
- **•** *Do not incinerate spilled toner or used toner. Toner dust might ignite when exposed to an open flame.*
- **•** *Disposal can take place at our authorized dealer.*
- **•** *Dispose of the used toner cartridge in accordance with the local regulations.*

# $\Lambda$  *CAUTION:*

- *Protect the machine from dampness or wet weather, such as rain and snow.*
- *Unplug the power cord from the wall outlet before you move the machine. While moving the machine, you should take care that the power cord will not be damaged under the machine. Unplug the power cord from the wall outlet before you move the machine. While moving the machine, you should take care that the power cord will not be damaged under the machine.*
- *When you disconnect the power plug from the wall outlet, always pull the plug (not the cable).*
- *Do not allow paper clips, staples, or other small metallic objects to fall inside the machine.*
- *Keep toner (used or unused) and toner cartridge out of the reach of children.*
- *For environmental reasons, do not dispose of the machine or expended supply waste at household waste collection points. Disposal can take place at an authorized dealer.*
- *The inside of the machine could be very hot. Do not touch the parts with a label indicating "* $\triangle$ " (means hot surface). Touching " $\triangle$ " (means hot surface) *could result in a burn.*
- *Our products are engineered to meet high standards of quality and functionality, and we recommend that you use only the expendable supplies available at an authorized dealer.*

## **Positions of Labels and Hallmarks for**  $\triangle$ **WARNING and**  $\triangle$ **CAUTION**

This machine has labels and hallmarks for  $\triangle$ WARNING, $\triangle$ CAUTION at the positions shown below. For safety, please follow the instructions and handle the machine as indicated.

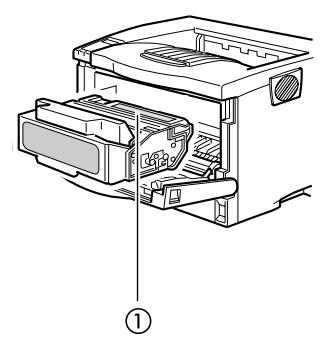

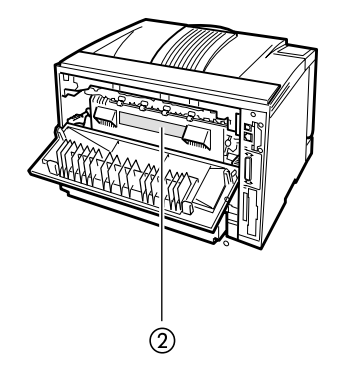

ZGDH250E

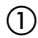

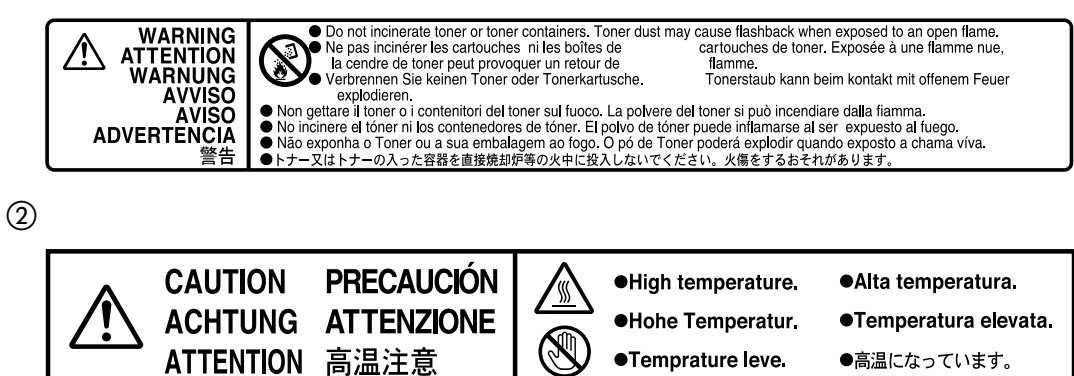

# **ENERGY STAR Program**

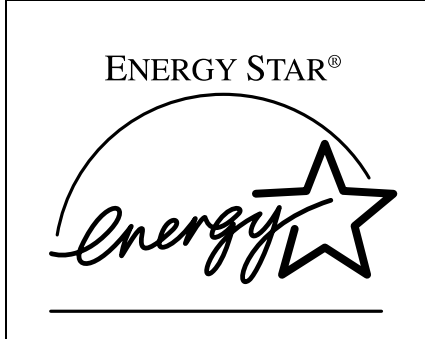

As an ENERGY STAR Partner, we have determined that this machine model meets the ENERGY STAR Guidelines for energy efficiency.

The ENERGY STAR Guidelines intend to establish an international energy-saving system for developing and introducing energy-efficient office equipment to deal with environmental issues, such as global warming.

When a product meets the ENERGY STAR Guidelines for energy efficiency, the Partner shall place the ENERGY STAR logo onto the machine model.

This product was designed to reduce the environmental impact associated with office equipment by means of energy-saving features, such as Low-power mode.

## • **Energy Saver mode**

This printer automatically lowers its power consumption 30 minutes after the last operation has been completed. To exit Energy Saver mode, press any key on the control panel. To change the setting of the Energy Saver mode, see *"System Menu"* in the Printer Reference on the CD-ROM labeled "Printer Drivers and Utilities".

## ❖ **Specifications**

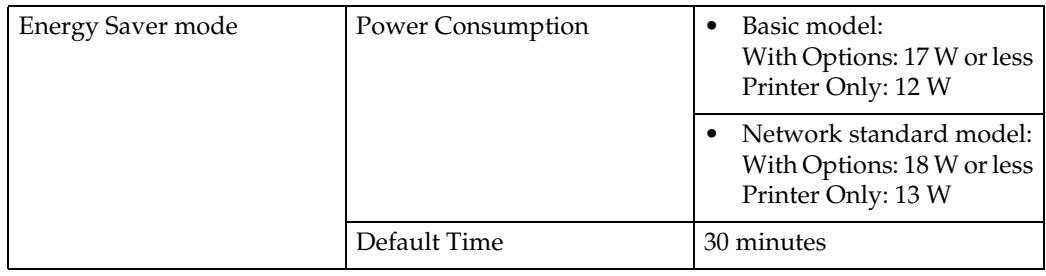

. . . . . . . . . . .

# -**Recycled Paper**

In accordance with the ENERGY STAR Program, we recommend use of recycled paper which is environment friendly. Please contact your sales representative for recommended paper.

# **Manuals for This Printer**

# **Manuals for This Printer**

The following manuals describe the operational procedures and maintenance of this machine.

To enhance safe and efficient operation of this printer, all users should read and follow the instructions carefully.

## ❖ **Quick Installation Guide**

Describes how to install the printer.

## ❖ **Setup Guide (this manual)**

Provides information about setting up the printer and its options. This manual is provided as a printed manual, and also on the CD-ROM labeled "Operating Instructions".

## ❖ **Printer Reference**

Provides information about using the printer and its options. This manual is provided on the CD-ROM labeled "Operating Instructions".

## ❖ **Network Printing Guide**

Provides information about setting up and using the printer in a network environment. This manual is provided on the CD-ROM labeled "Operating Instructions".

## ❖ **PostScript 3 Operating Instructions Supplement**

Describes the menus and features for the PostScript 3 printer driver. This manual is provided on the CD-ROM labeled "Operating Instructions".

## *A* Note

❒ There are three CD-ROMs that come with this printer. "Operating Instructions", "Printer Drivers and Utilities", and "Document Management Utility".

❒ Concerning UNIX information, please visit our Web site or consult your authorized reseller.

# **How to Read This Manual**

## **Symbols**

In this manual, the following symbols are used:

## R *WARNING:*

This symbol indicates a potentially hazardous situation which, if instructions are not followed, could result in death or serious injury.

## A **CAUTION:**

This symbol indicates a potentially hazardous situation which, if instructions are not followed, may result in minor or moderate injury or damage to property.

\* The statements above are notes for your safety.

## important

If this instruction is not followed, paper might be misfed, originals might be damaged, or data might be lost. Be sure to read this.

## **Preparation**

This symbol indicates the prior knowledge or preparations required before operating.

## *A* Note

This symbol indicates precautions for operation, or actions to take after misoperation.

## **Limitation**

This symbol indicates numerical limits, functions that cannot be used together, or conditions in which a particular function cannot be used.

# **Reference**

This symbol indicates a reference.

# **[ ]**

Keys that appear on the machine's panel display.

Keys and buttons that appear on the computer's display.

# $\Gamma$

Keys built into the machine's control panel. Keys on the computer's keyboard.

# **TABLE OF CONTENTS**

# **[1.Getting Started](#page-14-0)**

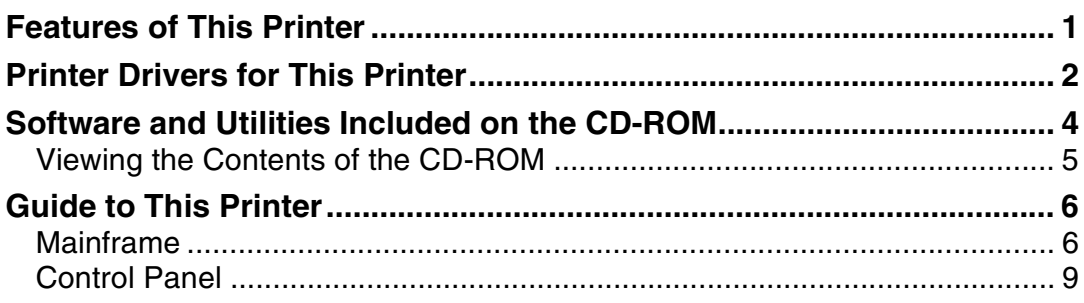

# **[2.Installing Options](#page-24-0)**

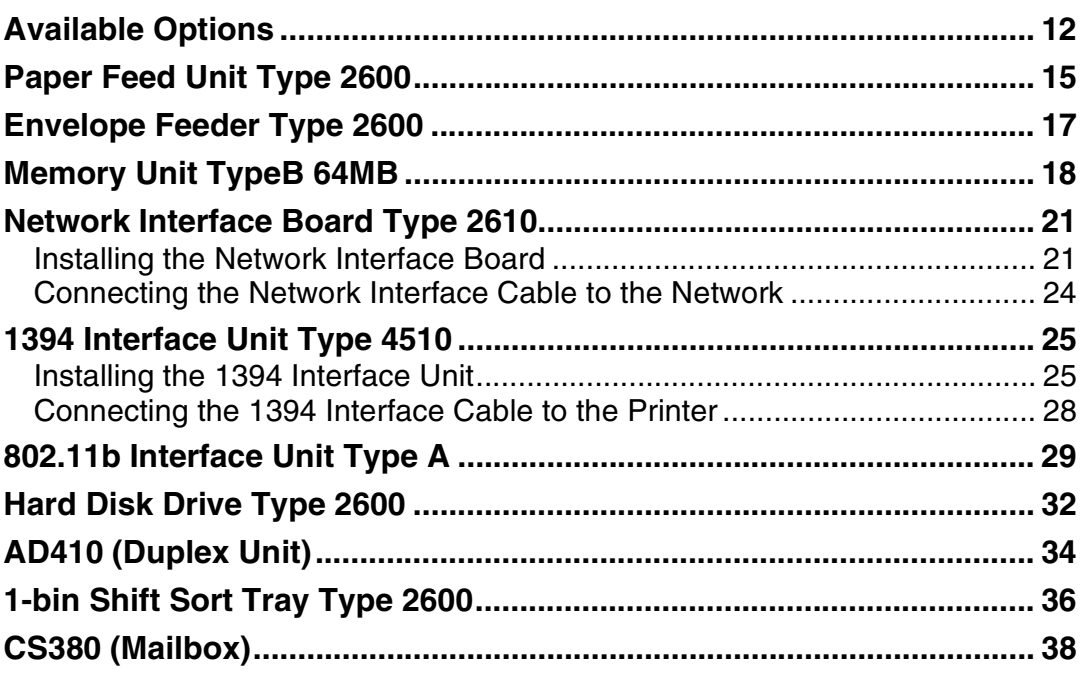

# **[3.Configuring the Printer for the Network](#page-54-0)**

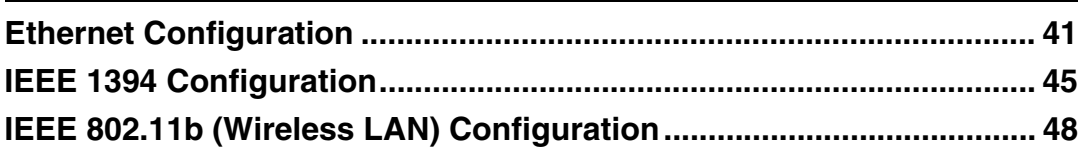

# **[4.Installing the Printer Driver and Software](#page-64-0)**

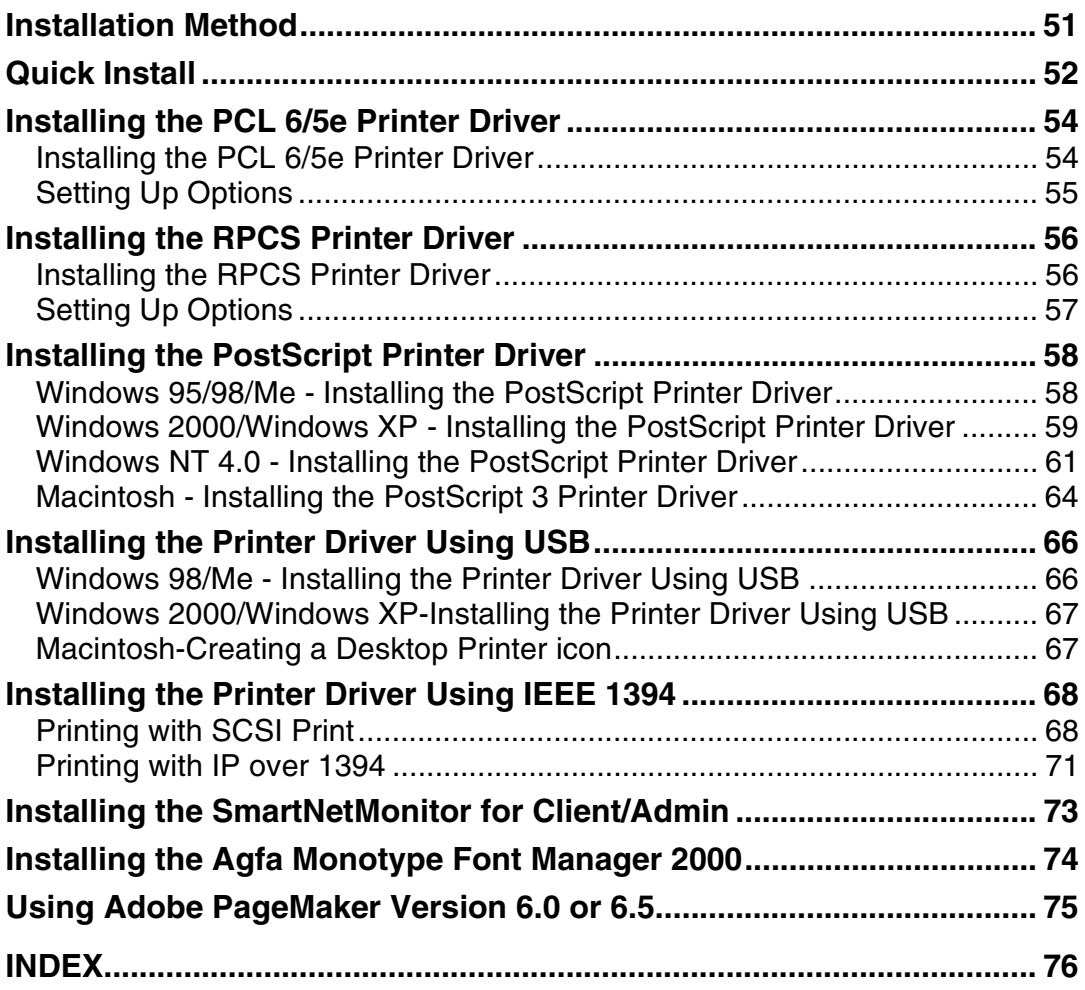

# <span id="page-14-0"></span>**1. Getting Started**

# <span id="page-14-1"></span>**Features of This Printer**

This printer is designed especially for office workgroups, both for shared usage within a network environment, and for one-to-one usage by being connected directly to the computer.

## ❖ **Time Saving**

Superior features save time on print tasks.

- Continuous Printing Speed : 26 ppm.
	- A4  $\mathbf{D}$ ,  $8^{1}/2$ "  $\times$  11"  $\mathbf{D}$ , maximum printing speed from a standard paper tray.
- All Front Operation: From the front, you can replace the toner cartridge, check indicators, and clear a paper misfeed if it occurs.

## ❖ **Compact Body**

Its compact body requires minimum space to place it on your desk or desk side.

## ❖ **Network Connectivity**

- Basic model This is a printer with a standard USB port and parallel port.
- Network standard model This is a printer with a standard Ethernet port, USB port, and parallel port.

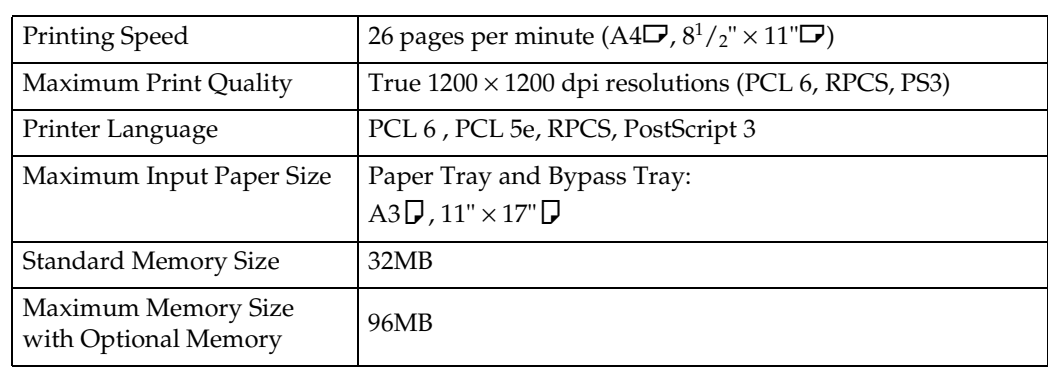

## ❖ **Major Specifications**

## **Note**

- $\Box$  The " $\nabla$ " symbol means short-edge feed direction.
- $\Box$  The " $\Box$ " symbol means long-edge feed direction.

# <span id="page-15-0"></span>**Printer Drivers for This Printer**

Printing requires installation of a printer driver for your operating system. The following drivers are included on the CD-ROM that comes with this printer.

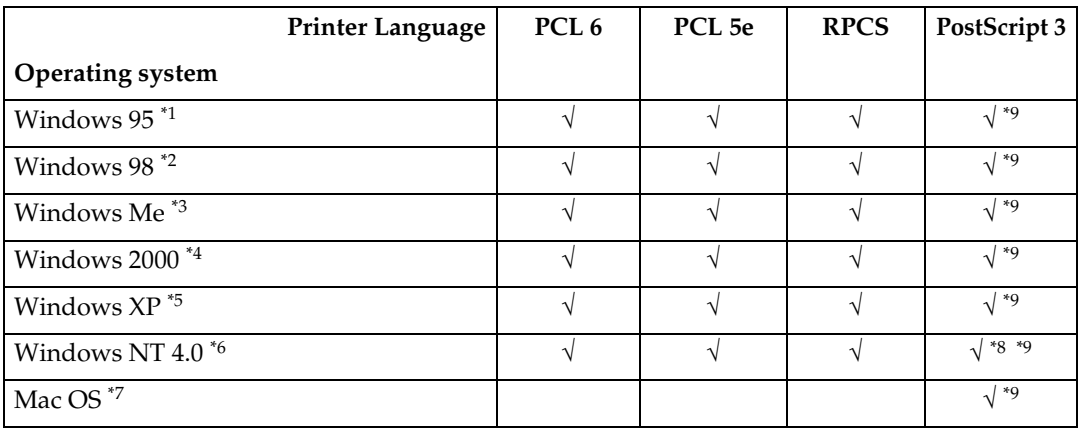

<span id="page-15-3"></span>

<span id="page-15-1"></span> $^{*1}_{*2}$  Microsoft Windows 95 operating system  $^{*2}_{*3}$  Microsoft Windows Millennium Edition

- <span id="page-15-4"></span>
- <span id="page-15-5"></span>\*4 Microsoft Windows 2000 Advanced Server Microsoft Windows 2000 professional Microsoft Windows 2000 Server
- <span id="page-15-6"></span>\*5 Microsoft Windows XP Professional Microsoft Windows XP Home Edition
- <span id="page-15-7"></span>\*6 Microsoft Windows NT Server operating system version 4.0, Microsoft Windows NT
- 
- <span id="page-15-8"></span><span id="page-15-2"></span>
- <span id="page-15-9"></span><sup>17</sup><br>
Required version is 8.6 or later operating system.<br>
<sup>18</sup> Requires Service Pack 4 or later.<br>
<sup>19</sup> The Adobe PostScript printer drivers and PostScript Printer Description (PPD) files are included on the CD-ROM labeled "Operating Instructions".

## ❖ **PCL printer drivers**

Printer drivers allow the computer to communicate with the printer via a printer language. Two kinds of PCL printer drivers, PCL 6 and PCL 5e, are provided with this printer. We recommend PCL 6 as your first choice.

## *A* Note

❒ Some of your applications might require the installation of the PCL 5e printer driver. In this case, you can install PCL 5e in addition to PCL 6. See [p.54 "Installing the PCL 6/5e Printer Driver"](#page-67-0)

## ❖ **RPCS printer driver**

This printer driver allows the computer to communicate with the printer via a printer language. The preset type user interface is provided in addition to the conventional one.

See [p.56 "Installing the RPCS Printer Driver"](#page-69-0)

## ❖ **Adobe PostScript Printer Drivers and PPD files**

The Adobe Postscript printer drivers and PPD files are included on the CD-ROM that comes with this printer. Adobe PostScript printer driver allows the computer to communicate with the printer via a printer language. The PPD files allow the printer driver to enable the printer specific functions. See [p.58 "Windows 95/98/Me - Installing the PostScript Printer Driver"](#page-71-1) See [p.59 "Windows 2000/Windows XP - Installing the PostScript Printer](#page-72-0) [Driver"](#page-72-0)

See [p.61 "Windows NT 4.0 - Installing the PostScript Printer Driver"](#page-74-0)

# <span id="page-17-0"></span>**Software and Utilities Included on the CD-ROM**

There are three CD-ROMs that come with this printer. These are labeled "Operating Instructions", "Printer Drivers and Utilities" and "Document Management Utility". The following are included on the three separate CD-ROMs.

## ❖ **Agfa Monotype Font Manager 2000**

Helps you to install new screen fonts, or organize and manage fonts already installed on the system. This is included on the CD-ROM labeled "Printer Drivers and Utilities".

## ❖ **SmartNetMonitor for Admin**

A utility for the system administrator to manage printers on the network. This is included on the CD-ROM labeled "Printer Drivers and Utilities".

## **Reference**

See SmartNetMonitor for Admin online Help for more information about using SmartNetMonitor for Admin.

## ❖ **SmartNetMonitor for Client**

A utility for users to manage their own print status on the network. This is included on the CD-ROM labeled "Printer Drivers and Utilities".

## **Reference**

See SmartNetMonitor for Client online Help for more information about using SmartNetMonitor for Client.

## ❖ **Acrobat Reader**

A utility that allows you to read PDF (Portable Document Format). This is included on the CD-ROM labeled "Operating Instructions".

## *A* Note

❒ Documentation about using the printer is included on the CD-ROM in PDF format. See Acrobat Reader online Help for more information about using Acrobat Reader.

## important

❒ If you upgrade to Windows 2000 from Windows 95/98/Me or Windows NT 4.0, the software and utilities must be uninstalled prior to installing Windows 2000. Then reinstall them in a Windows 2000 environment.

# <span id="page-18-0"></span>**Viewing the Contents of the CD-ROM**

Follow the steps to view the contents of the CD-ROM.

# A**Insert the CD-ROM into the CD-ROM drive.**

Auto Run will start the installer.

# B **Click [Browse This CD-ROM].**

Explorer starts and displays the contents of the CD-ROM.

**1**

# <span id="page-19-0"></span>**Guide to This Printer**

# <span id="page-19-1"></span>**Mainframe**

## ❖ **Exterior**

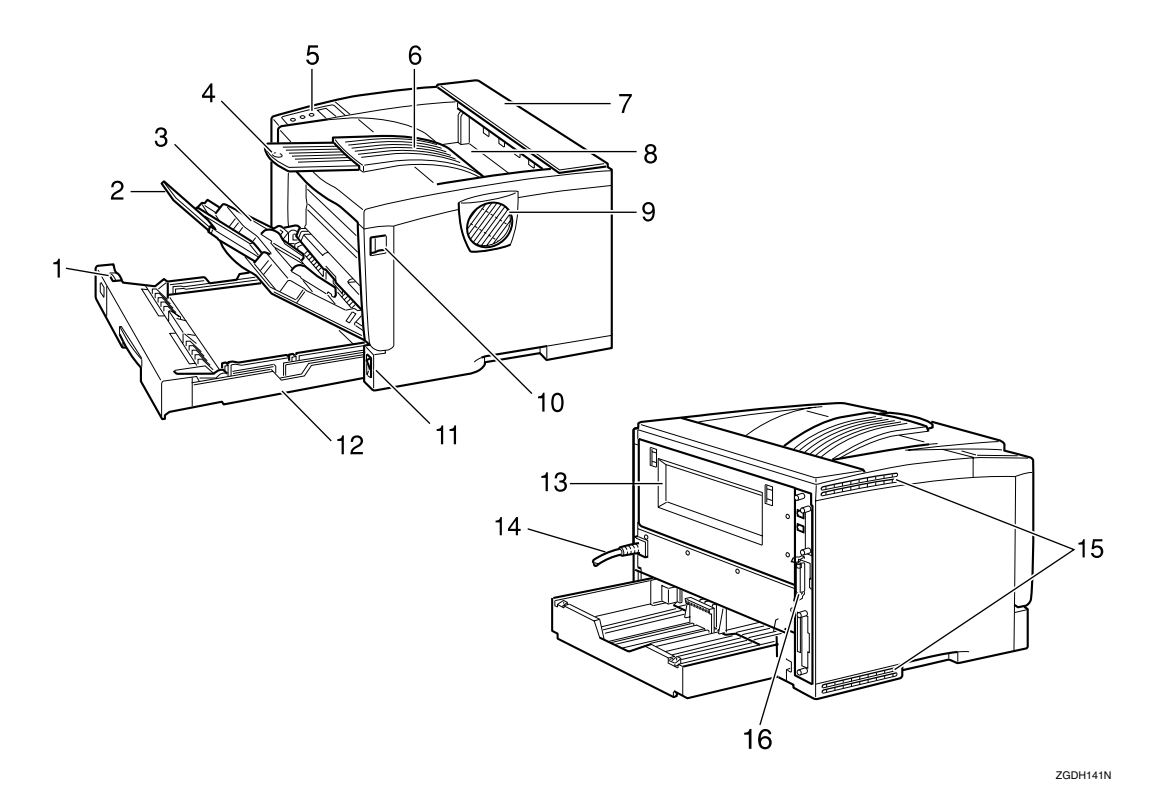

## *1.* **Paper Size Dial**

Adjust this dial to match the size and feed direction of the paper loaded in the paper tray.

## *2.* **Bypass Tray Extension**

Pull out this extension to load paper into the Bypass Tray when its length is longer than A4  $\Box$  or  $8^1/\gamma'' \times 11'' \Box$ .

## *3.* **Bypass Tray**

Use to print onto thick paper, OHP transparencies, adhesive labels, custom size paper, envelopes as well as plain paper. When printing on custom paper size, printer driver settings are required.

Up to 100 sheets of plain paper (80  $g/m^2$ , 20 lb. bond) can be loaded.

See *"Paper and Other Media Supported by this Printer"* and *" Loading Paper in the Bypass Tray"* in the Printer Reference on the CD-ROM labeled "Operating Instructions".

## *4.* **Output Tray Extension**

Pull out this extension when printing on long paper.

## *5.* **Control Panel**

Contains keys for the printer operation and a panel display that shows the printer status.

## *6.* **Output Tray (Standard Tray)**

Printed output is stacked here with the print side facing down.

## *7.* **Upper Cover**

Remove to install the optional 1-bin Shift Sort Tray or the optional Mailbox.

## *8.* **Paper Exit Cover**

Open this cover to remove misfed paper.

### *9.* **Ventilator**

This hole helps to keep components inside the printer from overheating.

## **【Nimportant**

❒ Do not block or obstruct the ventilator. A malfunction may occur due to overheating.

### *10.* **Front Cover Release Button**

Use this button to open the front cover.

## *11.* **Power Switch**

Use this switch to turn the printer power on and off.

### *12.* **Paper Tray (Tray 1)**

Loads up to 250 sheets of plain paper  $(80 \text{ g/m}^2, 20 \text{ lb.}$  bond) into this tray for printing.

See *"Paper and Other Media Supported by this Printer"* in the Printer Reference on the CD-ROM labeled "Operating Instructions".

## **Note**

❒ Paper Tray is displayed "Tray 1" on the panel display.

### *13.* **Rear Cover**

Remove to install the optional Duplex Unit or to replace the Fusing Unit.

## *14.* **Power Cord**

Plug this cord into a wall outlet.

### *15.* **Ventilators**

These holes help to keep components inside the printer from overheating.

## important

❒ Do not block or obstruct the ventilators. A malfunction may occur due to overheating.

### *16.* **Controller Board**

Slide it out to install some options. Attach the interface cable, the network interface cable or the 1394 interface cable to the board.

### ❖ **Interior**

**1**

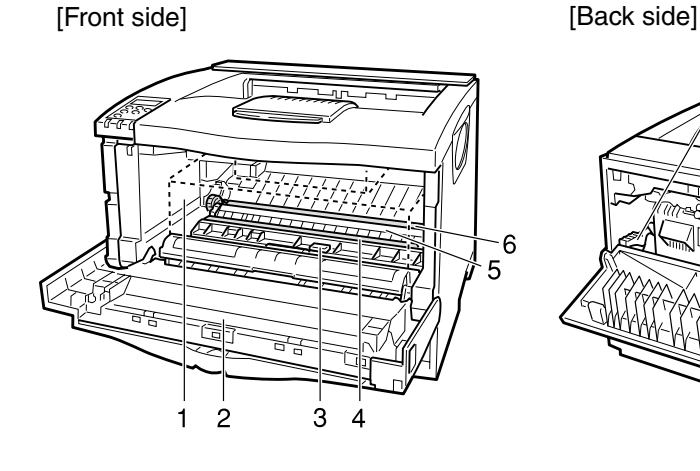

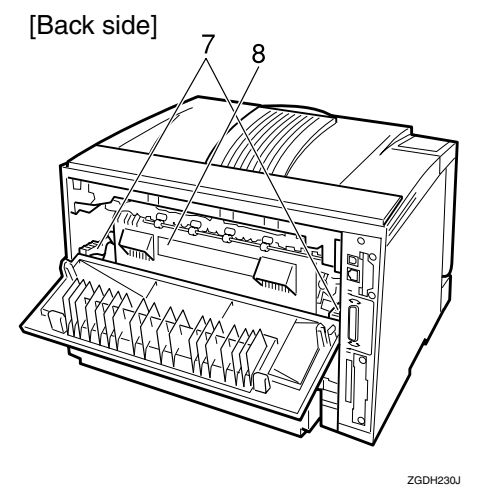

### *1.* **Toner Cartridge**

Includes toner and a photoconductor unit.

When "Replace Toner Cartridge" appears on the panel display, replace this unit.

## *2.* **Front Cover**

Open this cover when accessing the inside of the printer.

### *3.* **Guide Board**

Open this board to remove misfed paper.

### *4.* **Registration Roller**

Feeds the paper. If it becomes dirty, clean it.

See *"Cleaning the Registration Roller"* in the Printer Reference on the CD-ROM labeled "Operating Instructions".

## *5.* **Transfer Roller Cover**

Open this cover when replacing a transfer roller.

### *6.* **Transfer Roller**

When "Replace Maintenance Kit" appears on the panel display, replace this roller.

### *7.* **Fusing Unit Lock Levers**

Lift these levers when replacing the fusing unit.

### *8.* **Fusing Unit**

Fuses the image onto paper.

When "Replace Maintenance Kit" appears on the panel display, replace this unit.

# <span id="page-22-0"></span>**Control Panel**

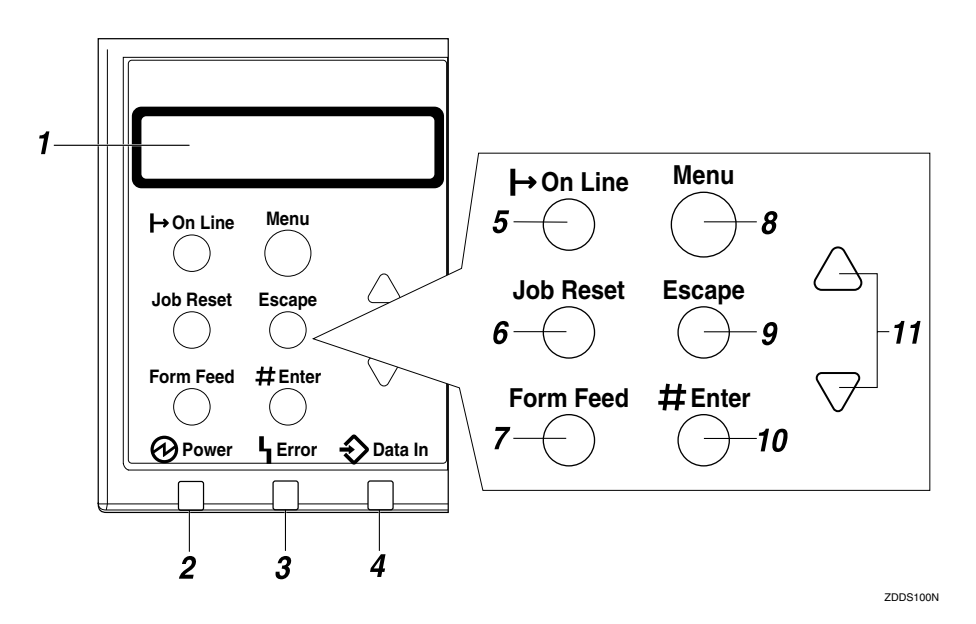

## *1.* **Panel display**

Shows the current status of the printer and error messages.

See *"Error & Status Messages on the Control Panel"* in the Printer Reference on the CD-ROM labeled "Operating Instructions".

## *2.* **Power indicator**

Is on while the printer power is on.

Is off when the power is turned off or while the printer is in Energy Saver mode.

## *3.* **Error indicator**

Blinks or lights up whenever any printer error occurs. A message describing the cause of the error also appears on the panel display.

See *"Error & Status Messages on the Control Panel"* in the Printer Reference on the CD-ROM labeled "Operating Instructions".

## *4.* **Data In indicator**

Blinks while the printer is receiving data from a computer.

# *5.* {**On Line**} **key**

Press this key to switch the printer between online and offline.

# *6.* {**Job Reset**} **key**

When the printer is online, press this key to cancel any ongoing print job.

See *"Canceling a Print job"* in the Printer Reference on the CD-ROM labeled "Operating Instructions".

## *7.* {**Form Feed**} **key**

If the printer is offline, press this key to print all the data left in the printer's input buffer.

## *A* Note

 $\Box$  This does not work if the printer is online.

## *8.* {**Menu**} **key**

Press this key to make and check the current printer settings.

See *"Making Printer Settings with the Control Panel"* in the Printer Reference on the CD-ROM labeled "Operating Instructions".

Is on if there is data to be printed.

## *9.* {**Escape**} **key**

Press this key to return to the previous condition on the panel display.

## *10.* {**Enter #**} **key**

Press this key to execute menu items selected on the panel display.

Press this key to clear some errors.

See *"Troubleshooting"* in the Printer Reference on the CD-ROM labeled "Operating Instructions".

## *11.* **[▲] [▼] keys**

Use these keys to increase or decrease values on the panel display when making settings.

# <span id="page-24-0"></span>**2. Installing Options**

## <span id="page-24-3"></span> $\triangle$  *CAUTION:*

- *Be sure to turn off the printer and wait for about an hour before installing options. Not waiting for the printer to cool down can result in a burn.*
- *When lifting the printer, use the inset grips on both sides of the printer, otherwise the printer might fall and cause personal injury.*
- *When you move the printer, unplug the power cord from the wall outlet to avoid a fire or an electric shock.*

# important

- ❒ The voltage rating of the connector for options is 24V DC or less.
- ❒ Turn the power off before removing the Paper Feed Unit Type 2600, 1-bin Shift Sort Tray Type 2600, or Mailbox CS380. Removing any of these units with the power on may cause the printer to fail.

## ❖ **Option List**

## *A* Note

❒ See the inside front cover of this manual to confirm which printer (Basic model or Network standard model) you have.

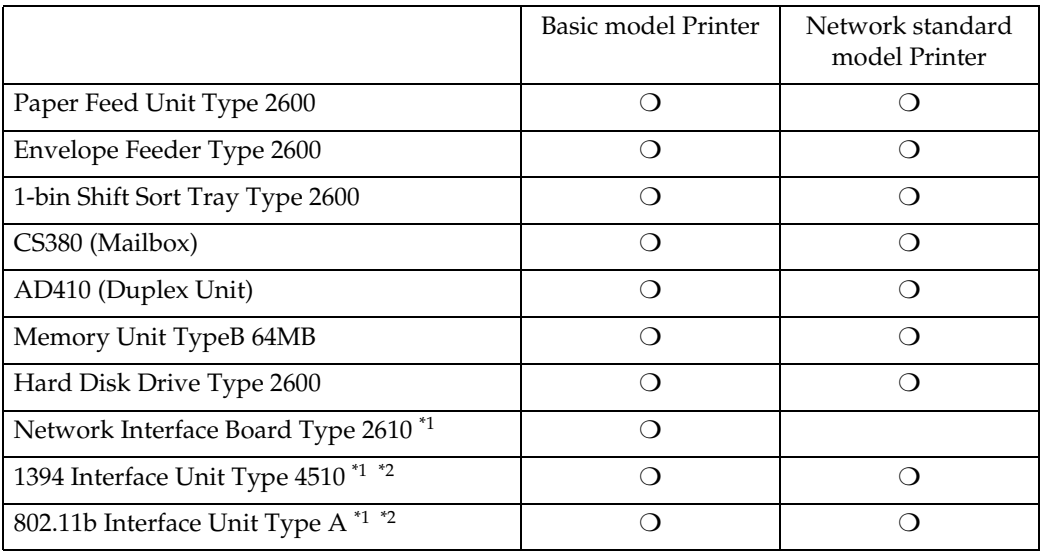

## ❍ : Available option

- <span id="page-24-1"></span> $*1$  With Basic model, these cannot be installed at the same time.
- <span id="page-24-2"></span> $*^2$  With Network standard model, these cannot be attached at the same time.

## *A* Note

- $\Box$  Up to two Paper Feed Units can be attached to the printer at the same time.
- ❒ The installation of the Paper Feed Unit is necessary to attach the Envelope Feeder Unit.
- ❒ Either one of the 1-bin Shift Sort Tray or the Mailbox can be attached to the printer.
- ❒ The installation of the Memory Unit is necessary to use the 1394 Interface Unit.

# <span id="page-25-0"></span>**Available Options**

The following options can be attached to the printer.

## ❖ **Exterior**

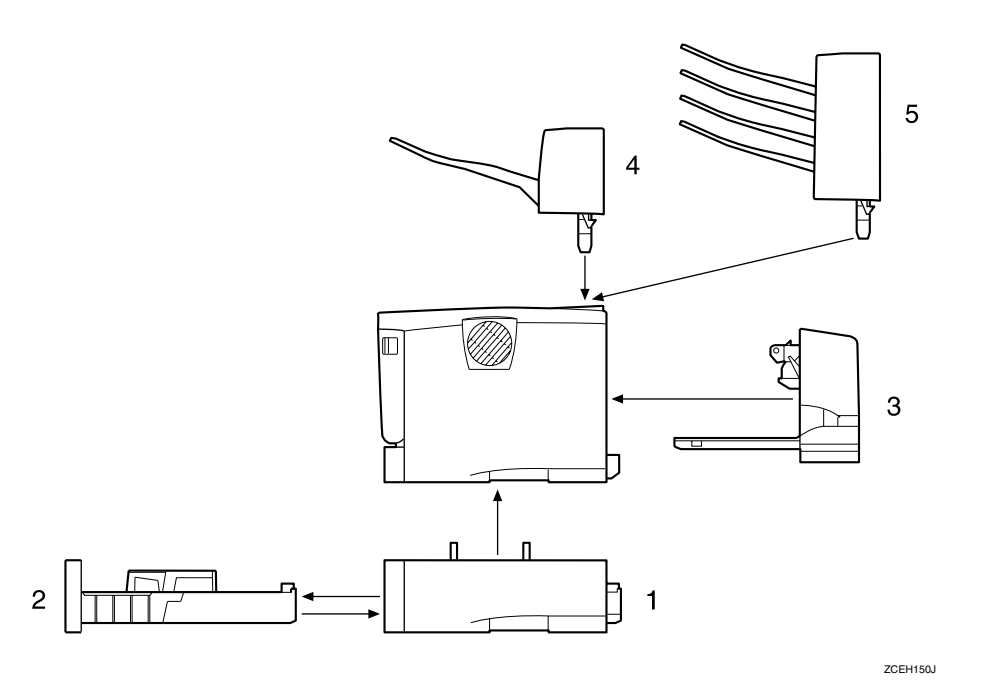

## *1.* **Paper Feed Unit Type 2600 (Tray 2 or Tray 3)**

You can load up to 500 sheets (60-  $105g/m^2$ , 16-28 lb.bond) of plain paper into the tray.

## *A* Note

- ❒ Do not attach more than two Paper Feed Units to the printer at the same time.
- ❒ Top-most optional Paper Feed Unit is displayed "Tray 2" and bottommost is displayed "Tray 3" on the panel display.

## *2.* **Envelope Feeder Type 2600**

You can load up to 60 envelopes (72-  $90g/m^2$ , 19-24 lb.bond) into the tray.

## **Note**

- ❒ The Envelope Feeder is a tray that slides into the optional Paper Feed Unit. Without the optional Paper Feed Unit, the Envelope Feeder cannot be used.
- ❒ The Printer can have two optional Paper Feed Units installed at the same time. However the Envelope Feeder should be used in the topmost optional Paper Feed Unit (Tray 2). It cannot be used in the bottom-most Paper Feed Unit (Tray 3).

## *3.* **AD410 (Duplex Unit)**

You can print on both sides of paper.

*4.* **1-bin Shift Sort Tray Type 2600** You can shift and sort the printings.

## **Note**

❒ The 1-bin Shift Sort Tray and the Mailbox cannot be installed to the printer at the same time.

## *5.* **CS380 (Mailbox)**

You can sort the printings and also deliver them to each tray separately.

## **Note**

❒ The 1-bin Shift Sort Tray and the Mailbox cannot be installed to the printer at the same time.

## ❖ **Basic model Printer : Interior**

## **Note**

❒ See the inside front cover of this manual to confirm which printer (Basic model or Network standard model) you have.

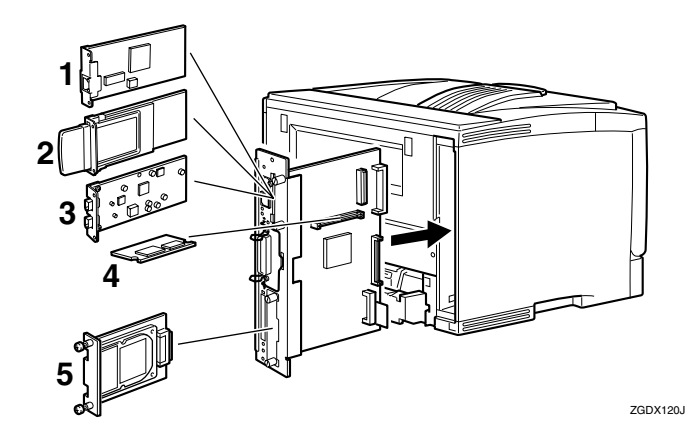

## *1.* **Network Interface Board Type 2610**

You can perform the print job on the network environment.

## **Note**

❒ The Network Interface Board, the 1394 Interface Unit, and the 802.11b Interface Unit cannot be installed in the printer at the same time.

## *2.* **802.11b Interface Unit Type A**

You can perform the print job on the IEEE 802.11b (Wireless LAN) environment.

## **Note**

❒ The Network Interface Board , the 1394 Interface Unit, and the 802.11b Interface Unit cannot be installed in the printer at the same time.

## *3.* **1394 Interface Unit Type 4510**

You can perform the print job on the IEEE 1394 environment.

## **Note**

❒ The Network Interface Board , the 1394 Interface Unit, and the 802.11b Interface Unit cannot be installed in the printer at the same time.

**2**

## *4.* **Memory Unit TypeB 64MB**

You can increase the amount of memory up to 96MB.

## *5.* **Hard Disk Drive Type 2600**

You can use the "Collate", the "Sample Print" and the "Locked Print" functions.

## ❖ **Network standard model Printer : Interior**

## **Note**

❒ See the inside front cover of this manual to confirm which printer (Basic model or Network standard model) you have.

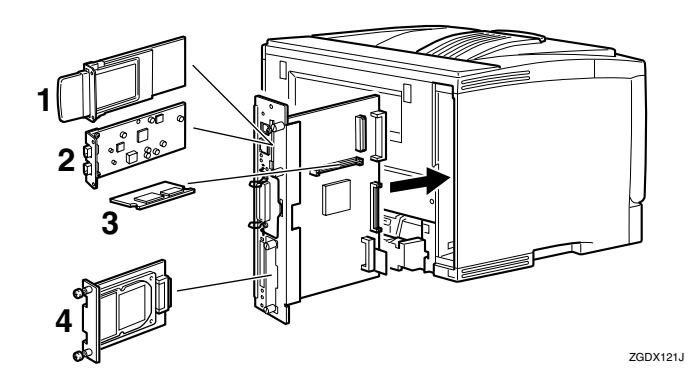

## *1.* **802.11b Interface Unit Type A**

You can perform the print job on the IEEE 802.11b (Wireless LAN) environment.

## **Note**

❒ The 1394 Interface Unit and the 802.11b Interface Unit cannot be installed in the printer at the same time.

## *2.* **1394 Interface Unit Type 4510**

You can perform the print job on the IEEE 1394 environment.

## **Note**

❒ The 1394 Interface Unit and the 802.11b Interface Unit cannot be installed in the printer at the same time.

## *3.* **Memory Unit TypeB 64MB**

You can increase the amount of memory up to 96MB.

## *4.* **Hard Disk Drive Type 2600**

You can use the "Collate", the "Sample Print" and the "Locked Print" functions.

# <span id="page-28-0"></span>**Paper Feed Unit Type 2600**

## **important**

- ❒ Do not slide more than one paper tray out at the same time. Having more than one paper tray filled with paper in a fully extended position could cause the machine to fall down.
- ❒ Do not attach more than two Paper Feed Units in your printer at the same time.
- ❒ Check the printer nameplate to confirm the model code.

**Let** Check the contents of the box for **the following items:**

- **Paper Feed Unit (including a paper tray)**
- **Installation Guide**

B **Confirm that the followings are true:**

- **The power switch is turned off.**
- **The power cord is unplugged from the wall outlet.**

C **Remove the adhesive tape from the Paper Feed Unit.**

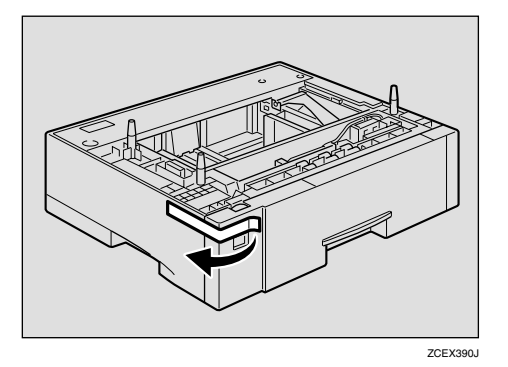

# *A* Note

❒ If you attach two Paper Feed Units at the same time, stack them up in advance.

 $\bullet$  There are three pins on the top of **the Paper Feed Unit that point straight up. On the bottom of the printer there are three holes. Align the holes over the pins, and then lower the printer gently onto the Paper Feed Unit.**

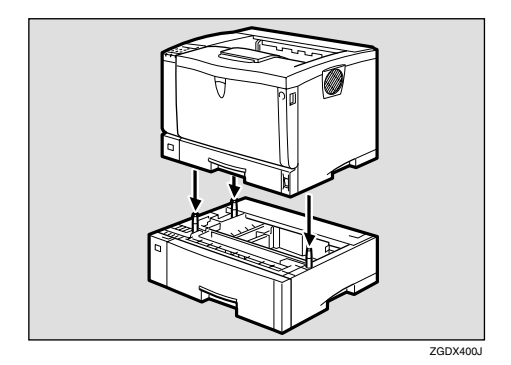

## $\Lambda$  *CAUTION:*

• *When lifting the machine, use the inset grips on both sides. Otherwise the printer could break or cause injury if dropped.*

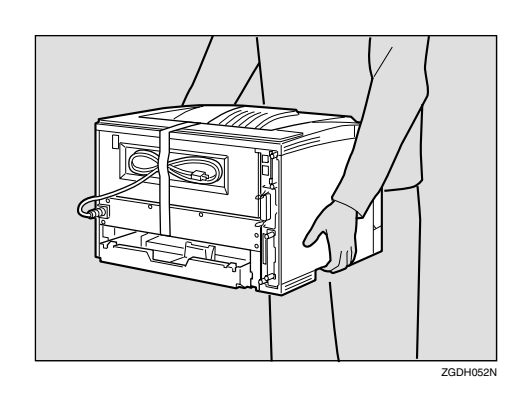

E **Attach the interface cable to the** ZCEX390J **printer.**

## F**Plug the printer's power cord back into the wall outlet, and then turn on the power switch.**

## **Note**

❒ After installing the last option that you want, print the configuration page to confirm the installation. If the new device is listed in the column of configuration options, then it has been properly installed. For more information about printing the configuration page, see *"Printing the Configuration Page"* in the Printer Reference on the CD-ROM labeled "Operating Instructions".

# **Reference**

For information about loading paper, see *"Loading Paper in the Optional Paper Tray"* in the Printer Reference on the CD-ROM labeled "Operating Instructions".

If the printing position is not correct, adjust the registration of the trays. For more information about adjusting the registration of the trays, see "Adjusting the Registration of the Trays" in the Printer Reference.

# <span id="page-30-0"></span>**Envelope Feeder Type 2600**

# **Note**

- $\Box$  This unit is a tray that slides into the optional Paper Feed Unit. Without the optional Paper Feed Unit, this Envelope Feeder cannot be used.
- ❒ Your printer can have two optional Paper Feed Units. However, the Envelope Feeder must be used in the top-most optional Paper Feed Unit (Tray 2). It cannot be used in the bottom-most optional Paper Feed Unit (Tray 3).

# important

❒ Do not slide more than one paper tray out at the same time. Having more than one paper tray filled with paper in a fully extended position could cause the machine to fall down.

**A** Check the contents of the box for **the following items:**

- **• Envelope Feeder**
- **• Installation Guide**
- B**Pull out the second paper tray (Tray 2) of the optional Paper Feed Unit until it stops. After that, lift it slightly, and then pull it out.**

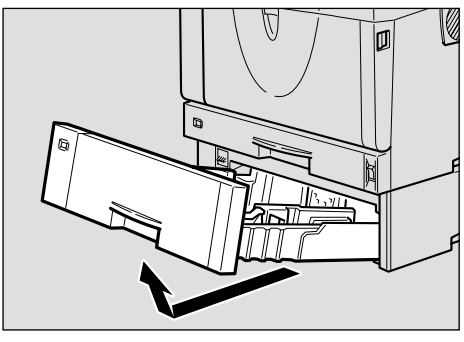

#### ZDDP330E

## **楼Important**

- ❒ The Envelope Feeder must be used in the top-most optional Paper Feed Unit (Tray 2).
- $\Box$  The tray of the top-most optional Paper Feed Unit is beneath the paper tray.

## *A* Note

- $\Box$  Keep the paper tray with paper in a cool dark place.
- C **While lifting the front side of the Envelope Feeder, place the feeder into the printer. Then slide it into the printer until it stops.**

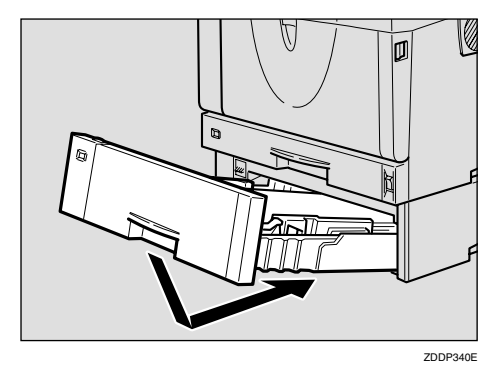

# **Reference**

For information about loading paper, see *"Loading Envelopes"* in the Printer Reference on the CD-ROM labeled "Operating Instructions".

# <span id="page-31-0"></span>**Memory Unit TypeB 64MB**

## **Important**

❒ Before touching the Memory Unit, touch something metal to discharge any static electricity. Static electricity can damage the Memory Unit.

**A** Check the contents of the box for **the following items:**

- **• Memory Unit**
- **• Installation Guide**

B **Confirm that the followings are true:**

- **• The power switch is turned off.**
- **• The interface cable is unplugged from the printer.**
- **Note**
- ❒ If the Duplex Unit is not attached, go to step  $\blacksquare$ .
- C**If the Duplex Unit is attached, push down the lever on right side (**A**) and pull out the Duplex Unit until it stops (2).**

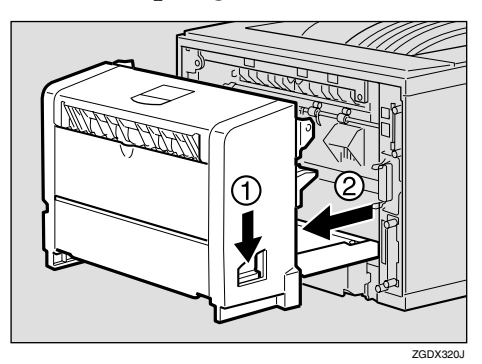

<span id="page-31-1"></span>**L** Use a coin to remove the two **screws.**

## *A* Note

❒ The removed screws are required in step  $\mathbf{I}$ .

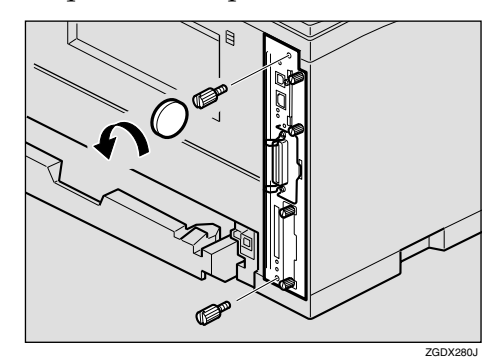

E **Pull out the handle of the controller board.**

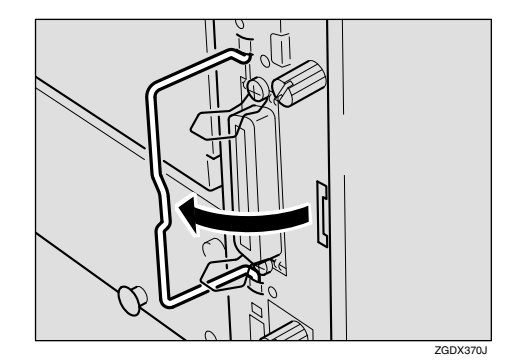

F **Pull the handle and slide the controller board out.**

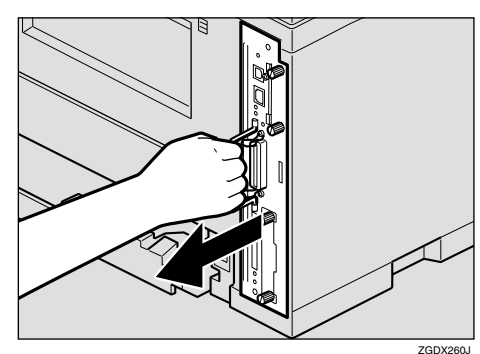

**2**

- G**Place the controller board on a flat surface.**
- $\mathbf{\Omega}$  Insert the Memory unit to the slot **by placing the notch of the unit to the projection of the slot, and then push it down until it clicks.**

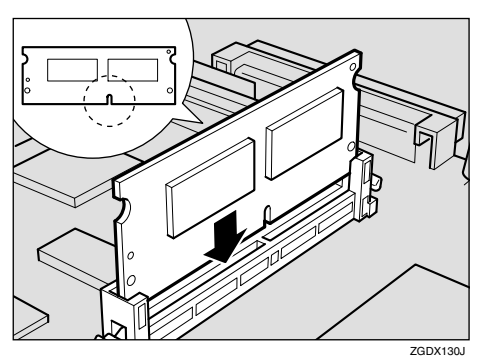

**Q** Match the controller board to the **top and bottom rail using the "**T**" mark, and then slide it into the printer slowly until it stops.**

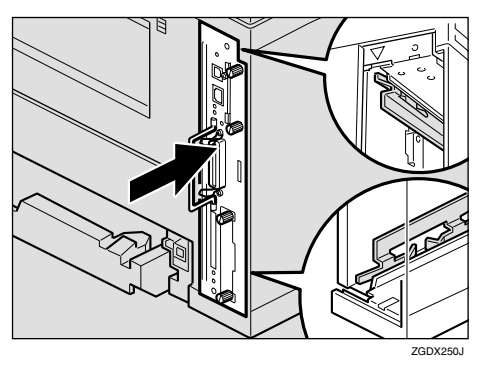

J**Push the handle of the controller board until it clicks.**

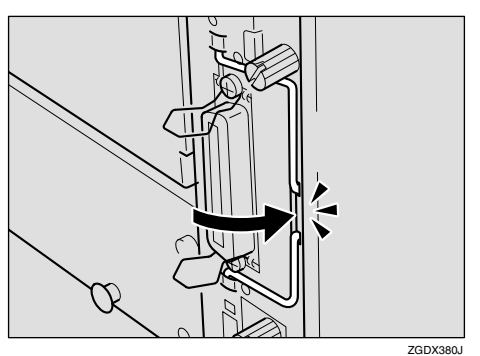

<span id="page-32-0"></span>K **Fasten the controller board to the printer with the two screws.**

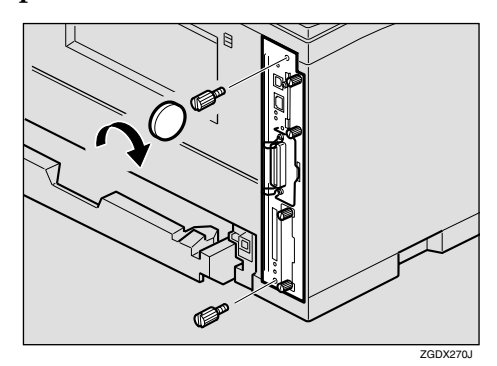

## *A* Note

- ❒ If the Duplex Unit is not attached, go to step  $\mathbb{R}$ .
- L **While aligning the power cord to the left side groove of the Duplex Unit, slide the Duplex Unit in until it is connected to the printer.**

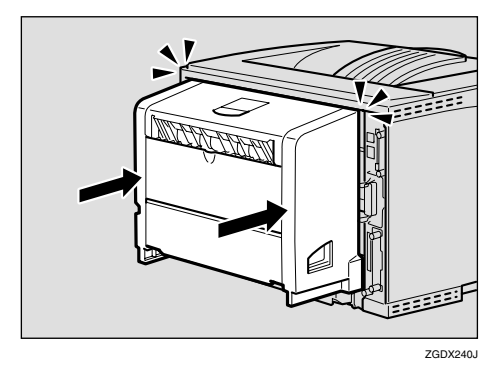

M **Attach the interface cable to the printer.**

**2**

## <span id="page-33-0"></span>N**Plug the printer's power cord back into the wall outlet, and then turn on the power switch.**

## **Wimportant**

❒ If you use a Windows operating system, you should set up the Memory Unit with the printer driver to make the printer recognize the installation. See the description of Windows 95/98/Me, Windows 2000 and Windows NT 4.0 on [p.51 "Installing the Printer](#page-64-0) [Driver and Software".](#page-64-0)

## **Note**

- ❒ After installing the last option that you want, print the configuration page to confirm the installation. If the new device is listed in the column of configuration options, then it has been properly installed. For more information about printing the configuration page, see *"Printing the Configuration Page"* in the Printer Reference on the CD-ROM labeled "Operating Instructions".
- ❒ To remove the Memory Unit, press the button on the end of the slot.

# <span id="page-34-0"></span>**Network Interface Board Type 2610**

# **Note**

❒ Depending on the model you use, the Network Interface Board , the 1394 Interface Unit, and the 802.11b Interface Unit cannot be installed to the printer at the same time. For more information, see [p.11 "Installing Options".](#page-24-3)

## important

- ❒ Before touching the Network Interface Board, touch something metal to discharge any static electricity. Static electricity can damage the Network Interface Board.
- ❒ Use the shielded twisted-pair (STP) network interface cable.

# <span id="page-34-1"></span>**Installing the Network Interface Board**

A **Check the contents of the box for the following items:**

- **• Network Interface Board**
- **• Ferrite Core**
- **• Installation Guide**

B **Confirm that the followings are true:**

- **• The power switch is turned off.**
- **• The interface cable is unplugged from the printer.**

## **Note**

- $\Box$  The interface cable is not included in the box. Make sure that the interface cable you use is appropriate for your computer.
- ❒ If the Duplex Unit is not attached, go to step  $\blacksquare$ .

C **If the Duplex Unit is attached, push down the lever on right side (**A**) and pull out the Duplex Unit until it stops (2).** 

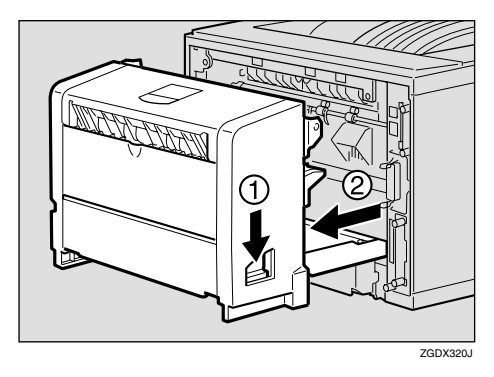

<span id="page-34-2"></span>D **Use a coin to remove the two screws.**

## **Note**

❒ These screws are used again in step *[M](#page-36-0)*.

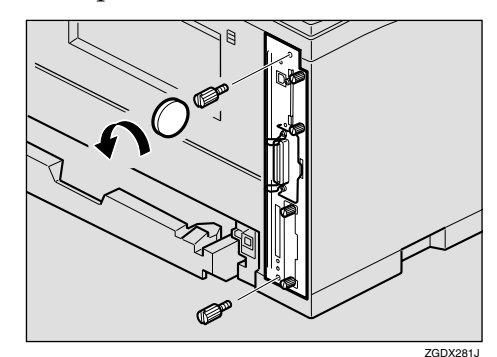

## E**Pull out the handle of the controller board.**

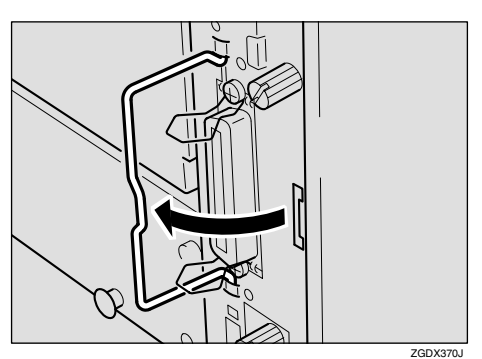

F**Pull the handle and slide the controller board out.**

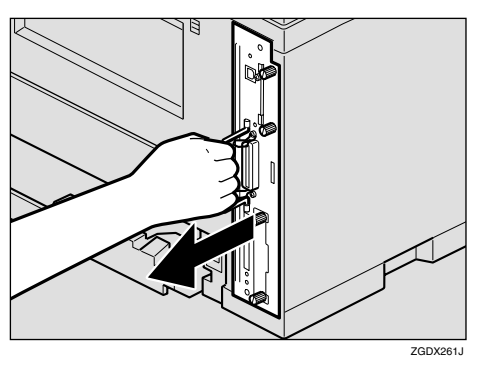

- G**Place the controller board on a flat surface.**
- H **Use a coin to remove the two screws, and then remove the cover.**

## *A* Note

- ❒ These screws are used again in step  $\mathbb{D}$ .
- ❒ The removed cover is not used when installing the Network Interface Board.

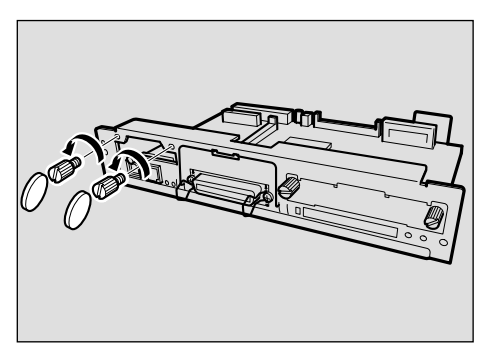

**P** Insert the end of the Network In**terface Board into the opening (**A**), and then push down until it clicks (**B**).**

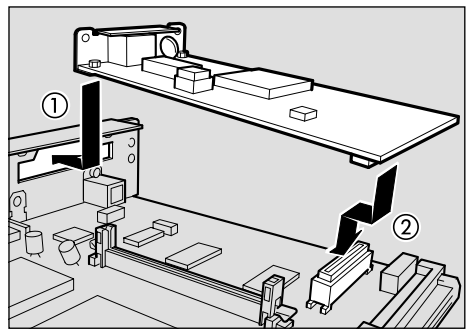

ZGDX422J

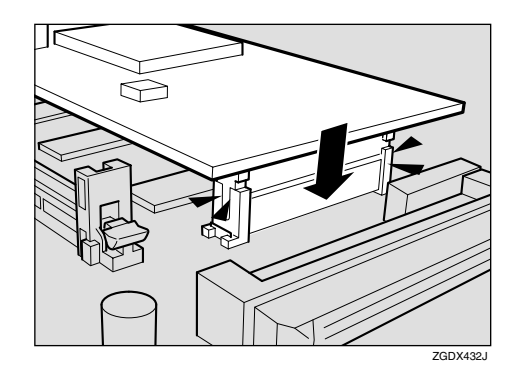

<span id="page-35-0"></span>J **Fasten the Network Interface Board to the controller board.**

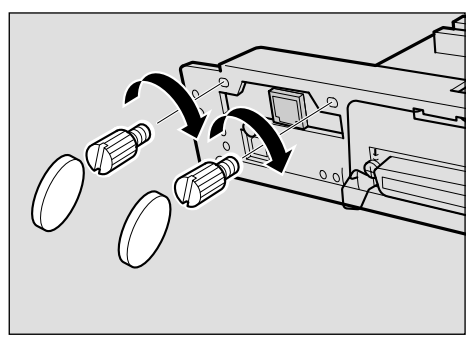

ZGDX441J
**K** Match the controller board to the **top and bottom rail using the "**T**" mark, and then slide it into the printer slowly until it stops.**

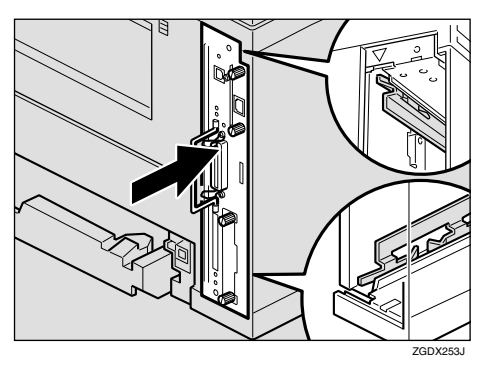

L**Push back the handle of the controller board until it clicks.**

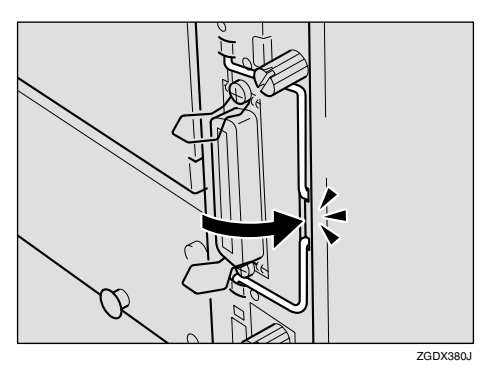

M**Fasten the controller board to the printer with the two screws.**

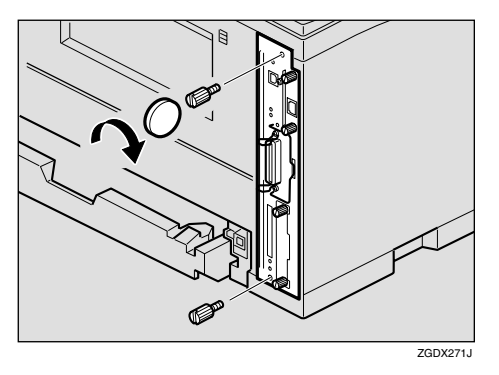

## *A* Note

❒ If the Duplex Unit is not attached, go to step  $\mathbb{B}$ .

N **While aligning the power cord to the left side groove of the Duplex Unit, slide the Duplex Unit in until it is connected to the printer.** 

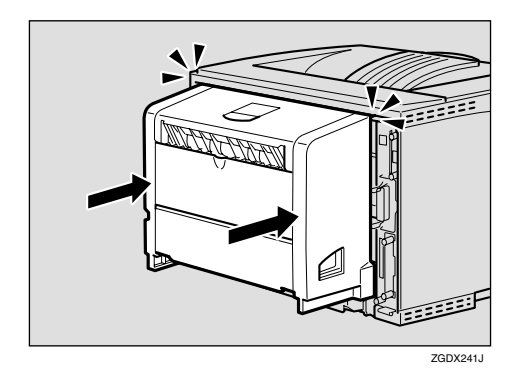

<span id="page-36-0"></span>O **Plug the printer's power cord back into the wall outlet, and then turn on the power switch.**

# **Connecting the Network Interface Cable to the Network**

A **Turn off the power switch.**

**H** Loop the network interface cable **and attach the ferrite core.**

### **Note**

❒ The network interface cable loop should be about 15 cm (6")  $(1)$  from the end of the cable (on the end closet to the printer). The ferrite core at the end of the cable should be a ring type ferrite core.

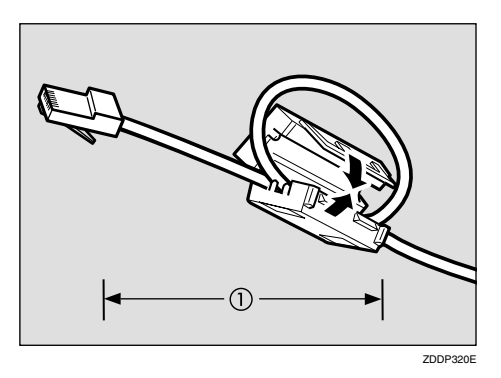

**E** Attach the network interface ca**ble to the jack on the Network Interface Unit.**

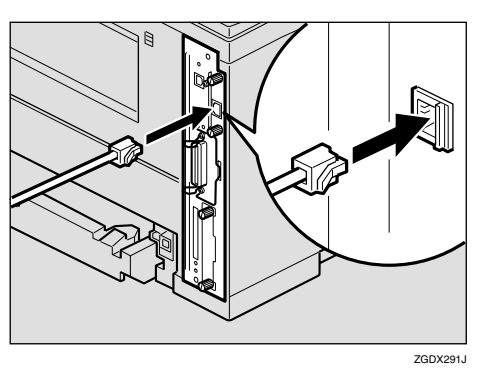

 $\blacksquare$  Connect the other end of the net**work interface cable to the network.**

## E **Turn on the power switch.**

### *A* Note

❒ After installing the last option that you want, print the configuration page to confirm the installation. If the information about network settings (e.g. IP address) is listed in the configuration page, then it has been properly installed. For more information about printing the configuration page, see "Printing the Configuration Page" in the Printer Reference on the CD-ROM labeled "Operating Instructions".

**2**

# **1394 Interface Unit Type 4510**

## **Note**

❒ Depending on the model you use, the 1394 Interface Unit, the Network Interface Board, and the 802.11b Interface Unit cannot be installed in the printer at the same time. For more information, see [p.11 "Installing Options".](#page-24-0)

### important

- ❒ Printing using "SCSI print "(Windows 2000) device and "IEEE 1394 and SCSI printers" (Windows XP) with the optional 1394 Interface Unit is possible under Windows 2000 and Windows XP. Printing with IP over 1394 is possible under Windows XP.
- ❒ With Windows 2000, the 1394 Interface Unit can only be used with Service Pack 1 or later. If the Service Pack is not installed, the connectable SCSI print device in a 1394 bus is only one, and the client cannot install the printer driver without using an account with Administrators permission.
- ❒ Before touching the 1394 Interface Unit, touch something metal to discharge any static electricity. Static electricity can damage the 1394 Interface Unit.
- ❒ Unplug all the interface cables from the printer before installation. If you take out the controller board with cables plugged in, the 1394 Interface Unit might be damaged.
- ❒ Use the 1394 interface cable that comes with this printer.
- ❒ Do not plug or unplug the 1394 interface cable while installing the printer driver.

## **Installing the 1394 Interface Unit**

A **Check the contents of the box for the following items:**

- **• 1394 Interface Unit**
- **• 1394 Interface Cable (6 pins x 4 pins)**
- **• 1394 Interface Cable (6 pins x 6 pins)**
- **• Installation Guide**
- B **Confirm that the followings are true:**
	- **• The power switch is turned off.**
	- **• The interface cable is unplugged from the printer.**

### **Note**

- ❒ If the Duplex Unit is not attached, go to step  $\mathbf{p}$ .
- C **If the Duplex Unit is attached, push down the lever on right side (**A**) and pull out the Duplex Unit until it stops (2).**

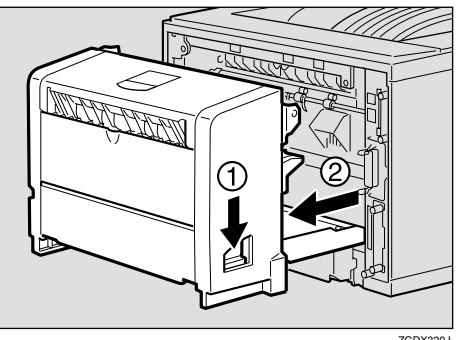

**ZGDX320** 

<span id="page-39-0"></span>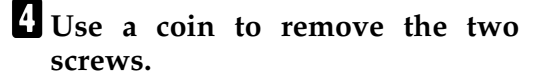

## *A* Note

❒ These screws are used again in step *B*.

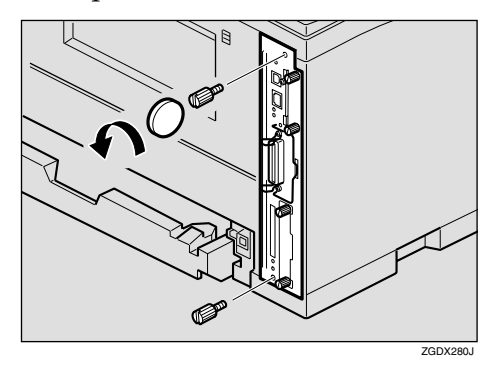

E**Pull out the handle of the controller board.**

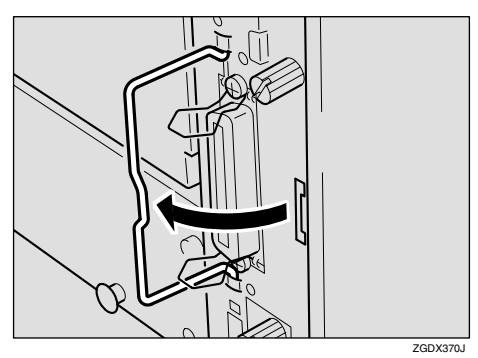

F**Pull the handle and slide the controller board out.**

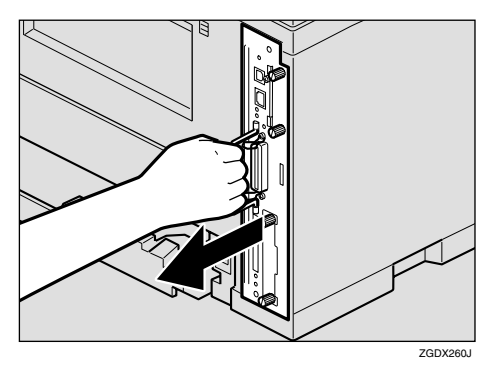

G**Place the controller board on a flat surface.**

H **Use a coin to remove the two screws, and then remove the cover.**

### *A* Note

❒ These screws are used again in step  $\mathbb{I}$ .

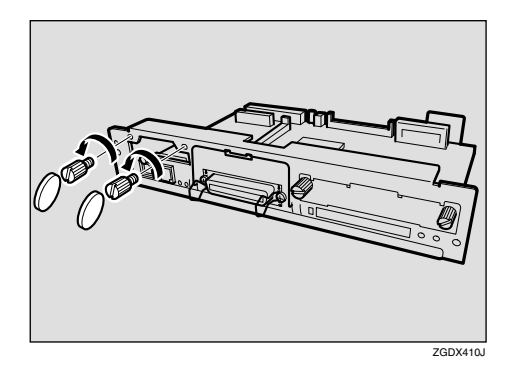

I **Attach the 1394 Interface Unit to the controller board.**

Insert the end of the 1394 Interface Unit into the opening  $(1)$ , and then push down until it clicks  $(Q)$ .

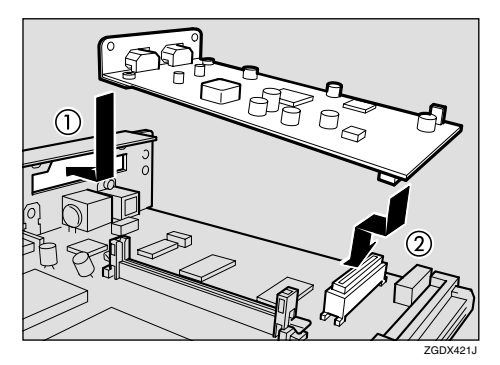

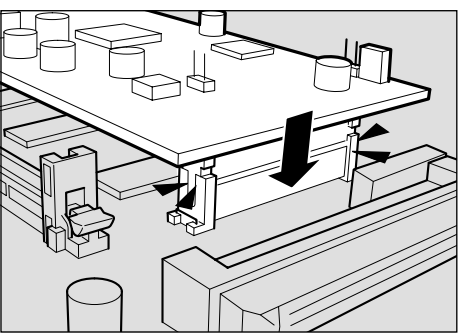

ZGDX430

<span id="page-40-1"></span>J**Fasten the 1394 Interface Unit to the controller board.**

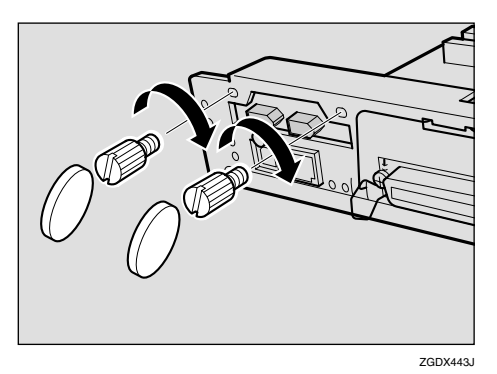

**K** Match the controller board to the **top and bottom rail using the "**T**" mark, and then slide it into the printer slowly until it stops.**

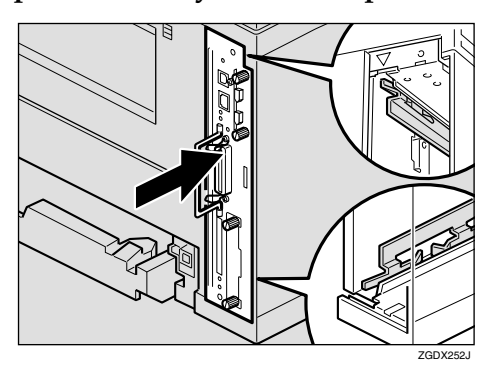

L**Push back the handle of the controller board until it clicks.**

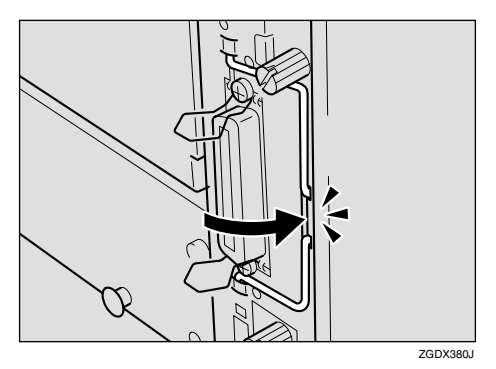

<span id="page-40-0"></span>M **Fasten the controller board to the printer with the two screws.**

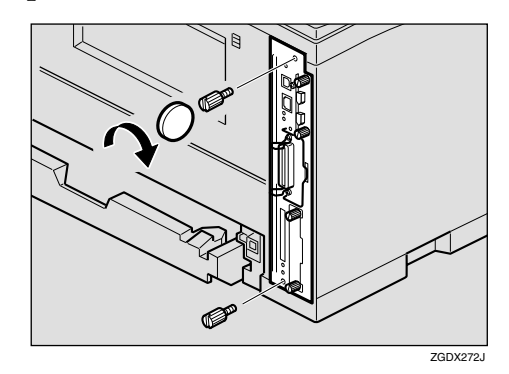

## *<u></u>* Note

- ❒ If the Duplex Unit is not attached, go to step  $\mathbb{B}$ .
- N **While aligning the power cord to the left side groove of the Duplex Unit, slide the Duplex Unit in until it is connected to the printer.**

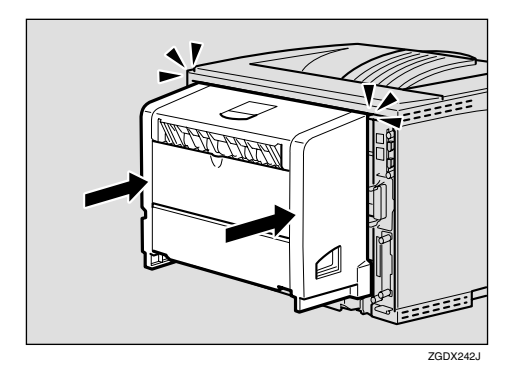

<span id="page-40-2"></span>O **Plug the printer's power cord back into the wall outlet, and then turn on the power switch.**

You need to make settings with the control panel before using the 1394 Interface Unit.

# **Connecting the 1394 Interface Cable to the Printer**

A **Attach the 1394 interface cable to the jack on the 1394 Interface Unit.**

Both types of jack are available.

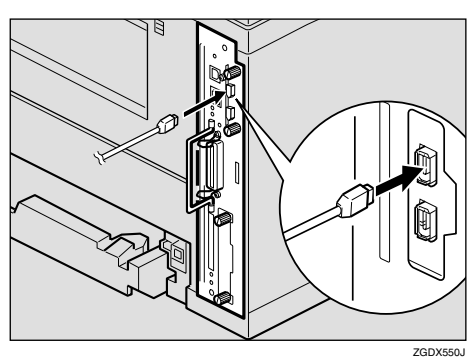

B **Connect the other end of the 1394 interface cable to the computer or the other IEEE 1394 node.**

## *A* Note

❒ After installing the last option that you want, print the configuration page to confirm the installation. If the new device is listed in the column of configuration options, then it has been properly installed. For more information about printing the configuration page, see *"Printing the Configuration Page"* in the Printer Reference on the CD-ROM labeled "Operating Instructions".

-**1394 Interface Unit specifications**

- ❖ **Interface Connector:** IEEE 1394 (6 pins  $\times$  2)
- ❖ **Required cable:** 1394 interface cable (6 pins x 4 pins, 6 pins x 6 pins)

### important

- ❒ You cannot plug devices together to create loops.
- $\Box$  Do not use a cable more than 4.5 meters (14.8 feet) long.
- ❖ **Connectable number of devices in a bus:** Maximum 63

❖ **Allowed cable hops in a bus:** Maximum 16

#### ❖ **Power supply:**

Nonpower supply Cable Power repeated (IEEE 1394a-2000 compliant)

# **802.11b Interface Unit Type A**

## **Note**

❒ Depending on the model you use, the 802.11b Interface Unit, the 1394 Interface Unit, and the Network Interface Board cannot be installed to the printer at the same time. For more information, see [p.11 "In](#page-24-0)[stalling Options"](#page-24-0).

### important

❒ Before touching the 802.11b Interface Unit, touch something metal to discharge any static electricity. Static electricity can damage the 802.11b Interface Unit.

A **Check the contents of the box for the following items:**

- **• 802.11b Interface Unit**
- **• Installation Guide**
- B **Confirm that the followings are true:**
	- **• The power switch is turned off.**
	- **• The interface cable is unplugged from the printer.**

### **Note**

- ❒ If the Duplex Unit is not attached, go to step  $\blacksquare$ .
- C**If the Duplex Unit is attached, push down the lever on right side (**A**) and pull out the Duplex Unit until it stops (2).**

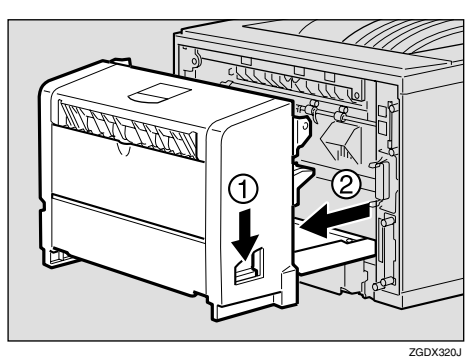

### <span id="page-42-0"></span>**L** Use a coin to remove the two **screws.**

## *A* Note

❒ These screws are used again in step  $\mathbb{R}$ .

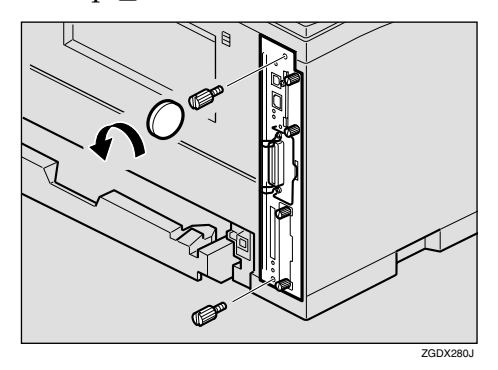

E **Pull out the handle of the controller board.**

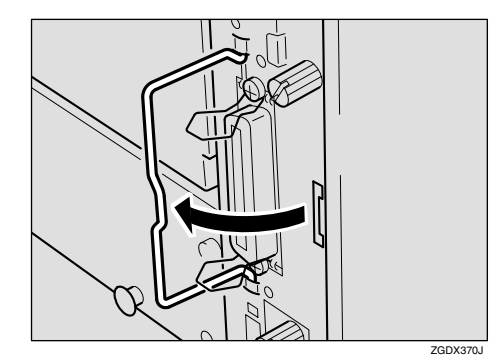

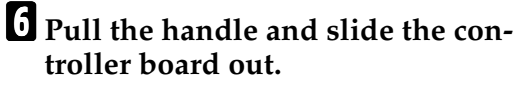

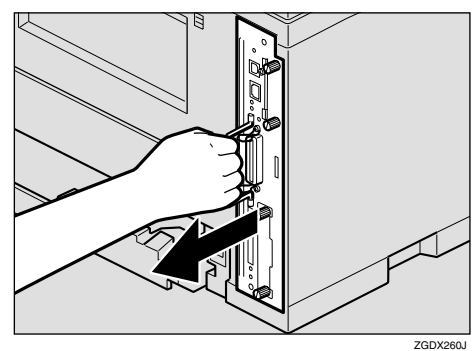

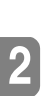

G**Place the controller board on a flat surface.**

H **Use a coin to remove the two screws, and then remove the cover.**

### *A* Note

❒ These screws are used again in step  $\mathbb{R}$ .

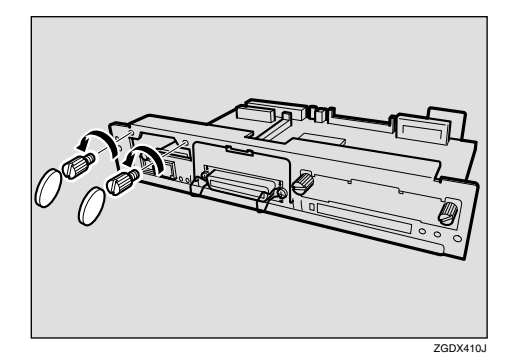

# I **Attach the 802.11b Interface Unit.**

Insert the end of the 802.11b Interface Unit into the opening  $(0)$ , and then push down until it clicks  $(Q)$ .

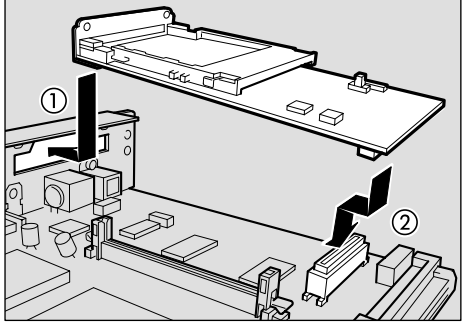

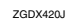

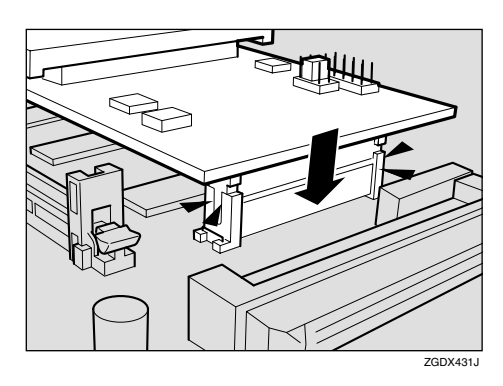

<span id="page-43-0"></span>J **Fasten the 802.11b Interface Unit to the controller board with the two screws.**

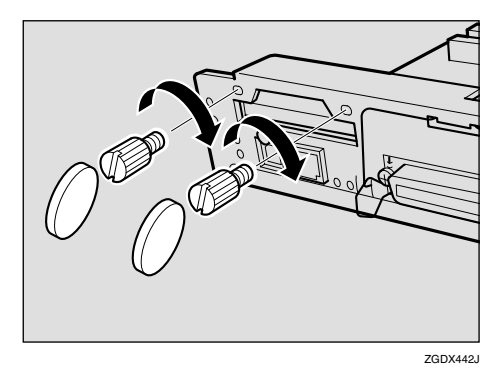

**II** Insert the card slowly into the **802.11b board with the label facing down and the uneven black antenna surface facing up until it stops.**

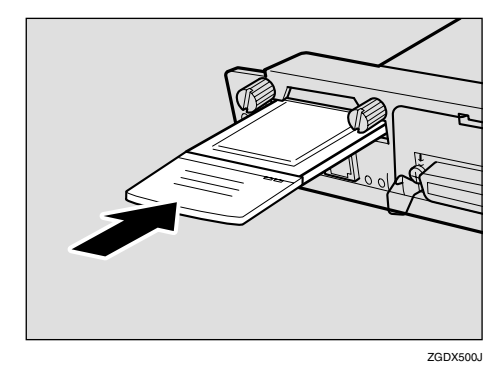

L **Match the controller board to the top and bottom rail using the "**T**" mark, and then slide it into the printer slowly until it stops.**

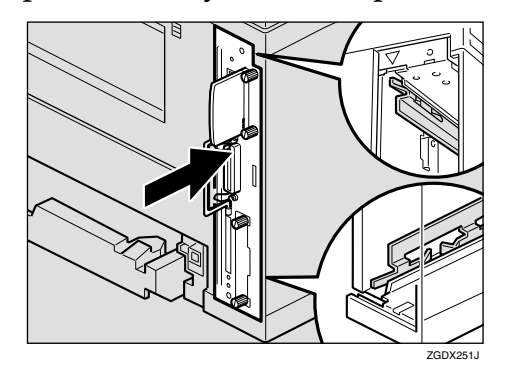

**2**

M**Push back the handle of the controller board until it clicks.**

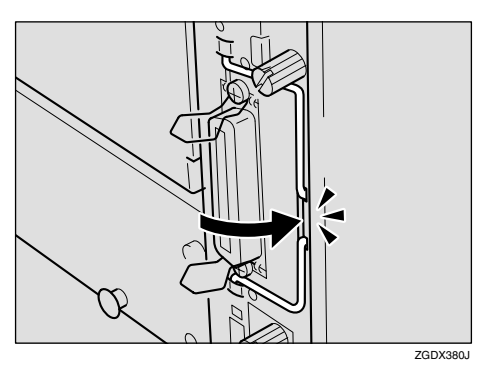

<span id="page-44-0"></span>**K** Fasten the controller board to the **printer with the two screws.**

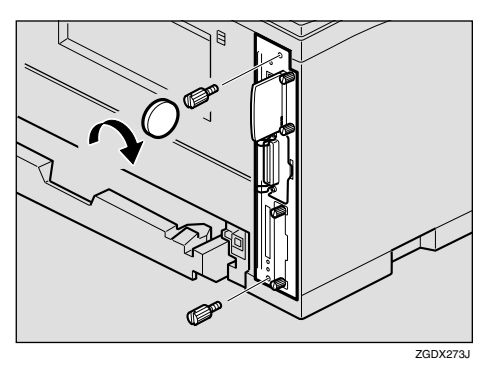

## **Note**

- ❒ If the Duplex Unit is not attached, go to step  $\mathbb{R}$ .
- O **While aligning the power cord to the left side groove of the Duplex Unit, slide the Duplex Unit in until it is connected to the printer.**

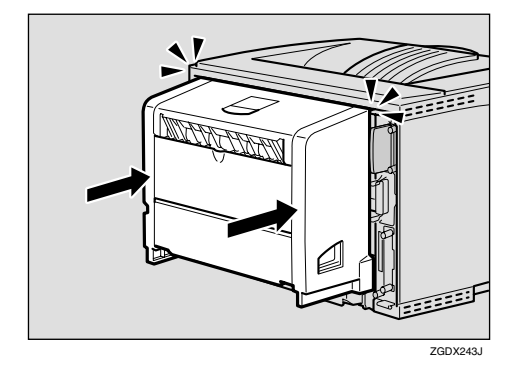

<span id="page-44-1"></span> $\mathbf{E}$  Plug the printer's power cord **back into the wall outlet, and then turn on the power switch.**

You need to make settings with the control panel before using the 802.11b Interface Unit.

## *A* Note

❒ After installing the last option that you want, print the configuration page to confirm the installation. If the new device is listed in the column of configuration options, then it has been properly installed. For more information about printing the configuration page, see *"Printing the Configuration Page"* in the Printer Reference on the CD-ROM labeled "Operating Instructions".

# **Hard Disk Drive Type 2600**

### **important**

❒ Before touching the Hard Disk Drive, touch something metal to discharge any static electricity. Static electricity can damage the Hard Disk Drive.

A **Check the contents of the box for the following items:**

- **• Hard Disk Drive**
- **• Installation Guide**
- B **Confirm that the followings are true:**
	- **• The power switch is turned off.**
	- **• The interface cable is unplugged from the printer.**
- C **Use a coin to remove the two screws, and then remove the cover.**

### **Note**

❒ The screws and cover are not used when installing the Hard Disk Drive.

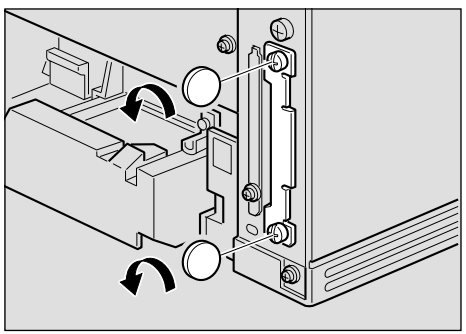

ZCEX350J

 $L$  Slowly insert the Hard Disk **Drive while aligning it with the top and bottom rails in the printer until it stops.**

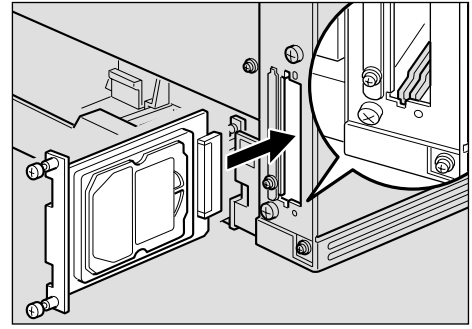

ZCEX151J

E **Fasten the Hard Disk Drive.**

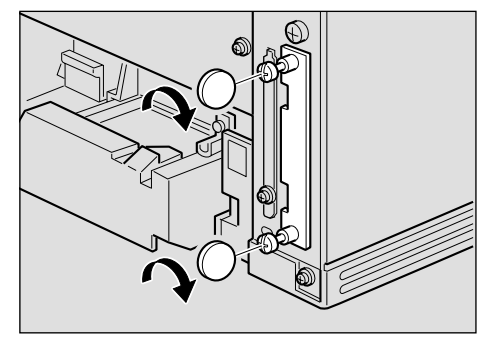

- ZCEX360J
- F **Attach the interface cable to the printer.**
- G **Plug the printer's power cord back into the wall outlet, and then turn on the power switch.**

The following message appears on the panel display.

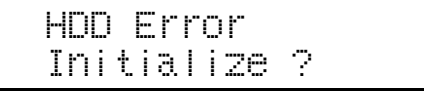

**2**

### H**Press** {**Enter #**} **to format the Hard Disk Drive.**

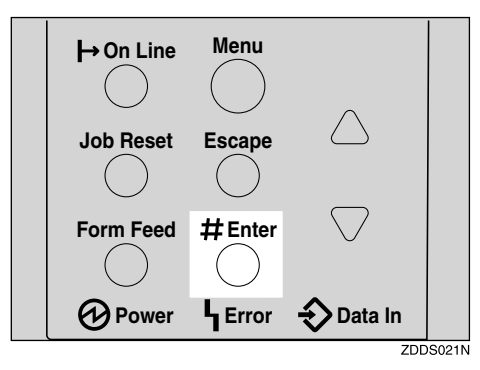

## **important**

 $\Box$  Do not turn off the printer while formatting the Hard Disk Drive. Turning off the printer while formatting the Hard Disk Drive can damage the Hard Disk Drive.

If you successfully format the Hard Disk Drive, the following message appears on the panel display.

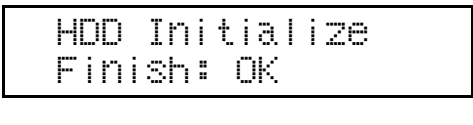

I**Press** {**On Line**}**.**

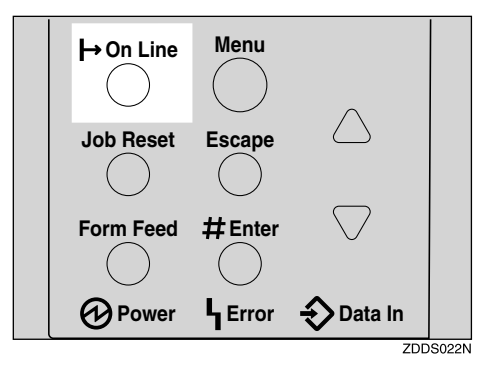

"Ready" appears on the panel display.

Ready

### **Important**

❒ If you use a Windows operating system, you should set up the Hard Disk Drive with the printer driver to make the printer recognize the installation. See a description of Windows 95/98/Me, Windows 2000 and Windows NT 4.0 on [p.51 "Installing the Printer](#page-64-0) [Driver and Software"](#page-64-0).

### *A* Note

❒ After installing the last option that you want, print the configuration page to confirm the installation. If the new device is listed in the column of configuration options, then it has been properly installed. For more information about printing the configuration page, see *"Printing the Configuration Page"* in the Printer Reference on the CD-ROM labeled "Operating Instructions".

# **AD410 (Duplex Unit)**

### **楼Important**

- ❒ If you attach the Duplex Unit and the Paper Feed Unit, the Paper Feed Unit must be attached prior to attaching the Duplex Unit.
- ❒ Check the printer nameplate to confirm the model code.

### **Let** Check the contents of the box for **the following items:**

- **• Duplex Unit**
- **• Installation Guide**

B **Confirm that the followings are true:**

**• The power switch is turned off.**

C **Remove the adhesive tapes.**

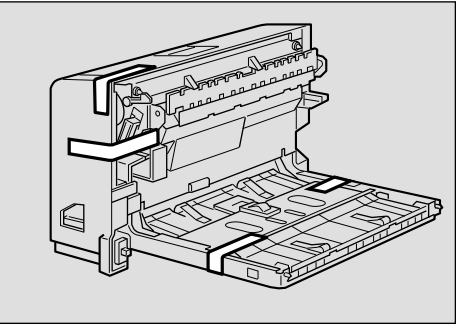

ZCEX310J

**D** Open the rear cover by pushing **the two knobs as shown in the illustration.**

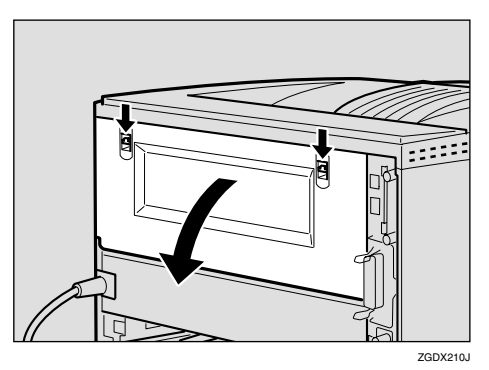

E **Remove the rear cover in the horizontal direction.**

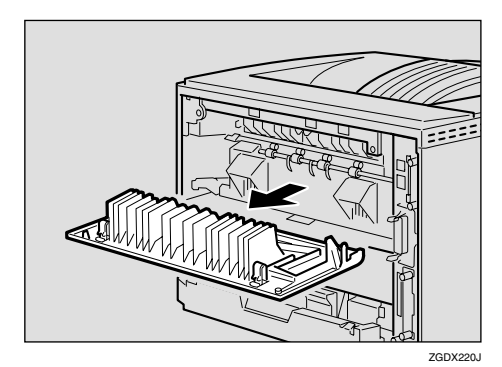

## *A* Note

- ❒ The rear cover of the printer is not used when attaching the Duplex Unit.
- F **While aligning the power cord to the left side groove of the Duplex Unit, slide the Duplex Unit in until it is connected to the printer.**

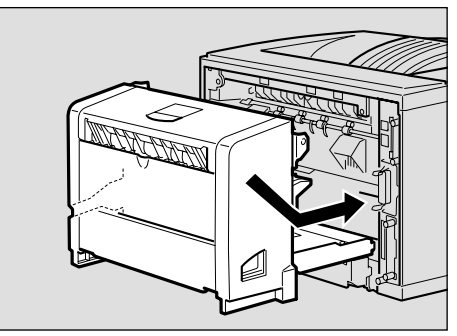

ZGDX231E

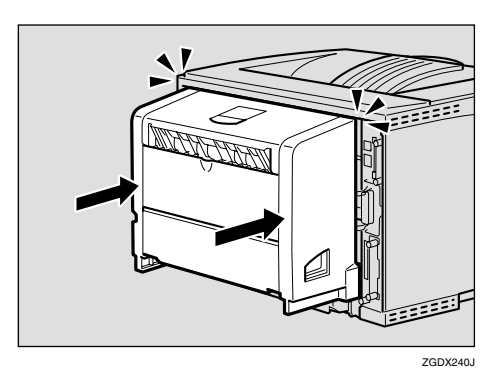

**2**

- G **Attach the interface cable to the printer.**
- H**Plug the printer's power cord back into the wall outlet, and then turn on the power switch.**

### *A* Note

- ❒ After installing the last option that you want, print the configuration page to confirm the installation. If the new device is listed in the column of configuration options, then it has been properly installed. For more information about printing the configuration page, see *"Printing the Configuration Page"* in the Printer Reference on the CD-ROM labeled "Operating Instructions".
- ❒ If the printing position is not correct, adjust the registration of the trays. For more information about adjusting the registration of the trays, see "Adjusting the Registration of the Trays" in the Printer Reference.

# **1-bin Shift Sort Tray Type 2600**

### **important**

- ❒ If you attach the 1-bin Shift Sort Tray and the Paper Feed Unit, the Paper Feed Unit must be attached prior to attaching the 1-bin Shift Sort Tray.
- ❒ The 1-bin Shift Sort Tray and the Mailbox cannot be attached to the printer at the same time.
- ❒ Check the printer nameplate to confirm the model code.

### A **Check the contents of the box for the following items:**

- **• 1-bin Shift Sort Tray**
- **• Upper Tray**
- **• Installation Guide**
- B **Confirm that the followings are true:**
	- **• The power switch is turned off.**
	- **• The interface cable is unplugged from the printer.**

C **Remove the adhesive tapes and the packing material.**

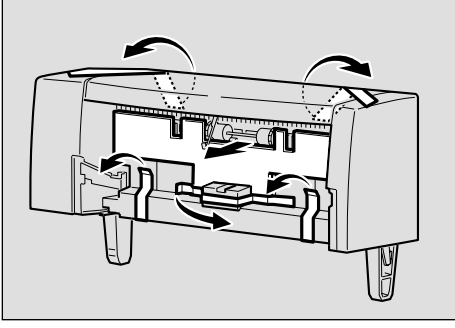

ZCEX300J

 $L$  Remove the upper cover of the **printer.**

### *A* Note

❒ The upper cover that is removed, is not used when installing the 1-bin Shift Sort Tray.

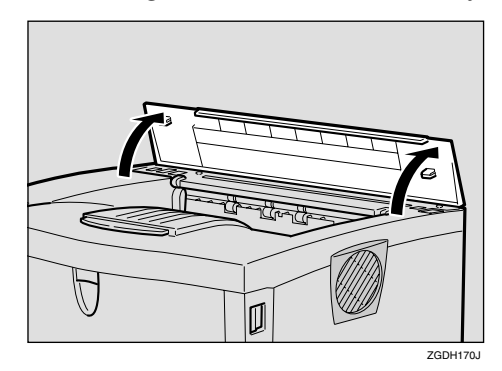

E **Holding the 1-bin Shift Sort Tray on both sides, align the catches with the holes on the printer and insert.**

#### $\wedge$  *CAUTION:*

• *When lifting the 1-bin Shift Sort Tray, hold it on both sides. Holding underneath the 1-bin Shift Sort Tray may cause injury to the hands if caught between the 1 bin Shift Sort Tray and the printer.*

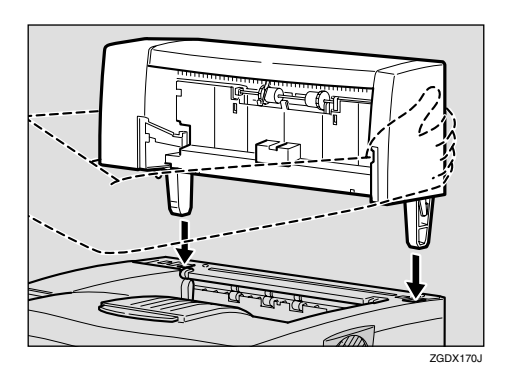

### F**Slide the upper tray into the 1-bin Shift Sort Tray.**

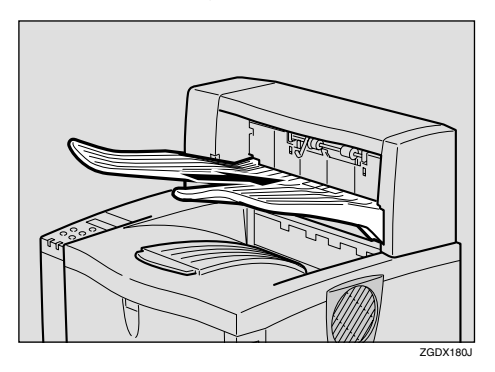

- G **Attach the interface cable to the printer.**
- H**Plug the printer's power cord back into the wall outlet, and then turn on the power switch.**

## *A* Note

❒ After installing the last option that you want, print the configuration page to confirm the installation. If the new device is listed in the column of configuration options, then it has been properly installed. For more information about printing the configuration page, see *"Printing the Configuration Page"* in the Printer Reference on the CD-ROM labeled "Operating Instructions".

# **CS380 (Mailbox)**

### **important**

- ❒ If you attach the Mailbox and the Paper Feed Unit, the Paper Feed Unit must be attached prior to attaching the Mailbox.
- ❒ The Mailbox and the 1-bin Shift Sort Tray cannot be attached to the printer at the same time.
- ❒ Check the printer nameplate to confirm the model code.

### A **Check the contents of the box for the following items:**

- **• Mailbox**
- **• Output Trays (4pcs)**
- **• Output Tray Number Seal**
- **• Installation Guide**

B **Confirm that the followings are true:**

**• The power switch is turned off.**

**EX** Remove the adhesive tapes and **the packing materials.**

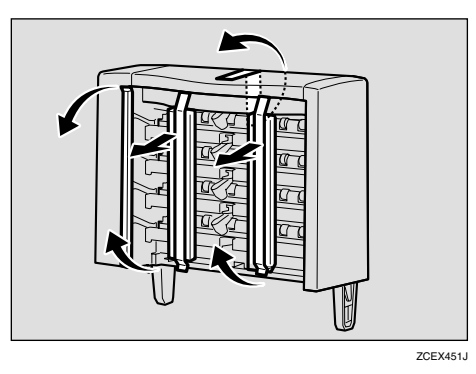

#### $L$  Remove the upper cover of the **printer.**

### *A* Note

❒ The upper cover that is removed, is not used when attaching the Mailbox.

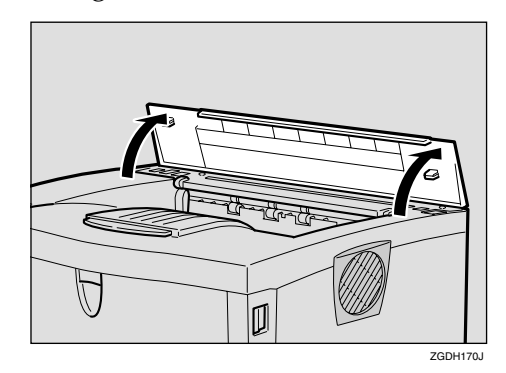

E **Holding the Mailbox on both sides, align the catches with the holes on the printer and insert.**

#### $\mathop{\wedge}$  *CAUTION:*

• *When lifting Mailbox, hold it on both sides. Holding underneath the Mailbox may cause injury to the hands if the Mailbox and the printer.*

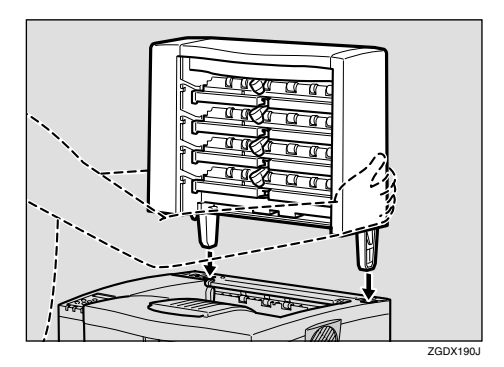

F**Slide the output tray into the lower side of the Mailbox first.**

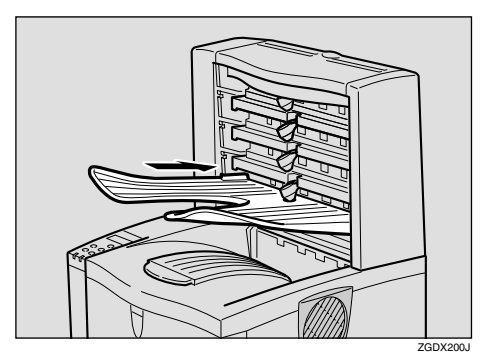

- G**Slide the other output trays into the Mailbox from the bottom.**
- **H** Attach the interface cable to the **printer.**
- I**Plug the printer's power cord back into the wall outlet, and then turn on the power switch.**

### *A* Note

❒ After installing the last option that you want, print the configuration page to confirm the installation. If the new device is listed in the column of configuration options, then it has been properly installed. For more information about printing the configuration page, see *"Printing the Configuration Page"* in the Printer Reference on the CD-ROM labeled "Operating Instructions".

# **3. Configuring the Printer for the Network**

Make the network settings below depending on the network interface you use.

- Parallel/USB: Making network settings is not necessary. Go to [p.51 "Install](#page-64-0)[ing the Printer Driver and Software"](#page-64-0).
- Ethernet: Make the settings in [p.41 "Ethernet Configuration"](#page-54-0), and then see [p.51 "Installing the Printer Driver and Software".](#page-64-0)
- IEEE 1394: Make the settings in [p.45 "IEEE 1394 Configuration"](#page-58-0), and then see [p.51 "Installing the Printer Driver and Software".](#page-64-0)
- Wireless LAN: Make the settings in [p.48 "IEEE 802.11b \(Wireless LAN\) Con](#page-61-0)[figuration",](#page-61-0) and then see [p.51 "Installing the Printer Driver and Software".](#page-64-0)

## **Note**

- ❒ The optional Network Interface Board is necessary to use Ethernet with Basic model printer.
- ❒ The optional 1394 Interface Unit is necessary to use IEEE 1394.
- $\Box$  The optional 802.11b Interface Unit is necessary to use the wireless LAN.

# <span id="page-54-0"></span>**Ethernet Configuration**

Configure the printer for the network using the printer's control panel.

The following table shows the control panel settings and their default values. These items are included in the "Host Interface" menu.

## $\mathscr P$ Reference

For information about configuring the computer for the network, see the Network Printing Guide on the CD-ROM labeled "Operating Instructions".

For information about "Host Interface" menu, see "Host Interface Menu" in the Printer Reference on the CD-ROM labeled "Operating

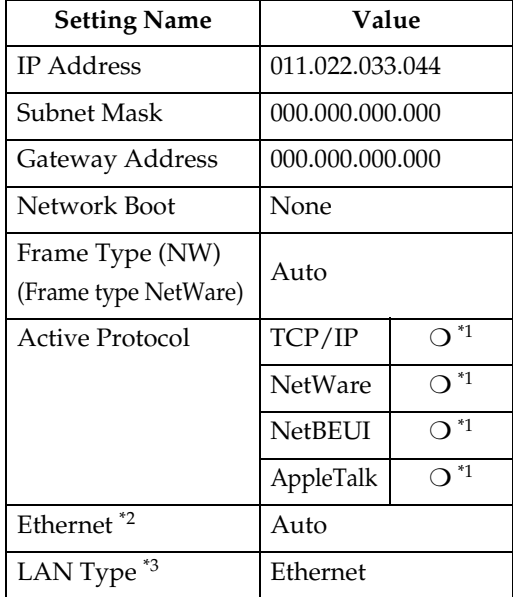

<span id="page-54-2"></span><span id="page-54-1"></span><sup>&</sup>lt;sup>\*1</sup>  $\circ$  means that this protocol is active.<br><sup>\*2</sup> Make this setting only when it is nec-

<span id="page-54-3"></span>essary.<br><sup>\*3</sup> Appears only when both the Network Interface Board and the 802.11b Interface Unit are installed.

## A**Press** {**Menu**}**.**

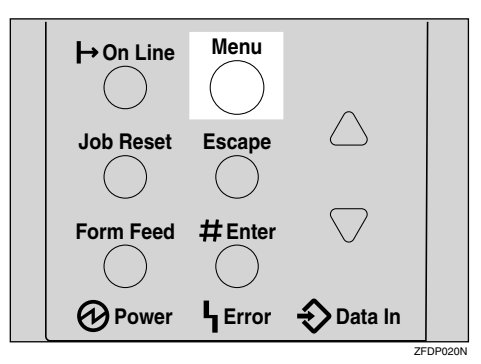

"Menu" appears on the panel display.

### B**Press** {U} **or** {T} **to display "Host Interface" menu.**

 Menu: Host Interface

# C**Press** {**Enter #**}**.**

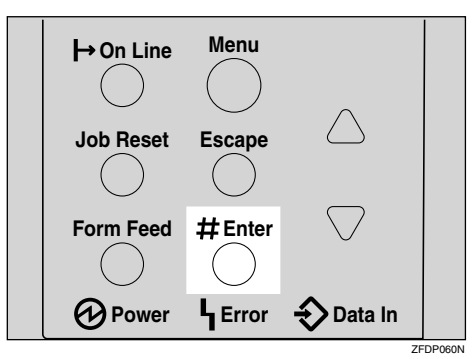

The following message appears on the panel display.

```
 Host Interface:
 I/O Buffer
```
D**Press** {U} **or** {T} **to display "Network Setup".**

> Host Interface: Network Setup

## E **Press** {**Enter #**}**.**

The following message appears on the panel display.

> Network Setup: IP Address

F **Select the protocol you want to use.**

## **Note**

- ❒ Do not select protocols that are not used on your network.
- A **Press** {U} **or** {T} **to display "Active Protocol".**

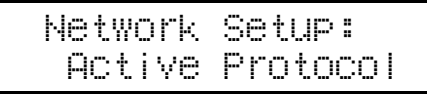

### B **Press** {**Enter #**}**.**

The current setting appears on the panel display.

 Active Protocol: TCP/IP

- C **Press** {**Enter #**}**.**
- D **Press** {U} **or** {T} **to select "Active" or "Not Active", and then press** {**Enter #**}**.**
- E **Set other protocols you need to set in the same way.**
	- *A* Note
	- ❒ Leave unused protocols "Not Active".

#### G**If you use TCP/IP, assign the IP address to the printer.**

### *M* Note

❒ To get the IP address for the printer, contact your network administrator.

 $\bullet$  Press  $\left[ \begin{array}{c} \triangle \\ \end{array} \right]$  or  $\left[ \begin{array}{c} \triangledown \\ \end{array} \right]$  until the fol**lowing message appears.**

#### Network Setup: IP Address

### B **Press** {**Enter #**}**.**

The current IP address appears on the panel display.

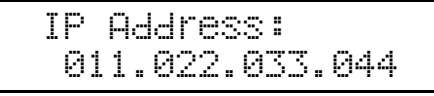

<span id="page-56-0"></span>C **Press** {U} **or** {T} **to enter the left most entry field of the IP address.**

 IP Address: 192.022.033.044

<span id="page-56-1"></span>D **Press** {**Enter #**}**.**

The pointer  $(\mathbb{I})$  moves to the next entry field automatically.

### IP Address: 192.02k.033.044

## *A* Note

- $\Box$  The value moves by 10 if  $\Box$ or  $\lceil \mathbf{v} \rceil$  is kept pressed.
- ❒ You can return the pointer  $(\mathbb{I})$  to the previous (left) entry field by pressing {**Escape**}.
- ❒ If you press {**Escape**} when the pointer  $(\blacksquare)$  is on the leftmost position, the selected IP address is reset.

### $\bigcirc$  Repeat steps  $\bigcirc$  and  $\bigcirc$  to enter **the IP address.**

 IP Address: 192.168.000.011

Check if the pointer  $(\mathbb{I})$  is at the rightmost position, and press {**Enter #**} to register the IP address you selected.

 Network Setup: IP Address

H **If you use TCP/IP, assign "Subnet Mask" and "Gateway Address" following the same procedure for entering the IP address.**

**L** If you use TCP/IP, you can make **settings for "Network Boot".** 

You can select how to assign the printer's address using the computer. Select one of the items below if necessary.

- None (Default)
- DHCP

A **Press** {U} **or** {T} **to display "Network Boot".**

 Network Setup: Network Boot

## B **Press** {**Enter #**}**.**

The current setting appears on the panel display.

 Network Boot: \*None

C **Press** {U} **or** {T} **to display the method you want to use.**

D **Press** {**Enter #**}**.**

### J**If you use NetWare, select the frame type for NetWare.**

Select one of the items below if necessary.

- Auto (Default)
- Ethernet 802.3
- Ethernet 802.2
- Ethernet II
- Ethernet SNAP

### *A* Note

 $\Box$  Usually, use the default setting ("Auto"). When you first select "Auto", the frame type detected by the printer is adopted. If your network can use more than two frame types, the printer may fail to select the correct frame type if "Auto" is selected. In this case, select the appropriate frame type.

### A **Press** {U} **or** {T} **to display "Frame Type (NW)".**

 Network Setup: Frame Type (NW)

### B **Press** {**Enter #**}**.**

The current setting appears on the panel display.

 Frame Type (NW): \*Auto

C **Press** {U} **or** {T} **to display the frame type you want to use.**

D **Press** {**Enter #**}**.**

## **K** Select the interface.

Ethernet and IEEE 802.11b appear only when both the Network Interface Board and the 802.11b Interface Unit are installed.

Select one of the items below.

• Ethernet

44

• IEEE 802.11b

### A **Press** {U} **or** {T} **to display "LAN Type".**

 Network Setup: LAN Type

### B **Press** {**Enter #**}**.**

The current setting appears on the panel display.

C **Press** {U} **or** {T} **to display "Ethernet".**

LAN Type:

\*Ethernet

D **Press** {**Enter #**}**.**

L **Press** {**On Line**}**.**

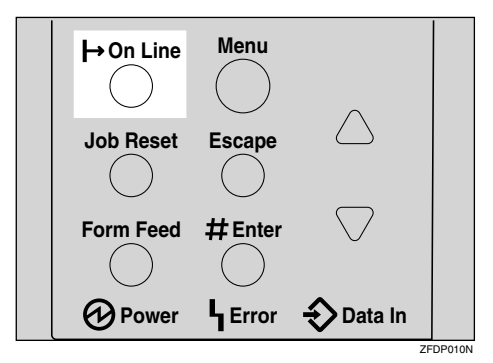

"Ready" appears on the panel display.

Ready

M **Print a configuration page to confirm the settings made. See "***Printing a Configuration Page***" in the Printer Reference.**

The settings are now complete. Go to [p.51 "Installing the Printer Driv](#page-64-0)[er and Software"](#page-64-0).

Download from Www.Somanuals.com. All Manuals Search And Download.

# <span id="page-58-0"></span>**IEEE 1394 Configuration**

Use this procedure to configure the printer for use in the IEEE 1394 environment. The following table shows the control panel settings and their default values. These items are included in the "Host Interface" menu.

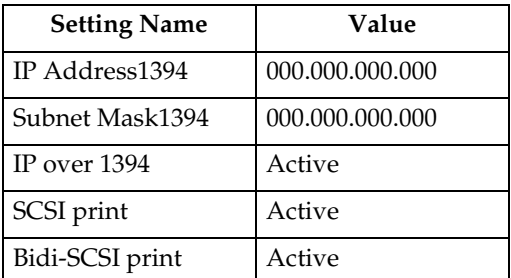

Depending on the protocol you use, procedures vary. See the following table.

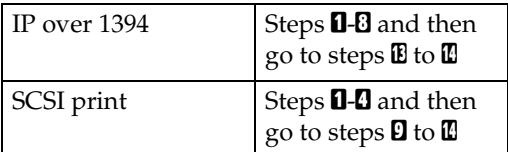

## A**Press** {**Menu**}**.**

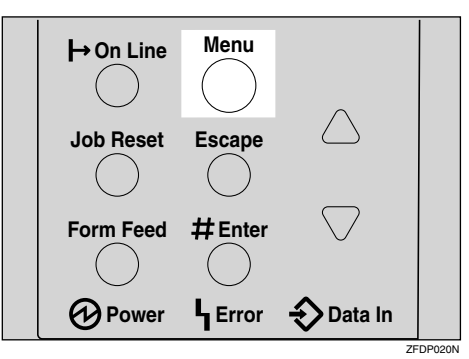

"Menu" appears on the panel display.

B**Press** {U} **or** {T} **to display "Host Interface" menu.**

> Menu: Host Interface

# C **Press** {**Enter #**}**.**

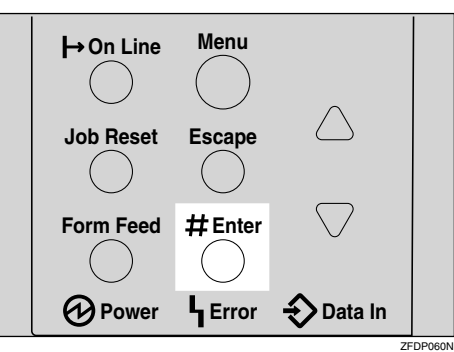

The following message appears on the panel display.

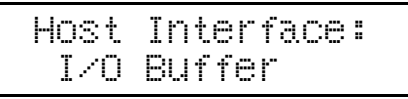

D **Press** {U} **or** {T} **to display "IEEE 1394 Setup".**

> Host Interface: IEEE 1394 Setup

# E **Press** {**Enter #**}**.**

The following message appears on the panel display.

> IEEE 1394 Setup: IP Address1394

F **Press** {U} **or** {T} **to display "IP over 1394".**

> IEEE 1394 Setup: IP over 1394

A **Press** {**Enter #**}**.**

**②** Press  $[4]$  or  $[\nabla]$  to select ei**ther "Active" or "Not Active".**

C **Press** {**Enter #**}**.**

The display returns to the previous menu in a few seconds.

## G **Assign the IP address to the printer.**

Do not overlap the IP address in the same subnet or the same IP address in the network setting.

### *∜* Note

❒ To get the IP address for the printer, contact your network administrator.

 $\bullet$  Press  $\left[ \begin{array}{c} \triangle \\ \end{array} \right]$  or  $\left[ \begin{array}{c} \triangledown \\ \end{array} \right]$  until the fol**lowing message appears.**

 IEEE 1394 Setup: IP Address1394

### B **Press** {**Enter #**}**.**

The current IP address appears on the panel display.

 IP Address1394: 000.000.000.000

<span id="page-59-0"></span>C **Press** {U} **or** {T} **to enter the leftmost entry field of the IP address.**

 IP Address1394: 192.022.033.044

<span id="page-59-1"></span>D **Press** {**Enter #**}**.**

The pointer  $(\blacksquare)$  moves to the next entry field automatically.

 IP Address1394: 192.02k.033.044

#### *A* Note

- $\Box$  The value moves by 10 if  $\Box$ or  $\nabla$  is kept pressed.
- ❒ You can return the pointer  $(\mathbb{I})$  to the previous (left) entry field by pressing {**Escape**}.
- ❒ If you press {**Escape**} when the pointer  $(\blacksquare)$  is on the leftmost position, the selected IP address is reset.

#### $\bigcirc$  Repeat steps  $\bigcirc$  and  $\bigcirc$  to enter **the IP address.**

 IP Address1394: 192.168.000.011

Check if the pointer  $(\mathbb{I})$  is at the rightmost position, and press {**Enter #**} to register the IP address you selected.

 IEEE 1394 Setup: IP Address1394

- H **Set "Subnet Mask1394" in the same way.**
- I **Set "SCSI print" and "Bidi-SCSI print" if necessary.**

### *M* Note

❒ The default setting is "Active".

J **Press** {U} **or** {T} **to display "SCSI print".**

> IEEE 1394 Setup: SCSI print

# K **Press** {**Enter #**}**.**

The following message appears on the panel display.

> SCSI print: \*Active

L **Press** {U} **or** {T} **to select either "Active" or "Not Active", and then press** {**Enter #**}**.**

Set " Bidi-SCSI print " in the same way.

# M**Press** {**On Line**}**.**

"Ready" appears on the panel display.

Ready

N**Print a configuration page to confirm the settings made. See "Printing a Configuration Page" in the Printer Reference.**

The settings are now complete. Go to [p.51 "Installing the Printer Driv](#page-64-0)[er and Software".](#page-64-0)

# <span id="page-61-0"></span>**IEEE 802.11b (Wireless LAN) Configuration**

Configure the printer for using the wireless LAN. The following table shows the control panel settings and their default values. These items are included in the "Host Interface" menu.

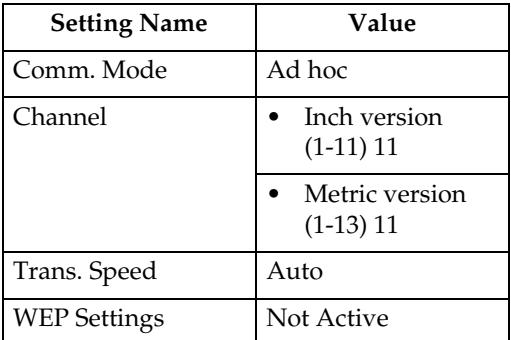

In order to use the wireless LAN, select "IEEE 802.11b" for "LAN Type" in "Network Setup" of the Host Interface menu, and then set "IP Address", "Subnet Mask", "Gateway Address", "Network Boot", "Frame Type (NW)" and "Active Protocol" in the "Network Setup". For more information about setting the items in the "Network Setup", see [p.41 "Ethernet Con](#page-54-0)[figuration".](#page-54-0)

## A**Press** {**Menu**}**.**

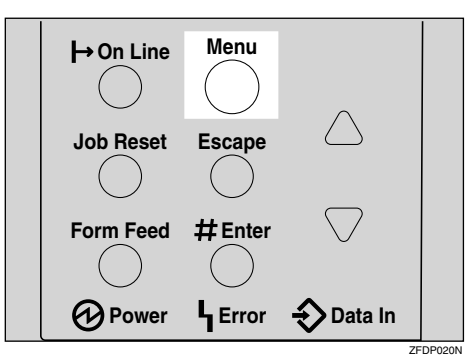

"Menu" appears on the panel display.

### B **Press** {U} **or** {T} **to display "Host Interface" menu.**

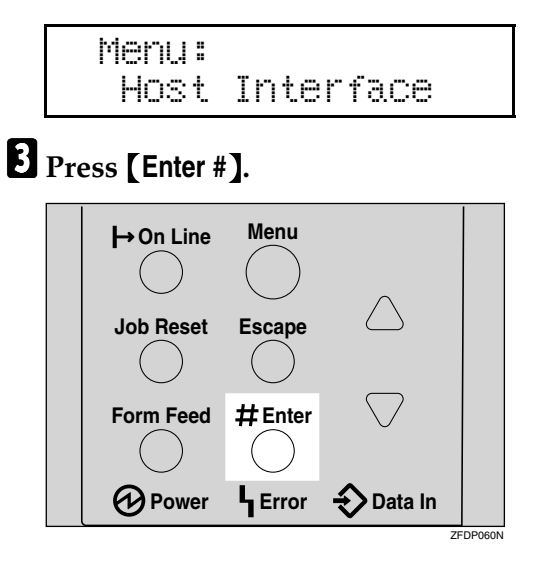

The following message appears on the panel display.

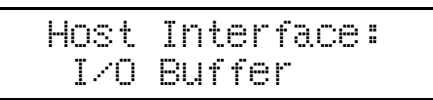

D **Press** {U} **or** {T} **to display "IEEE 802.11b".**

> Host Interface: IEEE 802.11b

## E **Press** {**Enter #**}**.**

Be sure that "Comm. Mode" appears on the panel display.

```
 IEEE 802.11b:
 Comm. Mode
```
# F**Press** {**Enter #**}**.**

The following message appears on the panel display.

> Comm. Mode: \*Ad hoc

G**Press** {U} **or** {T} **to select the transmission mode.**

## H**Press** {**Enter #**}**.**

The display returns to the previous menu in a few seconds.

#### **El** Set "Trans. Speed" and "WEP Set**tings" in the same way.**

For more information about WEP Settings, see "Using the IEEE 802.11b (Wireless LAN)" in the Network Printing Guide.

### J**If "Ad hoc" is selected for "Comm. Mode", set the channel to use for transmission.**

### **Note**

- ❒ Confirm the network administrator for the channel to use.
- A **Press** {U} **or** {T} **to display "Channel".**

```
 IEEE 802.11b:
Channel
```
### B **Press** {**Enter #**}**.**

The channel currently used appears on the panel display.

```
 Channel:
(1-11) 11
```
C **Press** {U} **or** {T} **to enter the channel.**

```
D Press {Enter #}.
```
# K **Press** {**On Line**}**.**

"Ready" appears on the panel display.

Ready

L **Print a configuration page to confirm the settings made. See "Printing a Configuration Page" in the Printer Reference.**

The settings are now complete. Go to [p.51 "Installing the Printer Driv](#page-64-0)[er and Software"](#page-64-0).

# -**Address**

#### ❖ **Subnet Mask**

A number used to mathematically "mask" or hide an IP address on the network by eliminating those parts of the address that are alike for all the machines on the network.

#### ❖ **Gateway Address**

A gateway is a connection or interchange point that connects two networks. A gateway address is for the router or host computer used as a gateway.

### *A* Note

❒ To get the addresses, contact your network administrator.

..................

# <span id="page-64-0"></span>**4. Installing the Printer Driver and Software**

This manual assumes that you are familiar with general Windows procedures and practices. If you are not, see the documentation that comes with Windows for details.

# **Installation Method**

The following table shows how to install the printer drivers and software.

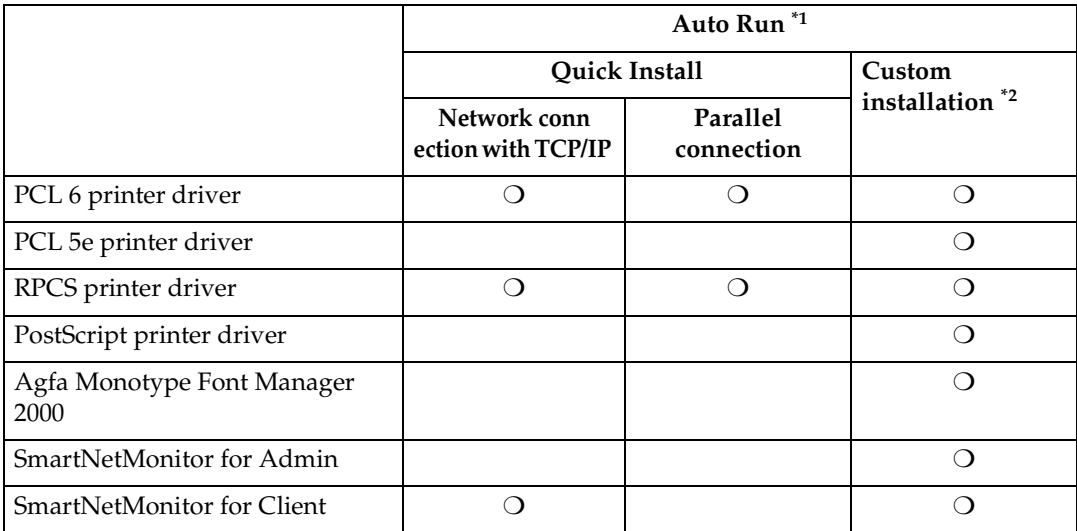

<span id="page-64-1"></span>\*1 Available operating systems are as follows: Windows 95/98/Me, Windows 2000, Windows XP, Windows NT 4.0

<span id="page-64-2"></span>\*2 Using custom installation, you can install various software separately.

## **Reference**

When the printer is connected to the computer using USB, see [p.66 "Installing](#page-79-0) [the Printer Driver Using USB"](#page-79-0).

When the printer is connected to the computer using IEEE 1394, see [p.68 "In](#page-81-0)[stalling the Printer Driver Using IEEE 1394"](#page-81-0).

## **Important**

- $\Box$  Before starting this installation, close all documents and applications. In a network environment, confirm that users who are logged on are disconnected. Be sure to do this when it will create the least interference with other users.
- ❒ After installing a printer driver, you must restart the computer.

## *∜* Note

❒ If the "plug and play" function starts, click **[Cancel]** in the **[New Hardware Found]**, [**Device Driver Wizard]** or **[Found New Hardware Wizard]** dialog box, and then insert the CD-ROM. The **[New Hardware Found]**, **[Device Driver Wizard]** or **[Found New Hardware Wizard]** dialog box appears depending on the system version of Windows 95/98/Me, or Windows 2000/Windows XP.

# **Quick Install**

Auto Run will start the installer automatically when you load the CD-ROM in the CD-ROM drive. By selecting Quick Install, you can install the necessary software easily.

TCP/IP requires the following:

- This machine must be connected to the network through the network interface cable.
- This machine must be turned on.
- The TCP/IP protocol must be configured.
- An IP address must be allocated to this machine and to the computer.

### **Limitation**

- ❒ If your system is Windows 2000/Windows XP or Windows NT 4.0, installing a printer driver by Auto Run requires Administrators permission. When you install a printer driver by Auto Run, log on using an account that has Administrators permission.
- ❒ When the printer is connected to the computer using USB or IEEE 1394, Quick Install cannot be used. See [p.66 "Installing the Printer Driver Using USB"](#page-79-0) or [p.68 "Installing the Printer Driver Using IEEE 1394"](#page-81-0).

## *A* Note

❒ Auto Run might not automatically work with certain OS settings. In this case, launch "Setup.exe" located on the CD-ROM root directory.

If you want to cancel Auto Run, hold down the {**SHIFT**} key (when your system is Windows 2000/Windows XP, hold down the left {**SHIFT**} key) while inserting the CD-ROM. Keep the {**SHIFT**} key held down until the computer has finished accessing the CD-ROM.

## A **Close all applications that are running.**

### B**Insert the CD-ROM into the CD-ROM drive.**

Auto Run will start the installer.

# C**Select a language to change the interface language, and then click [OK].**

The following languages are available: Cestina (Czech), Dansk (Danish), Deutsch (German), English (English), Espanol (Spanish), Francais (French), Italiano (Italian), Magyar (Hungarian), Nederlands (Dutch), Norsk (Norwegian), Polski (Polish), Portugues (Portuguese), Suomi (Finnish), Svenska (Swedish)

Default interface language is English.

## D**Select [Quick Install].**

E **The software license agreement appears in the [License Agreement] dialog box.**

After reading through all of the contents, click **[I accept the agreement]** to agree with the license agreement, and then click **[Next]**.

F **Click to select a model name you want to use when the "Select Printer" dialog box appears.**

### *M* Note

- $\Box$  For a network connection with TCP/IP, select the printer whose IP address is displayed in **[Connect To]**.
- ❒ For parallel connection, select the printer whose printer port is displayed in **[Connect To]**.

## G **Click [Install].**

H**Follow the instructions on the screen.**

## *A* Note

- ❒ During installation in Windows 2000, the **[Digital Signature Not Found]** dialog box may appear. In this case, click **[Yes]** to continue the installation.
- ❒ During installation in Windows XP, the **[Hardware Installation]** dialog box may appear. In this case, click **[Continue Anyway]** to continue the installation.

A message prompting you to restart your computer may appear. To complete the installation, restart your computer.

# **Installing the PCL 6/5e Printer Driver**

# **Installing the PCL 6/5e Printer Driver**

Two kinds of PCL printer drivers, PCL 6 and PCL 5e, are provided with this printer. We recommend PCL 6 as your first choice.

## **Limitation**

❒ If your system is Windows 2000/Windows XP or Windows NT 4.0, installing a printer driver by Auto Run requires Administrators permission. When you install a printer driver by Auto Run, log on using an account that has Administrators permission.

### important

 $\Box$  When updating the printer driver by installing the latest version, you should uninstall that of former version if any. See *"Uninstalling the Printer Driver and Software"* in the Printer Reference.

## A **Close all applications that are running.**

## B**Insert the CD-ROM into the CD-ROM drive.**

Auto Run will start the installer.

# C**Select a language to change the interface language, and then click [OK].**

The following languages are available: Cestina (Czech), Dansk (Danish), Deutsch (German), English (English), Espanol (Spanish), Francais (French), Italiano (Italian), Magyar (Hungarian), Nederlands (Dutch), Norsk (Norwegian), Polski (Polish), Portugues (Portuguese), Suomi (Finnish), Svenska (Swedish)

Default interface language is English.

## D**Select [PCL/RPCS Printer Drivers].**

### E **The software license agreement appears in the [License Agreement] dialog box.**

After reading through all of the contents, click **[I accept the agreement]** to agree with the license agreement, and then click **[Next]**.

*C* Select the printer driver you want to install when the "Select Program" di**alog box appears.**

## G**Follow the instructions on the screen.**

## *A* Note

- ❒ During installation in Windows 2000, the **[Digital Signature Not Found]** dialog box may appear. In this case, click **[Yes]** to continue the installation.
- ❒ During installation in Windows XP, the **[Hardware Installation]** dialog box may appear. In this case, click **[Continue Anyway]** to continue the installation.

# **Setting Up Options**

### **important**

 $\Box$  If the printer is equipped with certain options, you should set up the options with the printer driver.

## **Limitation**

- ❒ In Windows 2000/Windows XP, changing the printer settings requires Manage Printers permission. Members of the Administrators and Power Users groups have Manage Printers permission by default. When you set up options, log on using an account that has Manage Printers permission.
- ❒ In Windows NT 4.0, changing the setting of the printer requires Full Control permission. Members of the Administrators, Server Operators, Print Operators, and Power Users groups have Full Control permission by default. When you set up options, log on using an account that has Full Control permission.

## *A* Note

- ❒ When setting up options, you should access the Printer Properties dialog box from Windows. You cannot set up options by accessing the Printer Properties dialog box from an application.
- A **Click [Start] on the taskbar, point to [Settings], and then click [Printers].**

The **[Printers]** window appears.

## *A* Note

- ❒ With Windows XP, access the **[Printers and Faxes]** window from **[Start]** on the taskbar.
- B **Click to select the icon of the printer you want to use.**

## C **On the [File] menu, click [Properties].**

The Printer Properties appear.

- D **Click the [Accessories] tab.**
- E**Select options you have installed from the [Options] group.**
- $\mathbf{G}$  Click  $[OK]$ .

**4**

# **Installing the RPCS Printer Driver**

# **Installing the RPCS Printer Driver**

### **Limitation**

❒ If your system is Windows 2000/Windows XP or Windows NT 4.0, installing a printer driver by Auto Run requires Administrators permission. When you install a printer driver by Auto Run, log on using an account that has Administrators permission.

### important

❒ When updating the printer driver by installing the latest version, you should uninstall that of former version if any. See *"Uninstalling the Printer Driver and Software"* in the Printer Reference.

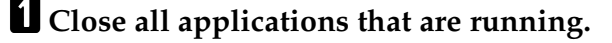

## B**Insert the CD-ROM into the CD-ROM drive.**

Auto Run will start the installer.

## C**Select a language to change the interface language, and then click [OK].**

The following languages are available: Cestina (Czech), Dansk (Danish), Deutsch (German), English (English), Espanol (Spanish), Francais (French), Italiano (Italian), Magyar (Hungarian), Nederlands (Dutch), Norsk (Norwegian), Polski (Polish), Portugues (Portuguese), Suomi (Finnish), Svenska (Swedish)

Default interface language is English.

## D**Select [PCL/RPCS Printer Drivers].**

### E **The software license agreement appears in the [License Agreement] dialog box.**

After reading through all of the contents, click **[I accept the agreement]** to agree with the license agreement, and then click **[Next]**.

*I* **Select the RPCS printer driver when the "Select Program" dialog box appears.**

# G**Follow the instructions on the screen.**

## *A* Note

- ❒ During installation in Windows 2000, the **[Digital Signature Not Found]** dialog box may appear. In this case, click **[Yes]** to continue the installation.
- ❒ During installation in Windows XP, the **[Hardware Installation]** dialog box may appear. In this case, click **[Continue Anyway]** to continue the installation.

# **Setting Up Options**

## **important**

 $\Box$  If the printer is equipped with certain options, you should set up the options with the printer driver.

## **Limitation**

- ❒ In Windows 2000/Windows XP, changing the printer settings requires Manage Printers permission. Members of the Administrators and Power Users groups have Manage Printers permission by default. When you set up options, log on using an account that has Manage Printers permission.
- ❒ In Windows NT 4.0, changing the setting of the printer requires Full Control permission. Members of the Administrators, Server Operators, Print Operators, and Power Users groups have Full Control permission by default. When you set up options, log on using an account that has Full Control permission.

## *A* Note

- ❒ When setting up options, you should access the Printer Properties dialog box from Windows. You cannot set up options by accessing the Printer Properties dialog box from an application.
- A **Click [Start] on the taskbar, point to [Settings], and then click [Printers].**

The **[Printers]** window appears.

## *A* Note

- ❒ With Windows XP, access the **[Printers and Faxes]** window from **[Start]** on the taskbar.
- B **Click to select the icon of the printer you want to use.**

## C **On the [File] menu, click [Properties].**

The Printer Properties appear.

- D **Click the [Accessories] tab.**
- E**Select options you have installed from the [Options] group.**
- $\mathbf{G}$  Click  $[OK]$ .

# **Installing the PostScript Printer Driver**

This section describes basic instructions for installing the PostScript printer driver. The actual procedure may differ depending on the operating system. Follow the appropriate procedures below.

### **Important**

❒ When updating the printer driver by installing the latest version, you should uninstall that of former version if any. See *"Uninstalling the Printer Driver and Software"* in the Printer Reference.

# **Windows 95/98/Me - Installing the PostScript Printer Driver**

### **Installing the printer driver**

A **Close all applications that are running.**

## B**Insert the CD-ROM into the CD-ROM drive.**

Auto Run will start the installer.

# C**Select a language to change the interface language, and then click [OK].**

The following languages are available: Cestina (Czech), Dansk (Danish), Deutsch (German), English (English), Espanol (Spanish), Francais (French), Italiano (Italian), Magyar (Hungarian), Nederlands (Dutch), Norsk (Norwegian), Polski (Polish), Portugues (Portuguese), Suomi (Finnish), Svenska (Swedish)

Default interface language is English.

### *A* Note

- $\Box$  The printer driver with the selected language will be installed.
- ❒ The printer driver will be installed in English if you select the following languages: Cestina, Magyar, Polski, Portugues and Suomi.

### D**Select [PostScript 3 Printer Driver].**

**[Add Printer Wizard]** starts.

## E **Click [Next].**

F **Check [Local Printer] and then click [Next].**

A dialog box for selecting the printer appears.

## G**Select the printer you want to use, and then click [Next].**

## H**Follow the instructions on the screen.**
### <span id="page-72-0"></span>**Setting up options**

### important

 $\Box$  If the printer is equipped with certain options, you should set up the options with the printer driver.

A **Click [Start] on the taskbar, point to [Settings], and then click [Printers].** The **[Printers]** window appears.

B **Click to select the icon of the printer you want to use.**

### C **On the [File] menu, click [Properties].**

The Printer Properties appear.

D **Click the [Accessories] tab.**

E**Select options you have installed from the [Options] group.**

F **Click [OK].**

## **Windows 2000/Windows XP - Installing the PostScript Printer Driver**

### <span id="page-72-1"></span>**Installing the printer driver**

### **Limitation**

❒ Installing a printer driver requires Administrators permission. When you install a printer driver, log on using an account that has Administrators permission.

### A **Close all applications that are running.**

### B**Insert the CD-ROM into the CD-ROM drive.**

Auto Run will start the installer.

### C**Select a language to change the interface language, and then click [OK].**

The following languages are available: Cestina (Czech), Dansk (Danish), Deutsch (German), English (English), Espanol (Spanish), Francais (French), Italiano (Italian), Magyar (Hungarian), Nederlands (Dutch), Norsk (Norwegian), Polski (Polish), Portugues (Portuguese), Suomi (Finnish), Svenska (Swedish)

Default interface language is English.

## **Note**

- ❒ The printer driver with the selected language will be installed.
- $\Box$  The printer driver will be installed in English if you select the following languages: Cestina, Magyar, Polski, Portugues and Suomi.

### D**Select [PostScript 3 Printer Driver].**

### **[Add Printer Wizard]** starts.

## E **Click [Next].**

## F **Check [Local Printer] and then click [Next].**

A dialog box for selecting the printer port appears.

G**Select the check box of the port you want to use, and then click [Next].**

A dialog box for selecting the printer appears.

H**Select the printer you want to use, and then click [Next].**

I**Follow the instructions on the screen.**

### **Note**

- ❒ During installation, the **[Digital Signature Not Found]** dialog box may appear. In this case, click **[Yes]** to continue the installation.
- <span id="page-73-0"></span>❒ During installation in Windows XP, the **[Hardware Installation]** dialog box may appear. In this case, click **[Continue Anyway]** to continue the installation.

### **Setting up options**

### important

 $\Box$  If the printer is equipped with certain options, you should set up the options with the printer driver.

### **Limitation**

❒ Changing the printer settings requires Manage Printers permission. Members of the Administrators and Power Users groups have Manage Printers permission by default. When you set up options, log on using an account that has Manage Printers permission.

A **Click [Start] on the taskbar, point to [Settings], and then click [Printers].**

The **[Printers]** window appears.

### *A* Note

❒ With Windows XP, access the **[Printers and Faxes]** window from **[Start]** on the taskbar.

B **Click to select the icon of the printer you want to use.**

### C **On the [File] menu, click [Properties].**

The Printer Properties appear.

- D **Click the [Device Settings] tab.**
- E**Select options you have installed from the [Installable Options].**

F **Click [OK].**

## **Windows NT 4.0 - Installing the PostScript Printer Driver**

#### <span id="page-74-0"></span>**Installing the printer driver**

### **Limitation**

 $\Box$  Installing a printer driver requires Administrators permission. When you install a printer driver, log on using an account that has Administrators permission.

### important

- ❒ The CD-ROM containing the Windows NT Server operating system version 4.0, or the Windows NT Workstation operating system is required for installing the printer driver.
- ❒ We recommend that you upgrade the Windows NT 4.0 operating system to Service Pack 4 or later before installing the printer driver. Contact your Windows retailer for more information about the latest version available.

A **Close all applications that are running.**

### B**Insert the CD-ROM into the CD-ROM drive.**

Auto Run will start the installer.

## C**Select a language to change the interface language, and then click [OK].**

The following languages are available: Cestina (Czech), Dansk (Danish), Deutsch (German), English (English), Espanol (Spanish), Francais (French), Italiano (Italian), Magyar (Hungarian), Nederlands (Dutch), Norsk (Norwegian), Polski (Polish), Portugues (Portuguese), Suomi (Finnish), Svenska (Swedish)

Default interface language is English.

### *A* Note

- ❒ The printer driver with the selected language will be installed.
- ❒ The printer driver will be installed in English if you select the following languages: Cestina, Magyar, Polski, Portugues and Suomi.

### D**Select [PostScript 3 Printer Driver].**

**[Add Printer Wizard]** starts.

- E **Click [Next].**
- F **After confirming that the [My Computer] option is selected, click [Next].**

A dialog box for selecting the printer port appears.

G**Select the check box of the port you want to use, and then click [Next].** A dialog box for selecting the printer appears.

H**Select the printer you want to use, and then click [Next].**

I**Follow the instructions on the screen.**

**4**

#### <span id="page-75-0"></span>**Setting up options**

### **Limitation**

❒ Changing the printer settings requires Manage Printers permission. Members of the Administrators and Power Users groups have Manage Printers permission by default. When you set up options, log on using an account that has Manage Printers permission.

### important

- $\Box$  If the printer is equipped with certain options, you should set up the options with the printer driver.
- A **Click [Start] on the taskbar, point to [Settings], and then click [Printers].** The **[Printers]** window appears.
- B **Click to select the icon of the printer you want to use.**

### C **On the [File] menu, click [Properties].**

The Printer Properties appear.

D **Click the [Device Settings] tab.**

E**Select options you have installed from the [Installable Options] group.**

## F **Click [OK].**

### -**Bidirectional transmission**

When bidirectional transmission is enabled, information about the paper size and feed direction settings is automatically sent to the machine by a computer. You can also check the machine's status from your computer.

- Bidirectional transmissions are supported by Windows 95/98/Me, Windows 2000/Windows XP and Windows NT 4.0.
- When bidirectional transmission is running, the machine status and information are obtained by opening the printer driver screen.

To support bidirectional transmission, the following conditions are required:

### ❖ **When connecting with a parallel cable**

- The computer must support bidirectional transmission.
- The printer must be set to bidirectional transmission.
- The Interface cable must support bidirectional transmission.
- The machine must be connected to the computer using the standard parallel cable and parallel connector.
- Under Windows 95/98/Me, **[Enable bidirectional support for this printer]** must be selected in **[Spool Settings…]** on the **[Details]** tab with RPCS printer driver.

• Under Windows 2000/Windows XP and Windows NT 4.0, **[Enable bidirectional support]** must be selected and **[Enable printer pooling]** must not be selected on the **[port]** tab with RPCS printer driver.

### ❖ **When connecting with the network**

- The printer must be set to bidirectional transmission.
- SmartNetMonitor for Client included on the CD-ROM must be installed, and the TCP/IP protocol must be used.
- Under Windows 95/98/Me, **[Enable bidirectional support for this printer]** must be selected in **[Spool Settings…]** on the **[Details]** tab with RPCS printer driver.
- Under Windows 2000/Windows XP and Windows NT 4.0, **[Enable bidirectional support]** must be selected and **[Enable printer pooling]** must not be selected on the **[port]** tab with RPCS printer driver.
- Under Windows NT 4.0, specified IP address in the Microsoft TCP/IP print is used.

### ❖ **When connecting with IEEE 1394**

- The printer must be connected to the IEEE 1394 connector of a computer using the IEEE 1394 interface cable.
- **[Activate]** is selected in the SCSI print of IEEE 1394 and **[Activate]** is selected in the Bidi-SCSI print.
- Under Windows 2000/Windows XP and Windows NT 4.0, **[Enable bidirectional support]** must be selected and **[Enable printer pooling]** must not be selected on the **[port]** tab with RPCS printer driver.

### ❖ **When connecting with USB**

The printer must be connected to the USB connector of a computer using the USB interface cable.

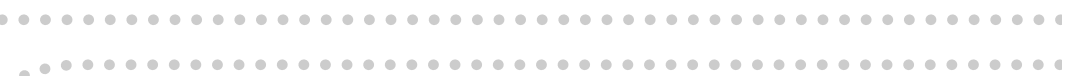

### -**Cautions when connecting the USB interface cable and the IEEE 1394 interface cable**

### **Limitation**

❒ Do not unplug the cable while printing. Do not turn off the printer power while printing or during bidirectional transmission.

**4**

## <span id="page-77-0"></span>**Macintosh - Installing the PostScript 3 Printer Driver**

It is necessary to install a printer driver and a PPD file to print from a Macintosh. Follow these steps to install a printer driver and a PPD file on Macintosh running the 8.6 operating system or later up to 9.1.

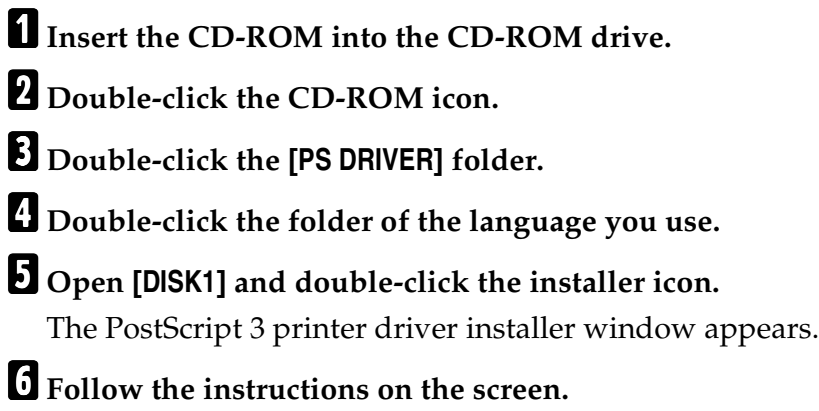

G **Double-click [Extensions] in [System Folder].**

H **Double-click [Printer Descriptions].**

I **Double-click the CD-ROM icon on the desktop.**

J **Double-click [DISK1] in the folder of the language you use.**

K **Drag the PPD file into [Printer Descriptions] in [Extensions] in [System Folder].**

L **Drag the plugin file into [Printer Descriptions] in [Extensions] in [System Folder].**

M **Restart the Macintosh.**

### **Setting up the PPD file**

### **Preparation**

Make sure that the machine is connected to an AppleTalk network before performing the following procedure.

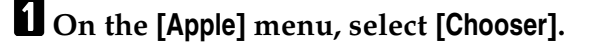

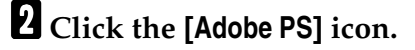

- C**In the [Select a PostScript Printer:] list, click the name of the machine you want to use.**
- D **Click [Setup].**

## E **Click the printer description file you want to use, and then click [Select].**

The PPD file is set up, and the **[Adobe PS]** icon appears at the left of the machine name in the list. Next, follow the procedure on [p.65 "Setting up op](#page-78-0)[tions"](#page-78-0) to make the option settings, or close the **[Chooser]** dialog box.

#### <span id="page-78-0"></span>**Setting up options**

A **On the [Apple] menu, select [Chooser].**

B **Click the [Adobe PS] icon.**

C**In the [Select the PostScript Printer:] list, click the name of the machine you want to use, and then click [Setup].**

### D **Click [Configure].**

A list of options appears.

E**Select the option you want to set up and select the appropriate setting for it.**

### *A* Note

 $\Box$  If the option you want to set up is not displayed, the PPD file might not be set up correctly. Check the name of the PPD file shown in the dialog box.

## F **Click [OK].**

The list of options closes.

## G **Click [OK].**

The **[Chooser]** dialog box appears.

## H **Close the [Chooser] dialog box.**

### **Reference**

For information about installing the Printer Utility for Mac, see the Post-Script 3 Operating Instructions Supplement.

**4**

# **Installing the Printer Driver Using USB**

This section describes basic instructions for installing the printer drivers using USB. The printer drivers can be installed from the provided CD-ROM.

### **Important**

❒ Be sure that all other applications are closed and that the computer is not currently making prints before installation.

## **Windows 98/Me - Installing the Printer Driver Using USB**

The procedure below takes Windows 98 as an example. The procedure for Windows Me may be slightly different.

When the USB cable is used for the first time, the "plug and play" function starts and **[New Hardware Found]**, **[Device Driver Wizard]** or **[Found New Hardware Wizard]** dialog box appears depending on the system used.

If the printer driver is already installed, the "plug and play" is displayed, and the printer with its port directed to the USB cable is added to the "Printers" folder.

## A **Click [Next>].**

B**Select [Search for the best driver for your device. {Recommended}.], and then click [Next>].**

## C **Check [Specify a location:], and then click [Browse...].**

The **[Browse for Folder]** dialog box appears.

### $\blacksquare$  Insert the CD-ROM provided into the CD-ROM drive.

When Auto Run starts, click **[Exit]**.

### *A* Note

❒ If you want to inactivate Auto Run, press {**Shift**} when inserting the CD-ROM into the drive and keep it pressed until the computer completes transmission to the drive.

### **E** Select the drive where the printer driver is located according to the operat**ing system used, and then click [Next>].**

If the CD-ROM drive is D, the folder will be "D:\Drivers\USB-PRINT\WIN98ME".

## F **Confirm the printer driver location, and then click [Next>].**

"USB Printing Support" will be installed.

## G **Click [Finish].**

## H**Follow the "plug and play" on the screen to install the printer drivers.**

When the installation is complete, the printer with its port directed to "USB00n" appears on the **[Printers]** folder. ("n" is the number of printers connected.")

## **Windows 2000/Windows XP-Installing the Printer Driver Using USB**

### **Limitation**

❒ Installing a printer driver requires the Administrators permission. When you install a printer driver, log on using an account that has the Administrators permission.

When the USB cable is used for the first time, the **[Found New Hardware Wizard]** dialog box appears, and Windows 2000/Windows XP's **[USB Printing Support]** will be installed automatically.

If the printer driver is already installed, the "plug and play" is displayed, and the printer with its port directed to the USB cable is added to the "Printers" [\\*1](#page-80-0) folder.

With Windows XP, even if the printer driver has already been installed, **[Found New Hardware Wizard]** may start when connecting the printer and the computer with the USB cable for the first time. In this case, install the printer driver by following the procedure below.

### A**Install the printer driver by referring to the instructions for installing the printer driver with Parallel/Ethernet connection.**

When installation is complete, the printer with its port directed to "USB00n" appears on the **[Printers]**  $\binom{n}{1}$  folder. ( $\binom{n}{n}$  is the number of printers connected.") \*1 With Windows XP, the folder is **[Printers and Faxes]**.

## <span id="page-80-0"></span>**Macintosh-Creating a Desktop Printer icon**

To use a printer connected by USB, create a Desktop Printer icon.

A**Install the printer driver. For more information about how to install the printer driver, see [p.58 "Installing the PostScript Printer Driver"](#page-71-0).**

B **Double-click [Desktop Printer Utility] in the [AdobePS Components] folder.**

C**Select [AdobePS] in [With:] and [Printer (USB)] in [Create Desktop], and then click [OK].**

D **Click [Change] in [USB Printer Selection].**

E**Select the model you are using in [Select a USB Printer:], and then click [OK].**

F **Click [Auto Setup] in [PostScriptTM Printer Description (PPD) File].**

G **Click [Create].**

H**Enter the printer name, and then click [Save].**

The printer icon appears on the desktop.

I**Exit the Desktop Printer Utility.**

# **Installing the Printer Driver Using IEEE 1394**

This section gives basic instructions for installing the printer drivers using IEEE 1394. The printer drivers can be installed from the CD-ROM provided.

### **Important**

❒ Be sure that all other applications are closed and that the computer is not printing before installation.

## **Printing with SCSI Print**

Printing using a SCSI print device with the optional 1394 Interface Unit is possible under Windows 2000 and Windows XP.

### **important**

- ❒ Do not connect new IEEE 1394 or USB devices to the printer or turn on the printer while installing the printer driver.
- ❒ Before uninstalling the printer driver, be sure to disconnect the 1394 interface cable from the computer.
- ❒ "SCSI print" must be set active from the control panel. For more information, see [p.45 "IEEE 1394 Configuration"](#page-58-0).

### *A* Note

❒ This machine cannot receive print data from more than one computer at the same time. If you send data from your computer when data is being received from another computer, a message may appear on the computer display.

### **Installing the Printer Driver**

### *A* Note

- ❒ If **[Found New Hardware Wizard]** appears every time the computer is started or the cable is connected with Windows 2000/Windows XP, inactivate the device. See [p.71 "Inactivating the Device".](#page-84-0) If you want to install another printer driver after setting the "1394\_00n" port, select the "1394\_00n" port by following the procedures of installing a printer driver.
- ❒ When the printer connected via the 1394 Interface Unit is installed properly, the appearance of the icon in the printer folder changes according to whether the cable is plugged in or not.

### Windows 2000

<span id="page-82-0"></span>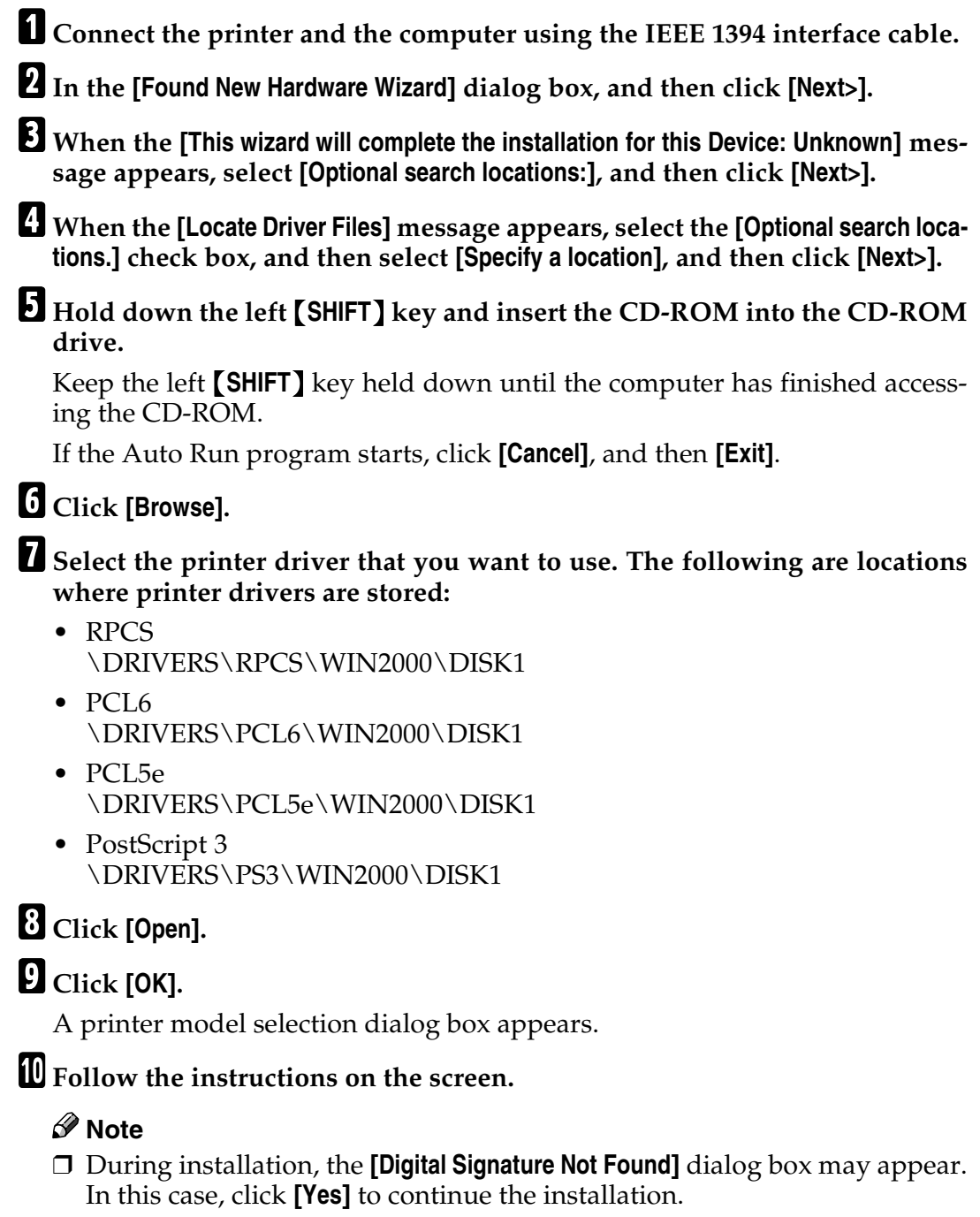

- <span id="page-82-1"></span> $\Box$  If the printer driver is already installed, the printer icon is automatically added to the **[Printer]** folder. In such a case, installation of the printer driver is not necessary.
- ❒ When the installation is complete, the printer with its port directed to "1394\_00n" appears on the **[Printers]** folder. ("n" is the number of printers connected.")

#### Windows XP

A **Connect the printer and the computer using the IEEE 1394 interface cable.**

B**In the [Found New Hardware Wizard] dialog box, confirm that [This wizard helps you install software for: (printer name)] is displayed, and select [Install from a list on specific location (Advanced)], and then click [Next>].**

C **When the [Please choose your search and installation option.] messages appears, select the [Search for the best driver in these locations.] check box, and then select the [Include this location in the search:] check box, and then select the [Include this location in the search:] check box.**

**Z** Install the printer driver following the same procedures as steps  $\mathbf{F}$ -*I* in **Windows 2000.**

### *M* Note

- ❒ During installation in Windows XP, the **[Hardware Installation]** dialog box may appear. In this case, click **[Continue Anyway]** to continue the installation.
- ❒ When the installation is complete, the printer with its port directed to "1394\_00n" appears on the **[Printers and Faxes]** folder. ("n" is the number of printers connected.")
- $\Box$  If the printer driver is already installed, the printer icon is automatically added to the **[Printer]** folder. In this case, installation of the printer driver is not necessary.
- ❒ Even if the printer driver has already been installed, **[Found New Hardware Wizard]** may start when connecting the printer and the computer with the IEEE 1394 interface cable for the first time. In this case, install the printer driver by following the procedure.

### **Printing with IP over 1394**

You can print by setting the IP address for this machine and the computer on which Windows XP is installed.

### **Preparation**

"IP over 1394" must be set on the control panel and an IP address for the IEEE 1394 must be specified.

For more information about how to make printer settings, see [p.45 "IEEE 1394](#page-58-0) [Configuration"](#page-58-0).

### **Limitation**

❒ When using the IEEE 1394 (IP over 1394) interface in a network, the Ethernet interface cannot be used in the same network.

### *A* Note

❒ The maximum number of simultaneous print requests when connecting with IP over 1394 includes the print requests from the Ethernet interface. For more information, see the Network Printing Guide.

#### **Installing the Printer Driver**

To Print using Standard TCP/IP port. For more information about Standard TCP/IP port settings, see Network Printing Guide.

### <span id="page-84-0"></span>-**Inactivating the Device**

- ❖ **When [Add New Hardware Wizard] starts every time you restart the computer with an operating system, which does not support SCSI print or plug in or out the cable, inactivate the device by following procedures.**
	- Windows Me
		- A In the **[Add New Hardware Wizard]** dialog box, confirm that **[Windows has found the following new Hardware: IEEE SBP-2 Device]** is displayed, and select **[Recommended search for a better driver [Recommended]]**, and then click **[Next>]**.
		- B When the **[Windows was unable to locate the software for this device.]** message appears, click **[Finish]**.
- ❖ **If you do not want to install the printer when [Found New Hardware Wizard] starts with an operating system, which supports SCSI print, inactivate the device by following the procedures.**
	- Windows XP
		- A In the **[Found New Hardware Wizard]** dialog box, confirm that **[This wizard helps you install software for: Unknown]** is displayed, and select **[Install from a list on specific location (Advanced)]**, and then click **[Next>]**.
		- B When the **[Please choose your search and installation option.]** message appears, remove all the selections from **[Search for the best driver in these locations.]**, and then click **[Next>]**.
		- C When the **[The wizard could not find the software on your computer for..]** message appears, click **[OK]**.
		- D When the **[Cannot Install this Hardware]** message appears, select the **[Don't prompt again to install the software]** check box, and then click **[Finish]**.
	- Windows 2000
		- A In **[Found New Hardware Wizard]** dialog box, and then click **[Next>]**.
		- B When the **[This wizard will complete the installation for this Device: Unknown]** message appears, and select **[Search for a suitable driver for my device [recommended]]**, and then click **[Next>]**.
		- C When the **[Locate Driver Files]** message appears, remove all the selections from **[Optional search locations.]**, and then click **[Next>]**.
		- D When the **[Driver Files Search Results]** message appears, select the **[Disable the device. The Add/Remove Hardware Wizard in the control Panel can be able to complete the driver installations.]** check box, and then click **[Finish]**.
- ❖ **When [Found New Hardware Wizard] appears every time you restart the computer with an operating system which does not support IP over 1394, plug in or take out the cable, inactivate the device with the following procedure.**
	- Windows 2000
		- A In **[Found New Hardware Wizard]** dialog box, and then click **[Next>]**.
		- B When the **[This wizard will complete the installation for this Device:]** message appears and "IP over 1394" appears select **[Search for a suitable driver for my device [recommended]]**, and then click **[Next>]**.
		- C When the **[Locate Driver Files]** message appears, remove all the selections from **[Optional search locations.]**, and then click **[Next>]**.
		- D When the **[Driver Files Search Results]** message appears, select the **[Disable the device. The Add/Remove Hardware Wizard in the control Panel can be able to complete the driver installations.]** check box, and then click **[Finish]**.

# <span id="page-86-0"></span>**Installing the SmartNetMonitor for Client/Admin**

## **Limitation**

❒ If your system is Windows 2000/Windows XP or Windows NT 4.0, installing software by Auto Run requires Administrators permission. When you install a printer driver by Auto Run, log on using an account that has Administrators permission.

### A **Close all applications that are running.**

### B**Insert the CD-ROM into the CD-ROM drive.**

Auto Run will start the installer.

### C**Select a language to change the interface language, and then click [OK].**

The following languages are available: Cestina (Czech), Dansk (Danish), Deutsch (German), English (English), Espanol (Spanish), Francais (French), Italiano (Italian), Magyar (Hungarian), Nederlands (Dutch), Norsk (Norwegian), Polski (Polish), Portugues (Portuguese), Suomi (Finnish), Svenska (Swedish)

Default interface language is English.

## D**Select [SmartNetMonitor for Client/Admin].**

### E **The software license agreement appears in the [License Agreement] dialog box.**

After reading through all of the contents, click **[I accept the agreement]** to agree with the license agreement, and then click **[Next]**.

### F**Select the program you want to install when the "Select Program" dialog box appears.**

G**Follow the instructions on the screen.**

# <span id="page-87-0"></span>**Installing the Agfa Monotype Font Manager 2000**

### **Limitation**

❒ If your system is Windows 2000/Windows XP or Windows NT 4.0, installing software by Auto Run requires Administrators permission. When you install a printer driver by Auto Run, log on using an account that has Administrators permission.

### A **Close all applications that are running.**

### B**Insert the CD-ROM into the CD-ROM drive.**

Auto Run will start the installer.

## C**Select a language to change the interface language, and then click [OK].**

The following languages are available: Cestina (Czech), Dansk (Danish), Deutsch (German), English (English), Espanol (Spanish), Francais (French), Italiano (Italian), Magyar (Hungarian), Nederlands (Dutch), Norsk (Norwegian), Polski (Polish), Portugues (Portuguese), Suomi (Finnish), Svenska (Swedish)

Default interface language is English.

D**Select [Agfa Monotype Font Manager 2000].**

E**Follow the instructions on the screen.**

# <span id="page-88-0"></span>**Using Adobe PageMaker Version 6.0 or 6.5**

If you use the printer under Windows 95/98/Me, Windows 2000/Windows XP, Windows NT 4.0 with Adobe PageMaker, you need to copy the PPD file to the PageMaker folder.

The PPD file is the file with extension ".ppd". It is in the folder "DRIV-ERS\PS\WIN9X\_ME\(Language)\DISK1\" on the CD-ROM.

The **[WIN9X\_ME]** folder, inside the **[PS]** folder is for the Windows 95/98/Me operating system. Use the folder at this level that is appropriate for the operating system you are using.

The third folder, "(Language)" may be substituted by an appropriate language name.

Copy this file to the PageMaker folder.

For PageMaker 6.0 default installation, the folder is "C:\PM6\RSRC\PPD4", and for PageMaker 6.5 default installation, the directory is "C:\PM65\RSRC\USENGLISH\PPD4". "USENGLISH" may differ depending on your language selection.

### **Reference**

For more information about the language name, see [p.52 "Quick Install"](#page-65-0).

# **INDEX**

1394 Interface Unit Type 4510, [13](#page-26-0), [14,](#page-27-0) [25](#page-38-0) 1-bin Shift Sort Tray Type 2600, [13,](#page-26-1) [36](#page-49-0) 802.11b Interface Unit Type A, [13](#page-26-2), [14](#page-27-1), [29](#page-42-0)

### **A**

Active Protocol, [41](#page-54-0) AD410, [13,](#page-26-3) [34](#page-47-0) Agfa Monotype Font Manager 2000, [4](#page-17-0), [74](#page-87-0)

### **B**

Basic model printer, [1](#page-14-0) Bypass Tray, [6](#page-19-0) Bypass Tray Extension, [6](#page-19-1)

### **C**

Caution, [ii](#page-5-0) Controller Board, [7](#page-20-0) Control Panel, [6](#page-19-2), [9](#page-22-0) CS380, [13,](#page-26-4) [38](#page-51-0)

### **D**

Data In indicator, [9](#page-22-1)

### **E**

Enter key, [10](#page-23-0) Envelope Feeder Type 2600, [12,](#page-25-0) [17](#page-30-0) Error indicator, [9](#page-22-2) Escape key, [10](#page-23-1)

### **F**

Form Feed key, [9](#page-22-3) Front Cover, [8](#page-21-0) Front Cover Release Buttons, [7](#page-20-1) Fusing Unit, [8](#page-21-1) Fusing Unit Lock Levers, [8](#page-21-2)

### **G**

Gateway Address, [49](#page-62-0) Guide Board, [8](#page-21-3)

### **H**

Hard Disk Drive Type 2600, [14,](#page-27-2) [32](#page-45-0)

### **J**

Job Reset key, [9](#page-22-4)

### **M**

Memory Unit TypeB 64MB, [14](#page-27-3), [18](#page-31-0) Menu key, [9](#page-22-5)

### **N**

Network Interface Board Type 2610, [13,](#page-26-5) [21](#page-34-0) Network Printing Guide, [vi](#page-9-0) Network standard model printer, [1](#page-14-0)

### **O**

On Line key, [9](#page-22-6) Options, [11](#page-24-0) options, available, [12](#page-25-1) options, setting up *Windows 2000/Windows XP*, [60](#page-73-0) *Windows 95/98/Me*, [59](#page-72-0) *Windows NT 4.0*, [62](#page-75-0) Output Tray, [7](#page-20-2) Output Tray Extension, [6](#page-19-3)

### **P**

PageMaker 6.0 or 6.5, [75](#page-88-0) Panel display, [9](#page-22-7) Paper Exit Cover, [7](#page-20-3) Paper Feed Unit Type 2600, [12](#page-25-2), [15](#page-28-0) Paper Size Dial, [6](#page-19-4) Paper Tray, [7](#page-20-4) PCL 5e, [2](#page-15-0) *Windows 2000/Windows XP, installing*, [54](#page-67-0) *Windows 95/98/Me, installing*, [54](#page-67-0) *Windows NT 4.0, installing*, [54](#page-67-0) PCL 6, [2](#page-15-0) *Windows 2000/Windows XP, installing*, [54](#page-67-0) *Windows 95/98/Me, installing*, [54](#page-67-0) *Windows NT 4.0, installing*, [54](#page-67-0) PostScript 3, [3](#page-16-0) *Macintosh, Install*, [64](#page-77-0) *Windows 2000/Windows XP, installing*, [59](#page-72-1) *Windows 95/98/Me, installing*, [58](#page-71-1) *Windows NT 4.0, installing*, [61](#page-74-0)

Power Cord, [7](#page-20-5) Power indicator, [9](#page-22-8) Power Switch, [7](#page-20-6) printer driver, [2](#page-15-1) Printer Reference, [vi](#page-9-1)

#### **Q**

Quick Install, [52](#page-65-1) Quick Installation Guide, [vi](#page-9-2)

### **R**

Rear Cover, [7](#page-20-7) Registration Roller, [8](#page-21-4) RPCS *Windows 2000/Windows XP, installing*, [56](#page-69-0) *Windows 95/98/Me, installing*, [56](#page-69-0) *Windows NT 4.0, installing*, [56](#page-69-0)

### **S**

Setup Guide, [vi](#page-9-3) SmartNetMonitor for Admin, [4,](#page-17-1) [73](#page-86-0) SmartNetMonitor for Client, [4,](#page-17-2) [73](#page-86-0) Standard Tray, [7](#page-20-4) Subnet Mask, [49](#page-62-1)

### **T**

Toner Cartridge, [8](#page-21-5) Transfer Roller, [8](#page-21-6) Transfer Roller Cover, [8](#page-21-7)

### **U**

Upper Cover, [7](#page-20-8)

### **V**

Ventilator, [7](#page-20-9)

#### **W**

Warning, [ii](#page-5-0) Windows 2000/Windows XP *PCL 5e, installing*, [54](#page-67-0) *PCL 6, installing*, [54](#page-67-0) *PostScript 3, installing*, [59](#page-72-1) *RPCS, installing*, [56](#page-69-0) *setting up options*, [60](#page-73-0) Windows 95/98/Me *PCL 5e, installing*, [54](#page-67-0) *PCL 6, installing*, [54](#page-67-0) *PostScript 3, installing*, [58](#page-71-1) *RPCS, installing*, [56](#page-69-0) *setting up options*, [59](#page-72-0) Windows NT 4.0 *PCL 5e, installing*, [54](#page-67-0) *PCL 6, installing*, [54](#page-67-0) *PostScript 3, installing*, [61](#page-74-0) *RPCS, installing*, [56](#page-69-0) *setting up options*, [62](#page-75-0)

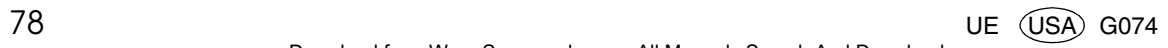

#### **Notes to users in the United States of America**

#### **Notice:**

This equipment has been tested and found to comply with the limits for a Class B digital device, pursuant to Part 15 of the FCC Rules. These limits are designed to provide reasonable protection against harmful interference in a residential installation. This equipment generates, uses and can radiate radio frequency energy and, if not installed and used in accordance with the instructions, may cause harmful interference to radio communications.

However, there is no guarantee that interference will not occur in a particular installation. If this equipment does cause harmful interference to radio or television reception, which can be determined by turning the equipment off and on, the user is encouraged to try to correct the interference by one more of the following measures:

#### **Reorient or relocate the receiving antenna.**

**Increase the separation between the equipment and receiver.**

**Connect the equipment into an outlet on a circuit different from that to which the receiver is connected.**

#### **Consult the dealer or an experienced radio/TV technician for help.**

#### **Warning**

Changes or modifications not expressly approved by the party responsible for compliance could void the user's authority to operate the equipment.

#### **Caution (in case of 100BaseTX environment):**

Properly shielded cables must be used for connections to host computer (and/or peripheral) in order to meet FCC emission limits.

Network interface cable with ferrite core must be used for RF interference suppression.

#### **Declaration of Conformity**

Product Name: Laser Printer Model Number: RICOH LASER AP2610/RICOH LASER AP2610N Responsible party: Ricoh Corporation Address: 5 Dedrick Place, West Caldwell, NJ 07006 Telephone number: 973-882-2000 This device complies with part 15 of FCC Rules. Operation is subject to the following two conditions:

- 1. This device may not cause harmful interference, and
- 2. this device must accept any interference received,

including interference that may cause undesired operation.

#### **Properly shielded cables must be used for connections to host computer (and/or peripheral) in order to meet FCC emission limits.**

#### **Network interface cable with ferrite core must be used for RF interference suppression.**

#### **Note to users in Canada**

#### **Note:**

This Class B digital apparatus complies with Canadian ICES-003.

#### **802.11b Interface Unit TypeA(R-WL11):**

This device complies with RSS 210 of Industry Canada.

To prevent radio interference to the licensed service, this device must be operated indoors only and should be kept away from windows to provide maximum shielding.

#### **Remarque concernant les utilisateurs au Canada**

#### **Avertissement:**

Cet appareil numérique de la classe B est conforme à la norme NMB-003 du Canada.

#### **802.11b Interface Unit TypeA(R-WL11):**

Pour empêcher que cet appareil cause du brouillage au service faisant l'objet d'une licence, il doit être utilisé à l'intérieur et devrait être placé loin des fenêtres afin de fournir un écran de blindage maximal. Si le matériel (ou son antenne d'émission) est installé à l'extérieur, il doit faire l'objet d'une licence.

In accordance with IEC 60417, this machine uses the following symbols for the main power switch:

- **I** means POWER ON.
- b **means POWER OFF.**

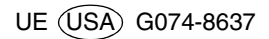

**Operating Instructions Printer Reference**

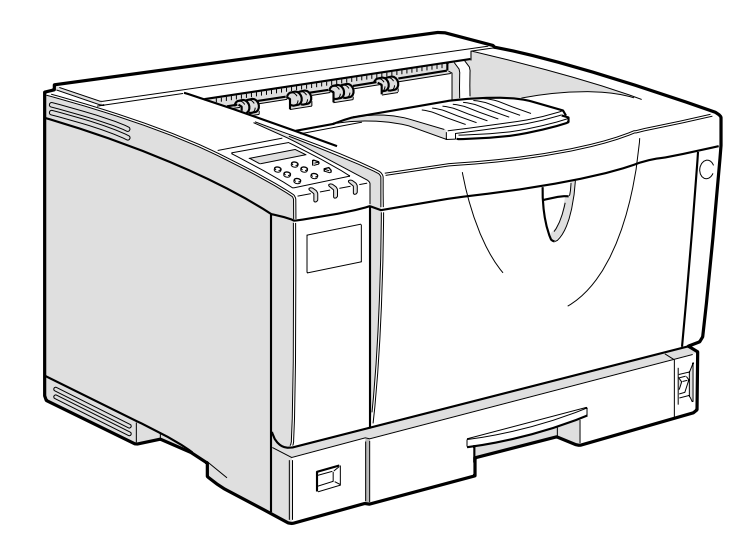

For safety, please read this manual carefully before you use this product and keep it handy for future reference.

#### **Introduction**

This manual contains detailed instructions on the operation and maintenance of this machine. To get maximum versatility from this machine all operators should carefully read and follow the instructions in this manual. Please keep this manual in a handy place near the machine.

Please read "Safety Information" in this manual before using this machine. It contains important information related to USER SAFETY and PREVENTING EQUIPMENT PROBLEMS.

#### **Important**

Contents of this manual are subject to change without prior notice. In no event will the company be liable for direct, indirect, special, incidental, or consequential damages as a result of handling or operating the machine.

#### **Caution:**

Use of controls or adjustment or performance of procedures other than those specified in this manual might result in hazardous radiation exposure.

Do not attempt any maintenance or troubleshooting other than that mentioned in this manual. This printer contains a laser beam generator and direct exposure to laser beams can cause permanent eye damage.

Two kinds of size notation are employed in this manual. With this machine refer to the inch version.

For good print quality, the supplier recommends that you use genuine toner from the supplier.

The supplier shall not be responsible for any damage or expense that might result from the use of parts other than genuine parts from the supplier with your office products.

# **Trademarks**

Microsoft, Windows and Windows NT are registered trademarks of Microsoft Corporation in the United States and/or other countries.

Novell, Netware, NDS are registered trademarks or Novell, Inc.

PostScript is a registered trademark of Adobe Systems, Incorporated.

PCL is a registered trademark of Hewlett-Packard Company.

AppleTalk, Apple, Macintosh, TrueType and LaserWriter are registered trademarks of Apple Computer, Incorporated.

IPS-PRINT Printer Language Emulation Copyright© 1999-2000 Oak Technology, Inc., All rights reserved.

Ethernet is a registered trademark of Xerox Corporation.

Other product names used herein are for identification purposes only and might be trademarks of their respective companies. We disclaim any and all rights in those marks.

- The product name of Windows® 95 is Microsoft® Windows® 95.
- The product name of Windows® 98 is Microsoft® Windows® 98.
- The product name of Windows® Me is Microsoft<sup>®</sup> Windows<sup>®</sup> Millennium Edition (Windows Me).
- The product names of Windows® 2000 are as follows: Microsoft® Windows® 2000 Advanced Server Microsoft® Windows® 2000 Server Microsoft® Windows® 2000 Professional
- The product names of Windows® XP are as follows: Microsoft® Windows® XP Professional Microsoft® Windows® XP Home Edition
- The product names of Windows  $NT^{\circledR}$  4.0 are as follows: Microsoft® Windows NT® Server 4.0 Microsoft® Windows NT® Workstation 4.0

### **Notes:**

Some illustrations in this manual might be slightly different from the machine.

Certain options might not be available in some countries. For details, please contact your local dealer.

# **Manuals for This Printer**

## **Manuals for This Printer**

The following manuals describe the operational procedures and maintenance of this machine.

To enhance safe and efficient operation of this printer, all users should read and follow the instructions carefully.

### ❖ **Quick Installation Guide**

Describes how to install the printer.

### ❖ **Setup Guide**

Provides information about setting up the printer and its options. This manual is provided as a printed manual, and also on the CD-ROM labeled "Operating Instructions".

### ❖ **Printer Reference (this manual)**

Provides information about using the printer and its options. This manual provided on the CD-ROM labeled "Operating Instructions".

### ❖ **Network Printing Guide**

Provides information about setting up and using the printer in a network environment. This manual provided on the CD-ROM labeled "Operating Instructions".

### ❖ **PostScript 3 Operating Instructions Supplement**

Describes the menus and features for the PostScript 3 printer driver. This manual provided on the CD-ROM labeled "Operating Instructions".

### *A* Note

- ❒ There are three CD-ROMs that come with this printer. "Operating Instructions", "Printer Drivers and Utilities", and "Document Management Utility".
- ❒ Concerning UNIX information, please visit our Web site or consult your authorized reseller.

# **How to Read This Manual**

### **Symbols**

In this manual, the following symbols are used:

### R *WARNING:*

This symbol indicates a potentially hazardous situation which, if instructions are not followed, could result in death or serious injury.

### A **CAUTION:**

This symbol indicates a potentially hazardous situation which, if instructions are not followed, may result in minor or moderate injury or damage to property.

\* The statements above are notes for your safety.

### **【Nimportant**

If this instruction is not followed, paper might be misfed, originals might be damaged, or data might be lost. Be sure to read this.

### **Preparation**

This symbol indicates the prior knowledge or preparations required before operating.

### *A* Note

This symbol indicates precautions for operation, or actions to take after misoperation.

### **Limitation**

This symbol indicates numerical limits, functions that cannot be used together, or conditions in which a particular function cannot be used.

### **Reference**

This symbol indicates a reference.

### **[ ]**

Keys that appear on the machine's panel display.

Keys and buttons that appear on the computer's display.

## $\Gamma$

Keys built into the machine's control panel. Keys on the computer's keyboard.

# **TABLE OF CONTENTS**

## **1.[Setting Up the Printer Driver and Canceling a Print Job](#page-14-1)**

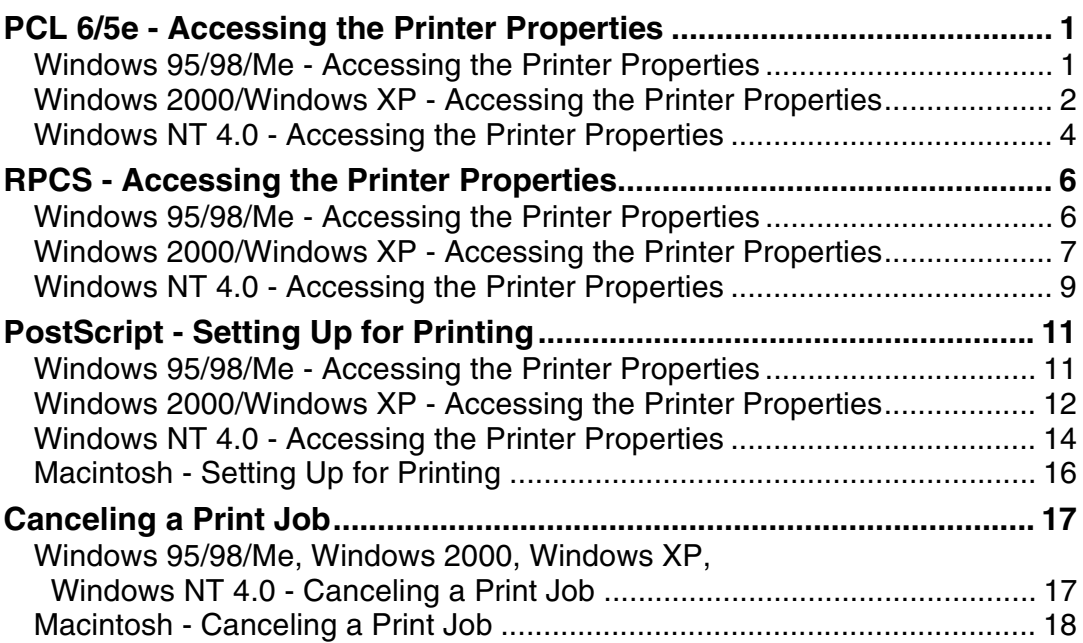

## **[2.Uninstalling the Printer Driver and Software](#page-24-1)**

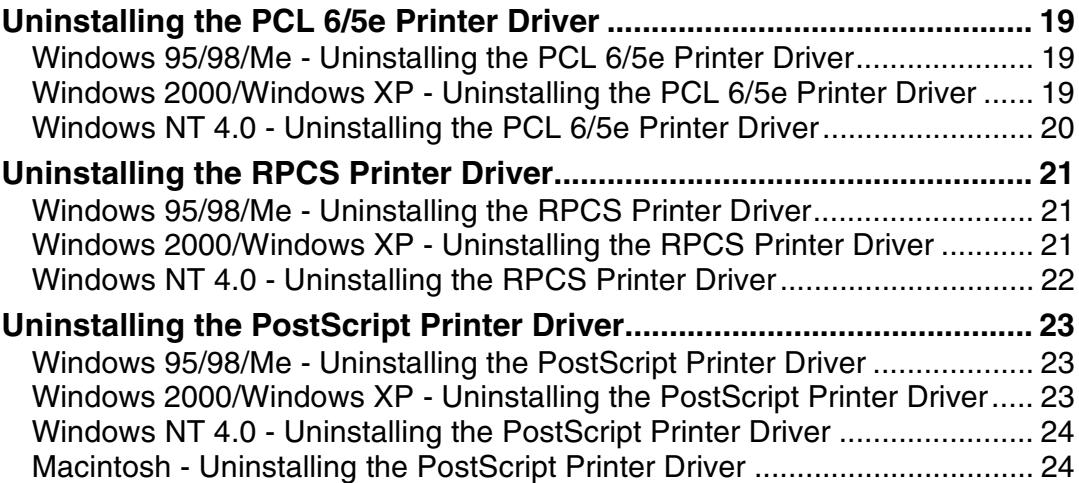

## **[3.Paper and Other Media](#page-54-1)**

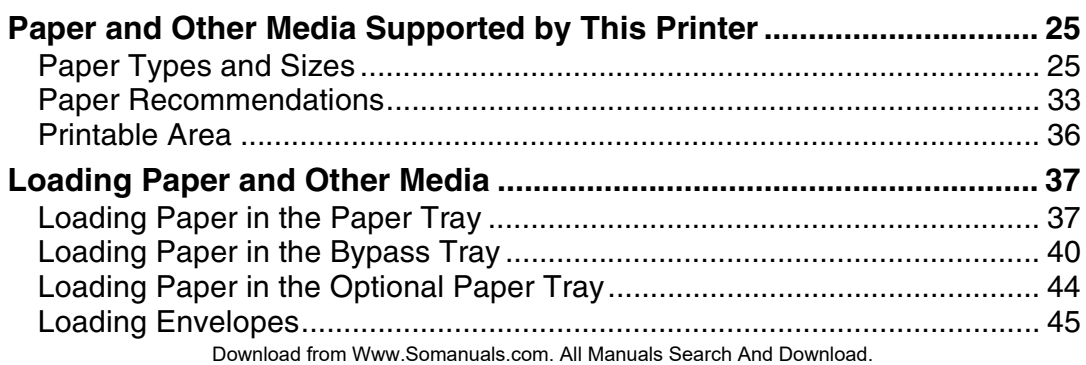

## **[4.Sample Print/Locked Print](#page-64-0)**

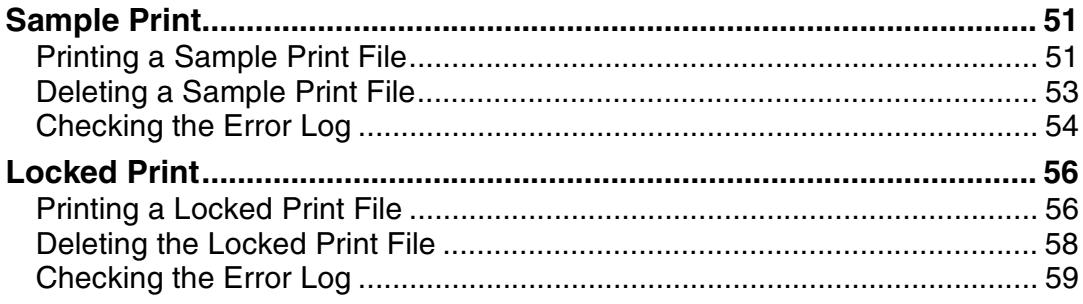

## **5.Troubleshooting**

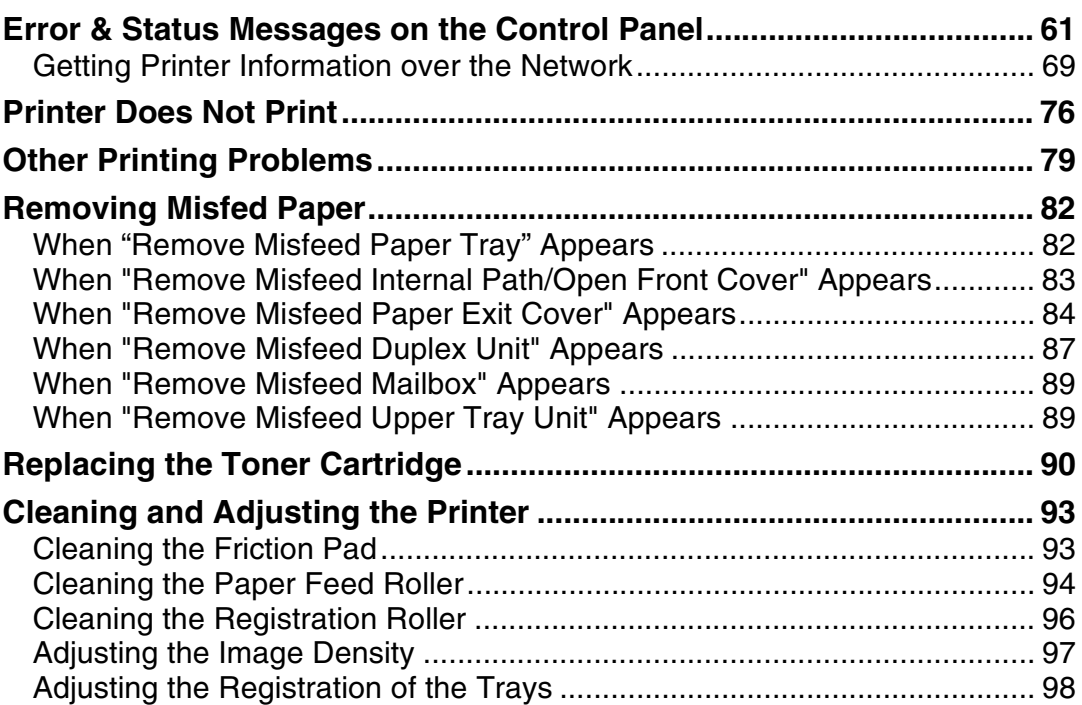

## **6.Making Printer Settings with the Control Panel**

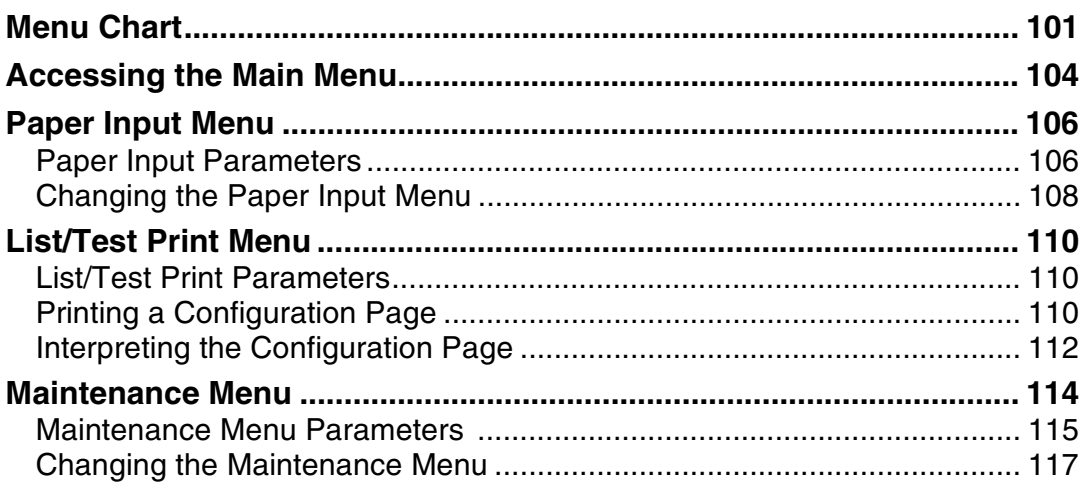

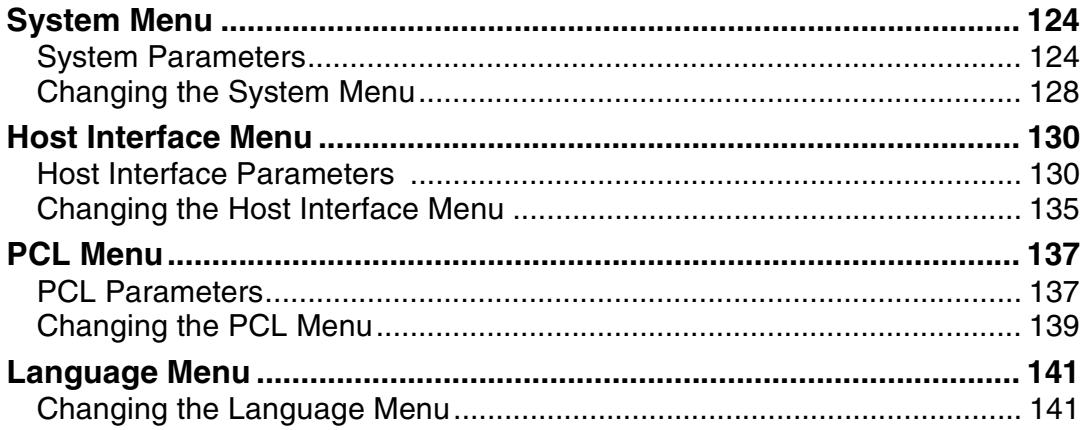

# 7. Appendix

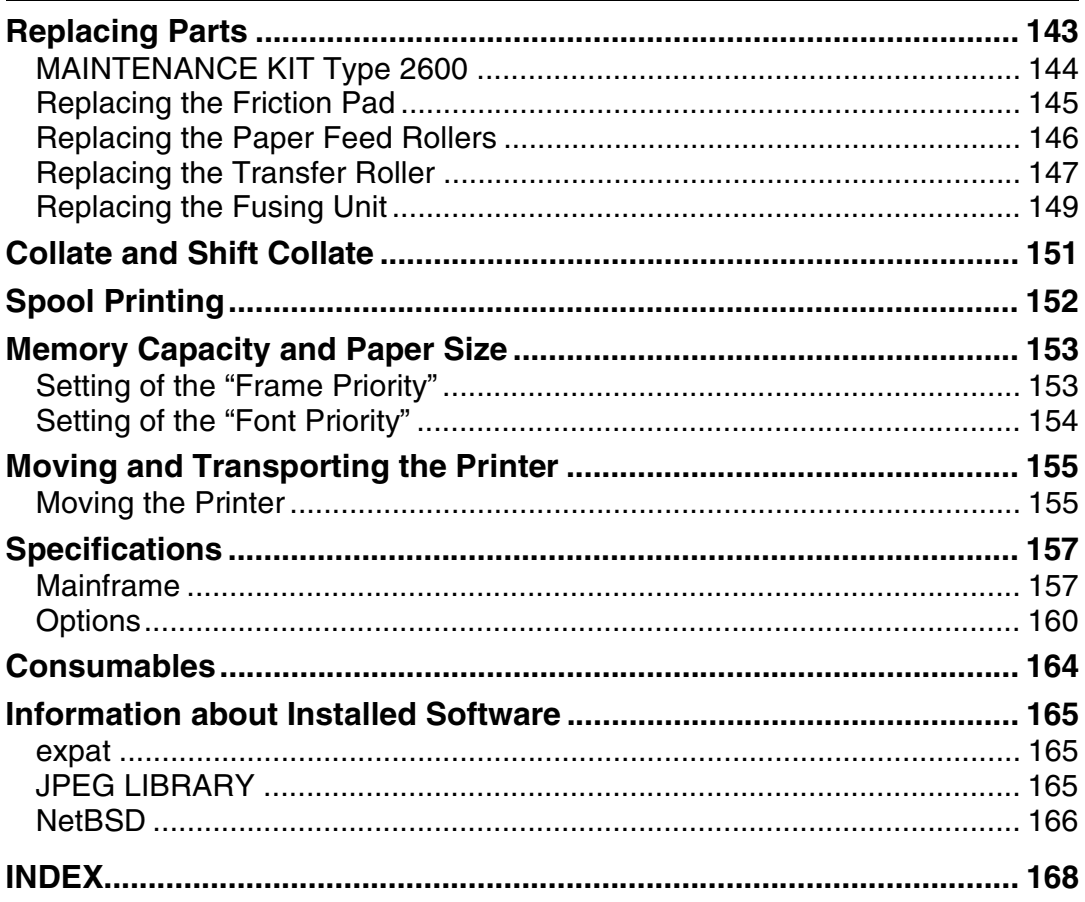

# **1. Setting Up the Printer Driver and Canceling a Print Job**

# **PCL 6/5e - Accessing the Printer Properties**

## **Windows 95/98/Me - Accessing the Printer Properties**

**Changing the default printer settings**

A **Click [Start] on the taskbar, point to [Settings], and then click [Printers].** The **[Printers]** window appears.

B **Click to select the icon of the printer whose default settings you want to change.**

C **On the [File] menu, click [Properties].**

The Printer Properties appear.

D **Make any settings you require and click [Apply].**

### *M* Note

❒ With some applications, the printer driver's settings are not used, and the application's own default settings are applied.

## E **Click [OK].**

### **Making printer settings from an application**

To make the printer settings for a specific application, open the **[Printer Properties]** dialog box from that application. The following example describes how to make settings for the WordPad application that comes with Windows 95/98/Me.

## *∜* Note

- ❒ The actual procedure you should follow to open the **[Printer Properties]** dialog box may differ depending on the application. For more information, see the documentation that comes with the application you are using.
- ❒ Any settings you make in the following procedure are valid for the current application only.

### A **On the [File] menu, click [Print].**

The **[Print]** dialog box appears.

B**Select the printer you want to use in the [Name] list box, and then click [Properties].**

The **[Printer Properties]** dialog box appears.

### C **Make any settings you require and click [OK].**

D **Click [OK] to start printing.**

## **Windows 2000/Windows XP - Accessing the Printer Properties**

#### **Changing the default printer settings - Printer Properties**

### **Limitation**

❒ Changing the setting of the printer requires Manage Printers permission. Members of the Administrators and Power Users groups have Manage Printers permission by default. When you set up options, log on using an account that has Manage Printers permission.

### A **Click [Start] on the taskbar, point to [Settings], and then click [Printers].**

The **[Printers]** window appears.

### **Note**

- ❒ With Windows XP, access the **[Printers and Faxes]** window from **[Start]** on the taskbar.
- B **Click to select the icon of the printer whose default setting you want to change.**

### C **On the [File] menu, click [Properties].**

The Printer Properties appear.

### D **Make any settings you require and click [OK].**

### *M* Note

❒ Settings you make here are used as the default settings for all applications.

## E **Click [OK].**

#### **Changing the default printer settings – Printing Preferences Properties**

### **Limitation**

❒ Changing the setting of the printer requires Manage Printers permission. Members of the Administrators and Power Users groups have Manage Printers permission by default. When you set up options, log on using an account that has Manage Printers permission.

### A **Click [Start] on the taskbar, point to [Settings], and then click [Printers].**

The **[Printers]** window appears.

B **Click to select the icon of the printer whose default settings you want to change.**

### C **On the [File] menu, click [Printing Preferences...].**

The Printing Preferences Properties appears.

D **Make any settings you require and click [Apply].**

### *M* Note

 $\Box$  Settings you make here are used as the default settings for all applications.

## E **Click [OK].**

#### **Making printer settings from an application**

To make the printer settings for a specific application, open the **[Print]** dialog box from that application. The following example describes how to make settings for the WordPad application that comes with Windows 2000/Windows XP.

### **Note**

- ❒ The actual procedures you should follow to open the **[Print]** dialog box may differ depending on the application. For more information, see the documentation that comes with the application you are using.
- ❒ Any settings you make in the following procedure are valid for the current application only.

### A **On the [File] menu, click [Print...].**

The **[Print]** dialog box appears.

### B**Select the printer you want to use in the [Select Printer] box.**

Click the tab that you want to change its print setting.

#### **⊘⁄** Note

❒ With Windows XP, click **[Preference]** to open the Printer Preference window.

C **Make any settings you require and click [Apply].**

### *M* Note

❒ With Windows XP, make any settings you require and click **[OK]**.

### D **Click [Print] to start printing.**

**1**

### **Windows NT 4.0 - Accessing the Printer Properties**

### **Changing the default printer settings - Printer Properties**

### **Limitation**

- ❒ Changing the setting of the printer requires Full Control access permission. Members of Administrators, Server Operators, Print Operators, and Power Users groups have Full Control permission by default. When you set up options, log on using an account that has Full Control permission.
- A **Click [Start] on the taskbar, point to [Settings], and then click [Printers].** The **[Printers]** window appears.

B **Click to select the icon of the printer whose default settings you want to change.**

## C **On the [File] menu, click [Properties].**

The Printer Properties appears.

D **Make any settings you require and click [OK].**

### *A* Note

 $\Box$  Settings you make here are used as the default settings for all applications.

#### **Changing the default printer settings – Default Document Properties**

### **Limitation**

❒ Changing the setting of the printer requires Full Control access permission. Members of the Administrators, Server Operators, Print Operators, and Power Users groups have Full Control permission by default. When you set up options, log on using an account that has Full Control permission.

A **Click [Start] on the taskbar, point to [Settings], and then click [Printers].** The **[Printers]** window appears.

B **Click to select the icon of the printer whose default settings you want to change.**

C **On the [File] menu, click [Document Defaults].**

The Default Document Properties appear.

D **Make any settings you require and click [OK].**

### *A* Note

 $\Box$  Settings you make here are used as the default settings for all applications.

#### **Making printer settings from an application**

To make the printer settings for a specific application, open the **[Printer Properties]** dialog box from that application. The following example describes how to make settings for the WordPad application that comes with Windows NT 4.0.

### *A* Note

- ❒ The actual procedure you should follow to open the **[Printer Properties]** dialog box may differ depending on the application. For more information, see the documentation that comes with the application you are using.
- ❒ Any settings you make in the following procedure are valid for the current application only.

## A **On the [File] menu, click [Print].**

The **[Print]** dialog box appears.

B**Select the printer you want to use in the [Name] list box, and then click [Properties].**

The Printer Properties appears.

## C **Make any settings you require and click [OK].**

Click **[OK]** to start printing.

**1**

# **RPCS - Accessing the Printer Properties**

## **Windows 95/98/Me - Accessing the Printer Properties**

### **Changing the default printer settings**

- A **Click [Start] on the taskbar, point to [Settings], and then click [Printers].** The **[Printers]** window appears.
- B **Click to select the icon of the printer whose default settings you want to change.**

### C **On the [File] menu, click [Properties].**

The printer properties appear.

D **Make any settings you require and click [Apply].**

### *A* Note

❒ With some applications, the printer driver's settings are not used, and the application's own default settings are applied.

## E **Click [OK].**

### **Making printer settings from an application**

To make the printer settings for a specific application, open the **[Printer Properties]** dialog box from that application. The following example describes how to make settings for the WordPad application that comes with Windows 95/98/Me.

### *A* Note

- ❒ The actual procedure you should follow to open the **[Printer Properties]** dialog box may differ depending on the application. For more information, see the documentation that comes with the application you are using.
- ❒ Any settings you make in the following procedure are valid for the current application only.

### A **On the [File] menu, click [Print].**

The **[Print]** dialog box appears.

B**Select the printer you want to use in the [Name] list box, and then click [Properties].**

The **[Printer Properties]** dialog box appears.

- C **Make any settings you require and click [OK].**
- D **Click [OK] to start printing.**
# **Windows 2000/Windows XP - Accessing the Printer Properties**

#### **Changing the default printer settings - Printer Properties**

#### **Limitation**

❒ Changing the setting of the printer requires Manage Printers permission. Members of the Administrators and Power Users groups have Manage Printers permission by default. When you set up options, log on using an account that has Manage Printers permission.

# A **Click [Start] on the taskbar, point to [Settings], and then click [Printers].**

The **[Printers]** window appears.

#### **Note**

❒ With Windows XP, access the **[Printers and Faxes]** window from **[Start]** on the taskbar.

B **Click to select the icon of the printer whose default settings you want to change.**

#### C **On the [File] menu, click [Properties].**

The Printer Properties appears.

#### D **Make any settings you require and click [Apply].**

#### *A* Note

 $\Box$  Settings you make here are used as the default settings for all applications.

# E **Click [OK].**

#### **Changing the default printer settings – Printing Preferences Properties**

#### **Limitation**

- ❒ Changing the setting of the printer requires Manage Printers permission. Members of the Administrators and Power Users groups have Manage Printers permission by default. When you set up options, log on using an account that has Manage Printers permission.
- A **Click [Start] on the taskbar, point to [Settings], and then click [Printers].** The **[Printers]** window appears.

B **Click to select the icon of the printer whose default settings you want to change.**

#### C **On the [File] menu, click [Printing Preferences...].**

The Printing Preferences Properties appear.

#### D **Make any settings you require and click [Apply].**

#### *M* Note

❒ Settings you make here are used as the default settings for all applications.

# E **Click [OK].**

**1**

#### **Making printer settings from an application**

To make the printer settings for a specific application, open the **[Print]** dialog box from that application. The following example describes how to make settings for the WordPad application that comes with Windows 2000.

#### *∜* Note

- ❒ The actual procedures you should follow to open the **[Print]** dialog box may differ depending on the application. For more information, see the documentation that comes with the application you are using.
- ❒ Any settings you make in the following procedure are valid for the current application only.

#### A **On the [File] menu, click [Print...].**

The **[Print]** dialog box appears.

#### B**Select the printer you want to use in the [Select Printer] box.**

Click the tab that you want to change its print setting.

#### *M* Note

❒ With Windows XP, click **[Preference]** to open the Printer Preference window.

# C **Make any settings you require and click [Apply].**

#### *⊯* Note

❒ With Windows XP, make any settings you require and click **[OK]**.

#### D **Click [Print] to start printing.**

# **Windows NT 4.0 - Accessing the Printer Properties**

#### **Changing the default printer settings - Printer Properties**

#### **Limitation**

- ❒ Changing the setting of the printer requires Full Control access permission. Members of Administrators, Server Operators, Print Operators, and Power Users groups have Full Control permission by default. When you set up options, log on using an account that has Full Control permission.
- A **Click [Start] on the taskbar, point to [Settings], and then click [Printers].** The **[Printers]** window appears.

B **Click to select the icon of the printer you want to use.**

# C **On the [File] menu, click [Properties].**

The **[Printer Properties]** dialog box appears.

D **Make any settings you require and click [OK].**

#### *A* Note

❒ Settings you make here are used as the default settings for all applications.

#### **Changing the default printer settings – Default Document Properties**

#### **Limitation**

- ❒ Changing the setting of the printer requires Full Control access permission. Members of the Administrators, Server Operators, Print Operators, and Power Users groups have Full Control permission by default. When you set up options, log on using an account that has Full Control permission.
- A **Click [Start] on the taskbar, point to [Settings], and then click [Printers].** The **[Printers]** window appears.
	-
- B **Click to select the icon of the printer you want to use.**

#### C **On the [File] menu, click [Document Defaults].**

The Default Document Properties appear.

D **Make any settings you require and click [OK].**

#### **Note**

❒ Settings you make here are used as the default settings for all applications.

#### **Making printer settings from an application**

To make the printer settings for a specific application, open the **[Printer Properties]** dialog box from that application. The following example describes how to make settings for the WordPad application that comes with Windows NT 4.0.

#### *A* Note

**1**

- ❒ The actual procedure you should follow to open the **[Printer Properties]** dialog box may differ depending on the application. For more information, see the documentation that comes with the application you are using.
- ❒ Any settings you make in the following procedure are valid for the current application only.

# A **On the [File] menu, click [Print].**

The **[Print]** dialog box appears.

B**Select the printer you want to use in the [Name] list box, and then click [Properties].**

The **[Printer Properties]** dialog box appears.

C **Make any settings you require and click [OK].**

D **Click [OK] to start printing.**

# **PostScript - Setting Up for Printing**

# **Windows 95/98/Me - Accessing the Printer Properties**

#### **Changing the default printer settings**

### **Note**

- ❒ With some applications, the printer driver's settings are not used, and the application's own default settings are applied.
- A **Click [Start] on the taskbar, point to [Settings], and then click [Printers].** The **[Printers]** window appears.
- B **Click to select the icon of the printer whose default settings you want to change.**

C **On the [File] menu, click [Properties].**

The **[Printer Properties]** dialog box appears.

D **Make any settings you require and click [Apply].**

E **Click [OK].**

#### **Making printer settings from an application**

To make the printer settings for a specific application, open the **[Printer Properties]** dialog box from that application. The following example describes how to make settings for the WordPad application that comes with Windows 95/98/Me.

# *A* Note

- ❒ The actual procedure you should follow to open the **[Printer Properties]** dialog box may differ depending on the application. For more information, see the documentation that comes with the application you are using.
- ❒ Any settings you make in the following procedure are valid for the current application only.

#### A **On the [File] menu, click [Print].**

The **[Print]** dialog box appears.

B**Select the printer you want to use in the Name list box, and then click [Properties].**

The **[Printer Properties]** dialog box appears.

- C **Make any settings you require and click [Apply].**
- D **Click [OK] to start printing.**

### **Windows 2000/Windows XP - Accessing the Printer Properties**

#### **Changing the default printer settings - Printer Properties**

#### **Limitation**

❒ Changing the setting of the printer requires Manage Printers permission. Members of the Administrators and Power Users groups have Manage Printers permission by default. When you set up options, log on using an account that has Manage Printers permission.

# A **Click [Start] on the taskbar, point to [Settings], and then click [Printers].**

The **[Printers]** window appears.

#### **Note**

- ❒ With Windows XP, access the **[Printers and Faxes]** window from **[Start]** on the taskbar.
- B **Click to select the icon of the printer whose default settings you want to change.**

#### C **On the [File] menu, click [Properties].**

The Printer Properties appear.

#### D **Make any settings you require and click [Apply].**

#### *A* Note

 $\Box$  Settings you make here are used as the default settings for all applications.

# E **Click [OK].**

#### **Changing the default printer settings – Printing Preferences Properties**

#### **Limitation**

- ❒ Changing the setting of the printer requires Manage Printers permission. Members of the Administrators and Power Users groups have Manage Printers permission by default. When you set up options, log on using an account that has Manage Printers permission.
- A **Click [Start] on the taskbar, point to [Settings], and then click [Printers].** The **[Printers]** window appears.

#### B **Click to select the icon of the printer whose default settings you want to change.**

#### C **On the [File] menu, click [Printing Preferences...].**

The Printing Preferences Properties appears.

D **Make any settings you require and click [Apply].**

# *M* Note

❒ Settings you make here are used as the default settings for all applications.

# E **Click [OK].**

#### **Making printer settings from an application**

To make the printer settings for a specific application, open the **[Print]** dialog box from that application. The following example describes how to make settings for the WordPad application that comes with Windows 2000/Windows XP.

# *∜* Note

- ❒ The actual procedures you should follow to open the **[Print]** dialog box may differ depending on the application. For more information, see the documentation that comes with the application you are using.
- ❒ Any settings you make in the following procedure are valid for the current application only.

#### A **On the [File] menu, click [Print...].**

The **[Print]** dialog box appears.

#### B**Select the printer you want to use in the [Select Printer] box.**

Click the tab that you want to change its print setting.

#### *M* Note

❒ With Windows XP, click **[Preference]** to open the Printer Preference window.

# C **Make any settings you require and click [Apply].**

D **Click [OK] to start printing.**

# **Windows NT 4.0 - Accessing the Printer Properties**

#### **Changing the default printer settings - Printer Properties**

#### **Limitation**

- ❒ Changing the setting of the printer requires Full Control access permission. Members of Administrators, Server Operators, Print Operators, and Power Users groups have Full Control permission by default. When you set up options, log on using an account that has Full Control permission.
- A **Click [Start] on the taskbar, point to [Settings], and then click [Printers].** The **[Printers]** window appears .

B **Click to select the icon of the printer whose default settings you want to change.**

# C **On the [File] menu, click [Properties].**

The **[Printer Properties]** dialog box appears.

D **Make any settings you require and click [OK].**

#### *A* Note

❒ Setting you make here are used as the default settings for all applications.

#### **Changing the default printer settings - Default Document Properties**

#### **Limitation**

❒ Changing the setting of the printer requires Full Control access permission. Members of the Administrators, Server Operators, Print Operators, and Power Users groups have Full Control permission by default. When you set up options, log on using an account that has Full Control permission.

A **Click [Start] on the taskbar, point to [Settings], and then click [Printers].** The **[Printers]** window appears.

B **Click to select the icon of the printer you want to use.**

# C **On the [File] menu, click [Document Defaults].**

The Default Document Properties appear.

D **Make any settings you require and click [OK].**

#### *M* Note

 $\Box$  Settings you make here are used as the default settings for all applications.

#### **Making printer settings from an application**

To make the printer settings for a specific application, open the **[Printer Properties]** dialog box from that application. The following example describes how to make settings for the WordPad application that comes with Windows NT 4.0.

# *A* Note

- ❒ The actual procedure you should follow to open the **[Printer Properties]** dialog box may differ depending on the application. For more information, see the documentation that comes with the application you are using.
- ❒ Any settings you make in the following procedure are valid for the current application only.

# A **On the [File] menu, click [Print].**

The **[Print]** dialog box appears.

B**Select the printer you want to use in the [Name] list box, and then click [Properties].**

The **[Printer Properties]** dialog box appears.

C **Make any settings you require and click [OK].**

D **Click [OK] to start printing.**

# **Macintosh - Setting Up for Printing**

#### **Making paper settings from an application**

A **Open the file you want to print.**

B **On the [File] menu, click [Page Setup].**

The **[AdobePS Page Setup]** dialog box appears.

C **Confirm that the printer you want to use is shown in the [Format for:] box.**

#### *A* Note

**1**

❒ If the printer is not shown in the **[Format for:]** box, use the pop-up menu to display a list of available printers.

#### **Reference**

The actual appearance of the Page Setup depends on the application you are using. See the documentation that comes with the Macintosh for more information.

D**From the [Paper:] box, select the paper size.**

E **Make any settings you require and then click [OK].**

**Setting up for printing from an application**

A **Open the file you want to print.**

B **On the [File] menu, click [Print].**

The Printer Settings appears.

C **Confirm that the printer is selected in the [Printer :] box.**

D **Make any settings you require and click [Print] to start printing.**

# **Canceling a Print Job**

# **Windows 95/98/Me, Windows 2000, Windows XP, Windows NT 4.0 - Canceling a Print Job**

# A **Double-click the printer icon on the Windows taskbar.**

A window appears, showing all the print jobs that are currently queuing to be printed. Check the current status of the job you want to cancel.

#### B**Select the name of the job you want to cancel.**

# C **On the [Document] menu, click [Cancel Printing].**

#### *A* Note

❒ You can also open the print job queue window by double-clicking the printer icon in the **[Printer]** window.

# D**Press** {**Job Reset**} **on the control panel.**

The message appears on the panel display indicating that the print job is being canceled.

#### **Important**

❒ When the printer is being shared by multiple computers, be careful not to accidentally cancel someone else's print job.

# *A* Note

- ❒ This procedure cancels the print job that is being processed by the printer. In some cases, the printer may already be processing data for the next series of print jobs following the one currently being output. In this case, the next print jobs are also canceled when you press {**Job Reset**}.
- $\Box$  A print job that contains a large volume of data may take considerable time to stop.

# **Macintosh - Canceling a Print Job**

# A **Double-click the printer's icon on the desktop.**

A window appears, showing all the print jobs that are currently queuing to be printed. Check the current status of the job you want to cancel.

**2** Select the name of the job you want to cancel.

**E** Click the pause icon, and then click the trash icon.

# D**Press** {**Job Reset**} **on the control panel.**

The message appears on the panel display indicating that the print job is being canceled.

#### important

❒ When the printer is being shared by multiple computers, be careful not to accidentally cancel someone else's print job.

#### *A* Note

- ❒ This procedure cancels the print job that is being processed by the printer. In some cases, the printer may already be processing data for the next series of print jobs following the one currently being output. In this case, the next print jobs are also canceled when you press {**Job Reset**}.
- $\Box$  A print job that contains a large volume of data may take considerable time to stop.

# **2. Uninstalling the Printer Driver and Software**

# **Uninstalling the PCL 6/5e Printer Driver**

This section describes how to uninstall the printer driver. The actual procedure may differ depending on the operating system.

Follow one of the appropriate procedures below.

# **Windows 95/98/Me - Uninstalling the PCL 6/5e Printer Driver**

- A **Close all applications that are currently running.**
- B **Click [Start] on the taskbar, point to [Settings], and then click [Printers].** The **[Printers]** window appears.
- **E** Click to select the icon of the printer you want to remove.
- D **On the [File] menu, click [Delete].**

A confirmation dialog box appears.

E **Click [Yes] to uninstall the printer driver.**

# **Windows 2000/Windows XP - Uninstalling the PCL 6/5e Printer Driver**

# **Limitation**

❒ Uninstalling a printer driver requires Manage Printers permission. Members of the Administrators and Power Users groups have Manage Printers permission by default. When you uninstall a printer driver, log on using an account that has Manage Printers permission.

A **Close all applications that are currently running.**

B **Click [Start] on the taskbar, point to [Settings], and then click [Printers].**

The **[Printers]** window appears.

# *A* Note

❒ With Windows XP, access the **[Printers and Faxes]** window from **[Start]** on the taskbar.

**E** Click to select the icon of the printer you want to remove.

# D **On the [File] menu, click [Delete].**

A confirmation dialog box appears.

# E **Click [Yes] to uninstall the printer driver.**

#### *M* Note

❒ Before upgrading the printer driver, restart your computer after uninstalling the old version of the printer driver.

# **Windows NT 4.0 - Uninstalling the PCL 6/5e Printer Driver**

#### **Limitation**

❒ Uninstalling a printer driver requires Full Control access permission. Members of the Administrators, Server Operators, Print Operators, and Power Users groups have Full Control Permission by default. When you install a printer driver, log on using an account that has Full Control permission.

A **Close all applications that are currently running.**

B **Click [Start] on the taskbar, point to [Settings], and then click [Printers].** The **[Printers]** window appears.

**E** Click to select the icon of the printer you want to remove.

#### D **On the [File] menu, click [Delete].**

A confirmation dialog box appears.

E **Click [Yes] to uninstall the printer driver.**

#### *A* Note

❒ Before upgrading the printer driver, restart your computer after uninstalling the old version of the printer driver.

# **Uninstalling the RPCS Printer Driver**

This section describes how to uninstall the printer driver. The actual procedure may differ depending on the operating system.

Follow one of the appropriate procedures below.

# **Windows 95/98/Me - Uninstalling the RPCS Printer Driver**

- A **Close all applications that are currently running.**
- B **Click [Start] on the taskbar, point to [Settings], and then click [Printers].** The **[Printers]** window appears.
- E Click to select the icon of the printer you want to remove.
- D **On the [File] menu, click [Delete].**

A confirmation dialog box appears.

E **Click [Yes] to uninstall the printer driver.**

# **Windows 2000/Windows XP - Uninstalling the RPCS Printer Driver**

#### **Limitation**

❒ Uninstalling a printer driver requires Manage Printers permission. Members of the Administrators and Power Users groups have Manage Printers permission by default. When you uninstall a printer driver, log on using an account that has Manage Printers permission.

A **Close all applications that are currently running.**

# B **Click [Start] on the taskbar, point to [Settings], and then click [Printers].**

The **[Printers]** window appears.

#### *A* Note

❒ With Windows XP, access the **[Printers and Faxes]** window from **[Start]** on the taskbar.

**E** Click to select the icon of the printer you want to remove.

#### D **On the [File] menu, click [Delete].**

A confirmation dialog box appears.

# E **Click [Yes] to uninstall the printer driver.**

# *A* Note

❒ Before upgrading the printer driver, restart your computer after uninstalling the old version of the printer driver.

# **Windows NT 4.0 - Uninstalling the RPCS Printer Driver**

#### **Limitation**

- ❒ Uninstalling a printer driver requires Full Control access permission. Members of the Administrators, Server Operators, Print Operators, and Power Users groups have Full Control Permission by default. When you install a printer driver, log on using an account that has Full Control permission.
- A **Close all applications that are currently running.**
- B **Click [Start] on the taskbar, point to [Settings], and then click [Printers].** The **[Printers]** window appears.
- **E** Click to select the icon of the printer you want to remove.

# D **On the [File] menu, click [Delete].**

A confirmation dialog box appears.

E **Click [Yes] to uninstall the printer driver.**

#### **Note**

❒ Before upgrading the printer driver, restart your computer after uninstalling the old version of the printer driver.

# **Uninstalling the PostScript Printer Driver**

This section describes how to uninstall the PostScript printer driver. The actual procedure may differ depending on the operating system. Follow one of the appropriate procedures below.

# **Windows 95/98/Me - Uninstalling the PostScript Printer Driver**

- A **Close all applications that are currently running.**
- B **Click [Start] on the taskbar, point to [Settings], and then click [Printers].** The **[Printers]** window appears.
- **E** Click to select the icon of the printer you want to remove.
- D **On the [File] menu, click [Delete].**
	- A confirmation dialog box appears.
- E **Click [Yes] to uninstall the printer driver.**

# **Windows 2000/Windows XP - Uninstalling the PostScript Printer Driver**

#### **Limitation**

- ❒ Uninstalling a printer driver requires Manage Printers permission. Members of the Administrators and Power Users groups have Manage Printers permission by default. When you uninstall a printer driver, log on using an account that has Manage Printers permission.
- A **Close all applications that are currently running.**

# B **Click [Start] on the taskbar, point to [Settings], and then click [Printers].**

The **[Printers]** window appears.

## *A* Note

- ❒ With Windows XP, access the **[Printers and Faxes]** window from **[Start]** on the taskbar.
- C **Click to select the icon of the printer you want to remove.**

### D **On the [File] menu, click [Delete].**

A confirmation dialog box appears.

# E **Click [Yes] to uninstall the printer driver.**

#### *A* Note

❒ Before upgrading the printer driver, restart your computer after uninstalling the old version of the printer driver.

# **Windows NT 4.0 - Uninstalling the PostScript Printer Driver**

#### **Limitation**

- ❒ Uninstalling a printer driver requires Full Control access permission. Members of the Administrators, Server Operators, Print Operators, and Power Users groups have Full Control Permission by default. When you uninstall a printer driver, log on using an account that has Full Control permission.
- A **Close all applications that are currently running.**
- B **Click [Start] on the taskbar, point to [Settings], and then click [Printers].** The **[Printers]** window appears.
- **E** Click to select the icon of the printer you want to remove.

#### D **On the [File] menu, click [Delete].**

A confirmation dialog box appears.

E **Click [Yes] to uninstall the printer driver.**

#### **Note**

❒ Before upgrading the printer driver, restart your computer after uninstalling the old version of the printer driver.

# **Macintosh - Uninstalling the PostScript Printer Driver**

- A **Drag the "AdobePS" file from the [Extensions] folder in [System Folder] to [Trash].**
- B **Drag the PPD file and plug-in file from the [Printer Descriptions] folder in the [Extensions] folder in [System Folder] to [Trash].**

# **3. Paper and Other Media**

# **Paper and Other Media Supported by This Printer**

# **Paper Types and Sizes**

This section describes the type, size, feed direction, and maximum amount of paper that can be loaded into each paper tray in this printer.

### **Important**

 $\Box$  If you use damp or curled paper, a misfeed might occur. In this case, try turning over the paper stack in the paper tray. If there is no improvement, change to paper with less curl.

### *A* Note

❒ The following symbols and terminology are used to represent the feed direction.

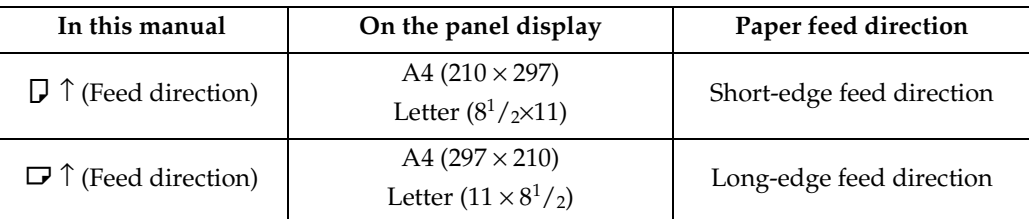

- $\Box$  It is recommended that you load paper of the size and direction you frequently use in the tray selected with "Tray Priority". For more information about Tray Priority, see p.106 "Paper Input Menu".
- $\Box$  When loading paper of the same size in more than one tray, it is recommended that you load paper in the same direction in each tray.

# **Reference**

For more information about loading each type of paper, see p.37 "Loading Paper and Other Media".

#### important

- $\Box$  Be sure to set the paper size dial to match the actual paper size loaded in the tray. When the actual paper size is not shown on the dial, set the dial to " $\mathbf{\mathcal{H}}$ " and select the paper size using the control panel.
- $\Box$  For Tray 1, 2 and 3, the dial setting overrides the setting made with the control panel.
- ❒ The optional Envelope Feeder Unit requires the installation of the optional Paper Feed Unit. Up to two Paper Feed Units can be installed to the printer at the same time. The Envelope Feeder Unit must be used in the top-most Paper Feed Unit (Tray2).

# *<u>* Note</u>

- ❒ The printable paper size depends on the memory size of the printer and print data, see p.153 "Memory Capacity and Paper Size".
- ❒ For more information about the meanings of the abbreviations, see the notes at the bottom of each table.

#### ❖ **Input Paper Sizes (Metric version)**

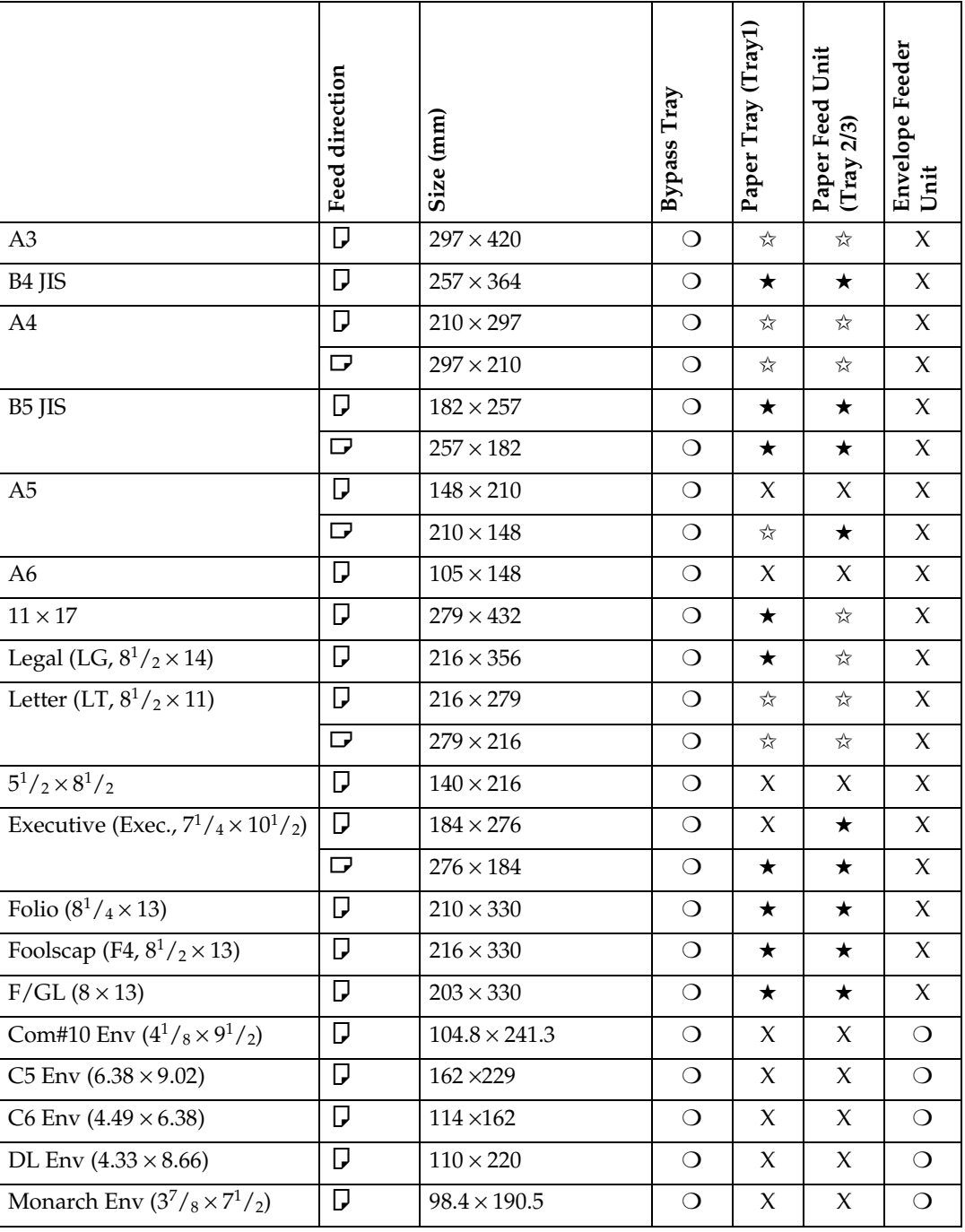

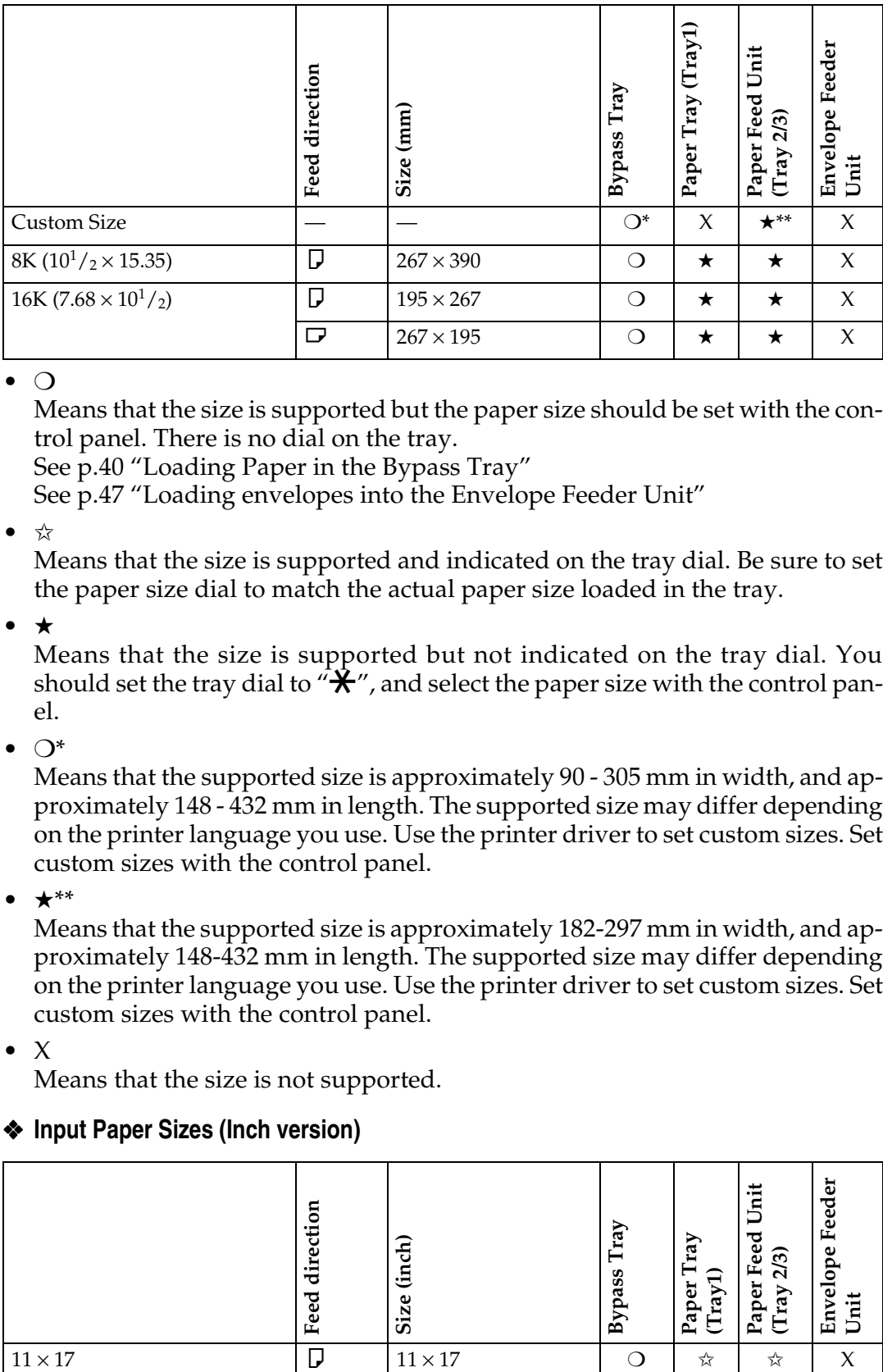

 $\bullet$   $\circ$ 

Means that the size is supported but the paper size should be set with the control panel. There is no dial on the tray.

See p.40 "Loading Paper in the Bypass Tray"

See p.47 "Loading envelopes into the Envelope Feeder Unit"

• ✩

Means that the size is supported and indicated on the tray dial. Be sure to set the paper size dial to match the actual paper size loaded in the tray.

• ★

Means that the size is supported but not indicated on the tray dial. You should set the tray dial to " $\bigstar$ ", and select the paper size with the control panel.

 $\bullet$   $\bigcirc^*$ 

Means that the supported size is approximately 90 - 305 mm in width, and approximately 148 - 432 mm in length. The supported size may differ depending on the printer language you use. Use the printer driver to set custom sizes. Set custom sizes with the control panel.

• ★\*\*

Means that the supported size is approximately 182-297 mm in width, and approximately 148-432 mm in length. The supported size may differ depending on the printer language you use. Use the printer driver to set custom sizes. Set custom sizes with the control panel.

 $\bullet$  X

Means that the size is not supported.

#### ❖ **Input Paper Sizes (Inch version)**

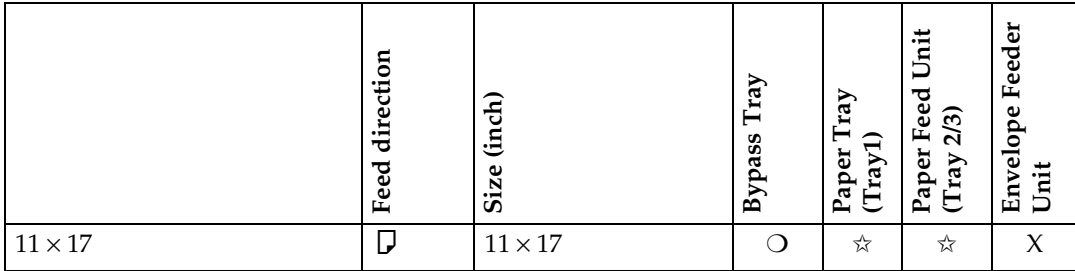

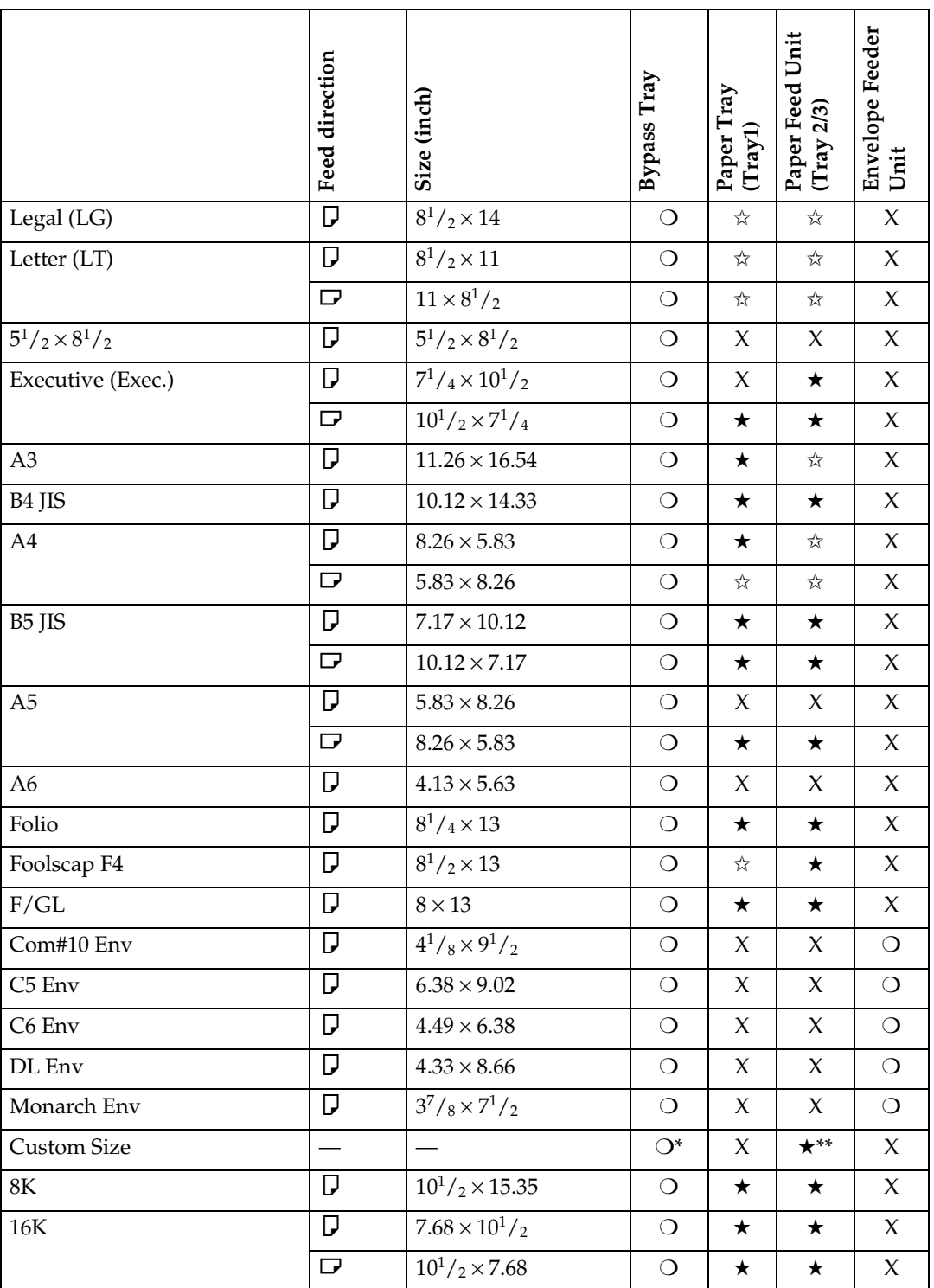

 $\bullet$   $\circ$ 

Means that the size is supported but the paper size should be set with the control panel. There is no dial on the tray.

See p.40 "Loading Paper in the Bypass Tray"

See p.47 "Loading envelopes into the Envelope Feeder Unit"

 $\bullet$   $\overleftrightarrow{\bowtie}$ 

Means that the size is supported and indicated on the tray dial. Be sure to set the paper size dial to match the actual paper size loaded in the tray.

• ★

Means that the size is supported but not indicated on the tray dial. You should set the tray dial to  $\mathscr{F}'\mathcal{H}''$ , and select the paper size with the control panel.

 $\bullet$   $\bigcirc^*$ 

Means that the supported size is approximately 3.55 - 12.00 inches in width, and approximately 5.83 - 17.00 inches in length. The supported size may differ depending on the printer language you use. Use the printer driver to set custom sizes. Set custom sizes with the control panel.

• ★\*\*

Means that the supported size is approximately 7.16 - 11.7 inches in width, and approximately 5.8 - 17 inches in length. The supported size may differ depending on the printer language you use. Use the printer driver to set custom sizes. Set custom sizes with the control panel.

 $\bullet$  X

means that the size is not supported.

#### ❖ **Paper weight and number of sheets to be set**

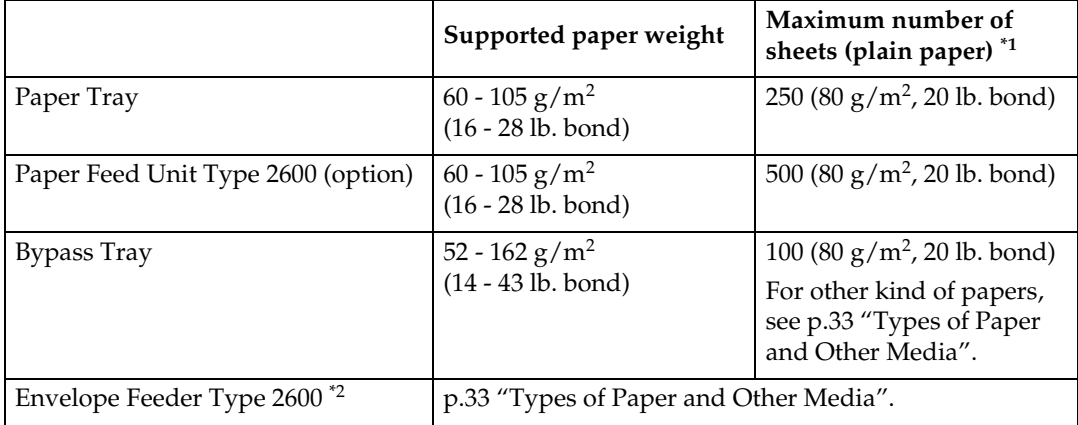

 $*1$  Confirm that the top of the stack is not higher than the limit mark indicated on the side fence of the tray.

\*2 The Envelope Feeder Unit requires the installation of the optional Paper Feed Unit.

#### ❖ **Output Paper Sizes (Metric version)**

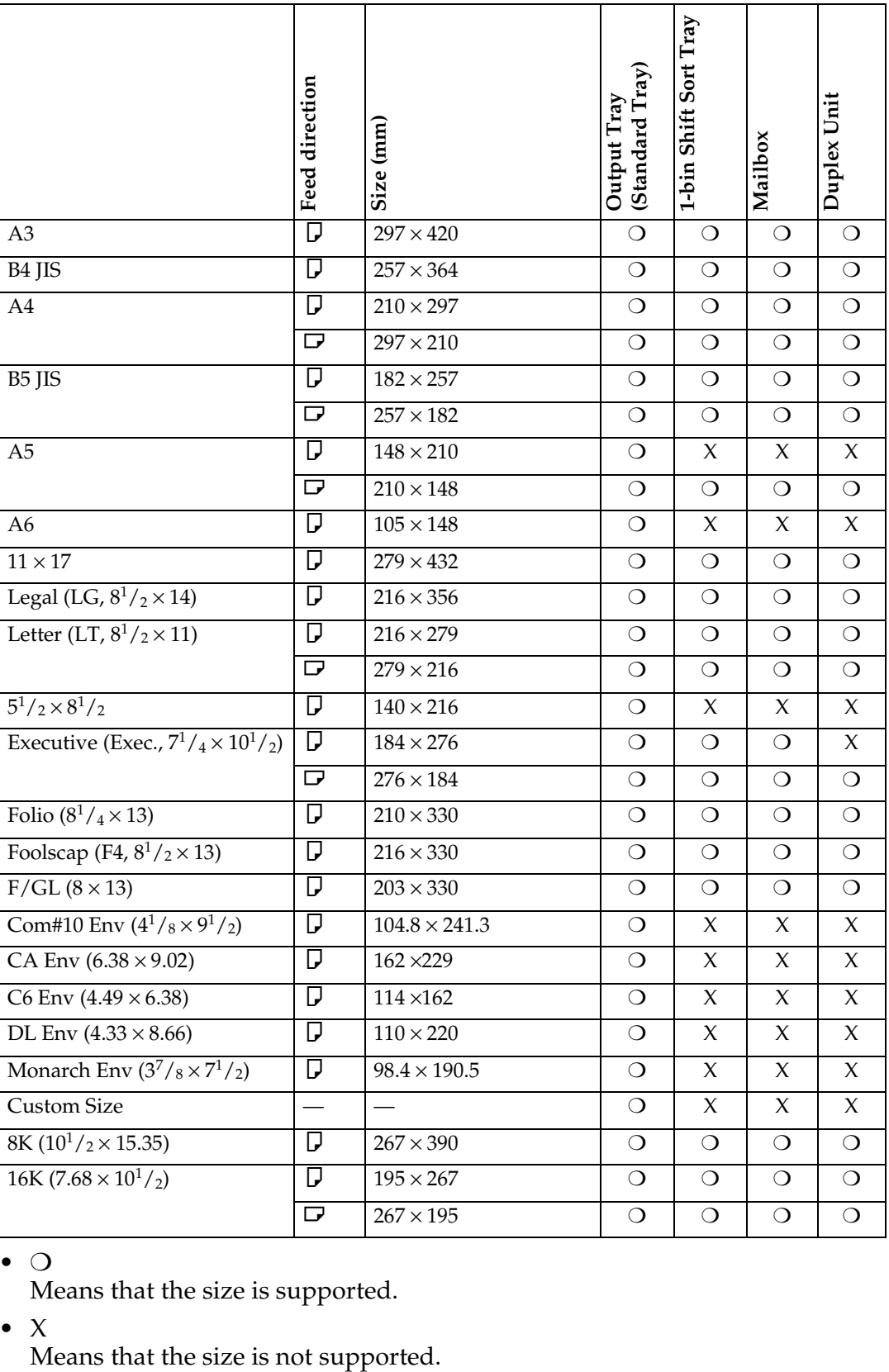

 $\bullet$   $\circ$ 

Means that the size is supported.

 $\bullet$  X

# ❖ **Output Paper Sizes (Inch version)**

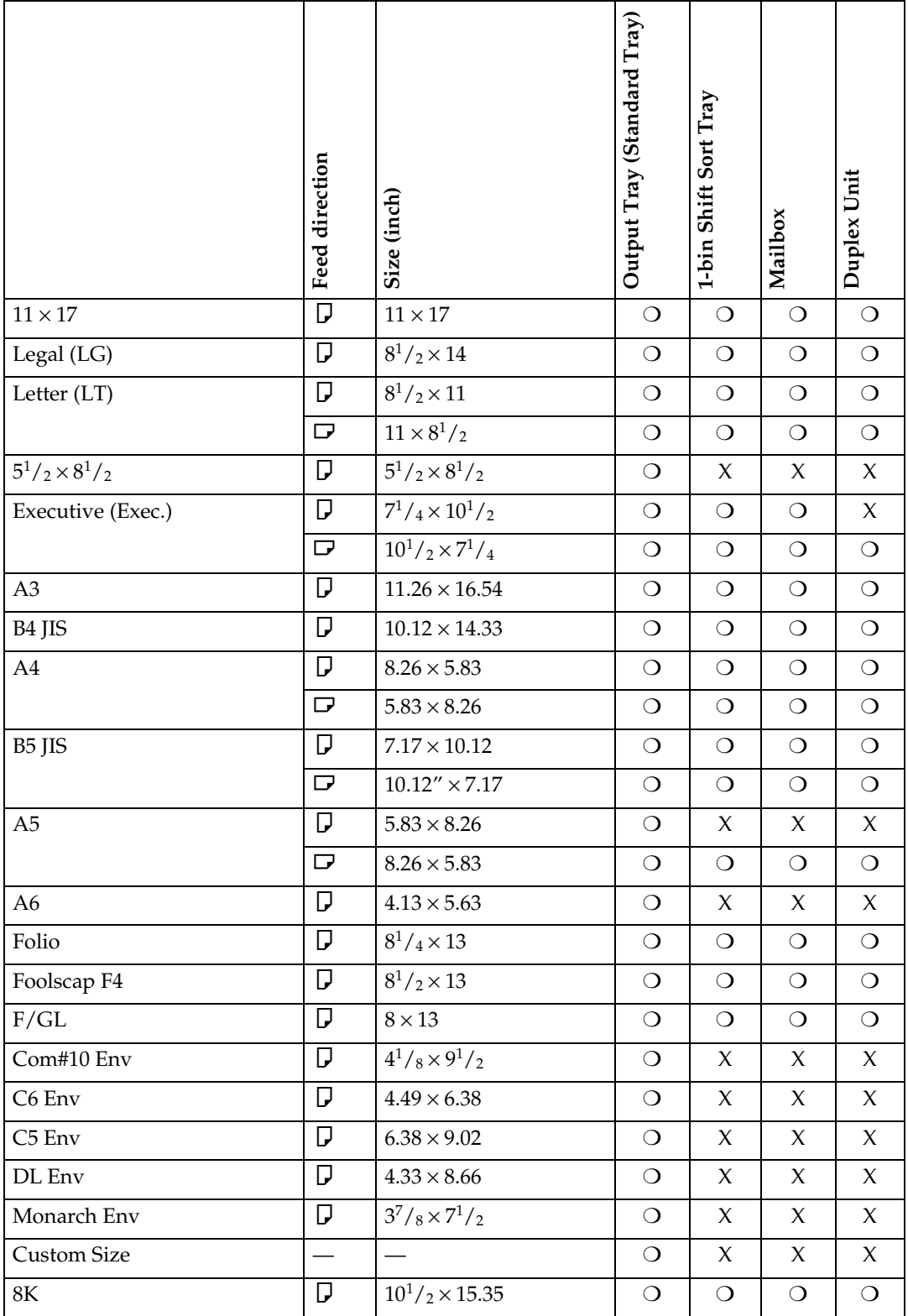

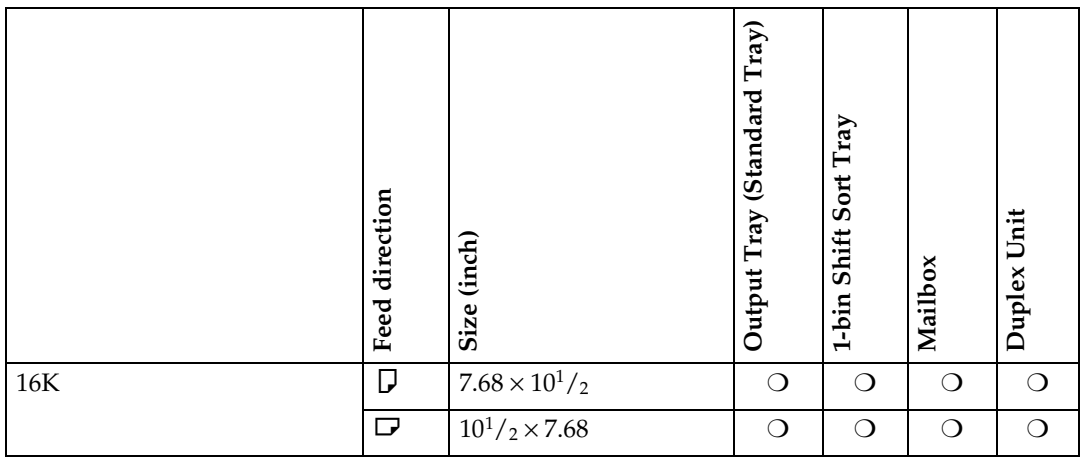

 $\bullet$   $\circ$ 

Means that the size is supported and that the paper size should be set with the control panel. There is no dial on the tray.

 $\bullet$  X

Means that the size is not supported.

# **Paper Recommendations**

Note the following suggestions when handling or selecting paper used with this printer.

#### **Loading Paper**

- Confirm the paper types of the printer. For more information, see p.33 "Types of Paper and Other Media". Print quality cannot be guaranteed if other paper types are used.
- Do not use paper that is already printed on.
- If you load paper into the paper tray, be sure not to stack over the limit mark.
- If you load paper onto the Bypass Tray, be sure that paper fits under the side guide.
- If you load paper into the paper tray, confirm that the print side is facing *down*.
- If you load paper onto the Bypass Tray, confirm that the print side is facing *up*.

#### **Storing Paper**

Paper should always be stored properly. Improperly stored paper might result in poor print quality, paper misfeeds or printer damage.

Recommendations are as follows:

- Avoid storing paper in humid areas.
- Avoid exposing paper to direct sunlight.
- Store on a flat surface.
- Keep open reams of paper in the package in which the paper came.

#### **Types of Paper and Other Media**

#### ❖ **Plain paper**

- If you print on paper heavier than  $105 \text{ g/m}^2$  (28 lb. bond), use the Bypass Tray. The Bypass Tray can hold paper up to  $162 g/m^2$  (43 lb. bond) in weight.
- If you load paper heavier than 155  $g/m^2$  (41 lb. bond) onto the Bypass Tray, set the printer to Thick Paper mode using the control panel.
- If paper is curled or bent, correct it before loading.

#### ❖ **OHP transparencies**

- Load only one OHP transparency at the same time onto the Bypass Tray.
- When loading an OHP transparency onto the Bypass Tray, set the printer to Transparency mode with the control panel.
- Be careful not to touch the print side of the OHP transparencies, otherwise the print side gets dirty or damaged, and results in poor print quality.
- When printing on an OHP transparency that has a print side, load it facing down onto the Bypass Tray.

#### ❖ **Adhesive labels**

- Load only one adhesive label at the same time onto the Bypass Tray.
- Use adhesive labels in which the whole side can be printed on.
- Do not use adhesive labels having exposed glue.
- If the print side is coated, print quality might be reduced, as the toner might not fuse well.

#### ❖ **Envelopes**

- When printing on envelopes, use the Bypass Tray or the Envelope Feeder Unit.
- Even when the optional Envelope Feeder Unit is not installed, you can select the sizes for the Envelopes for Tray 2 using the control panel. However, you cannot load the envelopes until optional Envelop Feeder Unit is installed.

To use the Envelope Feeder Unit, installation of the optional Paper Feed Unit is required. See *"Envelope Feeder Type 2600"* in the Setup Guide.

• Specifications of envelopes are as follows:

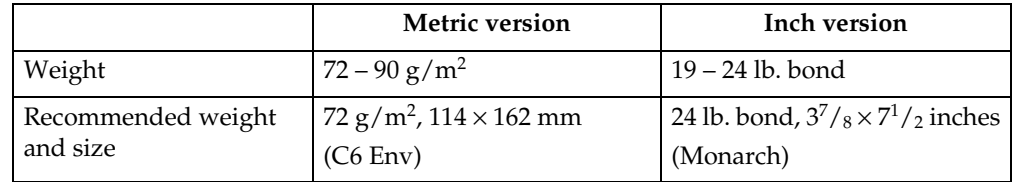

- You can load up to 10 envelopes  $(72 90 \text{ g/m}^2, 19 24 \text{ lb. bond})$  onto the Bypass Tray at the same time, without forcibly pressing them. Confirm that the envelopes are not damp, and that the top of the stack is not higher than the limit mark on the side guide. See p.45 "Loading envelopes onto the Bypass Tray".
- You can load up to 60 envelopes  $(72 90 \text{ g/m}^2, 19 24 \text{ lb. bond})$  into optional Envelope Feeder Unit at the same time, without forcibly pressing them. Confirm that the envelopes are not damp, and that the top of the stack is not higher than the limit mark on the side guide. See p.47 "Loading envelopes into the Envelope Feeder Unit".
- Confirm that the print side is facing up when loading onto the Bypass Tray, and facing down when loading into the optional Envelope Feeder Unit.

- Load the envelopes with the flaps aligned to the left side fence. The flaps should be securely folded up.
- Confirm that there is no air in the envelopes before loading.
- To get better print quality, it is recommended that you set the right, left, top, and bottom print margin, to at least 15 mm (0.6 inches) each.
- Do not print on both sides of envelopes.
- Load only one size and type of envelopes at the same time.
- Before loading envelopes, flatten the leading edges (the side being fed into the printer) of them by running a pencil or ruler across them.
- Before loading envelopes, confirm that they are rectangular in shape.
- Do not use the non-supported envelopes listed on p.29 "Paper weight and number of sheets to be set".

#### **Paper not supported by this printer**

Avoid using the following types of paper that are not supported by this printer:

- Paper whose weight is heavier or lighter than the limitation. See p.25 "Paper Types and Sizes".
- Bent, folded or creased paper
- Curled or twisted paper
- Torn paper
- Wrinkled paper
- Damp paper
- Paper stuck together
- Paper that is dry enough to emit static electricity
- Paper that has already been printed on, with the exception of preprinted letterhead

#### *A* Note

- ❒ Ink on paper from an earlier print job, another copier, an inkjet printer or other device could damage the fusing unit of this printer due to a difference in fusing temperatures.
- Coated paper
- Special paper like thermal paper, aluminum foil, carbon paper and conductive paper
- Heavily textured paper
- Glued paper
- Label paper on which glue or base paper is exposed
- Paper with clips or stapled
- Paper with tape or ribbons attached
- Envelopes in the following conditions:

- damp
- excessively curled or twisted
- stuck together
- damaged in any way
- with stamps attached
- with windows, holes, perforations, cutouts or embossing
- with metal clasps, string ties or metal folding bars
- designed to be interlocked
- with nicked edges or bent corners
- with rough, wrinkled or laid finishes
- with any exposed adhesive, when the flap is in the sealed or closed position

# **Printable Area**

The following shows the printable area for this printer. Be sure to set the print margins correctly by the application.

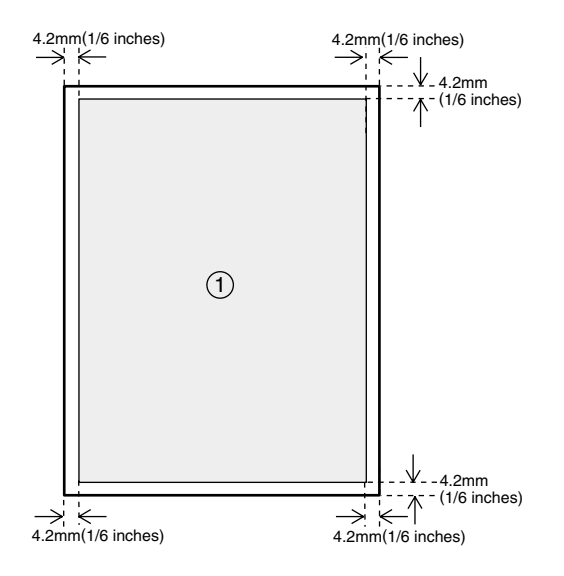

 $\odot$ : printable area

#### **Important**

❒ The maximum printable length is 432 mm (17 inches) in the paper feed direction.

#### *A* Note

❒ The printable area may vary depending on the paper size, printer language and printer driver settings.

# **Loading Paper and Other Media**

# **Loading Paper in the Paper Tray**

Load paper in the optional Paper Feed Unit by following the procedures below.

#### **Reference**

With the paper tray, you can load up to 250 pages and with the optional Paper Feed Unit, you can load up to 500 pages at the same time. For more information about the type, size and feed direction of paper that can be loaded in the tray, see p.25 "Paper Types and Sizes".

When you change the paper size see p.38 "Changing the paper size".

#### A**Lift the paper tray slightly then pull it out until it stops.**

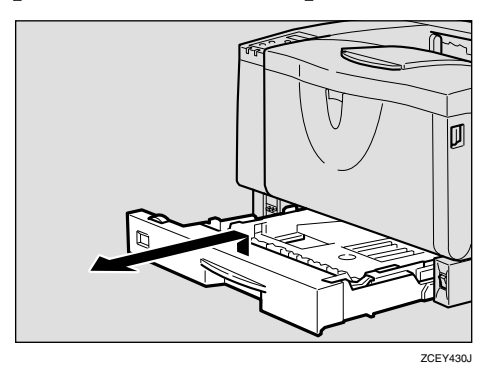

B **While lifting the front side of the tray, pull it out of the printer.**

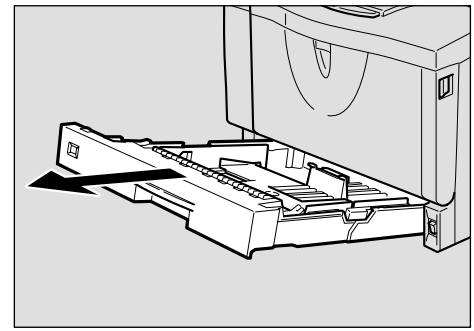

ZCEY140J

**3**

C **Load paper into the tray with the print side down.**

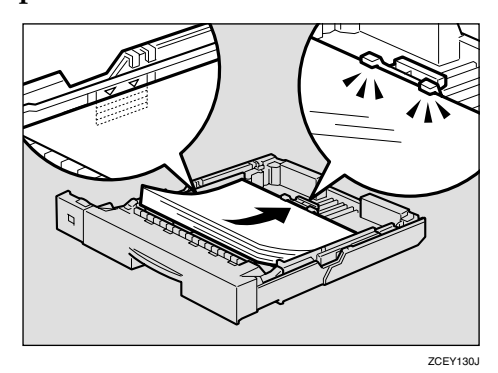

#### **important**

- ❒ Confirm that the top of the stack is not higher than the limit mark inside the tray.
- ❒ Confirm that paper fits under the rear guide.

#### D **Carefully slide the paper tray into the printer until it stops.**

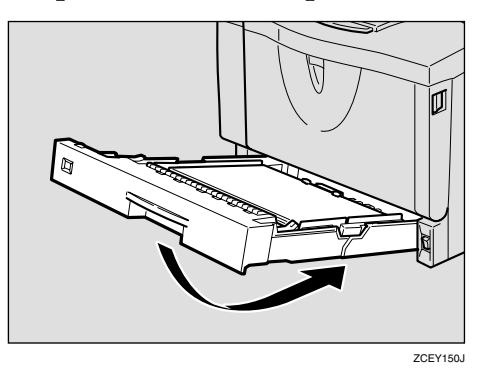

#### important

❒ Do not slide the paper tray in with force. If you do, the front and side guides might move.

#### **Changing the paper size**

#### **Important**

- ❒ Confirm that the setting of the paper size dial matches the paper size and feed direction of the paper in the tray, otherwise the printer might be damaged, or printing problems might occur.
- **Lift the paper tray slightly then pull it out until it stops. Adjust the paper size dial to match the size and feed direction of paper in the paper tray.**

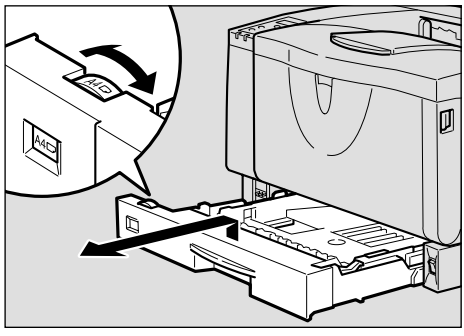

ZCEY110J

#### **Important**

- $\Box$  If you want to use the paper size and feed direction that are not indicated on the paper size dial, set the dial to " $\bigstar$ ". In this case, you should set the paper size using the control panel. See p.106 "Paper Input Menu".
- B **While lifting the front side of the tray, pull it out of the printer.**

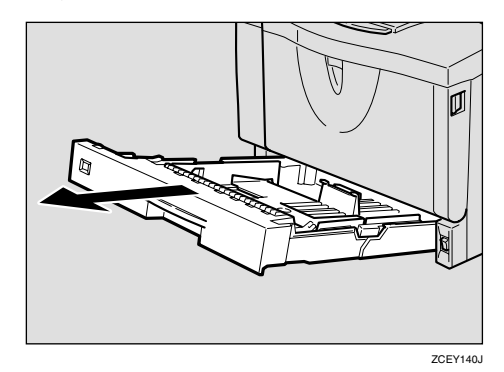

C **If you load paper larger than A4**  $\int \int \int \int \int$  or 8<sup>1</sup>/<sub>2</sub> × 11  $\int$ , you should ex**tend the tray as follows:**

#### *∜* Note

- ❒ You cannot load paper smaller than A4  $\Box$  or 8<sup>1</sup>/<sub>2</sub> × 11  $\Box$ , if the tray is extended. In this case, return the tray to its standard length.
- A **Slide the catches inwards to unlock the tray.**

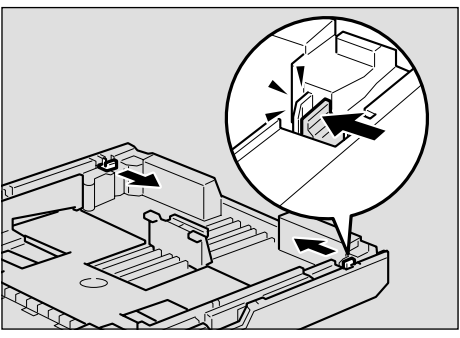

ZCEY160J

 $\bullet$  Slide the tray until it stops.

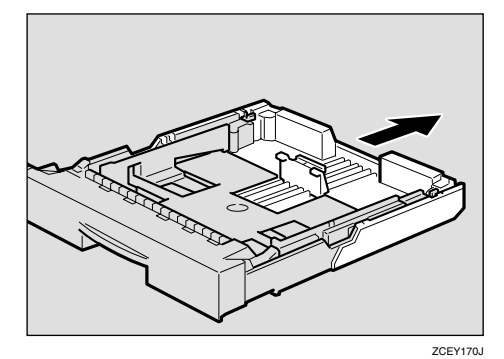

 $\Theta$  Return the catches to their orig**inal positions.**

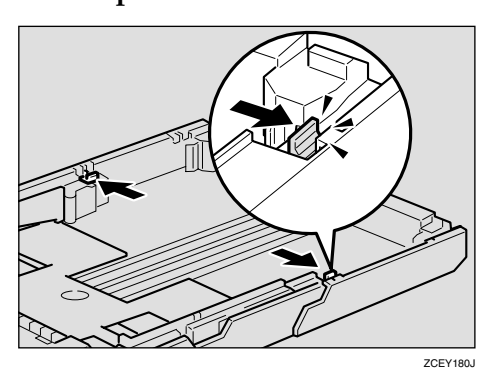

#### important

- ❒ Confirm that the catches return to their original positions securely. If they are not locked securely, paper misfeeds might occur.
- D **Adjust the rear and side guides to the paper size you want to load.**

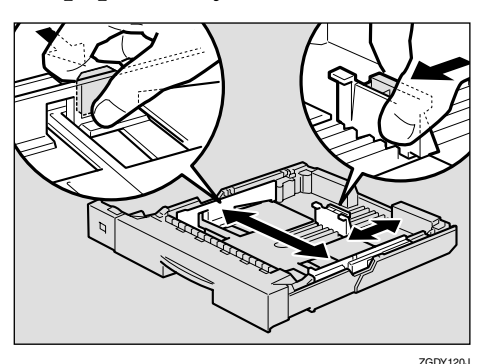

E **Load paper into the tray with the print side down.**

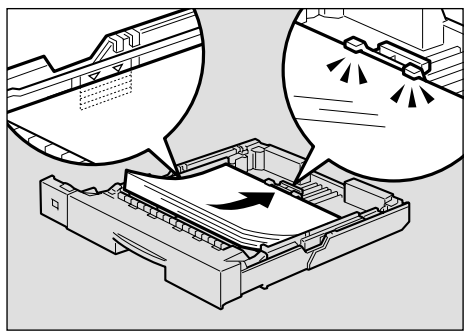

ZCEY130J

**3**

#### **Important**

- ❒ Confirm that the top of the stack is not higher than the limit mark inside the tray.
- ❒ Confirm that paper fits under the rear guide.
- F **Carefully slide the paper tray into the printer until it stops.**

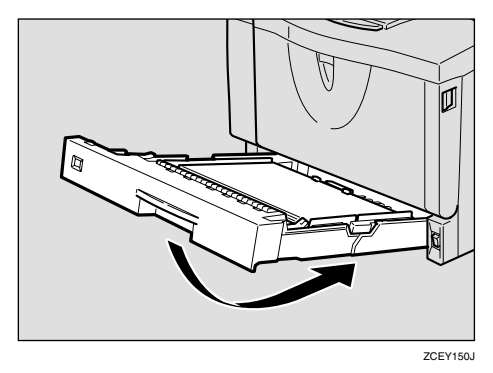

#### **楼Important**

❒ Do not slide the paper tray in with force. If you do, the front and side guides might move.

# **Loading Paper in the Bypass Tray**

# **Reference**

With the Bypass Tray, you can load up to 100 pages at the same time. For more information about the type, size and feed direction of paper that can be loaded in the tray, see p.25 "Paper Types and Sizes".

## *A* Note

❒ If you set custom size paper, you should set the paper size using the printer driver. Also, use the control panel to set the custom size setting.

#### **H** Open the Bypass Tray.

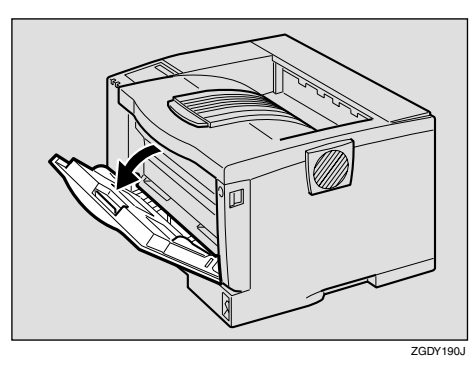

B**Slide the side guides outward, and load paper until it stops with the print side up.**

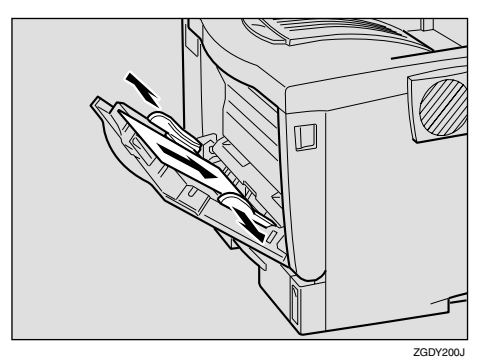

#### **Note**

 $\Box$  If you load A4 $\Box$  or lager, or  $8^{1}/_{2} \times 11$  D or larger, slide out the Bypass Tray extension  $(1)$ and then flip it open  $(Q)$ .

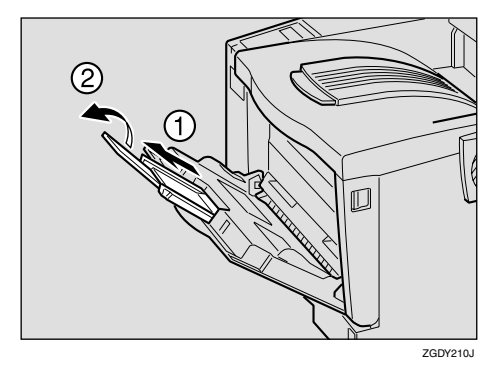

C **Adjust the side guides to the paper width.**

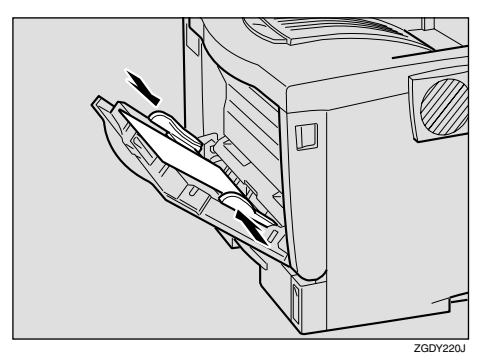

# **Important**

❒ Confirm that paper fits under the side guides.

 $\Omega$  Set the paper size and feed direc**tion using the control panel as follows:**

#### A **Press** {**Menu**}**.**

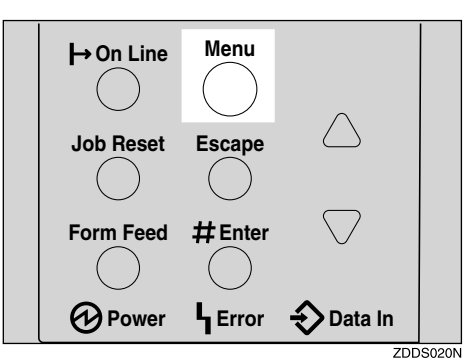

"Menu" appears on the panel display.

#### **②** Press  $\left[\nabla\right]$  or  $\left[\nabla\right]$  to "Paper In**put" menu.**

 Menu Paper Input

#### C **Press** {**Enter #**}**.**

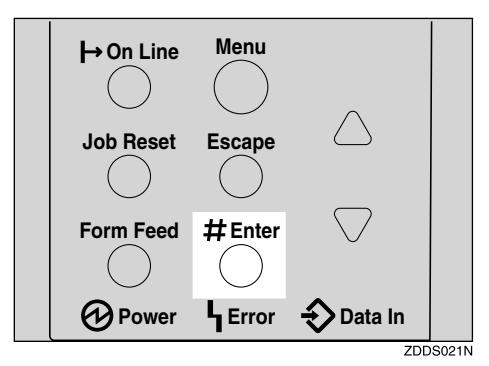

The following message appears on the panel display.

 Paper Input: Bypass Size

D **Press** {**Enter #**}**.**

 Bypass Size: \*11 x 17

#### E **Press** {T} **or** {U} **to select the paper size you want to use.**

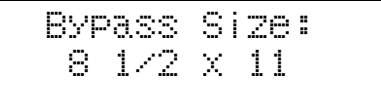

 $\bullet$  Press [Enter #] to apply the set**ting. Wait for a while.**

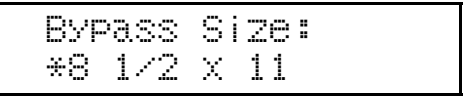

The screen returns to step  $\bigcirc$  in a few seconds.

G **After the panel display changes, press** {**On Line**}**.**

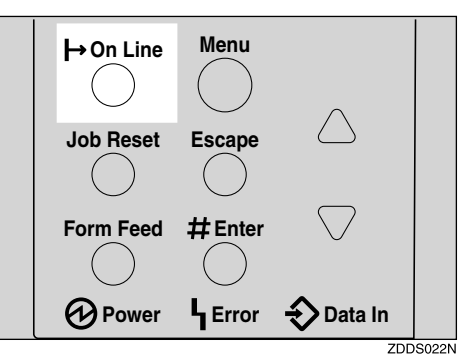

"Ready" appears on the panel display.

Ready

# E **Start printing with the computer.**

#### **Loading custom sized paper in the Bypass Tray**

#### important

- ❒ The settings of custom sized paper that take effect are not the settings made on the control panel but the settings made in the printer driver. There is no need to change the settings on the control panel. However, when using a printer driver other than RPCS, you will need to change the settings on the control panel.
- ❒ Applications that do not allow a custom paper size to be set cannot print on custom sized paper.

#### **Note**

❒ If you print on A3 or longer sheets, prints may become blurred.

# A**Press** {**Menu**}**.**

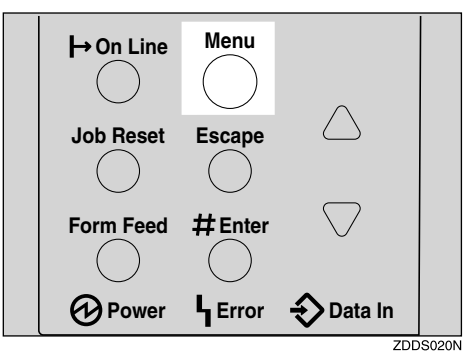

"Menu" appears on the panel display.

#### B**Press** {T} **or** {U} **to display "Paper Input" menu.**

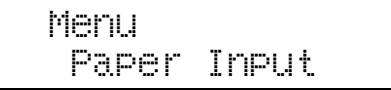

# C **Press** {**Enter #**}**.**

 Paper Input: Bypass Size

The following message appears on the panel display.

D **Press** {T} **or** {U} **to display "Custom Size".**

> Bypass Size: Custom Size

# E **Press** {**Enter #**}**.**

The following message appears on the panel display.

**U** Press  $[\nabla]$  or  $[A]$  to display the **length in the feed direction, and then press** {**Enter #**}**.**

> Custom Size: Horiz. 11.69 "

The screen to enter the size along the length appears.

G **Press** {T} **or** {U} **to display the size along the length of the feed direction, and then press** {**Enter #**}**.**

 Custom Size: Vert. 8.27 "

The screen returns to step  $\eta$  in a few seconds.

# $\ddot{\textbf{C}}$  Press [On Line].

Ready

"Ready" appears on the panel display.
#### **Setting the Bypass Tray Paper Type**

To make sure printing is done correctly, you must specify one of the following for the type of sheets loaded in the tray:

• Plain paper, Recycled paper, Special paper, Color paper, Letterhead, Preprinted, Labels, Bond paper, Cardstock, Transparencies, Thick paper

#### important

❒ When you load thick paper or transparencies in the Bypass Tray, always specify the type of paper. Duplex printing is not possible on paper in a tray for which Thick paper or Transparency has been set.

## A**Press** {**Menu**}**.**

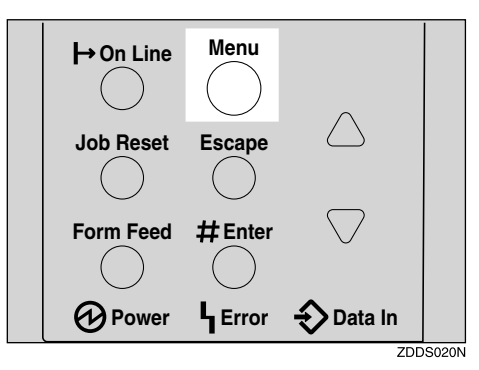

"Menu" appears on the panel display.

#### **Z** Press  $[\nabla]$  or  $[A]$  to display "Pa**per Input" menu.**

 Menu Paper Input

## C**Press** {**Enter #**}**.**

The following message appears on the panel display.

D **Press** {T} **or** {U} **to display "Paper Type".**

> Paper Input: Paper Type

## E **Press** {**Enter #**}**.**

The following message appears on the panel display.

**U** Press  $[\nabla]$  or  $[\nabla]$  to display "By**pass Tray", and then press** {**Enter #**}**.**

> Paper Type: Bypass Tray

The screen to select the paper type appears.

G **Press** {T} **or** {U} **to display the type of paper you have loaded, and then press** {**Enter #**}**.**

> Bypass Tray: Thick Paper

The screen returns to step  $\sigma$  in a few seconds.

H **Press** {**On Line**}**.**

Ready

"Ready" appears on the panel display.

## **Loading Paper in the Optional Paper Tray**

## **Reference**

With the Paper Feed Unit, you can load up to 500 pages at the same time.

For more information about the type, size and feed direction of paper that can be loaded in the tray, see p.25 "Paper Types and Sizes".

#### important

- $\Box$  If the printer is equipped with the optional tray(s), do not slide out more than one tray at the same time. If you do, the printer might fall down.
- ❒ Confirm that the setting of the paper size dial matches the paper size and feed direction of the paper in the tray. If different, the printer might be damaged, or printing problems might occur.
- **L** Lift the paper tray slightly then **pull it out until it stops. Adjust the paper size dial to match the size and feed direction of paper in the Paper Feed Unit.**

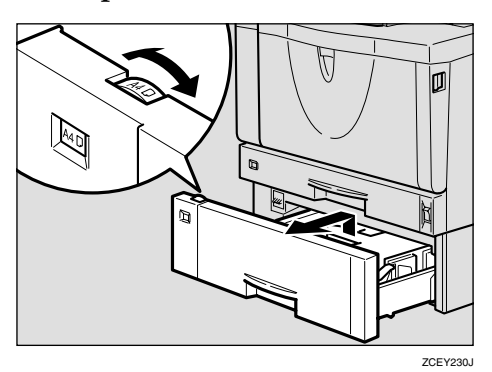

## **Important**

- ❒ If you want to use paper sizes or feed directions that are not listed on the paper size dial, adjust the dial to " $\mathbf{\hat{H}}$ ". In this case, you should set the paper size using the control panel. See p.106 "Paper Input Menu".
- B **While lifting the front side of the tray, pull it out of the printer.**

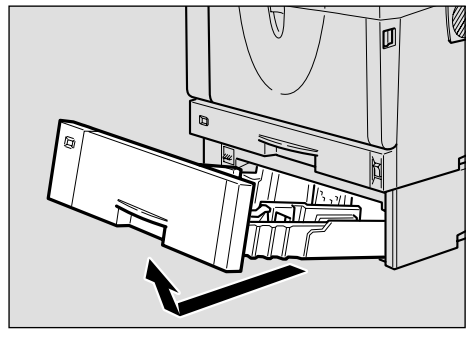

ZDDP330E

C **Adjust the rear and side guides to the paper size you want to load.**

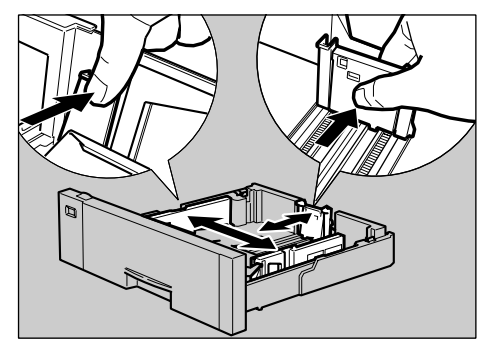

ZGDY250E

D**Load paper into the paper tray with the print side down.**

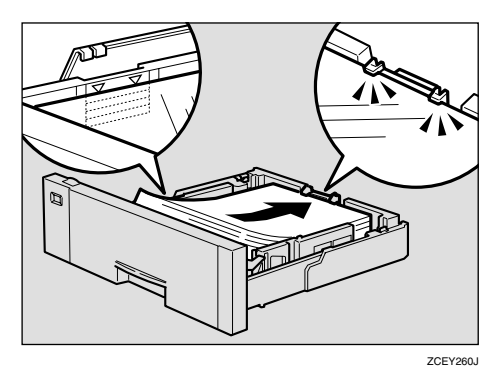

## **important**

- ❒ Confirm that the top of the stack is not higher than the limit mark inside the tray.
- ❒ Confirm that paper fits under the rear guide.
- E **While lifting the front of the tray, place the tray into the printer. Then slide it inside until it stops.**

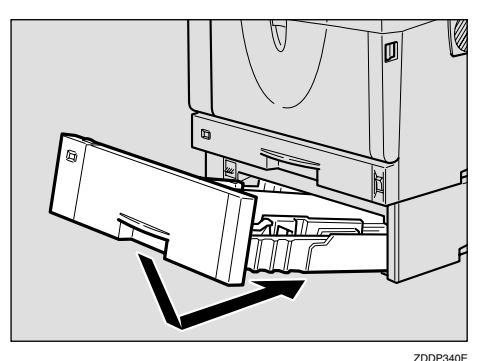

## **important**

❒ Do not slide the paper tray in with force. If you do, the front and side guides might move.

## **Loading Envelopes**

As there are many kinds of envelopes, be sure to check if those to be used are supported by this printer.

#### $\mathscr P$ Reference

For more information about envelopes, see p.33 "Types of Paper and Other Media".

#### important

- ❒ Even when the optional Envelope Feeder Unit is not installed, you can select the sizes for the envelopes for Tray 2 using the control panel. However, you cannot load the envelopes until the optional Envelope Feeder Unit is installed.
- ❒ To install the Envelope Feeder Unit, the optional Paper Feed Unit must be installed. See *"Envelope Feeder Type 2600"* in the Setup Guide.

#### **Loading envelopes onto the Bypass Tray**

## **Reference**

With the Bypass Tray, you can load up to 10 envelopes at the same time. For more information about envelopes, see p.33 "Types of Paper and Other Media".

## **H** Open the Bypass Tray.

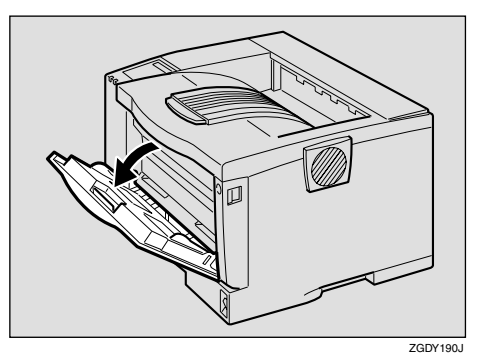

B**Load envelopes until they stop, with the print side up and the sides of the flaps on the left as shown below.**

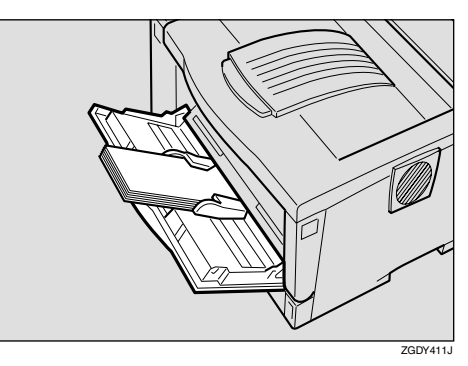

#### **Important**

❒ Confirm that the envelope flaps are securely folded down, and that there is no air inside the envelopes.

#### *A* Note

- ❒ Confirm that the top of the stack is not higher than the limit mark on the side guides.
- ❒ Do not push the stack of envelopes with too much force.

C**Slide the side guides against the edge of the envelope stack.**

#### *A* Note

❒ Confirm that the edges of envelopes fit under the side guides.

 $\triangle$  Set the envelope size and feed di**rection using the control panel as follows:**

#### A **Press** {**Menu**}**.**

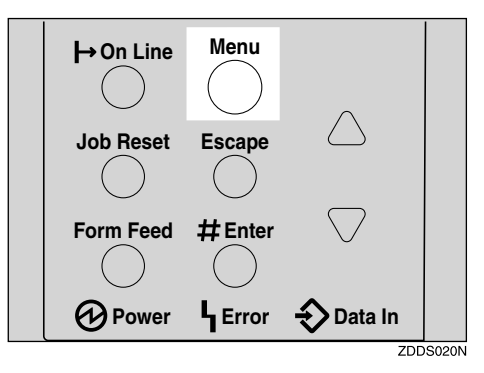

"Menu" appears on the panel display.

B **Press** {U} **or** {T} **to display "Paper Input" menu.**

> Menu: Paper Input

C **Press** {**Enter #**}**.** 

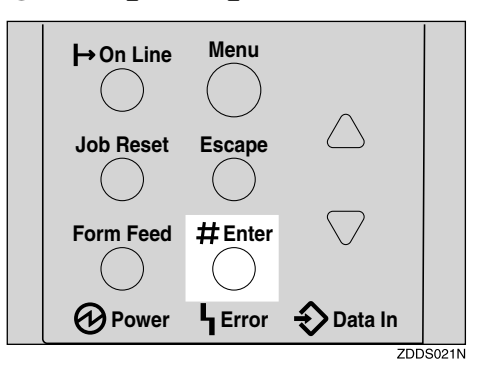

The following message appears.

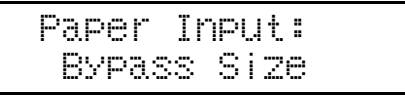

D **Press** {**Enter #**}**.** 

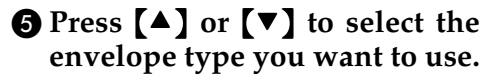

## **Reference**

For information about types of envelopes you can select, see p.25 "Paper and Other Media Supported by This Printer".

 $\bullet$  Press [Enter #] to apply the set**tings. Wait for a while.**

#### G **After the panel display changes, press** {**On Line**}**.**

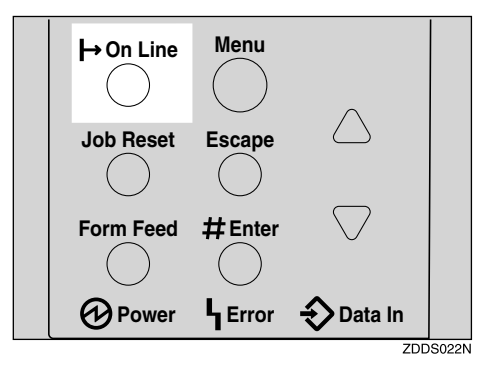

"Ready" appears on the panel display.

Ready

E**Start printing with the computer.**

#### **Loading envelopes into the Envelope Feeder Unit**

## important

- ❒ With the optional Envelope Feeder Unit, you can load up to 60 envelopes at the same time. For more information about envelopes, see p.33 "Types of Paper and Other Media".
- A **Slide the optional Paper Feed Unit (Tray 2) out until it stops. Next, lift it slightly, then slide it out.**

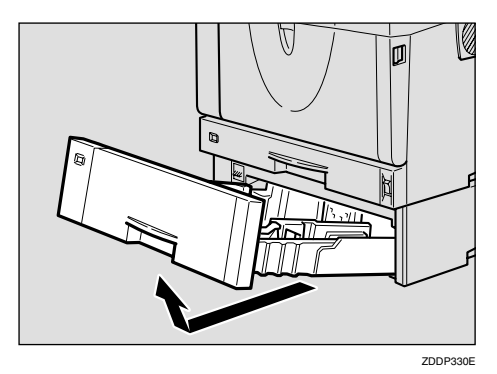

## *A* Note

- $\Box$  Keep the paper tray with paper in a cool and dry place.
- B **Prepare the Envelope Feeder Unit.**
- C **While pinching the side guides, slide them outward until they stop. While pinching the rear guide, slide it toward the back.**

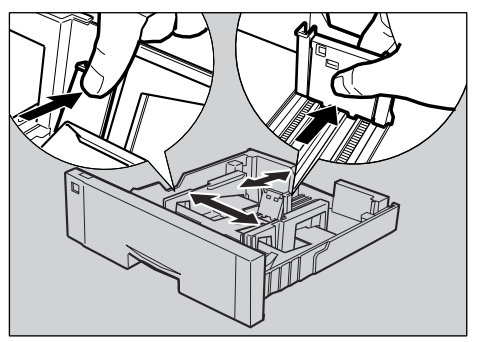

## D**Push the bottom plate down until it locks into place.**

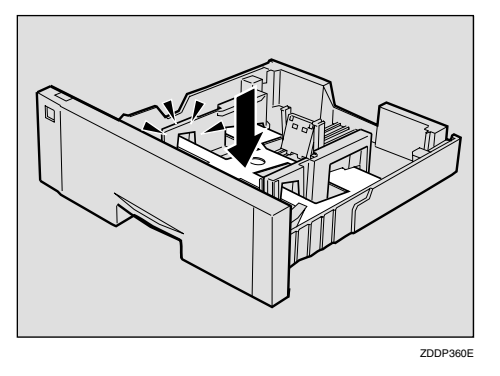

E**Load envelopes into the Envelope Feeder Unit, with the print side down and the flap on the left as shown in the illustration.**

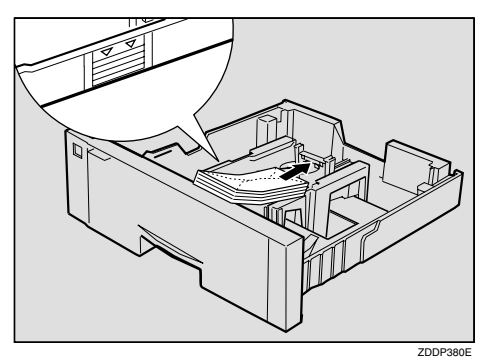

## **important**

❒ Confirm that the envelope flaps are securely folded down, and that there is no air inside the envelopes.

#### *A* Note

- $\Box$  Confirm that the top of the stack is not higher than the limit mark on the side guides.
- ❒ Confirm that the envelopes fit under the side guides.
- ❒ Do not push the stack of envelopes with too much force.

F **While pinching the side guides, slide them along the edge of the envelope stack.**

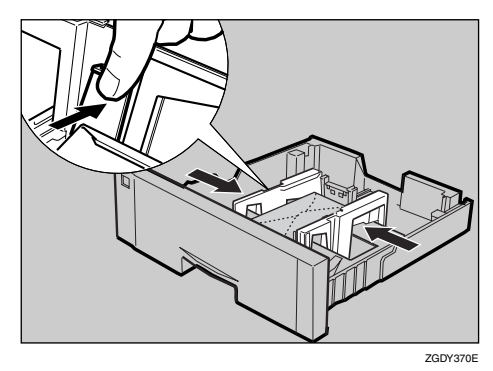

G **While pinching the rear guide, slide it along the edge of the envelope stack.**

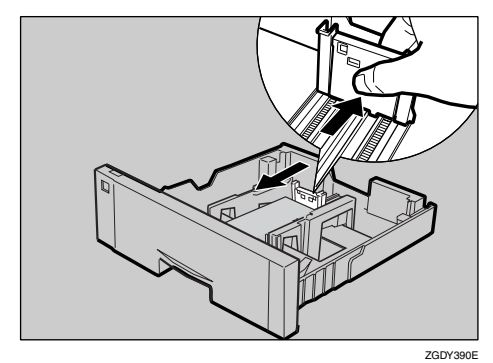

 $\Omega$  While lifting the front of the tray, **place it into the printer. Then slide it until it stops.**

#### important

❒ Do not slide the paper tray in with force. If you do, the front and side guides might move.

**P** Set the envelope size and feed di**rection using the control panel as follows:**

#### A **Press** {**Menu**}**.**

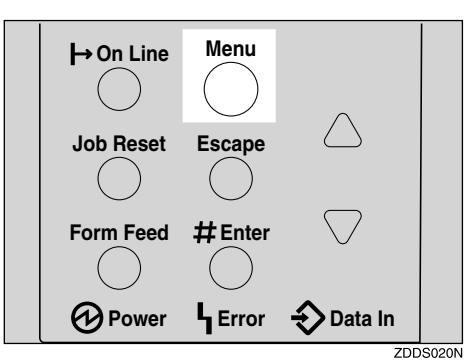

"Menu" appears on the panel display.

B **Press** {U} **or** {T} **to display "Paper Input" menu.**

> Menu: Paper Input

#### C **Press** {**Enter #**}**.**

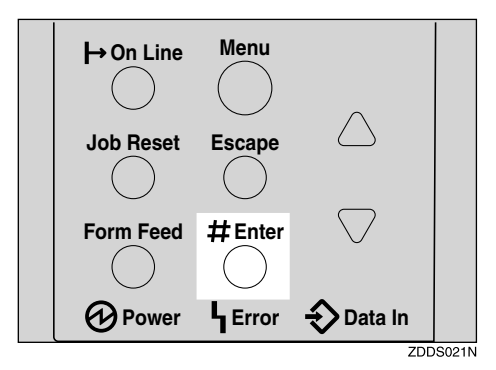

The following message appears on the panel display.

 Paper Input Bypass Size

#### D **Press** {U} **or** {T} **to display "Tray Paper Size".**

 Paper Input: Tray Paper Size

#### E **Press** {**Enter #**}**.**

The following message appears on the panel display.

 Tray Paper Size: Tray 1

**3**

F **Press** {U} **or** {T} **to display "Tray 2".**

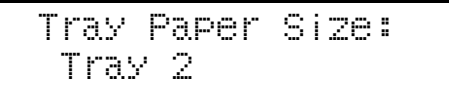

#### G **Press** {**Enter #**}**.**

**A** Press  $[4]$  or  $[7]$  to select the **envelope type you want to use.**

#### **Reference**

For more information about types of envelopes you can select, see p.25 "Paper and Other Media Supported by This Printer".

I **Press** {**Enter #**}**. Wait for a while.**

#### $\bullet$  After the panel display chang**es, press** {**On Line**}**.**

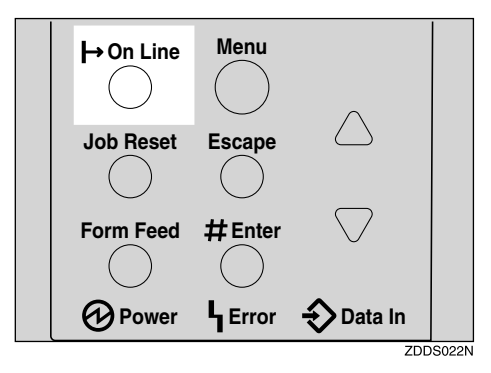

"Ready" message appears on the control panel.

Ready

 $\blacksquare$  Start printing with the computer.

# **4. Sample Print/Locked Print**

# **Sample Print**

Use this function to print only the first set of a multiple-set print jobs. The remaining sets are saved on the optional Hard Disk Drive in the printer. The saved job can be printed or canceled from the printer's control panel.

## **Important**

❒ Turning the printer off deletes any documents or error logs stored on the optional hard disk drive.

## **Limitation**

❒ To use this function, the optional Hard Disk Drive must be installed on the printer.

## *A* Note

- ❒ If the application has a collate option, confirm that it is not selected before sending a print job. By default, sample print jobs are automatically collated by the printer driver. If the collate option is selected from the application print dialog box, more pages than intended may be printed.
- ❒ You can identify the file you want to print by the User ID and the time when the job was stored.
- ❒ The actual number of pages the printer can save depends on the contents of the print images. For example, the printer can save up to 30 jobs or 1,000 pages. It depends on the data volume.

❒ If the first set of the sample print file is not as you expected and you do not want to print the remaining sets, delete the sample print file using the control panel. If you print the remaining sets of the sample print file, the job in the printer is deleted automatically.

# **Printing a Sample Print File**

The following procedure describes how to print a sample print file with the PCL printer driver. For information about how to print a sample print file with the PostScript printer driver, see the PostScript 3 Operating Instructions Supplement included on the CD-ROM. For more information about RPCS printer driver, see Help.

A **From an application, select the menu command to print.**

The print dialog box appears.

- B **Open the Printer Properties.**
- C **From the [Job Type:] box on the [Setup] tab, select [Sample Print].**
- D **Click the [Details...] button.**
- E **In the [User ID:] box, type a User ID of up to eight alphanumeric characters.**

## *∜* Note

- $\Box$  This is used to identify the user associated with a job.
- ❒ The User ID can consist of up to eight alphanumeric (a-z, A-Z, 0- 9) characters.

## F **Click [OK].**

G **After making all desired settings, click [OK].**

 $\mathbf{\mathbf{\mathcal{S}}}$  Start printing from the applica**tion's print dialog box.**

The sample print job is sent to the printer and the first set is printed.

#### I **Check the print job to confirm whether the settings are acceptable.**

If the settings are fine, go to step  $\blacksquare$ to print the rest of the print job.

If not, you can delete the saved job. See p.53 "Deleting a Sample Print File"

#### U On the printer's control panel, **press** {**Menu**}**.**

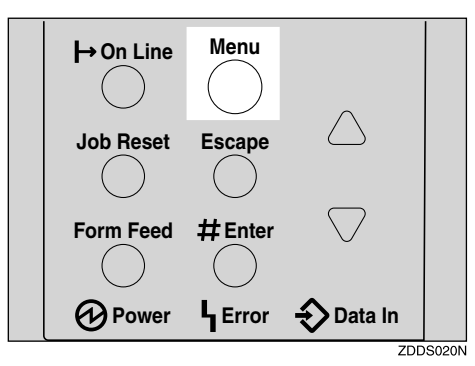

"Menu" appears on the panel display.

## K**Press** {T} **or** {U} **to display the "Sample Print" menu.**

 Menu: Sample Print

## L **Press** {**Enter #**}**.**

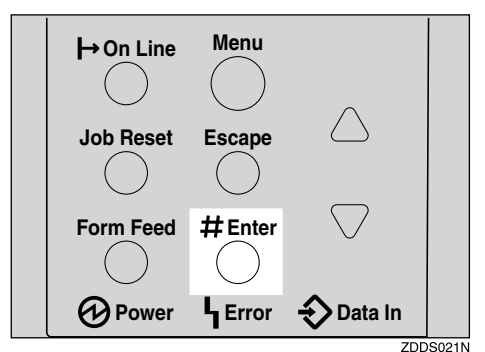

The following message appears on the panel display.

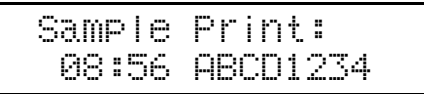

M **Press** {T} **or** {U} **to display the file you want to print, and then press** {**Enter #**}**.**

 Select Action: Print File

## *A* Note

❒ If you want to cancel the sample print file, press {**Escape**}.

## N **Press** {**Enter #**}**.**

The following message appears on the panel display.

 Qty: 1(1-999) Press # to Print

O **Press** {U} **or** {T} **to enter the number of sets.**

## **Note**

❒ You can enter up to 999 sets.

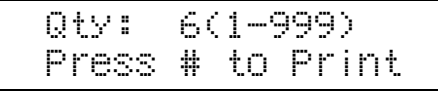

## P**Press** {**Enter #**} **to print the file.**

The following message appears on the panel display.

Processing...

## *A* Note

❒ If you are not satisfied with the first printout of the sample print file and do not want to print the remainder, the job in the printer is deleted automatically.

## **Deleting a Sample Print File**

If you are not satisfied with the printout, delete the sample print file. Then revise it and print again until the settings are fine.

## A**Press** {**Menu**}**.**

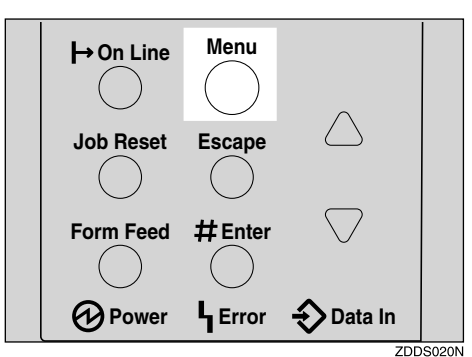

"Menu" appears on the panel display.

## B**Press** {T} **or** {U} **to display the "Sample Print" menu .**

 Menu: Sample Print C **Press** {**Enter #**}**.**

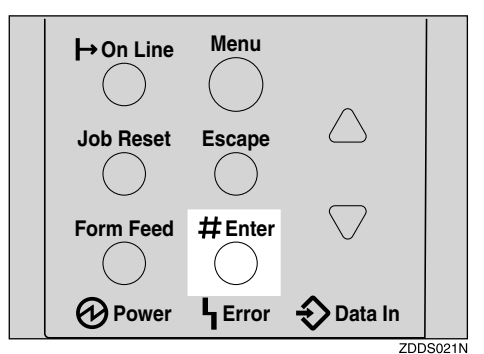

The following message appears on the panel display.

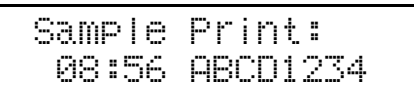

D **Press** {T} **or** {U} **to display the file you want to delete, and then press** {**Enter #**}**.**

The following message appears on the panel display.

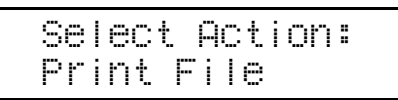

#### *A* Note

- ❒ If you want to cancel the deletion of a sample print file, press {**Escape**}.
- E **Press** {T} **or** {U} **to display "Delete File", and then press** {**Enter #**}**.**

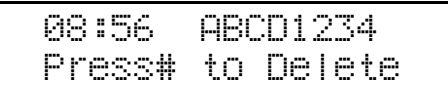

F **Press** {**Enter #**} **to delete the file.**

The following message appears on the panel display.

Deleted

## G**Press** {**On Line**}**.**

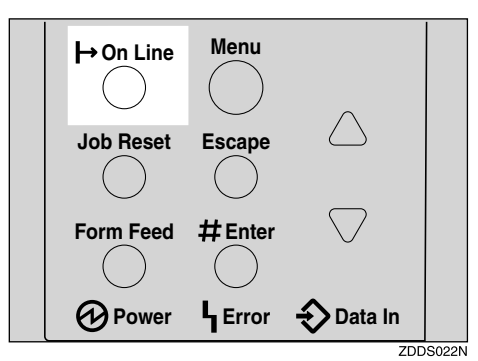

"Ready" appears on the panel display.

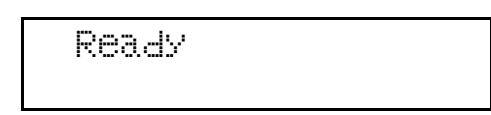

## **Checking the Error Log**

## **Limitation**

❒ You can view only the latest 20 error logs of all.

## A**Press** {**Menu**}**.**

"Menu" appears on the panel display.

B**Press** {T} **or** {U} **to display the "Sample Print" menu.**

> Menu: Sample Print

## C **Press** {**Enter #**}**.**

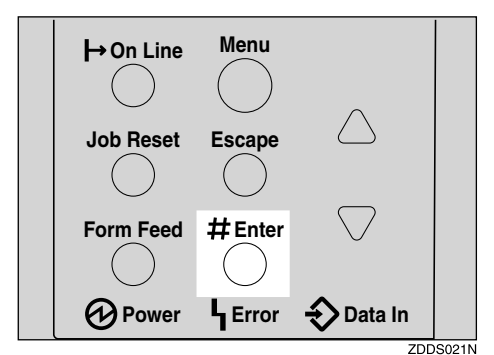

The following message appears on the panel display.

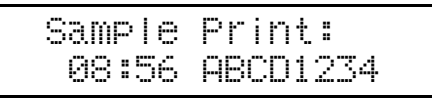

## D **Press** {T} **or** {U} **to display "Error File(s)".**

 Sample Print: Error File(s)

## E **Press** {**Enter #**}**.**

The following message appears on the panel display.

 Error File(s): 06:52 ABCD1234

## **Note**

- ❒ You can check the other error  $\log s$  by using  $\lbrack \mathbf{v} \rbrack$  or  $\lbrack \mathbf{A} \rbrack$ .
- F **Press** {T} **or** {U} **to check "Error File(s)", and then press** {**Enter #**}**.**

The following message appears on the panel display.

```
 Sample Print:
Error File(s)
```
**4**

# G**Press** {**On Line**}**.**

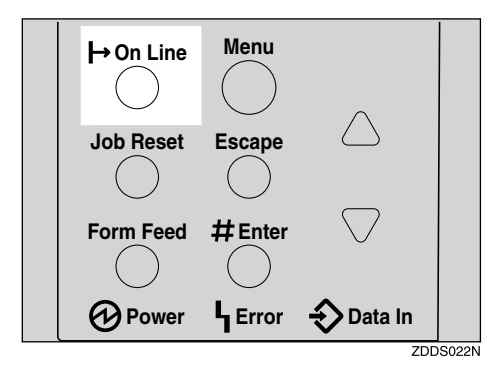

"Ready" appears on the panel display.

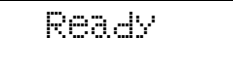

# **Locked Print**

Use this function to maintain privacy when printing confidential documents. Documents will not be printed out automatically, unless a password is entered, using the control panel after sending the print job.

#### **Important**

❒ Turning the printer off deletes any documents or error logs stored on the optional hard disk drive.

#### **Limitation**

❒ To use this function, the optional Hard Disk Drive must be installed on the printer.

## *∜* Note

- ❒ If the application has a collate option, confirm that it is not selected before sending a print job. By default, locked print jobs are automatically collated by the printer driver. If the collate option is selected from the application print dialog box, more pages than intended may be printed.
- ❒ You can identify the file you want to print by the User ID and the time when the job was stored.
- ❒ The actual number of pages the printer can save depends on the contents of the print images. For example, the printer can save up to 30 jobs or 1,000 pages. It depends on the data volume.
- ❒ After the locked print file is printed, the job in the printer is deleted automatically.

## **Printing a Locked Print File**

The following procedure describes how to print a locked print file with the PCL printer driver. For information about how to print a locked print file with the PostScript printer driver, see the PostScript 3 Operating Instructions Supplement included on the CD-ROM. For more information about RPCS printer driver, see Help.

#### A **From an application, select the menu command to print.**

The print dialog box appears.

- B **Open the Printer Properties.**
- C **From the [Job Type:] box on the [Setup] tab, select [Locked Print].**
- D **Click the [Details:] button.**
- E **In the [User ID:] box, type a User ID of up to eight alphanumeric characters.**

#### *A* Note

- $\Box$  This is used to identify the user associated with a job.
- ❒ The User ID can consist of up to eight alphanumeric (a-z, A-Z, 0- 9) characters.

 $\Box$  In the [Password:] box, type a pass**word of four digits.**

## *A* Note

❒ The password must be four digits (0-9).

G **Click [OK].**

 $\Omega$  After making all desired settings, **click [OK].**

#### **P** Start printing from the applica**tion's print dialog box.**

The locked print job is sent to the printer.

J **On the printer's control panel, press** {**Menu**}**.**

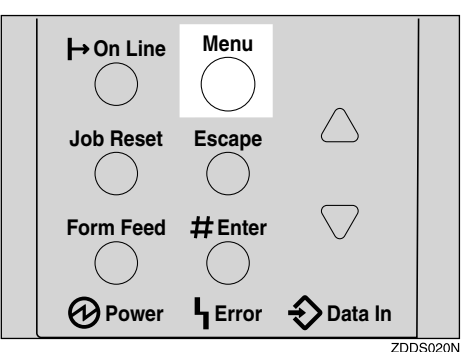

"Menu" appears on the panel display.

K**Press** {T} **or** {U} **to display "Locked Print" menu.**

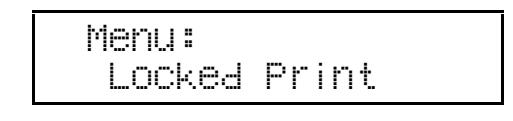

L**Press** {**Enter #**}**.**

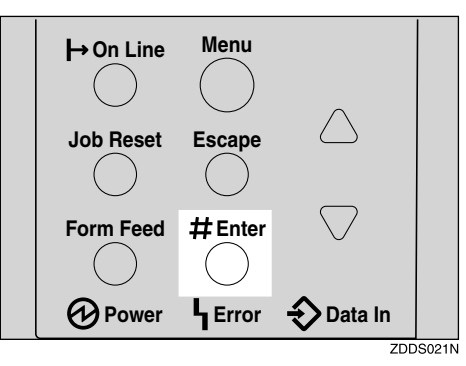

The following message appears on the panel display.

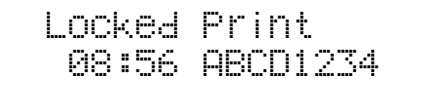

M **Press** {T} **or** {U} **to display a file you want to print, and then press** {**Enter #**}**.**

The following message appears on the panel display.

> Password: [0---]

- N **Enter the password you entered in step** F**.**
	- A **Press** {U} **or** {T} **to enter the leftmost digit of the password.**

 Password:  $[1---1]$ 

## B **Press** {**Enter #**}**.**

The next digit appears.

 Password: [\*2--]

## **Note**

- ❒ If you want to change the locked print file, press {**Escape**}.
- $\bigcirc$  Repeat steps  $\bigcirc$  and  $\bigcirc$  to enter **the remaining digit of the password, and the press** {**Enter #**}**.**

If the password is not correct, the following message appears and the panel display returns to the password menu. Reset or reenter the password.

 Invalid Password Try Again

O **Press** {T} **or** {U} **to display "Print File", and then press** {**Enter #**}**.**

## **Note**

❒ If you want to change the locked print file, press {**Escape**}.

## P**Press** {**Enter #**}**.**

The following message appears on the panel display.

 08:56 ABCD1234 Press # to Print

Q**Press** {**Enter #**} **to print the file.**

Processing...

# **Deleting the Locked Print File**

A**Press** {**Menu**}**.**

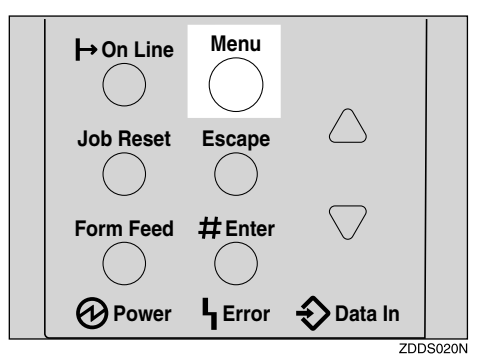

"Menu" appears on the panel display.

#### B**Press** {T} **or** {U} **to display the "Locked Print" menu.**

 Menu: Locked Print

## C **Press** {**Enter #**}**.**

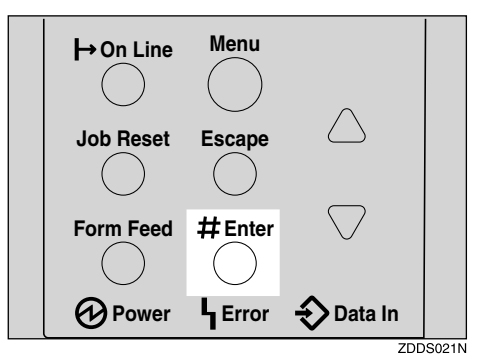

 Locked Print: 08:56 ABCD1234

D **Press** {T} **or** {U} **to display the file you want delete, and then press** {**Enter #**}**.**

> Password: [0---]

- E **Enter the password of the locked print file.**
	- A **Press** {U} **or** {T} **to enter the leftmost digit of the password.**

 Password: [1--1

## B **Press** {**Enter #**}**.**

The next digit appears.

 Password: [\*2--]

## **Note**

❒ If you want to change the locked print file, press {**Escape**}.

#### $\bigcirc$  Repeat steps  $\bigcirc$  and  $\bigcirc$  to enter **the remaining password digits, and then press** {**Enter #**}**.**

If the password is not correct, the following message appears and the panel display returns to the password menu. Reenter the password.

 Invalid Password Try Again

F**Press** {T} **or** {U} **to display "Delete File".**

 Select Action: Delete File

## G**Press** {**Enter #**}**.**

The following message appears on the panel display.

> 08:56 ABCD1234 Press# to Delete

## **Note**

❒ If you want to change the locked print file, press {**Escape**}.

## H**Press** {**Enter #**}**.**

The following message appears on the panel display.

Deleted

I **Press** {**On Line**}**.**

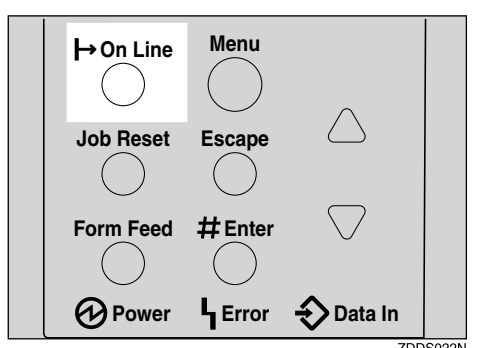

"Ready" appears on the panel display.

Ready

# **Checking the Error Log**

## **Limitation**

❒ You can view only the latest 20 error logs of all.

## A **Press** {**Menu**}**.**

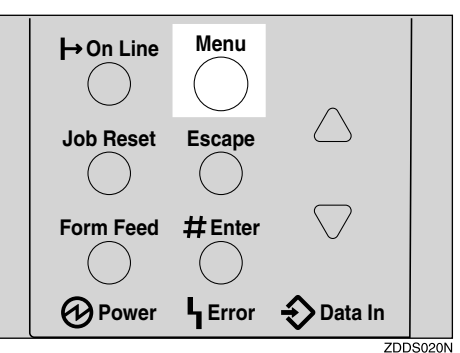

"Menu" appears on the panel display.

B **Press** {T} **or** {U} **to display the "Locked Print" menu.**

> Menu: Locked Print

## C**Press** {**Enter #**}**.**

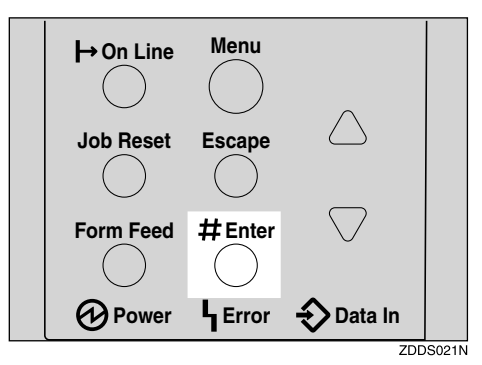

The following message appears on the panel display.

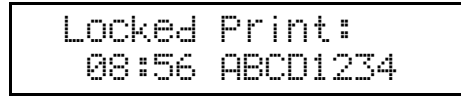

#### D**Press** {T} **or** {U} **to display "Error File(s)".**

```
 Locked Print:
Error File(s)
```
## E**Press** {**Enter #**}**.**

The following message appears on the panel display.

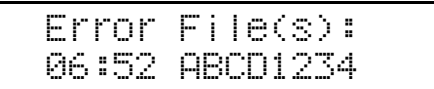

F **Press** {T} **or** {U} **to check "Error File(s)", and then press** {**Escape**}**.**

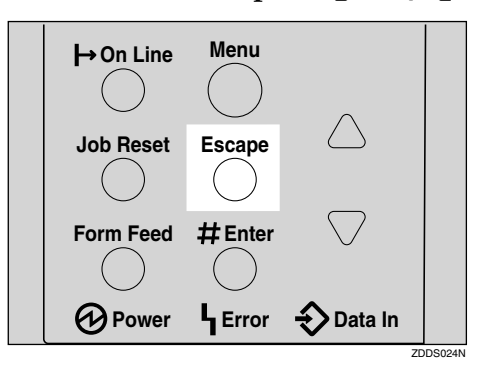

The following message appears on the panel display.

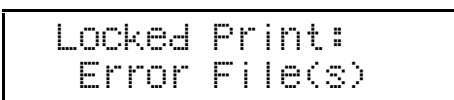

## **Note**

❒ Press {**Escape**} to return to the previous menu.

G **Press** {**On Line**}**.**

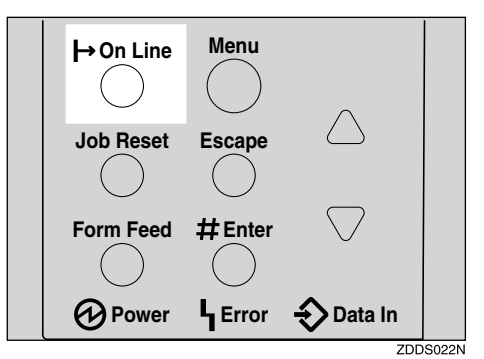

"Ready" appears on the panel display.

Ready

# **5. Troubleshooting**

# **Error & Status Messages on the Control Panel**

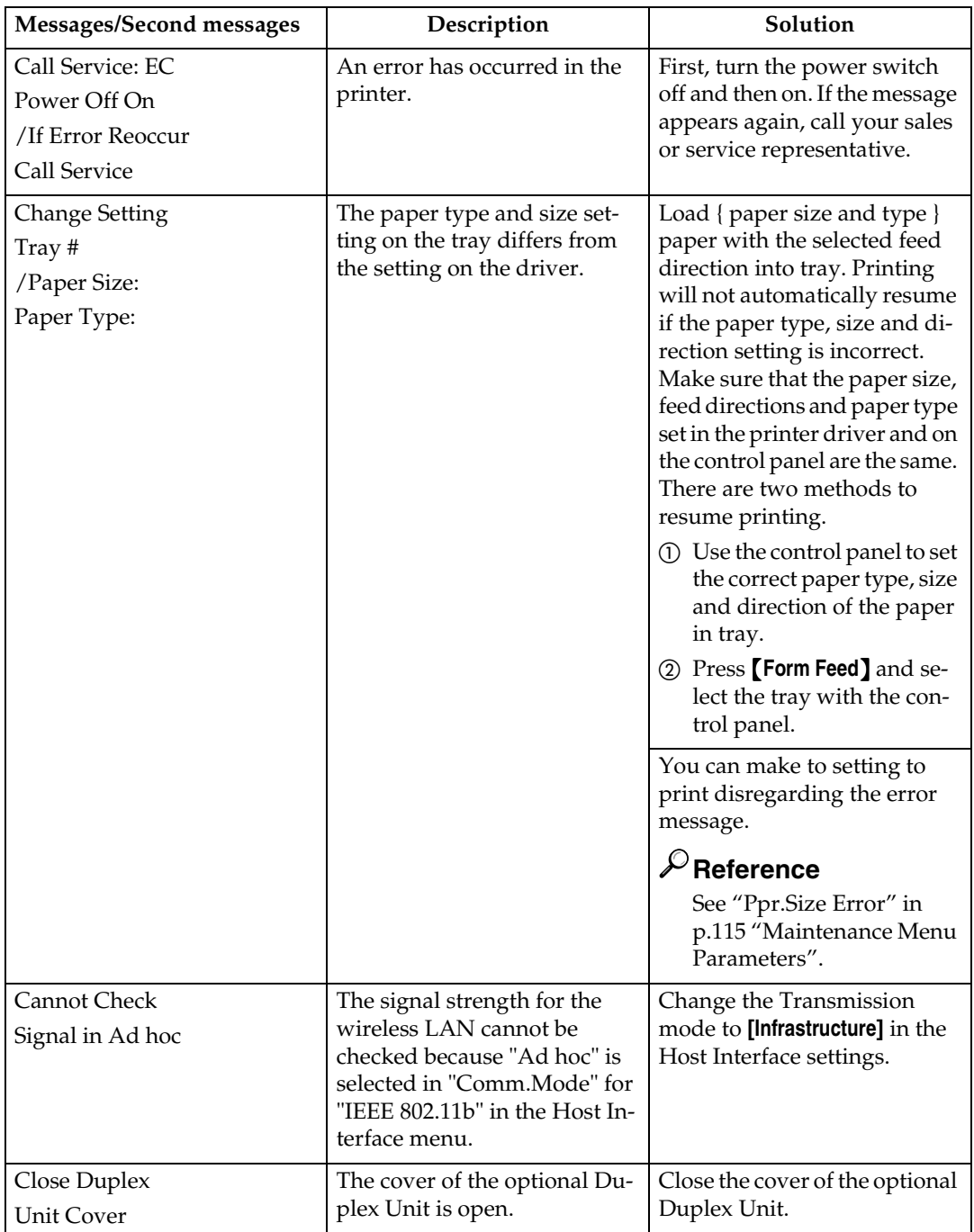

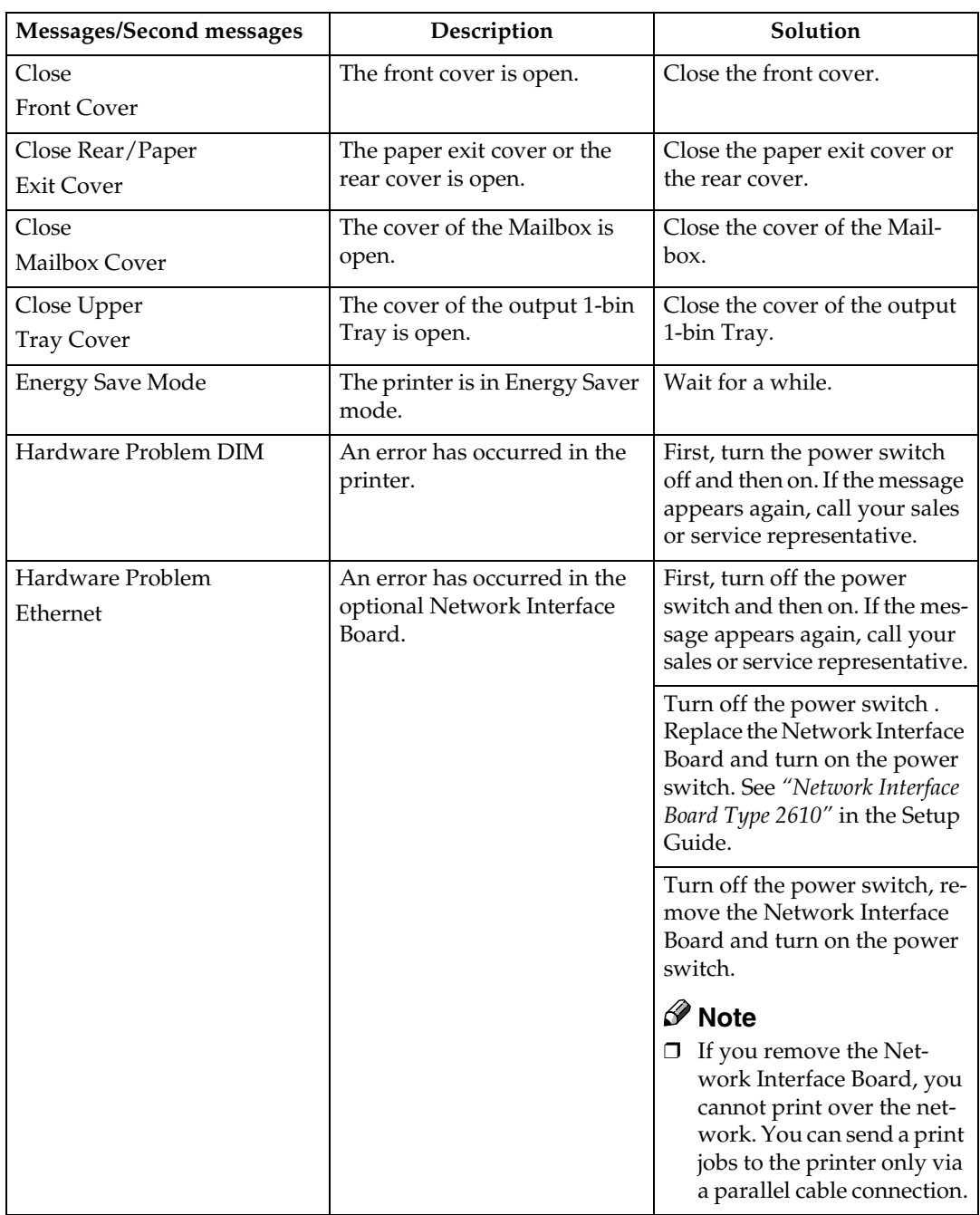

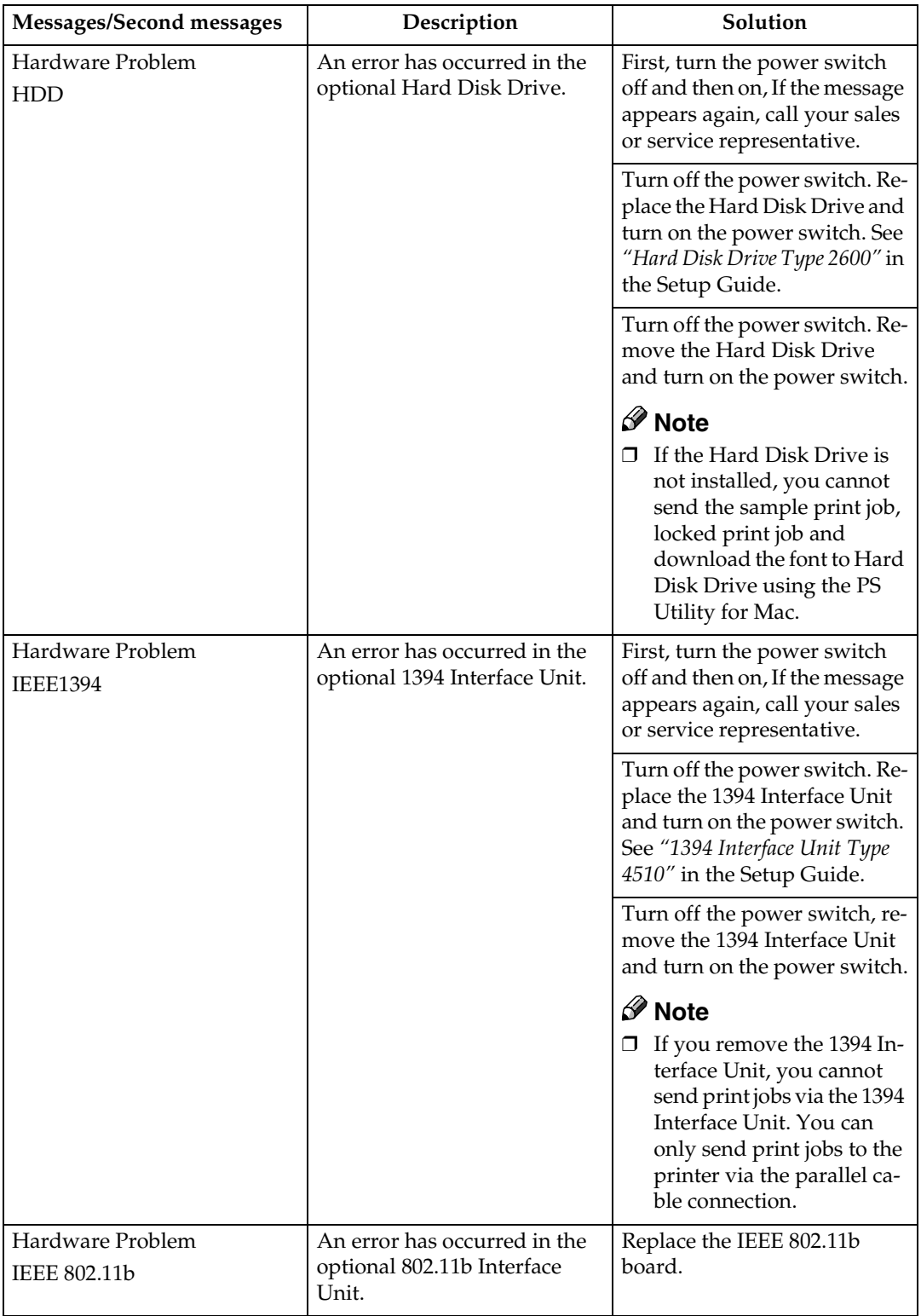

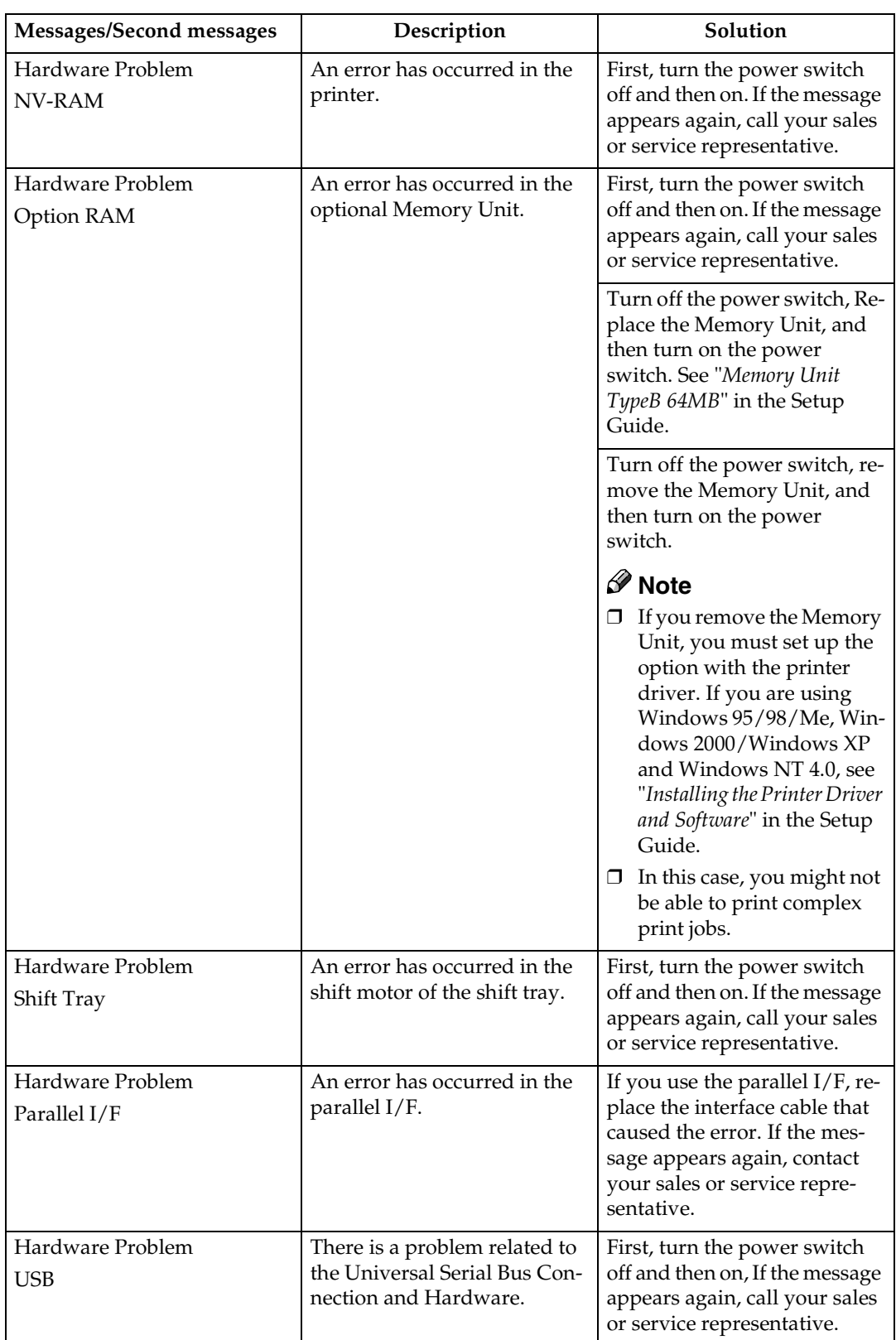

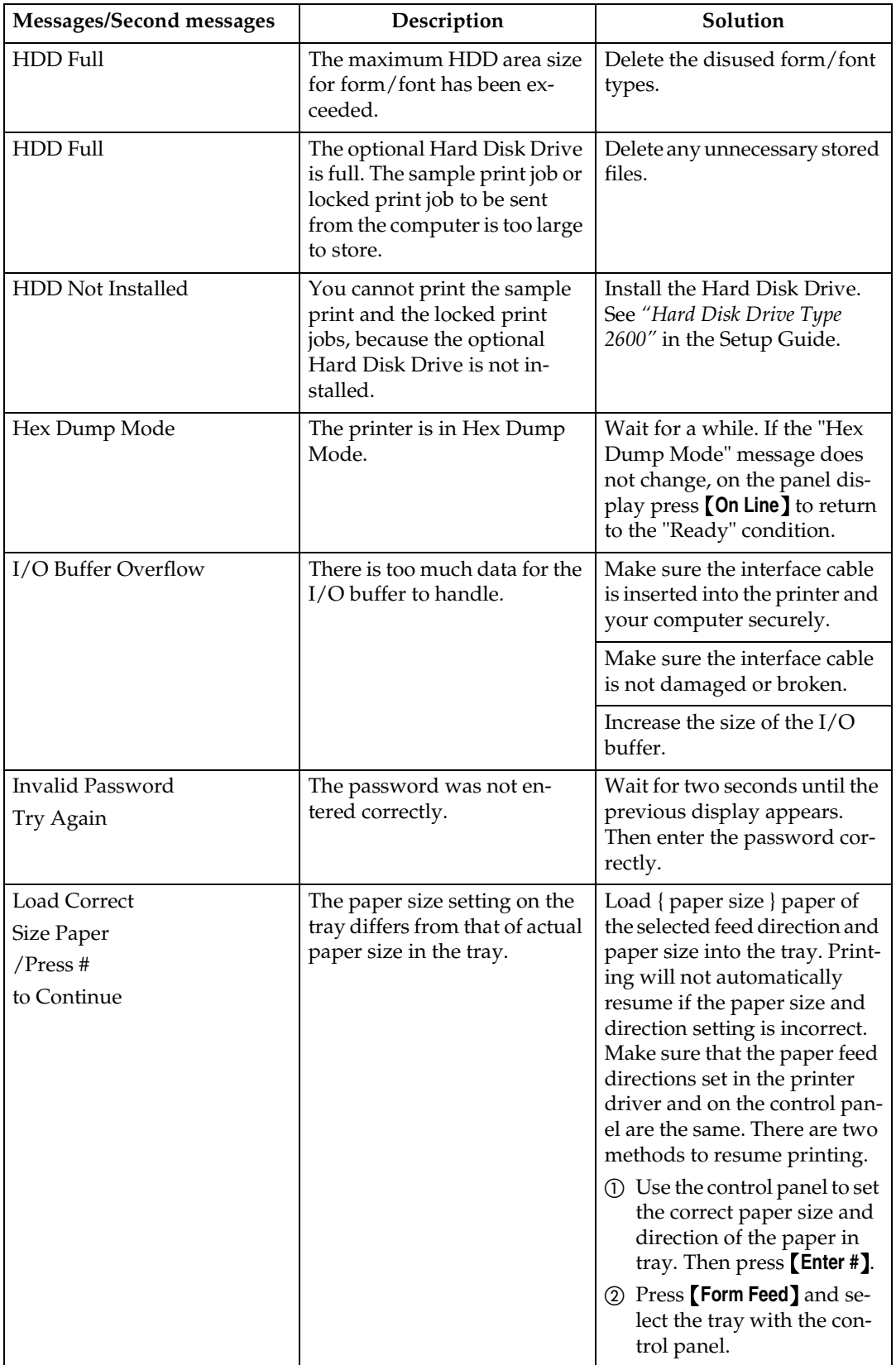

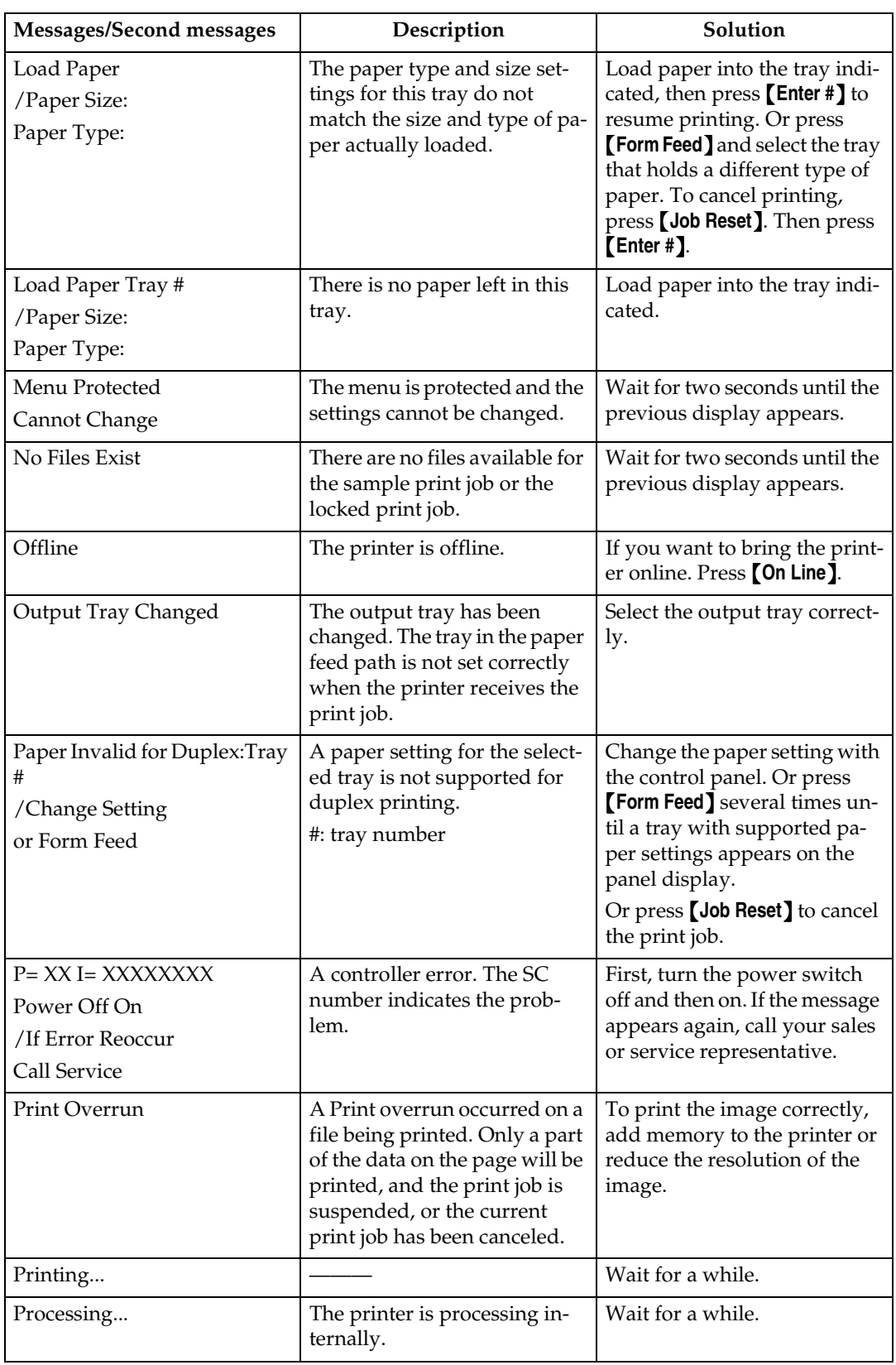

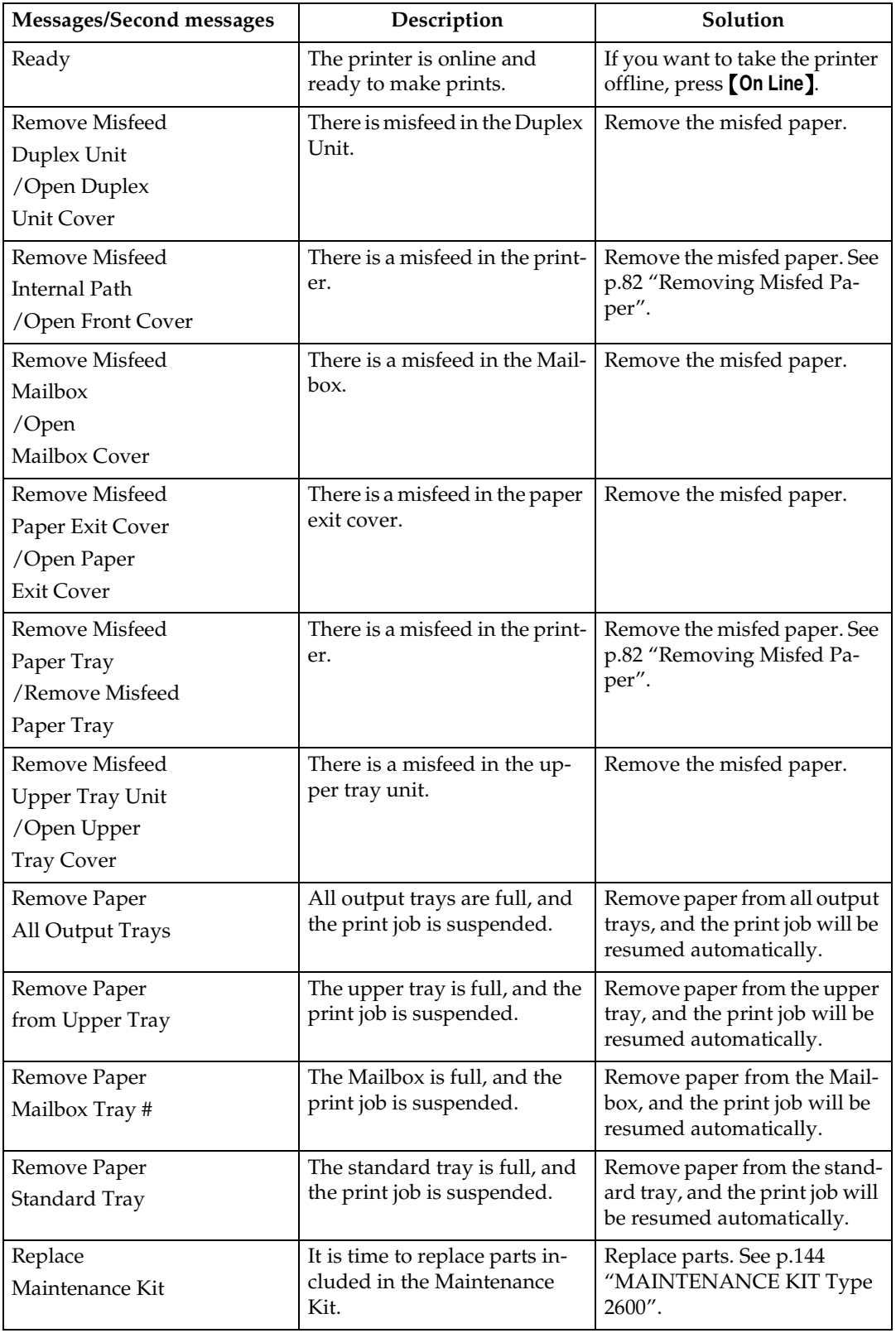

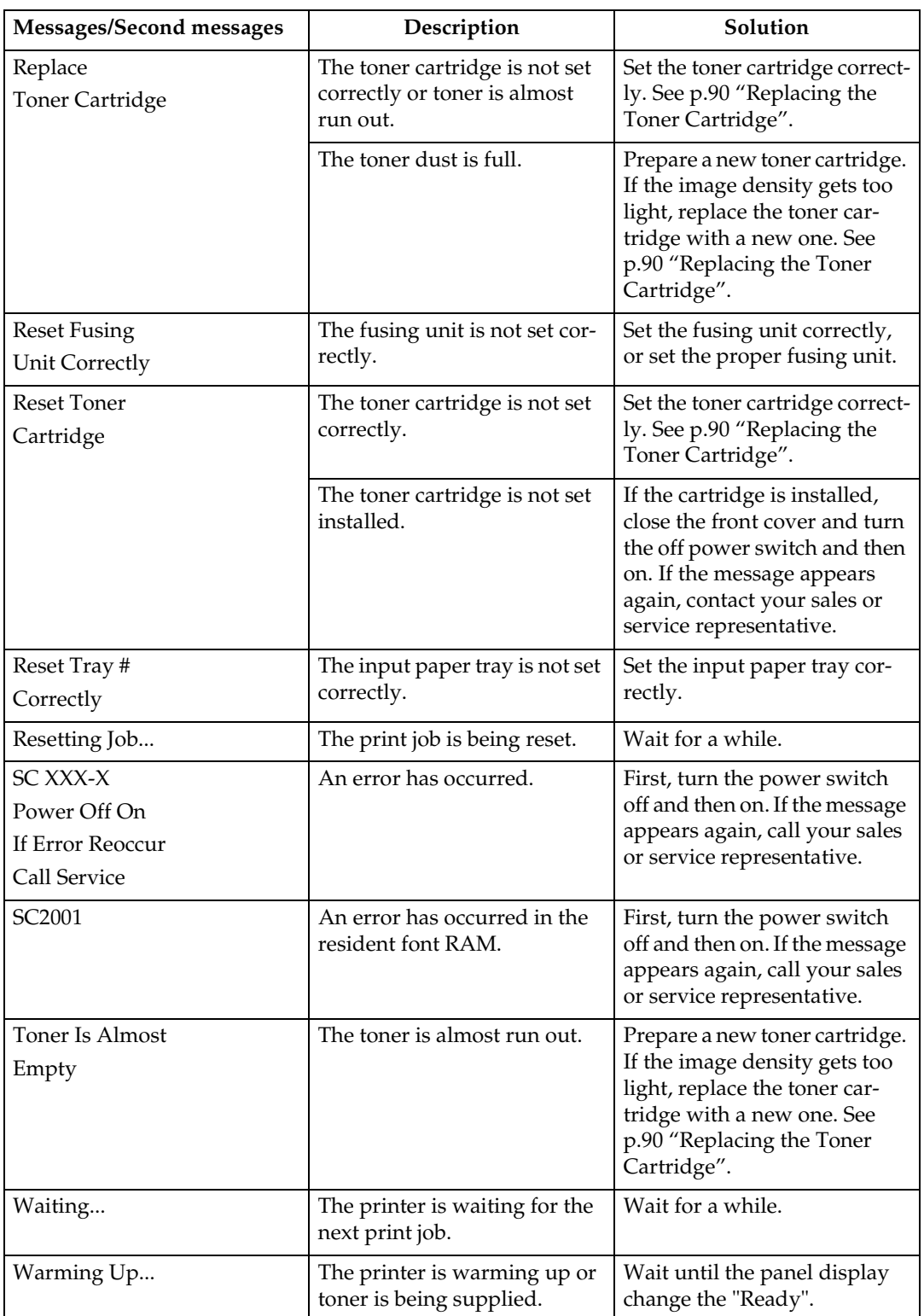

## **Getting Printer Information over the Network**

#### **Printer current status**

You can check the printer's status using the telnet command.

#### ❖ **telnet**

Use the status command.

#### ❖ **UNIX**

Use the lpq or lpstat command or stat parameter of rsh, rcp, or ftp.

## **Reference**

For more information, see "*Remote Maintenance by Telnet (mshell)*" in the Network Printing Guide is provided on the CD-ROM labeled "Operating Instructions".

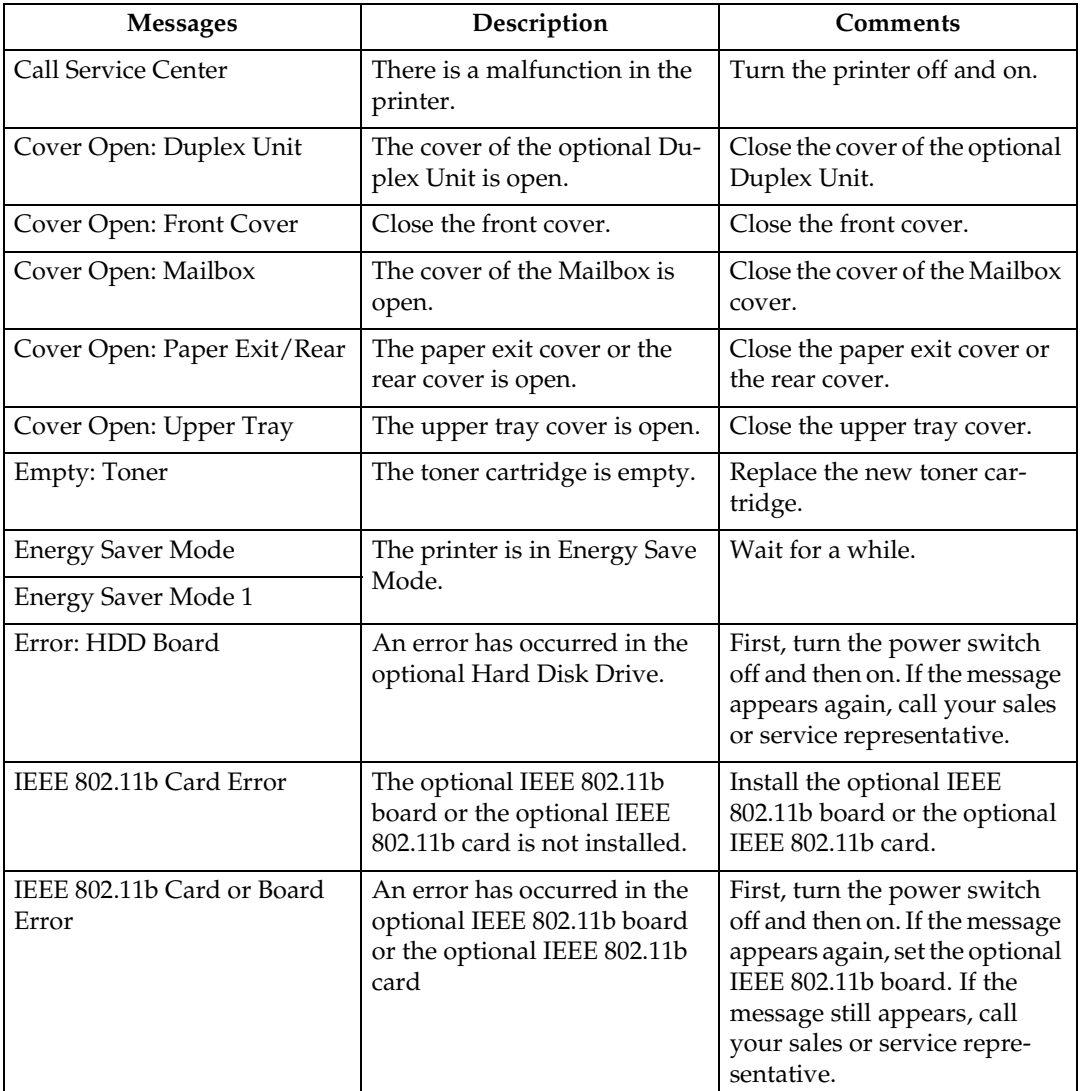

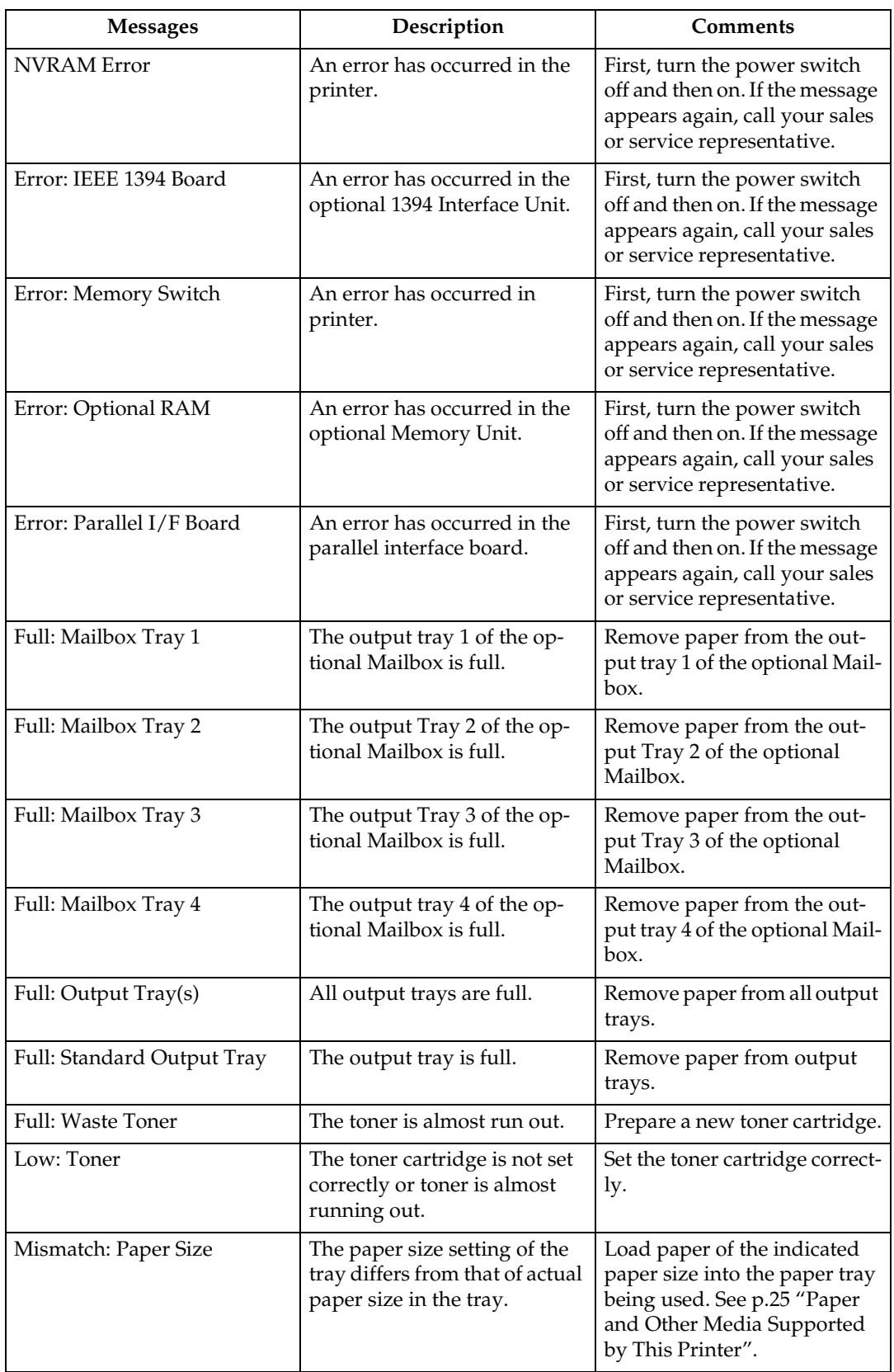

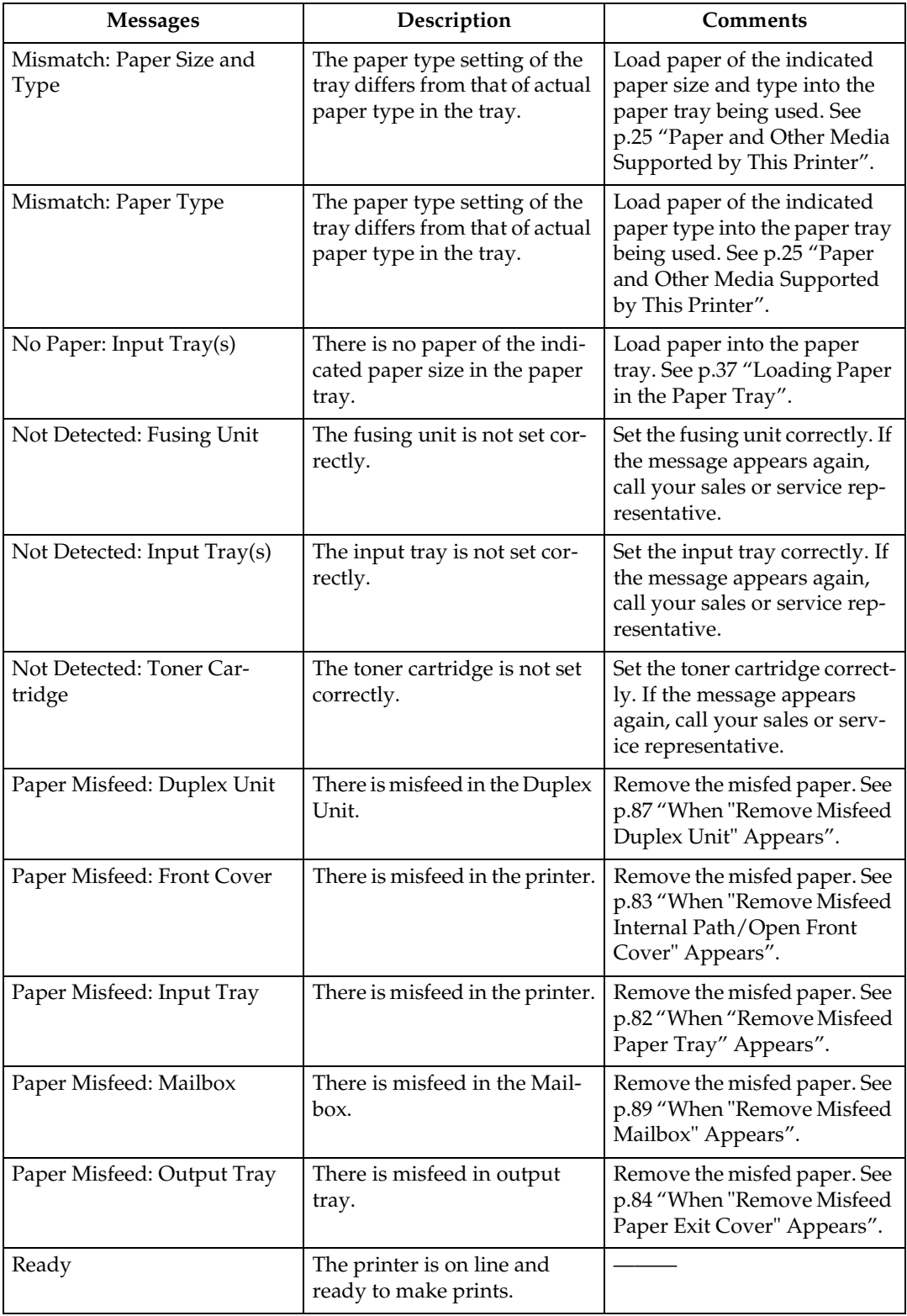

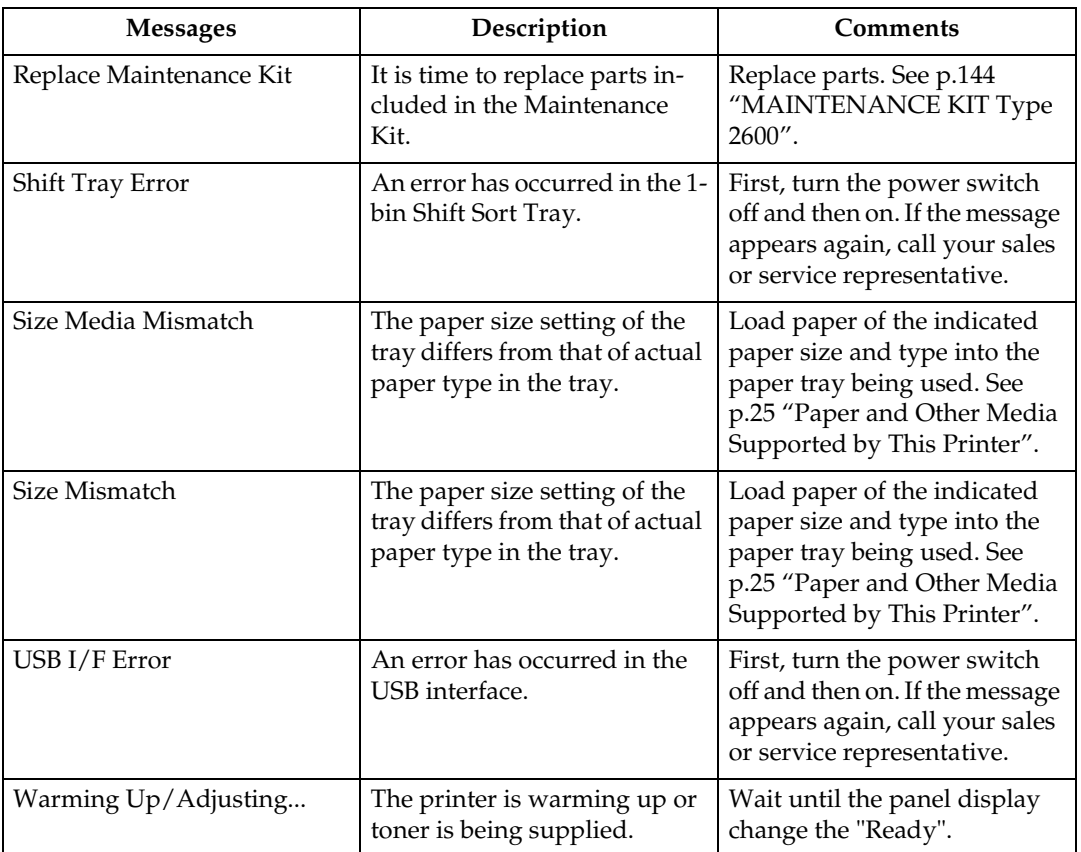

#### **Printer configuration**

You can check the printer configuration using telnet.

#### ❖ **telnet**

Use the info command.

#### ❖ **UNIX**

Use the info parameter of rsh, rcp, or ftp.

## **Reference**

For more information, see "*Remote Maintenance by Telnet (mshell)*" in the Network Printing Guide is provided on the CD-ROM labeled "Operating Instructions".

## *A* Note

❒ "\*" (asterisk) is displayed with the current setting.

❒ Regarding \*1–\*6, see below table.

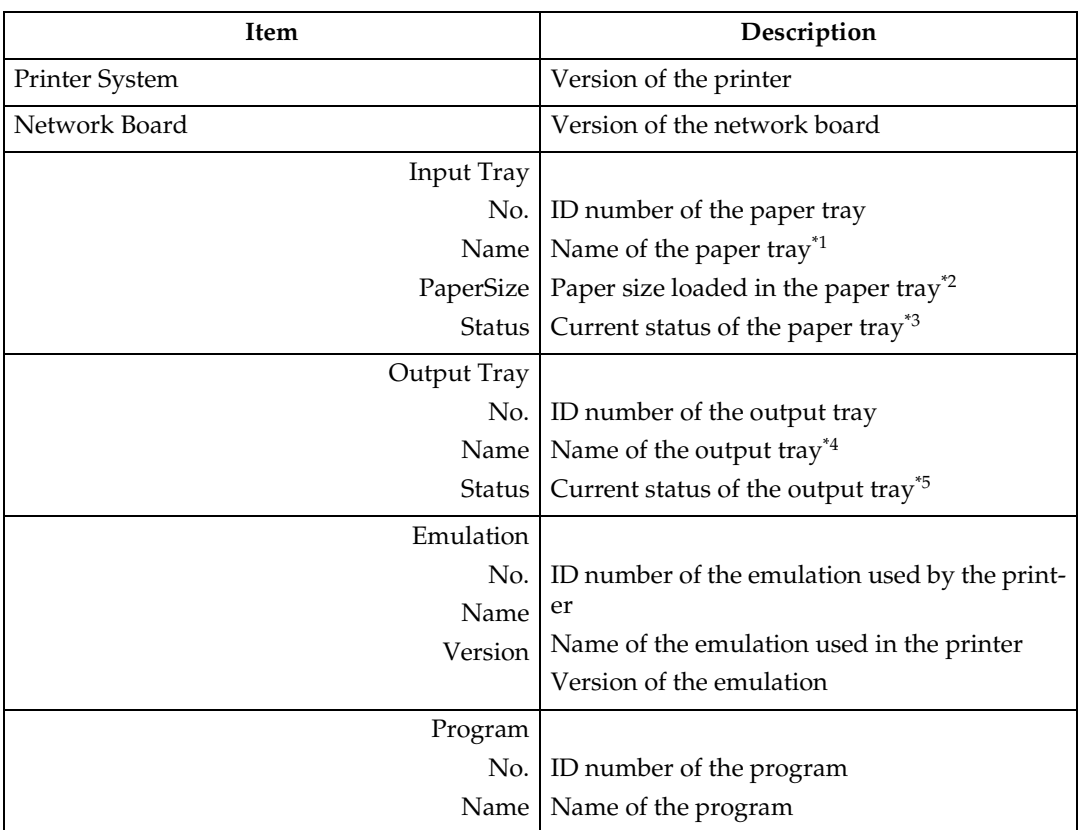

#### ❖ **\*1 Input Tray: Name**

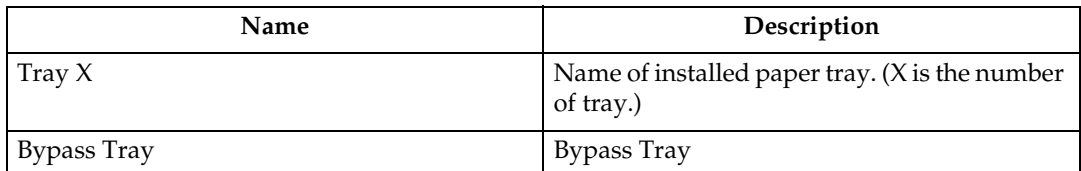

## ❖ **\*2 Input Tray: Paper Size**

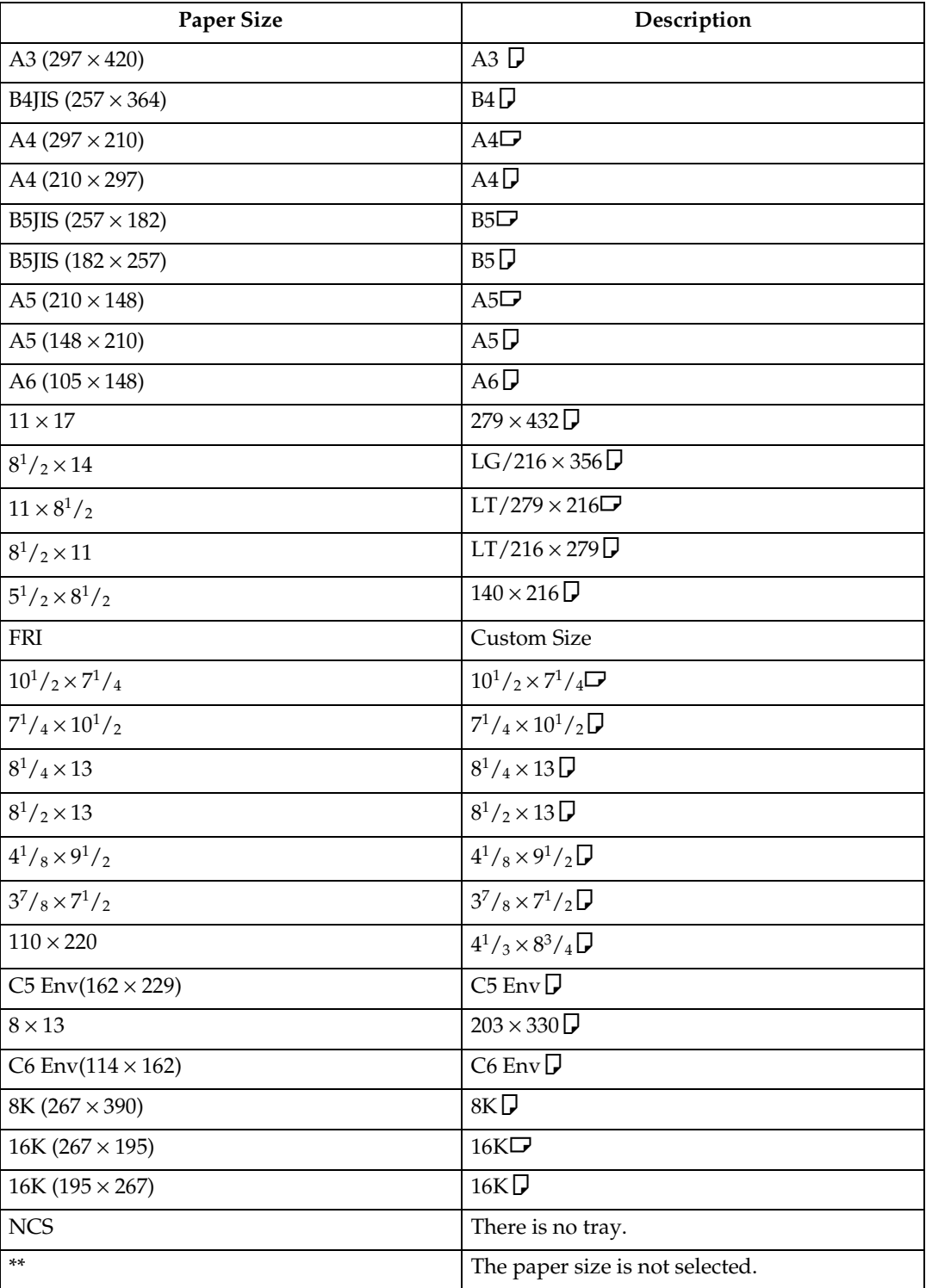

## ❖ **\*3 Input Tray: Status**

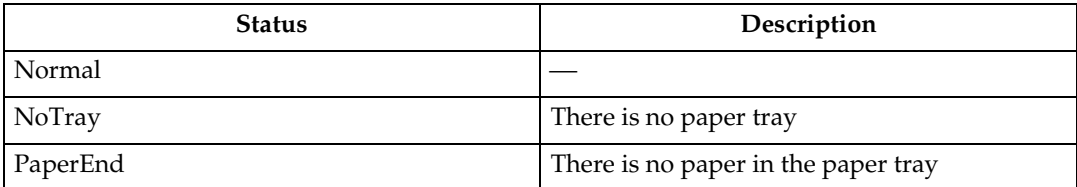

## ❖ **\*4 Output Tray: Name**

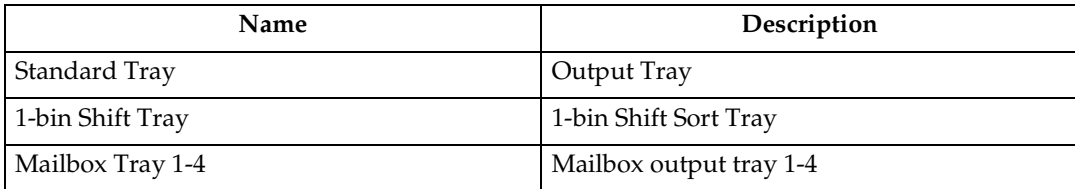

## ❖ **\*5 Output Tray: Status**

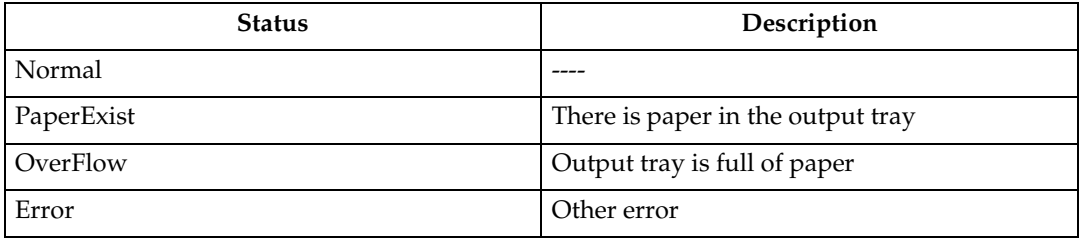

# **Printer Does Not Print**

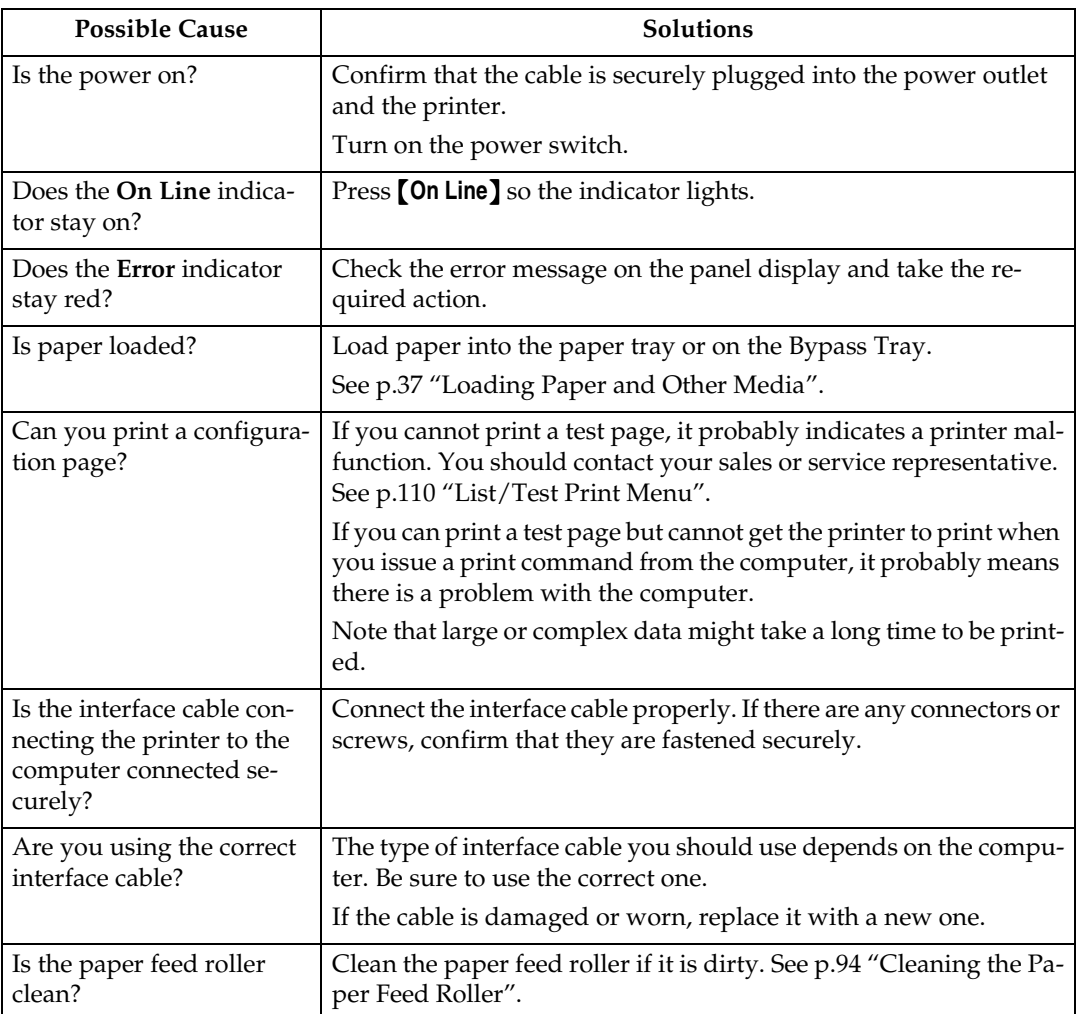

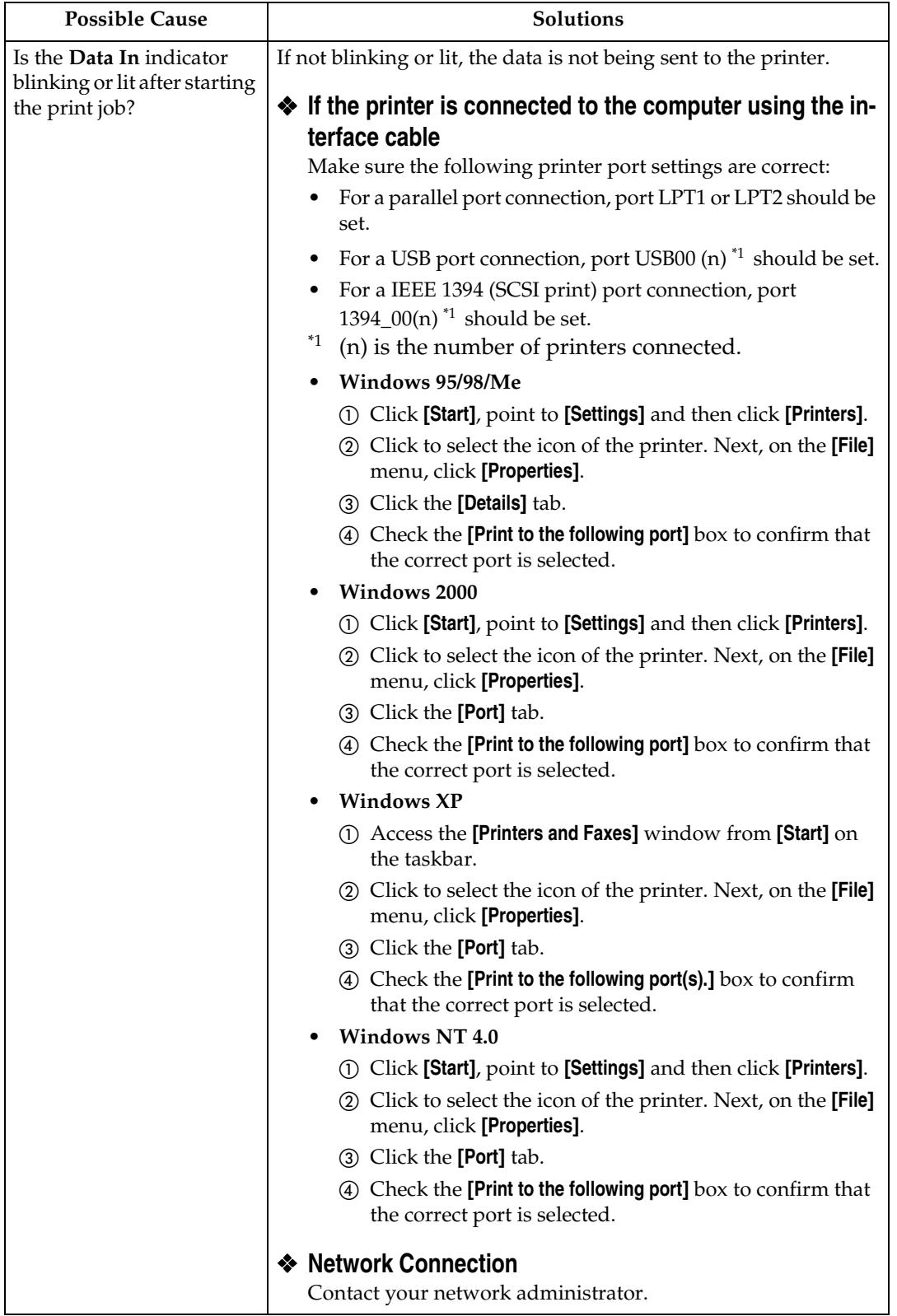

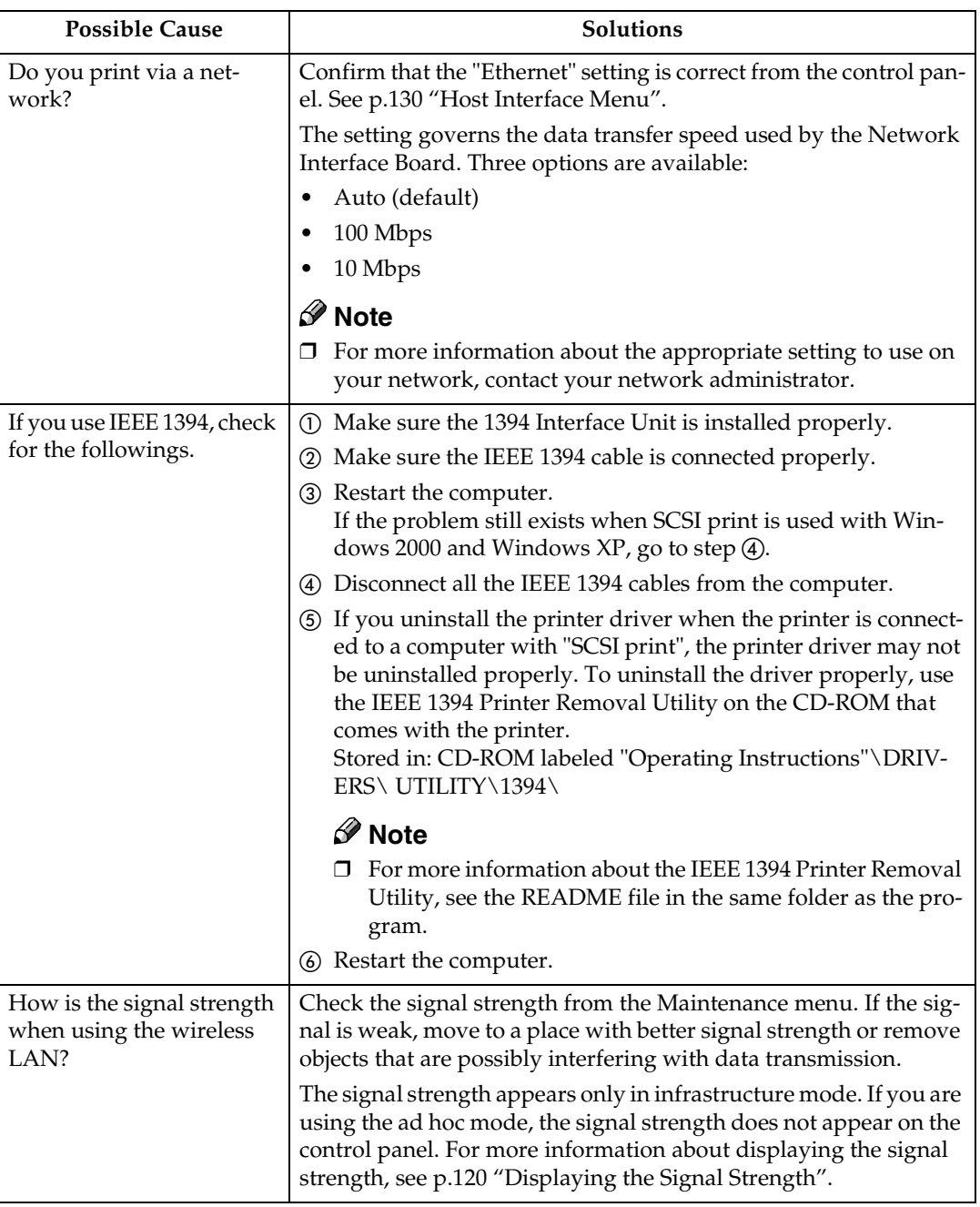

## *A* Note

❒ If you cannot solve the problem by taking the preceding actions, contact your sales or service representative.
# **Other Printing Problems**

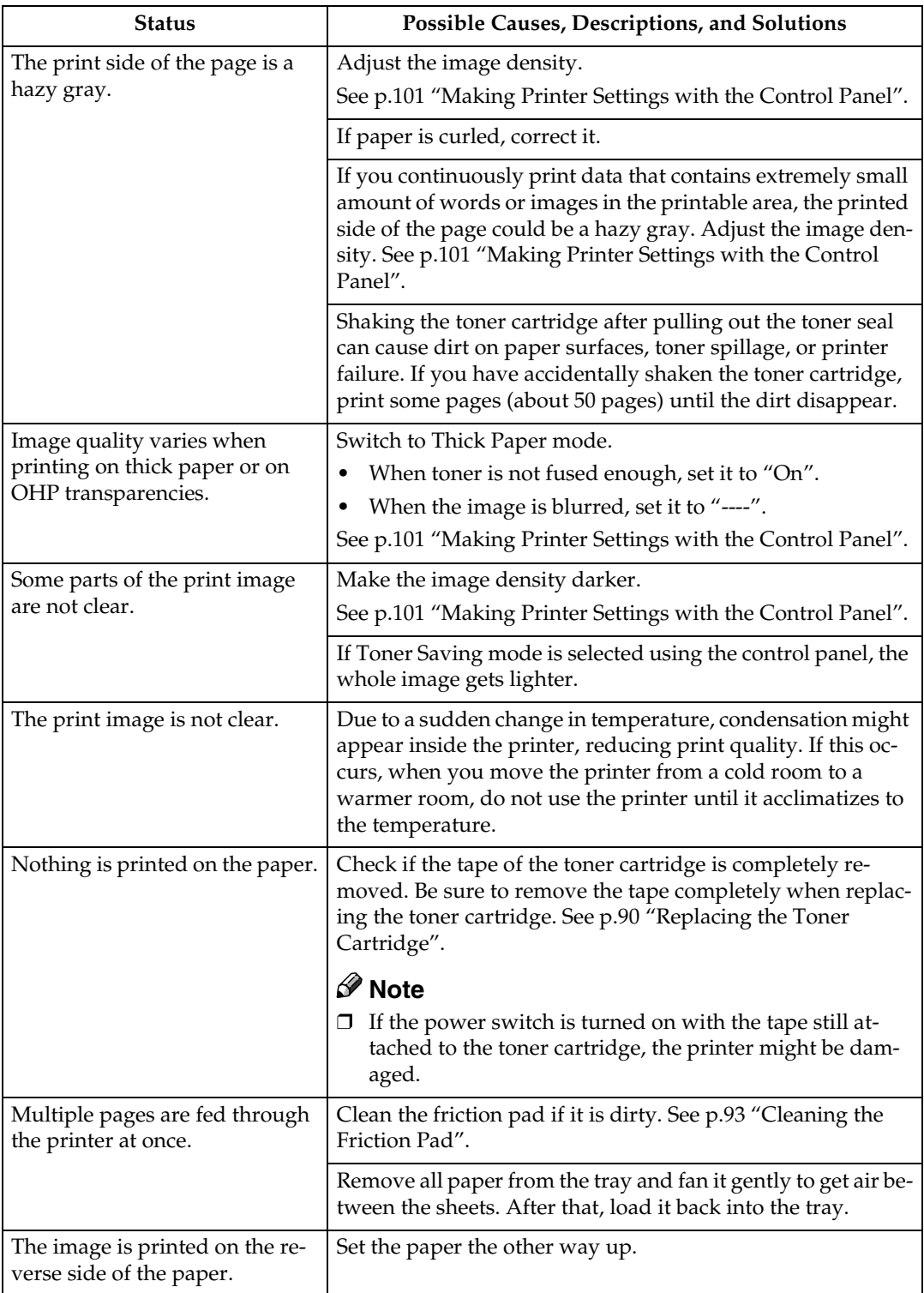

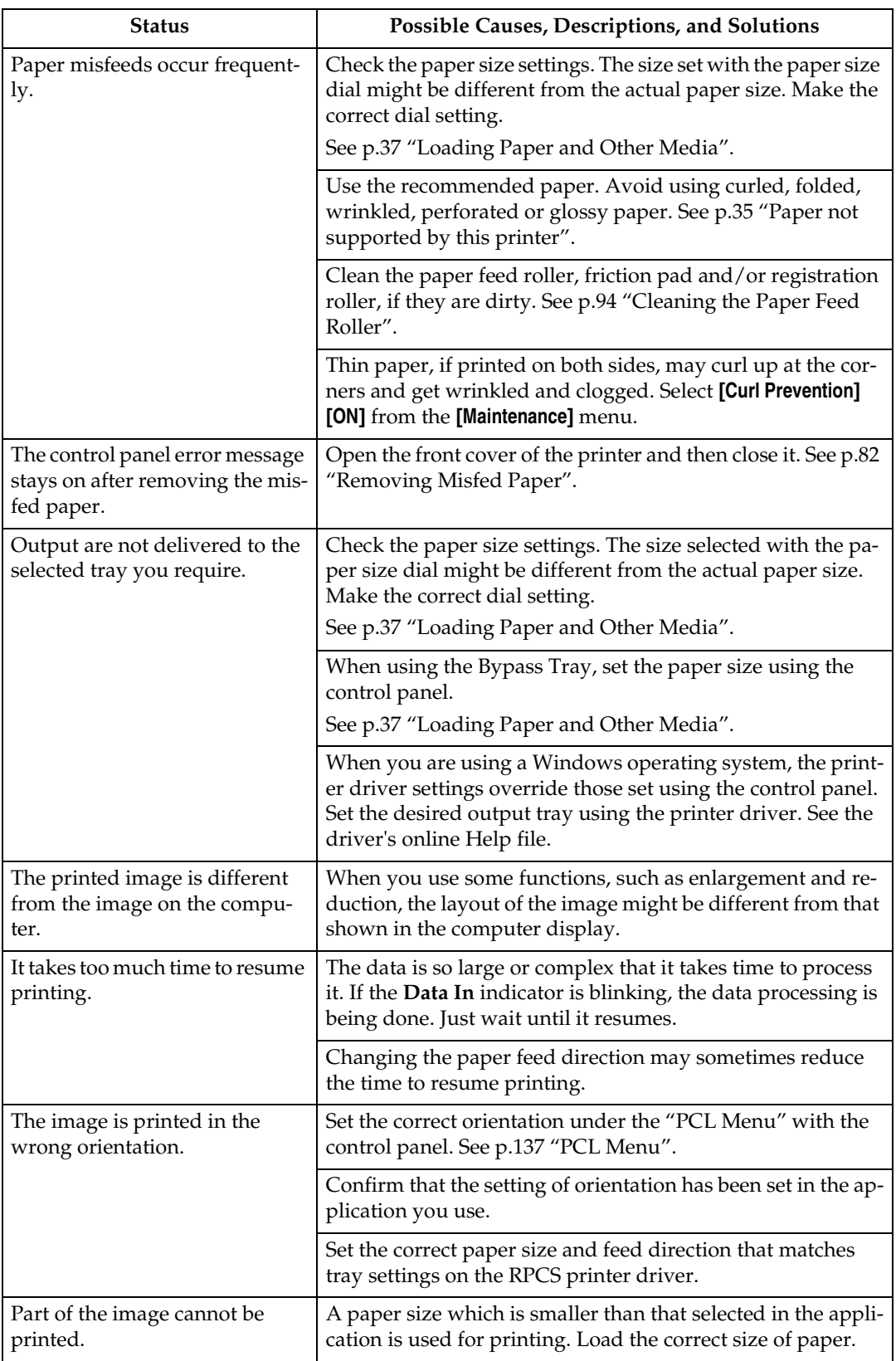

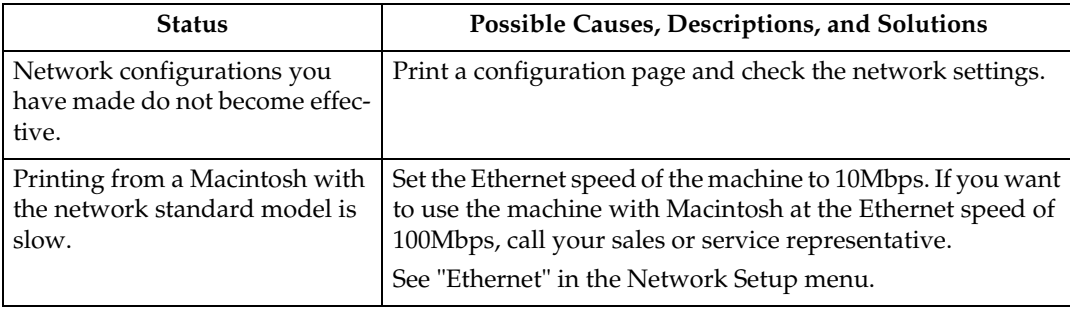

## **Note**

❒ If the problem cannot be solved, contact your sales or service representative.

# **Removing Misfed Paper**

When a paper misfeed occurs, an error message appears on the panel display. The procedure you should follow to remove misfed paper depends on the location of the misfeed, which is indicated on the panel display.

#### $\triangle$  *CAUTION:*

• *When removing misfed paper, do not touch the fusing section because it becomes very hot.* 

### **Important**

❒ Check the following points if paper continues to misfeed.

- Confirm that the setting of the paper size dial matches the size and feed direction of the paper loaded in the paper tray.
- If the friction pad or the paper feed roller is dirty, clean it. For more information, see p.93 "Cleaning the Friction Pad".
- Confirm that the toner cartridge is set correctly.
- ❒ If a paper misfeed still occurs, contact your sales or service representative.
- ❒ Forcefully removing misfed paper may cause paper to tear and leave scraps of paper in the printer.
- ❒ Do not leave any scraps of paper in the printer.

# **When "Remove Misfeed Paper Tray" Appears**

## **important**

- ❒ Forcefully removing misfed paper may cause paper to tear and leave scraps of paper in the printer. This might cause a misfeed and damage the printer.
- A**Lift the paper tray slightly. Pull it out until it stops, and then remove the misfed paper.**

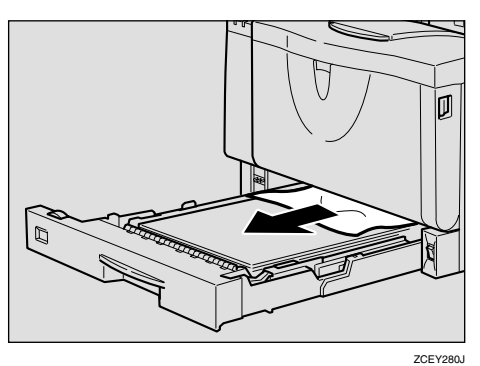

## B **Carefully slide the paper tray into the printer until it stops.**

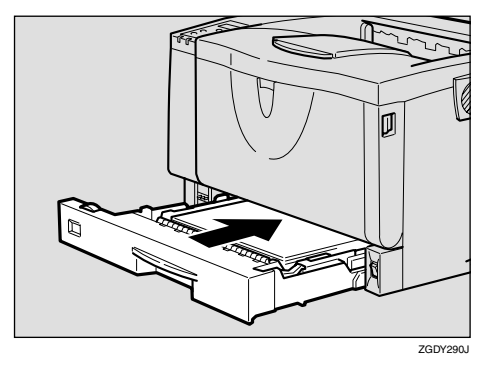

### important

❒ Do not slide the paper tray in with force. If you do, the front and side guides might move.

Download from Www.Somanuals.com. All Manuals Search And Download.

**E** Open the front cover by pushing **the front cover release button, and then close it to reset the misfeed condition.**

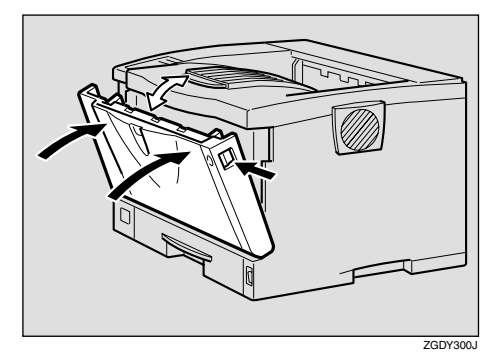

## *A* Note

- ❒ You can apply this procedure for both the paper tray and the optional Paper Feed Unit.
- ❒ To reset the misfeed condition, open and close the front cover, then the indicator will be off.

# **When "Remove Misfeed Internal Path/Open Front Cover" Appears**

## **楼Important**

- ❒ Forcefully removing misfed paper may cause paper to tear and leave scraps of paper in the printer. This might cause a misfeed and damage the printer.
- **H** Open the front cover by pushing **the front cover release button.**

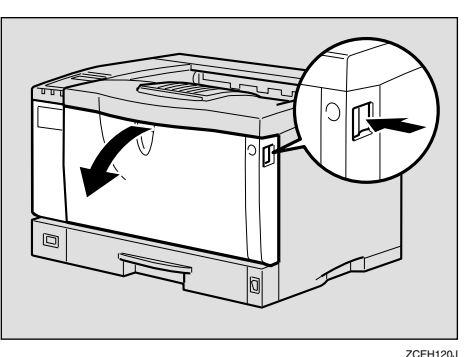

B **While lifting the front side of the toner cartridge, pull it out of the printer.**

### important

- ❒ Be sure to put the toner cartridge on a stable, flat surface.
- ❒ Do not hold the toner cartridge upside down or stand it vertically.

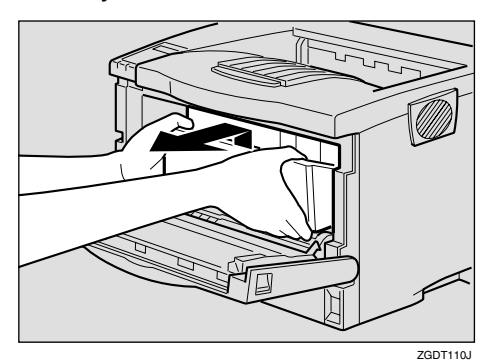

C **Pull out the misfed paper by holding both sides of paper. Be careful not to get toner dust on your hands or clothes.**

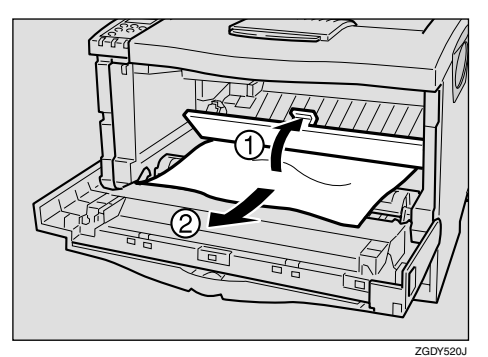

 $\bullet$  Holding the grips of the toner car**tridge, insert it into the printer until it stops.**

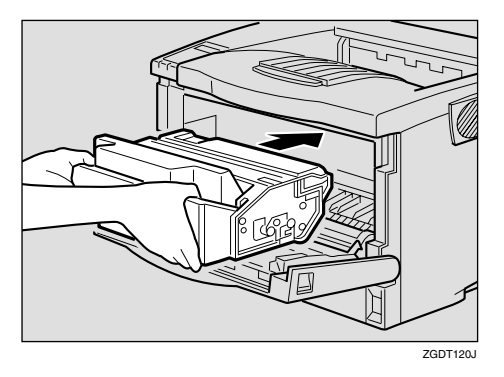

E**Push down the toner cartridge to settle it in appropriate position.**

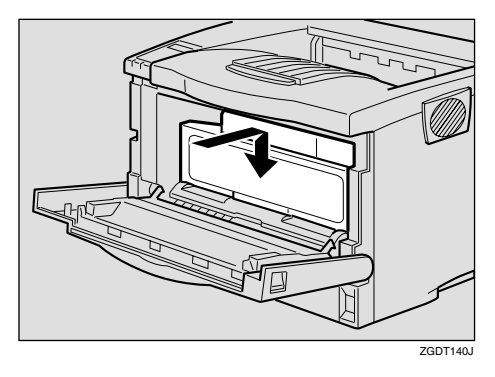

**G** Close the front cover.

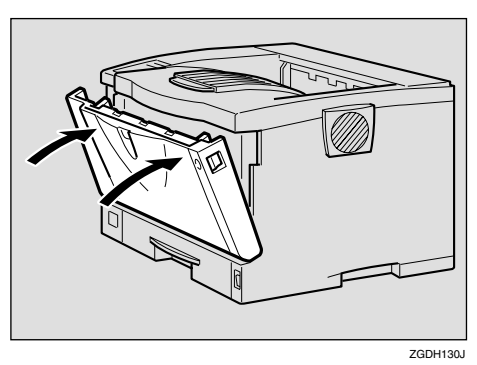

## important

 $\Box$  If paper is fed from the Bypass Tray, be sure to remove all the paper from the Bypass Tray and close it before opening the front cover.

# **When "Remove Misfeed Paper Exit Cover" Appears**

#### $\mathop{\wedge}$  *CAUTION:*

- *When removing misfed paper, do not touch the fusing section because it becomes very hot.*
- *The fusing unit becomes very hot. When installing the new fusing unit, turn off the printer and wait about an hour. After that, install the new fusing unit. Not waiting for the unit to cool down can result in a burn.*

### **Important**

- ❒ Forcefully removing misfed paper may cause paper to tear and leave scraps of paper in the printer. This might cause a misfeed and damage the printer.
- A **If you installed the 1-bin Shift Sort Tray, slide the upper tray out from it. If you installed the Mailbox, slide the output tray into lower slide out from it.**

The following procedures are example of Mailbox.

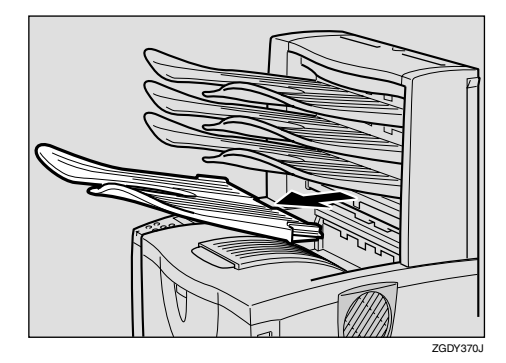

B **Open the paper exit cover.**

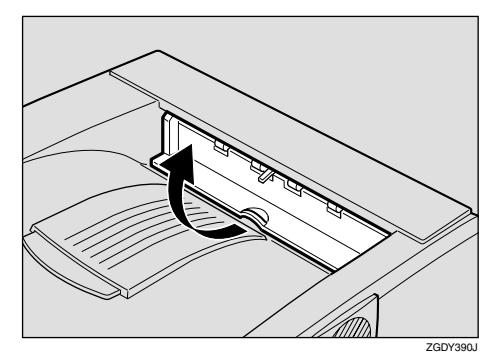

C **Remove the misfed paper.**

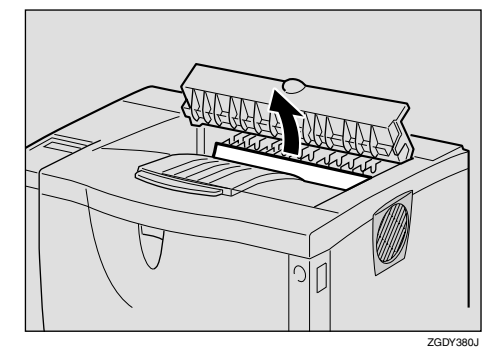

D **Close the paper exit cover until it clicks.**

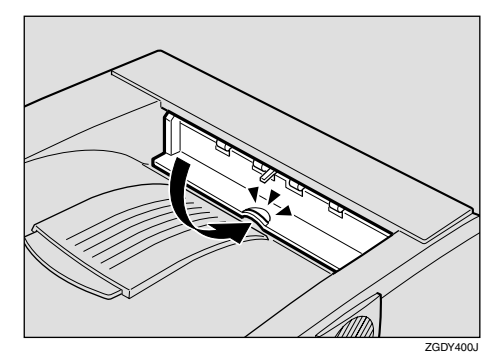

- E **If the misfed paper is in the fusing unit, remove it.**
	- **O** Open the rear cover by push**ing the two knobs.**

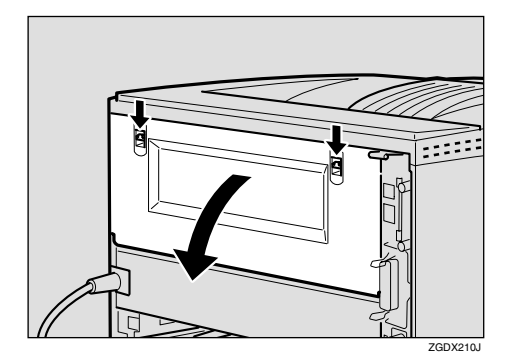

 $\bullet$  Remove the rear cover in a hor**izontal direction.**

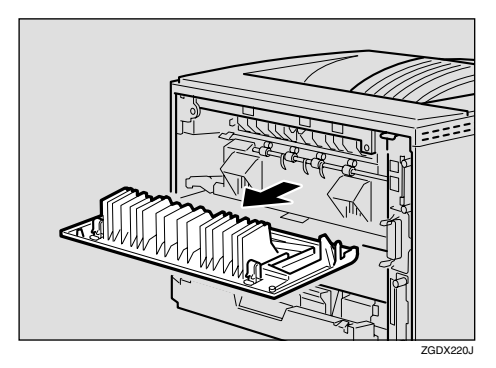

F **Lift the lock levers of the fusing unit as shown in the illustration.**

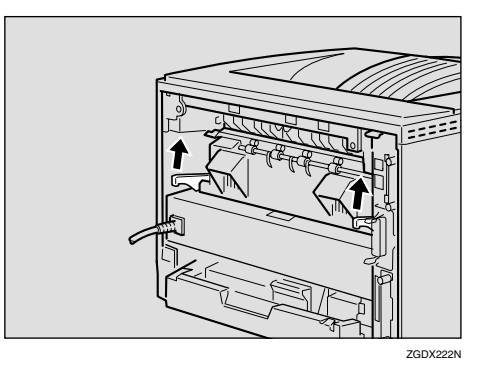

# G**Pull the fusing unit out.**

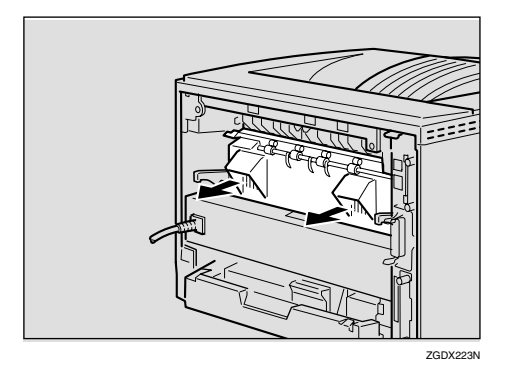

 $\overline{\textbf{B}}$  While holding the tab, remove **the misfed paper.**

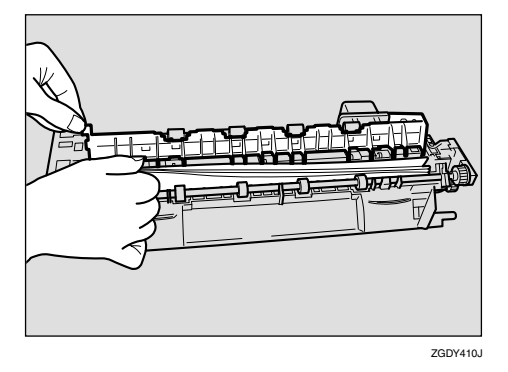

#### **Important**

- ❒ Do not touch the metal part of the fusing unit. It becomes very hot. Touching it could result in a burn.
- I**Insert the fusing unit until it stops.**

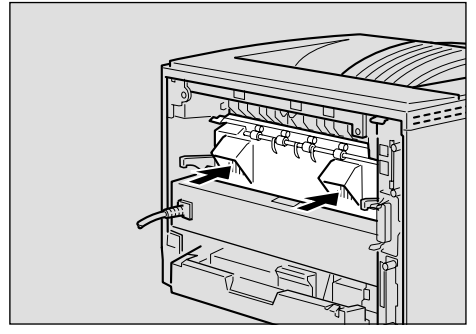

ZGDX224N

J **Push the lock levers of the fusing unit down until it clicks.**

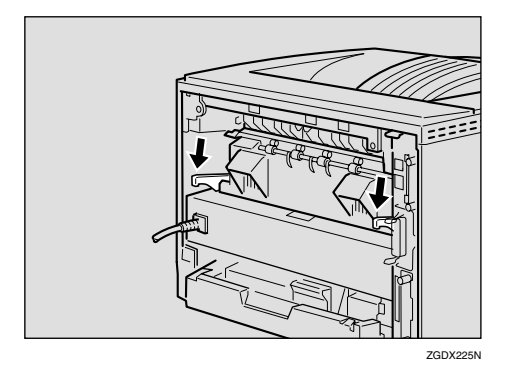

**I** Insert the rear cover to the inside **grooves on both sides of the printer in a horizontal direction.**

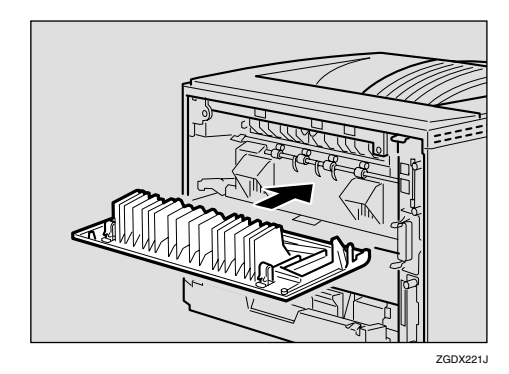

**L** Close the rear cover.

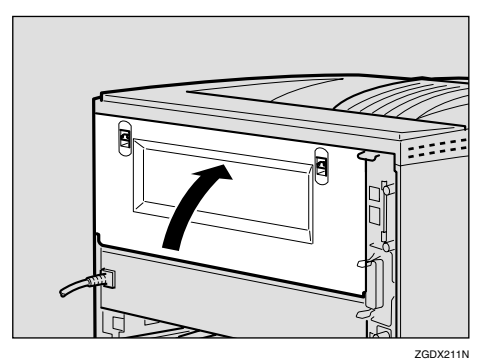

# **When "Remove Misfeed Duplex Unit" Appears**

#### $\Lambda$  *CAUTION:*

• *When removing misfed paper, do not touch the fusing section because it becomes very hot.*

## **important**

❒ Forcefully removing misfed paper may cause paper to tear and leave scraps of paper in the Dupelx Unit. This might cause a misfeed and damage the printer.

A **Remove the misfed paper inside of the cover.**

**O** Open the rear cover of the Du**plex Unit.**

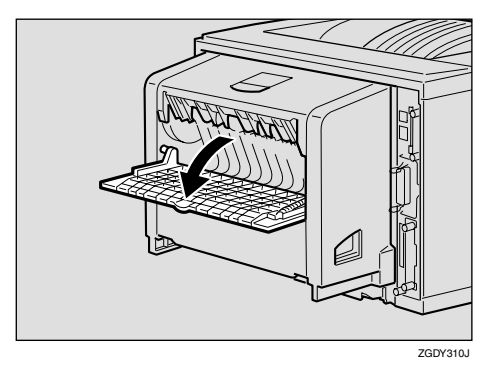

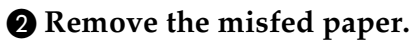

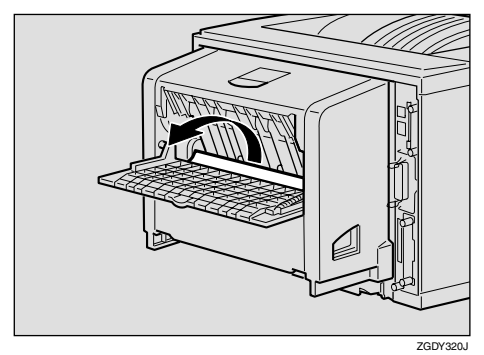

**A Close the rear cover of the Duplex Unit.**

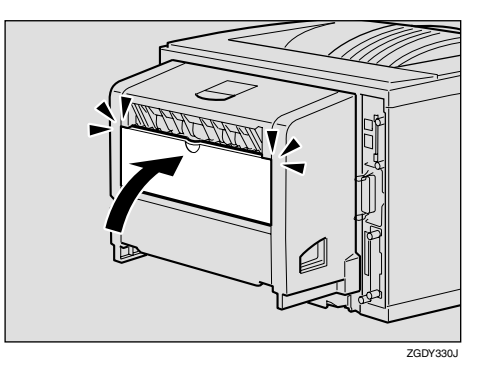

D **While lifting the lever (**A**), open the cover of the Duplex Unit (2).** 

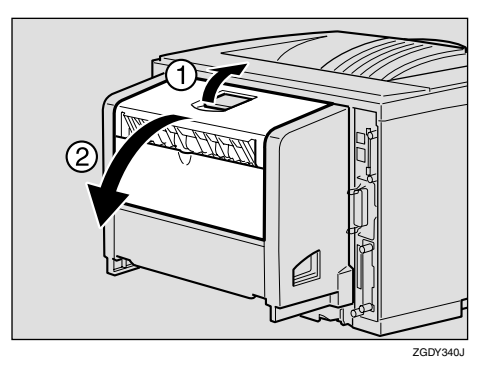

E **Remove the misfed paper.**

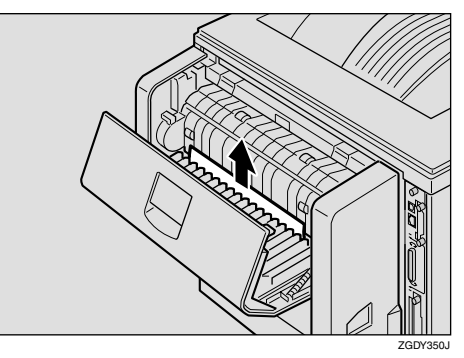

#### $\bullet$  **Close the cover of the Duplex Unit.**

If the error message appears again, go to step  $\mathbf{\Omega}$ .

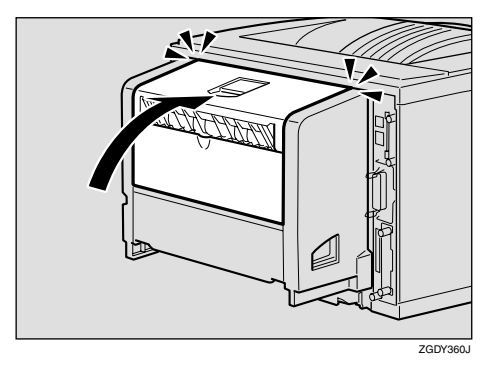

B**Pull the Duplex Unit out of the printer until it stops, and remove the misfed paper.**

A **Push down the lever on the right side of the Duplex Unit (**A**) and pull it out until it stops (**B**).**

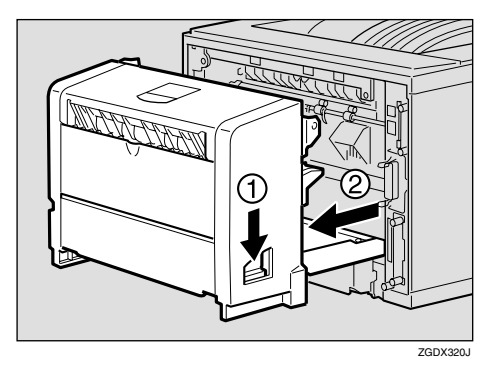

B **Lift the guide board inside the Duplex Unit, and remove the misfed paper.**

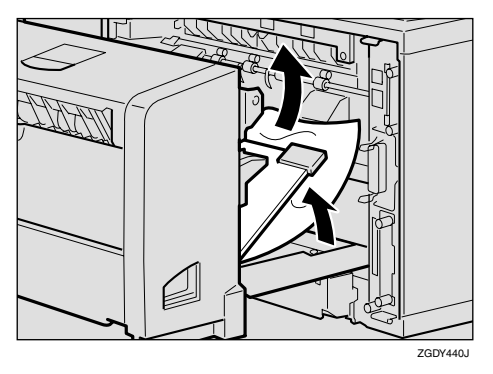

## **Important**

- $\Box$  When A5 $\Box$  paper misfeeds, you might not be able to remove it by pulling the Duplex Unit out. In this case, pull the paper tray out and remove the paper.
- C **While aligning the power cord with the groove of the left slide of the Duplex Unit, insert the Duplex Unit into back of the printer aligning the rails inside of the printer until it is connected.**

If the error message appears again, the misfed paper might be left in the printer. Confirm that any torn paper scraps are not in the inside of the printer. For more information, see p.83 "When "Remove Misfeed Internal Path/Open Front Cover" Appears".

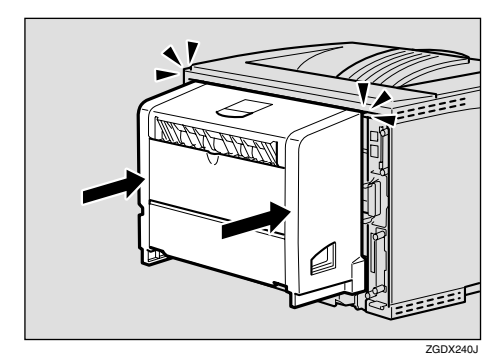

# **When "Remove Misfeed Mailbox" Appears**

## **楼Important**

❒ Forcefully removing misfed paper may cause paper to tear and leave scraps of paper in the Mailbox. This might cause a misfeed and damage the printer.

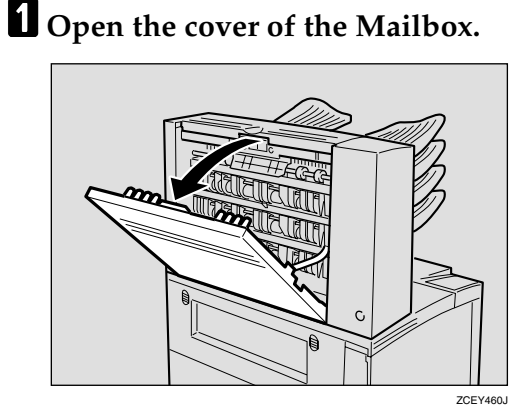

B **Remove the misfed paper.**

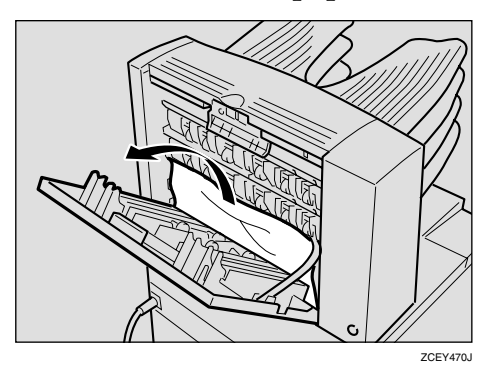

C **Close the cover of the Mailbox.**

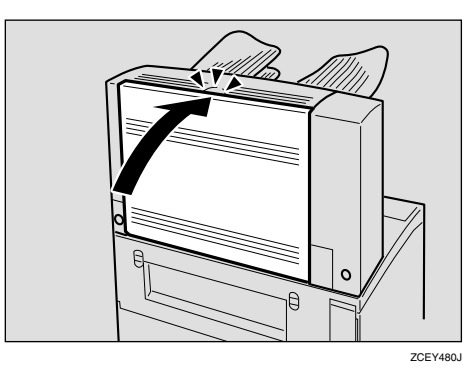

# **When "Remove Misfeed Upper Tray Unit" Appears**

## **楼Important**

❒ Forcefully removing misfed paper may cause paper to tear and leave scraps of paper in the 1-bin Shift Sort Tray. This might cause a misfeed and damage the printer.

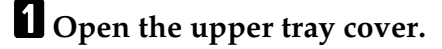

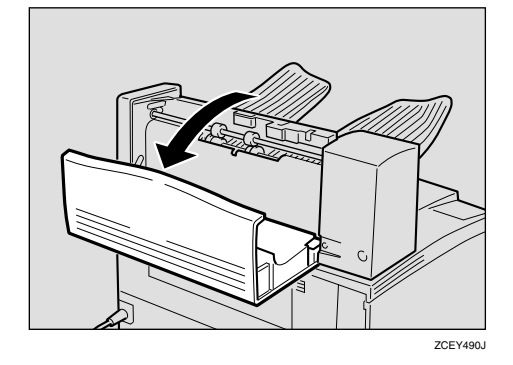

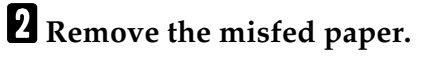

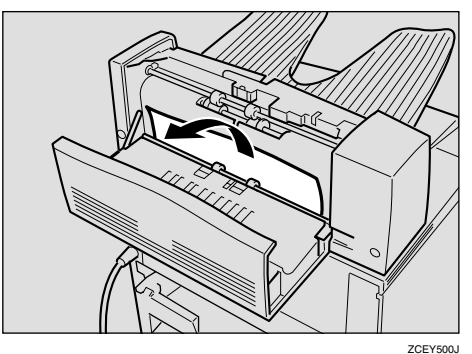

 $\blacksquare$  Close the upper tray cover.

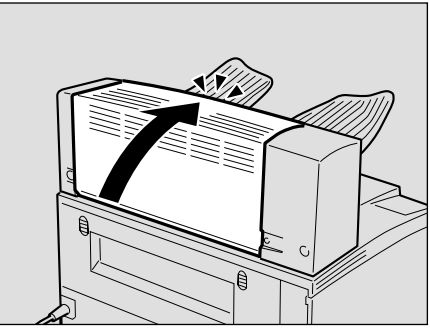

# **Replacing the Toner Cartridge**

#### $\mathbin{\mathbb A}$  *WARNING:*

- **•** *Do not incinerate spilled toner or used toner. Toner dust might ignite when exposed to an open flame.*
- **•** *Disposal can take place at our authorized dealer or at appropriate collection sites.*
- **•** *If you dispose the used toner cartridges yourself, dispose of them according to your local regulations.*

#### R *CAUTION:*

- *The inside of the machine could be very hot. Do not touch the parts with a label indicating "* $\triangle$ " *(means hot surface). Touching "*<sup>*\**</sup> (means hot surface) could *result in a burn.*
- *Do not eat or swallow toner.*
- *Keep toner (used or unused) and toner cartridges out of reach of children.*
- *Our products are engineered to meet the highest standards of quality and functionality. When purchasing expendable supplies, we recommend using only those specified by an authorized dealer.*

When "Replace Toner Cartridge" appears on the panel display, the toner is almost empty. Prepare a new toner cartridge. If the image density gets too light, replace the toner cartridge with a new one.

#### **important**

❒ Do not expose the toner cartridge to light for a long time. Do not leave the front cover open for a long time. If the toner cartridge is exposed to a light for a long time, the toner cartridge might be damaged and print quality might be reduced.

## *A* Note

- ❒ Do not stand or place the toner cartridge upside-down.
- $\Box$  The actual number of printed pages you get from a particular toner cartridge depends on the type and size of paper you are using, the contents of the print images, and printing environment conditions. All this means that a toner cartridge might require replacement sooner than the normal life described on p.164 "Consumables".
- **H** Open the front cover by pushing **the front cover release button.**

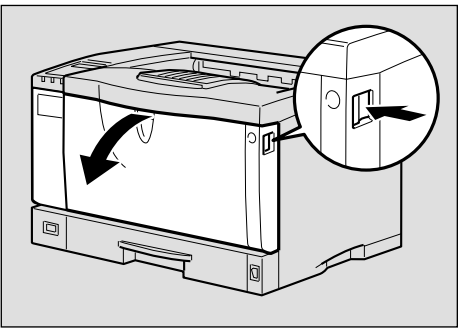

ZCEH120J

#### **H** Be sure to put the toner cartridge **on a stable, flat surface.**

## *A* Note

❒ Do not put the toner cartridge on an unstable or tilted surface.

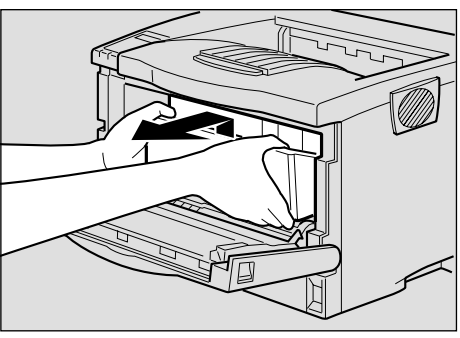

ZGDT110J

**El** Wipe around the metallic regis**tration roller by turning with a soft damp cloth.**

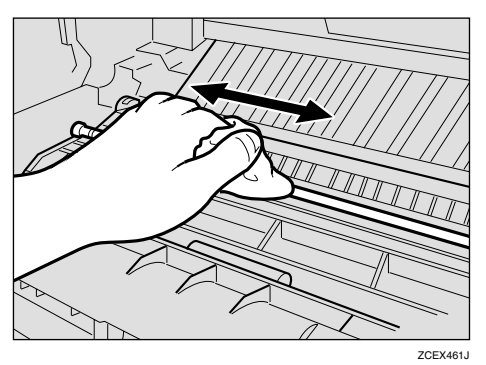

## **important**

❒ Do not use chemical cleaner or organic solvent such as thinner or benzene.

#### $\triangle$  Take the new toner cartridge from **the box.**

E **Place the toner cartridge on a flat surface. Pull out the tape inside the unit horizontally while holding the cartridge with one hand as shown in the illustration.**

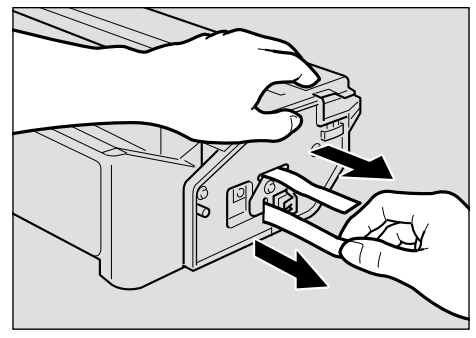

**ZCET151** 

## *A* Note

- ❒ Be sure to remove the tape completely before installing the new toner cartridge, otherwise the printer might be damaged.
- ❒ Keep the toner cartridge horizontal when pulling out the toner seal. Pulling out the toner seal with the cartridge upright or tilted can cause printer failure.
- ❒ Be careful not to get toner dust on your hands or clothes.
- ❒ Do not shake or shock the toner cartridge after pulling out the toner seal to avoid dirt on paper surfaces, toner spillage, or printer failure.
- F **Holding the grips of the cartridge, insert it into the printer until it stops.**

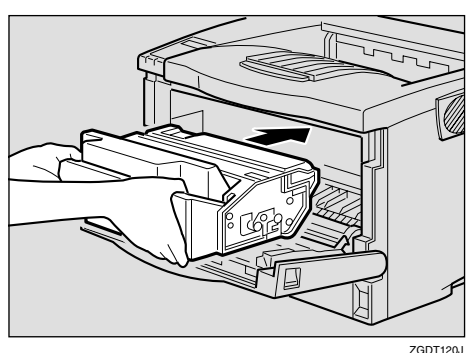

G**Push down the toner cartridge to settle it in appropriate position.**

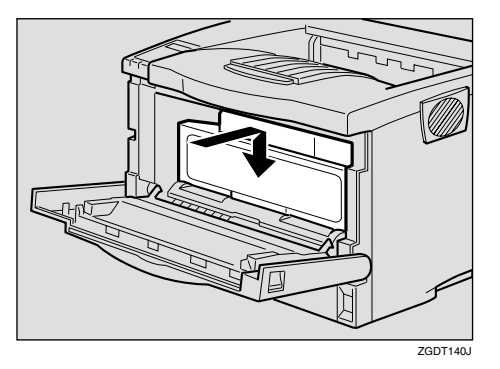

**B** Close the front cover.

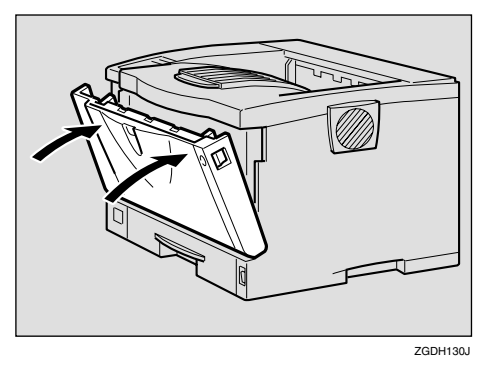

### **Important**

❒ Do not close the front cover with force. If you cannot close the cover easily, pull out the toner cartridge from the printer and insert it again. After that, close the front cover again.

# **Cleaning and Adjusting the Printer**

## **Cleaning the Friction Pad**

If the friction pad is dirty, a multifeed or a misfeed might occur. In this case, clean the pad as follows:

**L** Lift the paper tray slightly then **pull it out until it stops, and while lifting the front side of the tray, pull it out of the printer.**

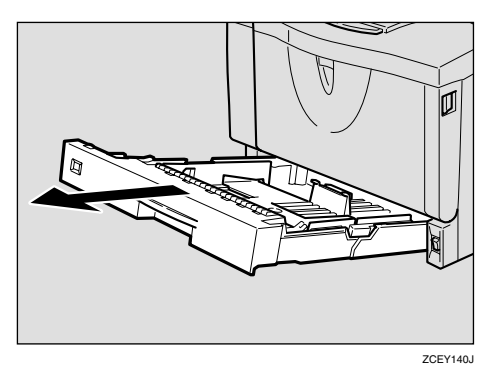

- B**Place the tray on a flat surface. When there is paper in the tray, remove paper.**
- C **Wipe the brown part of the friction pad with a soft damp cloth. After that, wipe it with a dry cloth to remove the water.**

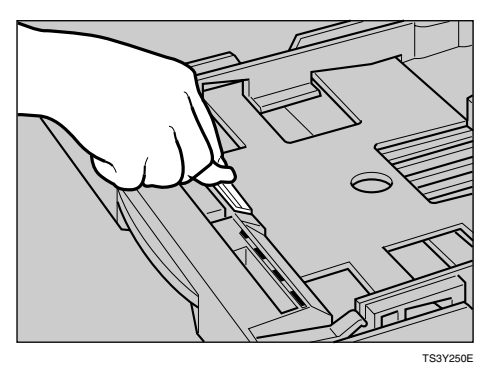

## important

❒ Do not use chemical cleaner or organic solvent such as thinner or benzene.

D **Load paper into the paper tray with the print side up. Carefully slide the paper tray into the printer until it stops.**

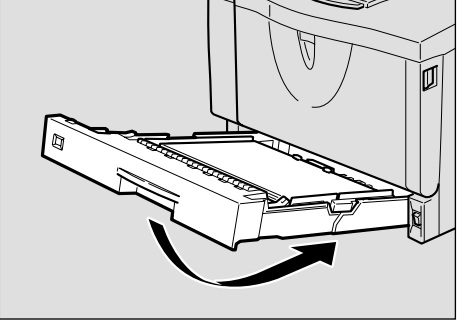

#### **ZCEY150**

**5**

#### **1**important

❒ Do not slide the paper tray in with force. If you do, the front and side guides might move.

### *A* Note

- ❒ If misfeeds or multi-feeds of paper occur after cleaning the friction pad, contact your sales or service representative.
- ❒ Follow the same procedure to clean the friction pad of the optional Paper Feed Unit and the Envelope Feeder Unit.

# **Cleaning the Paper Feed Roller**

If the paper feed roller is dirty, a misfeed might occur. In this case, clean the roller as follows:

#### $\land$  *CAUTION:*

- *When lifting the printer, use the grips on both sides of the printer, otherwise the printer might fall and cause personal injury.*
- *When you move the printer, unplug the power cord from the wall outlet to avoid a fire or an electric shock.*
- *When you pull out the plug from the socket, grip the plug to avoid damaging the cord and causing a fire or an electric shock.*

### **Important**

- ❒ The following are examples of cleaning the paper feed roller on the paper tray.
- ❒ You can clean the paper feed roller on the optional Paper Feed Unit by following the procedures below. The paper feed roller on the optional Paper Feed Unit differs from the one on the paper tray. Confirm the type of paper feed roller you are installing.

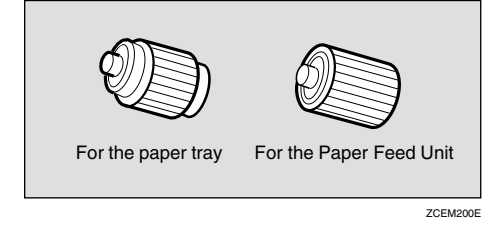

- $\blacksquare$  Turn off the power switch.
- B**Pull out the plug from the socket. Remove all the cables from the printer.**

C **Lift the paper tray slightly then pull it out until it stops, and while lifting the front side of the tray, pull it out of the printer.**

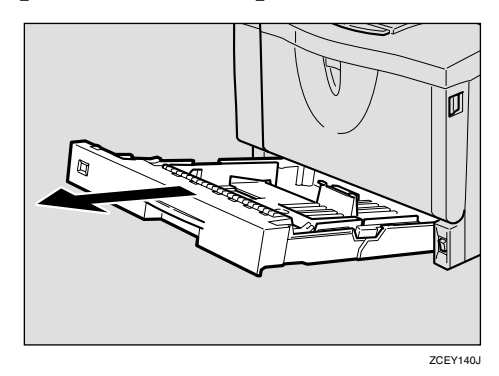

 $\blacksquare$  Move the printer to the edge of a **stable table or desk.**

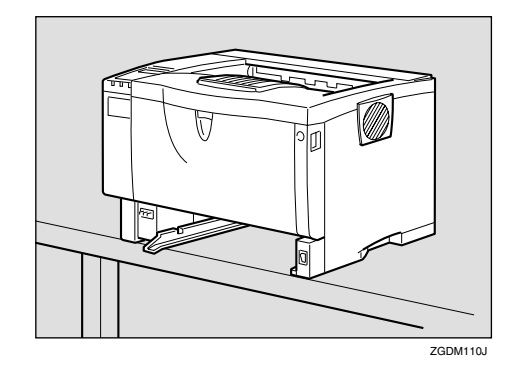

### important

- $\Box$  Do not put the printer on an unstable or tilted surface.
- $\Box$  If the printer is equipped with the optional Paper Feed Unit, do not move the printer and unit together as they are not securely attached.
- ❒ When lifting the printer, confirm that the optional Paper Feed Unit is not attached to the printer.

E**Slide the green lock lever to the left** ( $\Omega$ ), so that the paper feed roller can be released (2).

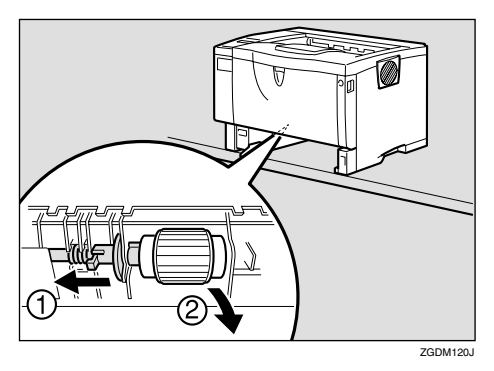

*<u>d</u>* Wipe the rubber part of the roller **with a soft damp cloth. After that, wipe it with a dry cloth to remove the water.**

### important

- ❒ Do not use chemical cleaner or organic solvent such as thinner or benzene.
- G **While sliding the green lock lever to the left (**A**), set the paper feed** roller to its original position (2). **After that, return the green lock lever to its original position (3).**

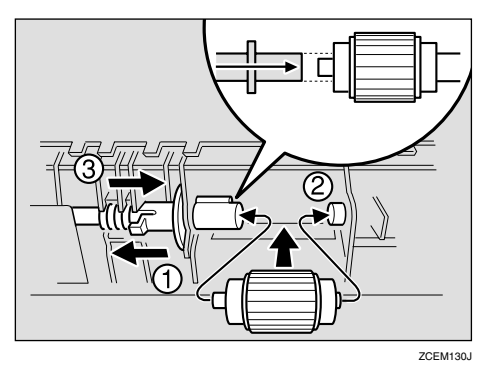

## **Note**

❒ Confirm that the green lock lever secures the roller correctly by confirming that the roller rotates smoothly.

 $\Omega$  Move the printer to the place **where it was placed. Carefully slide the paper tray into the printer until it stops.**

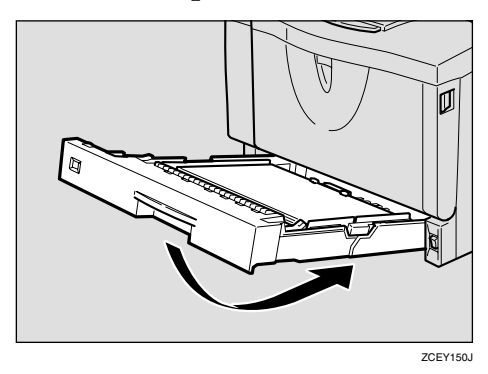

## **Important**

- ❒ Do not slide the paper tray in with force. If you do, the front and side guides might move.
- **P** Insert the plug of the power cord **into the wall socket securely. Connect all the cables that were removed in step** B**.**
- $\mathbf I$  Turn on the power switch.

## *A* Note

❒ Follow the same procedure to clean the paper feed roller of the optional Paper Feed Unit.

# **Cleaning the Registration Roller**

If the registration roller is dirty, a misfeed might occur. In this case, clean the roller as follows:

R *WARNING:*

**•** *Be sure to turn off the power switch and wait for about 30 minutes before cleaning the registration roller. Not waiting for the printer to cool down can result in a burn.*

#### **CAUTION:**

• *The inside of the machine could be very hot. Do not touch the parts with a label indicating "* $\triangle$ *" (means hot surface). Touching "*v*" (means hot surface) could result in a burn.*

A **Turn off the power switch.**

B **Open the front cover by pushing the front cover release button.** 

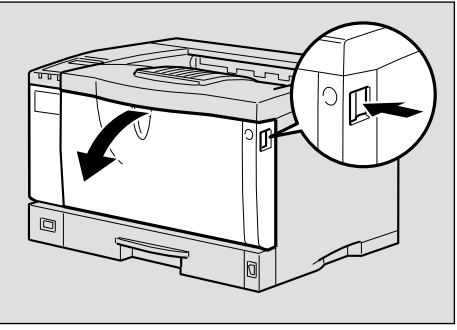

ZCEH120J

C **Pull the toner cartridge out of the printer by holding the grips of the cartridge.**

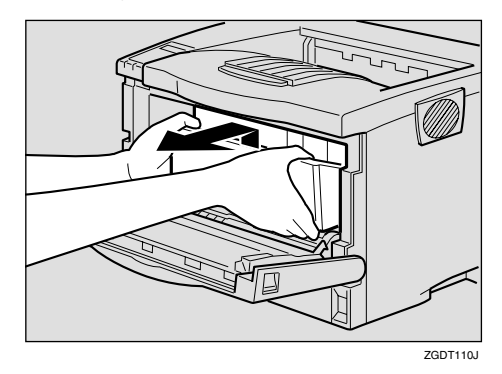

## **Note**

- ❒ Do not hold the toner cartridge upside down or stand it vertically.
- ❒ Do not put the toner cartridge on an unstable or tilted surface.
- **H** Wipe around the metallic regis**tration roller by turning with a soft damp cloth.**

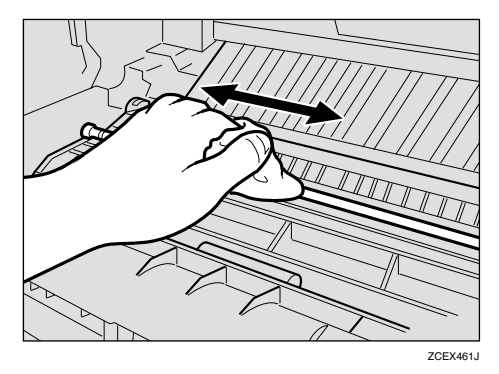

## **Important**

❒ Do not use chemical cleaner or organic solvent such as thinner or benzene.

E **Holding the grips of the toner cartridge, insert it into the printer until it stops.**

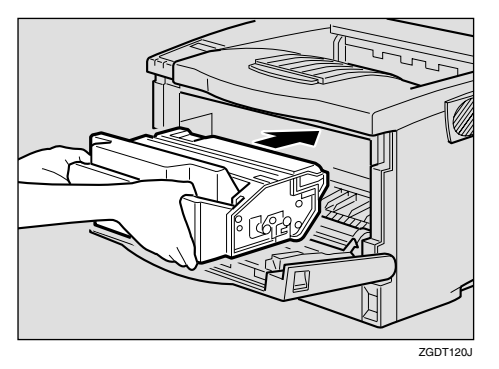

F**Push down the toner cartridge to settle it in appropriate position.**

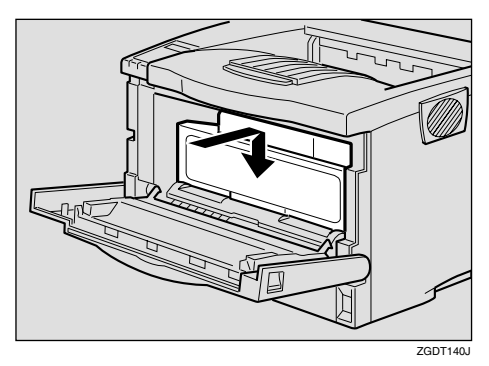

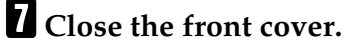

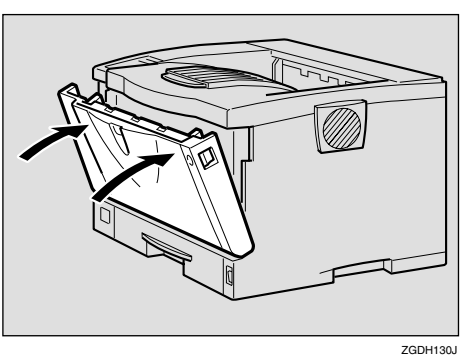

## important

❒ Carefully close the front cover. If you cannot close the cover easily, pull the toner cartridge out of the printer and insert it again. After that, close the front cover again.

# **Adjusting the Image Density**

You can adjust the image density when the print side of the page is a shaded or print image is too light.

#### **【Important**

- ❒ Extreme settings may create printouts that appear dirty.
- ❒ Image density settings should be made from the application or the printer driver whenever possible.

## A **Press** {**Menu**}**.**

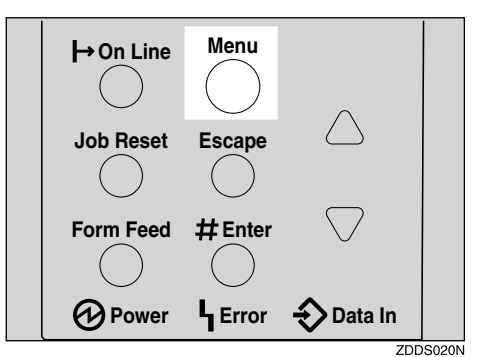

"Menu" appears on the panel display.

B **Press** {U} **or** {T} **to display the "Maintenance" menu, and then press** {**Enter #**}**.**

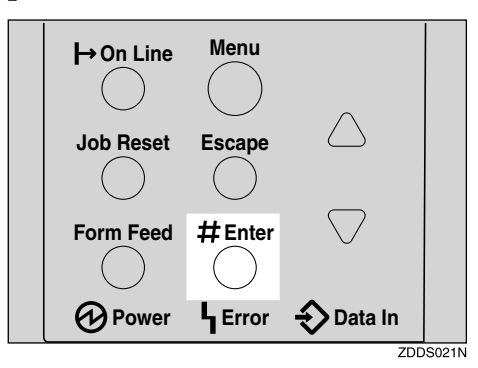

The following message appears on the panel display.

 Maintenance: Image Density

# **8** Turn on the power switch.<br>Download from Www.Somanuals.com. All Manuals Search And Download.

# C**Press** {**Enter #**}**.**

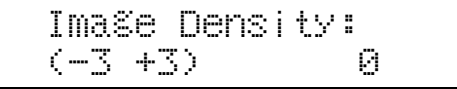

D**Press** {U} **or** {T} **to set the image density value.**

## **Note**

- ❒ To maintain a darker image under high volume printing conditions, we highly recommended that you select 3 from the control panel.
- ❒ You can adjust the image density in seven steps from -3 to +3. Increasing the value makes the printouts darker and decreasing the value makes the printouts lighter.

# E**Press** {**Enter #**}**.**

# F**Press** {**On Line**}**.**

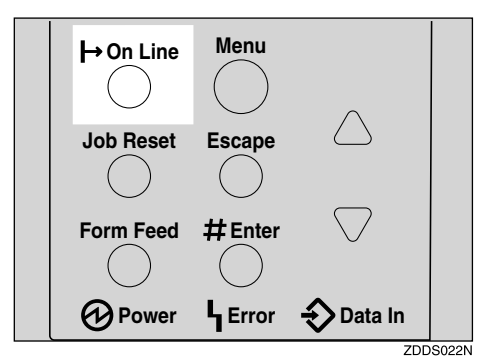

"Ready" appears on the panel display.

Ready

# **Adjusting the Registration of the Trays**

You can adjust the registration of each tray. The vertical adjustment is used for all trays. Normally, you need not update the registration. But when the optional Paper Feed Unit or the Duplex Unit is installed, updating the registration is useful in some case.

The following procedure describes how to adjust Tray 1. You can use the same procedure to adjust the other tray as well.

## A **Press** {**Menu**}**.**

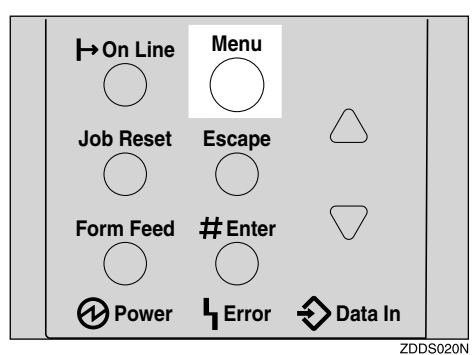

"Menu" appears on the panel display.

B**Press** {U} **or** {T} **to display the "Maintenance" menu, and then press** {**Enter #**}**.**

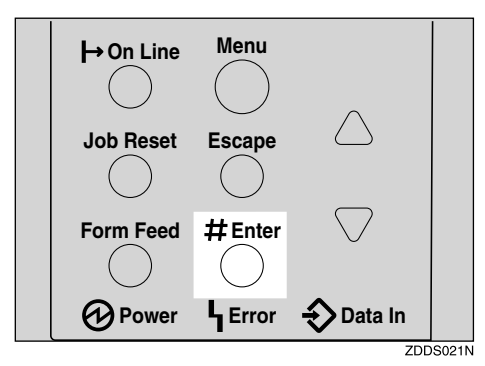

 Maintenance: Image Density

#### **E** Press [ $\blacktriangle$ ] or [ $\nabla$ ] to display "Reg**istration", and then press** {**Enter #**}**.**

The following message appears on the panel display.

 Registration: Prt. Test Sheet

 $\triangle$  Print the test sheet to preview the **settings you have made.**

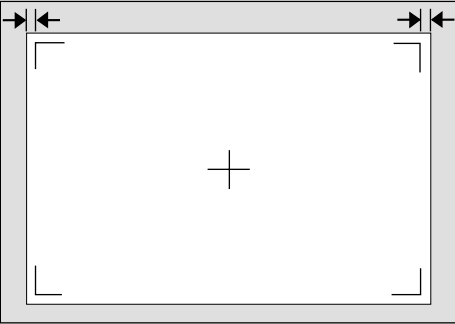

7CFX480

#### A **After confirming that "Prt. Test Sheet" is on the panel display, press** {**Enter #**}**.**

The following message appears on the panel display.

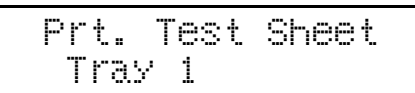

B **Press** {U} **or** {T} **to display the tray you want to adjust, and then press** {**Enter #**} **to print the test sheet. Wait for a few seconds.**

The following message appears on the panel display.

Printing...

E **Adjust the registration by confirming the position of the printed image of the test sheet.**

The following is an example of adjusting the margin on the test sheet equally.

**O** Press  $[4]$  or  $[\nabla]$  to display **"Adjustment", and then press** {**Enter #**}**.**

The following message appears on the panel display.

 Adjustment: Horiz.: Tray 1

B **Press** {U} **or** {T} **to display the tray you want to adjust, and then press** {**Enter #**}**.**

The following message appears on the panel display.

 Horiz.: Tray:  $(-4.0 + 4.0) = 0$ 

#### C **Press** {U} **or** {T} **to set the digit of the registration value (mm).**

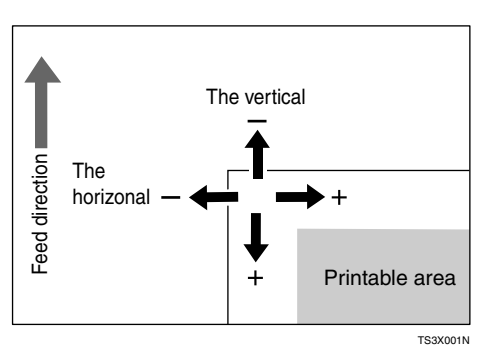

# **Note**

- ❒ Increase the value to shift the print area to the positive direction, and decrease to shift to the negative direction.
- $\Box$  Pressing  $[\triangle]$  or  $[\triangledown]$  makes the value increase or decrease by 0.5 mm step.

## D **Press** {**OK**}**.**

- F**Print the test sheet to check the settings you have made.**
- G **Repeat steps** C **and** D **to adjust the registration if necessary.**
- H**Press** {**On Line**}**.**

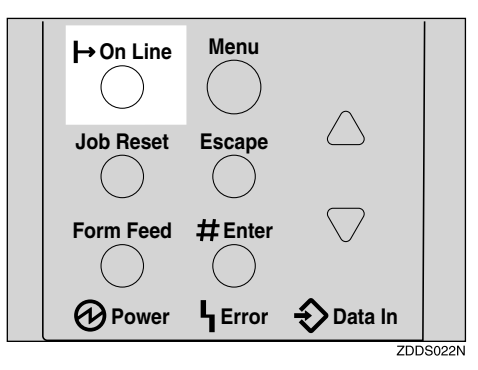

"Ready" appears on the panel display.

Ready

# **6. Making Printer Settings with the Control Panel**

# **Menu Chart**

This section describes how to change the default settings of the printer and provides information on the parameters included in each menu. Some items in the menu appear only when certain options are installed.

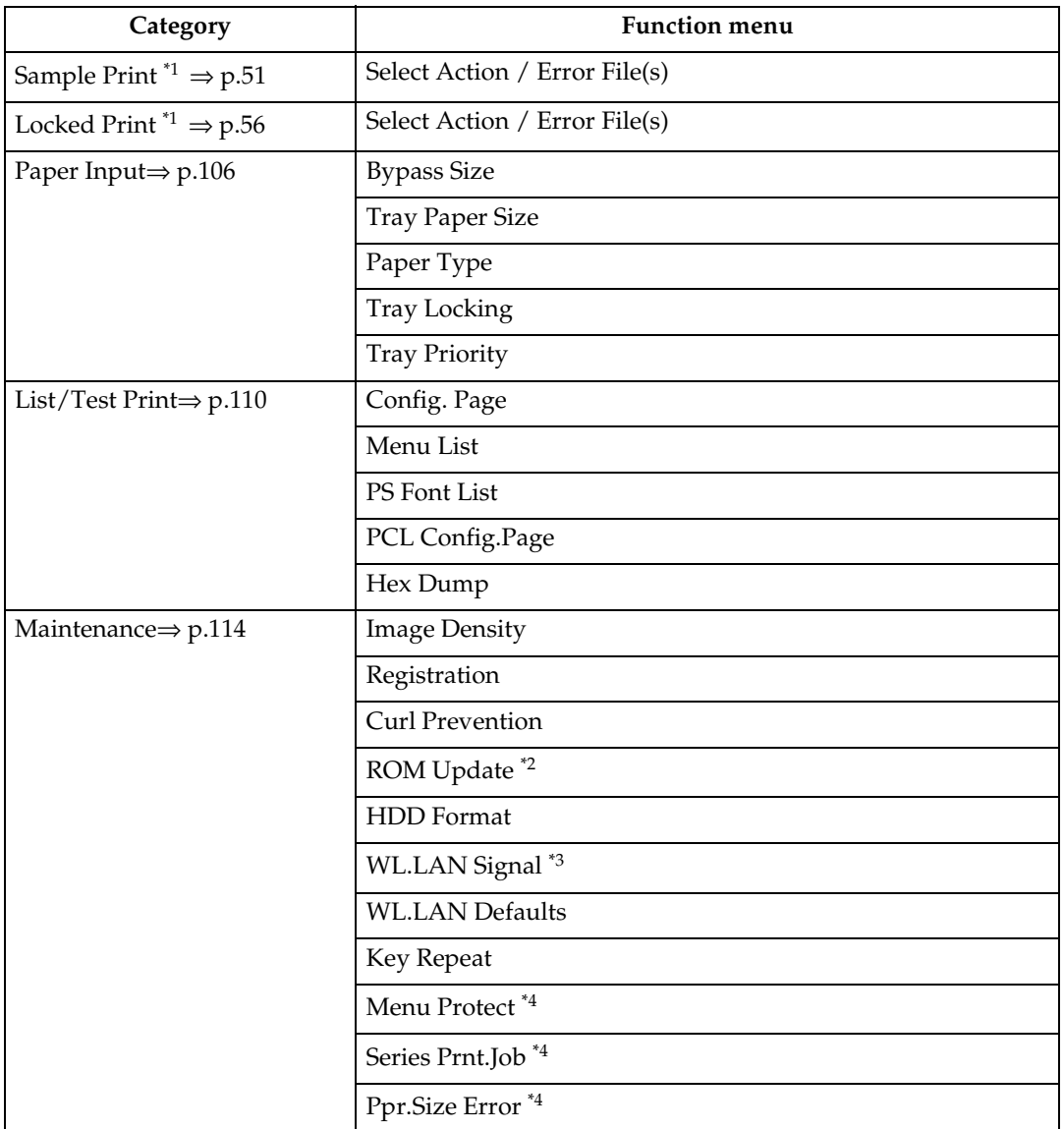

| Category                     | <b>Function menu</b>      |
|------------------------------|---------------------------|
| System $\Rightarrow$ p.124   | MisfeedRecovery           |
|                              | Prt. Err Report           |
|                              | Auto Continue             |
|                              | Memory Overflow           |
|                              | Sub Paper Size            |
|                              | Page Size                 |
|                              | Edge-Edge Print           |
|                              | Duplex <sup>*5</sup>      |
|                              | Output Tray               |
|                              | Job Separation            |
|                              | <b>Energy Saver</b>       |
|                              | Memory Usage              |
|                              | <b>Unit Of Measure</b>    |
|                              | <b>Edge Smoothing</b>     |
|                              | Resolution                |
|                              | <b>Toner Saving</b>       |
|                              | Spool Printing            |
| Host Interface⇒ p.130        | I/O Buffer                |
|                              | I/O Timeout               |
|                              | Network Setup             |
|                              | IEEE 1394 Setup *6        |
|                              | IEEE 802.11b *7           |
|                              | USB Setting <sup>*4</sup> |
| PCL Menu⇒ p.137              | Orientation               |
|                              | Form Lines                |
|                              | Font Source               |
|                              | Font Number               |
|                              | Point Size                |
|                              | Font Pitch                |
|                              | Symbol Set                |
|                              | Ext. A4 Width             |
| Language $\Rightarrow$ p.141 |                           |

 $*1$  The "Sample Print" menu and the "Locked Print" menu appear only when the optional Hard Disk Drive is installed.

<sup>\*&</sup>lt;sup>2</sup> ROM Update is not currently used.

- $*3$  The "WL.LAN Signal" menu appears only when "IEEE 802.11b" is selected in "LAN Type" in the Host Interface menu.
- Type" in the Host Interface menu. \*4 While the printer is **On Line**, press {**Enter #**}, and then press {**Escape**}. Finally, press {**Menu**}. You can access the "Menu Protect", "Series Prnt.Job", "Ppr.Size Error", and
- 
- <sup>\*5</sup> The "Duplex" menu appears only when the optional Duplex Unit is installed.<br><sup>\*6</sup> The "IEEE 1394 Setup" menu appears only when the optional 1394 Interface Unit is installed.
- \*7 The "IEEE 802.11b Setup" menu appears only when the optional 802.11b Interface Unit is installed.

# **Accessing the Main Menu**

Press **[Menu]**, and "Menu" appears on the panel display.

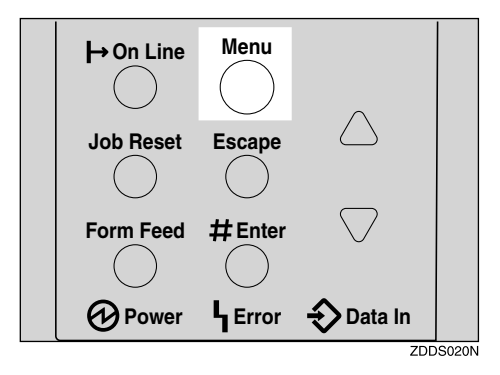

This menu shows the following nine items which can be displayed one by one pressing  $[4]$  or  $[\nabla]$ .

- Sample Print
- Locked Print
- Paper Input
- List/Test Print
- **Maintenance**
- **System**
- Host Interface
- PCL Menu
- Language

## **Note**

- ❒ "Sample Print" and "Locked Print" appear only when the optional Hard Disk Drive is installed.
- ❒ {T}: Press to go to the next page.
- $\Box$   $\Box$  Press to go back to the previous page.

❒ After making the printer settings, be sure to return to the previous menu by pressing {**Escape**}.

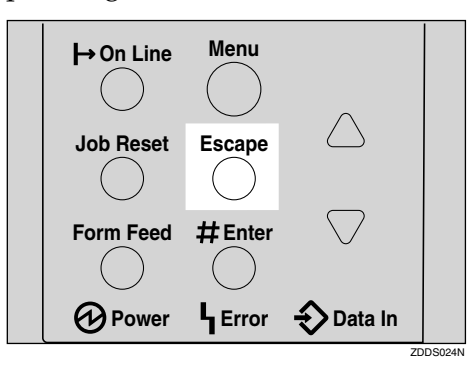

❒ After making the printer settings, press {**On Line**} to return to the "Ready" condition.

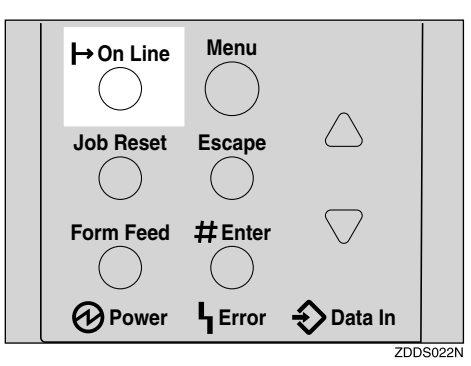

❒ The revised settings are not canceled even if the power switch is turned off.

# **Paper Input Menu**

There are five menu items in the "Paper Input" menu.

- Bypass size
- Tray Paper Size
- Paper type
- Tray Locking
- Tray Priority

## **Reference**

For more information about loading paper in the tray, see p.37 "Loading Paper and Other Media".

## **Paper Input Parameters**

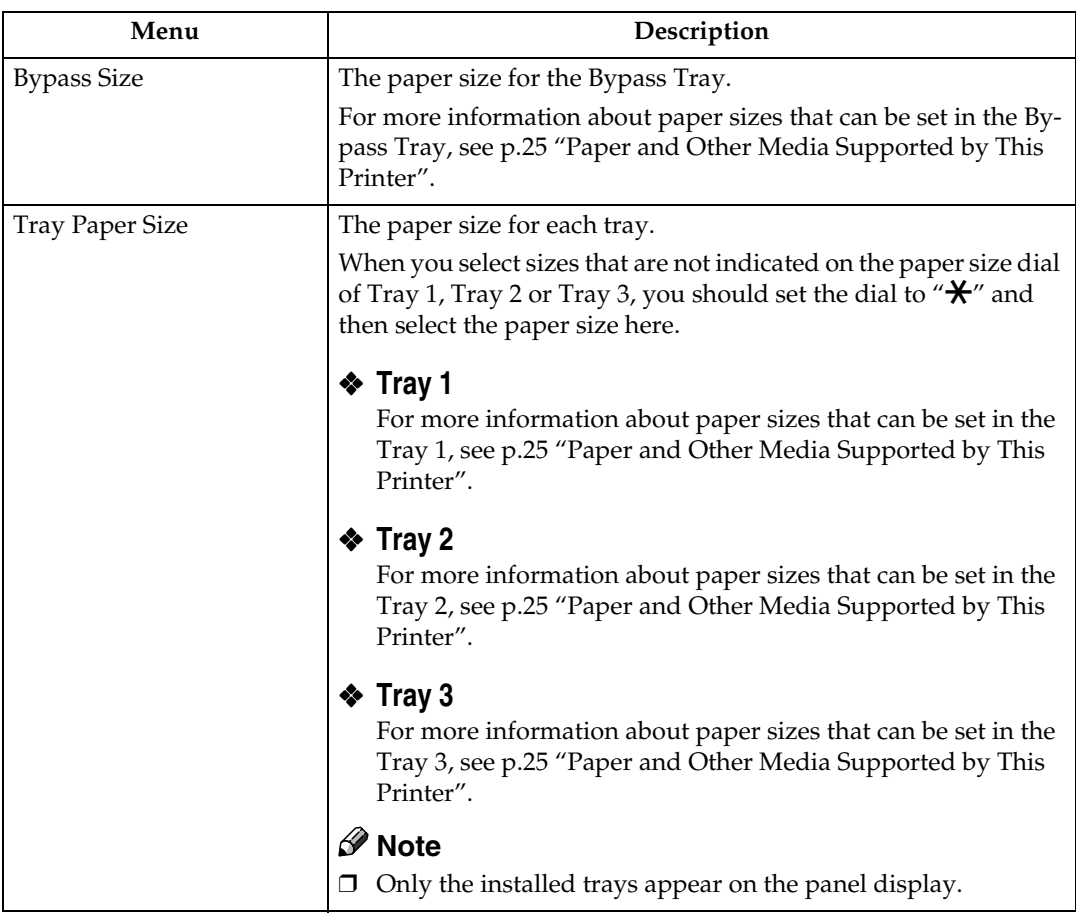

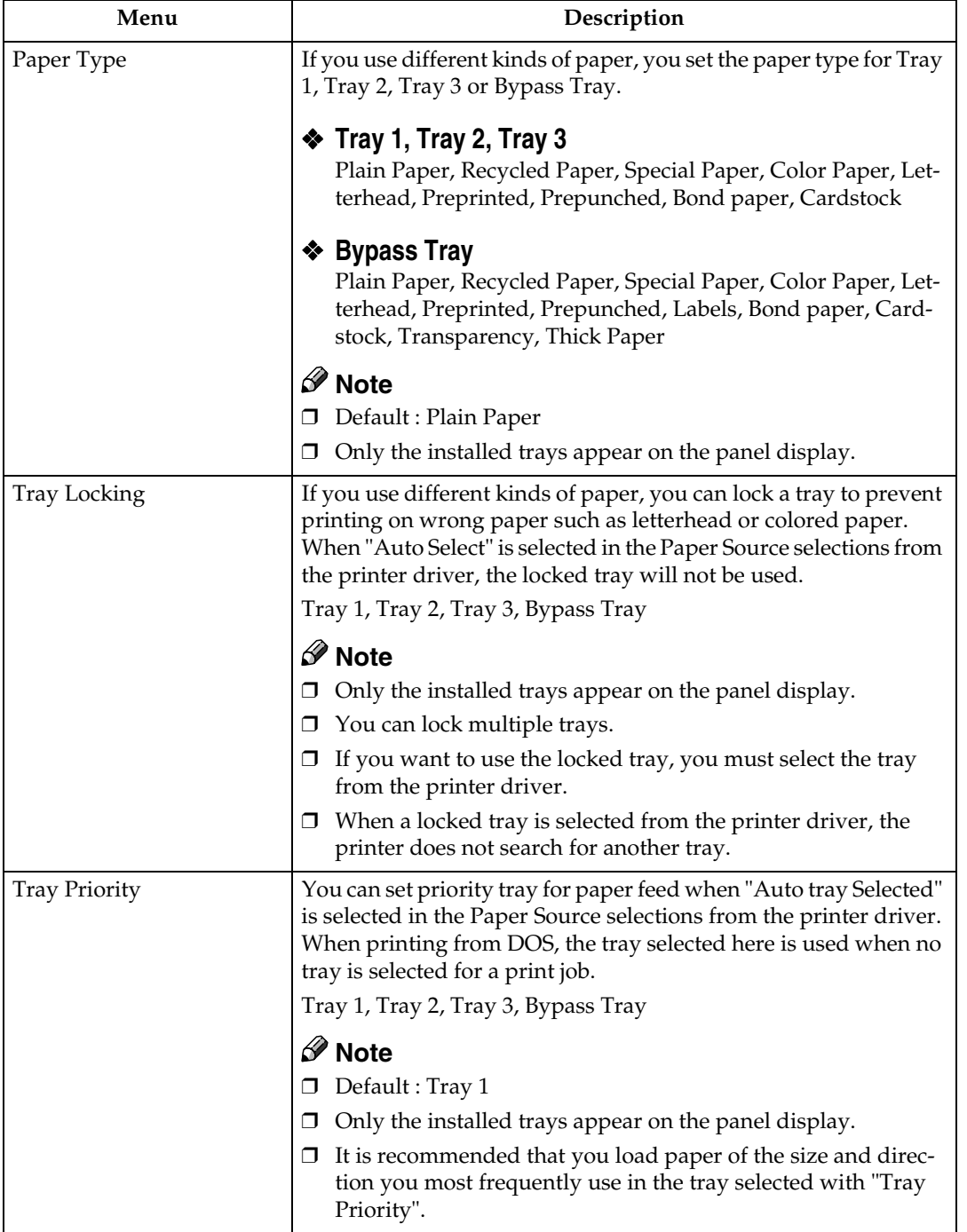

# **Changing the Paper Input Menu**

# A**Press** {**Menu**}**.**

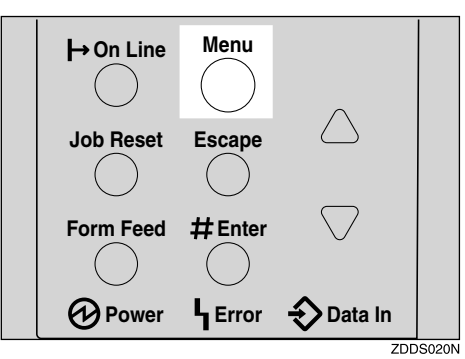

"Menu" appears on the panel display.

# B**Press** {U} **or** {T} **to display the "Paper Input" menu.**

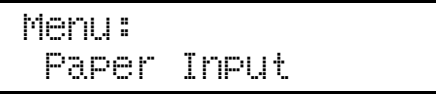

C**Press** {**Enter #**}**.**

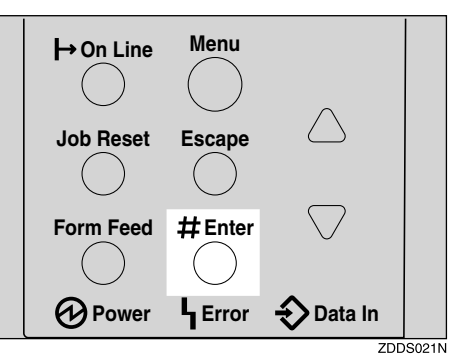

D**Press** {U} **or** {T} **to display "Tray Priority".**

```
 Paper Input:
 Tray Priority
```
# E**Press** {**Enter #**}**.**

The following message appears on the panel display.

```
 Tray Priority:
*Tray 1
```
F**Press** {U} **or** {T} **to select the tray type you want to use.**

- G**Press** {**Enter #**}**. Wait for a few seconds.**
- H**Press** {**On Line**}**.**

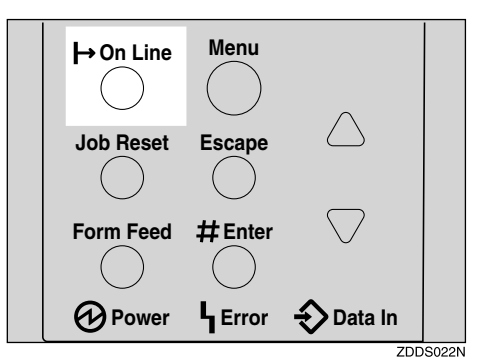

"Ready" appears on the panel display.

Ready

# **List/Test Print Menu**

There are five menu items in the "List/Test Print" menu.

- Config. Page
- Menu List
- PS Font List
- PCL Config.Page
- Hex Dump

# **List/Test Print Parameters**

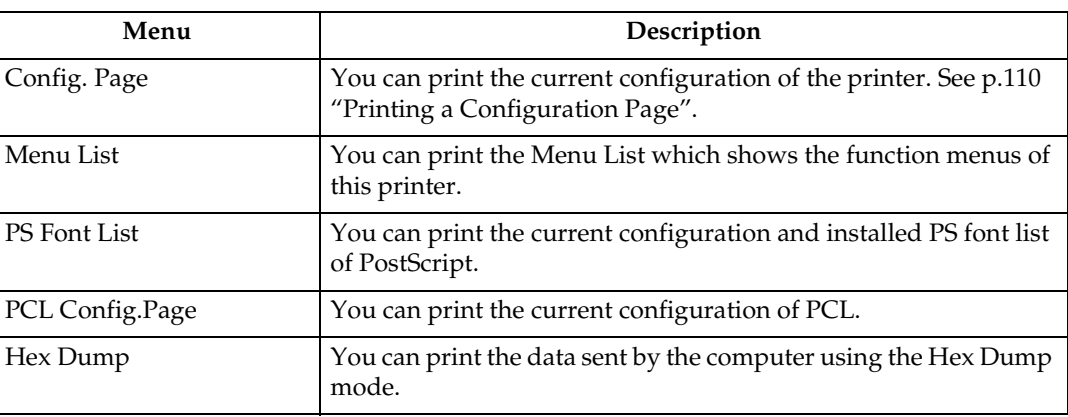

# **Printing a Configuration Page**

## **Reference**

For more information, see p.112 "Interpreting the Configuration Page".

# A**Press** {**Menu**}**.**

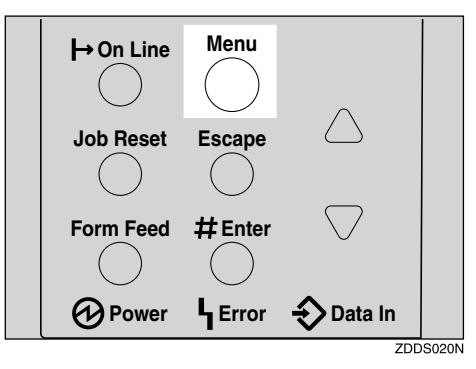

"Menu" appears on the panel display.

# B**Press** {T} **or** {U} **to display the "List/Test Print" menu.**

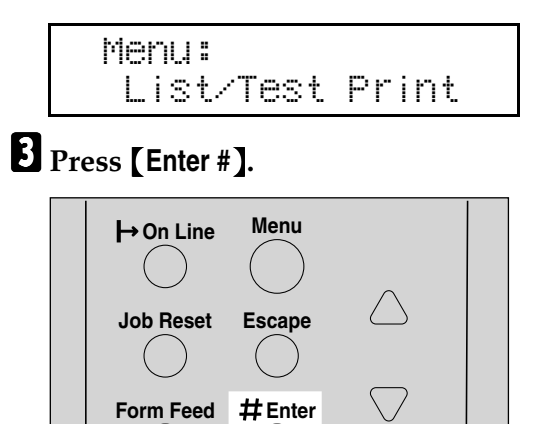

**Power L** Error  $\rightarrow$  Data In  $ZDD$ S021N

The following message appears on the panel display.

```
 List/Test Print:
 Config. Page
```
## D**Press** {**Enter #**}**.**

The following message appears on the panel display.

```
 Printing...
```
The configuration page will be printed in a short time.

## **important**

❒ If you cannot print a configuration page correctly, check for an error message on the panel display. For more information about error messages, see p.61 "Error & Status Messages on the Control Panel".

## E**Press** {**On Line**}**.**

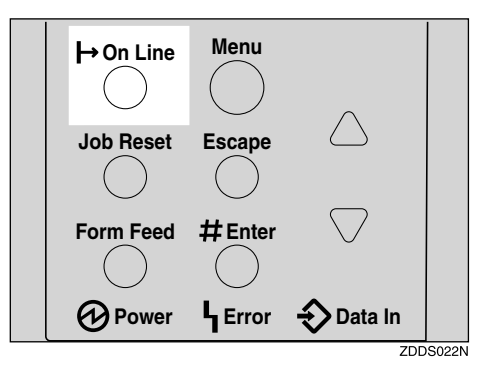

"Ready" appears on the panel display.

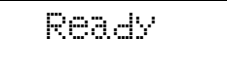

## **Interpreting the Configuration Page**

#### **System Reference**

#### ❖ **Printer ID**

**6**

Shows the serial number assigned to the board by its manufacturer.

#### ❖ **Firmware Version**

- Firmware Shows the version number of the printer firmware.
- Engine Shows the version number of the printer engine.
- NCS

Shows the version number of the Network interface.

#### ❖ **Pages Printed**

Shows the total number of pages printed by the printer to date.

#### ❖ **Total Memory**

Shows the total amount of memory (SDRAM) installed on the printer.

#### ❖ **Printer Language**

Shows the version number of the printer driver language.

#### ❖ **Controller Option**

The item(s) appears when the controller option(s) is installed.

#### ❖ **Options**

Shows the optional trays that you installed.

#### **Paper Input**

Shows the settings made under the "Paper Input" menu.

#### $\mathscr P$ Reference

For more information, see p.106 "Paper Input Menu".

#### **Maintenance**

Shows the settings made under the "Maintenance" menu.

#### **Reference**

For more information, see p.114 "Maintenance Menu".

#### **System**

Shows the settings made under the "System" menu.

### **Reference**

For more information, see p.124 "System Menu".

#### **PCL Menu**

Shows the settings you made under the "PCL Menu".

#### **Reference**

For more information, see p.137 "PCL Menu".

#### **Host Interface**

Shows the settings you made under the "Host Interface" menu.

When DHCP is active on the network, the actual IP Address, Subnet Mask and Gateway Address appear in parentheses on the configuration page.

## **Reference**

For more information about "Host Interface" menu, see p.130 "Host Interface Menu".

#### **Interface Information**

Shows the interface information.

#### **Error Log**

Shows the log of printer errors.

# **Maintenance Menu**

There are 11 menu items in the "Maintenance" menu.

- Image Density
- Registration
- ROM Update
- Curl Prevention
- HDD Format
- WL.LAN Signal
- WL.LAN Defaults
- Key Repeat
- Menu Protect
- Series Prnt.Job
- Ppr.Size Error

### *A* Note

❒ "HDD Format" appears only when the optional Hard Disk Drive is installed. For more information, see "*Hard Disk Drive Type 2600*" in the Setup Guide.
# **Maintenance Menu Parameters**

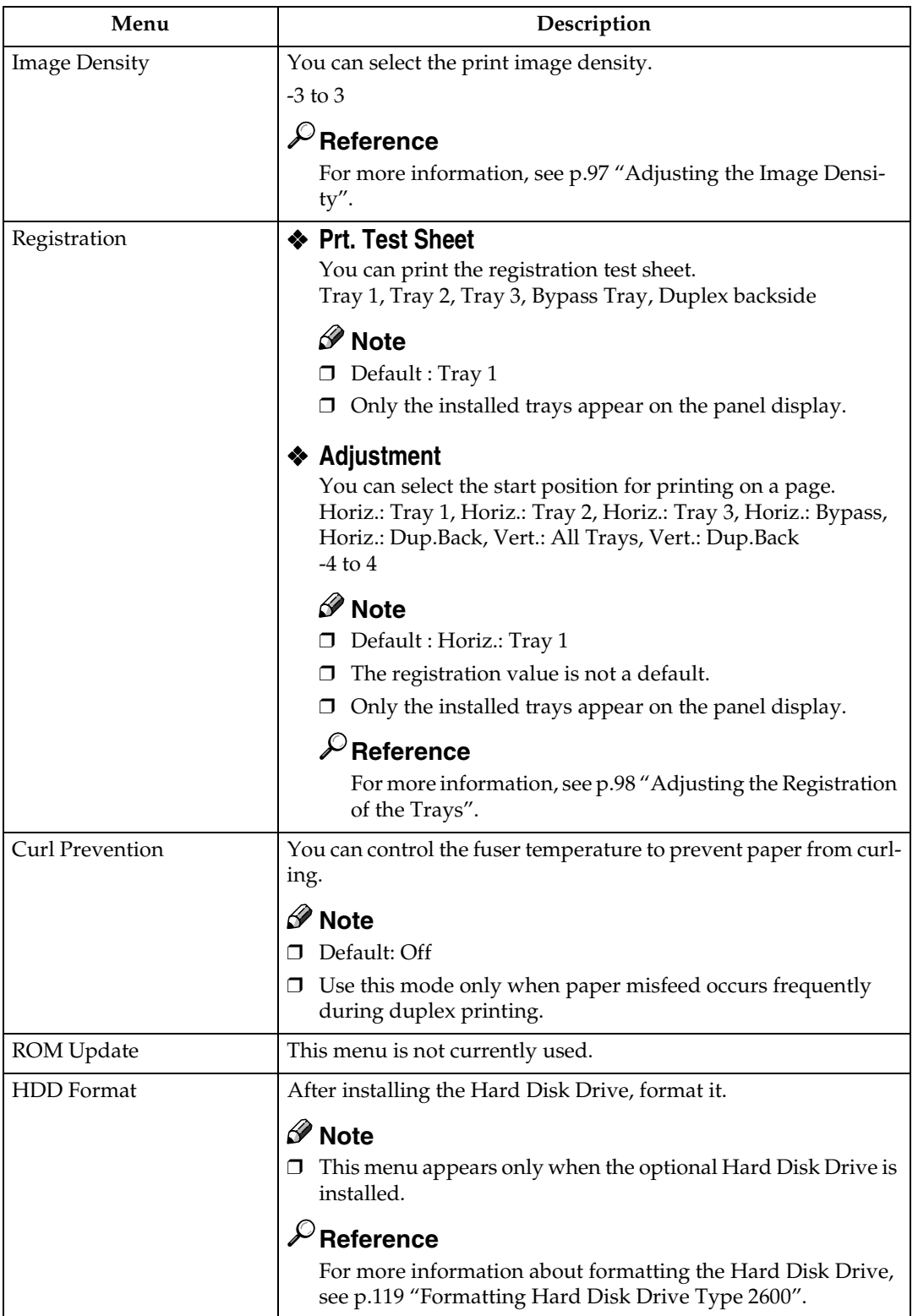

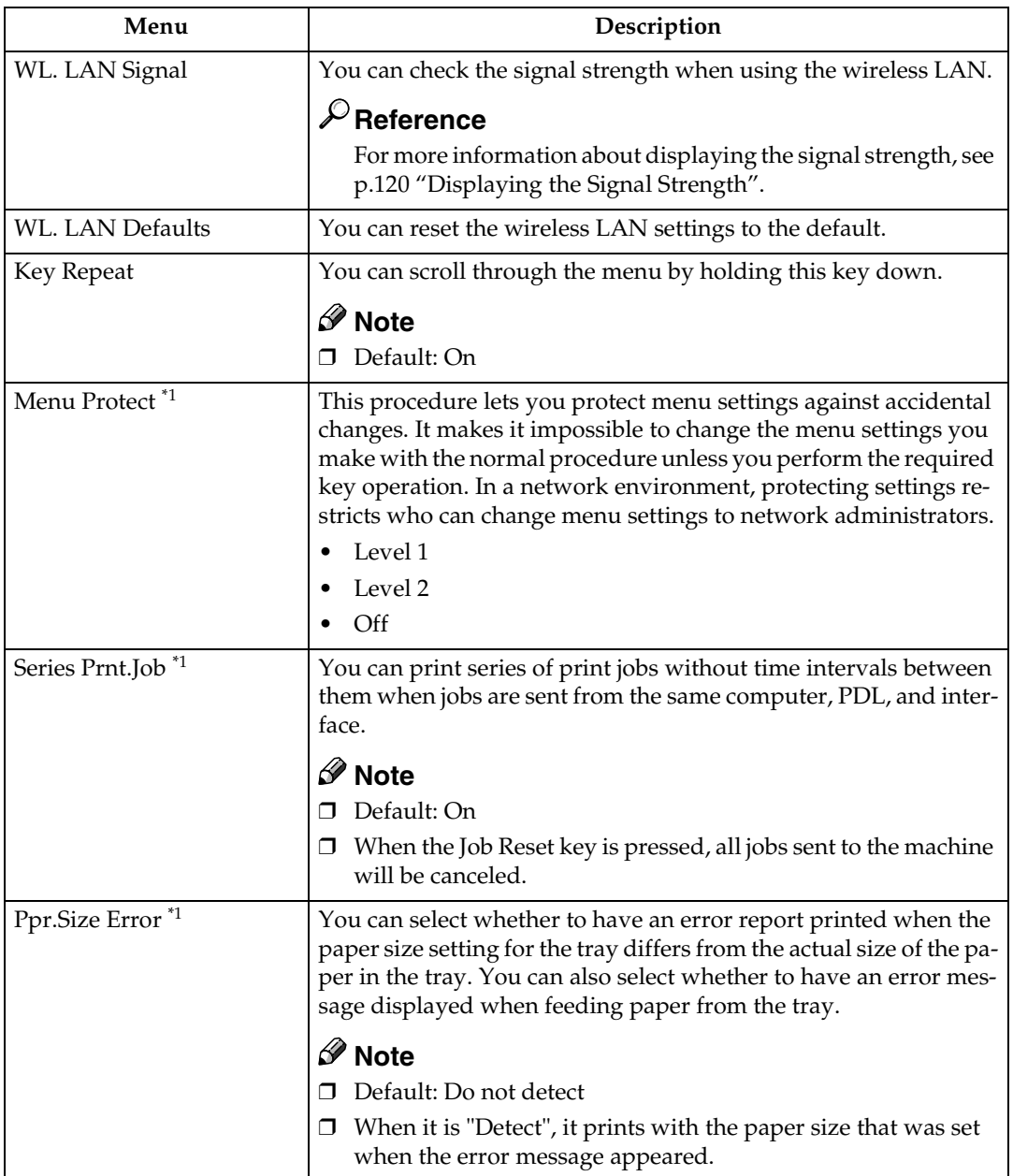

\*1 While the printer is Online, press {**Enter #**}, and then press {**Escape**}. Finally, press {**Menu**}. You can access the "Menu Protect", "Series Prnt.Job" and "Ppr. Size Error" menu on the panel display.

# **Changing the Maintenance Menu**

#### **Protecting the menus**

A **Check if the On Line indicator is on. If not, press** {**On Line**} **to enter the "Ready" condition.**

B**Press** {**Enter #**}**, then** {**Escape**}**, and then** {**Menu**}**.**

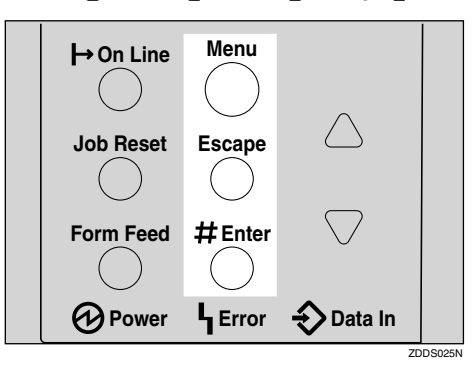

"Menu" appears on the panel display.

#### C**Press** {U} **or** {T} **to display the "Maintenance" menu, and then press** {**Enter #**}**.**

The following message appears on the panel display.

```
 Maintenance:
 Image Density
```
# D**Press** {U} **or** {T} **to display "Menu Protect".**

 Maintenance: Menu Protect

## E**Press** {**Enter #**}**.**

The following message appears on the panel display.

```
 Menu Protect:
*Off
```
#### F**Press** {U} **or** {T} **to select the levels desired, and then press** {**Enter #**}**. Wait for a few seconds.**

#### G**Press** {**On Line**}**.**

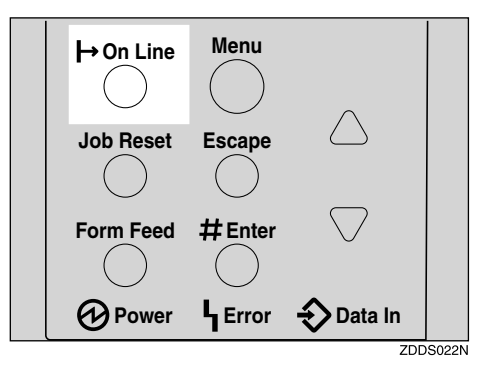

"Ready" appears on the panel display.

Ready

#### **Canceling the protection**

A **Check if the On Line indicator is on. If not, press** {**On Line**} **to enter the "Ready" condition.**

## B**Press** {**Enter #**}**, then** {**Escape**}**, and then** {**Menu**}**.**

"Menu" appears on the panel display.

C**Press** {U} **or** {T} **to display "Maintenance" menu, and then press** {**Enter #**}**.** The following message appears on the panel display.

```
 Maintenance:
 Image Density
```
D**Press** {U} **or** {T} **to display "Menu Protect", and then press** {**Enter #**}**.**

#### E**Press** {U} **or** {T} **to display "Off", and then press** {**Enter #**}**. Wait for a few seconds.**

## F**Press** {**On Line**}**.**

"Ready" appears on the panel display.

#### **Formatting Hard Disk Drive Type 2600**

If you are formatting the Hard Disk Drive for the first time, follow the procedures below using the control panel.

## A**Press** {**Menu**}**.**

"Menu" appears on the panel display.

# B**Press** {U} **or** {T} **to display "Maintenance" menu.**

 Menu: Maintenance

## C**Press** {**Enter #**}**.**

The following message appears on the panel display.

```
 Maintenance:
 Image Density
```
#### D**Press** {U} **or** {T} **to display "HDD Format".**

 Maintenance: HDD Format

# E**Press** {**Enter #**}**.**

The following message appears on the panel display.

 HDD Format: Press# to Start

# F**Press** {**Enter #**}**.**

#### **Important**

❒ Do not turn off the printer while formatting the Hard Disk Drive. Turning off the printer while formatting the Hard Disk Drive can damage the Hard Disk Drive.

If you successfully format the Hard Disk Drive, the following message appears on the panel display.

```
 Completed
Restart Printer
```
G **Turn off the power switch, and then turn it back on.**

#### **Displaying the Signal Strength**

If you need to check the IEEE 802.11b (Wireless LAN) signal, select "WL.LAN Signal" in the "Maintenance" menu.

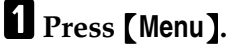

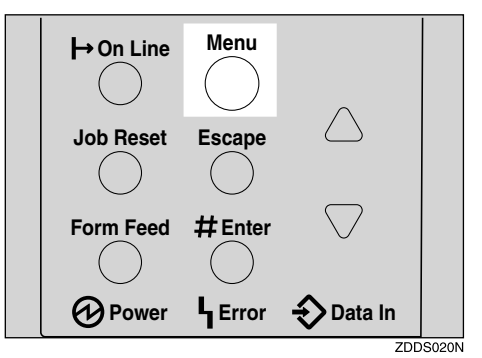

"Menu" appears on the panel display.

# B**Press** {T} **or** {U} **to display the "Maintenance" menu.**

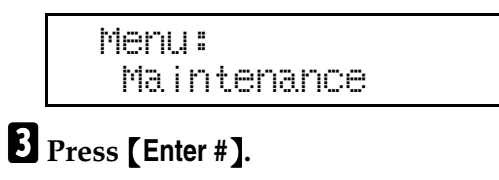

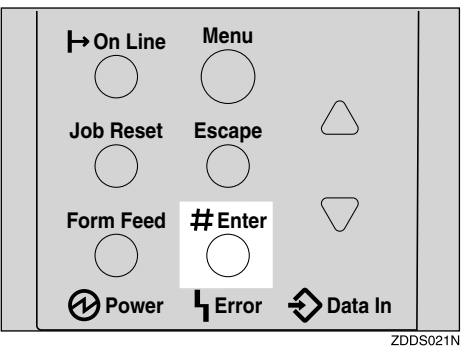

The following message appears on the panel display.

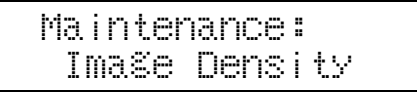

D**4 Press** {T} **or** {U} **to display "WL.LAN Signal".**

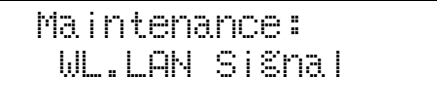

# E**Press** {**Enter #**}**.**

One of the following messages appears on the panel display.

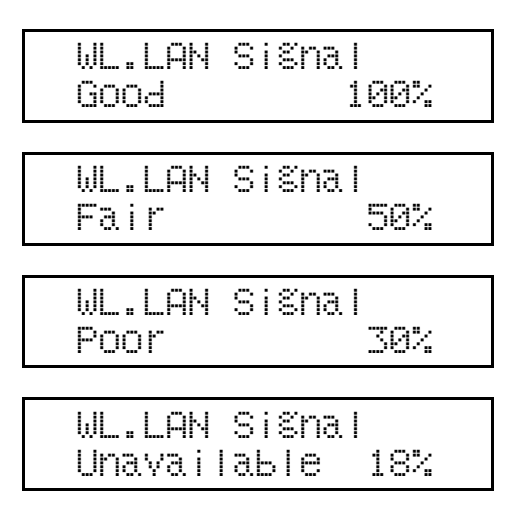

#### *A* Note

- ❒ If "WL.LAN Signal" is not displayed, "IEEE 802.11b" has not been selected for "LAN Type" in "Network Setup" of the Host Interface menu. Select "IEEE 802.11b" for "LAN Type", and then check the "WL.LAN Signal" in the Maintenance menu again.
- ❒ If "Ad hoc" in "Comm. Mode" of "IEEE 802.11b" in the Host Interface menu is selected, you cannot check the signal. Select "Infrastructure" and then check it again.
- ❒ Every time you press {**Enter #**}, the signal is updated.
- $\Box$  The signal is indicated as "Good" if the signal strength is 76-100%, "Fair" if the strength is 41-75%, "Poor" if the strength is 21-40%, and "Unavailable" if the strength is 0-20%. If the signal is unstable or unavailable, remove obstacles or move the printer to a place where the signal can be received.
- ❒ Using wireless devices or microwave sources near the printer might affect the signal.

### F**Press** {**Escape**}**.**

## G**Press** {**On Line**}**.**

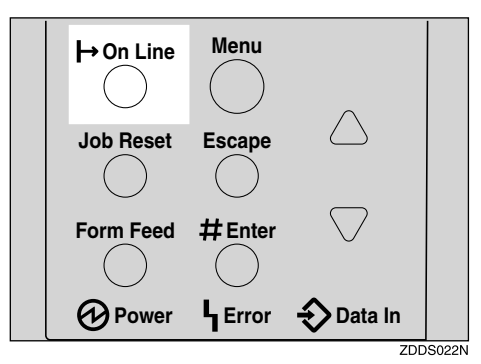

"Ready" appears on the panel display.

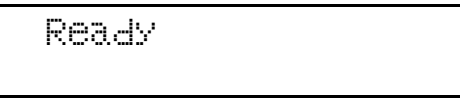

#### **Resetting the IEEE 802.11b (Wireless LAN) Settings**

If you need to reset the wireless LAN setting, select "WL.LAN Defaults" in the Maintenance menu.

#### **Note**

**6**

 $\square$  The four items that can be reset in "IEEE 802.11b" of the Host Interface menu are "Comm.Mode", "Channel", "Trans. Speed", and "WEP Settings". Other items that can be reset are the SSID settings, the WEP key settings, and the wireless LAN settings that can be made with telnet.

### A**Press** {**Menu**}**.**

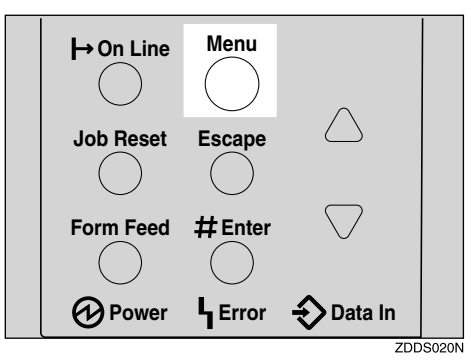

"Menu" appears on the panel display.

# B**Press** {T} **or** {U} **to display the "Maintenance" menu.**

 Menu: Maintenance

## C**Press** {**Enter #**}**.**

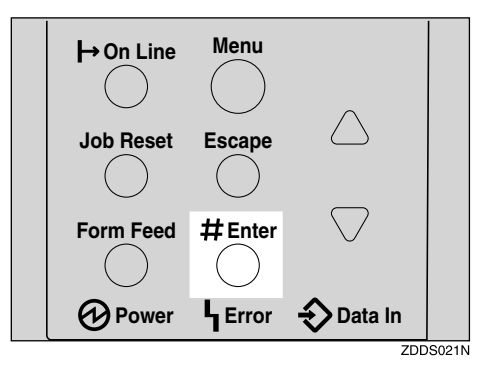

The following message appears on the panel display.

 Maintenance: Image Density

D**Press** {T} **or** {U} **to display "WL.LAN Defaults".**

 Maintenance: WL.LAN Defaults

E**Press** {**Enter #**}**.**

```
 WL.LAN Defaults
Reset->Defaults?
```
## F**Press** {**Enter #**}**.**

The following message appears on the panel display.

```
 Defaults reset
```
The wireless LAN setting value is reset.

"Ready" appears on the panel display.

Ready

# **System Menu**

There are 17 menu items in the "System" menu.

- MisfeedRecovery
- Prt. Err Report
- Auto Continue
- Memory Overflow
- Sub Paper Size
- Page Size
- Edge-Edge Print
- Duplex
- Output Tray
- Job Separation
- Energy Saver
- Memory Usage
- Unit Of Measure
- Edge Smoothing
- Resolution
- **Toner Saving**
- Spool Printing

# **System Parameters**

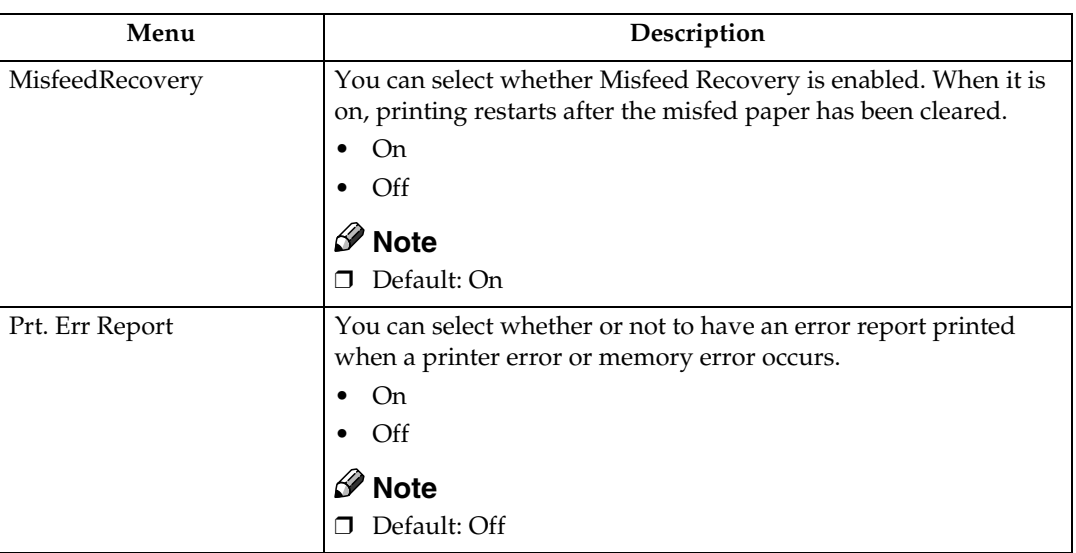

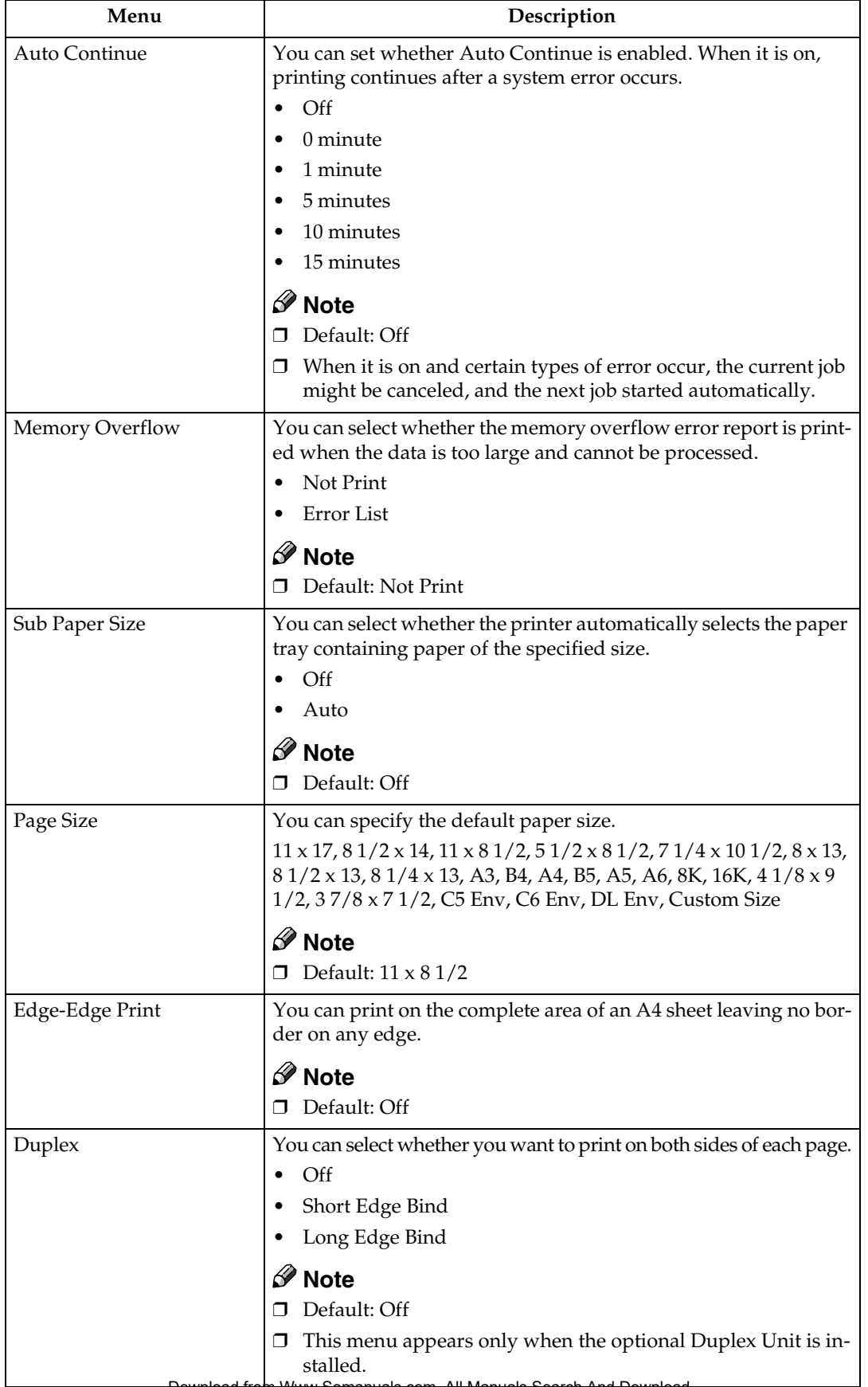

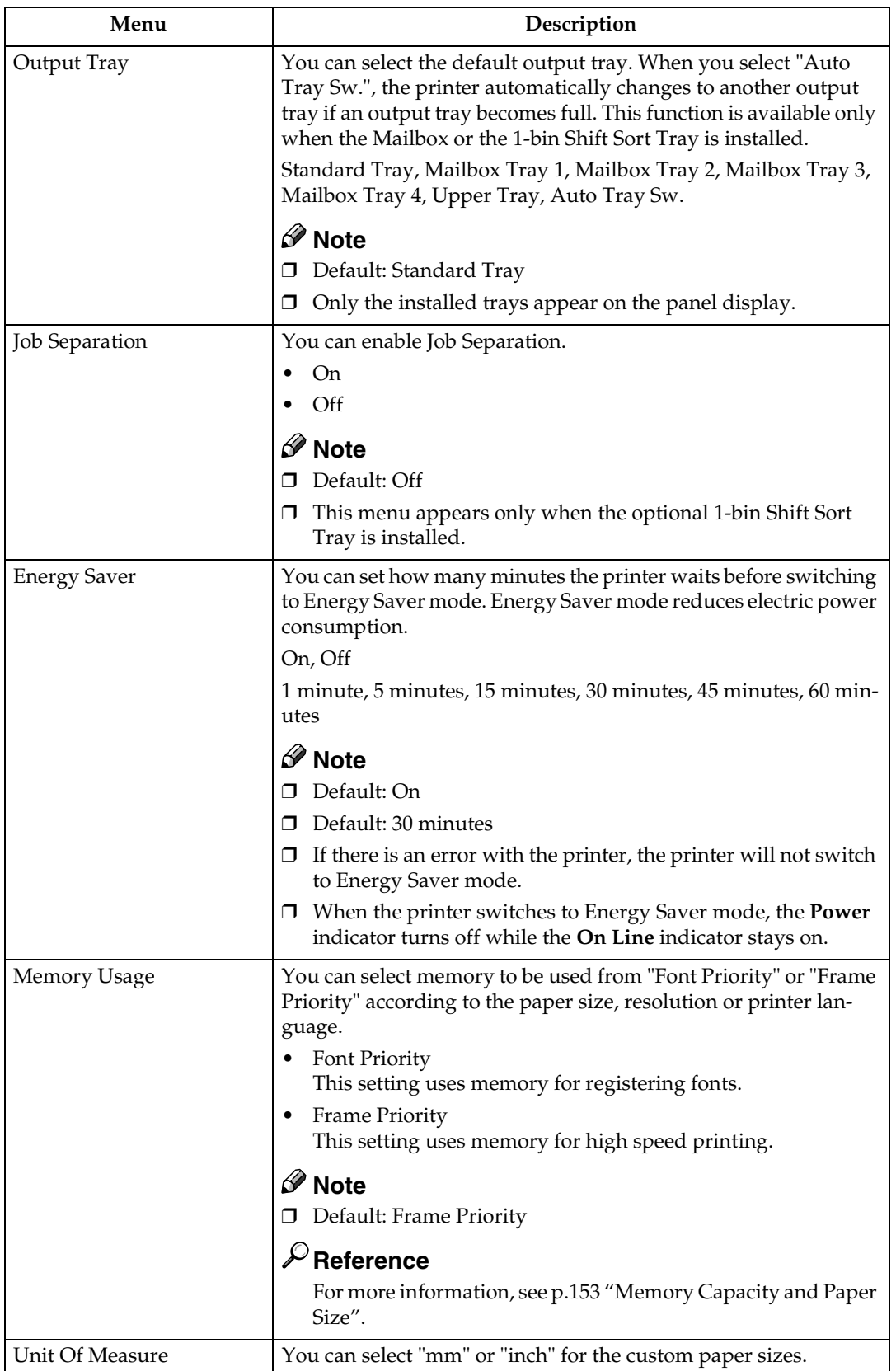

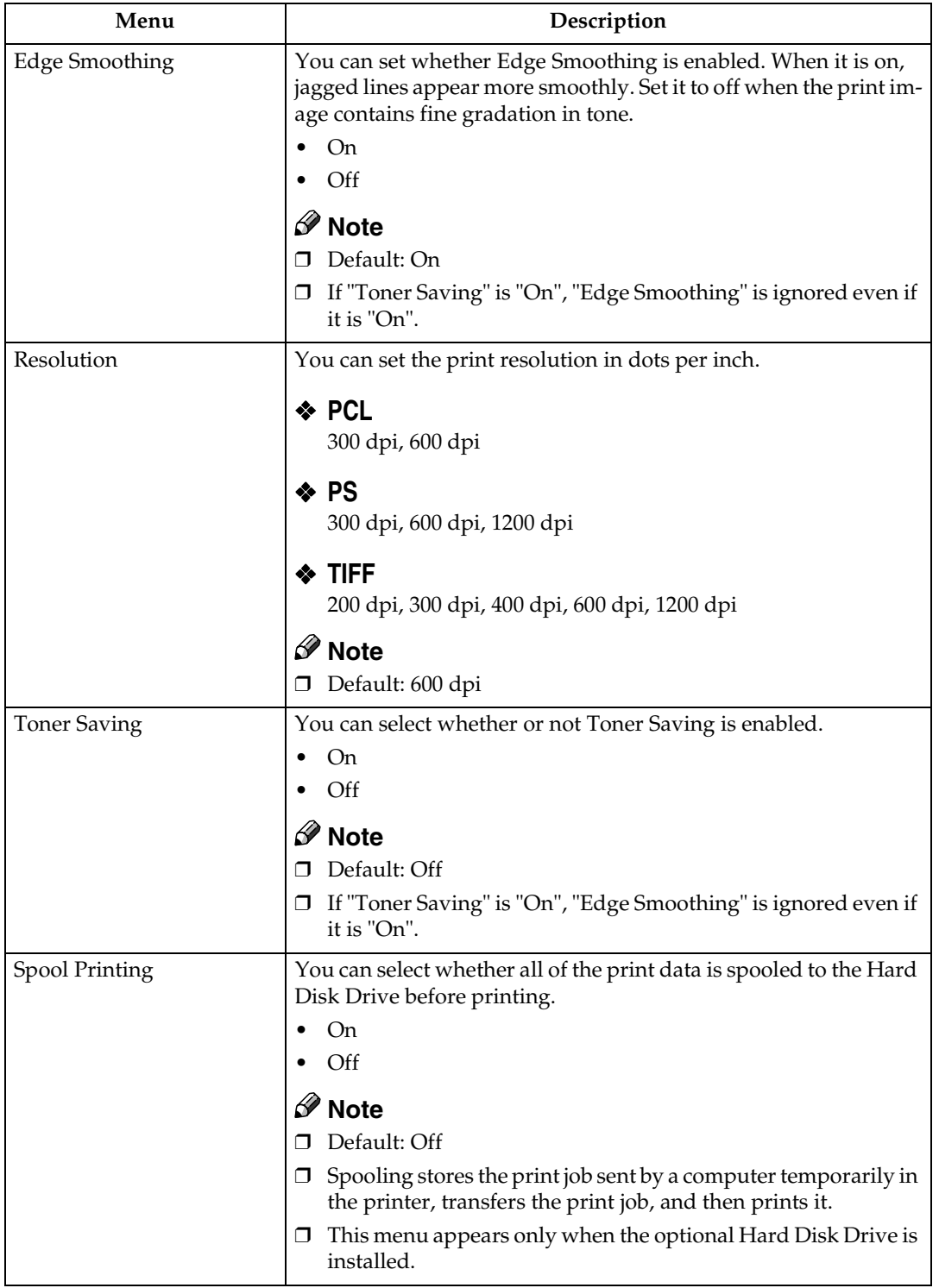

# **Changing the System Menu**

## A**Press** {**Menu**}**.**

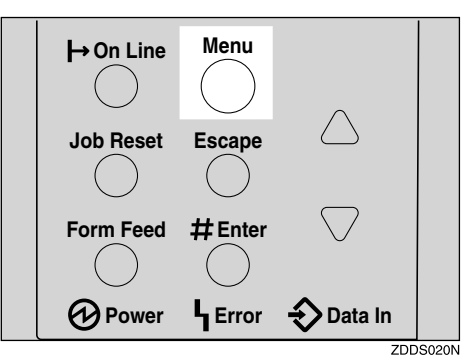

"Menu" appears on the panel display.

# B**Press** {U} **or** {T} **to display the "System" menu.**

 Menu: System

C**Press** {**Enter #**}**.**

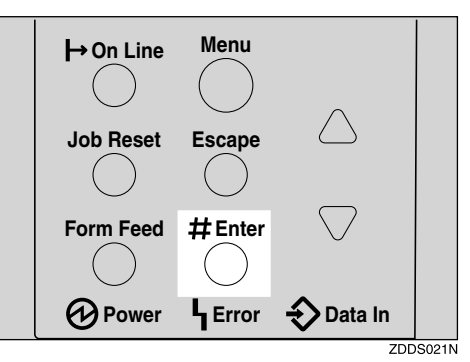

The following message appears on the panel display.

 System: MisfeedRecovery

# D**Press** {U} **or** {T} **to display "Energy Saver".**

 System: Energy Saver

**6**

## E**Press** {**Enter #**}**.**

The following message appears on the panel display.

 Energy Saver: E.Saver On/Off

F**Press** {U} **or** {T} **to display "E. Saver Timer".**

```
 Energy Saver:
 E. Saver Timer
```
# G**Press** {**Enter #**}**.**

The following message appears on the panel display.

```
 Energy Saver:
*30 minutes
```
#### H**Press** {U} **or** {T} **to select how many minutes the printer waits before switching to Energy Saver mode.**

# I**Press** {**Enter #**}**.**

The screen returns to step  $\mathbf G$  in a few seconds.

J**Press** {**On Line**}**.**

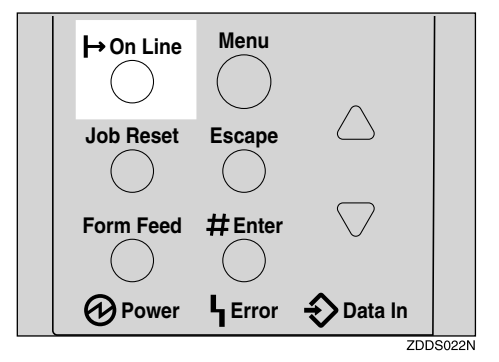

"Ready" appears on the panel display.

Ready

# **Host Interface Menu**

There are six menu items in the "Host Interface" menu.

- I/O Buffer
- I/O Timeout
- Network Setup
- IEEE 1394 Setup
- IEEE 802.11b
- USB Setting

# **Host Interface Parameters**

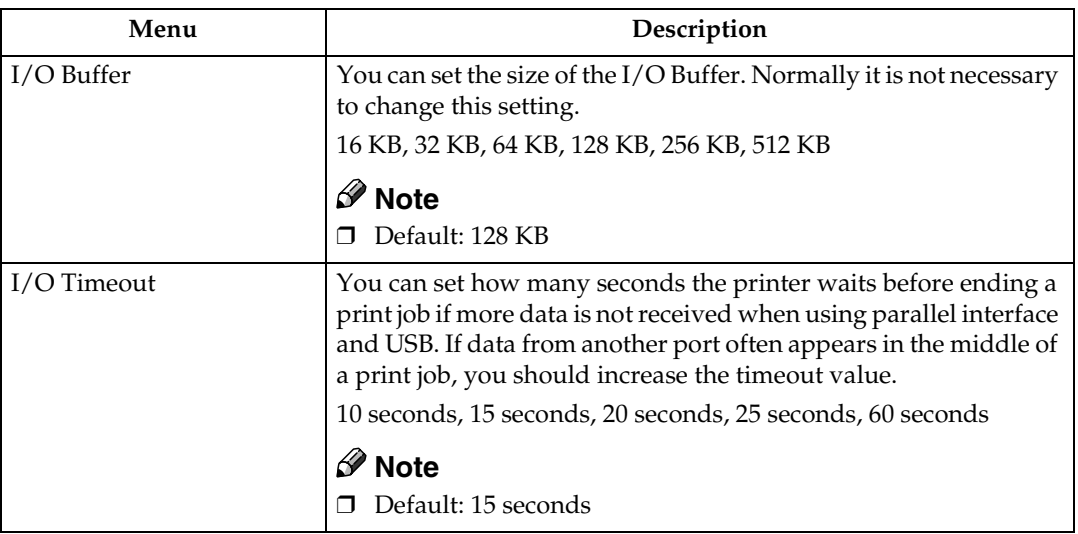

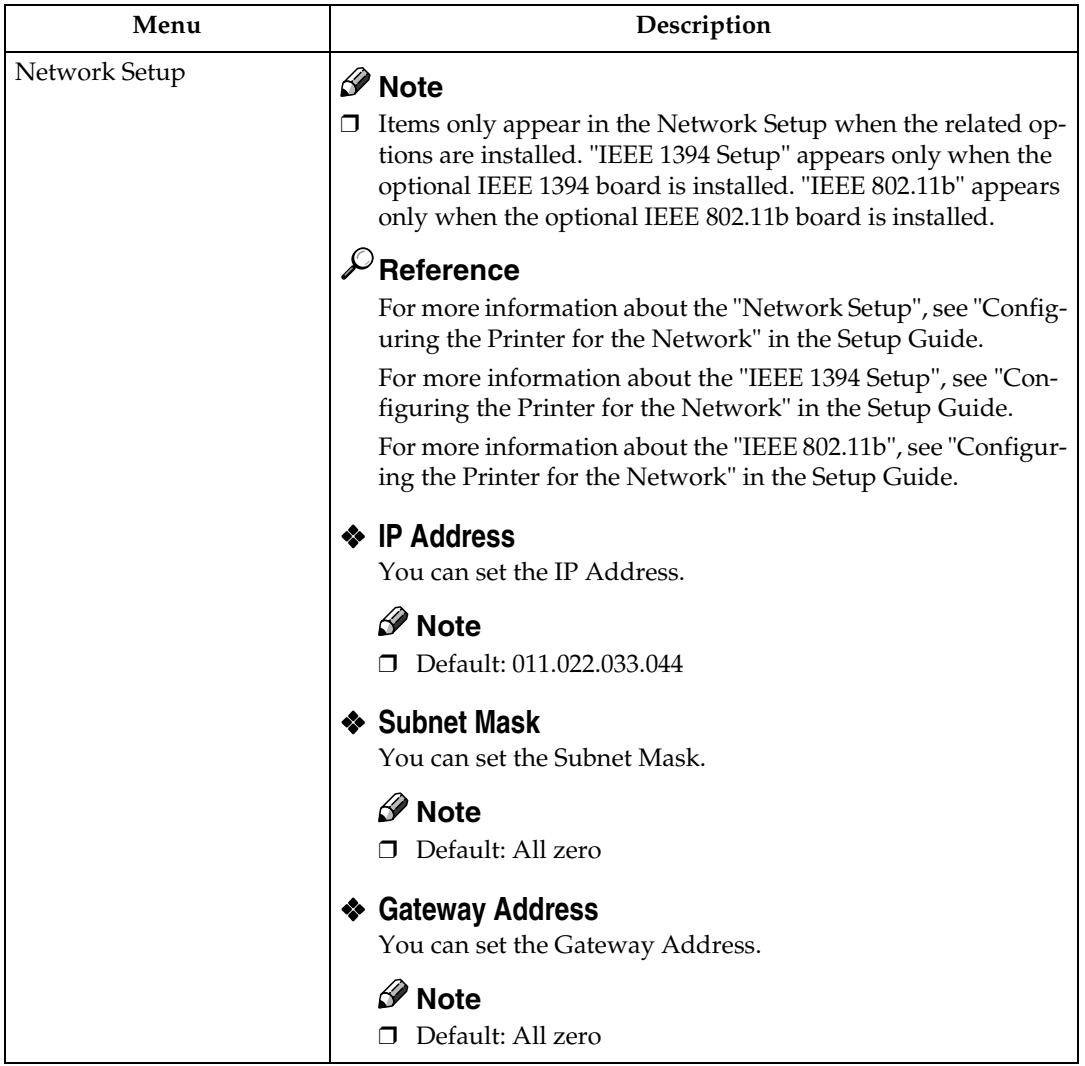

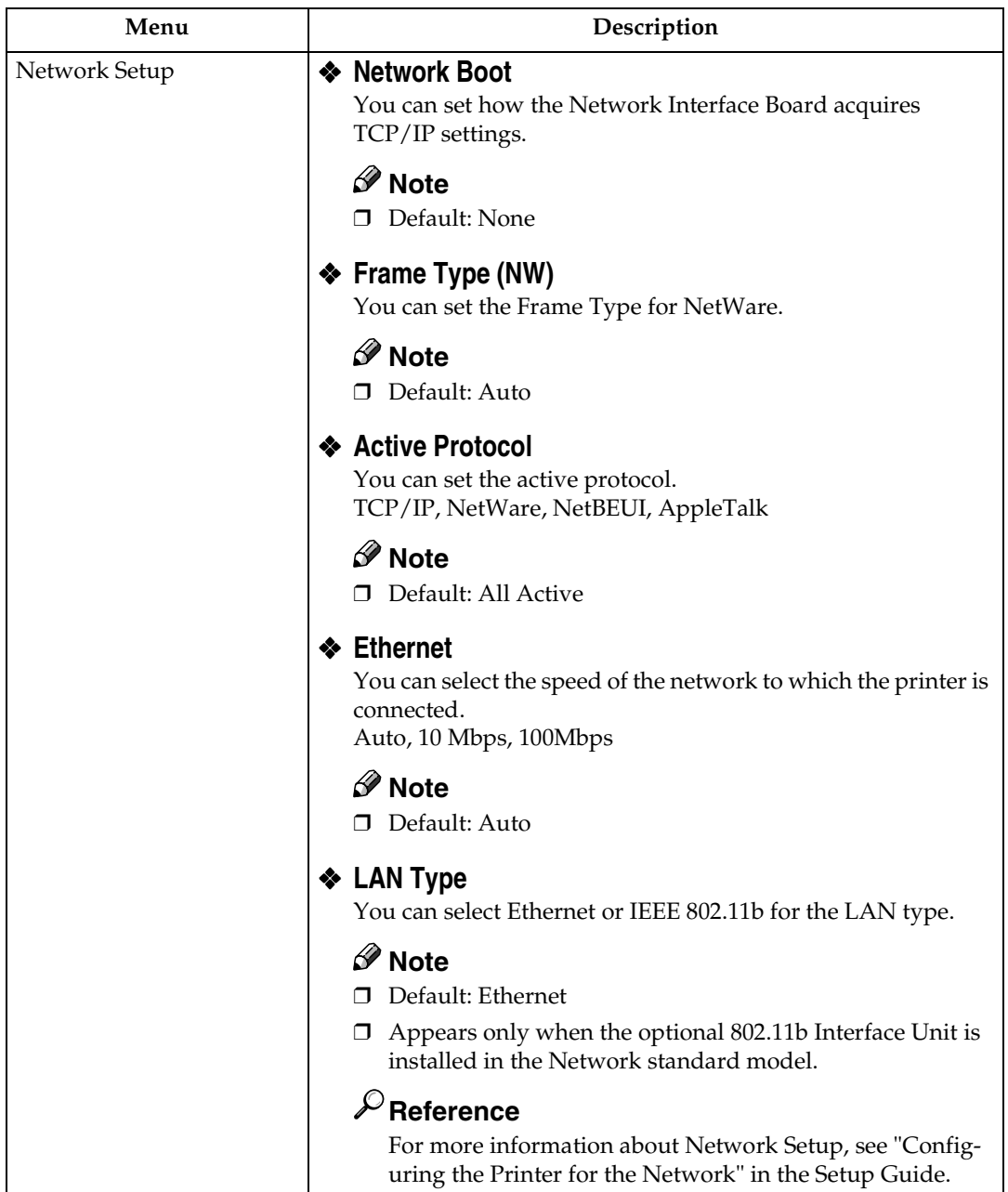

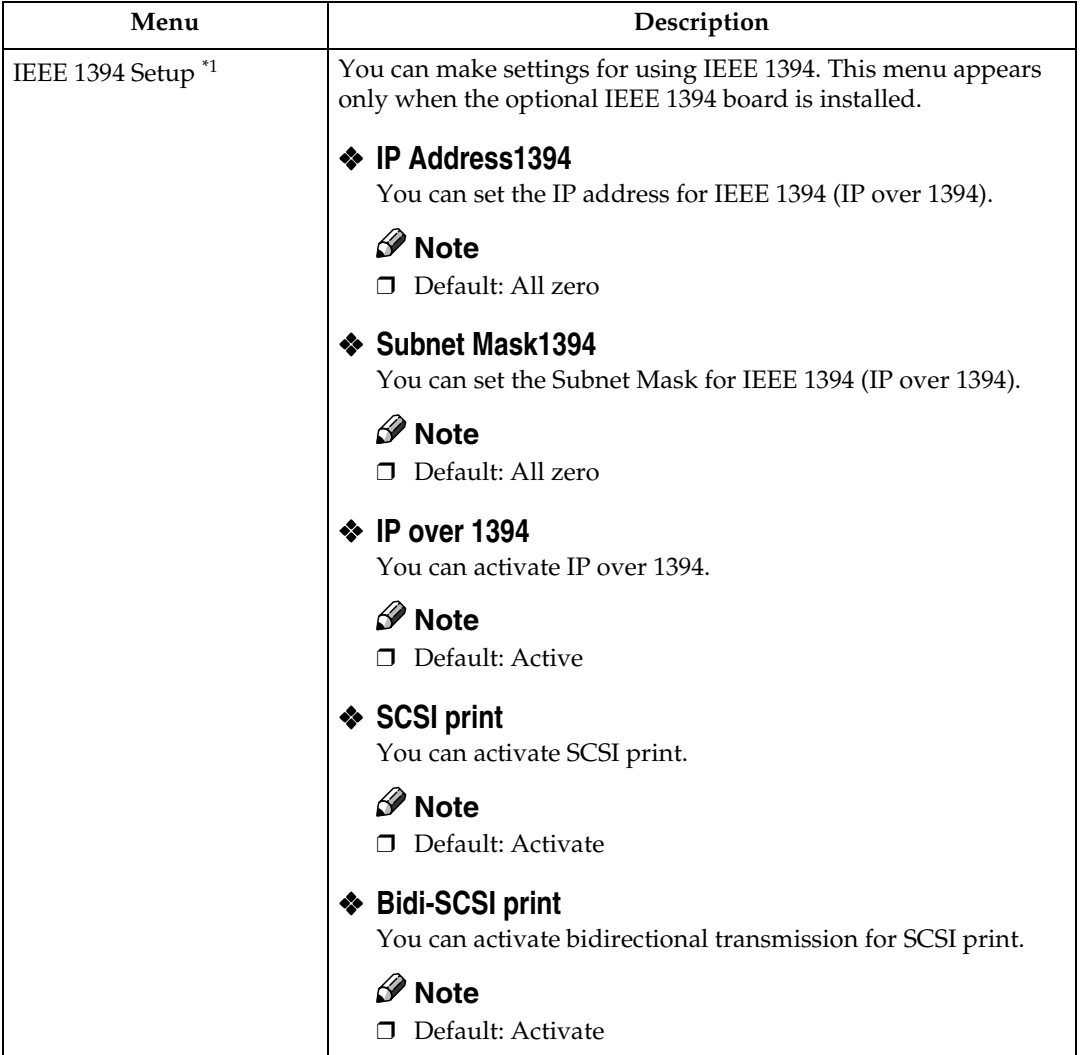

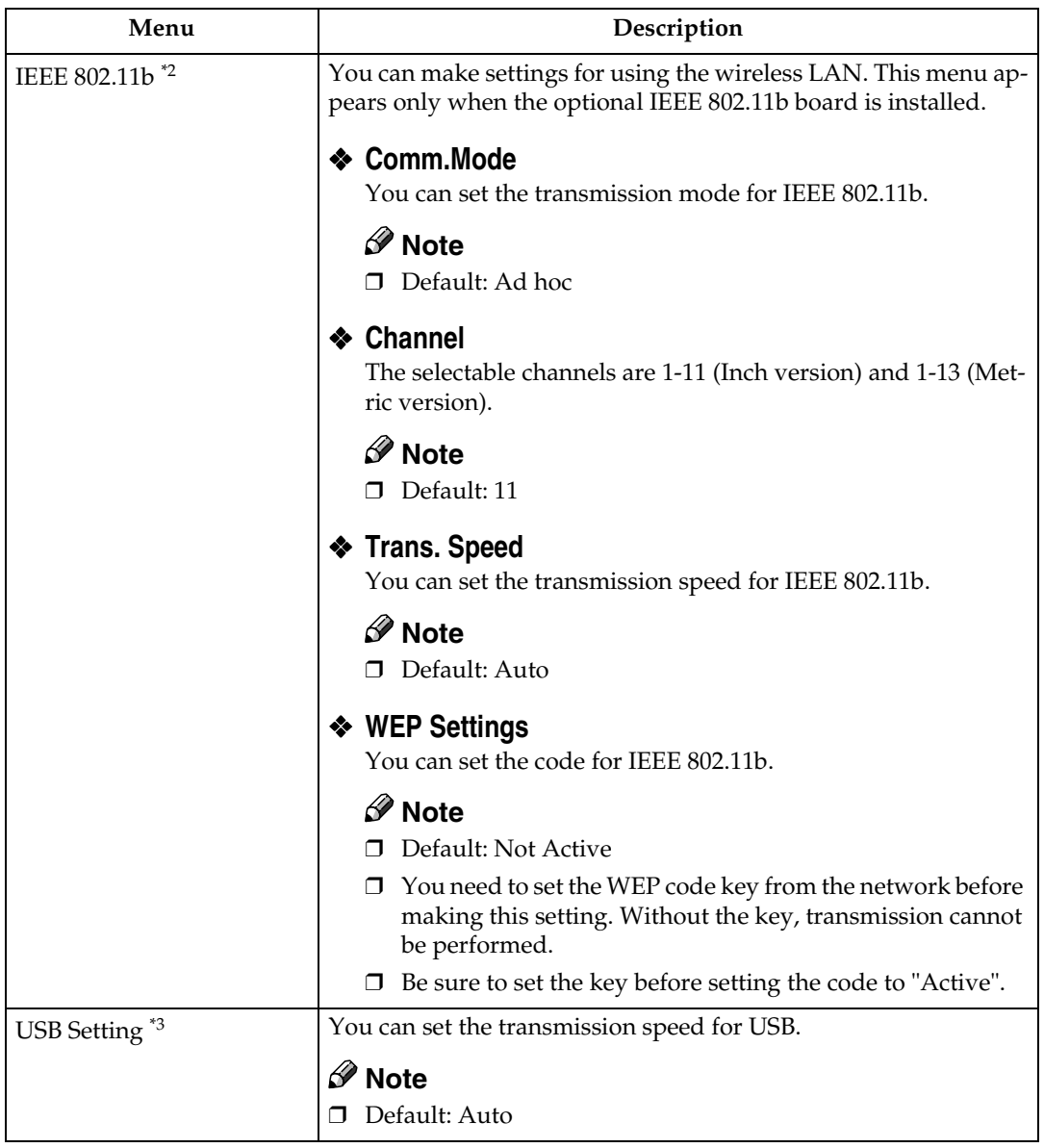

<sup>\*1</sup> Appears only when the 1394 Interface Unit board is installed.<br><sup>\*2</sup> Appears only when the 802.11b Interface Unit board is installed.<br><sup>\*3</sup> While the printer is Online, press **[Enter #]**, and then press **[Escape]**. Final {**Menu**} . You can access the "USB Setting" menu on the panel display.

# **Changing the Host Interface Menu**

# A**Press** {**Menu**}**.**

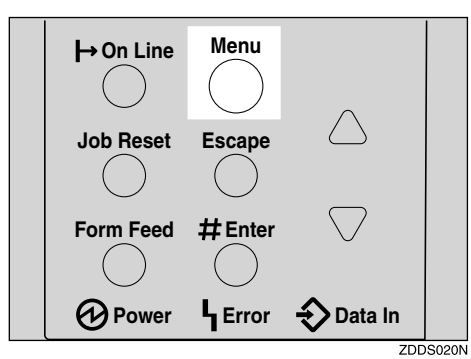

"Menu" appears on the panel display.

# B**Press** {U} **or** {T} **to display the "Host Interface" menu.**

 Menu: Host Interface

C**Press** {**Enter #**}**.**

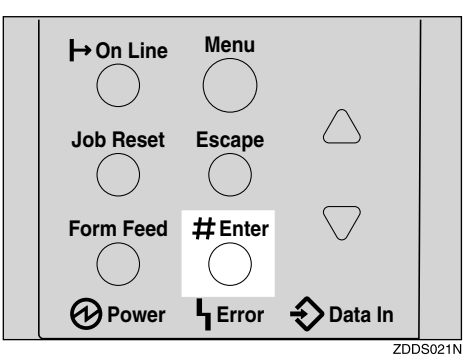

The following message appears on the panel display.

```
 Host Interface:
 I/O Buffer
```
# D**Press** {U} **or** {T} **to display "I/O Timeout".**

 Host Interface: I/O Timeout

## E**Press** {**Enter #**}**.**

The following message appears on the panel display.

 I/O Timeout: \*15 seconds

**f** Press [ $\blacktriangle$ ] or [ $\nabla$ ] to select how many minutes the printer waits before end**ing a print job.**

# G**Press** {**Enter #**}**.**

The screen returns to step  $\Omega$  in a few seconds.

# H**Press** {**On Line**}**.**

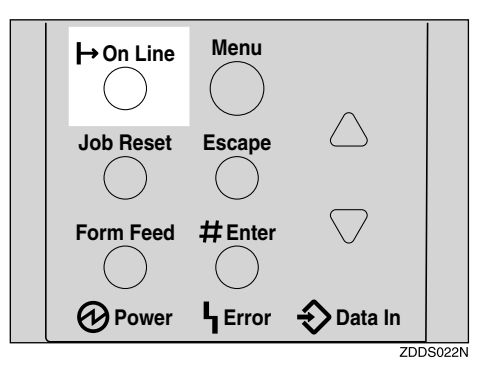

"Ready" appears on the panel display.

Ready

# **PCL Menu**

There are eight menu items in the "PCL Menu" .

- Orientation
- Form Lines
- Font Source
- Font Number
- Point Size
- Font Pitch
- Symbol Set
- Ext. A4 Width

# **PCL Parameters**

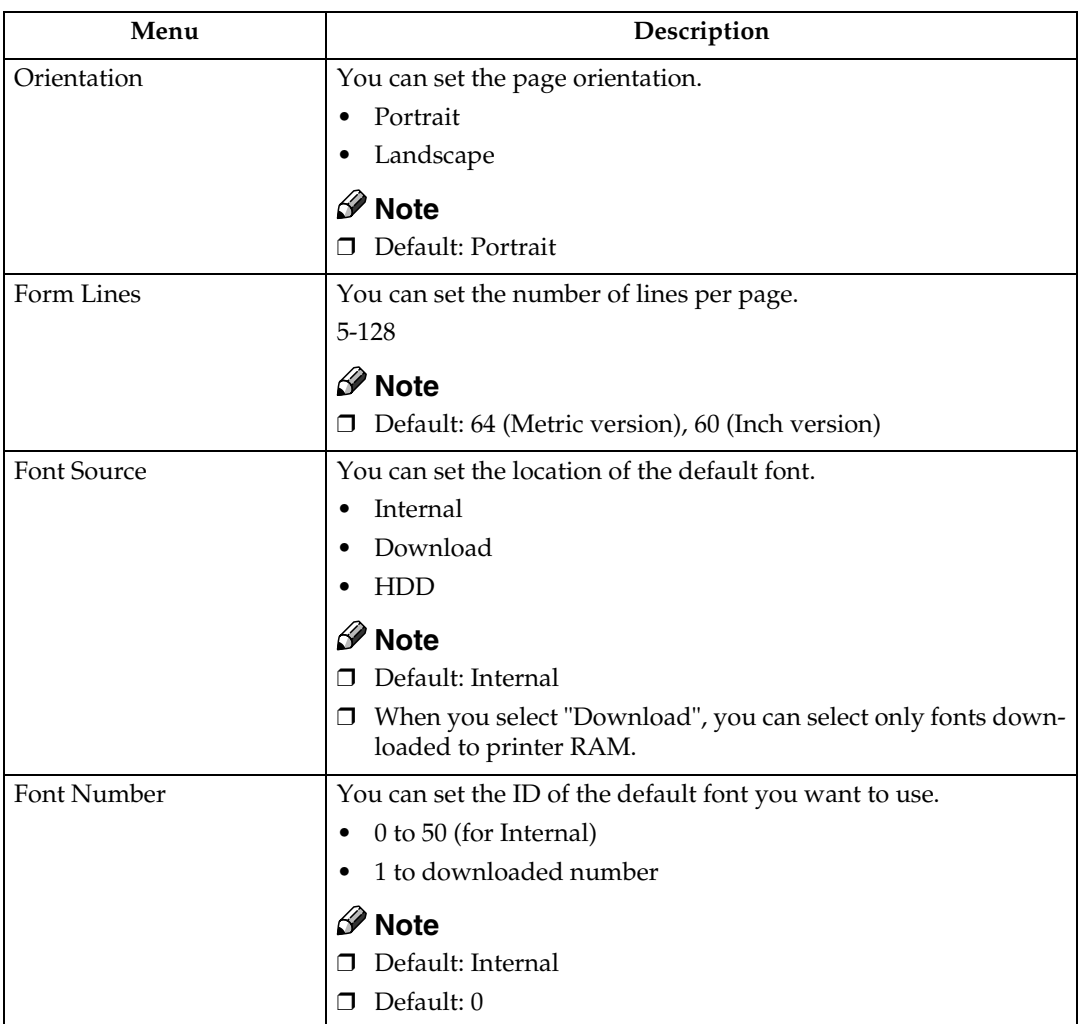

**6**

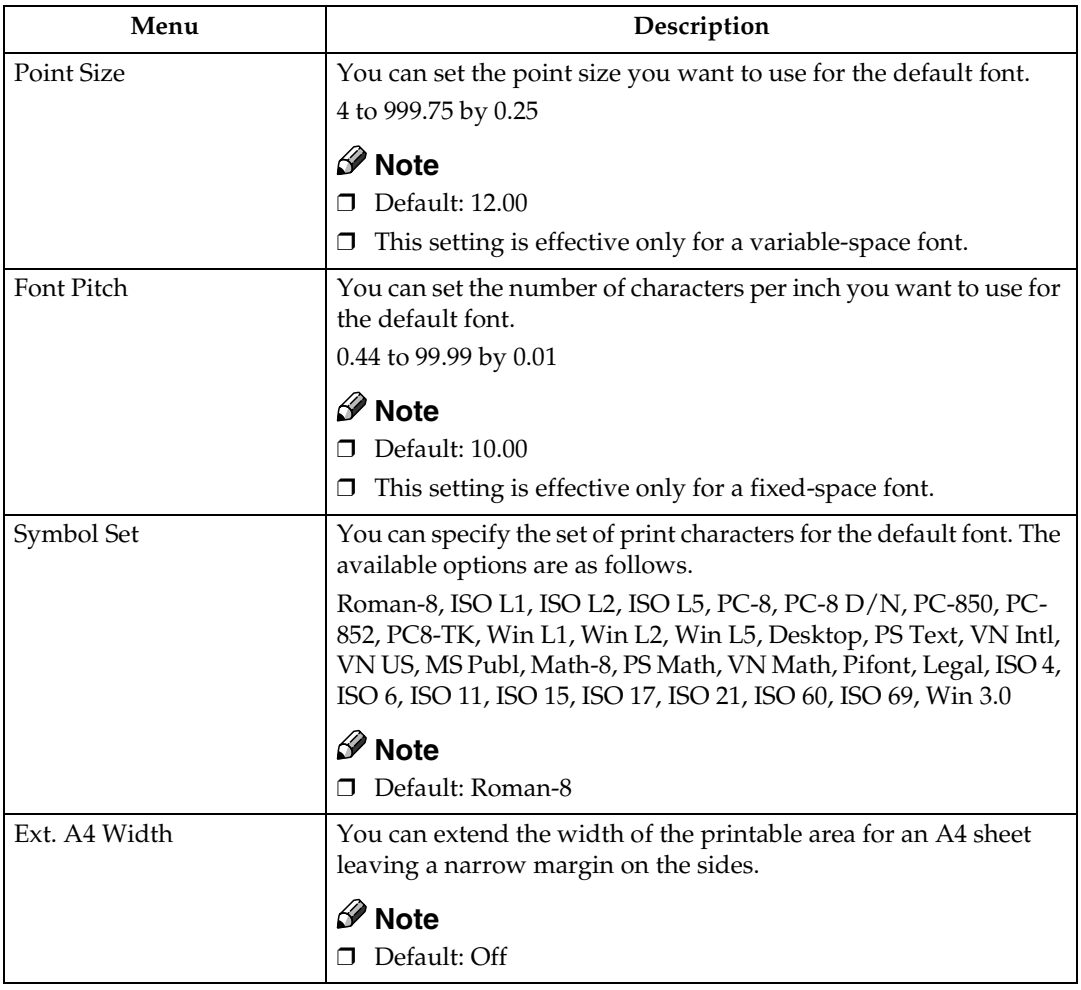

## **Changing the PCL Menu**

## A**Press** {**Menu**}**.**

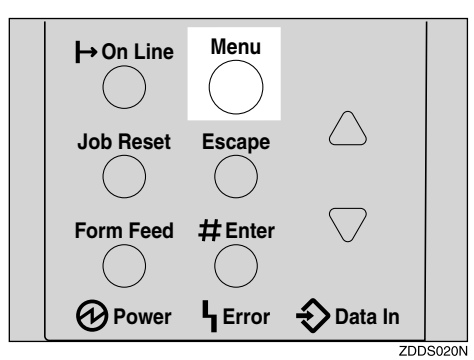

"Menu" appears on the panel display.

# B**Press** {U} **or** {T} **to display "PCL Menu", and then press** {**Enter #**}**.**

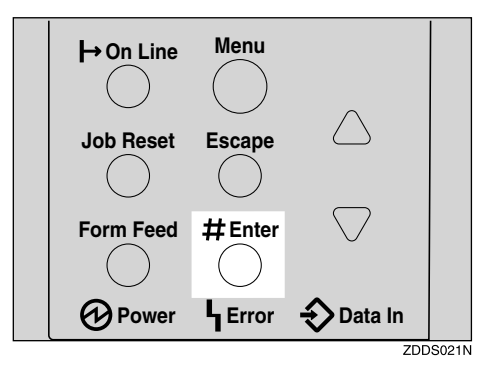

The following message appears on the panel display.

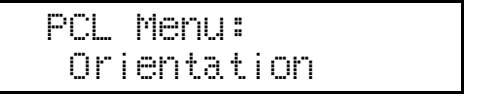

## C**Press** {**Enter #**}**.**

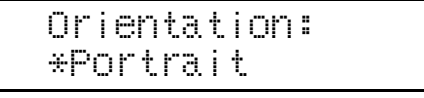

#### D**Press** {U} **or** {T} **to select the orientation desired, and then press** {**Enter #**}**. Wait for a few seconds.**

The screen returns to step  $\boldsymbol{\mathsf{p}}$  in a few seconds.

# E**Press** {**On Line**}**.**

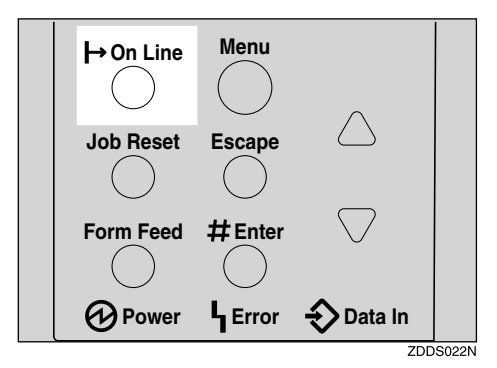

"Ready" appears on the panel display.

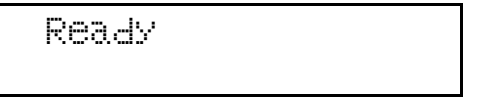

# **Language Menu**

You can select the language you use. Available language as are follows:

English, French, German, Italian, Spanish, Dutch, Swedish, Norwegian, Danish, Finnish, Portuguese, Czech, Polish, Hungarian

## *A* Note

❒ Default: English

# **Changing the Language Menu**

You can change the language by the following procedures below.

## A**Press** {**Menu**}**.**

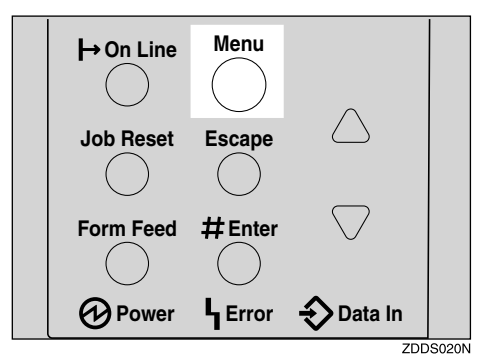

"Menu" appears on the panel display.

# B**Press** {U} **or** {T} **to display "Language" menu.**

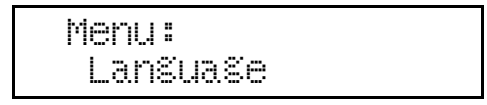

## C**Press** {**Enter #**}**.**

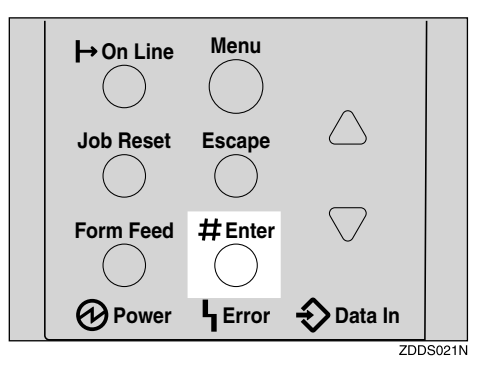

The following message appears on the panel display.

 Language: \*English

D**Press** {U} **or** {T} **until the language you want to select appears on the panel display.**

# E**Press** {**Enter #**}**. Wait for a few seconds.**

The screen returns to step  $\pmb{\mathsf{D}}$  in a few seconds.

# F**Press** {**On Line**}**.**

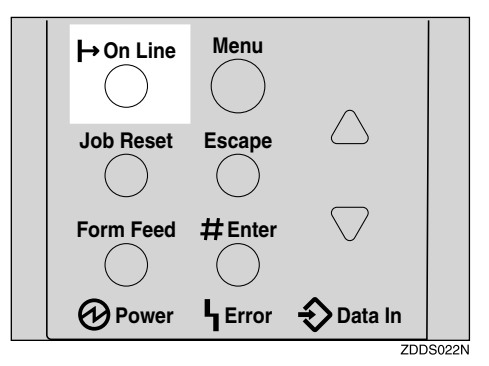

"Ready" appears on the panel display.

Ready

# **7. Appendix**

# **Replacing Parts**

The maintenance kit contains parts necessary for maintaining the printer. When "Replace Maintenance Kit" appears on the panel display, install the replacement parts included in the maintenance kit.

#### R *WARNING:*

**•** *It is dangerous to handle the plug with wet hands. An electric shock might occur.*

#### $\triangle$  *CAUTION:*

- *The inside of the machine could be very hot. Do not touch the parts with a*  label indicating " $\triangle$ " (means hot surface). Touching " $\triangle$ " (means hot sur*face) could result in a burn.*
- *When you pull the plug out of the socket, grip the plug to avoid damaging the cord and causing a fire or an electric shock.*
- *Be sure to turn off the printer and wait for about an hour before replacing parts. Not waiting for the printer to cool down can result in a burn.*

## *A* Note

❒ If you dispose of the used parts yourself, dispose of them according to local regulations.

# **MAINTENANCE KIT Type 2600**

#### **Checking the contents of the box**

Check the contents of the box according to the following list. If one or more items are missing, contact your sales or service representative.

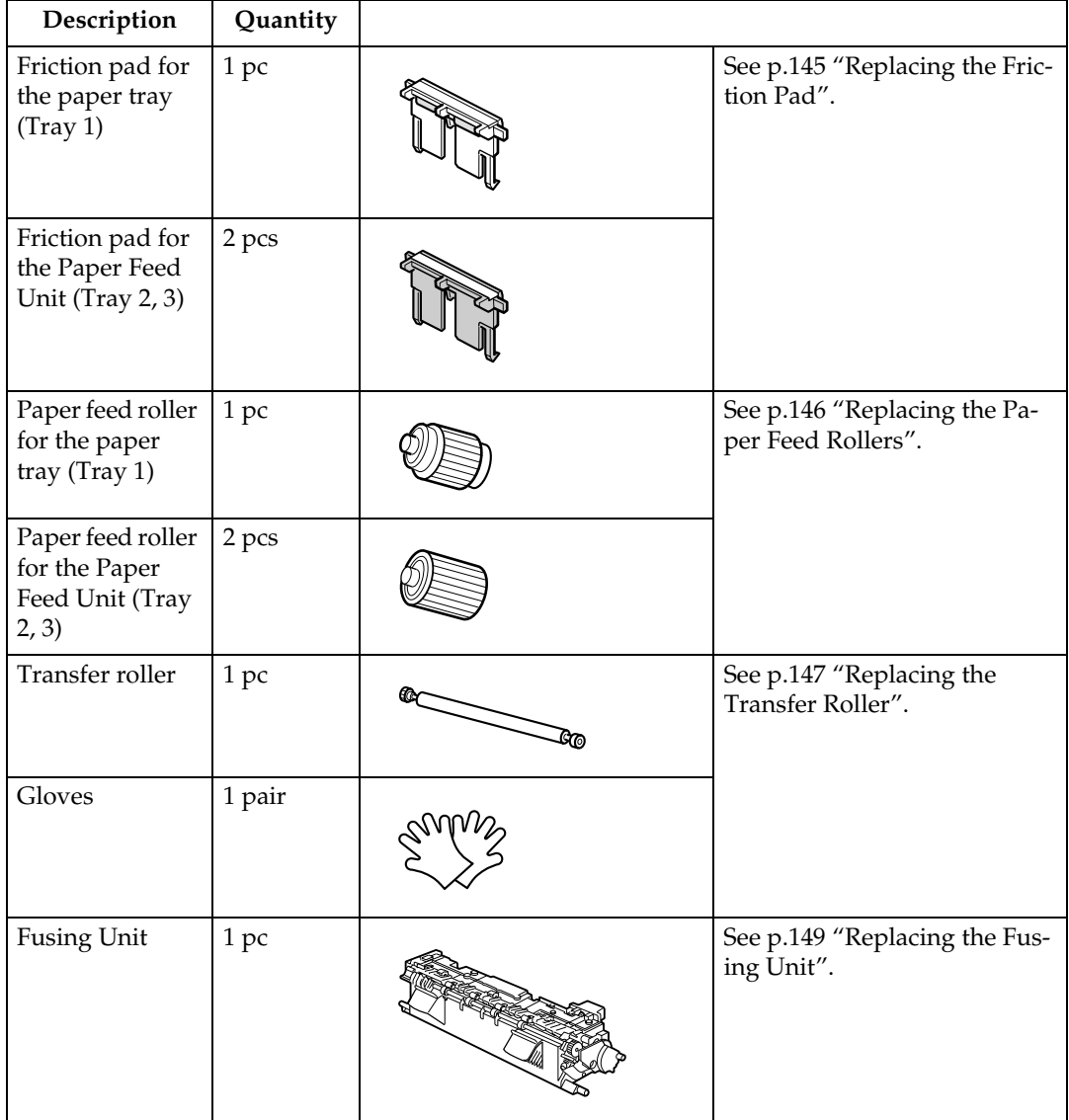

#### **Preparing to replace the parts**

You should replace all the parts included in Maintenance Kit at the same time. Be sure to replace them in the following order:

## A **Check the contents of the box for the following items:**

- Friction pad for the paper tray (Tray 1)
- Friction pad for the Paper Feed Unit (Tray 2, 3)
- Paper feed roller for the paper tray (Tray 1)
- Paper feed roller for the Paper Feed Unit (Tray 2, 3)
- Transfer roller
- Fusing Unit
- Gloves

# B **Confirm that the followings are true:**

- The power switch is turned off.
- The power cord is unplugged from the wall outlet.
- The interface cable is unplugged from the printer.

# **Replacing the Friction Pad**

Replace all friction pad of the tray. There are two kinds of friction pads. One is for the paper tray (Tray 1), and the other are for the Paper Feed Unit(s) (Tray 2, 3). The following procedure shows how to replacing friction pad of the paper tray (Tray1).

- A**If the optional Duplex Unit, the Mailbox or the 1–bin Shift Sort Tray are installed, uninstall them from the printer.**
- **B** Lift the paper tray slightly then **pull it out until it stops.**

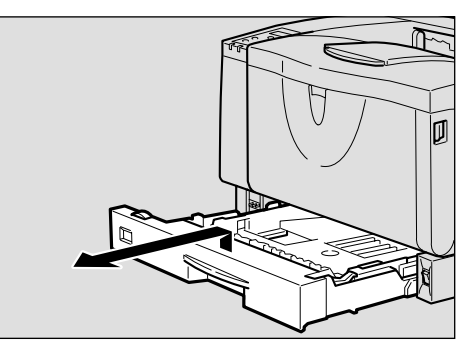

C **While lifting the front side of the tray, pull it out of the printer.**

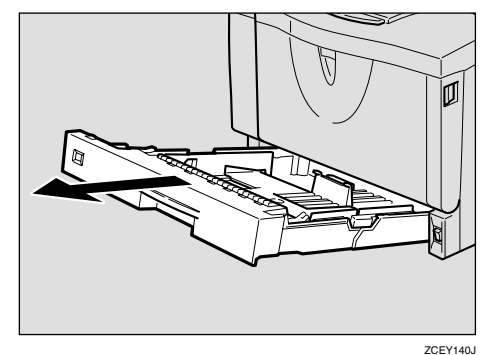

D **Remove paper from the paper tray. Place the tray upside down on a flat surface.**

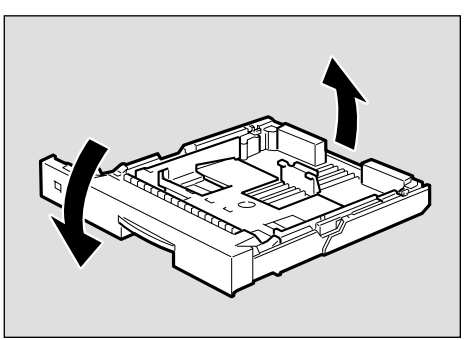

**7**

Download from Www.Somanuals.com. All Manuals Search And Download.

ZCEY430J

E **Use a sharp-pointed item like a ball-point pen, to release the two catches that lock the friction pad.**

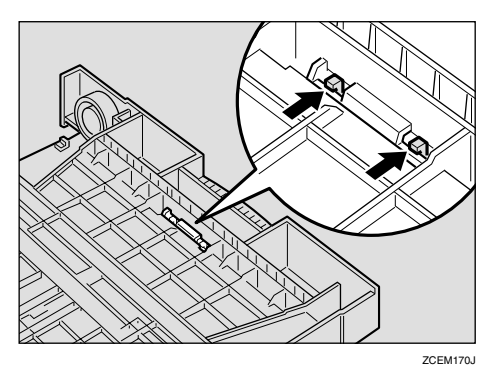

F **Return the paper tray to its original position, and remove the friction pad from the tray.**

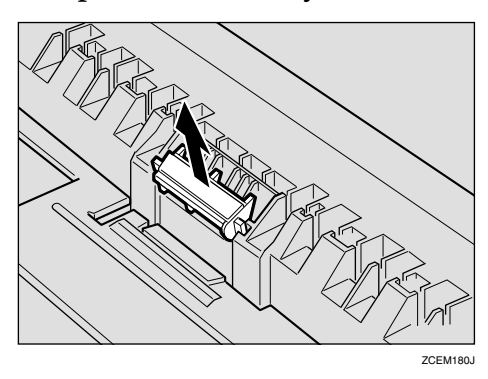

#### **H** Insert the new friction pad in the **paper tray.**

Attach the center projection of the new friction pad to the spring and align the projection of both sides of the friction pad to the holes of the paper tray. Then push the friction pad as shown in the illustration until it clicks.

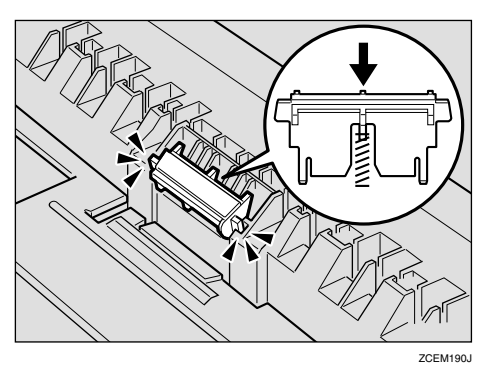

- $\Omega$  Push the friction pad until it locks **securely.**
- **If your printer is equipped with the optional Paper Feed Unit(s), follow the same procedure when replacing the friction pad.**

## **Replacing the Paper Feed Rollers**

Replace all feed rollers including the printer and the optional Paper Feed Unit(s). The following procedure shows how to replacing the paper feed rollers of the printer.

#### $\wedge$  *CAUTION:*

- *When lifting the machine, use the inset grips on both sides. Otherwise the printer could break or cause injury if dropped.*
- A **Move the printer to the edge of a sturdy and stable table or desk.**

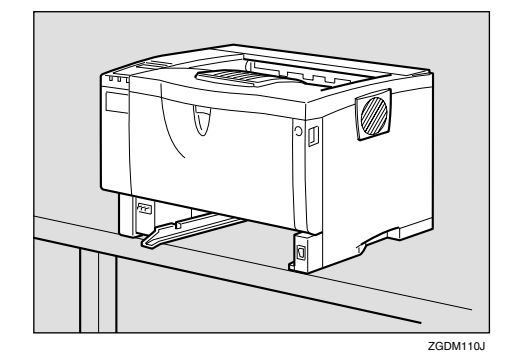

#### important

- ❒ Be sure to move the printer horizontally. Moving the printer facing up on down may cause the toner to scatter.
- $\Box$  Do not put the printer on an unstable or tilted surface.

Download from Www.Somanuals.com. All Manuals Search And Download.

## **Note**

- $\Box$  If the printer is equipped with the optional Paper Feed Unit, do not move the printer and the unit together, they are not securely attached.
- **B** Slide the green lock lever to the right ((1)), remove the paper feed **roller** (2).

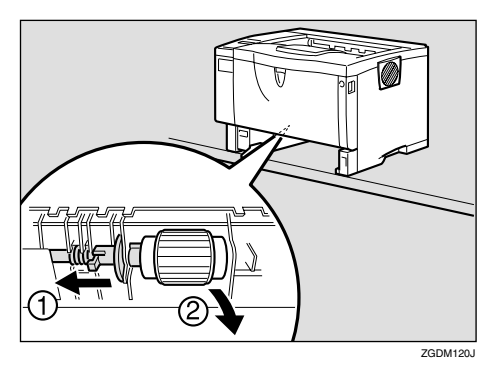

C **While sliding the green lock lever** to the right (1), set the new roller **(**B**). After that, return the green lock lever to its original position (**C**).**

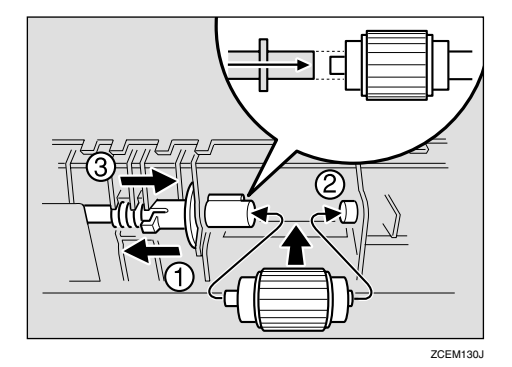

## **Note**

❒ Confirm that the green lock lever secures the roller correctly by checking if the new roller rotates smoothly.

D **If the printer is equipped with the optional Paper Feed Unit(s), follow the same procedure when replacing the paper feed roller.**

If you installed two Paper Feed Units, also replace both paper feed rollers.

E **Leave the paper tray pulled out and go to p.147 "Replacing the Transfer Roller".**

# **Replacing the Transfer Roller**

A **Open the front cover by pushing the front cover release button.**

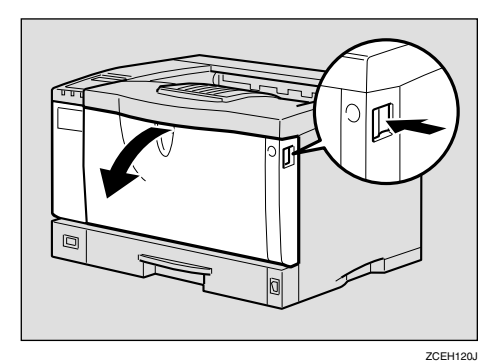

B **Pull the toner cartridge out of the printer, while lifting the front side.**

#### *A* Note

❒ Be sure to place the used cartridge on the level place.

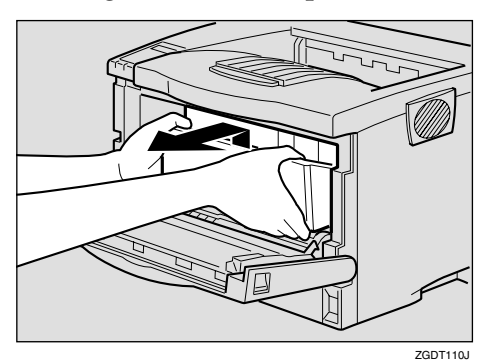

- C **To avoid making your hands dirty with toner from the transfer roller, wear the gloves included in the maintenance kit.**
- **Hold the lock levers ("** $\bullet$ " parts), **and pull them.**

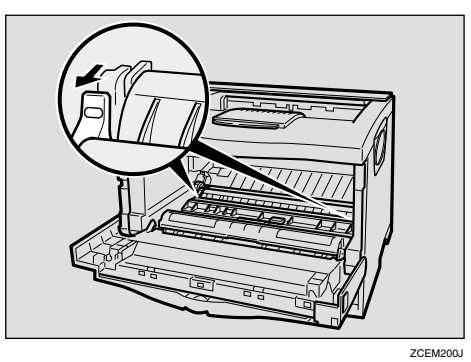

E **Hold the green parts of the roller on both sides, and remove the roller from the printer as shown in the illustration.**

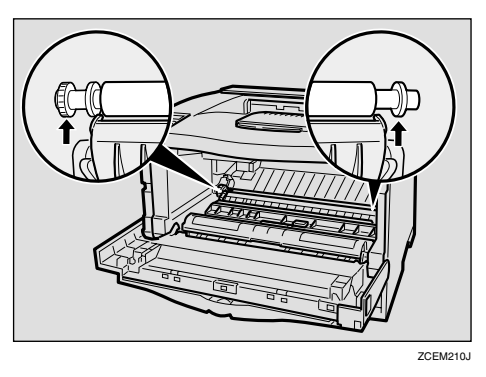

F**Insert the new transfer roller on the socket with the gear of the roller positioned on the left.**

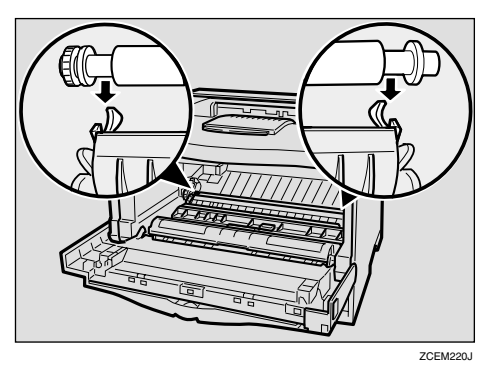

#### **Important**

- ❒ Do not insert the roller on the back of the socket, or the printer might be damaged.
- ❒ Insert the metallic part of the roller on the socket. If you insert the sponge part of the roller, the roller might be damaged.
- G **Push down the green parts of both sides of the printer until it clicks as shown in the illustration.**

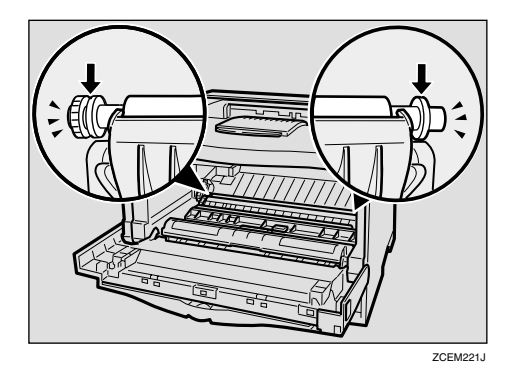

#### **Note**

- ❒ When the transfer roller is set, the transfer roller cover will return to its original position automatically.
- $\mathbf{\ddot{C}}$  Holding the grips of the toner car**tridge, insert it into the printer until it stops.**

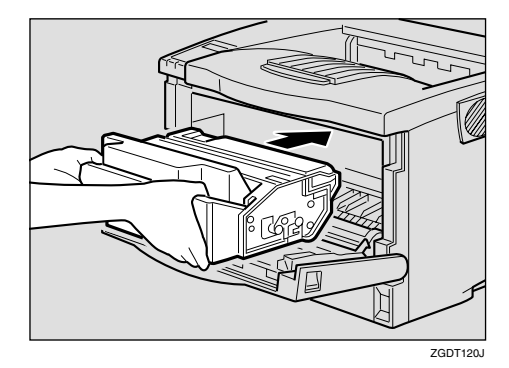

I**Push down the toner cartridge to insert it in its appropriate position.**

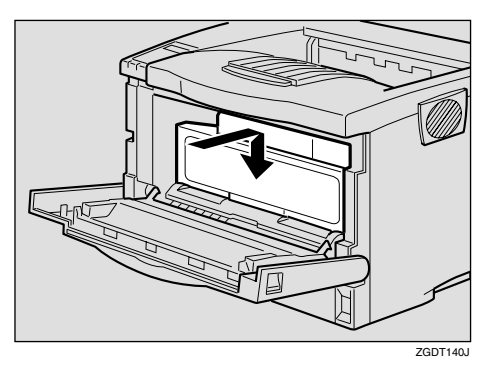

 $\blacksquare$  Close the front cover.

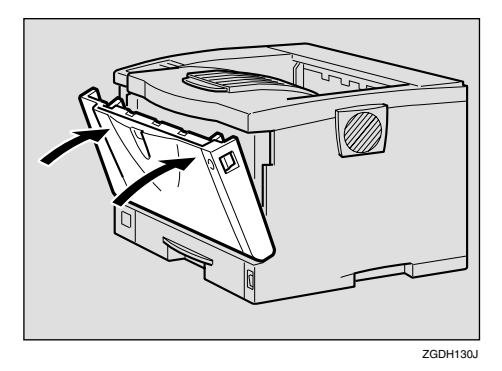

**T** Take the gloves off and go to **p.149 "Replacing the Fusing**  $\tilde{\mathbf{I}}$  Init".

## **Replacing the Fusing Unit**

#### R *CAUTION:*

• *The fusing unit becomes very hot. When installing the new fusing unit, turn off the printer and wait about an hour. After that, install the new fusing unit. Not waiting for the unit to cool down can result in a burn.*

A**If the rear cover is attached to the printer, remove it.**

**O** Open the rear cover by push**ing the two knobs.**

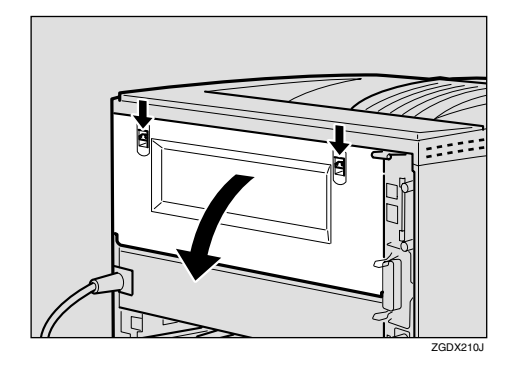

 $\Omega$  Remove the rear cover in a hor**izontal direction.**

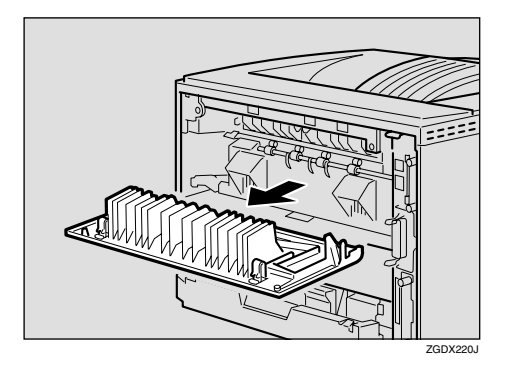

B **Lift the lock levers of the fusing unit as shown in the illustration.**

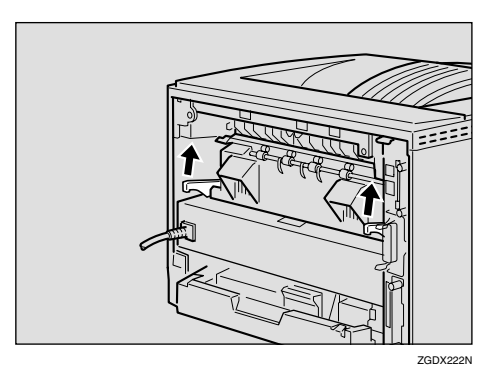

# C**Pull the fusing unit out.**

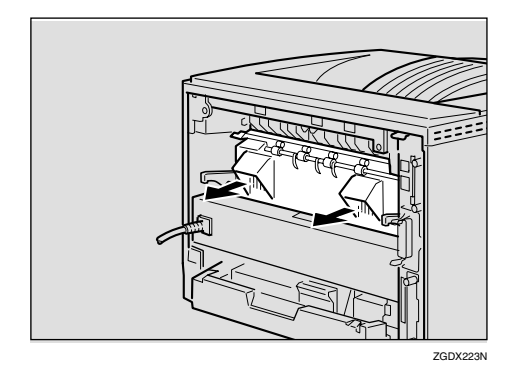

D **Replace the new fusing unit into the printer.**

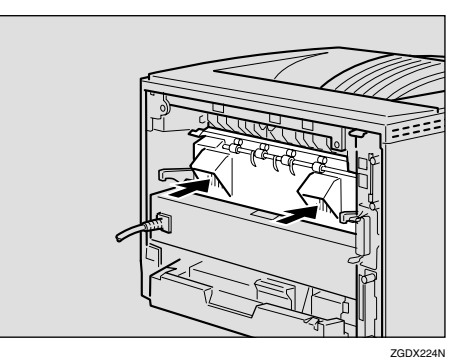

E**Push the lock levers of the fusing unit down until it clicks.**

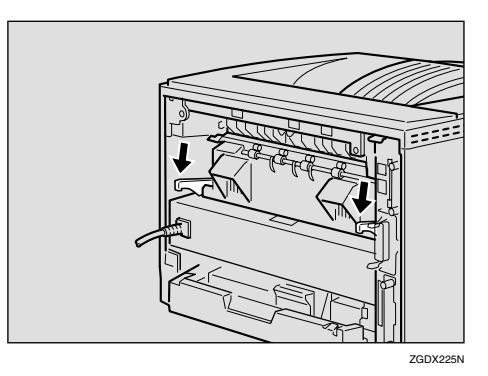

F **Insert the rear cover to the inside grooves on both sides of the printer in a horizontal direction.**

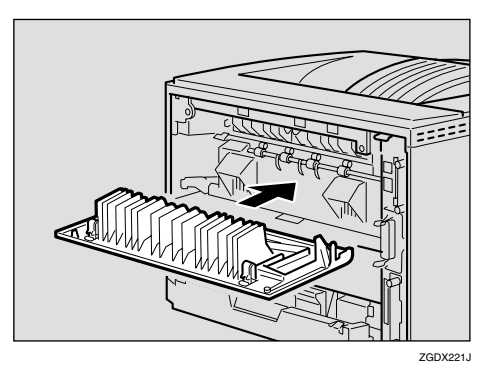

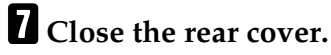

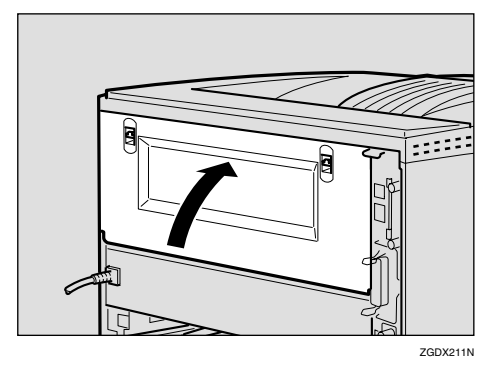

 $\Omega$  Print a configuration page to con**firm that the printer works properly.**

## **Reference**

For more information about printing the configuration page, see "*List/Test Print Menu*" in the Printer Reference provided as a PDF file on the CD-ROM labeled "Operating Instructions".
## **Collate and Shift Collate**

## **Reference**

For more information about collate and shift collate, see the printer driver's Help file.

## ❖ **Collate**

Outputs can be assembled as sets in sequential order.

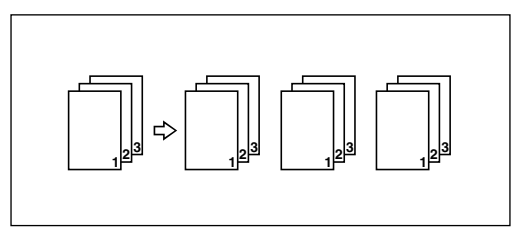

## ❖ **Shift Collate**

The shift tray moves backward or forward each time the copies of one set or those of each job are delivered, and makes the next copy to shift when delivered to differentiate each set or jobs.

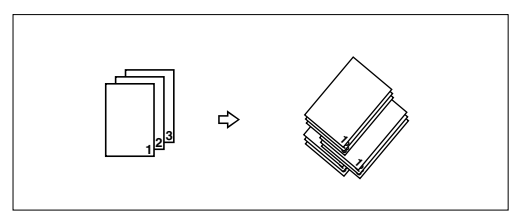

## **Limitation**

- $\Box$  To use these functions, the optional Memory Unit of at least 96 MB or the optional Hard Disk Drive must be installed on the printer.
- ❒ Up to 200 pages can be sorted using RAM. If the optional Hard Disk Drive is installed, up to 1000 pages can be sorted. The maximum number of pages to be sorted is 200 pages.
- ❒ Shift Collate requires the optional 1-bin Shift Sort Tray to be installed on the printer.

## *∜* Note

❒ When using PostScript 3, if you select Upper Tray as an output tray, it is shift collated automatically. When using RPCS, you can select collate function.

## **Spool Printing**

With spool printing, the whole data of a print job is saved in the Printer Hard Disk before printing. To use this function, set it from the menu. See p.124 "System Menu".

## **Important**

❒ Do not turn off the printer or the computer when a print job is being spooled and the **Data In** indicator is blinking. If you do, the print job will remain in the Printer Hard Disk and be printed when the printer is turned on.

## **Limitation**

- ❒ Spool printing does not appear unless the optional Hard Disk Drive is installed.
- ❒ Data that has been received in the protocol other than LPD or IPP cannot be spooled.
- ❒ Up to 50 jobs (approximately 500 MB) can be spooled at a time.
- ❒ When spool printing is on, the size of a single print job cannot exceed 500 MB.
- ❒ When sending spooled print jobs from more than one computer at the same time, up to five LPR jobs and one IPP job can be spooled. Jobs exceeding the maximum number cannot be spooled. Wait until the number of spooled print jobs falls below the maximum.

## *M* Note

❒ When "On" is selected, the first print will take time.

### ❖ **Confirm or delete the spooled job from a Web browser.**

The spooled job can be seen or deleted from a Web browser. Start a Web browser, and then input the IP address of the printer for URL to show the top page. Click **[Admin Info.]**, and then click **[Spool Printing]**. Select the file, check for delete, input the password, and then click the delete button. (The default password is "password".)

## **Memory Capacity and Paper Size**

The following tables show the typical memory requirements of the RPCS printer language. Memory requirements depend on your print data and printing environment, such as the "Memory Priority" setting or total memory size that the printer has available. The print mode also effects whether the print job will equally completed.

## **Setting of the "Frame Priority"**

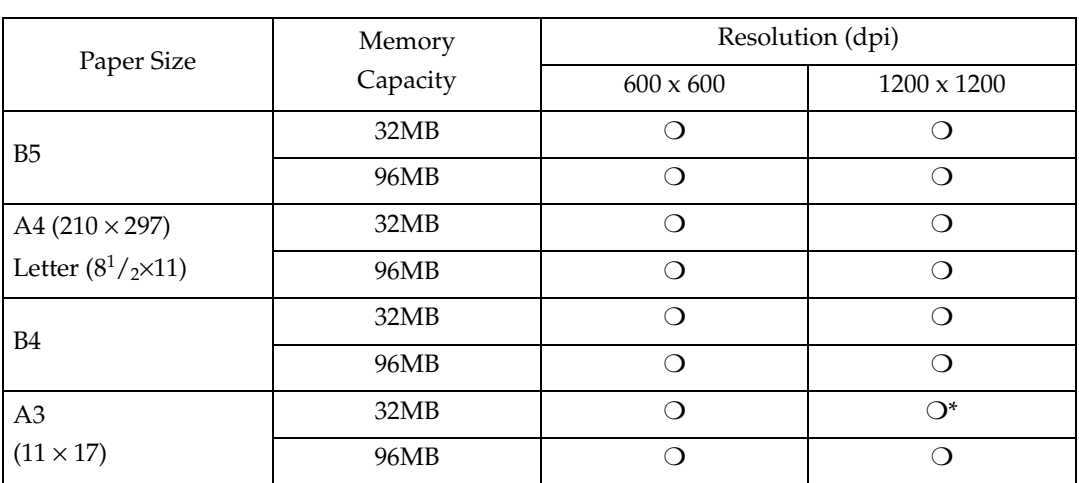

 $\Omega$ 

Means that the print job is supported by simplex and duplex printing.

 $\bigcirc^*$ 

Means it might be impossible to print images complex data with duplex printing. Even with simple date, the number of pages printed with duplex printing might be limited.

## **Setting of the "Font Priority"**

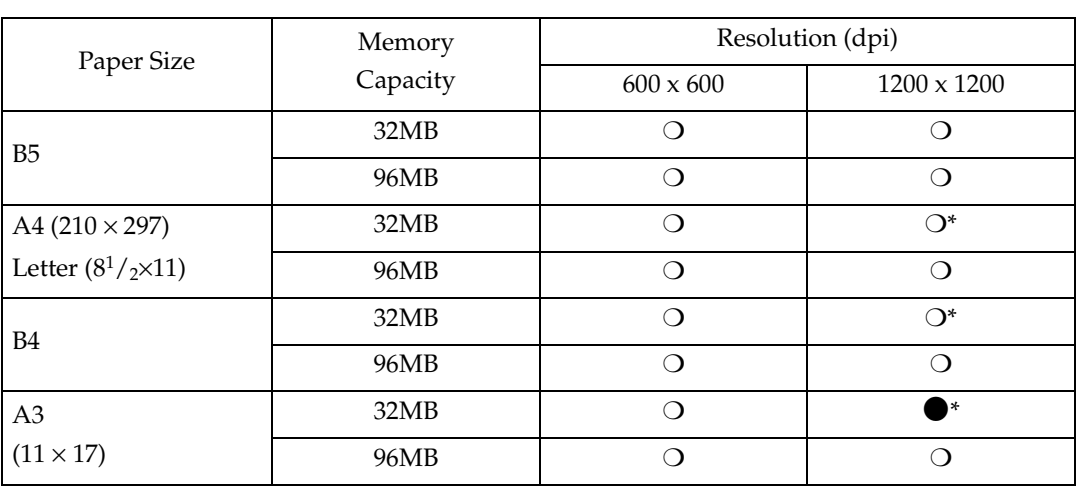

 $\bigcirc$ 

Means that the print job is supported by simplex and duplex printing.

 $\mathcal{O}^*$ 

 $\ast$ 

Means it might be impossible to print images complex data with duplex printing. Even with simple date, the number of pages printed with duplex printing might be limited.

Means it might be impossible to print images complex data with printing. Even with simple data, the number of pages printed with printing might be limited.

## **Moving and Transporting the Printer**

## $\Lambda$  *CAUTION:*

- *When lifting the machine, use the inset grips on both sides. Otherwise the printer could break or cause injury if dropped.*
- *When you move the printer, remember to unplug the power cord from the wall outlet to avoid a fire or an electric shock.*
- *When you pull out the plug from the socket, grip the plug to avoid damaging the cord and causing a fire or an electric shock.*

Repack the printer in its original packing materials for transporting.

## important

- ❒ Be sure to disconnect all cables from the printer before transporting it.
- ❒ The printer is a precision piece of machinery. Take care to avoid damage during shipment.

## **Moving the Printer**

## $\triangle$  *CAUTION:*

- *The machine weight is approximately 18 kg (39.7 lb. bond).*
- *When lifting the machine, use the inset grips on both sides. Otherwise the printer could break or cause injury if dropped.*
- *Before moving the machine, unplug the power cord from the outlet. If the cord is unplugged abruptly, it could become damaged. Damaged plugs or cords can cause an electrical or fire hazard.*

## **Moving the printer in the short distance**

- A **Confirm that the followings are true:**
	- The power switch is turned off.
	- The power cord is unplugged from the wall outlet.
	- The interface cable is unplugged from the printer.
- B **If you installed external options, remove them.**

Removing the Mailbox or the 1 bin Shift Sort Tray

The following procedure shows how to remove the Mailbox as an example.

## A **Pull all the upper trays out.**

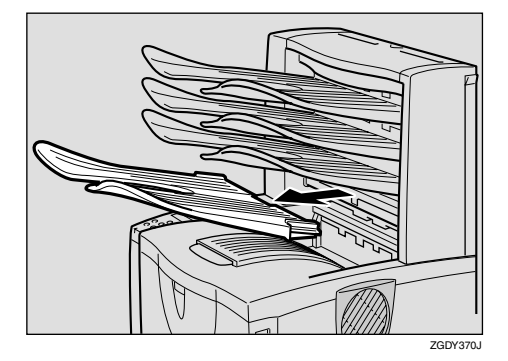

B **While pushing the lock buttons (①)**, pull the Mailbox out **(**②).

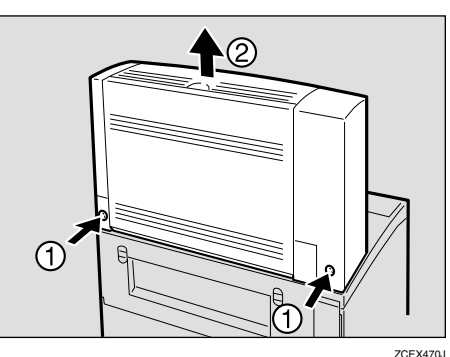

#### Removing the Duplex Unit

A **Push down the lever on right** side of the Duplex Unit (1) **and pull it out until it stops**  $(Q)$ ).

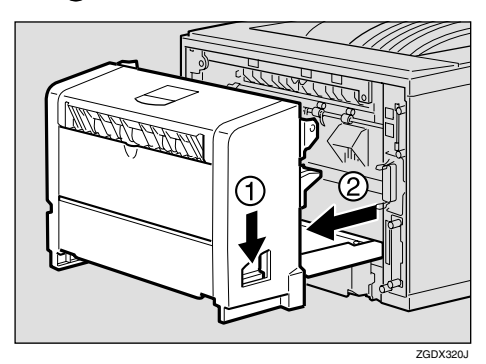

**2** Push the under board levers **(0)** and pull the Duplex Unit **out of the printer (2).** 

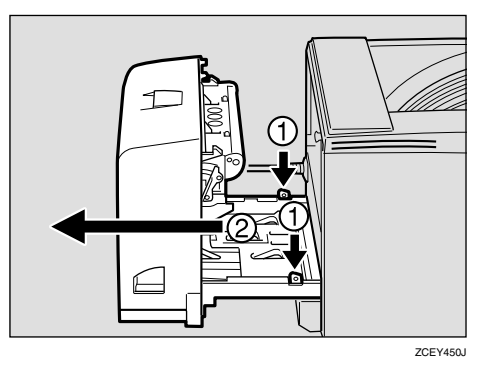

C **Be sure to close the Bypass Tray and the front cover.**

D **Lift the printer and move it to the place where you want to install it.**

#### $\underline{\wedge}$  *CAUTION:*

• *When lifting the machine, use the inset grips on both sides. Otherwise the printer could break or cause injury if dropped.*

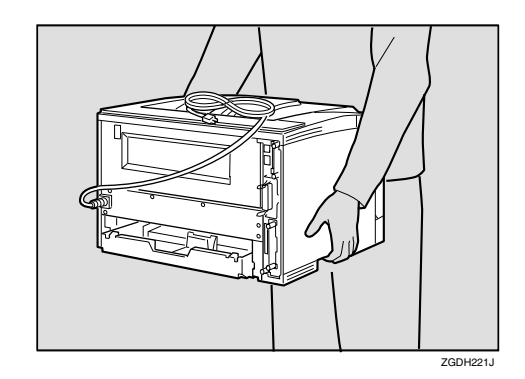

## **important**

- ❒ Be sure to move the printer horizontally. Moving the printer facing up on down may cause the toner to scatter.
- $\Box$  If the Paper Feed Unit(s) is installed, detach and move the printer separately. Never move the printer with the Paper Feed Unit(s) attached.

## **Specifications**

## **Mainframe**

## ❖ **Configuration:**

Desktop

### ❖ **Print Process:**

Laser beam scanning & Electrophotographic printing Dual component toner development

### ❖ **Printing Speed:**

Maximum 26 pages per minute (A4 $\Box$ , 8<sup>1</sup>/<sub>2</sub>  $\times$  11 $\Box$ )

## **Note**

❒ Continuous printing on sheets with a width of 230 mm or smaller may decrease the printing speed depending on the temperature control of the fusing unit.

## ❖ **Interface:**

Standard 36–pin printer cable and a parallel port on the host computer IEEE 1284 I/F (Compatible, ECP, Nibble)

- Do not use a cable more than 2.5 meters (8.2 feet) long.
- USB1.1
- USB2.0
- Bidirectional IEEE1284
- 10/100Base-TX(std.for AP2610N)

## ❖ **Resolution:**

1,200 × 1,200 dpi (PCL 6, RPCS, PS) 600 × 600 dpi (PCL 6, PCL 5e, RPCS, PS)  $300 \times 300$  dpi(PCL5e)

## ❖ **Printer Language:**

PCL 6 (XL), PCL 5e, RPCS, Adobe PostScript 3

## ❖ **Fonts:**

## **PCL 6, PCL 5e**

Agfa Font Manager 35 Intellifonts, 10 TrueType fonts, and 1 bitmap font Font Manager available, plus 31 additional fonts.

## **PostScript**

136 fonts(Type 2:24, Type 14:112)

## ❖ **Paper size:**

See p.25 "Paper and Other Media Supported by This Printer"

#### ❖ **Paper Weight:**

See p.25 "Paper and Other Media Supported by This Printer"

#### ❖ **Power Source:**

120V, 60 Hz, 8.4A or more

#### ❖ **Power Consumption:**

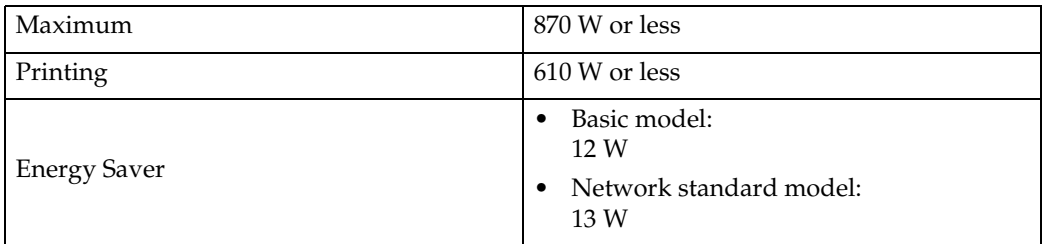

### ❖ **Noise Emission \*1 :**

#### **Sound Power Level**

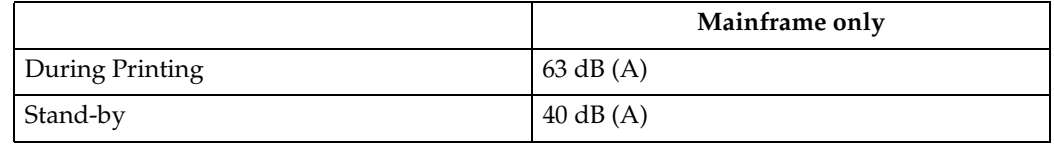

### **Sound Pressure level \*2**

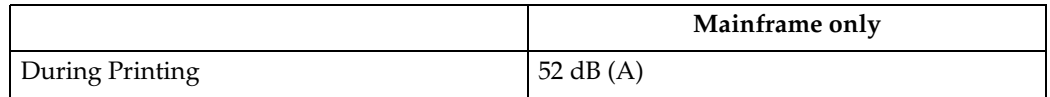

<sup>\*1</sup> The following measurements are actual values made in accordance with ISO7779.<br><sup>\*2</sup> Measured at the position of a bystander.

## ❖ **Dimensions: \*1**

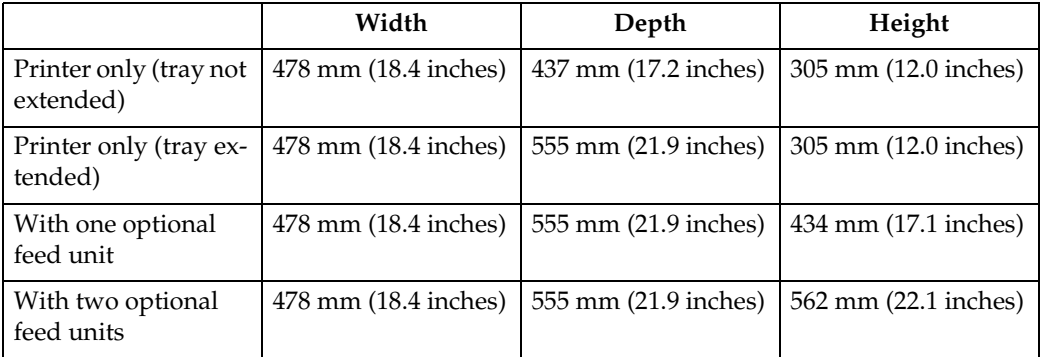

 $*1$  Measurement conditions: With paper tray, Bypass Tray and output tray extension closed.

#### ❖ **Weight:**

Approximately 18 kg (39.7 lb. bond) (toner cartridge and power cord included)

#### ❖ **Warm-up Time:**

Less than 19 seconds (23°C, 73F)

#### ❖ **Paper Capacity:**

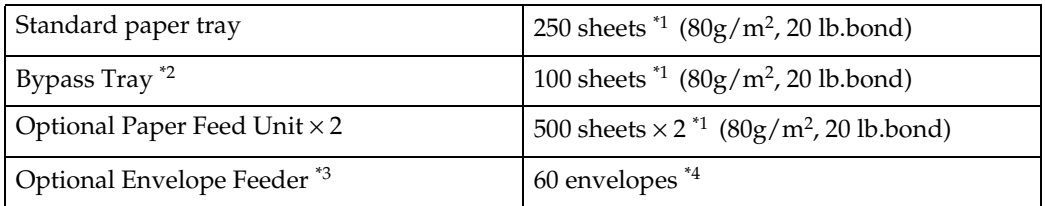

<sup>\*1</sup> Paper weight:  $60 - 105$  g/m<sup>2</sup> (16 – 28 lb. bond)

- <sup>\*2</sup> You can load up to 10 envelopes  $(55 157 g/m^2, 14 42 lb$ . bond) at the same time. \*3 To use the Envelope Feeder Unit, the optional Paper Feed Unit is required. The
- paper tray of the feed unit can be replaced with the Envelope Feeder Unit.<br><sup>\*4</sup> For more information about envelopes, see p.33 "Types of Paper and Other Media".

#### ❖ **Paper Output Capacity:**

250 sheets  $(80 \text{ g/m}^2, 20 \text{ lb. bond})$ 

#### ❖ **Memory:**

Standard 32MB, up to 96MB (with the optional Memory Unit)

#### ❖ **Network (Basic model printer requires the optional Network Interface Board): Topology:** Ethernet (10BaseT/100BaseTX) **Protocol:** TCP/IP, NetBEUI, IPX/SPX, AppleTalk

#### ❖ **Optional Equipment:**

**Common for the Basic model printer and the Network standard model printer** 

- Paper Feed Unit Type 2600
- Envelope Feeder Type 2600
- 1-bin Shift Sort Tray Type 2600
- CS380 (Mailbox)
- AD410 (Duplex Unit)
- Memory Unit TypeB 64MB
- Hard Disk Drive Type 2600
- 1394 Interface Unit Type 4510
- 802.11b Interface Unit Type A

#### **Unique for the Basic model printer**

• Network Interface Board Type 2610

## **Options**

#### **Paper Feed Unit Type 2600**

- ❖ **Dimensions (W**×**D**×**H):**  $468 \times 545 \times 130$  mm  $(18.4 \times 19.7 \times 5.1$  inches) (without pins on the unit)
- ❖ **Paper Weight:**  $60 - 105$  g/m<sup>2</sup> (16 – 28 lb. bond)
- ❖ **Paper Size:** See p.25 "Paper and Other Media Supported by This Printer".

#### **Envelope Feeder Type 2600**

- ❖ **Dimensions (W**×**D**×**H):**  $468 \times 410 \times 130$  mm  $(18.4 \times 16.1 \times 5.1$  inches)
- ❖ **Paper Weight:**  $72 - 90$  g/m<sup>2</sup> (19 – 24 lb. bond)
- ❖ **Paper Size:**

See p.25 "Paper and Other Media Supported by This Printer".

#### **AD410 (Duplex Unit)**

- ❖ **Dimensions (W**×**D**×**H):**  $380 \times 150 \times 220$  mm  $(15.0 \times 5.9 \times 8.7$  inches)
- ❖ **Paper Size:** See p.25 "Paper and Other Media Supported by This Printer".
- ❖ **Paper Weight:**  $60 - 105$  g/m<sup>2</sup> (17 – 28 lb. bond)
- ❖ **Weight:**

5 kg (11.0 lb. bond)

## **1-bin Shift Sort Tray Type 2600**

- $\triangleleft$  Dimensions (W  $\times$  D  $\times$  H):  $465 \times 395 \times 160$  mm  $(18.3 \times 15.6 \times 6.3$  inches)
- ❖ **Paper Size:**  See p.25 "Paper and Other Media Supported by This Printer".
- ❖ **Paper Weight:**  $60 - 105$  g/m<sup>2</sup> (16 – 28 lb. bond)
- ❖ **Stack Capacity:** 250 sheets / bin  $(80 \text{ g/m}^2, 20 \text{ lb. bond})$
- ❖ **Weight:**  3.5 kg (7.7 lb. bond)

## **CS380 (Mailbox)**

- $\triangleleft$  Dimensions (W  $\times$  D  $\times$  H):  $465 \times 395 \times 285$  mm  $(18.3 \times 15.6 \times 11.2$  inches)
- ❖ **Paper Size:**  See p.25 "Paper and Other Media Supported by This Printer".
- ❖ **Paper Weight:**  $60 - 105$  g/m<sup>2</sup> (16 – 28 lb. bond)
- ❖ **Stack Capacity:** 50 sheets / bin (80 g/m2, 20 lb. bond)
- ❖ **Weight:**

5.5 kg (12.1 lb. bond)

## **Hard Disk Drive Type 2600**

## ❖ **Storage Capacity (Formatted):**

 $6$  GB

You can install PostScript fonts with this optional Hard Disk Drive. With a Macintosh, types of fonts supported are PostScript Type 1 and PostScript Type 2. To download them, use PS Utility for Mac.

#### **Memory Unit TypeB 64MB**

#### ❖ **Module Type:**

SO-DIMM (Small Outline Dual-in-line Memory Module)

### ❖ **Memory Type:**

SDRAM (Synchronous Dynamic RAM)

❖ **Number of Pins:** 144 pins

#### **Network Interface Board Type 2610**

- ❖ **Topology:** Ethernet (10BaseT/100BaseTX)
- ❖ **Protocols:** TCP/IP, NetBEUI, IPX/SPX, AppleTalk
- ❖ **Interface Connector:** RJ45
- ❖ **Required Cable:** STP (Shielded Twisted-Pair) cable Category / Type5 or better

#### **1394 Interface Unit Type 4510**

- ❖ **Transmission Spec.:** IEEE 1394
- ❖ **Device Class:** SCSI print, IP over 1394
- ❖ **Interface Connector:** IEEE 1394 (6 pins  $\times$  2)
- ❖ **Required cable:** 1394 interface cable (6 pins x 4 pins, 6 pins x 6 pins)

#### important

- ❒ You cannot plug devices together to create loops.
- $\square$  Do not use a cable more than 4.5 meters (14.8 feet) long.
- ❖ **Connectable number of device in a bus:** Maximum 63

## ❖ **Allowed cable hops in a bus:**

Maximum 16

#### ❖ **Power supply:**

Nonpower supply Cable Power repeated (IEEE 1394a-2000 compliant)

## **802.11b Interface Unit TypeA (R-WL11)**

#### ❖ **Transmission Spec.:**

Based on IEEE 802.11b (Wireless LAN)

### ❖ **Protocol:**

TCP/IP, NetBEUI, IPX/SPX, AppleTalk

## *A* Note

❒ SmartNetMonitor and WebStatusMonitor are supported.

### ❖ **Data Transfer Speed:**

Auto select from below speed 1Mbps, 2Mbps, 5.5Mbps, 11Mbps

### ❖ **Frequency Range:**

- Inch version: 2412-2464 Mhz (1-11 channels)
- Metric version: 2412-2472 Mhz (1-13 channels)

### ❖ **Transmittable Distance:**

1Mbps 400m \*1 2Mbps 270m \*1 5.5Mbps 200m \*1 11Mbps 140m \*1

 $*1$  These figures are a guideline for outdoor use. In general, the transmittable distance indoors is 10-100 m, depending on the environment.

#### ❖ **Transmission Mode:**

ad hoc mode and infrastructure mode

## **Consumables**

### $\Lambda$  *CAUTION:*

• *Our products are engineered to meet the highest standards of quality and functionality. When purchasing expendable supplies, we recommend using only those specified by an authorized dealer.*

### ❖ **Toner Cartridge**

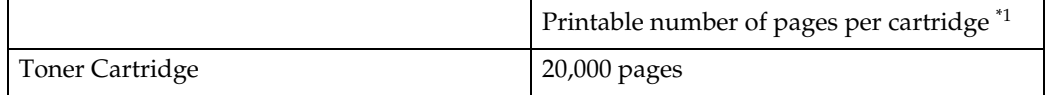

#### A4,  $5%$  test chart

## *A* Note

- ❒ The actual number of printed pages you get from a particular toner cartridge depends on the type and size of paper you are using, the contents of your print images, and printing environment conditions. All this means that a toner cartridge might require replacement sooner than the normal life described above.
- ❒ The number of printable pages that can be expected from the starter toner cartridge included in the printer is about 6,000 pages (A4, 5% chart).

### ❖ **Maintenance Kit**

#### MAINTENANCE KIT Type 2600

It is required to change the maintenance kit after every 90,000 pages have been printed. However, it may be necessary to change the parts earlier depending on their operating period.

## **Information about Installed Software**

## **expat**

Expat(Version 1.1). Copyright 1998, 1999 James Clark. All rights reserved.

- The software installed on this product includes the expat application software Version 1.1 (hereinafter "expat 1.1").
- The product manufacturer has not made any modification to the source code of the expat 1.1.
- The product manufacturer provides warranty and support to the software of the product including the expat 1.1 and the product manufacturer makes Mr. James Clark, the initial developer of the expat 1.1, free from these obligations.
- The expat 1.1 is made available under Mozilla Public License Version 1.1 (hereinafter "MPL 1.1"), and controller software of the product equals the Larger Work as defined in MPL 1.1. The software of this product except the expat 1.1 is licensed to the product manufacturer under separate agreement(s).
- The source code of the expat 1.1 is available at: ftp://ftp.jclark.com/pub/xml/expat1\_1.zip
- MPL 1.1 is also available at: http://www.mozilla.org/MPL/MPL-1.1.html
- Information relating to the expat 1.1 is available at: http://www.jclark.com/xml/expat.html

## **JPEG LIBRARY**

• The software installed on this product is based in part on the work of the Independent JPEG Group.

## **NetBSD**

Copyright Notice of NetBSD

For all users to use this product:

This product contains NetBSD operating system:

For the most part, the software constituting the NetBSD operating system is not in the public domain; its authors retain their copyright.

The following text shows the copyright notice used for many of the NetBSD source code. For exact copyright notice applicable for each of the files/binaries, the source code tree must be consulted.

A full source code can be found at http://www.netbsd.org/.

Copyright © 1999, 2000 The NetBSD Foundation, Inc.

All rights reserved.

Redistribution and use in source and binary forms, with or without modification, are permitted provided that the following conditions are met:

- $\odot$  Redistributions of source code must retain the above copyright notice, this list of conditions and the following disclaimer.
- $\circled{2}$  Redistributions in binary form must reproduce the above copyright notice, this list of conditions and the following disclaimer in the documentation and/or other materials provided with the distribution.
- C All advertising materials mentioning features or use of this software must display the following acknowledgment: This product includes software developed by the NetBSD Foundation, Inc. and its contributors.
- D Neither the name of The NetBSD Foundation nor the names of its contributors may be used to endorse or promote products derived from this software without specific prior written permission.

THIS SOFTWARE IS PROVIDED BY THE NETBSD FOUNDATION, INC. AND CONTRIBUTORS ''AS IS'' AND ANY EXPRESS OR IMPLIED WARRANTIES, INCLUDING, BUT NOT LIMITED TO, THE IMPLIED WARRANTIES OF MER-CHANTABILITY AND FITNESS FOR A PARTICULAR PURPOSE ARE DIS-CLAIMED. IN NO EVENT SHALL THE FOUNDATION OR CONTRIBUTORS BE LIABLE FOR ANY DIRECT, INDIRECT, INCIDENTAL, SPECIAL, EXEM-PLARY, OR CONSEQUENTIAL DAMAGES (INCLUDING, BUT NOT LIMIT-ED TO, PROCUREMENT OF SUBSTITUTE GOODS OR SERVICES; LOSS OF USE, DATA, OR PROFITS; OR BUSINESS INTERRUPTION) HOWEVER CAUSED AND ON ANY THEORY OF LIABILITY, WHETHER IN CON-TRACT, STRICT LIABILITY, OR TORT (INCLUDING NEGLIGENCE OR OTH-ERWISE) ARISING IN ANY WAY OUT OF THE USE OF THIS SOFTWARE, EVEN IF ADVISED OF THE POSSIBILITY OF SUCH DAMAGE.

### **Authors Name List**

All product names mentioned herein are trademarks of their respective owners.

The following notices are required to satisfy the license terms of the software that we have mentioned in this document:

- This product includes software developed by the University of California, Berkeley and its contributors.
- This product includes software developed by Jonathan R. Stone for the NetB-SD Project.
- This product includes software developed by the NetBSD Foundation, Inc. and its contributors.
- This product includes software developed by Manuel Bouyer.
- This product includes software developed by Charles Hannum.
- This product includes software developed by Charles M. Hannum.
- This product includes software developed by Christopher G. Demetriou.
- This product includes software developed by TooLs GmbH.
- This product includes software developed by Terrence R. Lambert.
- This product includes software developed by Adam Glass and Charles Hannum.
- This product includes software developed by Theo de Raadt.
- This product includes software developed by Jonathan Stone and Jason R. Thorpe for the NetBSD Project.
- This product includes software developed by the University of California, Lawrence Berkeley Laboratory and its contributors.
- This product includes software developed by Christos Zoulas.
- This product includes software developed by Christopher G. Demetriou for the NetBSD Project.
- This product includes software developed by Paul Kranenburg.
- This product includes software developed by Adam Glass.
- This product includes software developed by Jonathan Stone.
- This product includes software developed by Jonathan Stone for the NetBSD Project.
- This product includes software developed by Winning Strategies, Inc.
- This product includes software developed by Frank van der Linden for the NetBSD Project.
- This product includes software developed for the NetBSD Project by Frank van der Linden
- This product includes software developed for the NetBSD Project by Jason R. Thorpe.
- The software was developed by the University of California, Berkeley.
- This product includes software developed by Chris Provenzano, the University of California, Berkeley, and contributors.

## **INDEX**

1394 interface cable, 162 1394 Interface Unit Type 4510, 162 1-bin Shift Sort Tray Type 2600, 161

#### **A**

AD410, 160 adhesive labels, 34 Adjusting the image density, 97 Adjusting the Registration, 98 Auto Continue, 124

### **B**

Bypass size, 106

## **C**

Collate, 151 Config. Page, 110 CS380, 161 Curl Prevention, 114

## **D**

Data In indicator, 77 Duplex, 124

## **E**

Edge-Edge Print, 124 Edge Smoothing, 124 Energy Saver, 124 Envelope Feeder Type 2600, 160 envelopes, 34 envelopes, loading, 45 error, 61 Error indicator, 76 Escape key, 105 Ethernet cable, 162 Ext. A4 Width, 137

## **F**

Font Number, 137 Font Pitch, 137 fonts, 157 Font Source, 137 Form Lines, 137 friction pad, 145 friction pad, cleaning, 93 fusing unit, 149

### **H**

Hard Disk Drive Type 2600, 161 HDD Format, 114 Hex Dump, 110 Host Interface, 104, 130

#### **I**

IEEE 1394 Setup, 130 IEEE 802.11b, 130 Image density, 114 I/O Buffer, 130 I/O Timeout, 130

#### **J**

Job Separation, 124

#### **K**

Key Repeat, 114

### **L**

Language, 104, 141 List/Test Print, 104, 110 List/Test Print Parameters, 110 Locked Print, 56, 104

#### **M**

Macintosh *uninstall, PostScript*, 24 Maintenance, 104, 114, 115 MAINTENANCE KIT Type 2600, 144 media, 25 memory, 153, 159 Memory Overflow, 124 Memory Unit TypeB 64MB, 162 Memory Usage, 124 menu, accessing, 104 menu, changing, 141 Menu Chart, 101 Menu key, 104 Menu List, 110 Menu Protect, 114 messages, 61 misfeed, 82 MisfeedRecovery, 124

**N**

Network Interface Board, 159, 162 Network Printing Guide, ii Network Setup, 130 NIB, 159

#### **O**

OHP transparencies, 34 On Line indicator, 76 On Line key, 76, 105 options, 159, 160 Orientation, 137 Output Tray, 124

### **P**

Page Size, 124 panel display, messages, 61 paper, 25 paper feed roller, 146 paper feed roller, cleaning, 94 Paper Feed Unit Type 2600, 160 Paper Input, 104, 106 paper, loading, 37 paper, sizes, types, 25 Paper type, 106 Parallel cable, 157 PCL, 137 PCL 5e *Windows 2000, uninstalling*, 19 *Windows 95/98/Me, uninstalling*, 19 *Windows NT 4.0, uninstalling*, 20 *Windows XP, uninstalling*, 19 PCL 6 *Windows 2000, uninstalling*, 19 *Windows 95/98/Me, uninstalling*, 19 *Windows NT 4.0, uninstalling*, 20 *Windows XP, uninstalling*, 19 PCL Config.Page, 110 PCL Menu, 104 plain paper, 33 Point Size, 137 PostScript *Macintosh, uninstall*, 24 *Windows 2000, uninstalling*, 23 *Windows 95/98/Me, uninstalling*, 23 *Windows NT 4.0, uninstalling*, 24 *Windows XP, uninstalling*, 23 Ppr.Size Error, 114 Printer Reference, ii Prt. Err Report, 124 PS Font List, 110

### **Q**

Quick Installation Guide, ii

#### **R**

Registration, 114 registration roller, cleaning, 96 Resolution, 124 ROM Update, 114 RPCS *Windows 2000, uninstalling*, 21 *Windows 95/98/Me, uninstalling*, 21 *Windows NT 4.0, uninstalling*, 22 *Windows XP, uninstalling*, 21

## **S**

Sample Print, 51, 104 SDRAM, 159, 162 Series Prnt.Job, 114 Setup Guide, ii Shift Collate, 151 specifications, 157 Spool Printing, 124 Sub Paper Size, 124 Symbol Set, 137 System, 104, 124

## **T**

toner cartridge, replacing, 90 Toner Saving, 124 transfer roller, 147 Tray Locking, 106 Tray Paper Size, 106 Tray Priority, 106 troubleshooting, 61

### **U**

Unit Of Measure, 124 USB Setting, 130

Windows 2000 *PCL 5e, uninstalling*, 19 *PCL 6, uninstalling*, 19 *PostScript, uninstalling*, 23 *printer properties, PCL*, 2 *printer properties, PostScript*, 12 *printer properties, RPCS*, 7 *RPCS, uninstalling*, 21 Windows 95/98/Me *PCL 5e, uninstalling*, 19 *PCL 6, uninstalling*, 19 *PostScript, uninstalling*, 23 *printer properties, PCL*, 1 *printer properties, PostScript*, 11 *printer properties, RPCS*, 6 *RPCS, uninstalling*, 21 Windows 95/98/Me, Windows 2000, Windows XP, Windows NT 4.0 *canceling a job*, 17 Windows NT 4.0 *PCL 5e, uninstalling*, 20 *PCL 6, uninstalling*, 20 *PostScript, uninstalling*, 24 *printer properties, PCL*, 4 *printer properties, PostScript*, 14 *printer properties, RPCS*, 9 *RPCS, uninstalling*, 22 Windows XP *PCL 5e, uninstalling*, 19 *PCL 6, uninstalling*, 19 *PostScript, uninstalling*, 23 *printer properties, PCL*, 2 *printer properties, PostScript*, 12 *printer properties, RPCS*, 7 *RPCS, uninstalling*, 21 WL.LAN Defaults, 114 WL.LAN Signal, 114

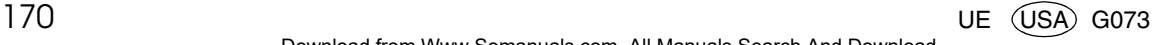

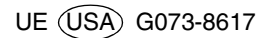

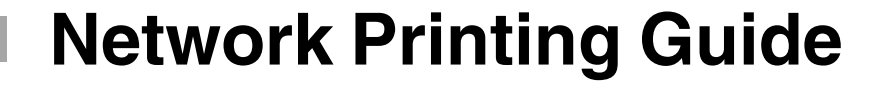

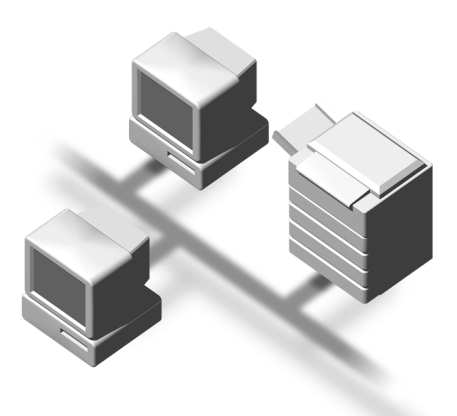

For safety, please read this manual carefully before you use this product and keep it handy for future reference.

Download from Www.Somanuals.com. All Manuals Search And Download.

#### **Introduction**

To get maximum versatility from this machine all operators should carefully read and follow the instructions in this manual. Please keep this manual in a handy place near the machine.

Please read the Safety Information before using this machine. It contains important information related to USER SAFETY and PREVENTING EQUIPMENT PROBLEMS.

#### **Important**

Contents of this manual are subject to change without prior notice. In no event will the company be liable for direct, indirect, special, incidental, or consequential damages as a result of handling or operating the machine.

#### **Software Version Conventions Used in this Manual**

- NetWare 3.x means NetWare 3.12 and 3.2.
- NetWare 4.x means NetWare 4.1, 4.11 and IntranetWare.

#### **Trademarks**

Apple, AppleTalk, EtherTalk, LaserWriter, Macintosh and Mac are registered trademarks of Apple Computer, Inc.

Ethernet is a registered trademark of Xerox Corporation.

Microsoft, Windows and Windows NT are registered trademarks of Microsoft Corporation in the United States and/or other countries.

Netscape and Netscape Navigator are registered trademarks of Netscape Communications Corporation.

Novell, NetWare and NDS are registered trademarks of Novell, Inc.

PostScript is a registered trademark of Adobe Systems, Incorporated.

Sun is a registered trademark of Sun Microsystems, Inc.

SunOS is a trademark of Sun Microsystems, Inc.

Other product names used herein are for identification purposes only and might be trademarks of their respective companies. We disclaim any and all rights in those marks.

The proper names of the Windows operating systems are as follows:

- The product name of Windows® 95 is Microsoft® Windows 95.
- The product name of Windows<sup>®</sup> 98 is Microsoft<sup>®</sup> Windows 98.
- The product name of Windows<sup>®</sup> Me is Microsoft<sup>®</sup> Windows Millennium Edition (Windows Me).
- The product names of Windows® XP are as follows: Microsoft® Windows® XP Professional Microsoft® Windows® XP Home Edition
- The product names of Windows® 2000 are as follows: Microsoft® Windows® 2000 Advanced Server Microsoft® Windows® 2000 Server Microsoft® Windows® 2000 Professional
- The product names of Windows  $NT^{\circledast}$  4.0 are as follows: Microsoft® Windows NT® Server 4.0
- Microsoft<sup>®</sup> Windows NT<sup>®</sup> Workstation 4.0

## **Manuals for This Machine**

The following manuals describe the operational procedures and maintenance of this machine.

To enhance safe and efficient operation of this machine, all users should read and follow the instructions carefully.

#### ❖ **Quick Installation Guide**

Describes how to install the printer.

### ❖ **Setup Guide**

Provides information about setting up the printer and its options. This manual is provided as a printed manual, and also as a PDF file on the CD-ROM labeled "Operating Instructions".

#### ❖ **Printer Reference**

Describes the procedures and provides necessary information about using this machine. This manual is included as a PDF file on the CD-ROM labeled "Operating Instructions".

### ❖ **Network Printing Guide**

Describes the procedures and provides necessary information about setting up and using the printer under the network environment. We recommend this manual as your first choice to read, and it is included as a PDF file on the CD-ROM labeled "Operating Instructions" (this manual).

#### ❖ **PostScript 3 Operating Instructions Supplement**

Describes the menus and features you can set using the PostScript 3 printer driver. This manual is provided as a PDF file on the CD-ROM labeled "Operating Instructions".

## *A* Note

❒ There are three CD-ROMs that come with this printer. "Operating Instructions", "Printer Drivers and Utilities", and "Document Management Utility".

❒ Concerning UNIX information, please visit our web site or consult your authorized reseller.

## **How to Read This Manual**

### **Symbols**

In this manual, the following symbols are used:

### R *WARNING:*

This symbol indicates a potentially hazardous situation which, if instructions are not followed, could result in death or serious injury.

## A **CAUTION:**

This symbol indicates a potentially hazardous situation which, if instructions are not followed, may result in minor or moderate injury or damage to property.

\* The statements above are notes for your safety.

## **【Nimportant**

If this instruction is not followed, paper might be misfed, originals might be damaged, or data might be lost. Be sure to read this.

## **Preparation**

This symbol indicates the prior knowledge or preparations required before operating.

## *A* Note

This symbol indicates precautions for operation, or actions to take after misoperation.

## **Limitation**

This symbol indicates numerical limits, functions that cannot be used together, or conditions in which a particular function cannot be used.

## **Reference**

This symbol indicates a reference.

## **[ ]**

Keys that appear on the machine's panel display.

Keys and buttons that appear on the computer's display.

## $\Gamma$

Keys built into the machine's control panel. Keys on the computer's keyboard.

This manual contains detailed instructions on configuring the machine as a network printer. Read the section appropriate to your network environment on how to configure the machine correctly.

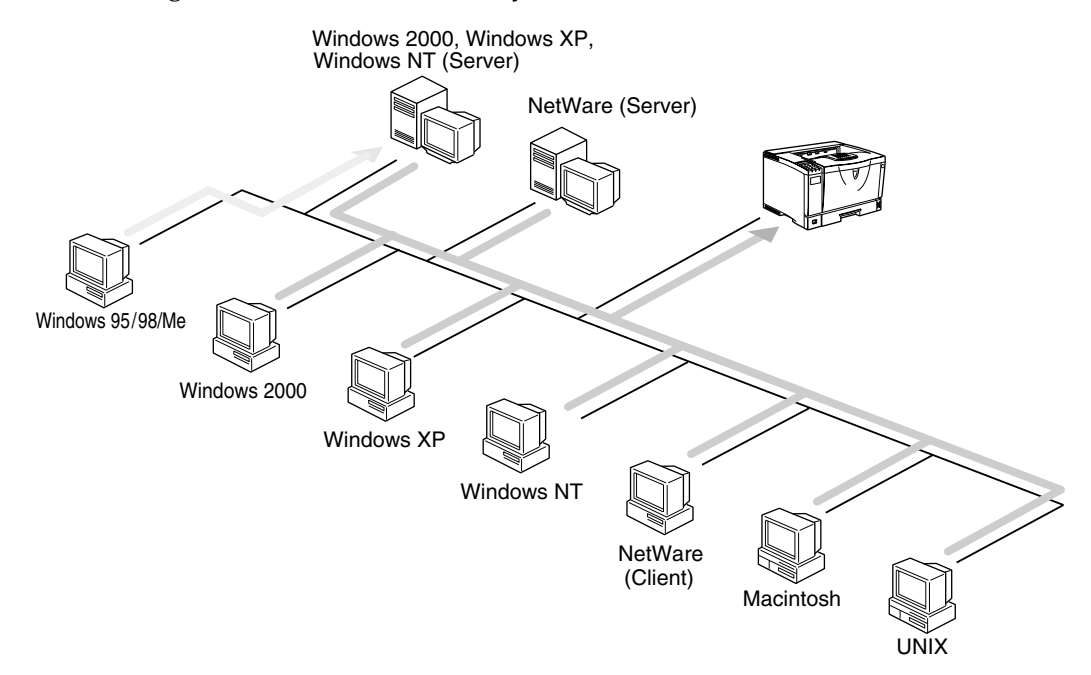

## important

 $\Box$  The procedures written in this manual assume that you are a network administrator. If you are not, be sure to consult your network administrator before configuration.

## **Reference**

For more information about configuring the Network Interface Board with the control panel, see the Setup Guide.

## ❖ **Features**

- Support for 100BASE-TX, 10BASE-T, IP over 1394 and IEEE 802.11b.
- The Network Interface Board is compatible with NetWare  $*1$  (IPX/SPX, TCP/IP), Windows NT 4.0 (TCP/IP, NetBEUI \*2 , IP[P \\*3 \)](#page-5-0), Windows 2000 (TCP/IP, NetBEUI<sup>\*2</sup>, IPP<sup>\*3</sup>), Windows XP (TCP/IP, IPP<sup>\*3</sup>), Windows 95/98/Me (TCP/IP, NetBEUI<sup>\*2</sup>, IPP<sup>\*3</sup>), UNIX (TCP/IP) and Macintosh (AppleTalk) protocols. This allows you to use the machine in a network that uses different protocols and operating systems.
- A computer used as a dedicated print server is not required because the Network Interface Board can be configured as a NetWare print server.
- The Network Interface Board can connect the machine to the network without requiring its own power supply because the Network Interface Board is installed inside the machine.
- $*1$  If the optional 802.11b Interface Unit has been installed, you cannot use the ad hoc
- mode.<br><sup>\*2</sup> To use NetBEUI, use the SmartNetMonitor for Client port.
- \*<sup>3</sup> IPP (Internet Printing Protocol) is a protocol for printing via the Internet.

#### ❖ **Interface supported protocols**

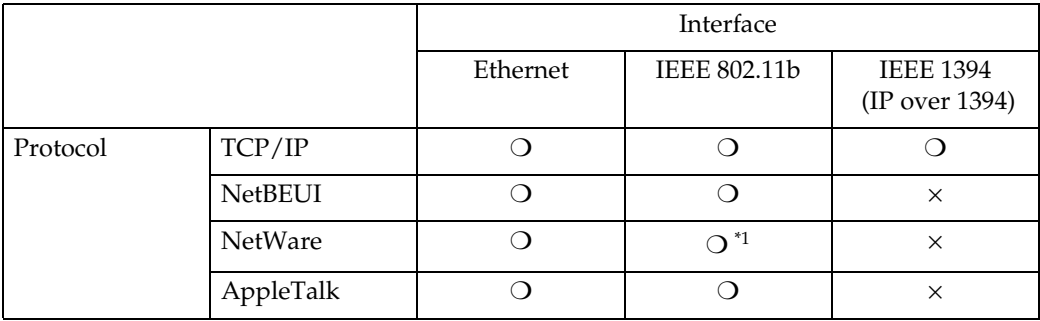

❍ means that the protocol is supported.

× means that the protocol is not supported.

\*1 If the optional 802.11b Interface Unit has been installed, you cannot use the ad hoc mode.

## **Setting Up the Machine on a Network**

## **Windows 95/98/Me, Windows 2000/Windows XP, Windows NT 4.0**

For setting up the machine as a network printer in Windows 95/98/Me, Windows 2000/Windows XP and Windows NT 4.0 environment.

See [p.1 "Windows 95/98/Me Configuration"](#page--1-0).

See p.13 "Windows 2000 Configuration".

See p.25 "Windows XP Configuration".

See p.37 "Windows NT 4.0 Configuration".

❖ Printing Without a Print Server

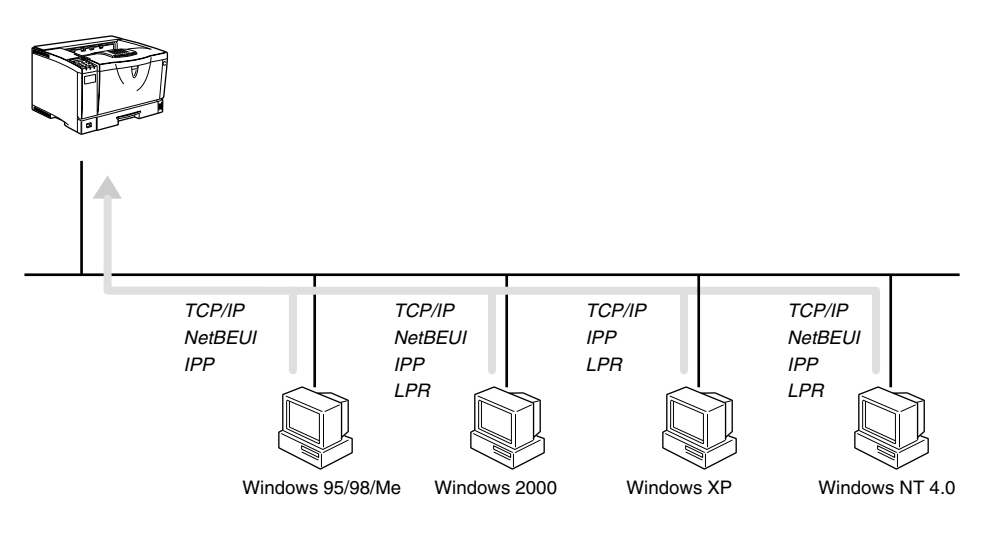

❖ Printing With a Windows 2000, Windows XP or Windows NT Print Server

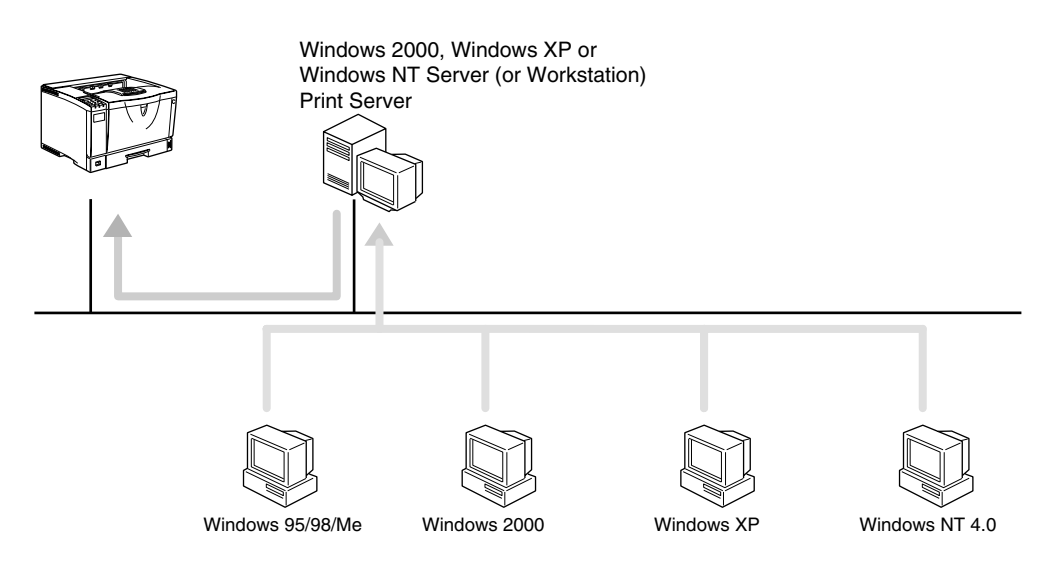

## **NetWare**

For setting up the machine as a network printer in a NetWare environment, see p.49 "NetWare Configuration". The Network Interface Board allows you to use the machine as either a print server or a remote printer.

For more information about setting up the clients, see the following pages.

- See p.68 "Windows 95/98/Me".
- See p.69 "Windows 2000".
- See p.70 "Windows NT 4.0".

#### **Configuring the machine as a print server**

A dedicated NetWare print server is not required because the machine can be configured as a print server.

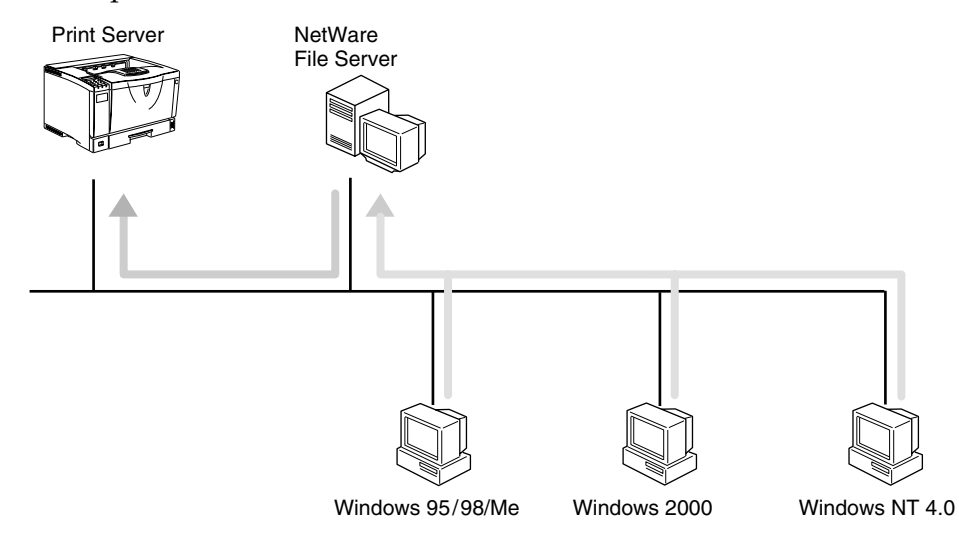

The actual procedures for configuring the machine depend on the NetWare version.

- NetWare 3.x See p.55 "Setting Up as a Print Server".
- NetWare  $4.x$ ,  $5/5.1$ See p.61 "Setting Up as a Print Server".

### **Configuring the machine as a remote printer**

If a dedicated NetWare print server is being used, the machine should be configured as a remote printer.

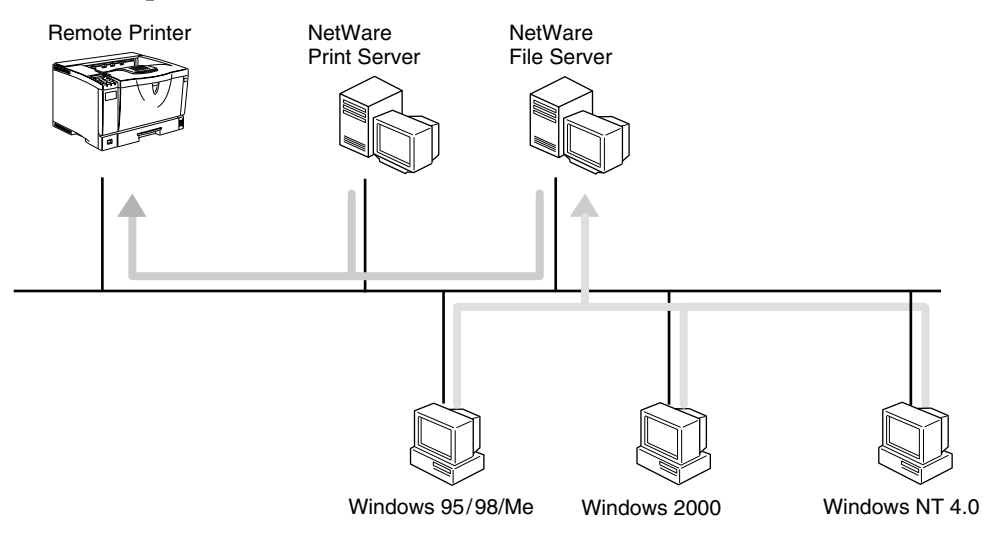

The actual procedures for configuring the machine depend on the NetWare version.

- NetWare 3.x See p.57 "Setting Up as a Remote Printer".
- NetWare  $4.x$ ,  $5/5.1$ See p.65 "Setting Up as a Remote Printer".

## **Macintosh**

For setting up the machine as a network printer in a Macintosh environment, see p.71 "Macintosh Configuration".

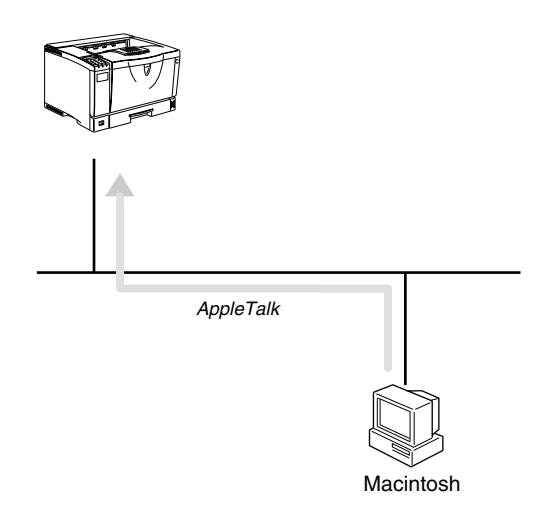

## **UNIX**

Concerning UNIX printing information, please visit our Web site or consult your authorized reseller.

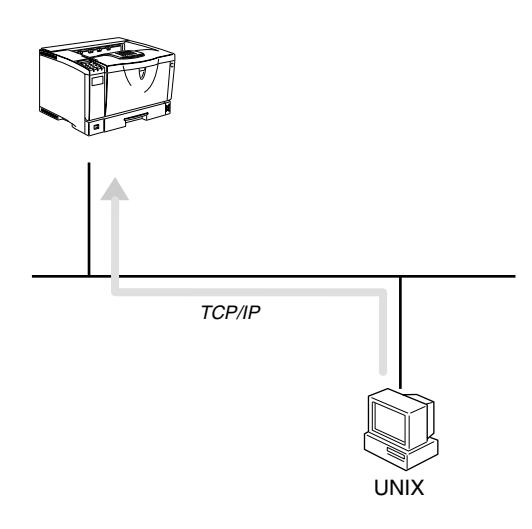

## **Printing using the IEEE 802.11b Interface**

This section describes how to print after installing the optional 802.11b Interface Unit.

There are two methods of using this machine as a network printer with IEEE 802.11b.

### ❖ **ad hoc mode**

This is the mode for transmitting between each wireless LAN client. You must make the channels the same for each wireless LAN client to transmit using this basic transmitting method which does not require an access point. See p.87 "Using the IEEE 802.11b (Wireless LAN)".

#### ❖ **infrastructure mode**

This is the mode for transmitting via an access point. If an SSID<sup>\*1</sup> and WEP  $*$ <sup>2</sup> are set in the access point, you must set the same values for the access point and IEEE 802.11b. By connecting the access point to Ethernet, you can transmit the current network environment. See p.87 "Using the IEEE 802.11b (Wireless LAN)".

- $*1$  This is called a Service Set ID and is used in the connection between the wireless LAN client and the access point. Only a wireless LAN client and an access point that have the same SSID can transmit to each other. (The character strings to be set are in the range ASCII 0x20-0x7e and the SSID is case-sensitive to 32 bytes.)
- $*$ <sup>2</sup> This is used to protect coded wireless data transmission. To transmit between wireless LAN clients and the coded access point, you must set the same WEP key as the printer. (You can set only 10 hexadecimal characters.)

❖ad hoc mode

❖infrastructure mode

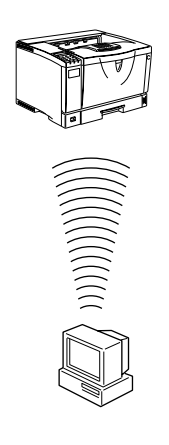

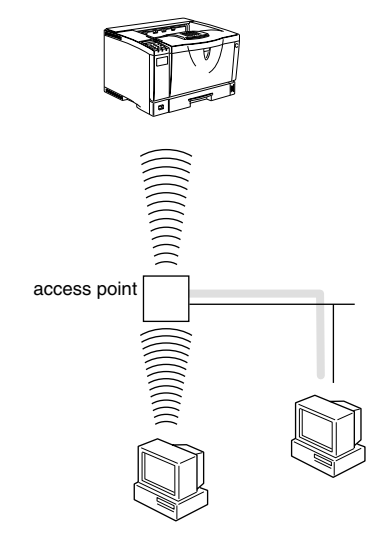

## **Printing using the IEEE 1394 Interface**

This section describes how to print via the IEEE 1394 interface after installing the 1394 Interface Unit Type 4510.

There are two methods of using the machine as a network printer with IEEE 1394.

## ❖ **SCSI print**

You can print using the SCSI print device provided by Windows 2000 and Windows XP. For more information, see "IEEE 1394 Configuration" in the Setup Guide.

### ❖ **IP over 1394**

You can print by setting the IP address for this machine and the computer on which Windows XP is installed. For more information, see "IEEE 1394 Configuration" in the Setup Guide and p.25 "Printing with a Standard TCP/IP Port" in the Windows XP Configuration.

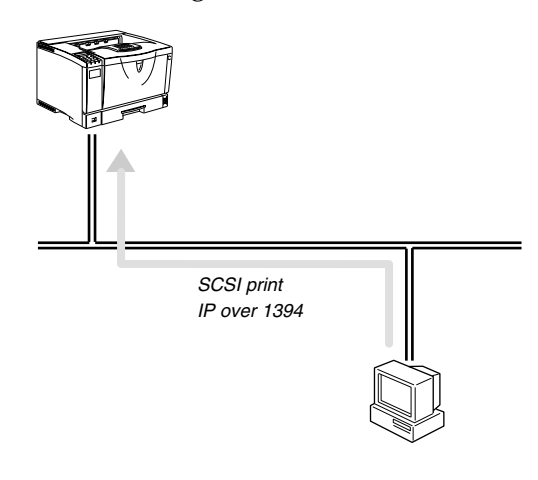

# **TABLE OF CONTENTS**

## **[1.Windows 95/98/Me Configuration](#page-434-0)**

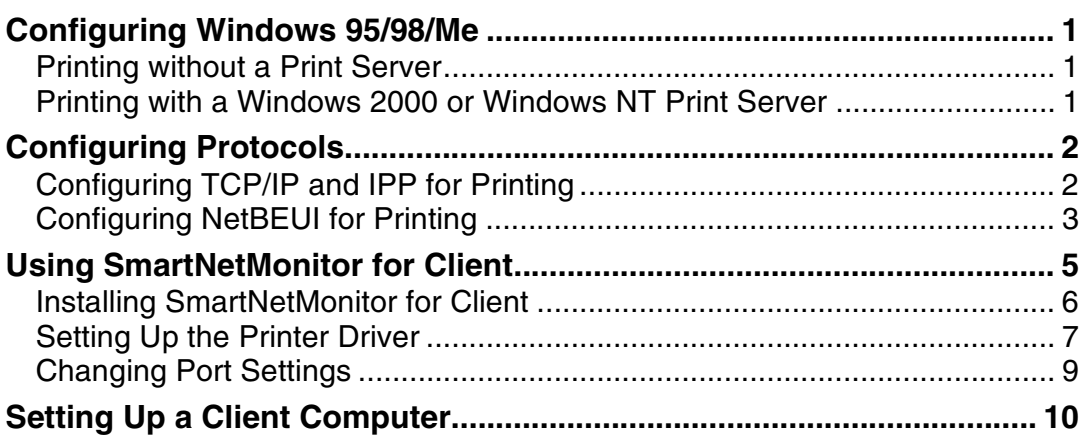

## **2.Windows 2000 Configuration**

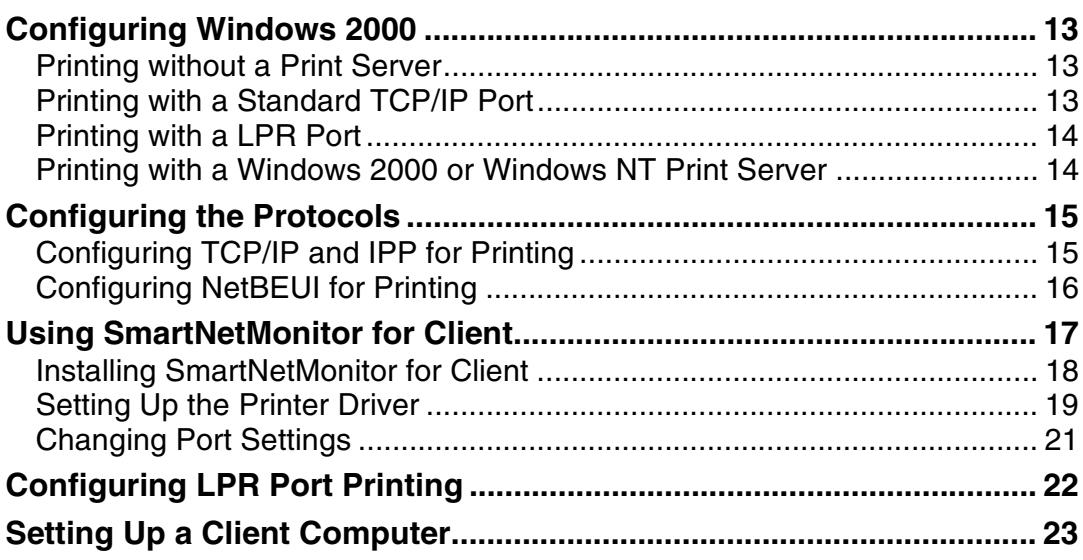

## **3.Windows XP Configuration**

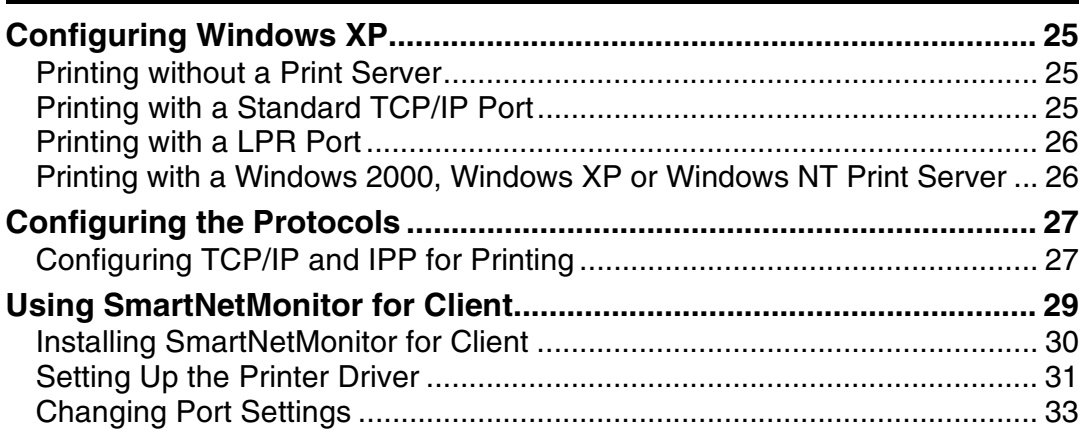

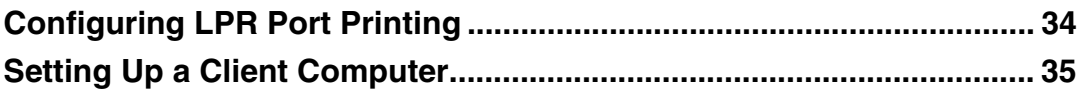

## **4.Windows NT 4.0 Configuration**

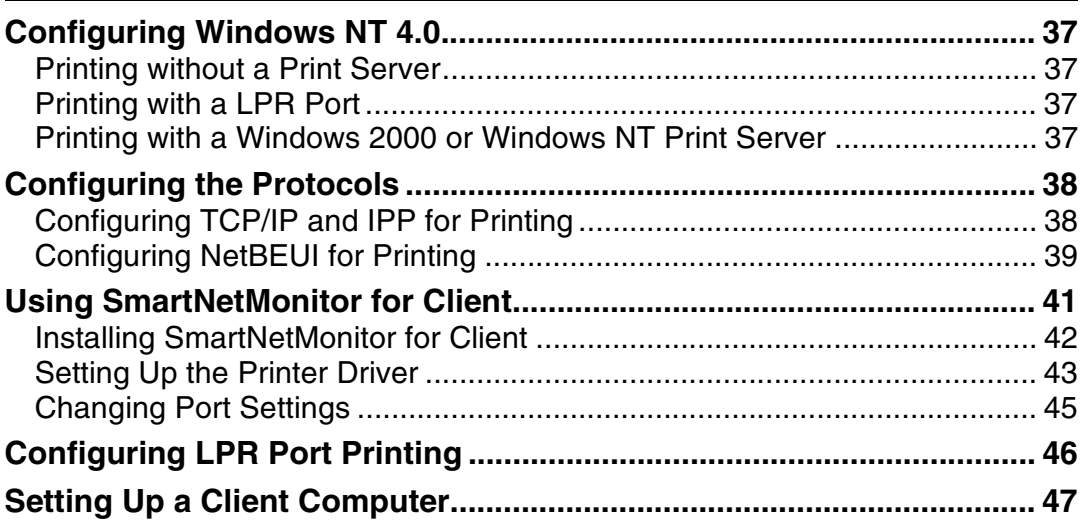

## **5.NetWare Configuration**

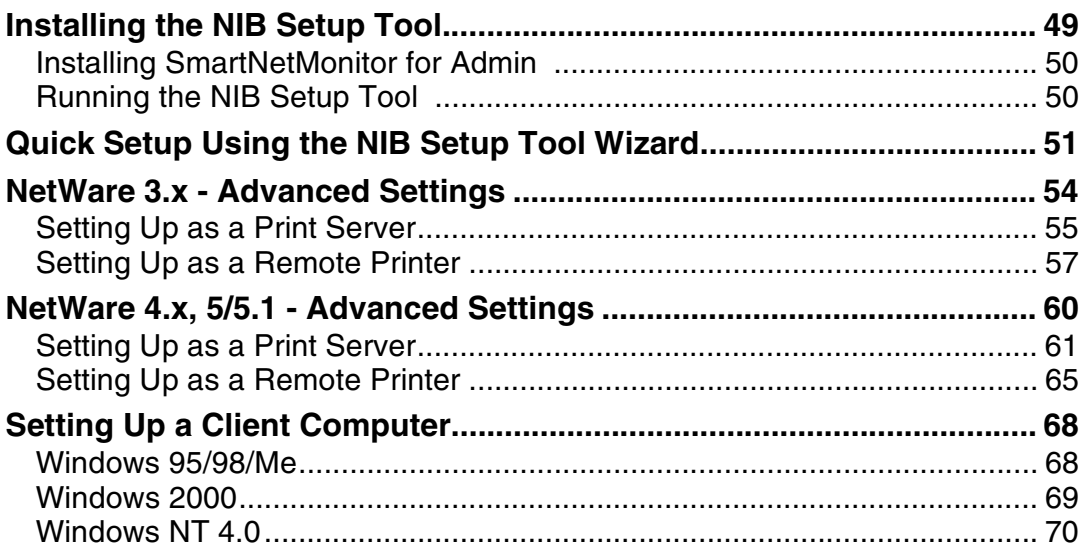

## **6.Macintosh Configuration**

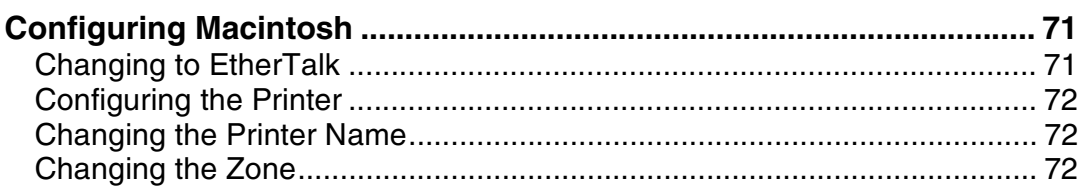
## 7. Appendix

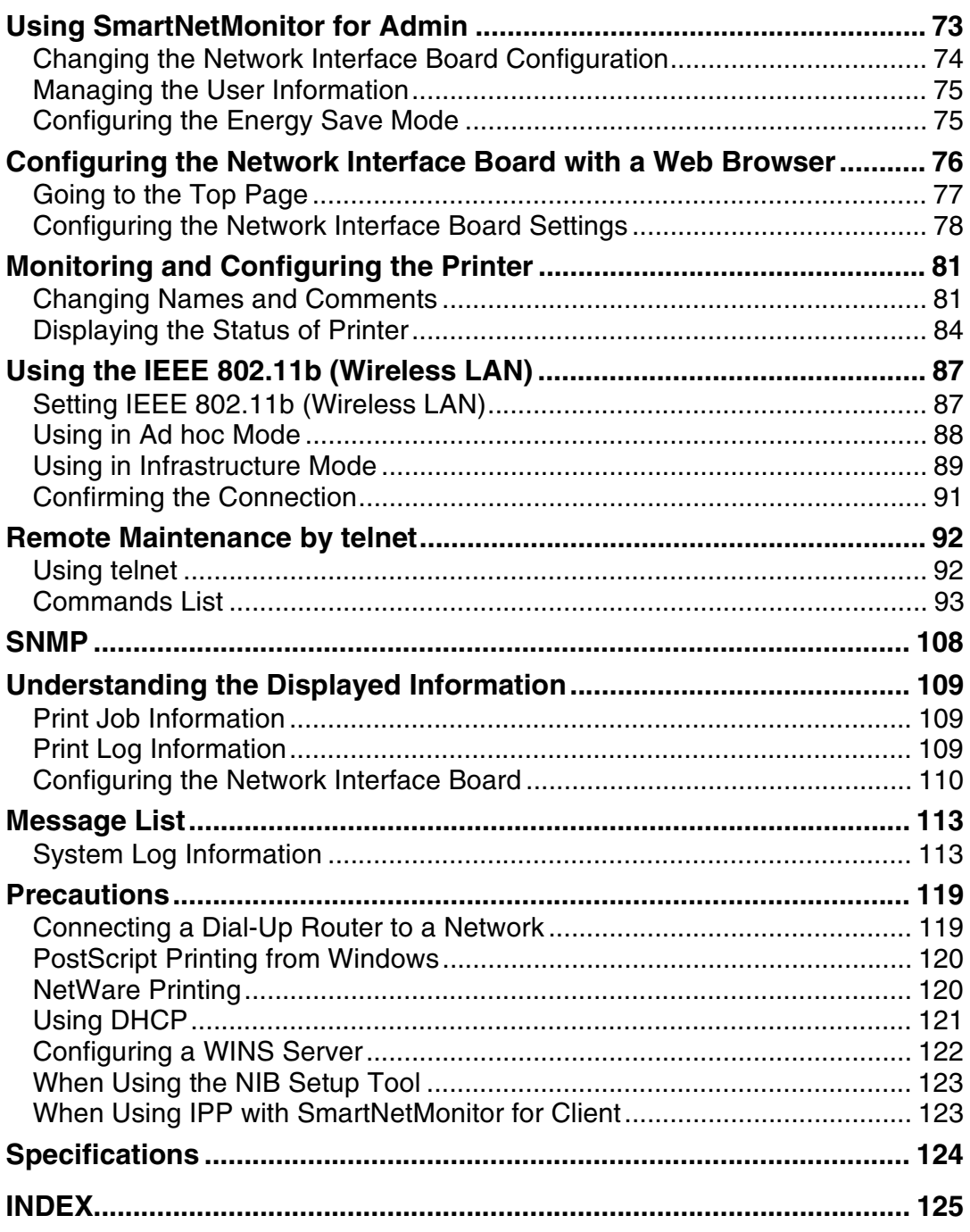

## **1. Windows 95/98/Me Configuration**

## **Configuring Windows 95/98/Me**

### **Printing without a Print Server**

The following procedure describes how to configure Windows 95/98/Me to use the machine on a network without a Windows 2000 Server, Windows 2000 Professional, Windows NT Server, Windows NT Workstation, or NetWare based print server.

### A**Specify the protocol to use**

Consult your network administrator about which of the three protocols is appropriate.

- TCP/IP
- IPP
- NetBEUI

### B **Configure the chosen protocol.**

- See p.2 "Configuring TCP/IP and IPP for Printing".
- See p.3 "Configuring NetBEUI for Printing".

### C**Install the software and set the printer driver port**

• Install SmartNetMonitor for Client from the CD-ROM labeled "Printer Drivers and Utilities". For more information about how to install the software and how to specify the printer driver port, see the Setup Guide.

### **Printing with a Windows 2000 or Windows NT Print Server**

See p.10 "Setting Up a Client Computer" for configuring Windows 95/98/Me with a Windows 2000 or Windows NT print server.

## **Configuring Protocols**

### **Configuring TCP/IP and IPP for Printing**

These instructions are for configuring the Network Interface Board and Windows 95/98/Me to use the TCP/IP protocol and IPP.

#### **Configuring the machine**

Configure the machine to use the TCP/IP protocol.

- Make sure that the TCP/IP protocol is set to active. (The default is active.)
- Assign an IP address and make other settings required for using the TCP/IP protocol.

### **Reference**

For more information about how to make the above settings, see the Setup Guide.

If DHCP is used to assign IP addresses, see p.121 "Using DHCP".

### **Note**

- ❒ After setting the IP address, use the ping command to make sure that it has been set correctly.
	- $\odot$  Enable the use of the command prompt as follows:
		- On Windows 95 or Windows 98 Click **[Start]**, point to **[Programs]**, and then click **[Command Prompt]**.
		- On Windows Me Click **[Start]**, point to **[Programs]**, point to **[Accessories]**, and then click **[Command Prompt]**.
	- $\odot$  Type the following: (Example IP address is 192.168.15.16)

**C:\> ping 192.168.15.16**

If the address has been configured correctly, the following message appears.

**Reply from 192.168.15.16 : bytes=32 time<10ms TTL=32** If the address has been configured incorrectly, the following message appears.

**Request timed out.**

#### **Configuring a Windows 95/98/Me computer**

These steps are for configuring a Windows 95/98/Me computer to use the TCP/IP protocol.

A **Open [Control Panel] and then double-click the [Network] icon. Make sure that "TCP/IP" is listed in the [The following network components are installed:] box on the [Configuration] tab.**

#### **Note**

❒ If the TCP/IP protocol is not installed, click **[Add]** on the **[Configuration]** tab to install it. For more information about installing the TCP/IP protocol, see Windows 95/98/Me Help.

#### B **Configure the TCP/IP protocol with the appropriate IP address, subnet mask and other settings.**

Check with the network administrator that the settings are correct.

### **Configuring NetBEUI for Printing**

These instructions are for configuring the Network Interface Board and Windows 95/98/Me to use the NetBEUI protocol.

#### **Preparation**

To use NetBEUI, use the SmartNetMonitor for Client port.

#### **Configuring the machine**

Configure the machine to use the NetBEUI protocol.

• Make sure that the NetBEUI protocol is set to active. (The default is active.)

#### **Reference**

For more information about how to make the above settings, see the Setup Guide.

#### **Configuring a Windows 95/98/Me computer**

Install the NetBEUI protocol on the Windows 95/98/Me computer and set it as the default protocol.

A **Open [Control Panel], and then double-click the [Network] icon. Make sure that "NetBEUI" is listed in the [The following network components are installed:] box on the [Configuration] tab.**

#### **Note**

- ❒ If the NetBEUI protocol is not installed, click **[Add]** on the **[Configuration]** tab to install it. For more information about installing the NetBEUI protocol, see Windows 95/98/Me Help.
- ❒ If "NetBEUI →Dial-Up Adaptor" is listed in the **[The following network components are installed:]** box, select it and click **[Remove]** to remove the binding.
- B**Set the NetBEUI protocol as the default protocol. Click the [Configuration] tab, select "NetBEUI" in the [The following network components are installed:] box, and then click [Properties].**
- C **Click the [Advanced] tab, select [Set this protocol to be the default protocol], and then click [OK].**
- D **Click [OK] to close the [Network] dialog box.**
- E **When the message to restart appears, click [Yes].**

## **Using SmartNetMonitor for Client**

SmartNetMonitor for Client is a utility that helps you to use network printers effectively. It is useful in environments where two or more network printers are used. It is recommended that you install SmartNetMonitor for Client to use Parallel Printing and Recovery Printing. For more information about SmartNet-Monitor for Client, see SmartNetMonitor for Client Help.

#### ❖ **SmartNetMonitor for Client features**

- Sends a print job directly to the network printers without using a print server.
- Notifies when a printing error occurs.
- Prints documents using other printers in the printer group when the specified printer is busy (Recovery Printing).
- Equally divides the number of copies to be printed among the selected printers in the printer group (Parallel Printing).

#### **Wilmportant**

- ❒ The following must be the same for the specified printer and the printers selected for Recovery Printing or Parallel Printing.
	- Printer models (for Parallel Printing only)
	- Installed options (e.g. Paper tray unit)
	- Size and orientation of paper in each paper tray unit
	- Total memory
	- Installed fonts (including the downloaded fonts)

#### *∜* Note

❒ Failure to meet any of the conditions above may result in unexpected print results.

### **Installing SmartNetMonitor for Client**

Install SmartNetMonitor for Client from the CD-ROM labeled "Printer Drivers and Utilities". For more information about how to install, see the Setup Guide.

After the installation is complete, configure the printer port with SmartNetMonitor for Client. See p.7 "Setting Up the Printer Driver".

#### **Deleting the port**

**1**

The following procedure allows you to delete the printer port. If you want to delete the port which is currently used in Windows, switch the port to another such as "FILE", and then delete it. For more information about SmartNetMonitor for Client, see SmartNetMonitor for Client Help.

A**From the [Printers] window, click the icon of the printer which uses Smart-NetMonitor for Client to print. On the [File] menu, click [Properties].**

B **Click the [Details] tab, and then make sure that the SmartNetMonitor for Client port is shown in the [Print to the following port] box.**

Remember the port name because this port should be deleted later.

C**From the [Print to the following port] box, select [FILE].**

### D **Click [Delete Port].**

**E** Click the SmartNetMonitor for Client port name as in step **g**, and then click **[OK].** 

The port is deleted.

F **Click [OK] to close the printer properties.**

**Uninstalling SmartNetMonitor for Client** 

#### **Preparation**

Before uninstalling SmartNetMonitor for Client, make sure that:

- The SmartNetMonitor for Client settings dialog box is closed.
- No printer is using the SmartNetMonitor for Client port as a printer port.
- A **Open [Control Panel], and then double-click the [Add/Remove Programs] icon.**

B **On the [Install/Uninstall] tab, click [SmartNetMonitor for Client], and then click [Add/Remove].**

### C **After the confirmation message appears, click [Yes].**

UninstallShield removes all of the components of SmartNetMonitor for Client.

D **After the confirmation message, click [Yes].**

E **Acknowledge the [Question] dialog box.**

F **When the uninstallation is complete, click [OK].**

### **Setting Up the Printer Driver**

The following procedure allows you to configure the printer port to use Smart-NetMonitor for Client.

#### **Preparation**

The target printer must be turned on before starting the installation process.

A**Install the printer driver of the printer you want to use.**

B**From the [Printers] window, click the icon of the printer. On the [File] menu, click [Properties].**

C **Click the [Details] tab and click [Add Port].**

D **Click [Other], click [SmartNetMonitor] from the list, and then click [OK].**

The **[Select Printer]** dialog box appears .

The displayed items are as follows:

Model Name: The model name of the printer.

Name: The name of the Network Interface Board.

Comment: Additional information about the Network Interface Board.

Address: The IP address of the printer.

### E**Select the printer.**

#### TCP/IP

A **Click the printer you want to use, and then click [OK].**

### *A* Note

- ❒ Printers that respond to an IP broadcast from the computer will be displayed. To print to a printer not listed here, click **[Specify Address]**, and then type the IP address or host name.
- ❒ You cannot add an address partially similar to that already used. For example, when "192.168.0.2" is already used, "192.168.0.2xx" cannot be used. Similarly, when "192.168.0.20" is already used, "192.168.0.2" cannot be used.

#### **NetBEUI**

#### A **Click [NetBEUI].**

A list of printers that can be printed to by the NetBEUI protocol appears.

B **Click the printer you want to use, and then click [OK].**

#### *A* Note

- ❒ Printers that respond to a broadcast from the computer will be displayed. To print to a printer not listed here, click **[Specify Address]**, and then type the NetBEUI address. Make sure that the NetBEUI address is on the configuration page. For more information about the printing of the configuration page, see "Printing a Configuration Page" in the Setup Guide. The NetBEUI address appears as " $\N\RNPxxxx'xx'$  on the configuration page. Type the printer's network path name in the form of "%%Computer name\Share name". Do not type "\\" as head characters but "%%".
- ❒ You cannot print to printers beyond routers.

#### IPP

#### A **Click [IPP].**

The IPP setting dialog box appears.

B **To specify the IP address of the printer, type "http://printer's-ip-address/printer" or "ipp://printer's-ip-address/printer" in the [Printer URL] field.**

(Example IP address is 192.168.15.16)

**http://192.168.15.16/printer**

**ipp://192.168.15.16/printer**

#### C **As necessary, type the names to distinguish the printer in [IPP Port Name]. Type a name differing from those of any existing port names.**

If you omit this, the address typed in **[Printer URL]** will be set as the IPP port name.

D **If using a proxy server and IPP user name, click [Detailed Settings] and configure the necessary settings.**

#### *A* Note

❒ For more information about these settings, see SmartNetMonitor for Client Help.

### F **Click [OK].**

#### G **Make sure that the specified printing port is displayed in the [Print to the following Port] box, and then click [OK].**

This completes the settings.

To print, select the specified printer. SmartNetMonitor for Client will now direct print data to the printer automatically.

### **Changing Port Settings**

Follow these steps to change SmartNetMonitor for Client settings, such as Parallel Printing, Recovery Printing, TCP/IP, the proxy server and IPP URL.

### *A* Note

- ❒ There are no settings for the NetBEUI protocol.
- ❒ You can configure Timeout Settings for the TCP/IP protocol.

#### A**From the [Printers] window, click the printer icon. On the [File] menu, click [Properties].**

### B **Click the [Details] tab, and then click [Port Settings].**

The **[Port Settings]** dialog box appears.

• For IPP, you can configure User Settings, Proxy Settings and Timeout Settings.

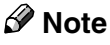

❒ For more information about these settings, see SmartNetMonitor for Client Help.

## **Setting Up a Client Computer**

This section describes the procedures for setting up a client on a network that uses Windows 2000, Windows XP, Windows NT Server or Windows NT Workstation as a print server.

When using a Windows 2000, Windows XP or Windows NT print server, select a shared printer on Windows 2000, Windows XP or Windows NT.

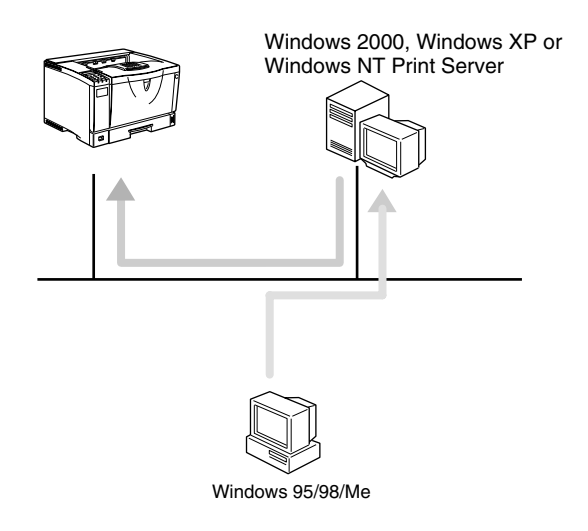

### **Limitation**

❒ When using a print server connected to the printer with SmartNetMonitor for Client, you cannot use Recovery Printing and Parallel Printing.

### *A* Note

 $\Box$  This section assumes that the client has already been configured to communicate with a Windows 2000, Windows XP or Windows NT print server. Do not begin the following procedure until the client has been set up and configured correctly.

A**Install the printer driver as a local printer.**

#### **Reference**

For more information about installing the printer driver, see the Setup Guide.

### *A* Note

❒ Any port can be selected during the installation, however, LPT1 is recommended.

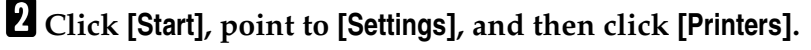

#### C **Click the icon of the printer you want to use. On the [File] menu, click [Properties].**

- D **Click the [Details] tab, and then click [Add Port].**
- E **Click [Network], and then click [Browse].**
- F **On the network tree, double-click the name of the computer used as the print server.**

The printers connected to the network are displayed.

- G **Click the name of the printer you want to use, and then click [OK].**
- H **Click [OK].**
- I **Make sure that the port name is displayed in the [Print to the following port] box, and then click [OK].**

## **2. Windows 2000 Configuration**

## **Configuring Windows 2000**

### **Printing without a Print Server**

The following procedure describes how to configure Windows 2000 to use the machine on a network without a Windows 2000, Windows NT Server, Windows NT Workstation or NetWare based print server.

### A**Specify the protocol to use**

Consult your network administrator about which of the three protocols is appropriate.

- TCP/IP
- IPP
- NetBEUI

### B **Configure the chosen protocol.**

- See p.15 "Configuring TCP/IP and IPP for Printing".
- See p.16 "Configuring NetBEUI for Printing".

### C**Install the software and set the printer driver port**

• Install SmartNetMonitor for Client from the CD-ROM labeled "Printer Drivers and Utilities". For more information about how to install the software and how to specify the printer driver port, see the Setup Guide.

### **Printing with a Standard TCP/IP Port**

Standard TCP/IP port is a standard port of Windows 2000 to enable Peer-to-Peer printing in a network environment.

For more information about Standard TCP/IP port settings, see Windows 2000 Help.

### *A* Note

 $\Box$  If a device model selection dialog box appears during the procedure to add the standard TCP/IP port, select "RICOH Network Printer C Model".

### **Printing with a LPR Port**

See p.22 "Configuring LPR Port Printing" for configuring a LPR port in Windows 2000.

### **Printing with a Windows 2000 or Windows NT Print Server**

See p.23 "Setting Up a Client Computer" for configuring Windows 2000 with a Windows 2000 or Windows NT print server.

## **Configuring the Protocols**

### **Configuring TCP/IP and IPP for Printing**

Follow these instructions to configure the Network Interface Board and Windows 2000 to use the TCP/IP protocol and IPP.

#### **Configuring the machine**

Configure the machine to use the TCP/IP protocol.

- Make sure that the TCP/IP protocol is set to active. (The default is active.)
- Assign an IP address and make other settings required for using the TCP/IP protocol.

### **Reference**

For more information about how to make the above settings, see the Setup Guide.

If DHCP is used to assign IP addresses, see p.121 "Using DHCP".

### **Note**

- $\Box$  After setting the IP address, use the ping command to make sure that it has been set correctly.
	- A Click **[Start]**, point to **[Programs]**, point to **[Accessories]**, and then click **[Command Prompt]**.
	- B Type the following: (Example IP address is 192.168.15.16) **C:\> ping 192.168.15.16** If the address has been configured correctly, the following message appears. **Reply from 192.168.15.16 : bytes=32 time<10ms TTL=32** If the address has been configured incorrectly, the following message appears. **Request timed out.**

#### **Configuring a Windows 2000 computer**

Follow these steps to configure a Windows 2000 computer to use the TCP/IP protocol.

A **Click [Start] on the taskbar, point to [Settings], and then click [Network and Dial-up Connections].**

B **Click [Local Area Connection]. On the [General] tab, click [Properties].**

#### C **Make sure that the"Internet Protocol (TCP/IP)" is selected in the [Components checked are used by this connection:] box on the [General] tab.**

#### *A* Note

- ❒ Select the TCP/IP protocol box if it is not already selected.
- ❒ If the TCP/IP protocol is not installed, click **[Install]** on the **[General]** tab to install it. For more information about installing the TCP/IP protocol, see Windows 2000 Help.

#### D **Configure the TCP/IP protocol with the appropriate IP address, subnet mask and other settings.**

Check with the network administrator that the settings are correct.

### **Configuring NetBEUI for Printing**

Follow these instructions to configure the Network Interface Board and Windows 2000 to use the NetBEUI protocol.

#### **Preparation**

To use NetBEUI, use the SmartNetMonitor for Client port.

#### **Configuring the machine**

Configure the machine to use the NetBEUI protocol.

• Make sure that the NetBEUI protocol is set to active. (The default is active.)

#### $\mathscr P$ Reference

For more information about how to make the above settings, see the Setup Guide.

#### **Configuring a Windows 2000 computer**

Follow these steps to configure a Windows 2000 computer to use the NetBEUI protocol.

A **Click [Start] on the taskbar, point to [Settings], and then click [Network and Dial-up Connections].**

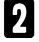

B **Click [Local Area Connection]. On the [General] tab, click [Properties].**

C **Make sure that the"NetBEUI Protocol" is selected in the [Components checked are used by this connection:] box on the [General] tab.**

#### **Note**

- ❒ Select the NetBEUI protocol box if it is not already selected.
- ❒ If the NetBEUI protocol is not installed, click **[Install]** on the **[General]** tab and install it. For more information about installing the NetBEUI protocol, see Windows 2000 Help.

## **Using SmartNetMonitor for Client**

SmartNetMonitor for Client is a utility that helps you to use network printers effectively. It is useful in environments where two or more network printers are used. It is recommended that you install SmartNetMonitor for Client to use Parallel Printing and Recovery Printing. For more information about SmartNet-Monitor for Client, see SmartNetMonitor for Client Help.

#### ❖ **SmartNetMonitor for Client features**

- Sends a print job directly to the network printers without using a print server.
- Notifies when a printing error occurs.
- Prints documents using other printers in the printer group when the specified printer is busy (Recovery Printing).
- Equally divides the number of copies to be printed among the selected printers in the printer group (Parallel Printing).

#### **Wilmportant**

- ❒ The following must be the same for the specified printer and the printers selected for Recovery Printing or Parallel Printing.
	- Printer models (for Parallel Printing only)
	- Installed options (e.g. Paper tray unit)
	- Size and orientation of paper in each paper tray unit
	- Total memory
	- Installed fonts (including the downloaded fonts)

#### *A* Note

❒ Failure to meet any of the conditions above may result in unexpected print results.

### **Installing SmartNetMonitor for Client**

Install SmartNetMonitor for Client from the CD-ROM labeled "Printer Drivers and Utilities". For more information about how to install, see the Setup Guide.

After the installation is complete, configure the printer port with SmartNetMonitor for Client. See p.19 "Setting Up the Printer Driver".

#### **Deleting the port**

The following procedure allows you to delete the printer port. If you want to delete the port which is currently used in Windows, switch the port to another such as "FILE", then delete it. For more information about SmartNetMonitor for Client, see SmartNetMonitor for Client Help.

A**From the [Printers] window, click the icon of the printer which uses Smart-NetMonitor for Client to print. On the [File] menu, click [Properties].**

B **Click the [Ports] tab, and then make sure that the SmartNetMonitor for Client port is shown in the [Print to the following port(s)] box.**

Remember the port name because this port should be deleted later.

C**Select the [FILE] check box in the [Port] column.**

### D **Click [OK] to close the Printer Properties.**

The port which is currently in use is changed.

- E **Open the Printer Properties of the same printer.**
- F**Select the [Ports] tab.**
- G **At the [Port] column in the [Print to the following port(s)] dialog box, click to select the SmartNetMonitor for Client port name as in step** B**.**

H **Click [Delete Port].**

I **When the confirmation message appears, click [Yes].**

The port is deleted.

J **Click [Close] to close the Printer Properties.**

#### **Uninstalling SmartNetMonitor for Client**

#### **Preparation**

Before uninstalling SmartNetMonitor for Client, make sure that:

- The port settings dialog box is closed.
- No printer is using the SmartNetMonitor for Client port as a printer port.
- You have performed login with the same user authority as that used to install SmartNetMonitor for Client.
- A **Open [Control Panel], and then double-click the [Add/Remove Programs] icon.**
- B **Click the [Change or Remove Programs] tab, click [SmartNetMonitor for Client], and then click [Change/Remove].**
- C **After the confirmation message appears, click [Yes].** UninstallShield removes all of the components of SmartNetMonitor for Client.

D **After the confirmation message appears, click [Yes].**

E **Acknowledge the [Remove Shared File?] dialog box.**

F **When the uninstallation is complete, click [OK].**

### **Setting Up the Printer Driver**

The following procedure allows you to configure the printer port to use Smart-NetMonitor for Client.

#### **Preparation**

The target printer must be turned on before starting the installation process.

A**Install the printer driver for the printer you want to use.**

B**From the [Printers] window, click the icon of the printer. On the [File] menu, click [Properties].**

C **Click the [Ports] tab and click [Add Port].**

D **Click [SmartNetMonitor for Client] in the [Available port types:] box, and then click [New Port].**

The **[Select Printer]** dialog box appears and printers on the network are browsed. The displayed items are as follows:

Model Name: The model name of the printer.

Name: The name of Network Interface Board.

Comment: Additional information about Network Interface Board.

Address: The IP address of the printer.

### E**Select the printer.**

#### TCP/IP

A **Click the printer you want to use, and then click [OK].**

#### *A* Note

❒ Printers that respond to an IP broadcast from the computer will be displayed. To print to a printer not listed here, click **[Specify Address]** and then type the IP address or host name.

#### **NetBEUI**

#### A **Click [NetBEUI].**

A list of printers that can be printed by the NetBEUI protocol appears.

B **Click the printer you want to use, and then click [OK].**

#### *A* Note

❒ Printers that respond to a broadcast from the computer will be displayed. To print to a printer not listed here, click **[Specify Address]** and then type the NetBEUI address. Make sure that the NetBEUI address is on the configuration page. For information about the printing of the configuration page, see "Printing a Configuration Page" in the Setup Guide. The NetBEUI address appears as " $\R$  RNPxxxx $\x$ xx" on the configuration page. Type the printer's network path name in the form of "%%Computer name\Share name". Do not type "\\" as head characters but "%%".

❒ You cannot print to printers beyond routers.

#### IPP

#### A **Click [IPP].**

The IPP setting dialog box appears.

**2** To specify the IP address of the printer, type "http://printer's-ip-ad**dress/printer" or "ipp://printer's-ip-address/printer" in the [Printer URL] field.**

(Example IP address is 192.168.15.16)

**http://192.168.15.16/printer**

**ipp://192.168.15.16/printer**

C **As necessary, type the names to distinguish the printer in [IPP Port Name]. Type a name different from those of any existing port names.**

If you omit this, the address entered in **[Printer URL]** will be set as the IPP port name.

D **If using a proxy server and IPP user name, click [Detailed Settings] and configure the necessary settings.**

#### *A* Note

❒ For more information about these setting, see SmartNetMonitor for Client Help.

## F **Click [OK].**

G **Make sure that the specified printing port is displayed in the [Print to the following Port(s)] box, and then click [Close].**

This completes the settings.

To print, select the specified printer. SmartNetMonitor for Client will now direct print data to the printer automatically.

### **Changing Port Settings**

Follow the steps to change SmartNetMonitor for Client settings, such as Parallel Printing, Recovery Printing, TCP/IP, the proxy server and IPP URL.

### *∜* Note

❒ There are no settings for the NetBEUI protocol.

A**From the [Printers] window, click the icon of the printer you want to use. On the [File] menu, click [Properties].**

### B **Click the [Ports] tab, and then click [Configure Port].**

The **[Port Settings]** dialog box appears

- For TCP/IP protocol, you can configure Parallel Printing, Recovery Printing and Timeout Settings.
- For IPP, you can configure User Settings, Proxy Settings and Timeout Settings.

### **Note**

❒ For more information about these settings, see SmartNetMonitor for Client Help.

## **Configuring LPR Port Printing**

This section explains the procedure for printing to a LPR port from Windows 2000.

### **Note**

❒ The TCP/IP protocols must be installed and configured correctly. For more information about configuring the protocols, see p.15 "Configuring TCP/IP and IPP for Printing".

#### A **Click [Start], point to [Settings], and then click [Printers].**

The **[Printers]** window appears.

B **Click the icon of the printer you want to use. On the [File] menu, click [Properties].**

C **Click the [Ports] tab and click [Add Port].**

D**In the [Available port types:] box, click "LPR Port", and then click [New Port].**

### *A* Note

- ❒ If "LPR Port" does not appear, "Print Services for Unix" has not been installed. For more information about how to install "Print Services for Unix", see Windows 2000 Help.
- E **Type the IP address of the Network Interface Board into the [Name or address of server providing lpd:] box.**
- F **Type "lp" into the [Name of printer or print queue on that server box:], and then click [OK].**

### G **Click [Close].**

**E** Make sure that the port name is displayed in the [Print to the following port(s)] **box and that the check box is selected, and then click [OK].**

## **Setting Up a Client Computer**

This section describes the procedures for setting up a client in a network that uses Windows 2000, Windows XP, Windows NT Server or Windows NT Workstation as a print server.

When using a Windows 2000, Windows XP or Windows NT print server, select a shared printer on Windows 2000, Windows XP or Windows NT.

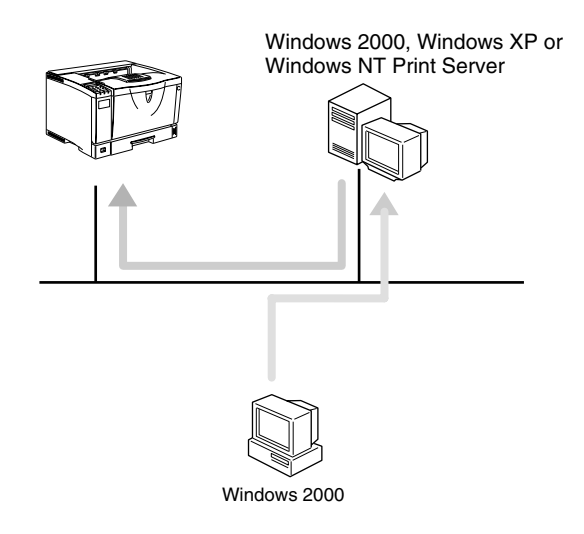

### **Limitation**

❒ When using a print server connected to the printer with SmartNetMonitor for Client, you cannot use Recovery Printing and Parallel Printing.

### *A* Note

 $\Box$  This section assumes that the client has already been configured to communicate with a Windows 2000, Windows XP or Windows NT print server. Do not begin the following procedure until the client has been set up and configured correctly.

Use the **[Printers]** window to set up the printer.

A **Click [Start], point to [Settings] and then click [Printers].**

### B **Double-click the [Add Printer] icon.**

This launches the Add Printer Wizard.

### C **Click [Next >].**

D **Click [Network printer], and then click [Next >].**

### E **Click [Next >].**

F**In the [Shared printers:] box, double-click the name of the computer used as a print server.**

The printers attached to the network are displayed.

### G **Click the printer you want to use, and then click [Next >].**

### *A* Note

- ❒ If the printer driver is not installed in the print server, a message appears. If a driver has been installed on the client, click **[OK]**, and then follow the instructions on the screen.
- ❒ There is a Windows 2000 printer driver on the CD-ROM labeled "Printer Drivers and Utilities".

### H**Select whether to use this printer as the default printer, and then click [Next >].**

## I **After the installation is complete, click [Finish].**

The icon of the newly installed printer appears in the **[Printers]** window.

# **3. Windows XP Configuration**

## **Configuring Windows XP**

### **Printing without a Print Server**

The following procedure describes how to configure Windows XP to use the machine on a network without a Windows XP, Windows NT Server, Windows NT Workstation or NetWare based print server.

### A**Specify the protocol to use**

Consult your network administrator about which of the three protocols is appropriate.

- TCP/IP
- IPP

### **Z** Configure the protocol.

• See p.27 "Configuring TCP/IP and IPP for Printing".

### C**Install the software and set the printer driver port**

• Install SmartNetMonitor for Client from the CD-ROM labeled "Printer Drivers and Utilities". For more information about how to install the software and how to specify the printer driver port, see the Setup Guide.

### **Printing with a Standard TCP/IP Port**

Standard TCP/IP port is a standard port of Windows XP to enable Peer-to-Peer printing in a network environment.

For more information about Standard TCP/IP port settings, see Windows XP Help.

### **Note**

❒ If a device model selection dialog box appears during the procedure to add the standard TCP/IP port, select "RICOH Network Printer C Model".

### **Printing with a LPR Port**

See p.34 "Configuring LPR Port Printing" for configuring a LPR port in Windows XP.

### **Printing with a Windows 2000, Windows XP or Windows NT Print Server**

See p.35 "Setting Up a Client Computer" for configuring Windows XP with a Windows 2000, Windows XP or Windows NT print server.

## **Configuring the Protocols**

### **Configuring TCP/IP and IPP for Printing**

Follow these instructions to configure the Network Interface Board and Windows XP to use the TCP/IP protocol and IPP.

#### **Configuring the machine**

Configure the machine to use the TCP/IP protocol.

- Make sure that the TCP/IP protocol is set to active. (The default is active.)
- Assign an IP address and make other settings required for using the TCP/IP protocol.

### **Reference**

For more information about how to make the above settings, see the Setup Guide.

If DHCP is used to assign IP addresses, see p.121 "Using DHCP".

To use the IP over 1394, see the Setup Guide.

### *∜* Note

❒ After setting the IP address, use the ping command to make sure that it has been set correctly.

- A Click **[Start]**, point to **[All Programs]**, point to **[Accessories]**, and then click **[Command Prompt]**.
- B Type the following: (Example IP address is 192.168.15.16) **C:\> ping 192.168.15.16** If the address has been configured correctly, the following message appears.

**Reply from 192.168.15.16 : bytes=32 time<10ms TTL=32** If the address has been configured incorrectly, the following message appears.

**Request timed out.**

#### **Configuring a Windows XP computer**

Follow these steps to configure a Windows XP computer to use the TCP/IP protocol.

A **Click [Start] on the taskbar, point to [Control Panel], and then click [Network and Internet Connections].**

B **Click [Local Area Connection]. On the [General] tab, click [Properties].**

### *M* Note

❒ With the IP over 1394, click **[1394 Connection]**.

**E** Make sure that the "Internet Protocol (TCP/IP)" is selected in the [This con**nection uses the following items:] box on the [General] tab.**

#### *A* Note

- ❒ Select the TCP/IP protocol box if it is not already selected.
- ❒ If the TCP/IP protocol is not installed, click **[Install...]** on the **[General]** tab to install it. For more information about installing the TCP/IP protocol, see Windows XP Help.
- D **Configure the TCP/IP protocol with the appropriate IP address, subnet mask and other settings.**

Check with the network administrator that the settings are correct.

## **Using SmartNetMonitor for Client**

SmartNetMonitor for Client is a utility that helps you to use network printers effectively. It is useful in environments where two or more network printers are used. It is recommended that you install SmartNetMonitor for Client to use Parallel Printing and Recovery Printing. For more information about SmartNet-Monitor for Client, see SmartNetMonitor for Client Help.

#### ❖ **SmartNetMonitor for Client features**

- Sends a print job directly to the network printers without using a print server.
- Notifies when a printing error occurs.
- Prints documents using other printers in the printer group when the specified printer is busy (Recovery Printing).
- Equally divides the number of copies to be printed among the selected printers in the printer group (Parallel Printing).

#### **Wilmportant**

- ❒ The following must be the same for the specified printer and the printers selected for Recovery Printing or Parallel Printing.
	- Printer models (for Parallel Printing only)
	- Installed options (e.g. Paper tray unit)
	- Size and orientation of paper in each paper tray unit
	- Total memory
	- Installed fonts (including the downloaded fonts)

#### *A* Note

❒ Failure to meet any of the conditions above may result in unexpected print results.

#### **Reference**

For more information about how to use SmartNetMonitor for Client, see the "readmeXP.txt" file included on the CD-ROM labeled "Operating Instructions" (If the CD-ROM drive is D, the folder will be "D:\Network\Netmon\Client\Disk1").

### **Installing SmartNetMonitor for Client**

Install SmartNetMonitor for Client from the CD-ROM labeled "Printer Drivers and Utilities". For more information about how to install, see the Setup Guide.

After the installation is complete, configure the printer port with SmartNetMonitor for Client. See p.31 "Setting Up the Printer Driver".

#### **Deleting the port**

The following procedure allows you to delete the printer port. If you want to delete the port which is currently used in Windows, switch the port to another such as "FILE", then delete it. For more information about SmartNetMonitor for Client, see SmartNetMonitor for Client Help.

A**From the [Printers] window, click the icon of the printer which uses Smart-NetMonitor for Client to print. On the [File] menu, click [Properties].**

B **Click the [Ports] tab, and then make sure that the SmartNetMonitor for Client port is shown in the [Print to the following port(s)] box.**

Remember the port name because this port should be deleted later.

C**Select the [FILE] check box in the [Port] column.**

### D **Click [OK] to close the Printer Properties.**

The port which is currently in use is changed.

- E **Open the Printer Properties of the same printer.**
- F**Select the [Ports] tab.**
- G **At the [Port] column in the [Print to the following port(s)] dialog box, click to select the SmartNetMonitor for Client port name as in step** [B](#page-28-0)**.**

H **Click [Delete Port].**

I **When the confirmation message appears, click [Yes].**

The port is deleted.

J **Click [Close] to close the Printer Properties.**

#### **Uninstalling SmartNetMonitor for Client**

#### **Preparation**

Before uninstalling SmartNetMonitor for Client, make sure that:

- The port settings dialog box is closed.
- No printer is using the SmartNetMonitor for Client port as a printer port.
- You have performed login with the same user authority as that used to install SmartNetMonitor for Client.
- A **Open [Control Panel], and then double-click the [Add/Remove Programs] icon.**
- B **Click the [Add or Remove Programs]category, click [SmartNetMonitor for Client], and then click [Change/Remove].**
- C **After the confirmation message appears, click [Yes].** UninstallShield removes all of the components of SmartNetMonitor for Client.

D **After the confirmation message appears, click [Yes].**

E **Acknowledge the [Remove Shared File?] dialog box.**

F **When the uninstallation is complete, click [OK].**

### **Setting Up the Printer Driver**

The following procedure allows you to configure the printer port to use Smart-NetMonitor for Client.

#### **Preparation**

The target printer must be turned on before starting the installation process.

A**Install the printer driver for the printer you want to use.**

B**From the [Printers] window, click the icon of the printer. On the [File] menu, click [Properties].**

C **Click the [Ports] tab and click [Add Port].**

D **Click [SmartNetMonitor for Client] in the [Available port types:] box, and then click [New Port].**

The **[Select Printer]** dialog box appears and printers on the network are browsed. The displayed items are as follows:

Model Name: The model name of the printer.

Name: The name of Network Interface Board.

Comment: Additional information about Network Interface Board.

Address: The IP address of the printer.

### **E** Select the printer.

#### TCP/IP

A **Click the printer you want to use, and then click [OK].**

#### *A* Note

❒ Printers that respond to an IP broadcast from the computer will be displayed. To print to a printer not listed here, click **[Specify Address]** and then type the IP address or host name.

#### IPP

#### A **Click [IPP].**

The IPP setting dialog box appears.

B **To specify the IP address of the printer, type "http://printer's-ip-address/printer" or "ipp://printer's-ip-address/printer" in the [Printer URL] field.**

(Example IP address is 192.168.15.16)

**http://192.168.15.16/printer**

**ipp://192.168.15.16/printer**

C **As necessary, type the names to distinguish the printer in [IPP Port Name]. Type a name different from those of any existing port names.**

If you omit this, the address entered in **[Printer URL]** will be set as the IPP port name.

D **If using a proxy server and IPP user name, click [Detailed Settings] and configure the necessary settings.**

#### *M* Note

❒ For more information about these setting, see SmartNetMonitor for Client Help.

### F **Click [OK].**

G **Make sure that the specified printing port is displayed in the [Print to the following Port(s)] box, and then click [Close].**

This completes the settings.

To print, select the specified printer. SmartNetMonitor for Client will now direct print data to the printer automatically.

### **Changing Port Settings**

Follow the steps to change SmartNetMonitor for Client settings, such as Parallel Printing, Recovery Printing, TCP/IP, the proxy server and IPP URL.

### *A* Note

❒ There are no settings for the NetBEUI protocol.

A **Access the [Printers and Faxes] window from [Start] on the taskbar.**

### B **Click the [Ports] tab, and then click [Configure Port].**

The **[Port Settings]** dialog box appears

- For TCP/IP protocol, you can configure Parallel Printing, Recovery Printing and Timeout Settings.
- For IPP, you can configure User Settings, Proxy Settings and Timeout Settings.

### *A* Note

❒ For more information about these settings, see SmartNetMonitor for Client Help.

## **Configuring LPR Port Printing**

This section explains the procedure for printing to a LPR port from Windows XP.

### **Note**

- ❒ The TCP/IP protocols must be installed and configured correctly. For more information about configuring the protocols, see p.27 "Configuring TCP/IP and IPP for Printing".
- A **Access the [Printers and Faxes] window from [Start] on the taskbar.**
- B **Click the icon of the printer you want to use. On the [File] menu, click [Properties].**

C **Click the [Ports] tab and click [Add Port].**

D**In the [Available port types:] box, click "LPR Port", and then click [New Port].**

### *M* Note

- ❒ If "LPR Port" does not appear, "Print Services for Unix" has not been installed. For more information about how to install "Print Services for Unix", see Windows XP Help.
- E **Type the IP address of the Network Interface Board into the [Name or address of server providing lpd:] box.**
- **[1]** Type "lp" into the [Name of printer or print queue on that server box:], and then **click [OK].**
- G **Click [Close].**
- H **Make sure that the port name is displayed in the [Print to the following port(s)] box and that the check box is selected, and then click [OK].**
# **Setting Up a Client Computer**

This section describes the procedures for setting up a client in a network that uses Windows 2000, Windows XP, Windows NT Server or Windows NT Workstation as a print server.

When using a Windows 2000, Windows XP or Windows NT print server, select a shared printer on Windows 2000, Windows XP or Windows NT.

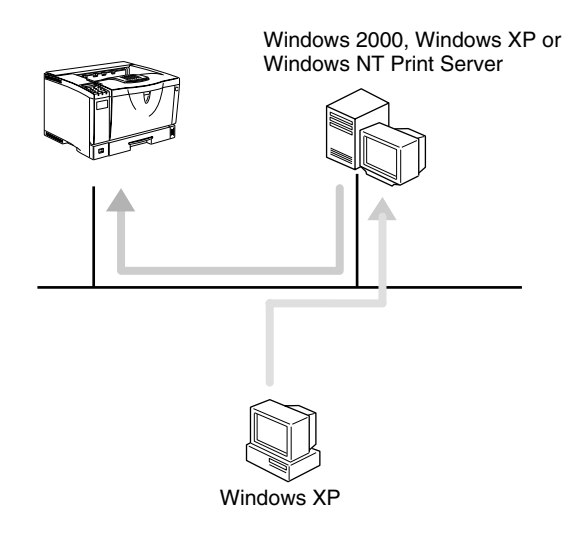

### **Limitation**

❒ When using a print server connected to the printer with SmartNetMonitor for Client, you cannot use Recovery Printing and Parallel Printing.

### *A* Note

 $\Box$  This section assumes that the client has already been configured to communicate with a Windows 2000, Windows XP or Windows NT print server. Do not begin the following procedure until the client has been set up and configured correctly.

Use the **[Printers]** window to set up the printer.

A **Access the [Printers and Faxes] window from [Start] on the taskbar.**

### B **Click [Add Printer] in the Printer Tasks category.**

This launches the Add Printer Wizard.

### C **Click [Next >].**

- D **Click [[A network printer, or a printer attached to another computer.], and then click [Next >].**
- E **Click [Next >].**

**3**

### F**In the [Shared printers:] box, double-click the name of the computer used as a print server.**

The printers attached to the network are displayed.

### G **Click the printer you want to use, and then click [Next >].**

### *A* Note

- ❒ If the printer driver is not installed in the print server, a message appears. If a driver has been installed on the client, click **[OK]**, and then follow the instructions on the screen.
- ❒ There is a Windows XP printer driver on the CD-ROM labeled "Printer Drivers and Utilities".

### H**Select whether to use this printer as the default printer, and then click [Next >].**

### I **After the installation is complete, click [Finish].**

The icon of the newly installed printer appears in the **[Printers]** window.

# **4. Windows NT 4.0 Configuration**

# **Configuring Windows NT 4.0**

### **Printing without a Print Server**

The following procedure describes how to configure Windows NT 4.0 to use the machine on a network without a Windows 2000, Windows NT Server, Windows NT Workstation or NetWare based print server.

### A**Specify the protocol to use**

Consult your network administrator about which of the three protocols is appropriate.

- TCP/IP
- IPP
- NetBEUI

### B **Configure the chosen protocol.**

- See [p.38 "Configuring TCP/IP and IPP for Printing"](#page-64-0).
- See p.39 "Configuring NetBEUI for Printing".

### C**Install the software and set the printer driver port**

• Install SmartNetMonitor for Client from the CD-ROM labeled "Printer Drivers and Utilities". For more information about how to install the software and how to specify the printer driver port, see the Setup Guide.

### **Printing with a LPR Port**

See p.46 "Configuring LPR Port Printing" for how to configure a LPR port in Windows NT 4.0.

### **Printing with a Windows 2000 or Windows NT Print Server**

See p.47 "Setting Up a Client Computer" for configuring Windows NT 4.0 with a Windows 2000 or Windows NT print server.

# **Configuring the Protocols**

### **Configuring TCP/IP and IPP for Printing**

These instructions are for configuring the Network Interface Board and Windows NT to use the TCP/IP protocol and IPP.

#### **Configuring the machine**

Configure the machine to use the TCP/IP protocol.

- Make sure that the TCP/IP protocol is set to active. (The default is active.)
- Assign an IP address and make other settings required for using the TCP/IP protocol.

#### **Reference**

For more information about how to make the above settings, see the Setup Guide.

If DHCP is used to assign IP addresses, see p.121 "Using DHCP".

### **Note**

- ❒ After setting the IP address, use the ping command to make sure that it has been correctly set.
	- A Click **[Start]**, point to **[Programs]**, and then click **[Command Prompt]**.

B Type the following: (Example IP address is 192.168.15.16) **C:\> ping 192.168.15.16** If the address has been configured correctly, the following message appears. **Reply from 192.168.15.16 : bytes=32 time<10ms TTL=32** If the address has been configured incorrectly, the following message appears. **Request timed out.**

#### **Configuring a Windows NT computer**

These steps are for configuring a Windows NT computer to use the TCP/IP protocol.

A **Open [Control Panel], and then double-click the [Network] icon. Make sure that "TCP/IP Protocol" is listed in the [Network protocols] box on the [Protocols] tab.**

### *A* Note

❒ If the TCP/IP protocol is not installed, click **[Add]** on the **[Protocols]** tab to install it. For more information about installing the TCP/IP protocol, see Windows NT Help.

#### B **Configure the TCP/IP protocols with the appropriate IP address, subnet mask and other settings.**

Check with the network administrator that the settings are correct.

#### **E** Click the [Services] tab, and then make sure that "Microsoft TCP/IP Print**ing" is installed.**

If "Microsoft TCP/IP Printing" is not installed, click **[Add]** on the **[Services ]** tab, to install it. For more information about installing and configuring network services, see Windows NT Help.

### **Configuring NetBEUI for Printing**

These instructions are for configuring the Network Interface Board and Windows NT to use the NetBEUI protocol.

#### **Preparation**

To use NetBEUI, use the SmartNetMonitor for Client port.

#### **Configuring the machine**

Configure the machine to use the NetBEUI protocol.

• Make sure that the NetBEUI protocol is set to active. (The default is active.)

### **Reference**

For more information about how to make the above settings, see the Setup Guide.

#### **Configuring a Windows NT computer**

Install the NetBEUI protocol on the Windows NT computer, and then change the LAN adapter number (Lana Number).

A **Open [Control Panel], and then double-click the [Network] icon. Make sure that "NetBEUI Protocol" is listed in the [Network Protocols] box on the [Protocols] tab.**

### **Note**

❒ If the NetBEUI protocol is not installed, click **[Add]** on the **[Protocols]** tab to install it. For more information about installing the NetBEUI protocol, see Windows NT Help.

B **Change the Lana Number. Click the [Services] tab, click "NetBIOS Interface" in the [Services] tab, and then click [Properties].**

**El** Click the Lana Number corresponding the Nbf protocol of the [Network **Route] headline, and then click [Edit].**

### D **Type "0" as the Lana Number.**

### *A* Note

❒ If the other protocol's Lana Number is configured with "0", you must change the Lana Number a number other than "0".

## E **Click [OK].**

F **Click [Close], and then close the [Network] dialog box.**

## G **After checking the message to restart, click [Yes].**

### *A* Note

❒ After you change the Lana Number, you must restart the computer.

# **Using SmartNetMonitor for Client**

SmartNetMonitor for Client is a utility that helps you to use network printers effectively. It is useful in environments where two or more network printers are used. It is recommended that you install SmartNetMonitor for Client to use Parallel Printing and Recovery Printing. For more information about SmartNet-Monitor for Client, see SmartNetMonitor for Client Help.

#### ❖ **SmartNetMonitor for Client features**

- Sends a print job directly to the network printers without using a print server.
- Notifies when a printing error occurs.
- Prints documents using other printers in the printer group when the specified printer is busy (Recovery Printing).
- Equally divides the number of copies to be printed among the selected printers in the printer group (Parallel Printing).

### **Wilmportant**

- $\Box$  The following must be the same for the specified printer and the printers selected for Recovery Printing or Parallel Printing.
	- Printer models (for Parallel Printing only)
	- Installed options (e.g. Paper tray unit)
	- Size and orientation of paper in each paper tray unit
	- Total memory
	- Installed fonts (including the downloaded fonts)

### *A* Note

❒ Failure to meet any of the conditions above may result in unexpected print results.

### **Limitation**

❒ On a computer that is used as a print server, do not use the features such as Parallel Printing, Recovery Printing and Notify. For more information about turning off these features, see SmartNetMonitor for Client Help.

**4**

### **Installing SmartNetMonitor for Client**

Install SmartNetMonitor for Client from the CD-ROM labeled "Printer Drivers and Utilities". For more information about how to install, see the Setup Guide.

After the installation is complete, configure the printer port with SmartNetMonitor for Client. See p.43 "Setting Up the Printer Driver".

### **Deleting the port**

The following procedure allows you to delete the printer port. If you want to delete the port which is currently used in Windows, switch the port to another such as "FILE", then delete it. For more information about SmartNetMonitor for Client, see SmartNetMonitor for Client Help.

A**From the [Printers] window, click the icon of the printer which uses Smart-NetMonitor for Client to print. On the [File] menu, click [Properties].**

B **Click the [Ports] tab, and then make sure that the SmartNetMonitor for Client port is shown in the [Print to the following port] box.**

Remember the port name because this port should be deleted later.

C**From the [Print to the following port] box, select [FILE].**

### D **Click [Apply].**

The port which is currently in use is changed.

E **Click [Delete Port].**

F **After the confirmation message appears, click [Yes].**

The port is deleted.

G **Click [OK] to close the printer properties.**

### **Uninstalling SmartNetMonitor for Client**

### **Preparation**

Before uninstalling SmartNetMonitor for Client, make sure that:

- The port settings dialog box is closed.
- No printer is using the SmartNetMonitor for Client port as a printer port.
- You have performed login with the same user authority as that used to install SmartNetMonitor for Client.

### A **Open [Control Panel], and then double-click the [Add/Remove Programs] icon.**

B **On the [Install/Uninstall] tab, click [SmartNetMonitor for Client] and click [Add/Remove].**

### C **After the confirmation message appears, click [Yes].**

UninstallShield removes all of the components of SmartNetMonitor for Client.

D **After a confirmation message appears, click [Yes].**

E **Acknowledge the [Remove Shared File?] dialog box.**

F **When the uninstallation is complete, click [OK].**

### **Setting Up the Printer Driver**

The following procedure allows you to configure the printer port to use Smart-NetMonitor for Client.

### **Preparation**

The target printer must be turned on before starting the installation process.

A**Install the printer driver of the printer you want to use.**

- B**From the [Printers] window, click the icon of the printer. On the [File] menu, click [Properties].**
- C **Click the [Ports] tab and click [Add Port].**
- D **Click [SmartNetMonitor] from the list, and then click [New Port...].**

The **[Select Printer]** dialog box appears .

The displayed items are as follows:

Model Name: The model name of the printer.

Name: The name of the Network Interface Board.

Comment: Additional information about the Network Interface Board.

Address: The IP address of the printer.

### E**Select the printer.**

### TCP/IP

A **Click the printer you want to use, and then click [OK].**

### *A* Note

❒ Printers that respond to an IP broadcast from the computer will be displayed. To print to a printer not listed here, click **[Specify Address]**, and then type the IP address or host name.

#### **NetBEUI**

#### A **Click [NetBEUI].**

A list of printers that can be printed by the NetBEUI protocol appears.

B **Click the printer you want to use, and then click [OK].**

### *A* Note

- ❒ Printers that respond to a broadcast from the computer will be displayed. To print to a printer not listed here, click **[Specify Address]** and then type the NetBEUI address. Make sure that the NetBEUI address is on the configuration page. For information about the printing of the configuration page, see "Printing a Configuration Page" in the Setup Guide. The Net-BEUI address appears as " $\RNPxxxx\xxx$ " on the configuration page. Type the printer's network path name in the form of "%%Computer name\Share name". Do not type "\\" as head characters but "%%".
- ❒ You cannot print to printers beyond routers.

#### IPP

#### A **Click [IPP].**

The IPP setting dialog box appears.

B **To specify the IP address of the printer, type "http://printer's-ip-address/printer" or "ipp://printer's-ip-address/printer" in the [Printer URL] field.**

(Example IP address is 192.168.15.16)

**http://192.168.15.16/printer**

**ipp://192.168.15.16/printer**

#### C **As necessary, type the names to distinguish the printer in [IPP Port Name]. Type a name different from those of any existing port names.**

If you omit this, the address entered in **[Printer URL]** will be set as the IPP port name.

D **If using a proxy server and IPP user name, click [Detailed Settings] and configure the necessary settings.**

#### *A* Note

❒ For more information about these setting, see SmartNetMonitor for Client Help.

### F **Click [OK].**

#### G **Make sure that the specified printing port is displayed in the [Print to the following Port] box, and then click [OK].**

This completes the settings.

To print, select the printer specified here. SmartNetMonitor for Client will now direct print data to the printer automatically.

### **Changing Port Settings**

Follow the steps to change SmartNetMonitor for Client settings, such as Parallel Printing, Recovery Printing, TCP/IP, the proxy server settings and IPP URL.

### *A* Note

❒ There are no settings for the NetBEUI protocol.

A**From the [Printers] window, click the icon of the printer you want to use. On the [File] menu, click [Properties].**

### B **Click the [Ports] tab, and then click [Port Configuration].**

The **[Port Settings]** dialog box appears

- For TCP/IP protocol, you can configure Recovery Printing, Parallel Printing and Timeout Settings.
- For IPP, you can configure User Settings, Proxy Settings and Timeout Settings.

```
Note
```
❒ For more information about these settings, see SmartNetMonitor for Client Help.

# **Configuring LPR Port Printing**

This section explains the procedure for printing to a LPR port from Windows NT.

### **Note**

- ❒ The following procedure assumes that the printer drivers have already been installed. This is the procedure to change the printer port to LPR.
- $\Box$  The TCP/IP protocols must be installed and configured correctly. For more information about configuring the protocol, see [p.38 "Configuring TCP/IP](#page-64-0) [and IPP for Printing"](#page-64-0).
- A **Click [Start], point to [Settings], and then click [Printers].**
- B **Click the icon of the printer you want to use. On the [File] menu, click [Properties].**

C **Click the [Ports] tab, and then click [Add Port].**

D**In the [Available Printer Ports] box, click "LPR Port", and then click [New Port].**

### *A* Note

- ❒ If "LPR Port" does not appear, "Microsoft TCP/IP Printing" has not been installed.
- E **Type the IP address of the Network Interface Board into the [Name or address of server providing lpd] box.**
- F **Type "lp" into the [Name of printer or print queue on that server] box, and then click [OK].**
- G **Click [Close].**
- $\ddot{\bullet}$  Make sure that the port name is displayed in the [Print to the following port(s)] **box and the check box is selected, and then click [OK].**

# **Setting Up a Client Computer**

This section describes the procedures for setting up a client in a network that uses Windows 2000, Windows XP, Windows NT Server or Windows NT Workstation as a print server.

When using a Windows 2000, Windows XP or Windows NT print server, select a shared printer on Windows 2000, Windows XP or Windows NT.

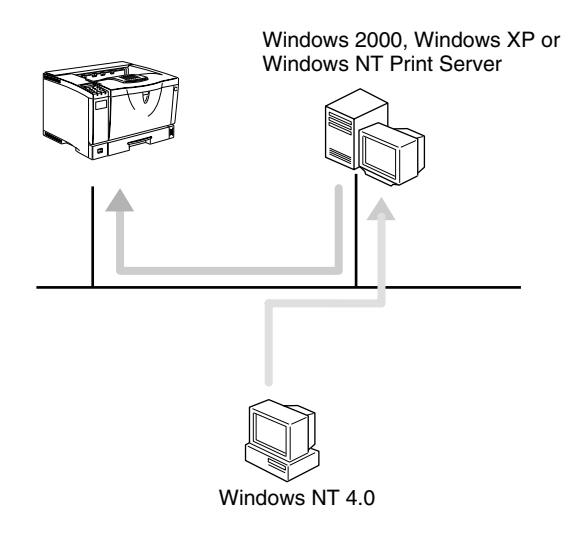

### **Limitation**

❒ When using a print server connected to the printer with SmartNetMonitor for Client, you cannot use Recovery Printing and Parallel Printing.

### *A* Note

 $\Box$  This section assumes that the client has already been configured to communicate with a Windows 2000, Windows XP or Windows NT print server. Do not begin the following procedure until the client has been set up and configured correctly.

Use the **[Printers]** window to set up the printer.

A **Click [Start], point to [Settings], and then click [Printers].**

### B **Double-click the [Add Printer] icon.**

This launches the Add Printer Wizard.

### C **Click [Network printer server] and click [Next >].**

#### D**In the [Shared Printers] box, double-click the name of the computer used as a print server.**

The printers attached to the network are displayed.

**4**

### E **Click the printer you want to use and click [OK].**

### *A* Note

- ❒ If the printer driver is not installed in the print server, a message appears. If a driver has been installed on the client, click **[OK]** and follow the instructions on the screen.
- ❒ There is a Windows NT printer driver on the CD-ROM labeled "Printer Drivers and Utilities".
- F**Select if you want to use this printer as the default printer, and then click [Next >].**

### G **After the installation is complete, click [Finish].**

The icon of the newly installed printer appears in the **[Printers]** window.

# **5. NetWare Configuration**

This chapter describes how to configure the machine to use as a print server or a remote printer in a NetWare environment.

### **Note**

 $\Box$  NetWare must be set to active using the machine's control panel. For more information about how to set it, see the Setup Guide.

# **Installing the NIB Setup Tool**

A utility called the NIB Setup Tool is provided to configure the machine to work in a network environment. This section describes how to install the SmartNet-Monitor for Admin, and how to run the NIB Setup Tool.

### **Limitation**

- ❒ The NIB Setup Tool is supported to work with the following operating systems.
	- Microsoft Windows 95/98/Me
	- Microsoft Windows 2000
	- Microsoft Windows NT 4.0

#### ❖ **SmartNetMonitor for Admin**

Using a printer in a NetWare environment, configure the NetWare printing environment by using SmartNetMonitor for Admin.

### *M* Note

- ❒ If you configure the NetWare printing environment by using SmartNet-Monitor for Admin under the following environments, NetWare Client provided by Novell is required.
	- NDS mode in Windows 95/98
	- NDS or Bindary mode in Windows 2000/Windows NT 4.0

#### ❖ **Printers listed by SmartNetMonitor for Admin**

SmartNetMonitor for Admin displays a list of printers, which are connected to the network.

If you cannot find out the printer from the displayed list, refer to the configuration page printed from the printer. For more information about printing a configuration page, see the Setup Guide.

### **Installing SmartNetMonitor for Admin**

Install SmartNetMonitor for Admin on your computer. For the installation procedure, see the Setup Guide.

After installing SmartNetMonitor for Admin, see one of the following sections:

- To configure the Network Interface Board as a NetWare print server for the first time, see p.51 "Quick Setup Using the NIB Setup Tool Wizard".
- To use this computer with NetWare 3.x as a print server, see p.54 "NetWare" 3.x - Advanced Settings".
- To use this computer with NetWare 3.x as a remote printer, see p.54 "Net-Ware 3.x - Advanced Settings".
- To use this computer with NetWare 4.x, 5 or 5.1 as a print server, see p.60 "NetWare 4.x, 5/5.1 - Advanced Settings".
- To use this computer with NetWare 4.x, 5 or 5.1 as a print server, see p.60 "NetWare 4.x, 5/5.1 - Advanced Settings".

### **Running the NIB Setup Tool**

A **Click [Start], point to [Programs], and then click [NIB Setup Tool] in the [Smart-NetMonitor for Admin] program folder.**

# **Quick Setup Using the NIB Setup Tool Wizard**

With the NIB Setup Tool, you can easily set up a NetWare printing environment.

### **Reference**

For more information about installing the NIB Setup Tool, see p.49 "Installing the NIB Setup Tool".

You can select **[Wizard]** or **[Property Sheet]** as an installation method.

When you configure the Network Interface Board for the first time, use the Wizard method.

If you want to use the Property Sheet method, see p.54 "NetWare 3.x - Advanced Settings" or p.60 "NetWare 4.x, 5/5.1 - Advanced Settings".

### *∜* Note

- ❒ This section assumes that NetWare is functional and that the necessary environment for NetWare Print Services is available.
- ❒ If you configure the Network Interface Board in a NetWare environment using the NIB Setup Tool, you should install the client software released from Novell in the following cases.
	- Windows 95/98/Me in NDS mode configuration
	- Windows NT 4.0 in NDS mode configuration
	- Windows NT 4.0 in Bindery mode configuration
	- Windows 2000 in NDS mode configuration
	- Windows 2000 in Bindery mode configuration
- A**Log on to the Netware file server or the NDS tree as an Admin or Admin equivalent.**

### **B** Run the NIB Setup Tool.

### **Reference**

See p.50 "Running the NIB Setup Tool" .

### C **Click [Wizard] and click [OK].**

The **[NIB Setup Tool - Network board list]** dialog box of the Network Interface Board appears.

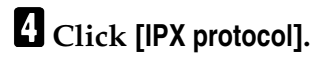

### E **Click to select the IPX address of the Network Interface Board you are configuring, and then click [Next >].**

### *A* Note

❒ If you do not know which Network Interface Board you are configuring, print a network configuration page to check the MAC address (Network address).

#### F **Make sure that the MAC address and IPX address are correct, and then click [Finish].**

### G **Type the print server name into the [Device Name] box, and then click [Next >].**

The default setting is "RDP\_" followed by the 6 digit serial number. We recommend that you change it to something that is easier to remember or something based on the structure of the network.

#### *L* In a dialog box for selecting a network environment, click to select the [Net-**Ware] check box and click to clear the [TCP/IP] check box.**

### I **Click [Next >].**

A dialog box for configuring the NetWare environment appears.

J**Select [Bindery] when printing under Bindery mode, or select [NDS] when printing under NDS mode.**

When you are using NetWare version 4.x, you should select **[NDS]**.

K**If you selected [Bindery], type into the [File Server Name:] box the name of the file server in which a print server is to be created.**

After clicking **[Browse]**, you can select a file server among those listed in the **[Browse]** dialog box.

#### L**If you selected [NDS], type into the [Tree:] box the name of the NDS tree in which the print server is created, and then type the context into the [Context:] box.**

Clicking **[Browse]**, you can select an NDS tree and an NDS context among those listed in the **[Browse]** dialog boxes.

As a context, object names are typed from a lower object and divided by a period. For example, if you want to create a print server into NET under DS, type "NET.DS".

### M **Click [Next >].**

#### N **Type the name of the printer into the [Printer Name] box, and the name of the print queue into the [Print Queue Name] box.**

The default setting for Printer Name is "Print Server Name" followed by "\_1" and for Print Queue Name is "Print Server Name" followed by "\_Q" (quotation marks are not included). You can change them if necessary.

### O**If you have selected the NDS mode, type the volume of the print queue into the [Queue Volume] box.**

Clicking **[Browse]**, you can select one of those shown in the **[Browse]** dialog box.

### P **Click [Next >].**

A dialog box to acknowledge the printing environment appears.

### Q **After checking the environment, click [Next >].**

If you want to change the settings, click **[< Back]**, and then make the settings again.

Clicking **[Next >]**, the NIB Setup Tool automatically creates the Print Server, the Printer, and the Print Queue in the NetWare network.

R **After the confirmation dialog box appears, select [Quit] and click [Finish] to exit the NIB Setup Tool.**

# **NetWare 3.x - Advanced Settings**

The actual procedures for configuring the machine vary depending on whether the Network Interface Board is configured as a print server or as a remote printer. This section describes how to configure the machine in the NetWare 3.x environment.

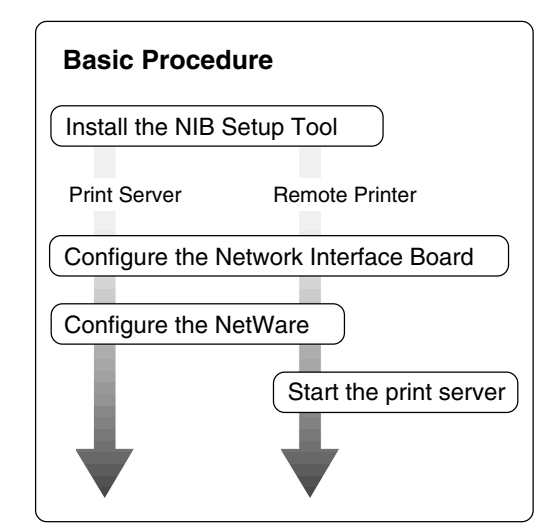

#### **Preparation**

The following procedures use the Property Sheet method in configuring the Network Interface Board. If you configure the Network Interface Board as a NetWare print server for the first time, we recommend you use the Wizard method. See p.51 "Quick Setup Using the NIB Setup Tool Wizard" .

### *∜* Note

❒ This section assumes NetWare is functional and that the necessary environment for the NetWare Print Service is available.

### **Setting Up as a Print Server**

A**Log on to the file server as a Supervisor or a Supervisor equivalent.**

### B **Run the NIB Setup Tool.**

#### **Reference**

See p.50 "Running the NIB Setup Tool" .

### C **Click [Property Sheet] and click [OK].**

The **[NIB Setup Tool - Network board list]** dialog box of the Network Interface Board appears.

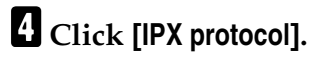

E **Click the IPX address of the Network Interface Board which is to be configured, and then click [Next >].**

### *A* Note

- ❒ If you do not know which Network Interface Board you are configuring, see the network configuration page to check the MAC address (Network Address).
- **H** Make sure that the MAC address and IPX address are correct, and then click **[Finish].**

The **[NIB Setup Tool]** window appears.

### G **Click [Configure].**

The property sheet appears.

H **Click the [General] tab, and then type the name of the print server into the [Device Name] box.**

I **Click the [NetWare] tab, and then make the following settings.**

A **Select [Bindery].**

B **In the [File Server Name:] box, type the name of the file server in which a print server is to be created.**

Click **[Browse]** to select a file server among those listed in the **[Browse]** dialog box.

C **Click [OK] to close the property sheet.**

D **After the confirmation dialog box appears, click [OK].**

J **On the [NIB] menu, click [Exit] to exit the NIB Setup Tool.**

**If** Type "PCONSOLE" from the command prompt.

**F:> PCONSOLE**

### L **Create a print queue as follows:**

### *A* Note

- $\Box$  If you use a currently defined print queue, go to step  $\Box$ .
- A **From the [Available Options] menu, select [Print Queue Information], and then press the** {**ENTER**} **key.**
- B **Press the** {**INSERT**} **key, and then type a print queue name.**
- C **Press the** {**ESC**} **key to return to the [Available Options] menu.**

### M **Create a printer as follows:**

- A **From the [Available Options] menu, select [Print Server Information] , and then press the** {**ENTER**} **key.**
- B **To create a new print server, press the** {**INSERT**} **key, and then type a print server name.**

If you use a currently defined print server, select one of the print servers shown in the **[Print Server]** list.

### **Important**

❒ Use the same name as that specified in the NIB Setup Tool. (Step H).

- C **From the [Print Server Information] menu, select [Print Server Configuration].**
- D **From the [Print Server Configuration] menu, select [Printer Configuration].**

E **Select the printer which is indicated as "Not Installed".**

 $\bigcirc$  **If you want to change the name of the printer, type a new name.** 

A name "Printer x" is assigned to the printer. "x" stands for the number of the selected printer.

#### G **For type, select [Remote Other/Unknown].**

The IRQ, Buffer size, Starting form, and Queue service mode are automatically configured.

- H **Press the** {**ESC**} **key, and then click [Yes] in the confirmation dialog box.**
- I **Press the** {**ESC**} **key to return to the [Print Server Configuration] menu.**

N **Assign print queues to the created printer as follows:**

- A **From the [Print Server Configuration] menu, select [Queues Serviced By Printer].**
- $\bullet$  Select the printer created in step **E**.
- C **Press the** {**INSERT**} **key to select a queue serviced by the printer.**

### *A* Note

- ❒ You can select more than one queue at a time.
- D **Follow the instructions on the screen to make other necessary settings.**

When you have finished the previous steps, make sure that the queues are assigned.

O**Press the** {**ESC**} **key until "Exit?" appears, and then select [Yes] to exit PCONSOLE.**

#### *A* Note

- ❒ To make sure that the printer is correctly configured, type the following from the command prompt.
	- **F:> USERLIST**
- ❒ If the printer works as configured, the name of the print server appears as an attached user.

### **Setting Up as a Remote Printer**

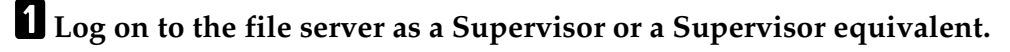

**2** Run the NIB Setup Tool.

#### **Reference**

See p.50 "Running the NIB Setup Tool" .

### C **Click [Property Sheet] and click [OK].**

The **[NIB Setup Tool - Network board list]** dialog box of the Network Interface Board appears.

### D **Click [IPX protocol].**

E **Click the IPX address of the Network Interface Board which is to be configured, and then click [Next >].**

### **Note**

❒ If you do not know which Network Interface Board you are configuring, see a network configuration page to check the MAC address (Network Address).

#### F **Make sure that the MAC address and IPX address are correct, and then click [Finish].**

The **[NIB Setup Tool]** window appears.

### G **Click [Configure].**

The property sheet appears.

H **Click the [General] tab, and then type the name of the print server into the [Device Name] box.**

I **Click the [NetWare] tab, and then make the following settings.**

A **In the [Print Server Name] box, type the name of the print server.**

B **In the [File Server Name] box, type the name of the file server in which a print server is to be created.**

Clicking **[Browse]**, you can select a file server among those listed in the **[Browse]** dialog box.

- C **In the [Print Server Operation Mode] group, click [As Remote Printer].**
- D **In the [Remote Printer No.] box, type the printer number.**

#### *<u></u></del>Important*

- ❒ Use the same printer number as that to be created in the printer server.
- E **Click [OK] to close the property sheet.**
- F **After the confirmation dialog box appears, click [OK].**
- J **On the [NIB] menu, click [Exit] to exit the NIB Setup Tool.**

### **If** Type "PCONSOLE" from the command prompt.

**F:> PCONSOLE**

L **Create a print queue as follows:**

### *A* Note

- $\Box$  If you use a currently defined print queue, go to step **R**.
- A **From the [Available Options] menu, select [Print Queue Information], and then press the** {**ENTER**} **key.**
- B **Press the** {**INSERT**} **key, and then type a print queue name.**
- C **Press the** {**ESC**} **key to return to the [Available Options] menu.**
- M **Create a printer as follows.**
	- A **From the [Available Options] menu, select [Print Server Information] , and then press the** {**ENTER**} **key.**
	- B **To create a new print server, press the** {**INSERT**} **key, and then type a print server name.**

If you use a currently defined print server, select one of the print servers shown in the **[Print Server]** list.

### important

 $\Box$  Use the same name as that specified in the NIB Setup Tool. (Step  $\Box$ ).

- C **From the [Print Server Information] menu, select [Print Server Configuration].**
- D **From the [Print Server Configuration] menu, select [Printer Configuration].**

E **Select the printer which is indicated as "Not Installed".**

### important

❒ Use the same number as that specified as Remote Printer No. using the NIB Setup Tool. (Step **D-4**).

 $\bullet$  Type a new name, if you change the name of the printer.

A name "Printer x" is assigned to the printer. x stands for the number of the selected printer.

#### G **Select [Remote Parallel, LPT1] for type.**

The IRQ, Buffer size, Starting form, and Queue service mode are automatically configured.

H **Press the** {**ESC**} **key, and then click [Yes] in the confirmation dialog box.**

I **Press the** {**ESC**} **key to return to [Print Server Configuration Menu].**

N **Assign print queues to the created printer as follows:**

A **From [Print Server Configuration Menu], select [Queues Serviced By Printer].**

 $\bullet$  Select the printer created in step **B**.

C **Press the** {**INSERT**} **key to select a queue serviced by the printer.** 

**Note**

❒ You can select more than one queue at a time.

#### D **Follow the instructions on the screen to make other necessary settings.**

When you have finished the above steps, make sure that the queues are assigned.

O**Press the** {**ESC**} **key until "Exit?" appears, and then select [Yes] to exit PCONSOLE.**

*C* Start the print server by typing the following from the console of the Net-**Ware Server.**

If it is running, restart it after exiting it.

❖ **To exit**

**CAREE: unload pserver**

❖ **To start**

**CAREE: load pserver** *print\_server\_name*

### **Note**

❒ If the printer works as configured, "Waiting for job" appears.

**5**

# **NetWare 4.x, 5/5.1 - Advanced Settings**

The actual procedures for configuring the machine vary depending on whether the Network Interface Board is configured as a print server or as a remote printer. This section describes how to configure it in the NetWare 4.x, 5/5.1 environment.

#### ❖ **To use NetWare 5/5.1**

• If you use Pure IP, configure the machine to use the TCP/IP protocol. For more information about how to make the settings, see the Setup Guide.

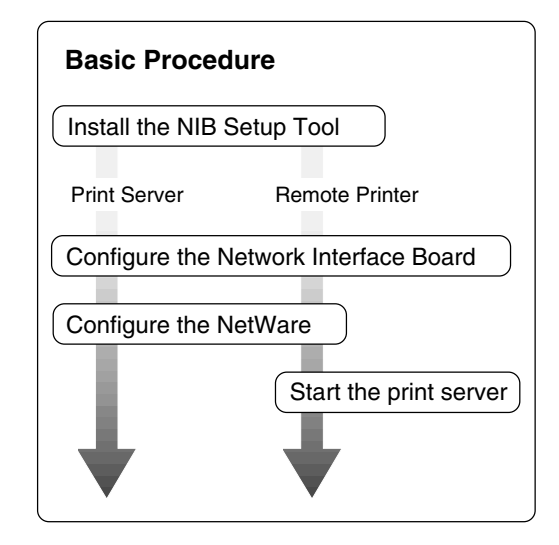

### **Preparation**

The following procedures use the Property Sheet method in configuring the Network Interface Board. If you configure the Network Interface Board as a NetWare print server for the first time, we recommend you use the Wizard method. See p.51 "Quick Setup Using the NIB Setup Tool Wizard".

### **Note**

- ❒ This section assumes NetWare is functional and that the necessary environment for the NetWare Print Service is available.
- ❒ You should install the client software released from Novell in Windows before running the NIB Setup Tool for configuring in NDS mode or using Windows NT 4.0.

**5**

### **Setting Up as a Print Server**

### **楼Important**

❒ You can set up the print server using the NDS or Bindery mode in NetWare 4.x, 5/5.1. The following procedure is for setting up the print server using the NDS mode in NetWare 4.1. When you set up the print server using the Bindery mode, use the NIB Setup Tool Wizard. See p.51 "Quick Setup Using the NIB Setup Tool Wizard".

### **Note**

 $\Box$  If you use Pure IP in NetWare 5/5.1, follow the procedure on p.63 "Using Pure IP in the NetWare 5/5.1 environment".

A**Log on to the file server as an Admin or an Admin equivalent.**

**H** Run the NIB Setup Tool.

### **Reference**

See p.50 "Running the NIB Setup Tool" .

C **Click [Property Sheet] and click [OK].**

D **Click [IPX protocol].**

E **Click the IPX address of the Network Interface Board which is to be configured, and then click [Next >].**

### **Note**

- ❒ If you do not know which Network Interface Board you are configuring, see the network configuration page to check the MAC address (Network Address).
- **H** Make sure that the MAC address and IPX address are correct, and then click **[Finish].**

The **[NIB Setup Tool]** window appears.

### G **Click [Configure].**

The property sheet appears.

H **Click the [General] tab, and then type the name of the print server into the [Device Name] box.**

I **Click the [NetWare] tab, and then make the following settings.**

A **In the [Print Sever Name:] box, type the name of the print sever.**

B **In the [File Sever Name:] box, type the name of the file sever in which a print server is to be created.**

Clicking **[Browse]**, you can select a file server among those listed in the **[Browse]** dialog box.

#### C **In the [NDS Context:] box, type the context in which the print server is to be created.**

Clicking **[Browse]**, you can select a context among those listed in the **[Browse]** dialog box.

As a context, object names are typed from a lower object and divided by a period. For example, if you want to create a print server into NET under DS, type "NET.DS".

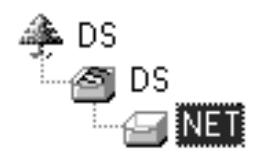

D **Click [OK] to close the property sheet.** E **After the confirmation dialog box appears, click [OK].**

 $\blacksquare$  On the [NIB] menu, click [Exit] to exit the NIB Setup Tool.

K**From Windows, run NWAdmin.**

#### $\mathscr P$ Reference

For more information about NWAdmin, see the documentation that comes with the NetWare.

L **Create a print queue as follows:**

- A **Select the container object the print queue is located in among those in the directory tree, and then click [Create] on the [Object] menu.**
- B **In the [Class of new object] box, click "Print Queue", and then click [OK].**
- C **In the [Print Queue name] box, type the name of the print queue.**
- D **In the [Print Queue volume] box, click the [Browse] button.**
- E **In the [Available objects] box, click the volume in which the print queue is created, and then click [OK].**
- F **After checking the settings, click [Create].**

### M **Create a printer as follows:**

- A **Select the container object the printer is located in, and then click [Create] on the [Object] menu.**
- B **In the [Class of new object] box, click "Printer", and then click [OK]. When you are using NetWare 5/5.1, click "Printer (Non NDPS)".**
- C **In the [Printer name] box, type the name of the printer.**
- D **Select the [Define additional properties] check box, and then click [Create].**

N **Assign print queues to the created printer as follows:** A **Click [Assignments], and then click [Add] in the [Assignments] group.**  $\bullet$  In the [Available objects] box, click the queue created in step  $\bullet$ , and then **click [OK].** C **Click [Configuration], and in the [Printer type] box, select [Parallel] using the drop-down menu, and then click [Communication].**  D **Click [Manual load] in the [Communication type] group, and then click [OK].** E **After checking the settings, click [OK].** O **Create a print server as follows: O** Select the context specified using the NIB Setup Tool (step  $\circled{a}$ - $\circled{a}$ ), and **on the [Object] menu, click [Create].** B **In the [Class of new object] box, click "Print Server", and then click [OK]. When you are using NetWare 5/5.1, click "Print Server (Non NDPS)".** C **In the [Print Server name] box, type the name of the print server.** important  $\Box$  Use the same name as that specified using the NIB Setup Tool. (Step  $\odot$ ) D **Select the [Define additional properties] check box, and then click [Create].** *U* Assign the printer to the created print server as follows. A **Click [Assignments], and then click [Add] in the [Assignments] group.**  $\bullet$  In the [Available objects] box, click the printer created in step  $\bullet$ , and then **click [OK].** C **After checking the settings, click [OK].** *A* Note  $\Box$  If the printer works as configured, the name of the print server appears as an attached user.

### **Using Pure IP in the NetWare 5/5.1 environment**

A**Log on to the file server as an Admin or an Admin equivalent.**

### B **Run the NIB Setup Tool.**

### **Reference**

See p.50 "Running the NIB Setup Tool" .

### C **Click [Property Sheet] and click [OK].**

The **[Network board list]** dialog box appears.

D **Click [TCP/IP protocol].**

### E **Click the IP address of the Network Interface Board which is to be configured, and then click [Next >].**

### **Note**

❒ If you do not know which Network Interface Board you are configuring, see the network configuration page to check the MAC address (Network Address).

#### F **Make sure that the MAC address and IP address are correct, and then click [Finish].**

The **[NIB Setup Tool]** window appears.

### G **Click [Configure].**

The property sheet appears.

H **Click the [General] tab, and then type the name of the print server into the [Device Name:] box.**

I **Click the [NetWare] tab, and then make the following settings.**

A **In the [Print Server Name:] box, type the name of the print server.**

B **In the [File Server Name:] box, type the name of the file server in which a print server is to be created.**

Clicking **[Browse]**, you can select a file server among those listed in the **[Browse File Server]** dialog box.

#### C **In the [NDS Context:] box, type the context of the print server.**

Clicking **[Browse]**, you can select an NDS tree and an NDS context among those listed in the **[Browse Context]** dialog box.

As a context, object names are typed from a lower object and divided by a period. For example, if you want to create a print server into NET under DS, type "NET.DS".

D **In the [Print Server Operation Mode] group, click [As Print Server].**

E **Click [OK] to close the property sheet.**

F **After the confirmation dialog box appears, click [OK].**

### J **On the [NIB] menu, click [Exit] to exit the NIB Setup Tool.**

After this step, go to step  $\mathbf{I}$  on p.61 "Setting Up as a Print Server".

### **Setting Up as a Remote Printer**

A**Log on to the file server as an Admin or an Admin equivalent.**

### B **Run the NIB Setup Tool.**

#### **Reference**

See p.50 "Running the NIB Setup Tool" .

### C **Click [Property Sheet] and click [OK].**

The **[NIB Setup Tool - Network board list]** dialog box of the Network Interface Board appears.

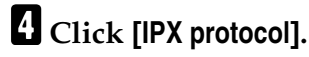

E **Click the IPX address of the Network Interface Board which is to be configured, and then click [Next >].**

### *A* Note

❒ If you do not know which Network Interface Board you are configuring, see the network configuration page to check the MAC address (Network Address).

**H** Make sure that the MAC address and IPX address are correct, and then click **[Finish].**

The **[NIB Setup Tool]** window appears.

### G **Click [Configure].**

The property sheet appears.

H **Click the [General] tab, and then type the name of the print server into the [Device Name] box.**

I **Click the [NetWare] tab, and then make the following settings.**

A **In the [Print Server Name:] box, type the name of the print server.**

B **In the [File Server Name:] box, type the name of the file server in which a print server is to be created.**

Clicking **[Browse]**, you can select a file server among those listed in the **[Browse]** dialog box.

#### C **In the [NDS Context:] box, type the context in which the print server is to be created.**

Clicking **[Browse]**, you can select a context among those listed in the **[Browse]** dialog box.

As a context, object names are typed from a lower level object and divided by a period. For example, if you want to create a print server into NET under DS, type "NET.DS".

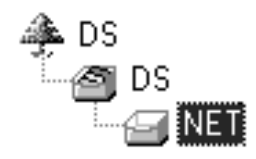

D **In the [Print Server Operation Mode] group, click [As Remote Printer].** E **In the [Remote Printer No.] box, type the number of the printer.**

#### important

- ❒ Use the same number as that of the printer to be created in the print server.
- F **Click [OK] to close the property sheet.**
- G **After the confirmation dialog box appears, click [OK].**

J **On the [NIB] menu, click [Exit] to exit the NIB Setup Tool.**

K**From Windows, run NWAdmin.**

#### **Reference**

For more information about NWAdmin, see the documentation that comes with the NetWare.

### L **Create a print queue as follows:**

- A **Select the container object the print queue is located in among those in the directory tree, and then click [Create] on the [Object] menu.**
- B **In the [Class of new object] box, click "Print Queue", and then click [OK].**
- C **In the [Print Queue name] box, type the name of the print queue.**
- D **In the [Print Queue Volume] box, click [Browse] button.**
- E **In the [Available objects] box, click the volume in which the print queue is created, and then click [OK].**
- F **After checking the settings, click [Create].**

### M **Create a printer as follows:**

- A **Select the container object the printer is located in, and then click [Create] in the [Object] menu.**
- B **In the [Class of new object] box, click "Printer", and then click [OK]. When you are using NetWare 5/5.1, click "Printer (Non NDPS)".**
- C **In the [Printer name] box, type the name of the printer.**
- D **Select the [Define additional properties] check box, and then click [Create].**
- N **Assign print queues to the created printer as follows:**
	- A **Click [Assignments], and then click [Add] in the [Assignments] group.**
	- $\bullet$  In the [Available objects] box, click the queue created in step  $\bullet$ , and then **click [OK].**
	- C **Click [Configuration], and in the [Printer type] box, select [Parallel] using the drop-down menu, and then click [Communication].**
	- D **Click [Manual load] in the [Communication type] group, and then click [OK].**
	- E **After checking the settings, click [OK].**
- O **Create a print server as follows:**
	- **O** Select the context specified using the NIB Setup Tool (Step  $\bullet$ **-O**), and **on the [Object] menu, click [Create].**
	- B **In the [Class of new object] box, click "Print Server", and then click [OK]. When you are using NetWare 5/5.1, click "Print Server (Non NDPS)".**
	- C **In the [Print Server name] box, type the name of the print server.**

#### important

 $\Box$  Use the same name as that specified using the NIB Setup Tool. (Step  $\bigcirc$ ).

D **Select the [Define additional properties] check box, and then click [Create].**

**E** Assign the printer to the created print server as follows.

- A **Click [Assignments], and then click [Add] in the [Assignments] group.**
- $\bullet$  In the [Available objects] box, click the queue created in the step  $\bullet$ , and **then click [OK].**
- **Example 1 C** in the [Printers] group, click the printer assigned in step **2** , and then **click [Printer Number].**

D **Type the printer number and click [OK].**

#### important

❒ Use the same number as that specified as Remote Printer No. using the NIB Setup Tool. (Step  $\mathbf{\odot}$ - $\mathbf{\odot}$ ).

E **After checking the settings, click [OK].**

Q**Start the print server by typing the following from the console of the Net-Ware Server.**

If it is running, restart it after exiting it.

❖ **To exit CAREE: unload pserver**

❖ **To start CAREE: load pserver** *print\_server\_name*

# **Setting Up a Client Computer**

This section describes how to set up a client computer when using a NetWare print server.

### **Note**

- ❒ Use the version of Novell Client provided with your operating system or the latest version.
- ❒ This section assumes that the client has NetWare client applications installed and is correctly configured to communicate with a NetWare print server. If not, install the necessary applications before starting the setting up procedure.

### **Windows 95/98/Me**

Follow the procedure to set up a Windows 95/98/Me client.

#### **Preparation**

Log on to the NetWare file server before starting the following procedure.

### A**Install the printer driver you want to use as "Local printer".**

#### **Reference**

For more information about installing the printer driver, see the Setup Guide.

### **Note**

- ❒ Any port can be selected during the installation, however, LPT1 is recommended.
- B **Click [Start], point to [Settings], and then click [Printers].**
- C**In the [Printers] window, click the icon of the printer you want to use.**
- D **On the [File] menu, click [Properties].**
- E **Click the [Details] tab, and then click [Add Port].**
- F **Click [Network] and click [Browse].**
- If On the network tree, double-click the name of the file server. The queues are displayed.
- H **Click the queue you want to print, and then click [OK].**
- I **Click [OK].**

In the **[Print to the following port]** box, a network path to the printer appears.

J **Click [OK] to close the Printer Properties, and again, open it.**

K **Click the [Printer Settings] tab.**

L**Select to clear the [Form feed] and [Enable banner] check boxes.**

### *A* Note

❒ You should not select these boxes because they should be specified using the printer driver. If they are selected, the printer might not print correctly.

When using the PostScript printer driver

Follow these steps to set up for the PostScript printer driver.

A **Click the [PostScript] tab.** 

B **Click [Advanced].**

C **Click to clear the [Send CTRL+D before job] and [Send CTRL+D after job] check boxes.**

M **Click [OK] to close the Printer Properties.**

### **Windows 2000**

Follow the procedure to set up a Windows 2000 client.

#### **Preparation**

Log on to the NetWare file server before starting the following procedure.

A **Double-click the [My Network Places] icon on the desktop and navigate to the queue you want to use, and then double-click it.**

The printers dialog box appears.

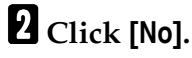

C **Close all the applications that are currently running.**

 $\blacksquare$  Insert the CD-ROM labeled "Printer Drivers and Utilities" into the CD-**ROM drive.**

If the setup menu starts automatically, you can go to the next step. If not, see the Setup Guide.

E **The [Printer Installation] dialog box appears.**

 $\Box$  From the [Port] list, select the queue you selected in step  $\Box$ , and then click **[Next >].**

G**Follow the instructions on the screen to complete the installation of the printer driver.**

**5**

### **Windows NT 4.0**

Follow the procedure to set up a Windows NT 4.0 client.

#### **Preparation**

Log on to the NetWare file server before starting the following procedure.

A **Double-click the [Network Neighborhood] icon on the desktop and navigate to the queue you want to use, and then double-click it.**

The **[Printers]** dialog box appears.

- B **Click [No].**
- **E** Close all the applications that are currently running.
- $\blacksquare$  Insert the CD-ROM labeled "Printer Drivers and Utilities"into the CD-**ROM drive.**

If the setup menu starts automatically, you can go to the next step. If not, see the Setup Guide.

- E **The [Printer Installation] dialog box appears.**
- **[]** From the [Port] list, select the queue you selected in step **[]**, and then click **[Next >].**
- G**Follow the instructions on the screen to complete the installation of the printer driver.**
# **6. Macintosh Configuration**

# **Configuring Macintosh**

This section describes how to configure a Macintosh computer to use EtherTalk. The actual procedures to configure a Macintosh may vary depending on the version of the Mac OS. The following procedure describes how to configure Mac OS 9.1. If you are not using Mac OS 9.1, see the manual that comes with your version of Mac OS for more information.

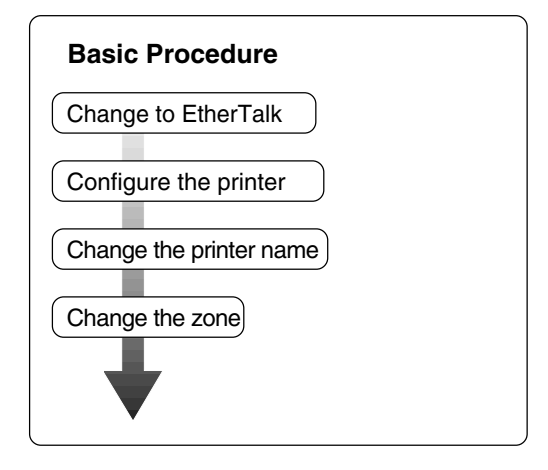

# **Limitation**

❒ The required version of Mac OS is 8.6 or later. (Mac OS X Classic environment is supported.)

# **Changing to EtherTalk**

The following procedure is for configuring a Macintosh computer to use EtherTalk.

## **Reference**

For more information about installing the software required for EtherTalk, see the Macintosh manuals.

A **Open [Control Panel], and then double-click the [AppleTalk] icon.**

B**From the [Connect via:] pop-up menu, select "Ethernet".**

C**If you change zones, select a name from the [Current zone:] pop-up menu.**

D **Close the [AppleTalk] control panels.**

E **Restart the Macintosh.**

# **Configuring the Printer**

Use the control panel to activate the EtherTalk protocol. (The default is active.)

## **Reference**

For more information about configuration, see the Setup Guide.

# **Changing the Printer Name**

If the network has several similar model printers, the names will be the same. Printers that have the same name will have their names slightly changed in the Chooser. For example, three printers named "printer" will appear in the chooser as "printer0", "printer1" and "printer2".

To change the printer name in the Macintosh EtherTalk environment, use the Printer Utility for Mac included on the CD-ROM labeled "Printer Drivers and Utilities".

# **Changing the Zone**

To change the zone configuration in the Macintosh EtherTalk environment, use the Printer Utility for Mac included on the CD-ROM labeled "Printer Drivers and Utilities".

## **Reference**

For more information about using Printer Utilities for Mac, see PostScript 3 Supplement provided as a PDF file on the CD-ROM labeled "Operating Instructions".

# **7. Appendix**

# **Using SmartNetMonitor for Admin**

Using SmartNetMonitor for Admin, you can not only monitor the status of network printers, but also allows you to change the configurations of the Network Interface Board using the TCP/IP protocol or IPX/SPX protocol.

SmartNetMonitor for Admin is equipped with the following functions.

- Limits the settings to be done from the control panel, and disables changes to be made to some of the items.
- Enables the selection of paper type loaded in the printer.
- Switches to the Energy Saver mode, and wakes up from the Energy Saver mode.
- Checks the information on printing, paper exhaustion, and such, on the computer.
- Monitors multiple printers at the same time. When there are many printers, you can create groups and classify the printers to facilitate management.
- Checks the printer's network settings and detailed information of devices.
- Enables you to change the printer's network settings.
- Checks the number of pages printed for each computer, using the user codes.

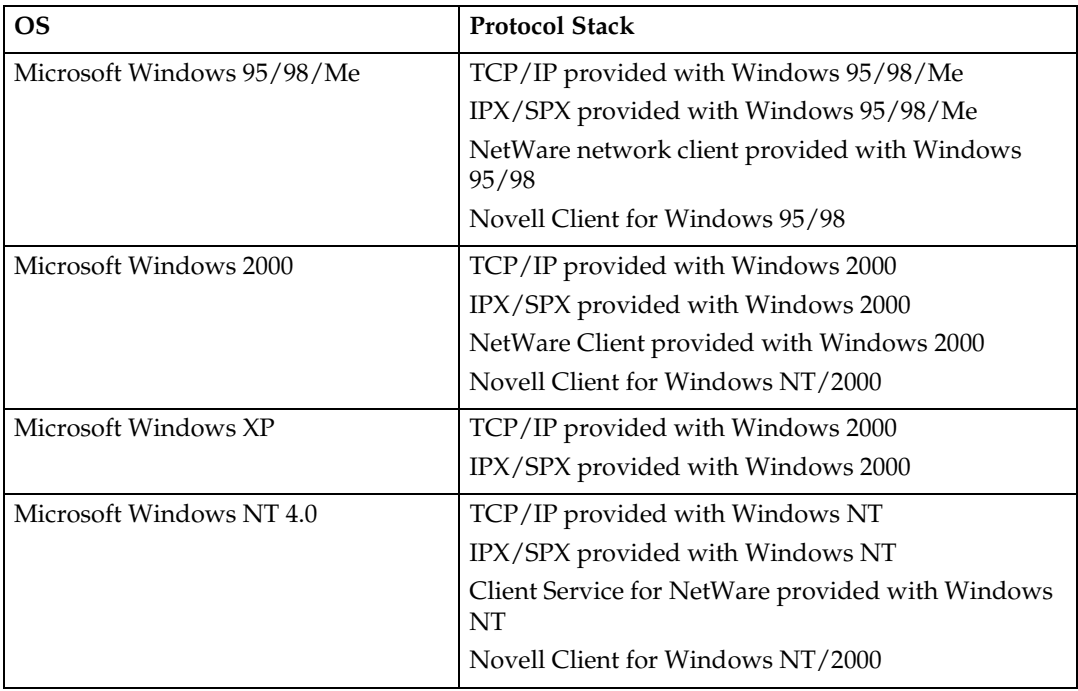

# *A* Note

❒ Select the appropriate protocol stack for your operating system.

# **Changing the Network Interface Board Configuration**

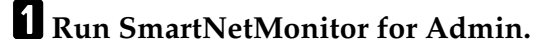

B **Click the [Group] menu, point to [Open LAN], and then select [TCP/IP] or [IPX/SPX]. A list of printers appears.**

## *A* Note

❒ Select the protocol of the printer you want to change its configuration.

C **On the list, Select a printer you want to change its configuration.**

# D**From the [Tools] menu, select [NIB Setup Tool].**

The NIB Setup Tool starts up.

E**Select [Wizard] or [Property Sheet], and then click [Next].**

- When configuring the Network Interface Board for the first time, select **[Wizard]**.
- When changing the configuration of the Network Interface Board or configuring it in detail, select **[Property Sheet]**.

### Selecting **[Wizard]**

A **Fill in the necessary items, and then click [Next].**

### Selecting **[Property Sheet]**

### A **A configuration list appears on the dialog box.**

For more information about each item on the dialog box, see Help.

# **Managing the User Information**

A **Run SmartNetMonitor for Admin.**

B **Click the [Group] menu, point to [Open LAN], and then select [TCP/IP] or [IPX/SPX].**

A list of printer appears.

### **Note**

❒ Select the protocol of the printer you want to change its configuration.

**E** On the list, Select a printer whose statistics information you want to man**age.**

## D**From the [Tools] menu, select [User Management Tool].**

The screen that prompts you to type a password appears.

# E **Type the password, and then click [OK].**

## **Note**

❒ The factory default password is "password".

The User Code Maintenance Tool starts up.

For more information about using the User Management Tool, see SmartNet-Monitor for Admin Help.

# **Configuring the Energy Save Mode**

A **Run SmartNetMonitor for Admin.**

B **Click the [Group] menu, point to [Open LAN], and then select [TCP/IP] or [IPX/SPX].**

A list of printer appears.

# *A* Note

❒ Select the protocol of the printer you want to change its configuration.

### C **Click [Group], point to [Energy Save Mode], and select any energy saver mode from the menu that appears.**

For more information about settings, see SmartNetMonitor for Admin Help.

# **Configuring the Network Interface Board with a Web Browser**

The Network Interface Board functions as a Web server in addition to allowing a printer to function as a network printer. You can use a Web Browser to view the printer status and configure the Network Interface Board.

### ❖ **Configuring the machine**

This requires the TCP/IP protocol to be installed. After the machine has been configured to use the TCP/IP protocol, it will be possible to adjust the settings using a Web Browser.

## **Reference**

For more information about configuring the machine to use the TCP/IP protocol, see the Setup Guide.

### ❖ **Operating system browser requirements**

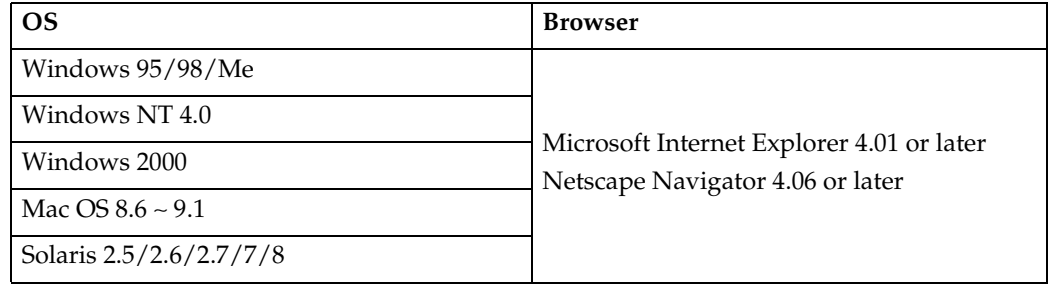

### **Limitation**

- ❒ Sometimes after clicking **[Back]** , the previous page may not appear. In this case, click **[Refresh]** or **[Reload]** .
- ❒ The text on the screen may disappear or be aligned incorrectly if the font size settings of the browser are too large. It is recommended that you use a font size equal to or smaller than "10 point" with Netscape Navigator, and "Medium" or smaller with Internet Explorer.
- ❒ This machine information cannot reload automatically. Click **[Reload]** or **[Refresh]** on the Web browser when you want to reload this machine information.

# **Going to the Top Page**

After launching the Web Browser, type the IP address of the machine. See the example below. This example is for the English version.

**http://192.168.15.16/**

(In this example, the IP address of the Network Interface Board is 192.168.15.16.)

# **Note**

- $\Box$  If a DNS server is used on the network, you can type the host name as a URL. For example, http://webmonitor.netprinter.com/. In order to do this, you must the register the IP address and the host name of the Network Interface Board with the DNS server. Consult the network administrator for information about how to do this.
- ❒ When you use the proxy server, you must set up the proxy server address for the Web browser you are using. Consult the network administrator for information about how to set the proxy server.

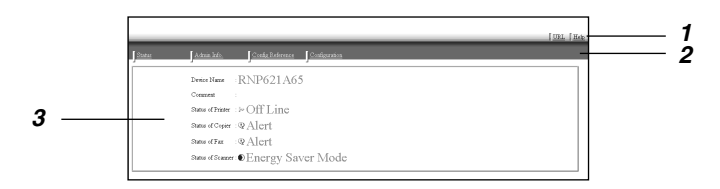

### *1.* **Header Buttons**

You can register favorite URLs with **[URL]**. To view the Help section, click **[Help]**.

## important

❒ When connecting via a dial-up connection, please be aware that there will be a communication charge as you are logging onto the Internet.

# **Note**

❒ The Help files are stored on the CD-ROM labeled "Operating Instructions" in HTML format.

### *2.* **Menu Buttons**

These Buttons are to configure the Network Interface Board and for checking the status of the machine.

### *∜* Note

- ❒ When you click **[Configuration]**, a dialog box appears requesting the user name and password. Type only the password in this dialog box. The default password is "password".
- $\Box$  The password is the same as that used for remote maintenance and that used in the NIB Setup Tool. If you change a password with the Web Browser, the other passwords are also changed.

### *3.* **Status**

Displays the name and comments of the Network Interface Board, and the printer status.

# **Configuring the Network Interface Board Settings**

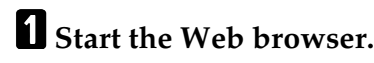

B**Point your browser at the URL or IP address of the printer (e.g. http://XXX.XXX.XXX.XXX where the Xs are the number of the IP address).**

The status of the printer you chose appears on the Web browser.

# C **Click [Configuration].**

The dialog box for entering the password and user name is displayed.

# D**Enter your user name and password, and then click [OK].**

To use the factory default account, enter no user name and type "password" for the password.

# E **Click the item you want to configure, and then make all the settings.**

The following items can be configured:

### ❖ **[General]**

Configure the general settings for the machine here.

### ❖ **[TCP/IP]**

Configure the TCP/IP-related settings for the Network Interface Board, 802.11b Interface Unit, and 1394 Interface Unit.

### ❖ **[SNMP]**

Configure the appropriate community settings here. Up to 10 types of community names can be registered.

### ❖ **[NetWare]**

Configure the settings for printing in a NetWare environment here.

### ❖ **[AppleTalk]**

Configure the Network Interface Board or 802.11b Interface Unit settings related to the AppleTalk protocol.

### ❖ **[NetBEUI]**

Configure the Network Interface Board or 802.11b Interface Unit settings related to the NetBEUI protocol here.

### ❖ **[IEEE 1394]**

Configure the 1394 Interface Unit settings related to IP over 1394 and SCSI print (SBP-2).

# **Limitation**

 $\Box$  This page is displayed when the 1394 Interface Unit is installed.

### ❖ **IPP Authentication**

If using the IPP protocol, configure the authentication settings for printing here.

### ❖ **Paper Type**

Select the paper type loaded in the machine from the drop-down menu.

### ❖ **Password**

Follow the procedure below to change the password. Enter the password to change the network and machine settings or delete spooled print jobs.

### ❖ **IEEE 802.11b (Wireless LAN)**

Configure the 802.11b Interface Unit settings related to communication.

### **Limitation**

❒ This page is displayed when the 802.11b Interface Unit is installed.

### **Verifying the Network Interface Board Settings**

# A**Start the Web browser.**

B**Point your browser at the URL or IP address of the printer (e.g. http://XXX.XXX.XXX.XXX where the Xs are the number of the IP address).**

The status of the printer you chose appears on the Web browser.

## C **Click [Config. Reference].**

The dialog box for entering the password and user name is displayed.

# D **Click the item you want to check.**

The following items can be checked:

### ❖ **[General]**

Shows general settings for the machine.

### ❖ **[TCP/IP]**

Shows the TCP/IP-related settings for the Network Interface Board, 802.11b Interface Unit, and 1394 Interface Unit.

#### ❖ **[NetWare]**

Shows the settings for printing in a NetWare environment.

### ❖ **[AppleTalk]**

Shows the Network Interface Board or 802.11b Interface Unit settings related to the AppleTalk protocol.

### ❖ **[NetBEUI]**

Shows the Network Interface Board or 802.11b Interface Unit settings related to the NetBEUI protocol.

### ❖ **[IEEE 1394]**

Shows the 1394 Interface Unit settings related to IP over 1394 and SCSI print (SBP-2).

### ❖ **[IEEE 802.11b (Wireless LAN)]**

Shows the 802.11b Interface Unit settings related to communication.

# -**Linking the address (URL) to the [Help] button**

You can link the address (URL) of the **[Help]** button to the Help files on the computer or on a Web server.

- $\circled{1}$  Copy the Help files on the CD-ROM to the desired location. The Help files are located in folders labeled with abbreviated language names; for example, English Help files are in the **[EN]** folder. Make sure to copy the entire **[EN]** folder to the new location.
- B Using a Web Browser, navigate to the Top Page and click **[Network config]**.
- C Type your password, (it is not necessary to type a user name) and click **[OK]**.
- D Type the path to the Help files in the **[Help URL]** box. If you copied the Help files to "C:\HELP\EN", type "file ://C:/HELP/". For example if you copied the files to a Web server and the index URL is "http://a.b.c.d/HELP/EN/index.html", type "http://a.b.c.d/HELP/".
- E Click **[Apply]**. When a warning message appears, select to continue configuration.

# **Monitoring and Configuring the Printer**

# **Changing Names and Comments**

You can change printer names and make a comment on printers to easily identify the printers listed on SmartNetMonitor for Client.

The following utilities are used to change printer names and comments.

### ❖ **SmartNetMonitor for Admin**

Allows you to change names and comments when the TCP/IP protocol or IPX/SPX protocol is available. You can install SmartNetMonitor for Admin from the CD-ROM that comes with the printer. For more information about installing SmartNetMonitor for Admin, see the Setup Guide.

### ❖ **Web Browser**

Allows you to change names and comments when the TCP/IP protocol is available.

## **Note**

- $\Box$  Each of the names, in a TCP/IP protocol form (printer name) and in a Net-BEUI protocol form, is changed individually. Comments are, however, common to both of them.
- ❒ The factory default name consists of "RNP" and the last 3 bytes of the MAC address on the Network Interface Board. For example, when the MAC address is 00:00:74:62:7D:D5, the factory default name is "RNP627DD5". Comments are not configured.

### **SmartNetMonitor for Admin**

A **Run SmartNetMonitor for Admin.**

B **Click the [Group] menu, point to [Open LAN], and select [TCP/IP] or [IPX/SPX]. A list of printers appears.**

## *M* Note

❒ Select the protocol of the printer you want to change its configuration.

C **On the list, Select a printer whose Network Interface Board you want to change its configuration.**

# D**From the [Tools] menu, select [NIB Setup Tool].**

The NIB Setup Tool starts up.

E**Select [Property Sheet], and then click [OK].**

### TCP/IP

A **Click the [General] tab, and then type the device name into the [Device Name] box and comment into the [Comment] box.**

- In the **[Device Name]** box, type the name of the printer in under 13 characters. The factory default name consists of "RNP" and the last 3 bytes of the MAC address on the Network Interface Board. For example, when the MAC address is 00:00:74:62:7D:D5, the factory default name is "RNP627DD5". No name of 9 characters is permitted if the prefix is "RNP". Also, when DHCP is selected as an IP address setting, the number of characters is limited to 13 characters.
- In the **[Comment]** box, type any comment on printers in under 31 characters.

### **NetBEUI**

A **Click the [General] tab, and then type the comment into the [Comment] box.**

In the **[Comment]** box, type any comment on printers in under 31 characters.

### B **Click the [NetBEUI] tab.**

C **Type the computer name into the [Computer Name] box.**

- In the **[Computer Name]** box, type the name that helps you to identify printers using the NetBEUI protocol. The factory default name consists of "RNP" and the last 3 bytes of the MAC address on the Network Interface Board. For example, when the MAC address is 00:00:74:62:7D:D5, the factory default name is "RNP627DD5". A maximum of 13 characters consisting of uppercase English letters, numeric, or symbols (except "\* $+$ ,/: $\le$  >?[\]  $\frac{1}{2}$ . and space) can be used. No name is permitted if the prefix is "RNP". You must avoid the duplication of the same name on a network.
- In the **[Comment]** box, type any comment on printers in under 31 characters.

# F **Click [OK].**

The NIB Setup Tool exits, and the setting is transmitted to the printer.

# G**Exit SmartNetMonitor for Admin.**

### **Web Browser**

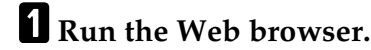

B **Type the address "http:// (IP address of the printer you want to change the settings)".**

The status of the selected printer is displayed on the Web browser.

# C **Click [Configuration].**

A dialog box that prompts you to type the user name and a password appears.

### D **Type the user name and the password, and then click [OK].**

Type only the password in this dialog box. The factory default password is "password".

# E **Change names and comments.**

### TCP/IP

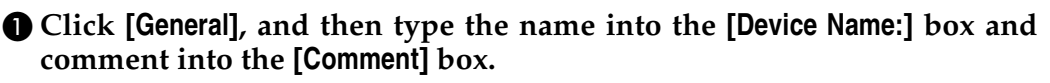

- In the **[Device Name:]** box, enter the name of the printer in under 13 characters. The factory default name consists of "RNP" and the last 3 bytes of the MAC address on the Network Interface Board. For example, when the MAC address is 00:00:74:62:7D:D5, the factory default name is "RNP627DD5". No name of 9 characters is permitted if the prefix is "RNP". Also, when DHCP is selected as an IP address setting, the number of characters is limited to in under 13 characters.
- In the **[Comment]** box, type any comment on printers in under 31 characters.

### B **Click the [IEEE 1394], and then type the name into the [Device Name:] box when you change the device name for IEEE 1394 (IP over 1394) interface.**

• In the **[Device Name:]** box, enter the name of the printer in under13 characters. The factory default name consists of "RNP" and the last 5 bytes of the EUI-64 on the IEEE 1394 (IP over 1394) Interface. For example, when the EUI-64 is 00:00:74:00:02:01:0A:66, the factory default name is "RNP0002010A66". No name of 13 characters is permitted if the prefix is "RNP".

### **NetBEUI**

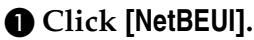

B **Type the name into the [Computer Name] box and comment into the [Comment] box.**

- In the **[Computer Name]** box, type the name that helps you to identify printers using the NetBEUI protocol. The factory default name consists of "RNP" and the last 3 bytes of the MAC address on the Network Interface Board. For example, when the MAC address is 00:00:74:62:7D:D5, the factory default name is "RNP627DD5". A maximum of 13 characters consisting of uppercase English letters, numeric, or symbols (except  $"*,$   $\langle ;\langle = \rangle$  \[\] . and space) can be used. No name is permitted if the prefix is "RNP". You must avoid the duplication of the same name on a network.
- In the **[Comment]** box, type any comment on printers in under 31 characters.

# F **Click [Apply].**

The setting is transmitted to the printer.

**H** Exit the Web browser.

# **Displaying the Status of Printer**

You can view the status of printers using SmartNetMonitor for Admin, Smart-NetMonitor for Client, or Web browser.

### **SmartNetMonitor for Admin**

A **Run SmartNetMonitor for Admin.**

B **Click the [Group] menu, point to [Open LAN], and then select [TCP/IP] or [IPX/SPX].**

The status of printers is indicated with an icon in the list.

### *A* Note

- ❒ For more information about the status icons, see SmartNetMonitor for Admin Help.
- C **Getting further information, click the desired printer to select from the list, and then click [Open] on the [Device] menu.**

The status of the printer is displayed on the dialog box.

## *M* Note

❒ For more information about each item on the dialog box, see Help.

### **SmartNetMonitor for Client**

Viewing the status of printers using SmartNetMonitor for Client, you must, in advance, configure SmartNetMonitor for Client so it monitors the printer whose status you want to view.

### Monitoring Printers

# A **Run SmartNetMonitor for Client.**

The SmartNetMonitor for Client icon appears at the right end of the taskbar.

B **Right-click the SmartNetMonitor for Client icon, and check if the desired printer is configured on the pop-up menu that appears.**

If it is configured, see SmartNetMonitor for Client Help.

C**If the desired printer is not configured, click [Options] on the pop-up menu.** The **[SmartNetMonitor for Client - Options]** dialog box appears.

D **Click the printer to be monitored, and select the [To Be Monitored] check box from the [Monitoring Information Settings] group.**

## *A* Note

❒ Selecting the **[Displayed on Task Bar]** check box will bring up the status of a printer with an icon on the SmartNetMonitor for Client icon on the task tray.

# E **Click [OK].**

The dialog box closes and the configured printer is monitored.

Displaying the Status of Printers

A **Run SmartNetMonitor for Client.**

B **The status of printers is displayed on the SmartNetMonitor for Client icon on the task tray.**

# **Note**

❒ For more information about the status icons, see SmartNetMonitor for Client Help.

### C **Getting further information on the status, right-click the SmartNetMonitor for Client icon, and then click the desired printer.**

The status of the printer is displayed on the dialog box.

## *M* Note

 $\Box$  For more information about each item on the dialog box, see Help.

### **Web Browser**

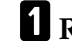

A **Run the Web browser.**

B **Type the address "http:// (IP address of the printer whose status you want to view)".**

The status of the selected printer is displayed on the Web browser.

# C **Click [Status] and you can check the status of the printer.**

# *<u>* Note</u>

❒ For more information about each item, see Help.

# **Using the IEEE 802.11b (Wireless LAN)**

## **Preparation**

Use the WiFi authorized card for an access point and the IEEE 802.11b card in the computer.

# **Setting IEEE 802.11b (Wireless LAN)**

Connect the printer and the computer in Ad hoc Mode. Then set up IEEE 802.11b (Wireless LAN) according to your network environment using the following procedure.

# **Limitation**

❒ To connect in Infrastructure Mode, after connecting the printer and the computer in Ad hoc Mode, make settings using a Web browser and telnet by following procedures  $\mathbf{E}$  to  $\mathbf{E}$  in "Using in Infrastructure Mode".

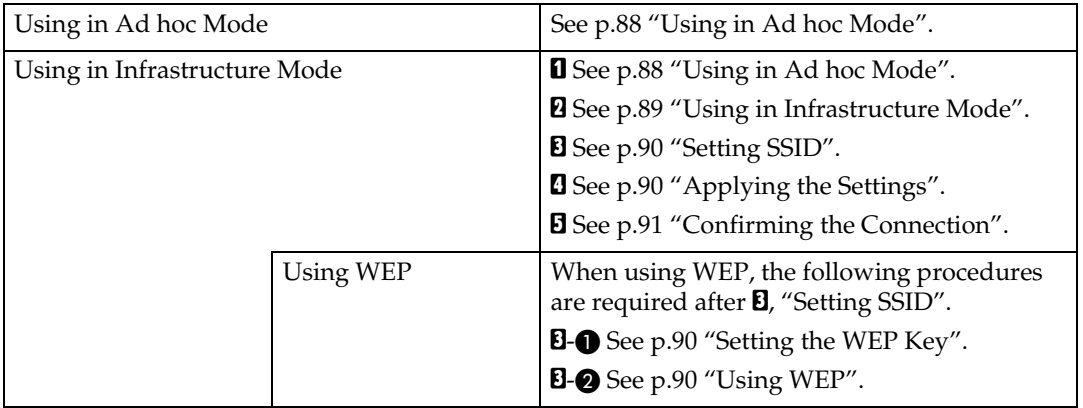

# **Using in Ad hoc Mode**

# A**Press** {**Menu**}**.**

"Menu" appears on the panel display.

B**Press** {U} **or** {T} **to display "Host Interface", and then click** {**OK**}**.**

Menu:

Host Interface

**E** Press [ $\blacktriangle$ ] or [ $\nabla$ ] to display "Net**work Setup, and then click** {**OK**}**.**

### Host Interface: Network Setup

The following is displayed when installing the 802.11b Interface Unit in the printer with Ethernet as standard equipment.

If the 802.11b Interface Unit has been installed in the printer with Ethernet as standard equipment, go to step  $\mathbf{G}$ .

D**Press** {U} **or** {T} **to display "LAN Type", and then click** {**OK**}**.**

> Network Setup: LAN Type

E**Press** {U} **or** {T} **to display "IEEE 802.11b ", and then click** {**OK**}**.**

> LAN Type: IEEE 802.11b

### $\bullet$  Make the network settings. The **following items must be set:**

- IP Address
- Subnet Mask
- Gateway Address
- Network Boot
- Frame Type (NW)
- Active Protocol

For more information about how to make the settings, see the Setup Guide.

# G **Make setting for the computer.**

Set the transmission mode of the IEEE 802.11b card installed in the computer to ad hoc mode and the channel to 11. Make the computer network settings. The following items must be set:

- IP Address
- Subnet Mask

# **Reference**

For more information about how to make setting for the IEEE 802.11b card installed in the computer and the computer in use, see the appropriate operating instructions or consult your network administrator.

# *A* Note

❒ Depending on the client software of the IEEE 802.11b card installed in the computer, the channels might not be able to be set. In this case, set the printer channel to the channel specified by the computer.

- ❒ Depending on the client software of the IEEE 802.11b card installed in the computer, setting IBSS (Independent Base Service Set or Network Name) may be required. If you have to make settings, set the value as "ASSID".
- ❒ In an IEEE 802.11b environment using the access point set as "ASSID" in SSID, you may not be able to connect the computer and the printer in ad hoc mode.

# H**Press** {**On Line**}**.**

**P** Make sure the computer and the **printer are connected.**

### **Reference**

See p.91 "Confirming the Connection".

# **Using in Infrastructure Mode**

Make setting for infrastructure mode from the control panel of the printer, telnet, or a Web browser.

For more information about how to make settings from the control panel of the printer, see the Setup Guide.

For more information about how to use telnet and a Web browser, see p.76 "Configuring the Network Interface Board with a Web Browser" or p.92 "Remote Maintenance by telnet".

The following procedure uses a Web browser.

## **Preparation**

When using the printer in infrastructure mode, you need the access point in use or information (SSID and WEP key) about the access point that will be used. Make SSID and WEP key settings at the same time.

For access point information, see the appropriate operating instructions, or consult your network administrator.

### **Changing to Infrastructure Mode**

**A** Start the Web browser of a wire**less LAN client connected in ad hoc mode.**

B **Point your browser at the URL or IP address of the printer (e.g. http://XXX.XXX.XXX.XXX where the Xs are the number of the IP address).**

The status of the printer you chose appears on the Web browser.

# C **Click [Configuration].**

The dialog box for entering the password and user name is displayed.

- D **Enter your user name and password, and then click [OK].**
- E **Click [IEEE 802.11b].**

F **Change [Communication Mode] to [Infrastructure mode].**

If using SSID, seep.90 "Setting SSID".

If not using SSID, seep.90 "Applying the Settings".

### **Setting SSID**

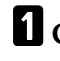

A **Click [IEEE 802.11b].**

### B**Enter a value in [SSID].**

### **Important**

❒ If you cannot connect after making SSID and WEP key settings, select "WL.LAN Defaults" from the control panel, and then set IEEE 802.11b (wireless LAN) from the beginning. For more information about how to use the control panel, see the Setup Guide.

### *A* Note

❒ The character strings to be set are in the range ASCII 0x20- 0x7e and the SSID is case-sensitive to 32 bytes.

If using the WEP key, see p.90 "Setting the WEP Key".

If not using the WEP key, seep.90 "Applying the Settings".

#### **Setting the WEP Key**

A **Click [IEEE 802.11b].**

B**Enter a value in [WEPKey].**

### **Note**

❒ You can set only 10 hexadecimal character strings.

### **El** Change to enable use of WEP.

See p.90 "Using WEP".

### **Using WEP**

### important

- $\Box$  To enable the WEP key, be sure to first enter a value for the WEP key. Seep.90 "Setting the WEP Key".
- ❒ With some products, depending on the access point or IEEE 802.11b card in use, it is possible to set more than one WEP key. In this case, make the first key the same as the WEP key set in the printer.
- A **Click [IEEE 802.11b].**

B **Change [Encryption] to [Enable].**

# C **Apply all the settings.**

See p.90 "Applying the Settings".

### **Important**

 $\Box$  If you cannot connect after making SSID and WEP key settings, select "WL.LAN Defaults", and then make setting for IEEE 802.11b (wireless LAN) from the beginning. For more information about how to use the control panel, see the Setup Guide.

#### **Applying the Settings**

# A **Click [Refresh] or [Reload].**

The settings are transmitted.

## *A* Note

❒ To verify the settings, click **[Config Reference]**, and then click **[IEEE 802.11b]**.

B **Exit the Web browser.**

# **Confirming the Connection**

A **Make sure the LED of the IEEE 802.11b card is lit.**

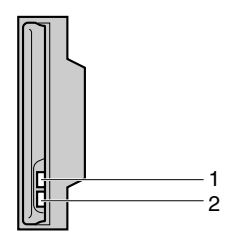

ZGDH600J

*1.* **If the IEEE 802.11b card is on, it lights in orange. If the IEEE 802.11b (wireless LAN) is not selected, it does not light, even if the printer power is on.**

*2.* **If it is connected properly to a network, the LED lights in green with infrastructure mode, it is not connected to a network. Check the network environment.**

B **Use a Web browser to check that the printer is connected properly. See p.76 "Configuring the Network Interface Board with a Web Browser".**

C**Print the configuration page to verify the settings.**

For information about how to print the configuration page, see the Setup Guide.

# **Remote Maintenance by telnet**

You can view the printer status and configure the Network Interface Board using telnet.

# *A* Note

❒ You should specify a password so that only the network administrator, or a person having network administrator privileges, can use remote maintenance.

# **Using telnet**

The following is a sample procedure using telnet.

# **Limitation**

❒ Only one person at a time can be logged on to do remote maintenance.

A **Using the IP address or host name of the machine, start telnet.**

**% telnet** *IP\_address*

# *A* Note

 $\Box$  In order to use the host name instead of the IP address, you must write it to the hosts file.

# B **Type the password.**

## *A* Note

❒ The default is "password".

# **El** Type a command.

## **Reference**

For more information about telnet commands, see p.93 "Commands List".

# D**Exit telnet.**

### **msh> logout**

When the configuration is changed, a message requests whether or not the changes should be saved.

# E **Type "yes" to save the changes, and then press the** {**ENTER**} **key.**

If you do not want to save the changes, type "no", and then press the {**ENTER**} key. If you want to make additional changes, type "return" at the command line, and then press the {**ENTER**} key.

# *A* Note

- ❒ If the "Cannot write NVRAM information" message appears, the changes are not saved. Repeat the steps above.
- ❒ The Network Interface Board is reset automatically when the settings are changed.

❒ When the Network Interface Board is reset, the active print job which has already been sent to the machine will finish printing. However, jobs that have not been sent yet will be canceled.

# **Commands List**

Use this command to display remote maintenance use.

# *A* Note

❒ Type "help" to see a list of commands that can be used.

```
msh> help
```
❒ Type "help command\_name" to display information about the syntax of that command.

**msh> help** *command\_name*

### **TCP/IP address**

Use the ifconfig command to configure TCP/IP (IP address, subnet mask, broadcast address, default gateway address) for the machine.

### ❖ **Reference**

**msh> ifconfig**

### ❖ **Configuration**

**msh> ifconfig** *interface\_name parameter address*

| Interface name               | Interface to be configured |
|------------------------------|----------------------------|
| ether                        | Ethernet Interface *1      |
| naf0                         |                            |
|                              | IEEE 1394 Interface        |
| ip1394 *2<br>fwip0 *2        |                            |
| $w$ lan $*3$                 | IEEE 802.11b Interface     |
| $\overline{\text{wi0}}^{*3}$ |                            |

 $*1$  If you did not enter the interface name, it will be automatically set to the Ethernet interface.<br><sup>\*2</sup> Available when the 1394 Interface Unit Type 4510 is installed.

- 
- $*3$  You can specify an interface when installing the optional 802.11b Interface Unit Type A.

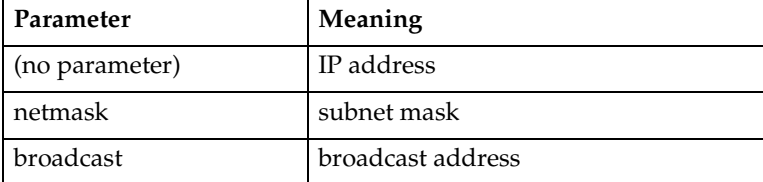

### ❖ **Changing the Interface**

You can specify either the LAN interface or IEEE 802.11b interface when using the optional 802.11b Interface Unit.

### **msh> ifconfig interface up**

### *A* Note

❒ You cannot specify the optional IEEE 1394 Interface Unit.

The following is an example for configuring an IP address of 192.168.15.16 on Ethernet interface.

### **msh> ifconfig ether 192.168.15.16**

The following is an example for configuring a subnet mask of 255.255.255.0 on Ethernet interface.

### **msh> ifconfig ether netmask 255.255.255.0**

## *A* Note

- ❒ This affects the configuration of the Network Interface Board of the IP address that is used.
- $\Box$  The TCP/IP setting is the same as that for the LAN interface and IEEE 802.11b interface.
- $\Box$  To type an address using hexadecimal, prefix it by "0x".

# -**Address**

### ❖ **Subnet Mask**

A number used to mathematically "mask" or hide the IP address on the network by eliminating those parts of the address that are alike for all the machines on the network.

## *∜* Note

- ❒ To get the above addresses, contact your network administrator.
- ❒ The subnet mask is the same as that for the LAN interface and IEEE 802.11b interface.
- $\Box$  When installing the optional 1394 Interface Unit, set the subnet so that it does not overlap with the LAN interface or the 1394 interface.

### **Access Control**

Use the access command to view and configure access control. You can also specify two or more access ranges.

### ❖ **Reference**

**msh> access**

### ❖ **Configuration**

### **msh> access** ✩ **range start-address end-address**

•  $\hat{\varphi}$  represents a target number between 1 and 5. (Up to five access ranges can be registered and selected.)

Example: To specify accessible IP addresses between 192.168.0.10 and 192.168.0.20:

```
msh> access 1 range 192.168.0.10 192.168.0.20
```
# *A* Note

- $\Box$  The access range restricts the workstations from which printing is possible by means of an address. If you do not need to restrict printing, make the setting "0.0.0.0".
- ❒ The entry is invalid if the start address is greater than the end address.
- ❒ Up to five access ranges can be specified. The entry is invalid if the target number is omitted.
- ❒ When using a Web browser, telnet or SmartNetMonitor for Client/Admin, you can use an IP address that has not been restricted by access control.

### ❖ **Access Control Initialization**

**msh> access flush**

### *A* Note

❒ This restores the factory-default settings so that all access ranges become "0.0.0.0".

### **Network Boot**

Use the set command to configure the boot method.

### **msh> set** *parameter* **{on | off}**

"on" means active and "off" means inactive.

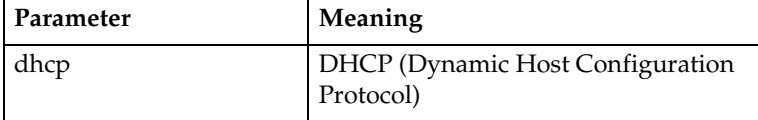

# *A* Note

- ❒ When you use DHCP, the server also needs to be configured.
- ❒ DHCP takes precedence over all other settings.

### **Protocol**

Use the set command to allow/prevent remote access for each protocol.

**msh> set** *protocol* **{up | down}**

| Protocol                |                                    |
|-------------------------|------------------------------------|
| appletalk               | "up" means active and "down" means |
| tcpip                   | inactive.                          |
| netware                 |                                    |
| netbeui                 |                                    |
| scsiprint <sup>*1</sup> |                                    |
| ip1394 *1               |                                    |
| lpr                     |                                    |
| ftp                     |                                    |
| rsh                     |                                    |
| diprint                 |                                    |
| web                     |                                    |
| snmp                    |                                    |
| ipp                     |                                    |

 $*1$  Available when the 1394 Interface Unit Type 4510 is installed.

### *M* Note

- $\Box$  If you prohibit remote access using TCP/IP and then log out, you cannot use remote access. If this was a mistake, you can use the control panel to allow access by TCP/IP.
- ❒ When you prevent access via TCP/IP, you are also prevented from using ip1394, lpr, ftp, rsh, diprint, web, snmp and ipp.

### **Printer status**

The following commands can be used to get information about the current status of the printer.

#### **msh>** *command*

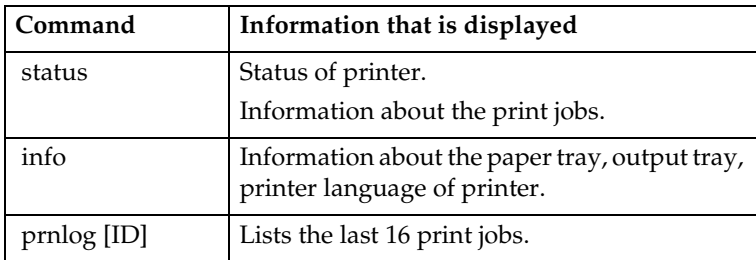

# *A* Note

❒ More information about any print job is displayed when the ID number is added after the prnlog command.

# **Reference**

For more information about the meaning of the data returned with these commands, see p.110 "Configuring the Network Interface Board".

### **Network Interface Board configuration settings information**

Use the show command to display the Network Interface Board configuration settings.

### **msh> show [-p]**

## **Note**

 $\Box$  Add "-p" to the show command to have the information displayed one screen at a time.

## **Reference**

For more information about the meaning of the data returned with this command, see p.110 "Configuring the Network Interface Board".

### **System log information**

Use the syslog command to display information stored in the machine's system log.

### **msh> syslog**

### **Reference**

For more information about the displayed information, see p.113 "System Log Information".

### **SNMP**

Use the snmp command to display and edit SNMP configuration settings such as the community name.

# **Note**

- ❒ The 1394 Interface Unit Type 4510 supports TCP/IP only.
- ❒ You can configure from ten SNMP access settings numbered 1–10.
- ❒ Default access settings 1 and 2 are as follows.

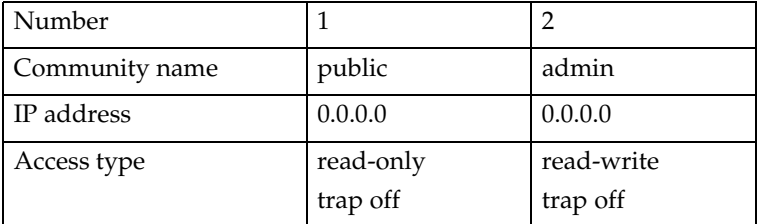

### ❖ **Display**

Shows the SNMP information and available protocols.

```
msh> snmp ?
msh> snmp [-p] [registered_number]
```
### **Note**

- $\Box$  If the -p option is added, you can view the settings one by one.
- ❒ Omitting the number displays all access settings.

### ❖ **Community name configuration**

You can set the community name of the registered number.

**msh> snmp** *number* **name** *community\_name*

# *A* Note

❒ The community name must consist of 15 characters or less.

### ❖ **Access type configuration**

You can select the access type from those listed below. **msh> snmp** *number* **type** *access\_type*

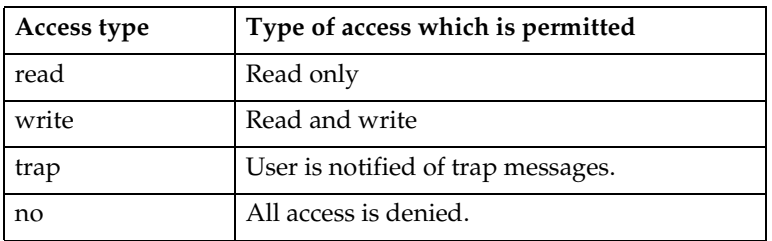

### ❖ **Protocol configuration**

You should use the following command to set the protocols to active or inactive. If you set a protocol to inactive, all access settings set to use that protocol will be disabled.

### **msh> snmp {ip | ipx} {on | off}**

• "on" means active and "off" means inactive

To change the protocol of an access settings, use the following command. However, if you disabled a protocol with the above command, making it active here will have no effect.

```
msh> snmp number active {ip | ipx} {on | off}
```
### ❖ **Access configuration**

You can configure the address of a host depending on the protocols used. The Network Interface Board accepts requests only from hosts having addresses with access types of "read-only" or "read-write". Type "0" to have the Network Interface Board accept requests from any host without requiring a specific type of access.

Command syntax:

```
msh> snmp number {ip | ipx} address
```
# **Note**

- ❒ To specify the TCP/IP protocol, type ip followed by a space, and then the IP address.
- $\Box$  To specify the IPX/SPX protocol, type ipx followed by a space, and then the IPX address followed by a decimal, and then the MAC address of the Network Interface Board.

The following is an example of how to configure registration number 3 with the IP address 192.168.15.16.

```
msh> snmp 3 ip 192.168.15.16
The following is an example of how to configure registration number 3 with
the IPX address 7390A448, and the MAC address 00:00:74:62:5C:65.
msh> snmp 3 ipx 7390A448:000074625C65
```
### **IPP**

Use the ipp command to configure the IPP settings.

### ❖ **Viewing setting**

The following command displays the current IPP settings.

```
msh> ipp
Example output:
```
**timeout=900(sec)**

**auth basic**

- The "timeout" setting specifies how many seconds the computer keeps trying to access the network printer to send print jobs when no connection can be made.
- The "auth" setting indicates the user authorization mode.

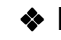

### ❖ **IPP timeout configuration**

Specify how many seconds to wait before canceling a print job if it has been interrupted for some reason. The range of time can be changed between 30 to 65535 seconds.

**msh> ipp timeout {30 - 65535}**

### ❖ **IPP user authorization configuration**

Use the IPP user authorization to restrict users that can print with IPP. The default is "off" .

### **ipp auth {basic|digest|off}**

- "basic" and "digest" are user authorization setting.
- "off" removes the user's authorization.

# *A* Note

❒ If you select "basic" or "digest", see next section "Entry the IPP User Authorization" for how to configure the user name. Up to ten user names are available.

### ❖ **Configuring the IPP user authorization**

Use the following command:

**ipp user** The following message appears.

**Input user number (1 to 10):** Type the number, user name and password.

**IPP user name:user1**

**IPP password:\*\*\*\*\*\*\***

After configuring the settings, the following message appears.

```
User configuration changed.
```
### **Direct Printing Port**

The direct printing port allows printing directly from a computer, connected to the network, to the printer.

Use the diprint command to change the direct printing port settings.

### ❖ **View settings**

The following command displays the current direct printing port settings.

```
msh> diprint
Example output:
```

```
port 9100
timeout=300(sec)
bidirect off
```
- The "Port" specifies the port number of the direct printing port.
- The "bidirect" setting indicates whether the direct printing port is bidirectional.

### ❖ **Setting timeout**

You can specify the timeout interval to use when receiving data from the network.

**msh> diprint** *[0~65535]*

### *M* Note

- ❒ The factory default is 300 seconds.
- $\Box$  If 0 is set, timeout is disabled.

### ❖ **Bidirectional configuration for the direct printing port**

Use this setting to configure whether the direct printing port is bidirectional. The factory default is "off".

```
msh> diprint bidirect {on|off}
```
### **Note**

❒ If you select "on", SmartNetMonitor for Client or Standard TCP/IP on Windows 2000 might not work correctly.

### **SMB**

Use the smb command to configure or delete the computer name or workgroup name for NetBEUI.

**msh> smb** *parameter*

| Parameter     | <b>Settings</b>                                      |
|---------------|------------------------------------------------------|
| comp          | Your computer name consisting of up to 13 characters |
| group         | Workgroup name consisting of up to 15 characters     |
| comment       | Comment consisting of up to 31 characters            |
| clear comp    | Clears the computer name                             |
| clear group   | Clears the Workgroup name                            |
| clear comment | Clears comment                                       |

### **ROUTE**

Use the route command to control the routing table.

This command allows you to configure and display routing information. You can change the network configuration from remote PCs using this command.

## *A* Note

❒ The maximum number of routing tables are 16.

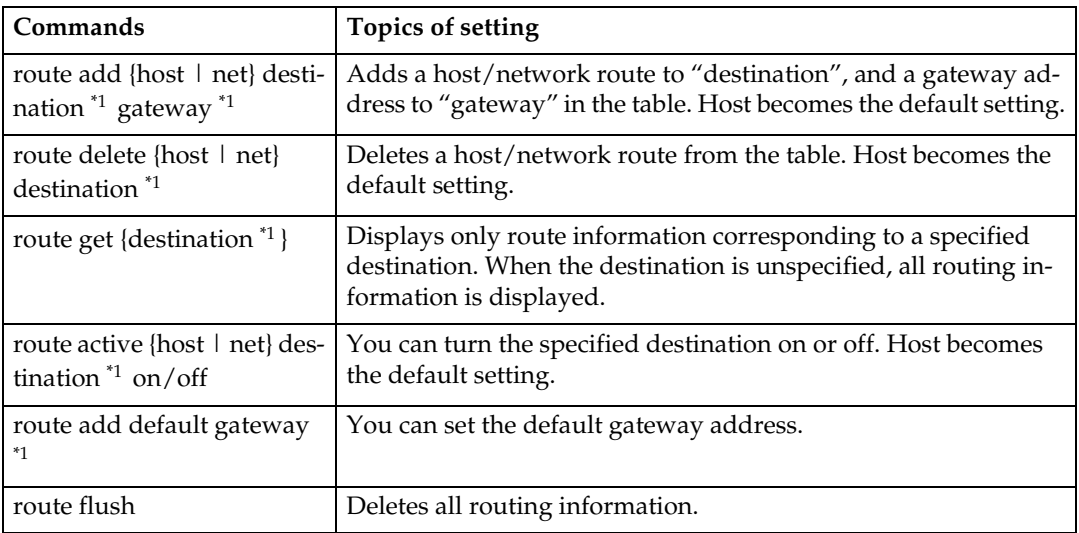

\*1 IP address

# **SLP**

Use this command to configure SLP settings.

You can search the NetWare server using SLP in the PureIP environment of NetWare5/5.1. To use the slp command, you can configure the value of TTL which can be used by the SLP multi-cast-packet.

# **Note**

❒ The default value of TTL is "1". A search is executed only within a local segment. If the router does not support multi-cast, the settings are not available even if the TTL value is increased.

 $\Box$  The acceptable TTL value is 1 - 255.

```
msh> slp ttl {1 - 255}
```
### **Setting IEEE 802.11b**

To make setting for IEEE 802.11b, use the wiconfig command.

## **Limitation**

❒ You can make settings when installing the optional 802.11b Interface Unit.

### ❖ **View settings**

The IEEE 802.11b settings are displayed.

### **msh> wiconfig**

The IEEE 802.11b card information is displayed.

### **msh> wiconfig cardinfo**

## *A* Note

❒ If the IEEE 802.11b interface is not working correctly, the IEEE 802.11b card information is not displayed.

### ❖ **Configuration**

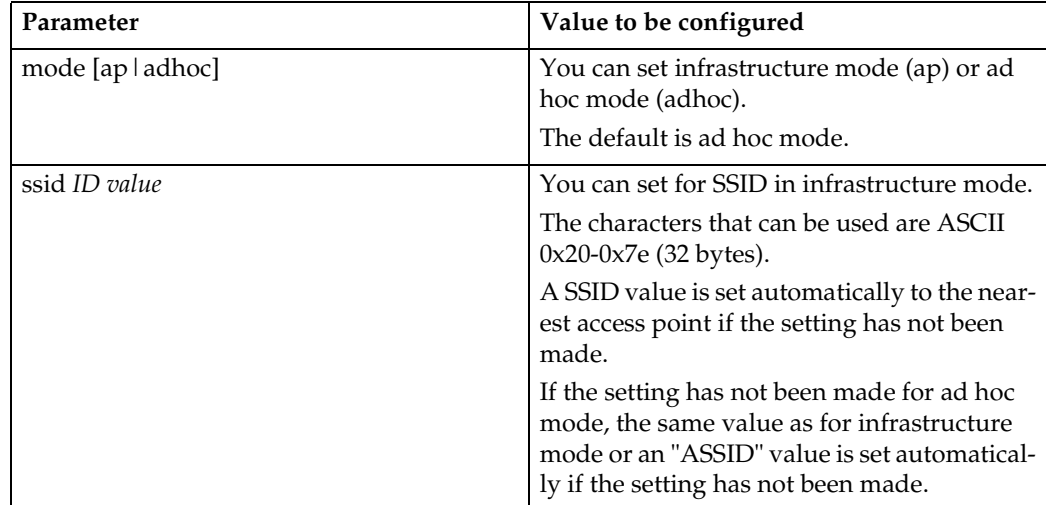

![](_page_392_Picture_174.jpeg)

### **Job Spool**

Use this command to configure Job Spool settings.

## **Limitation**

❒ You can only specify the LPR and IPP protocol.

## *A* Note

❒ This machine information cannot reload automatically when you confirm the Job spool settings on the Web browser. Click **[Reload]** or **[Refresh]** on the Web browser when you want to reload this machine information.

## ❖ **Reference**

The job spool setting appears.

**msh> spoolsw**

### ❖ **Job Spool Setting**

**msh> spoolsw spool {on | off}**

### *A* Note

❒ Specify "on" to enable the job spool function or "off" to disable it.

### ❖ **Clearing Spool Job**

If the printer is turned off accidentally during a spool job, you can specify whether the job will be reprinted when the printer is turned back on.

```
msh> spoolsw clearjob {on |off}
```
### ❖ **Protocol Configuration**

To change the protocol settings, use the following command. You can specify the setting for **[lpr]** or **[ipp]**.

• lpr

```
msh> spoolsw lpr {on |off}
```
• ipp

```
msh> spoolsw ipp {on |off}
```
### **Changing the Host Name**

Use the hostname command to change the printer name.

![](_page_393_Picture_180.jpeg)

![](_page_393_Picture_181.jpeg)

 $*1\;$  If you did not enter the interface name, it will be automatically set to the Ethernet interface.

<sup>\*2</sup> If you install the 802.11b Interface Unit Type A, you can set the command.<br><sup>\*3</sup> If you install the 1394 Interface Unit Type 4510, you can set the command.

# *A* Note

- $\Box$  Enter the printer name using up to 13 characters.
- ❒ You cannot use a printer name starting with RNP or rnp.
- ❒ The Ethernet interface and IEEE 802.11b interface will have the same printer name.

### **WINS**

Use the wins command to configure the WINS server settings

For more information about WINS server settings, see p.122 "Configuring a WINS Server".

## ❖ **Viewing setting**

The following command displays the WINS server IP address.

```
msh> wins
Example out put:
```

```
wins: primary server 0.0.0.0 secondary server 0.0.0.0
DHCP current config:
```
 **primary server 192.168.10.1 secondary server 192.168.10.2**

 **hostname RNP620B47 ScopeID**

### *A* Note

- ❒ If DHCP is used to start from the network, the current WINS server address is displayed. This address, however, is not displayed if DHCP is not used.
- ❒ If the IP address obtained from DHCP differs from the WINS IP address, the DHCP address is the valid address.

### ❖ **Configuration**

Use the set command to make WINS active or inactive.

```
msh> set wins {on|off}
```
• "on means active and "off" means inactive.

### ❖ **Address configuration**

Use this command to configure a WINS server IP address.

**msh> wins {primary|secondary}** *IP\_address*

### *M* Note

❒ Use the "primary" to configure a primary WINS server IP address.

❒ Use the "secondary " to configure a secondary WINS server IP address.

### **AutoNet**

Use the set command to configure AutoNet.

## **Note**

❒ For more information about AutoNet, see p.121 "Using AutoNet".

### **msh> set autonet {on|off}**

"on" means active and "off" means inactive.

### **SNTP**

The printer clock can be synchronized with a NTP server clock using the Simple Network Time Protocol (SNTP). To change the SNTP settings, use the sntp command. Confirm with the network administrator that the NTP server settings are correct.

### **Limitation**

❒ SNTP supports the NTP servers running xnptd V3 and V4.

### ❖ **Reference**

**msh> sntp**

### ❖ **NTP Server Address Configuration**

You can specify the IP address of the NTP server. **msh> sntp server** *IP\_address*

### ❖ **Interval Configuration**

You can specify the interval at which the printer synchronizes with the operator-specified NTP server.

**msh> sntp interval** *polling\_time*

### *M* Note

- ❒ The factory default setting is 3600 seconds.
- ❒ You can set the interval from 16 to 16384 seconds.
- $\Box$  If you set 0, the printer synchronizes with the NTP server only when you turn the printer on. After that, the printer does not synchronize with the NTP server.

### ❖ **Time-zone Configuration**

You can specify the time difference between the printer clock and the NTP server clock.

**msh> sntp timezone** *+/-hour\_time* Example: To set the time-zone difference to +8 hours:

**msh> sntp timezone +08:00**

### **Note**

❒ The time is in 24-hour notation.
#### **Changing the password**

Use the passwd command to change the remote maintenance password.

#### important

❒ Be sure not to forget or lose the password.

#### *∜* Note

❒ The default password is "password".

A **Type "passwd".**

**msh> passwd**

B **Type the current password.**

**Old password:**

C **Type the new password.**

**New password:**

### **Note**

- ❒ The password must consist of 3 to 8 alphanumeric characters and symbols. Upper and lower case characters are considered unique. For example, R is different from r.
- $\Box$  The password is the same as that used in the configuration of the Network Interface Board using a Web Browser and that used in the NIB Setup Tool. If you change a password from telnet, the other passwords are also changed.

#### $\triangle$  Type the new password once again.

**Retype new password:**

# **SNMP**

The Network Interface Board functions as an SNMP (Simple Network Management Protocol) agent using the UDP and IPX protocols. Using the SNMP manager you can get information about the printer.

The default community names are "public" and "admin". You can get MIB information using these community names.

#### **Reference**

You can configure SNMP from the command line using telnet. See p.97 "SNMP".

You can configure SNMP from SmartNetMonitor for Admin using the NIB Setup Tool. See Help for SmartNetMonitor for Admin.

You can configure SNMP from your Web browser. See Help on the CD-ROM.

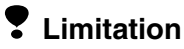

❒ The kinds of supported MIBs vary depending on the printer.

#### ❖ **Supported MIBs**

- MIB-II
- PrinterMIB
- HostResourceMIB
- RicohPrivateMIB

# **Understanding the Displayed Information**

This section describes how to read the status information returned by the Network Interface Board.

# **Print Job Information**

The status of the print job can be viewed using the following commands.

• telnet : Use the status command. See p.96 "Printer status" .

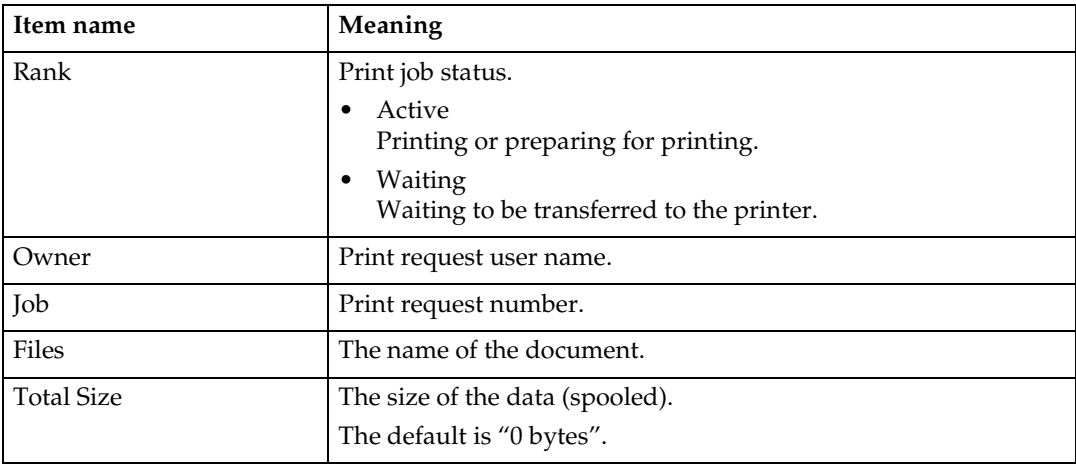

# **Print Log Information**

This is a record of the most recent 16 jobs that have been printed.

This log can be displayed with the following commands.

• telnet : Use the prnlog command. See p.96 "Printer status".

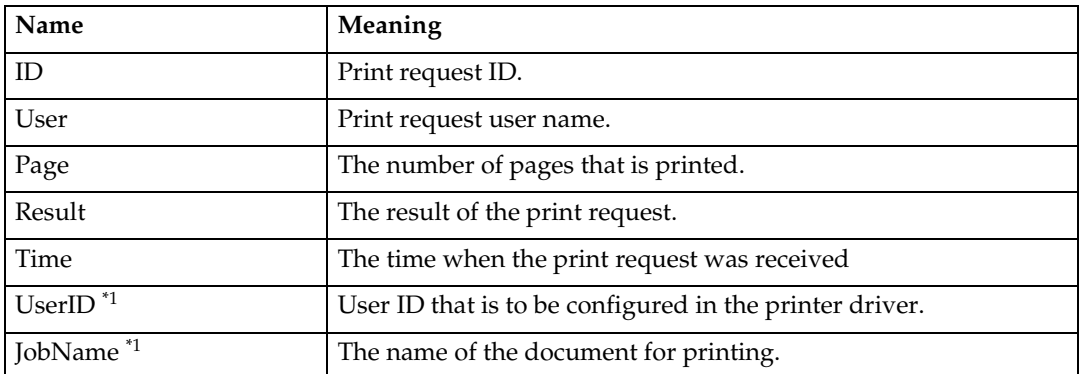

 $*1$  Appears the UserID and JobName information when entering the info command with the ID.

# **Configuring the Network Interface Board**

The Network Interface Board settings can be displayed by using the commands below.

• telnet : Use the show command. See p.97 "Network Interface Board configuration settings information" .

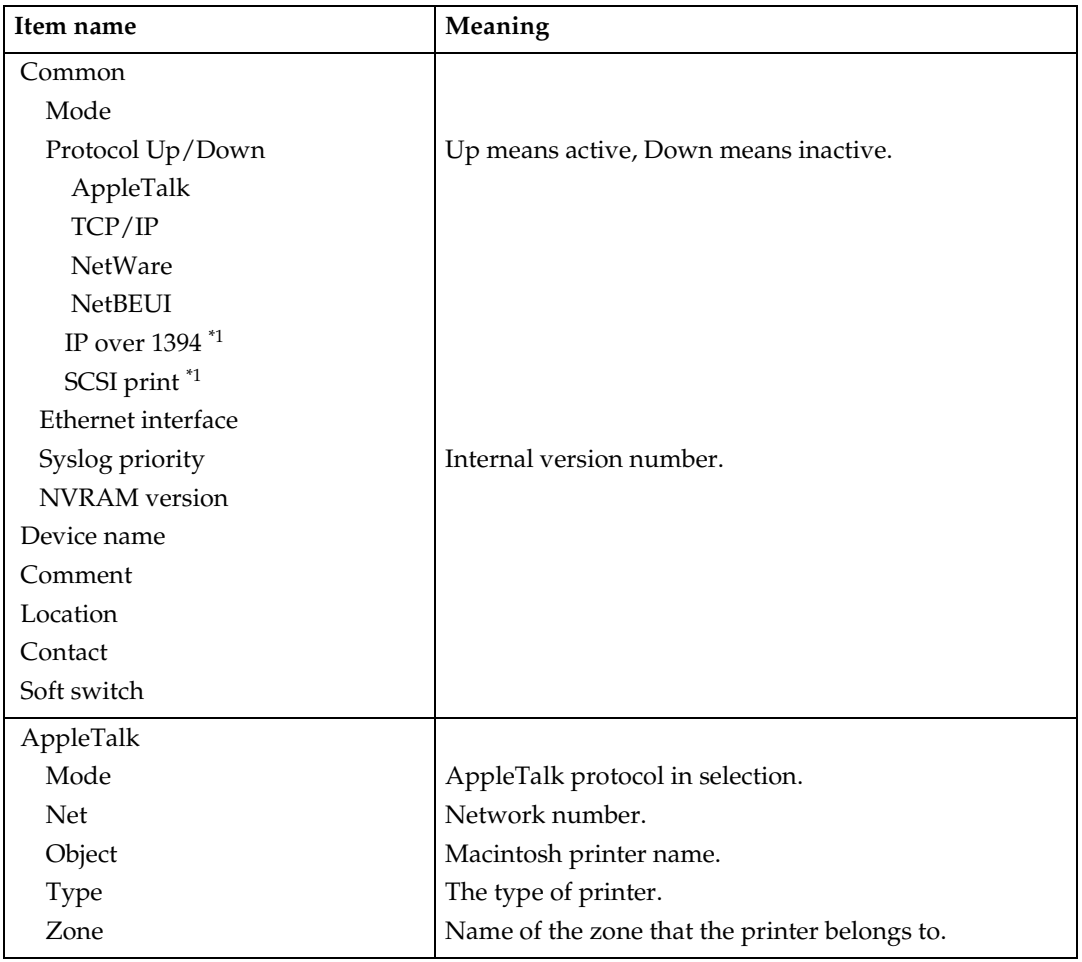

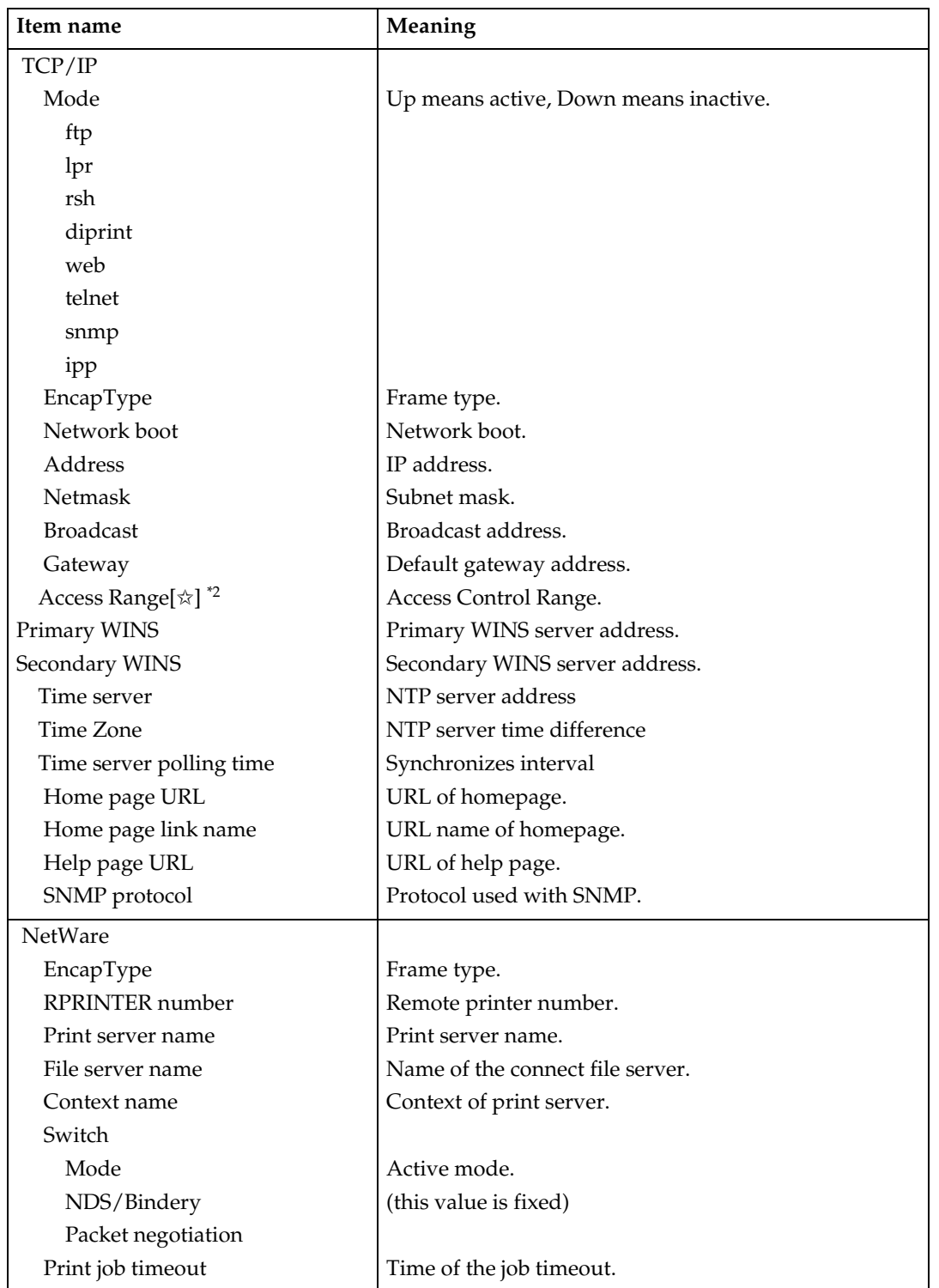

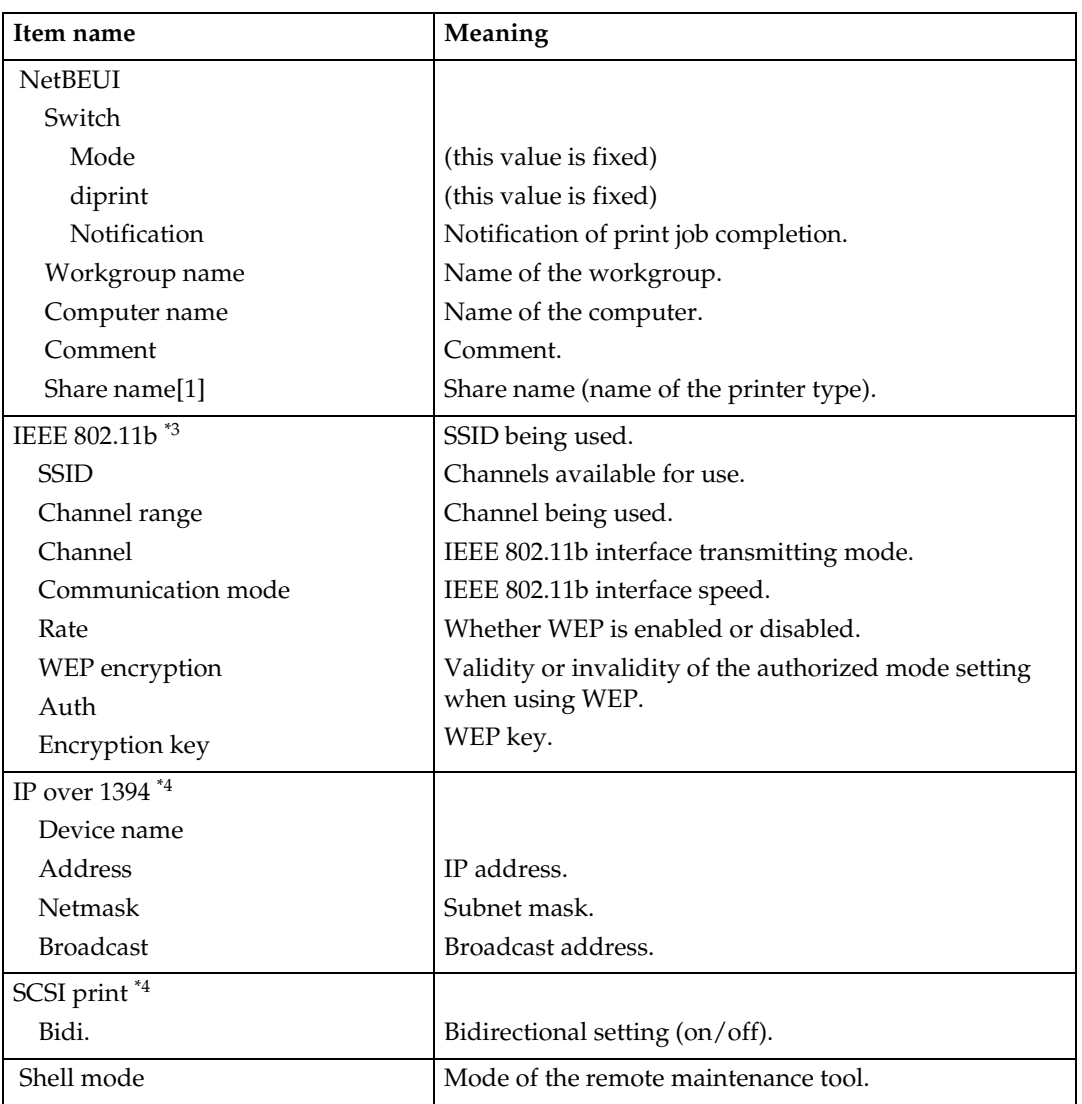

<sup>\*1</sup> The 1394 Interface Unit Type 4510 supports TCP/IP only.<br><sup>\*2</sup>  $\dot{x}$  represents a target number between 1 and 5.<br><sup>\*3</sup> You can display the item names when installing the optional 802.11b Interface Unit

Type A. Type A. The item names when installing the optional 1394 Interface Unit Type 4510.

# **Message List**

This is a list of messages written to the machine's system log. The system log can be viewed using the syslog command.

# **System Log Information**

You can use the following methods to view the system log.

• telnet : Use the syslog command. See p.97 "System log information" .

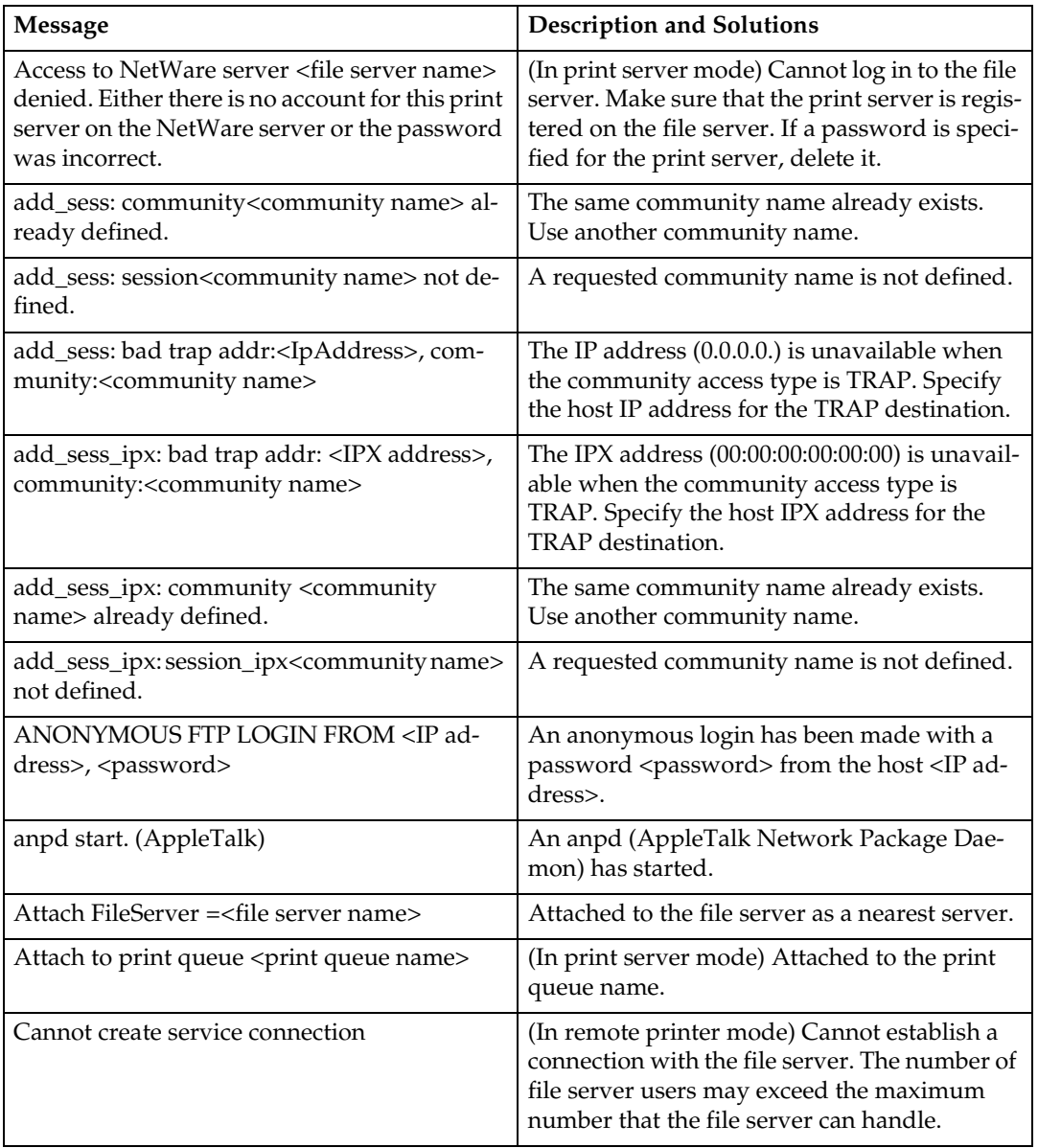

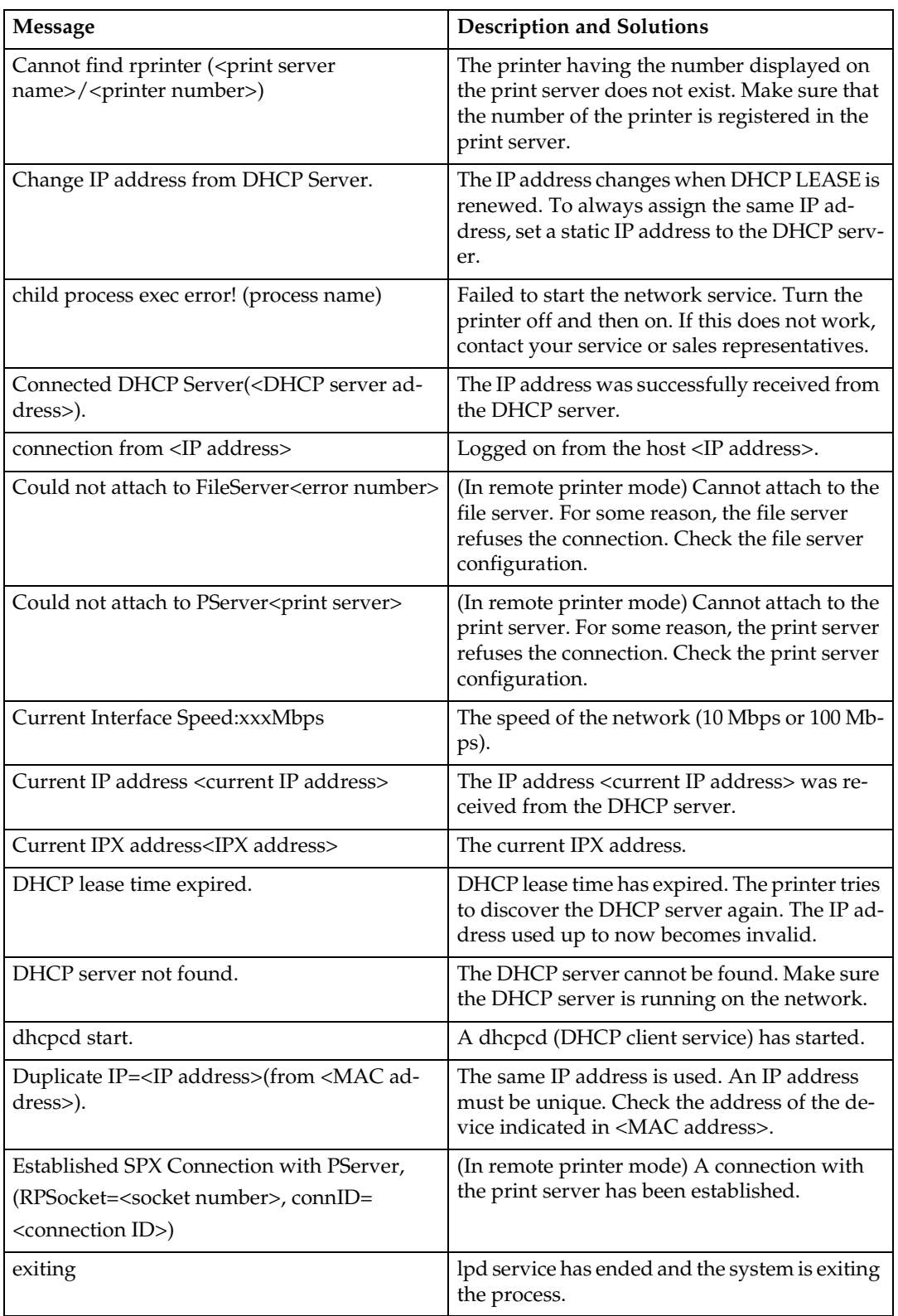

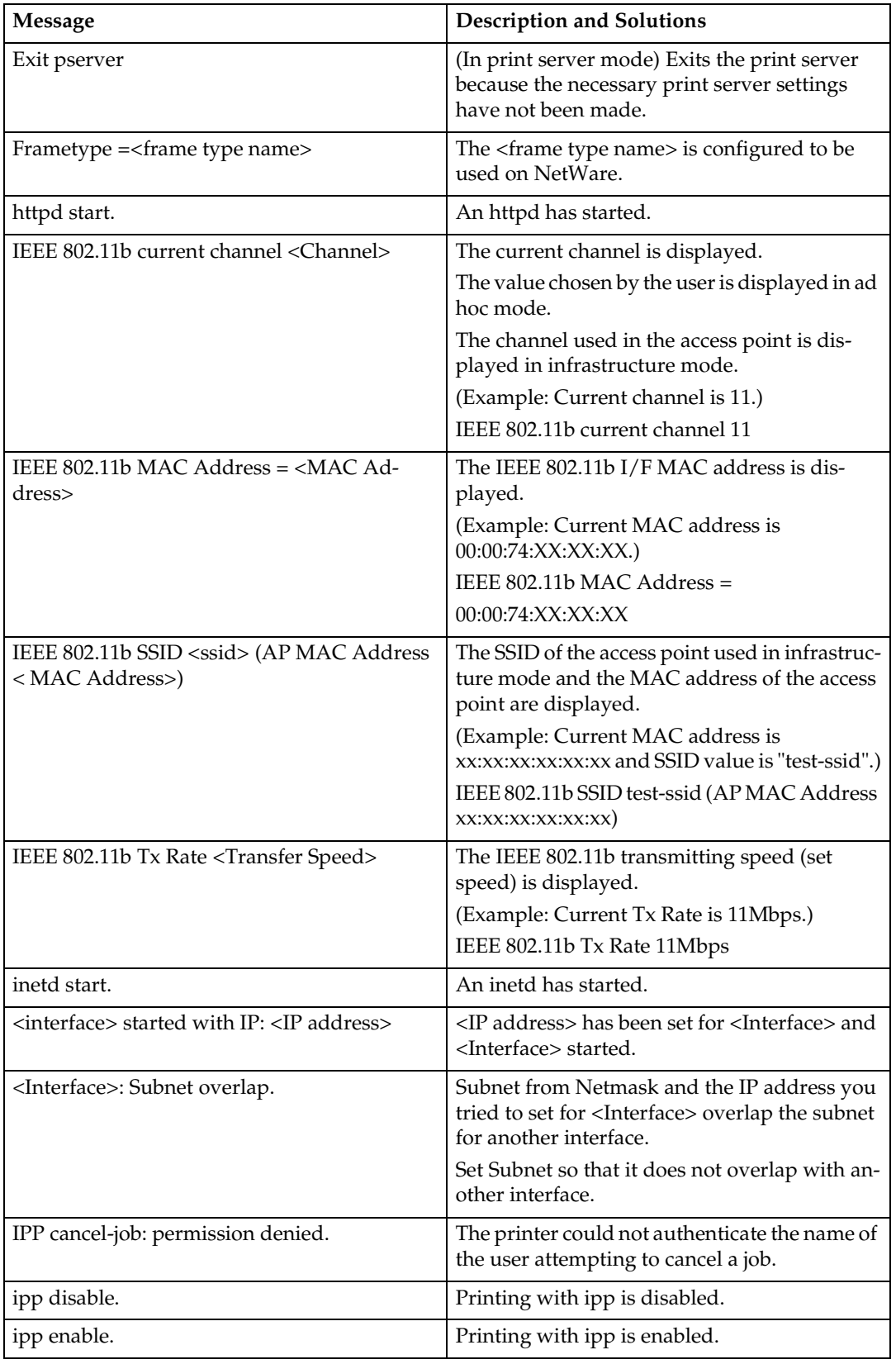

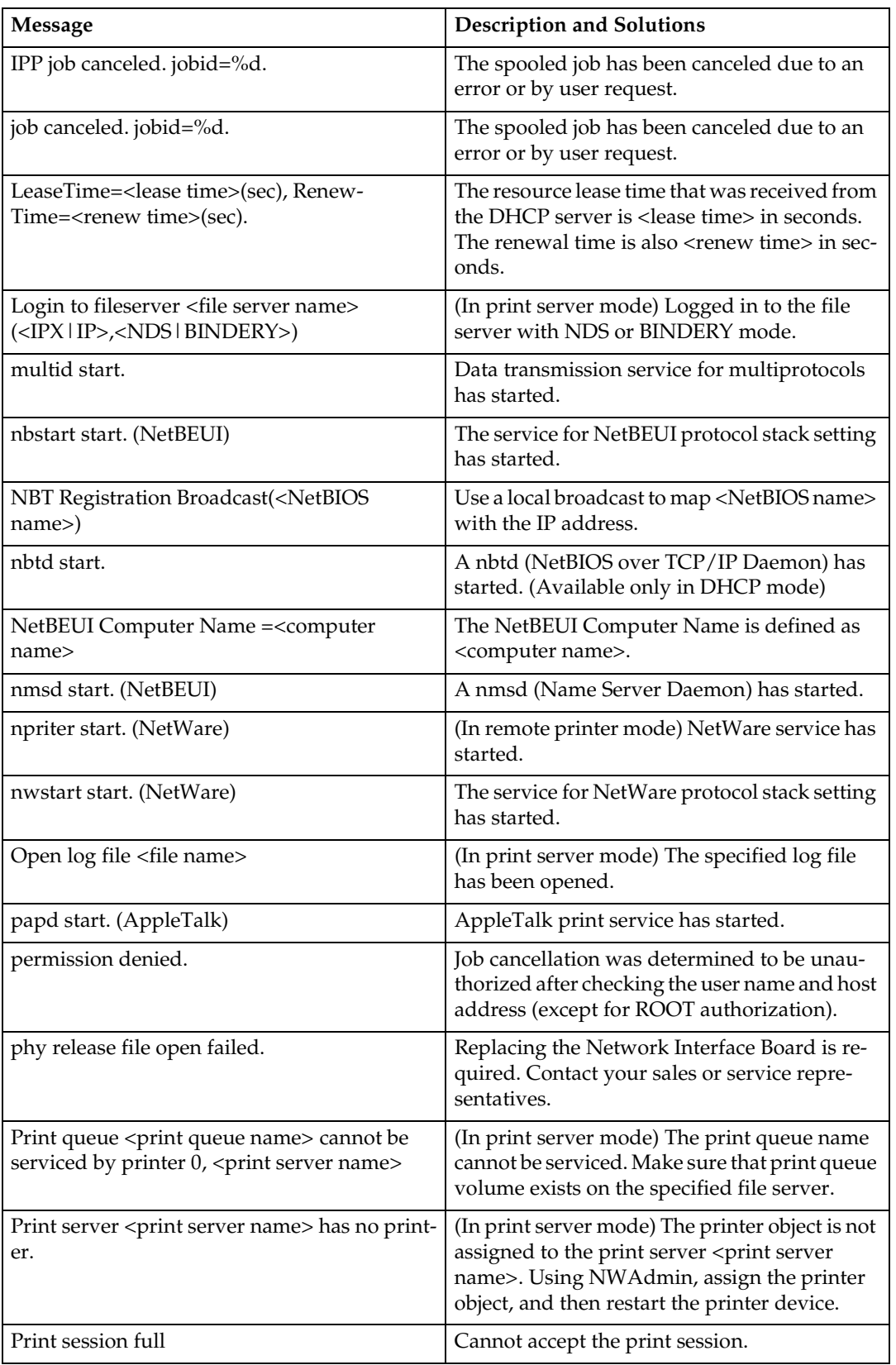

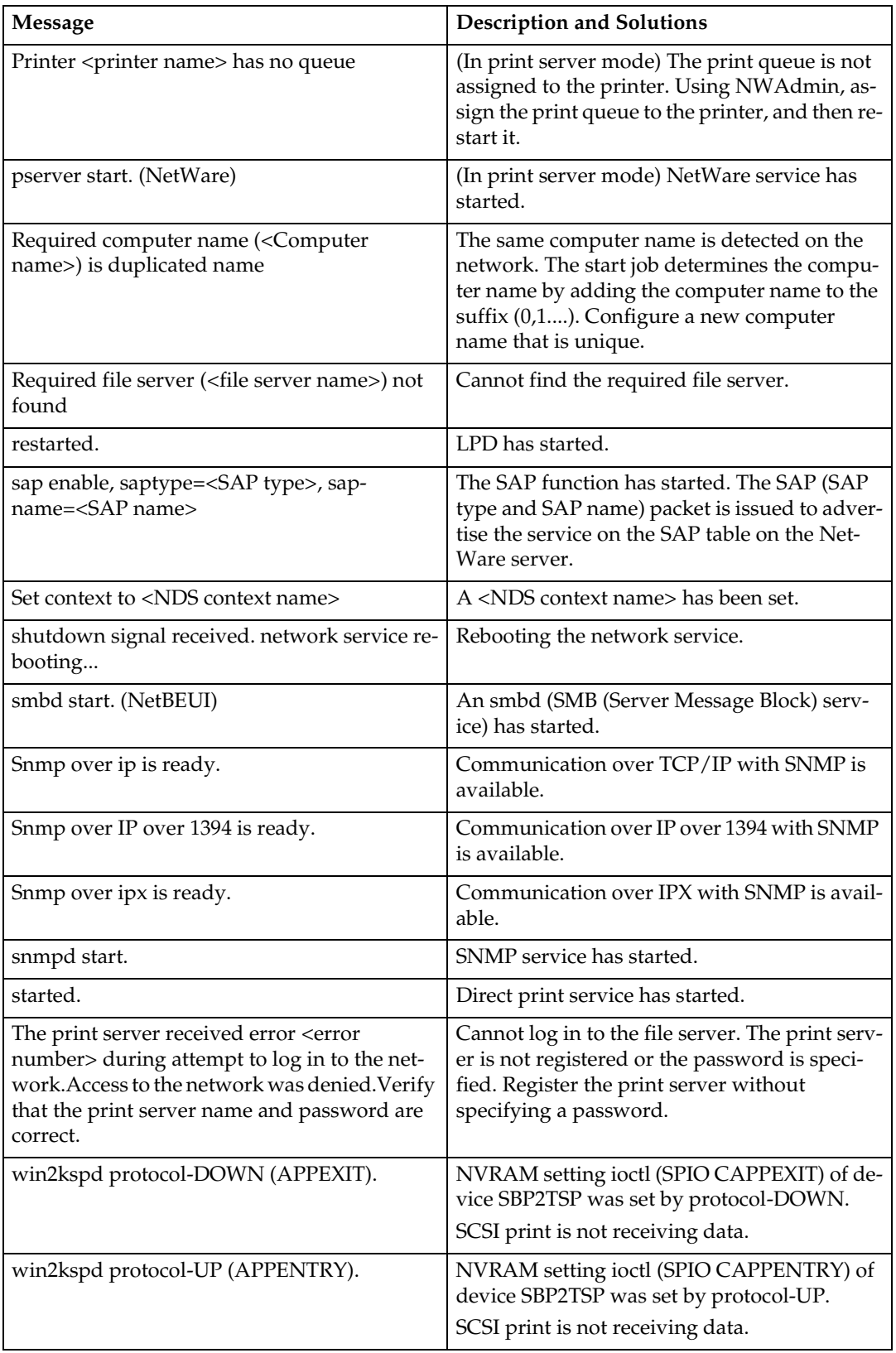

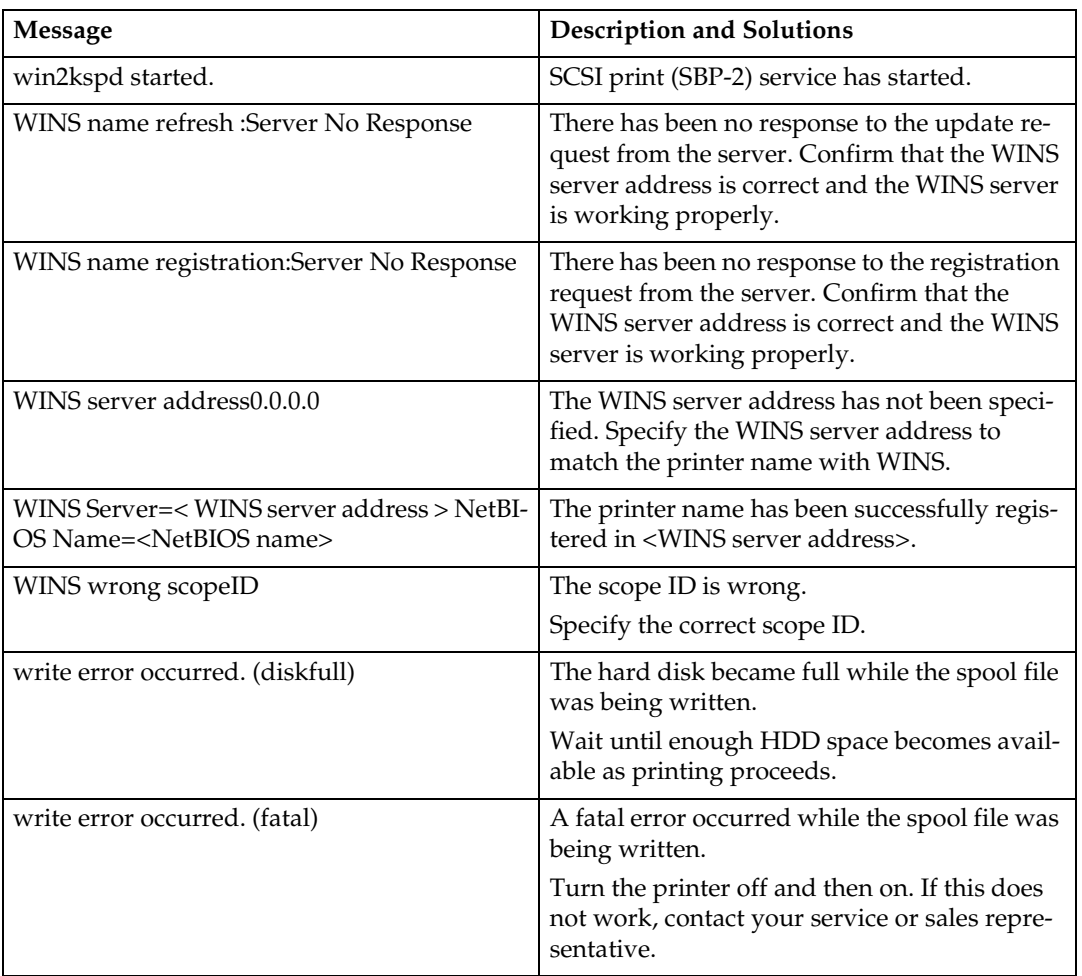

# **Precautions**

Please pay attention to the following when using the Network Interface Board. When configuration is necessary, follow the appropriate procedures below.

# **Connecting a Dial-Up Router to a Network**

When the NetWare file server and the printer are on the opposite side of a router, packets are continuously sent back and forth, possibly causing communications charges to increase. Because the packet transmission is a specification of Net-Ware, you need to change the configuration of the router. If the network you are using does not allow you to configure the router, configure the machine.

#### **Configuring the router**

Filter the packets so that they do not pass over the dial-up router.

#### *∜* Note

- $\Box$  The MAC address of the printer doing the filtering is printed on the printer configuration page. For more information about printing a configuration page, see the Setup Guide.
- ❒ For more information about configuring the printer if the router cannot be configured, see the instructions below.

#### **Configuring the printer with NetWare**

A**Following the setup method in this manual, configure the file server.**

B**Set the frame type for a NetWare environment.**

#### **Reference**

For more information about selecting a frame type, see the Setup Guide.

#### **Configuring the printer without NetWare**

#### **L** While not printing, the Network Interface Board sends packets on the net**work. Set the NetWare to inactive.**

#### $\mathscr P$ Reference

For more information about selecting a protocol, see the Setup Guide.

# **PostScript Printing from Windows**

When printing PostScript from Windows, see the PostScript 3 Operating Instructions Supplement provided as a PDF file on the CD-ROM labeled "Operating Instructions".

# **NetWare Printing**

#### **Form Feed**

You should not configure the form feed on NetWare. The form feed is controlled by the printer driver on Windows. If the NetWare form feed is configured, the printer might not work properly. If you want to change the form feed setting, always configure it on Windows.

- With Windows 95/98/Me, clear the **[Form feed]** check box on the **[Printer Settings]** tab in the printer properties dialog box.
- With Windows 2000, clear the **[Form feed]** check box on the **[NetWare Settings]** tab in the printer properties dialog box.
- With Windows NT 4.0, clear the **[Form feed]** check box on the **[NetWare Settings]** tab in the printer properties dialog box.

#### **Banner Page**

You should not configure a banner page on NetWare. If you want to change the banner page setting, always configure it on Windows.

- With Windows 95/98/Me, clear the **[Enable banner]** check box on the **[Printer Settings]** tab in the printer properties dialog box.
- With Windows 2000, clear the **[Enable banner]** check box on the **[NetWare Settings]** tab in the printer properties dialog box.
- With Windows NT 4.0, clear the **[Enable banner]** check box on the **[NetWare Settings]** tab in the printer properties dialog box.

#### **Printing after resetting the machine**

After resetting the remote printer, the connection from the print server will be cut off for about 30-40 seconds before re-connecting. Due to the NetWare specification, print jobs may be accepted, but they will not be printed during this interval.

When using the machine as a remote printer, wait about 2 minutes after resetting the printer before attempting to print.

# **Using DHCP**

You can use the printer under a DHCP environment. You can also register the printer NetBIOS name on a WINS server when it is running.

# **Limitation**

- ❒ DHCP cannot be used with IEEE 1394 (IP over 1394). Set a fixed IP address with the control panel, telnet or a Web browser.
	- See the Setup Guide.
	- See p.93 "TCP/IP address".
	- See p.78 "Configuring the Network Interface Board Settings".

# *A* Note

- ❒ Printers that register the printer NetBIOS name on a WINS server must be configured for the WINS server. See p.105 "WINS".
- ❒ Supported DHCP server is Windows NT 4.0 Server Service Pack 4 or later, Windows 2000 Server and NetWare 5.
- ❒ If you do not use the WINS server, reserve the printer's IP address in the DHCP server so that the same IP address is assigned every time.
- ❒ DHCP relay-agent is not supported. If you use DHCP relay-agent on a network via an ISDN line, it will result in expensive line charges. This is because your computer connects to the ISDN line whenever a packet is transferred from the printer.

#### **Using AutoNet**

If the printer IP address is not assigned by a DHCP server automatically, a temporary IP address starting with 169.254 which is not used on the network can be selected automatically by the printer.

# *∜* Note

- ❒ The IP address assigned by the DHCP server is given priority to that selected by AutoNet.
- ❒ You can confirm the current IP address on the configuration page. For more information about the configuration page, see the Printer Reference.
- ❒ When AutoNet is running, the NetBIOS name is not registered on the WINS server.

# **Configuring a WINS Server**

The printer can be configured to register its NetBIOS name with a WINS server when power is turned on. This enables the NetBIOS name of the printer to be specified from SmartNetMonitor for Admin even under a DHCP environment.

This section describes how to configure the WINS server.

#### *A* Note

- ❒ The WINS Server is supported with Windows NT 4.0 Server Service Pack 4 or later, and Windows 2000 Servers WINS Manager.
- ❒ For more information about the WINS Server settings, see Windows Help.
- ❒ If there is no reply from the WINS Server, the NetBIOS name will be registered by broadcast.
- ❒ The NetBIOS name consists of up to 13 alphanumeric characters.

#### **Using a WWW browser**

# A**Start the Web browser.**

B**Point your browser at the URL or IP address of the printer (e.g. http://XXX.XXX.XXX.XXX where the Xs are the number of the IP address).**

The status of the printer you chose appears on the Web browser.

### **El** Click Network Config.

The dialog box for entering the password and user name is displayed.

#### D**Enter your user name and password, and then click OK.**

To use the factory default account, enter no user name and type "password" for the password.

# E **Click TCP/IP.**

F**Set WINS to active and enter the IP address of the WINS server in Primary WINS Server and Secondary WINS Server.**

# **T** Click Refresh.

H**Exit the Web browser.**

**7**

**Using telnet**

A **Connect to the remote printer using telnet.**

B **Use the "set" command to make WINS active.**

**msh> set wins on**

C**Specify the IP addresses (primary and secondary) using the following commands.**

**msh> wins primary Ipaddress msh> wins secondary Ipaddress**

*A* Note

❒ To confirm the current configuration, use the "show" command.

 $L$  Log out from telnet.

# **When Using the NIB Setup Tool**

If the Network Interface Board cannot browse using the TCP/IP protocol, make sure that the TCP/IP environment is correctly configured in your computer.

# **When Using IPP with SmartNetMonitor for Client**

When using IPP with SmartNetMonitor for Client, note the following:

- The network printer can only receive one print job from SmartNetMonitor for Client at a time. While the network printer is printing a job, another user cannot access the network printer until it completes the job. In this case, Smart-NetMonitor for Client tries to access the network printer until the retry interval expires.
- If SmartNetMonitor for Client cannot access the network printer and times out, SmartNetMonitor for Client stops sending the print job. In this case, you should cancel the paused status from the print queue window. SmartNet-Monitor for Client will resume access to the network printer. You can delete the print job from the print queue window, but canceling a print job that has been printed by the network printer might cause the next print job sent from another user to be incorrectly printed.
- If a print job that is sent from SmartNetMonitor for Client is interrupted and the network printer cancels the job because something went wrong, launch the print job again.
- Print jobs sent from another computer do not appear in the print queue window regardless of the protocol.
- If various users send print jobs using SmartNetMonitor for Client to network printers, the printing order might not be in the order in which the jobs were sent.
- An IP address cannot be used for the IPP port name because the IP address is used for the SmartNetMonitor for Client port name.

# **Specifications**

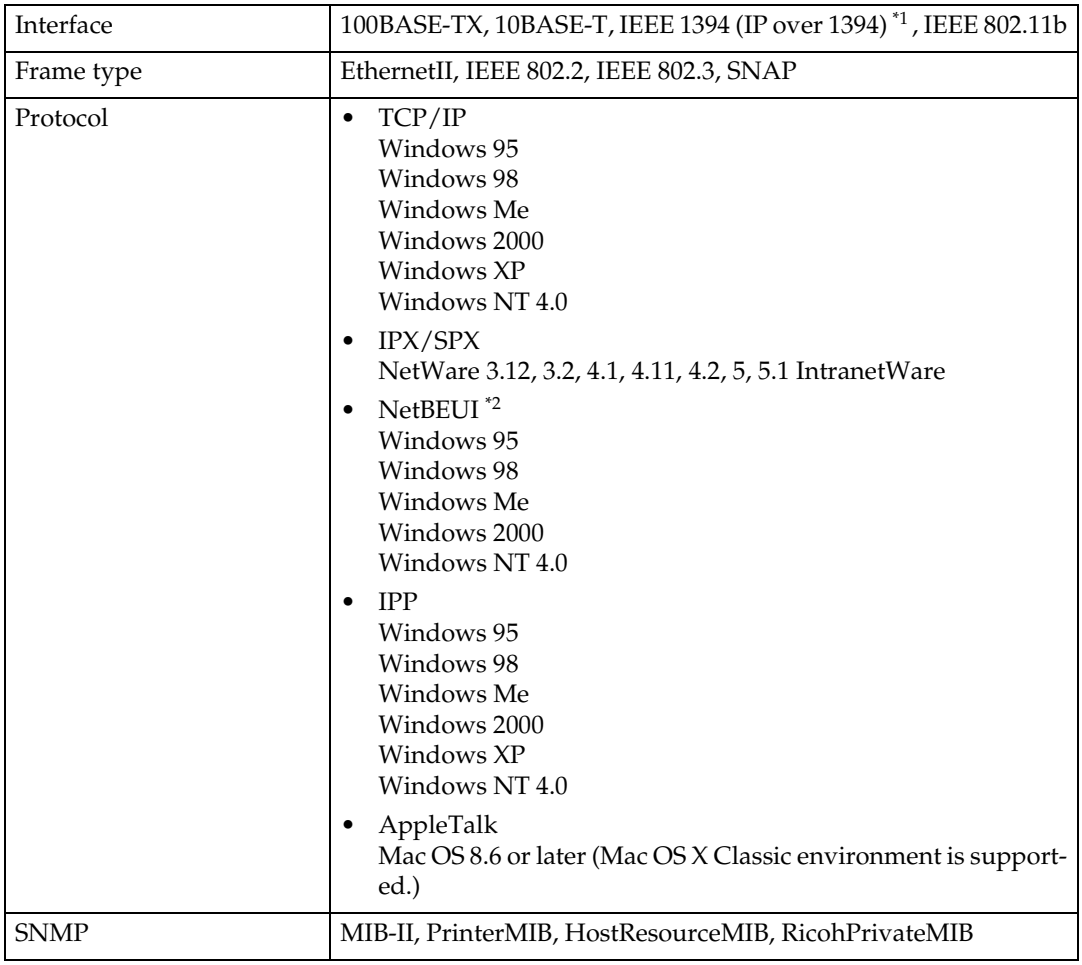

<sup>\*1</sup> The 1394 Interface Unit 4510 supports TCP/IP and IPP.<br><sup>\*2</sup> To use NetBEUI, use the SmartNetMonitor for Client port.

# **INDEX**

#### **A**

Access Control, 95 AutoNet, 121 *telnet*, 105

#### **B**

BOOT, 95

#### **C**

Changing Names and Comments, 81 *SmartNetMonitor for Admin*, 81 *Web Browser*, 83 client computer, setup *Windows 2000*, 23 *Windows 95/98/Me*, 10 *Windows NT 4.0*, 47 *Windows XP*, 35 community name, 98 configuration *LPR port printing, Windows 2000*, 22 *LPR port printing, Windows NT 4.0*, 46 *LPR port printing, Windows XP*, 34 *Macintosh*, 71 *NetWare*, 49 *NetWare 3.x*, 54 *NetWare 4.x, 5/5.1*, 60 *Web Browser*, 76 *Windows 2000*, 13 *Windows 95/98/Me*, 1 *Windows NT 4.0*, 37 *Windows XP*, 25 Configuring, 81

#### **D**

DHCP, 95, 121 dial-up router, 119 Direct Printing Port, 100 Displaying the Status of Printer, 84 *SmartNetMonitor for Admin*, 84 *SmartNetMonitor for Client*, 85 *Web Browser*, 86

#### **E**

EtherTalk, 71

#### **H**

Host Name, 104

#### **I**

IEEE 802.11b, 102 information *Network Interface Board configuration*, 97, 110 *print job*, 109 *print log*, 109 *system log*, 97, 113 install *NIB Setup Tool*, 49 *SmartNetMonitor for Client, Windows 2000*, 18 *SmartNetMonitor for Client, Windows 95/98/Me*, 6 *SmartNetMonitor for Client, Windows NT 4.0*, 42 *SmartNetMonitor for Client, Windows XP*, 30 IP address, 93 IPP, 99, 123

#### **J**

Job Spool *telnet*, 103

#### **L**

LAN adapter number (Lana Number), 39 LPR port printing, 22, 34, 46

#### **M**

Macintosh, 71 message, 113 MIB, 108 Monitoring, 81

#### **N**

NetWare, 49 NetWare 3.x, 54 NetWare 4.x, 5, 60 network boot, 95 NIB Setup Tool, 51 *install*, 49 *install, SmartNetMonitor for Admin*, 50 *precautions*, 123 *Run NIB Setup Tool*, 50

#### **P**

password, 77, 107 precautions, 119 printer name, 72 printer status, 96 Pure IP, 63

#### **R**

remote printer, setup *NetWare 3.x*, 57 *NetWare 4.x, 5/5.1*, 65 ROUTE, 101

#### **S**

setup *client computer, Windows 2000*, 23 *client computer, Windows 95/98/Me*, 10 *client computer, Windows NT 4.0*, 47 *client computer, Windows XP*, 35 SLP, 102 SmartNetMonitor for Client, 123 *Windows 2000*, 17 *Windows 95/98/Me*, 5 *Windows NT 4.0*, 41 *Windows XP*, 29 SmartNetMonitor for Client*, delete the port Windows 2000*, 18 *Windows 95/98/Me*, 6 *Windows NT 4.0*, 42 *Windows XP*, 30 SmartNetMonitor for Client*, install Windows 2000*, 18 *Windows 95/98/Me*, 6 *Windows NT 4.0*, 42 *Windows XP*, 30

SmartNetMonitor for Client*, printer port Windows 2000*, 19 *Windows 95/98/Me*, 7 *Windows NT 4.0*, 43 *Windows XP*, 31 SmartNetMonitor for Client*, uninstall Windows 2000*, 19 *Windows 95/98/Me*, 6 *Windows NT 4.0*, 42 *Windows XP*, 31 SMB, 101 SNMP, 97, 108 sntp, 106 specifications, 124 subnet mask, 94

#### **T**

telnet, 92 *AutoNet*, 105 *WINS*, 105

#### **U**

uninstall *SmartNetMonitor for Client, Windows 2000*, 19 *SmartNetMonitor for Client, Windows 95/98/Me*, 6 *SmartNetMonitor for Client, Windows NT 4.0*, 42 *SmartNetMonitor for Client, Windows XP*, 31 Using SmartNetMonitor for Admin, 73

#### **W**

Web Browser, 76 Windows 2000, 13 Windows 95/98/Me, [1](#page-434-0) Windows NT 4.0, 37 Windows XP, 25 WINS, 122 *telnet*, 105

#### **Z**

zone, 72

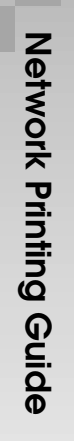

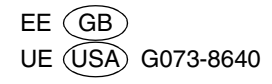

# **PostScript 3**

**Operating Instructions Supplement**

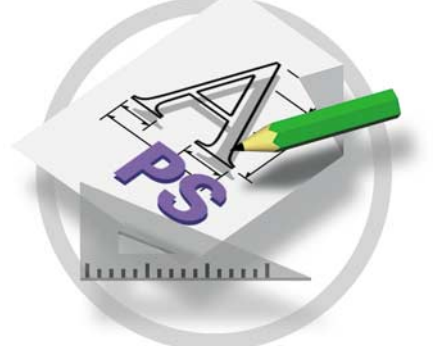

For safety, please read this manual carefully before you use this product and keep it handy for future reference.

Download from Www.Somanuals.com. All Manuals Search And Download.

#### **Introduction**

To get maximum versatility from this machine all operators should carefully read and follow the instructions in this manual. Please keep this manual in a handy place near the printer.

Please read the Safety Information before using this printer. It contains important information related to USER SAFETY and PREVENTING EQUIPMENT PROBLEMS.

#### **Important**

Contents of this manual are subject to change without prior notice. In no event will the company be liable for direct, indirect, special, incidental, or consequential damages as a result of handling or operating the machine.

#### **Trademarks**

Microsoft<sup>®</sup>, Windows<sup>®</sup> and Windows NT<sup>®</sup> are registered trademarks of Microsoft Corporation in the United States and/or other countries.

Adobe® and PostScript® are registered trademarks of Adobe Systems Incorporated.

Appletalk, Apple, Macintosh is a registered trademark of Apple Computer, Incorporated.

Other product names used herein are for identification purposes only and might be trademarks of their respective companies. We disclaim any and all rights in those marks.

#### **Notes:**

Some illustrations in this manual might be slightly different from the machine.

Certain options might not be available in some countries. For details, please contact your local dealer.

# **TABLE OF CONTENTS**

# 1. Using PostScript 3

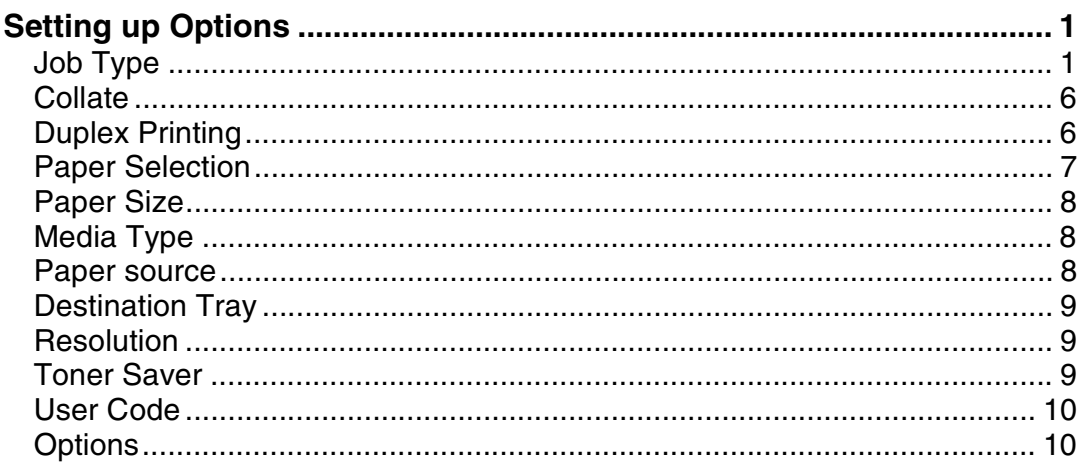

# 2. Printer Utility for Mac

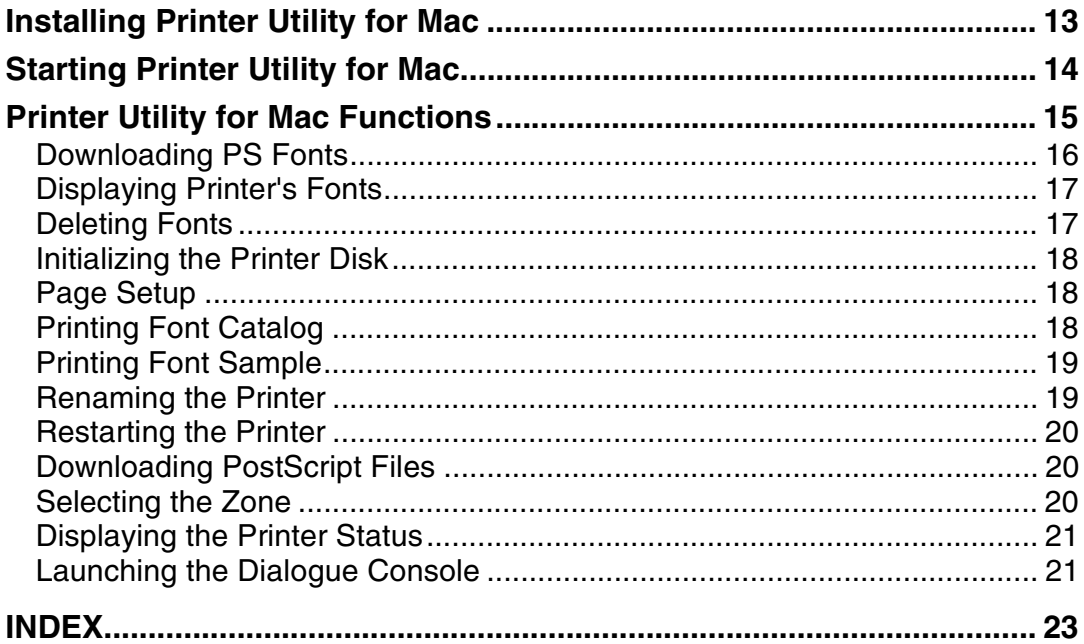

# <span id="page-422-0"></span>**1. Using PostScript 3**

# <span id="page-422-1"></span>**Setting up Options**

This documentation describes the specific printer functions and menus that are added by installing the PPD file. For more information about the functions and menus of the Windows 95/98/Me PostScript printer driver, see the printer driver's Help.

# <span id="page-422-2"></span>**Job Type**

Use this to select the type of print job.

The following table shows the tabs or menus where you can select this function.

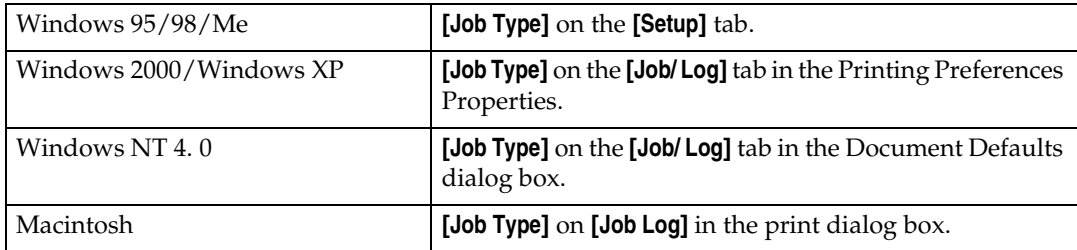

You can select the following items.

#### ❖ **Normal**

Select this for normal printing. The print job starts immediately after the print command is given.

# **Note**

❒ If you want to use an User ID, click the **[Detail]** button.

#### ❖ **Sample Print**

Use this function to print only one set of a multiple print jobs. The other sets are saved in the machine. The saved job can be printed from the machine's control panel. You can also delete the saved job.

# **Limitation**

❒ To use this function, the optional Hard Disk Drive must be installed on the printer.

# *A* Note

 $\Box$  The "User ID" can consist of up to eight alphanumeric (a- z, A- Z, 0- 9) characters.

❒ Entering the "User ID" helps you to distinguish the print job from others.

### **Reference**

For more information about how to use Sample Print, see [p.2 "How to Use](#page-423-0) [Sample Print"](#page-423-0).

#### ❖ **Locked Print**

Use this function to save documents in the machine memory with a password, and then edit and print them as you want.

#### **Limitation**

❒ To use this function, the optional Hard Disk Drive must be installed on the printer.

#### *A* Note

❒ The "User ID" can consist of up to eight alphanumeric (a-z, A-Z, 0-9) characters. The "Password" must be four digits.

#### **Reference**

For more information about how to use Locked Print, see [p.4 "How to Use](#page-425-0) [Locked Print".](#page-425-0)

#### <span id="page-423-0"></span>**How to Use Sample Print**

Follow the procedures to print a document using the "Sample Print" function.

#### *A* Note

❒ If the application has a collate option, make sure that it is not selected before sending a print job. By default, sample print jobs are automatically collated by the printer driver. If the collate option is selected in the application print dialog box, more prints than intended may be printed.

#### Windows 95/98/Me

A**From an application, select the menu command to print.**

The print dialog box appears.

**H** Open the Printer Properties to set the Sample Print.

C **Click to select the [Setup] tab.**

D**Select [Sample Print] in [Job Type].**

### E **Click [Details...].**

F**Enter the "User ID" in [User ID]. This can consist of up to eight alphanumeric (a- z, A- Z, 0- 9) characters.**

#### **Note**

 $\Box$  Select this to identify the user associated with the job.

# G **Click [OK].**

Windows 2000/Windows XP, Windows NT 4.0

A**From an application, select the menu command to print.** The print dialog box appears.

**H** Open the Printer Properties to set the Sample Print.

C **Click to select the [Job/ Log] tab.**

D**Select [Sample Print] in [Print Job].**

E**Enter the "User ID" in [User ID]. This can consist of up to eight alphanumeric (a- z, A- Z, 0- 9) characters.**

*A* Note

❒ Select this to identify the user associated with the job.

F **Click [OK] to close the Printer Properties.**

G**Start printing from the application's print dialog box.**

The Sample Print job is sent to the machine and one set is printed.

 $H$  Check the sample print to confirm that the settings are correct.

If the settings are correct, see "*Printing a Sample Print File*" in the Printer Reference.

If not, you can delete the saved job. See "*Deleting a Sample Print File*" in the Printer Reference.

Macintosh

A**From an application, select the menu command to print.**

The print dialog box appears.

B **Click to select [Job Log] from the pop up menu.**

C**Select [Sample Print] in [Job Type], and then select the appropriate setting.**

D**Enter the "User ID" in [User ID]. This can consist of up to eight alphanumeric (a-z, A-Z, 0-9) characters.** 

#### *A* Note

- $\Box$  This is used to identify the user associated with a job.
- ❒ The "User ID" can consist of up to eight alphanumeric (a-z, A-Z, 0-9) characters.

### E **After making all of the settings you want, click [Print].**

The Sample Print job is sent to the machine and one set is printed.

# F **Check the sample print to confirm that the settings are correct.**

If the settings are correct, see "*Printing a Sample Print File*" in the Printer Reference.

If not, you can delete the saved job. See "*Deleting a Sample Print File*" in the Printer Reference.

#### <span id="page-425-0"></span>**How to Use Locked Print**

Follow the procedures to print a document using the "Locked Print" function.

#### *∜* Note

**1**

 $\Box$  If the application has a collate option, make sure that it is not selected before sending a print job. By default, locked print jobs are automatically collated by the printer driver. If the collate option is selected in the application print dialog box, more prints than intended may be printed.

#### Windows 95/98/Me

A**From an application, select the menu command to print.**

The print dialog box appears.

- **H** Open the Printer Properties to set the locked print.
- C **Click to select the [Setup] tab.**
- D**Select [Locked Print] in [Job Type].**

### E **Click [Details...].**

F**Enter the "User ID" in [User ID]. This can consist of up to eight alphanumeric (a-z, A-Z, 0-9) characters. Then enter a password in [Password], up to four digits.**

#### *A* Note  $\Box$  Select this to identify the user associated with the job.

# G **Click [OK].**

Windows 2000/Windows XP, Windows NT 4.0

A**From an application, select the menu command to print.**

The print dialog box appears.

**H** Open the Printer Properties to set the locked print.

C **Click to select the [Job/ Log] tab.**

D**Select [Locked Print] in [Print Job].**

E**Enter the "User ID" in [User ID]. This can consist of up to eight alphanumeric (a-z, A-Z, 0-9) characters. Then enter a password in [Password], up to four digits.**

*A* Note

❒ Use this to identify the user associated with the job.

F **Click [OK] to close the Printer Properties.**

G**Start printing from the application's print dialog box.**

The Locked Print job is sent to the machine.

Macintosh

A**From an application, select the menu command to print.**

The print dialog box appears.

B **Click to select [Job Log] from the pop up menu.**

C**Select [Locked Print] in [Job Type], and then select the appropriate setting.**

D**Enter the "User ID" in [User ID]. This can consist of up to eight alphanumeric (a-z, A-Z, 0-9) characters. Then enter a password in [Password], up to four digits.**

**Note**

 $\square$  This is used to identify the user associated with a job.

E **After making all of the settings you want, click [Print].**

# <span id="page-427-0"></span>**Collate**

Use this function to enable collation. With this feature, the printer can efficiently print collated sets of multiple-page documents.

#### **Limitation**

❒ To use this function, the optional Memory Unit of 96MB in total or Hard Disk Drive must be installed on the printer.

❒ If you select Upper Tray as an output tray, it is shift collated automatically. The following table shows the tabs or menus where you can select this function.

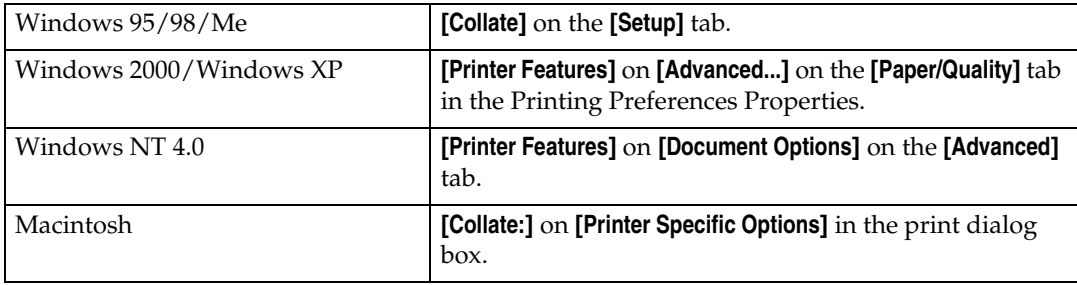

# <span id="page-427-2"></span><span id="page-427-1"></span>**Duplex Printing**

Use this function to select duplex printing.

#### **Limitation**

 $\Box$  To use this function, the optional Duplex Unit must be installed on the printer.

The following table shows the tabs or menus where you can select this function.

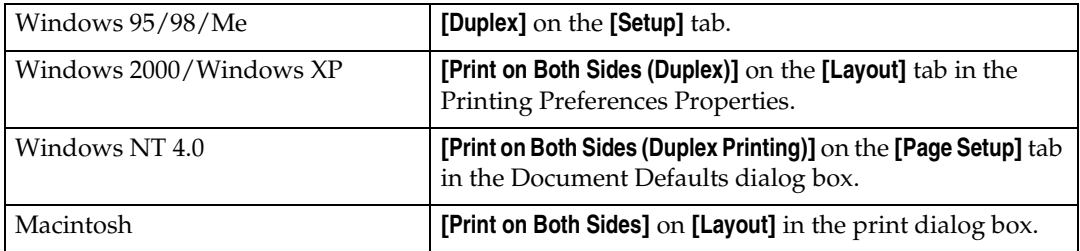

You can select the following items. The following items may vary depending on the operating system you are using.

#### **Windows 95/98/Me**

#### ❖ **Off**

Disables Duplex Printing.

#### ❖ **Open to Left**

Prints output so that you can open it to the left when bound along the left edge.

#### ❖ **Open to Top**

Prints output so that you can open it to the top when bound along the top edge.

#### **Windows 2000/Windows XP, Macintosh**

#### **Note**

❒ When you use the Macintosh, click to select the button that means **[Flip on Long Edge]** or **[Flip on Short Edge]**.

#### ❖ **None**

Disables Duplex Printing.

#### ❖ **Flip on Short Edge**

Prints output so that you can open it to the short edge when bound along the short edge.

#### ❖ **Flip on Long Edge**

Prints output so that you can open it to the long edge when bound along the long edge.

#### **Windows NT 4.0**

#### *A* Note

❒ When you use the Macintosh, click to select the button that means **[Flip on Long Edge]** or **[Flip on Short Edge]**.

#### ❖ **Short Side**

Prints output so that you can open it to the short edge when bound along the short edge.

#### ❖ **Long Side**

Prints output so that you can open it to the long edge when bound along the long edge.

# <span id="page-428-0"></span>**Paper Selection**

#### **Paper Sources and Output Tray Tabs**

Use this to select the media type, input tray, and output tray on the following tabs.

#### **Limitation**

❒ This function is for Windows 95/98/Me only.

#### **Reference**

For more information about the **[Paper Sources and Output Tray]** tabs. See the Help file for the printer driver.

# <span id="page-429-0"></span>**Paper Size**

Use this to select the size of paper you want to use.

The following table shows the tabs or menus where you can select this function.

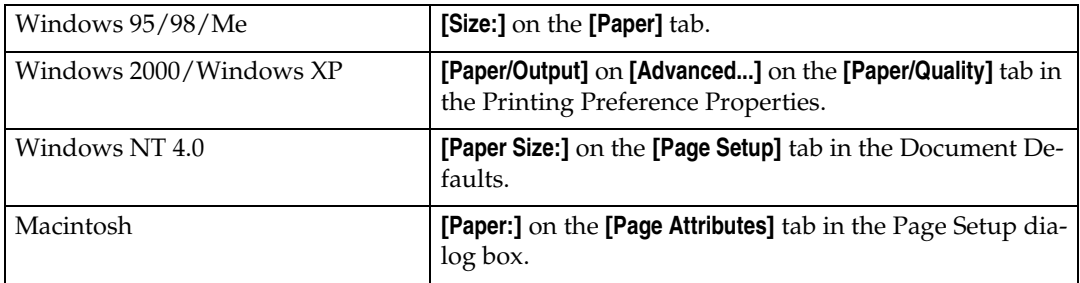

#### **Reference**

For more information about the paper sizes supported by this printer, see "*Paper and Other Media Supported by This Printer*" in the Printer Reference.

# <span id="page-429-1"></span>**Media Type**

Use this to select the paper type.

The following table shows the tabs or menus where you can select this function.

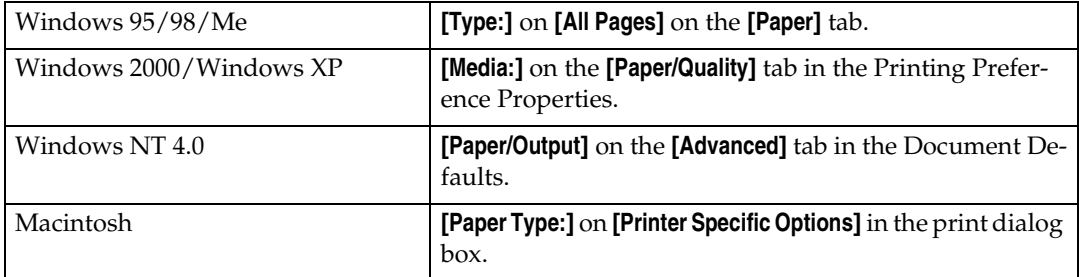

### **Reference**

For more information about the media type supported by this printer, see "*Paper and Other Media Supported by This Printer*" in the Printer Reference.

# <span id="page-429-3"></span><span id="page-429-2"></span>**Paper source**

Use this to select the paper sources.

The following table shows the tabs or menus where you can select this function.

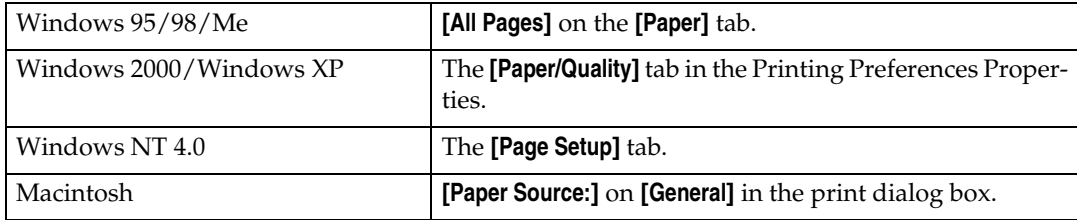

# <span id="page-430-0"></span>**Destination Tray**

Use this to select the output tray.

The following table shows the tabs or menus where you can select this function.

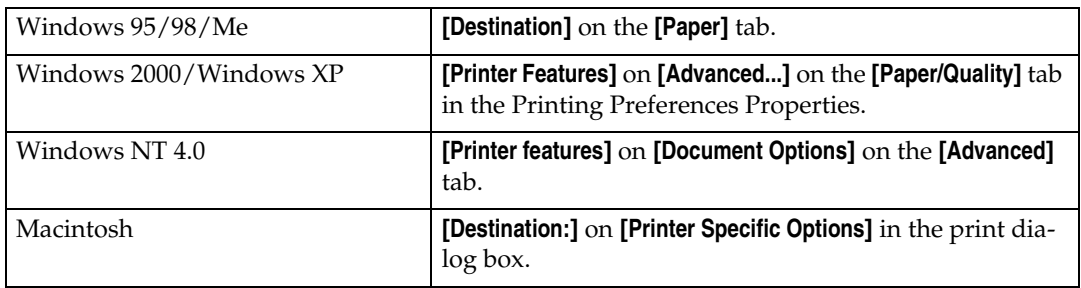

# <span id="page-430-1"></span>**Resolution**

Use this to set the resolution to **[600dpi]** or **[1200dpi]**.

The following table shows the tabs or menus where you can select this function.

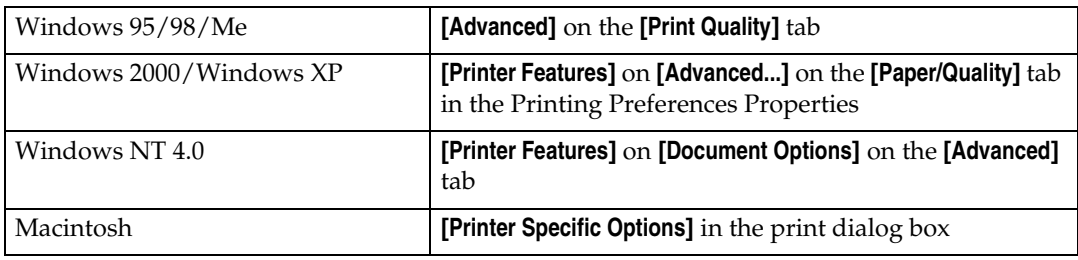

# <span id="page-430-2"></span>**Toner Saver**

Use this function to reduce the amount of toner used when printing.

The following table shows the tabs or menus where you can select this function.

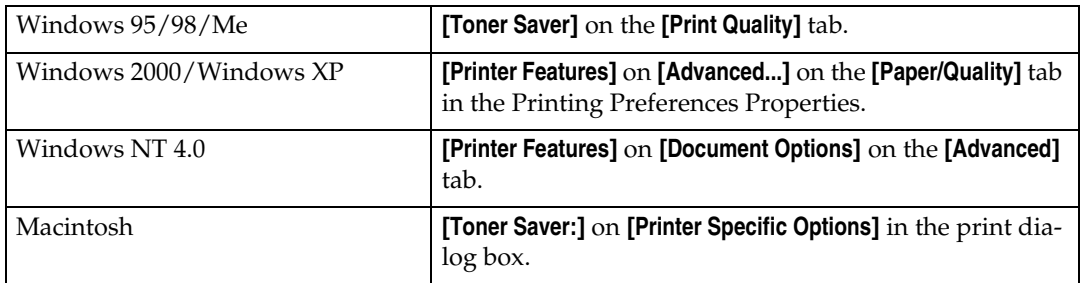

#### *A* Note

❒ When you use Windows 2000/Windows XP/NT 4.0, this function is called "Toner Saving".

# <span id="page-431-0"></span>**User Code**

Use this to set a user code for print logging.

Enter a user code using up to eight digits. A user code identifies a group of users and allows you to check the number of sheets printed under each code with SmartNetMonitor for Admin.

The following table shows the tabs or menus where you can select this function.

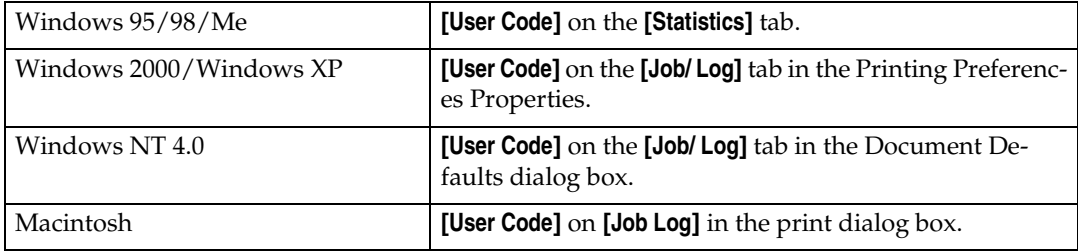

#### **Reference**

For more information about using SmartNetMonitor for Admin, see the Help file.

# <span id="page-431-1"></span>**Options**

See "Setting Up Options" in the Setup Guide for the installation method appropriate to your printing environment.

The following table shows the tabs or menus where you can select this function.

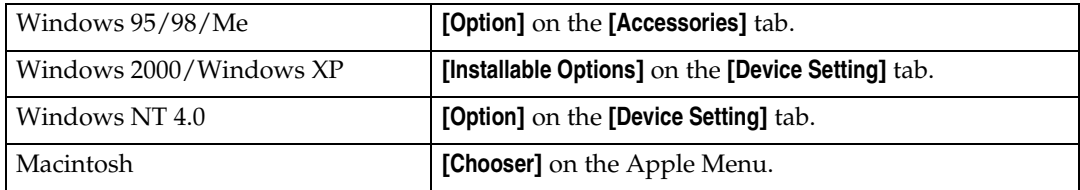

#### ❖ **Tray 2**

• You can select the tray with the following menu for Paper Feed Unit Type 2600:

Paper Source⇒ [p.8](#page-429-3)

#### ❖ **Tray 3**

• You can select the other tray with the following menu for an additional Paper Feed Unit Type 2600: Paper Source⇒ [p.8](#page-429-3)

#### ❖ **Duplex Unit**

• You can use the following function with AD410: ["Duplex Printing"](#page-427-2)  $\Rightarrow$  p.6
❖ **Hard Disk**

• You can use the following function with Hard Disk Drive Type 2600: Collate⇒ [p.6](#page-427-0) Job Type⇒ [p.1](#page-422-0)

### ❖ **Mailbox**

### *A* Note

- ❒ The optional Mailbox and Upper Tray can not be installed at the same time.
- You can select the following menu for CS380: Destination⇒ [p.9](#page-430-0)

### ❖ **Upper Tray**

### *A* Note

- ❒ The optional Mailbox and Upper Tray can not be installed at the same time.
- You can select the following menu for 1-bin Shift Sort Tray Type 2600: Destination⇒ [p.9](#page-430-0)

### ❖ **Total Memory**

• You can use the following function with Memory Unit TypeB 64MB: Collate⇒ [p.6](#page-427-0)

# <span id="page-434-1"></span>**2. Printer Utility for Mac**

By using Printer Utility for Mac, you can download fonts, change the name of the printer and so on.

### **Limitation**

❒ If a Macintosh and printer are connected by USB, you cannot use Printer Utility for Mac.

### *A* Note

- ❒ Printer Utility for Mac is included on the CD-ROM labeled "Drivers and Utilities".
- ❒ Printer Utility for Mac requires Mac OS 8.1 or later. (Mac OS X Classic environment is supported.)

# <span id="page-434-0"></span>**Installing Printer Utility for Mac**

Follow these steps to install Printer Utility for Mac on the machine.

### A**Start the Macintosh.**

B**Insert the CD-ROM into the CD-ROM drive.**

The CD-ROM icon appears.

C **Double-click the icon of hard disk to open it.**

 $\blacksquare$  Double-click the CD-ROM icon.

The contents of the CD-ROM appear.

- E **Double-click the [PS Utility] folder on the CD-ROM, and then drag the [Printer Utility for Mac] file, and then drop it into the Macintosh hard disk.**
- F **Drag the CD-ROM icon and drop it into [Trash] to eject the CD-ROM.** Printer Utility for Mac is installed.

# **Starting Printer Utility for Mac**

The following instructions describe how to start Printer Utility for Mac.

### **Important**

❒ Before starting Printer Utility for Mac, confirm that the printer is selected with **[Chooser]** on the Apple menu.

### A **Double-click the icon of Printer Utility for Mac.**

The Printer Utility for Mac dialog box appears.

### B **Click [OK].**

Printer Utility for Mac will take a few seconds to start.

### **Reference**

For more information, see ["Printer Utility for Mac Functions".](#page-436-0)

## <span id="page-436-0"></span>**Printer Utility for Mac Functions**

Printer Utility for Mac functions are described below.

### ❖ **File menu**

• **[Download PS Fonts...]**

Download fonts (PostScript Type 1) to the printer. See [p.16 "Downloading](#page-437-0) [PS Fonts"](#page-437-0).

- **[Display Printer's Fonts...]** Display and delete the fonts in printer memory and the printer's hard disk drive. See [p.17 "Displaying Printer's Fonts".](#page-438-0)
- **[Initialize Printer's Disk...]** Initialize the printer's hard disk drive. See [p.18 "Initializing the Printer](#page-439-0) [Disk".](#page-439-0)
- **[Page Setup...]** Set up the paper size to print "Printer Font Catalog" and "Printer Font Sample". See [p.18 "Page Setup".](#page-439-1)
- **[Print Font Catalog...]** Print the names of available fonts. See [p.18 "Printing Font Catalog"](#page-439-2).
- **[Print Font Sample...]** Print a sample of fonts. See [p.19 "Printing Font Sample".](#page-440-0)
- **[Rename Printer...]** Change the printer's name when viewed via Appletalk. See [p.19 "Renam](#page-440-1)[ing the Printer".](#page-440-1)
- **[Restart Printer]** Restart the printer. See [p.20 "Restarting the Printer".](#page-441-0)

### ❖ **Utility menu**

- **[Download PostScript File...]** Download a PostScript File. See [p.20 "Downloading PostScript Files"](#page-441-1).
- **[Select Zone...]** Change the zone the printer belongs to via Appletalk. See [p.20 "Selecting](#page-441-2) [the Zone"](#page-441-2).
- **[Display Printer Status...]** Display the status of the printer. See [p.21 "Displaying the Printer Status".](#page-442-0)
- **[Launch Dialogue Console...]** Create and edit a PostScript file, and download it to the printer. See [p.21](#page-442-1) ["Launching the Dialogue Console".](#page-442-1)

<span id="page-436-1"></span>**2**

### <span id="page-437-1"></span><span id="page-437-0"></span>**Downloading PS Fonts**

You can download the PS fonts to the printer's memory or hard disk drive.

### important

- ❒ The following procedures to download the fonts assume that you are a system administrator. If you are not, be sure to consult your system administrator.
- ❒ If the printer restarts, all the printer settings return to their defaults.
- ❒ Confirm that Macintosh and the printer are connected with Appletalk.

### **Note**

- ❒ Some fonts cannot be downloaded.
- ❒ Before downloading, read the documentation about the fonts you want to use.

### A**Select [Download PS Fonts...] on the [File] menu.**

### B **Click [Add to list].**

The dialog box to select fonts appears.

C **Click to select the desired font files, and then click [Open].**

The list of selectable font names appears.

D **After adding all the fonts you want to download, click [OK].**

The dialog box of selected fonts to download appears.

### E **Click [Download].**

The fonts begin to download, and the download status is shown.

#### **Important**

❒ During the download, do not turn off the power switch, operate the panel or open or close the cover.

### F **When the completion message appears, click [OK].**

### G **Click [Cancel].**

### <span id="page-438-2"></span><span id="page-438-0"></span>**Displaying Printer's Fonts**

You can display the available fonts currently downloaded to the printer. Fonts in the printer's memory and hard disk drive can be displayed.

### *A* Note

❒ The fonts displayed in italics are the default fonts.

A**Select [Display Printer's Fonts...] on the [File] menu.**

A dialog box appears.

B**Select [Printer's memory] or [Printer's disk].**

C **Click [OK].**

### <span id="page-438-1"></span>**Deleting Fonts**

You can delete fonts from the printer's memory or hard disk drive.

A**Select [Display Printer's fonts] on the [File] menu.**

A dialog box appears.

B**Select [Printer's memory] or [Printer's disk].**

C**Select the fonts you want to delete.**

### **Limitation**

❒ You cannot delete the fonts displayed in italic.

D **Click [Delete].**

A confirmation message appears.

E **Confirm the fonts you want to delete and the printer name from which you want to delete the fonts.**

F **Click [Continue], and then click [OK].**

G **Click [OK].**

### <span id="page-439-3"></span><span id="page-439-0"></span>**Initializing the Printer Disk**

When initializing the printer's hard disk, all the fonts downloaded to the printer's hard disk drive are deleted. Before initializing, be sure to check the fonts on the hard disk drive.

#### important

❒ When initializing the printer's hard disk drive from the operation panel, all of the data on the printer's hard disk drive is deleted. Before initializing, be sure to check the data on the hard disk drive.

### A**Select [Initialize Printer's Disk...] on the [File] menu.**

The confirmation message appears.

#### **Note**

❒ To cancel initialization, click **[Cancel]**.

### B **Click [Execute].**

Initializing starts.

#### **important**

❒ Do not turn off the power switch until initializing is completed, otherwise the hard disk drive might be damaged.

C **When the completion message appears, click [OK].**

### <span id="page-439-4"></span><span id="page-439-1"></span>**Page Setup**

You can set the paper size on which to print "Print Fonts Catalogue" and "Prints Fonts Sample".

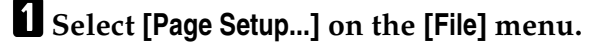

**H** Choose the paper size.

### <span id="page-439-5"></span><span id="page-439-2"></span>**Printing Font Catalog**

Print the names of fonts available on the printer.

### *A* Note

❒ The paper selected under **[Page Setup]** is used.

### A**Select [Print Fonts Catalogue] on the [File] menu.**

B **Click [Print].**

### <span id="page-440-3"></span><span id="page-440-0"></span>**Printing Font Sample**

You can print samples of fonts downloaded to the hard disk drive or memory.

### *A* Note

❒ Print by using the paper selected on **[Page Setup]**.

A**Select [Print Fonts Sample...] on the [File] menu.**

B **Click [Print].**

### <span id="page-440-4"></span><span id="page-440-1"></span>**Renaming the Printer**

You can change the printer's name displayed under Appletalk. If you connect several printers on the network, assign different names so you can identify them. If several printers have the same name, a digit appears next to the printer name in **[Chooser]**.

A**Select [Rename Printer...] on the [File] menu.**

<span id="page-440-2"></span>B **Type a new name in the [New Name:] field.** 

**Limitation**

❒ You can enter up to 31 digits and letters.

 $\Box$  Do not use symbols, for example "\*", ":", "=", "@", "~".

### C **Click [Rename].**

The printer name is changed.

D**Press [OK].**

E**Select [Chooser] on the Apple menu.**

F **Click the [AdobePS] icon.**

G **Click to select the printer name renamed in step** [B](#page-440-2)**, and then close [Chooser].**

### *A* Note

❒ If there are several Appletalk zones, select the zone the printer belongs to.

### <span id="page-441-5"></span><span id="page-441-0"></span>**Restarting the Printer**

You can restart the printer.

- A**Select [Restart Printer] on the [File] menu.**
- B **Confirm the message that appears on the screen, and then click [Restart].** The printer restarts.

### *A* Note

- ❒ The fonts that you downloaded in the printer's memory will be deleted.
- <span id="page-441-4"></span> $\Box$  If the printer restarts, all the printer settings return to their defaults.

### <span id="page-441-1"></span>**Downloading PostScript Files**

You can download a Postscript file to the printer.

A**Select [Download PostScript File...] on the [Utility] menu.**

- **2** Select the file name to download and click the file name, and then click **[Open].**
- C **Type the log file name, and then click [Save].**

The selected file is downloaded.

### *A* Note

<span id="page-441-6"></span>❒ Errors are recorded in the log file.

### <span id="page-441-2"></span>**Selecting the Zone**

You can change the zone to which the printer belongs under Appletalk.

### **Important**

❒ Confirm that the printer and a Macintosh are connected in an Appletalk environment.

### A**Select [Select Zone...] on the [Utility] menu.**

The zone to which the printer belongs and the available zone list appear.

### <span id="page-441-3"></span>**Z** Select the zone to which you want to switch the printer, and then click **[Change].**

A confirmation message appears.

### C **Click [Continue].**

A confirmation message appears.

D**Press [OK].**

E**Select [Chooser] on the Apple menu.**

F **Click the [AdobePS] icon.**

G**Select the zone selected in step** [B](#page-441-3) **on the [Appletalk zone:] list.**

H **Click to select the printer you want to use on the [Select a PostScript Printer:] list.**

I **Close [Chooser].**

### <span id="page-442-2"></span><span id="page-442-0"></span>**Displaying the Printer Status**

You can display and confirm the current status of the printer.

### A**Select [Display Printer Status...] on the [Utility] menu.**

The current status of the printer appears.

### B **Confirm the current status of the printer.**

<span id="page-442-3"></span>You can confirm the memory capacity, the VM (Virtual Memory) space, the hard disk drive status and available space on the hard disk drive. You can also confirm the zone to which the printer belongs.

### C **Click [OK].**

### <span id="page-442-1"></span>**Launching the Dialogue Console**

You can create and edit a PostScript file for printing, and download it to the printer.

### important

- ❒ "Launch Dialogue Console" is recommended for users with an understanding of PostScript.
- ❒ Do not download any file other than PostScript files to the printer.
- ❒ "Launch Dialogue Console" must be used at your own responsibility.

### A**Select [Launch Dialogue Console...] on the [Utility] menu.**

Open the editing screen. The Dialogue Console menu bar appears.

### B **Type the PostScript command in the editor screen.**

### *A* Note

- ❒ To edit a PostScript file, select **[Open]** on the **[File]** menu to open it.
- ❒ You can search or replace a character string by using the **[Search]** menu.

### C **After editing the PostScript file, select [Download Top Window] on [Console] menu to start printing.**

The PostScript file is sent to the printer.

### *<u>*∂</u> Note

❒ The **[Reply from Printer]** box opens, depending on the PostScript file you sent.

D**Select [Return To Main Menu] on the [Console] menu to close the PostScript file.**

# **INDEX**

### **C**

Collate, [6](#page-427-1)

### **D**

Deleting Fonts, [17](#page-438-1) Destination Tray, [9](#page-430-1) Displaying Printer's Fonts, [17](#page-438-2) Displaying the Printer Status, [21](#page-442-2) Downloading PostScript Files, [20](#page-441-4) Downloading PS Fonts, [16](#page-437-1) Duplex Printing, [6](#page-427-2)

#### **F**

Functions *Printer Utility for Mac*, [15](#page-436-1)

### **I**

Initializing Printer Disk, [18](#page-439-3) Installing, [13](#page-434-0) *Printer Utility for Mac*, [13](#page-434-0)

#### **J**

Job Type, [1](#page-422-1)

### **L**

Launching the Dialogue Console, [21](#page-442-3)

#### **M**

Media Type, [8](#page-429-0)

### **O**

Options, [10](#page-431-0)

### **P**

Page Setup, [18](#page-439-4) Paper Selection, [7](#page-428-0) Paper Size, [8](#page-429-1) Paper source, [8](#page-429-2) Printer Utility for Mac, [13](#page-434-1) *Functions*, [15](#page-436-1) Printing Font Catalog, [18](#page-439-5) Printing Font Sample, [19](#page-440-3)

### **R**

Renaming the Printer, [19](#page-440-4) Resolution, [9](#page-430-2) Restarting the Printer, [20](#page-441-5)

### **S**

Selecting the Zone, [20](#page-441-6) Setting up Options, [1](#page-422-2)

### **T**

Toner Saver, [9](#page-430-3)

#### **U**

User Code, [10](#page-431-1)

Download from Www.Somanuals.com. All Manuals Search And Download.

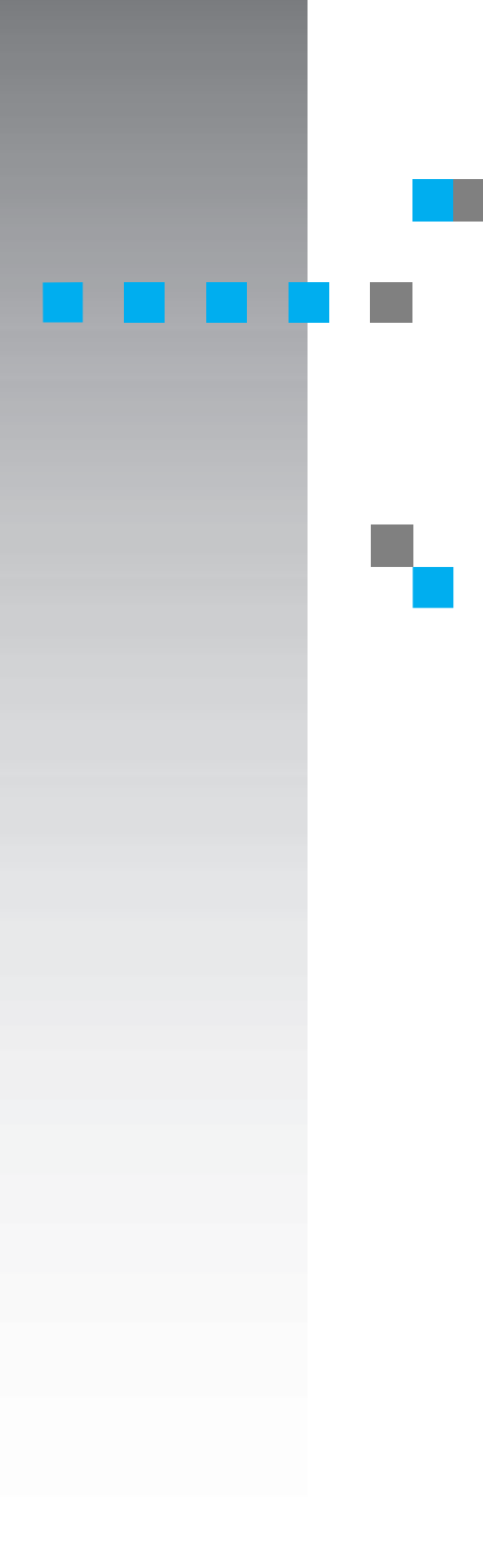

# **UNIX Supplement**

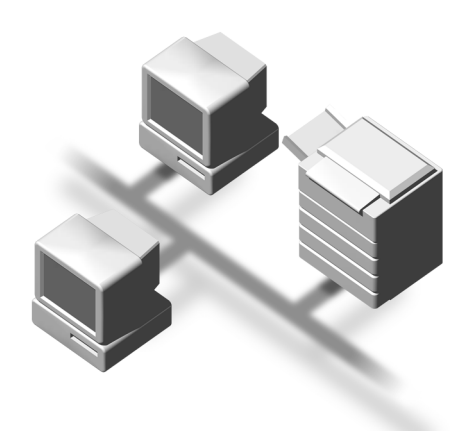

Read this manual carefully before you use this product and keep it handy for future reference. For safety, please follow the instructions in this manual.

Download from Www.Somanuals.com. All Manuals Search And Download.

#### **Introduction**

To get maximum versatility from this machine all operators should carefully read and follow the instructions in this manual. Please keep this manual in a handy place near the machine.

Please read the Safety Information in the "Printer Reference" before using this machine. It contains important information related to USER SAFETY and PREVENTING EQUIPMENT PROBLEMS.

#### **Important**

Parts of this manual are subject to change without prior notice. In no event will the company be liable for direct, indirect, special, incidental, or consequential damages as a result of handling or operating the machine.

#### **Further Information**

Please consult your authorized reseller concerning additional UNIX support.

#### **Trademarks**

PostScript is a registered trademark of Adobe Systems, Incorporated.

PCL is a registered trademark of Hewlett-Packard Company.

Sun, SunOS, Solaris are trademarks or registered trademarks of Sun Microsystems, Inc. in the United States and other countries.

HP-UX is a registered trademark of Hewlett-Packard Company.

LINUX is a trademark of Linus Torvalds.

RED HAT is a registered trademark of Red Hat, Inc.

Other product names used herein are for identification purposes only and might be trademarks of their respective companies. We disclaim any and all rights in those marks.

# **Manuals for This Printer**

The following manuals describe the operational procedures and maintenance of this machine.

To enhance safe and efficient operation of this printer, all users should read and follow the instructions carefully.

#### ❖ **Quick Installation Guide**

Describes how to install the printer.

### ❖ **Setup Guide**

Provides information about setting up the printer and its options. This manual is provided as a printed manual, and also as a PDF file on the CD-ROM labeled "Operating Instructions".

### ❖ **Printer Reference**

Provides information about using the printer and its options. This manual provided as a PDF file on the CD-ROM labeled "Operating Instructions".

### ❖ **Network Interface Board Operating Instructions**

Provides information about setting up and using the printer in a network environment. This manual provided as a PDF file on the CD-ROM labeled "Operating Instructions".

### ❖ **PostScript 3 Operating Instructions Supplement**

Describes the menus and features for the PostScript 3 printer driver. This manual provided as a PDF file on the CD-ROM labeled "Operating Instructions".

#### ❖ **UNIX Supplement (this manual)**

Provides information about setting up and using the printer in a UNIX environment. This manual provided as a PDF file on the CD-ROM labeled "Operating Instructions".

### *A* Note

❒ There are two CD-ROMs that come with this printer. One is labeled "Operating Instructions" and the other is "Drivers and Utilities".

# **How to Read This Manual**

### **Symbols**

In this manual, the following symbols are used:

### R *WARNING:*

This symbol indicates a potentially hazardous situation which, if instructions are not followed, could result in death or serious injury.

### $\Lambda$  *CAUTION:*

This symbol indicates a potentially hazardous situation which, if instructions are not followed, may result in minor or moderate injury or damage to property.

\* The statements above are notes for your safety.

### **important**

If this instruction is not followed, paper might be misfed, originals might be damaged, or data might be lost. Be sure to read this.

### **Preparation**

This symbol indicates the prior knowledge or preparations required before operating.

### *A* Note

This symbol indicates precautions for operation, or actions to take after misoperation.

### **Limitation**

This symbol indicates numerical limits, functions that cannot be used together, or conditions in which a particular function cannot be used.

### **Reference**

This symbol indicates a reference.

### **[ ]**

Keys that appear on the machine's panel display.

Keys and buttons that appear on the computer's display.

### $\begin{bmatrix} \phantom{-} \end{bmatrix}$

Keys built into the machine's operation panel.

Keys on the computer's keyboard.

# **TABLE OF CONTENTS**

## 1. UNIX Configuration

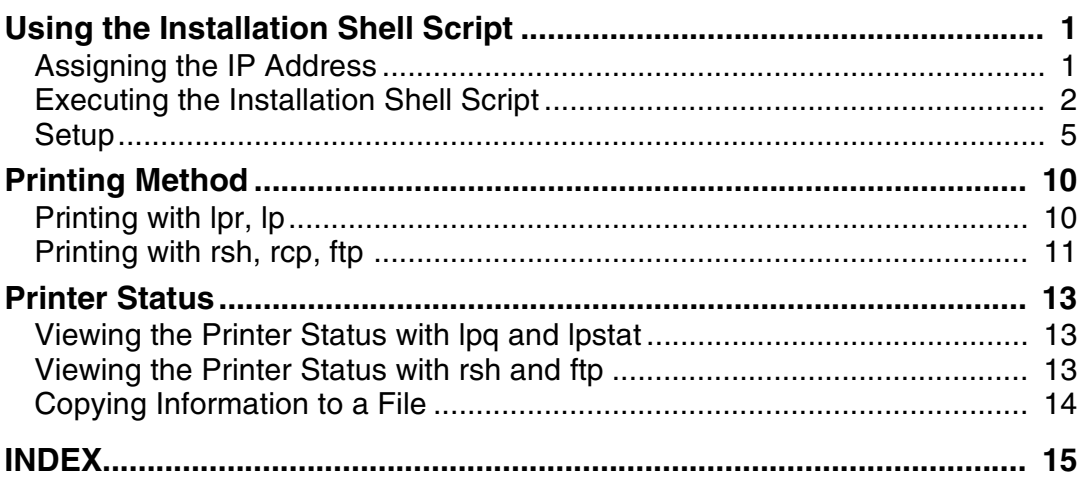

# <span id="page-452-4"></span><span id="page-452-3"></span><span id="page-452-0"></span>**1. UNIX Configuration**

This section explains how to set up a network printer and check the print status using UNIX.

### **Limitation**

<span id="page-452-1"></span>❒ To print from a UNIX workstation, use the file that the printer supports.

# **Using the Installation Shell Script**

The installation shell script helps with the setup process. The installation shell script automates some of the tasks in configuring /etc/hosts, /etc/printcap, and in creating the spool directory for BSD UNIX, and in running lpadmin command for System V UNIX.

### **Preparation**

The installation shell script can be used on the following three kinds of the workstations. Do not use this installation shell script with other types of workstations.

- Solaris 2.5.1, 2.6, 7, 8
- HP-UX 8.x, 9.x, 10.x, 11.0
- Red Hat Linux 6.2

When you use NIS (Network Information Service) or DNS, you should configure the server before running this installation shell script.

For more information about the configuration utility of your OS, see the manual that came with the utility.

### <span id="page-452-2"></span>**Assigning the IP Address**

### **Preparation**

Configure the printer to use the TCP/IP protocol.

- Confirm that the TCP/IP protocol on the printer is set to be active. (The factory default is active.)
- Assign an IP address to the printer and configure the other settings required for using the TCP/IP protocol.

### **Reference**

For more information about how to make above settings, see the Setup Guide that comes with the printer.

#### **Confirming the IP address**

Follow the procedure below to confirm that the IP address has been configured correctly.

• Following procedure uses sample IP address: 192.168.15.16.

### A **Enter the following:**

#### **# ping 192.168.15.16**

If the address has been configured correctly, the following message appears.

#### **192.168.15.16 is alive**

If the address has been configured incorrectly, the following message appears.

#### **no answer from 192.168.15.16**

#### **Note**

❒ When you use NIS, the IP address and host name are written to /etc/hosts on the master server. When you use DNS, the information is written to a data file on the name server. After writing the host name and IP address to the file, confirm the configuration by pinging the host name.

<span id="page-453-1"></span>**# ping** *host\_name*

❒ If the host name is registered with an IP address, the server can access the printer using its host name instead of its IP address.

### <span id="page-453-0"></span>**Executing the Installation Shell Script**

After having configured the printer IP address, follow the procedure below to execute the installation shell script and set up the workstation printing environment.

### **Preparation**

Before executing the installation shell script, the IP address, the host name and the printer name must be required.

Following procedures use sample IP address: 192.168.15.16, sample host name: nphost and sample printer name: np.

### **Note**

 $\Box$  Use ftp to get the installation shell script from the printer.

### A **Log on to the workstation as root.**

### **Note**

 $\Box$  If you do not log on as root, the installation shell script will not run.

B **Get the installation shell script from the printer.**

A **Move to the directory you want to copy the installation shell script to.**

 $\bullet$  Use ftp to connect to the printer with the IP address that you just config**ured.**

```
# ftp 192.168.15.16
Connected to 192.168.15.16
220 printer FTP server ready.
name (192.168.15.16:root:)
```
C **When a user name is requested, ignore and press the** {**RETURN**} **key.**

```
331 Password required for root.
Password:
```
D **When a password is requested, ignore and press the** {**RETURN**} **key.**

```
230 User root logged in.
ftp>
```
E **Type the following to get the installation shell script.**

```
ftp> get install
```
**Q** Close the ftp session.

```
ftp> bye
221 Goodbye.
#
```
C **Run the installation shell script.**

```
# sh ./install
```
#### *∜* Note

❒ Insert a period and slash before the current directory.

D **Enter a number to select the workstation OS that you are using.**

```
Network printer install shell
  Copyright RICOH CO.,LTD. 1994-2000
  Select your workstation OS type.
   1. SunOS 4.x.x
   2. Solaris 2.x, Solaris 7-8 (SunOS5.x)
   3. HP-UX 8.x,9.x,10.x,11.x
   4. UnixWare
   5. Linux
   6. other
Enter <1-6>:
2
```
### *A* Note

- ❒ SunOS and UnixWare appear on the screen, but they are not supported. Use Solaris, HP-UX or Linux.
- ❒ If you select "6", the installation shell script exits.

### E **Enter the IP address of the printer.**

**Enter Printer host IP address <xxx.xxx.xxx.xxx> [return=skip]: 192.168.15.16**

### *A* Note

- $\square$  The IP address will be added to the /etc/hosts file.
- ❒ If the host name of the printer has already been configured, ignore and press the {**RETURN**} key. Nothing is added to the /etc/hosts file.

### $\mathbf{\mathbf{\mathbf{C}}}$  Enter the host name of the printer.

#### **Enter Printer host name :** *nphost*

#### **Note**

- $\Box$  The host name will be added to the /etc/hosts file.
- $\Box$  If no IP address was entered in step **D**, nothing is added to the /etc/hosts file.

### G **Configure the printer name.**

#### **Enter logical printer name [default nphost\_prn]**

If you want to use the default name, press the {**RETURN**} key. If you want to change this name, enter a new name.

#### *M* Note

❒ The host name entered in step F followed by "\_prn" appears in "default".

### $\mathbf{\Theta}$  Set the print option.

#### **Enter remote printer name [default lp]:**

- Press the **[RETURN]** key, print with PCL or PostScript is enabled.
- If you enter "text", text printing is enabled. If you enter "text", printing with PCL and PostScript is unavailable.

**Enter remote printer name [default lp]:***text*

### **Limitation**

❒ You can enter up to 14 characters for HP-UX 11.0, 256 for Solaris 8, and 51 for Red Hat Linux 6.2.

Setup with the installation shell script is finished. If you enter the IP address in step  $\mathbf{U}$ , the following message appears.

**hosts file is modified**

### **L** Make a test print to confirm that the settings are correct.

```
# lpr -Pnp file_name
```

```
# lp -d np file_name
```
For more information about lpr and lp, see P.10 *["Printing Method"](#page-461-2)*.

#### <span id="page-456-1"></span>**Deleting the printer**

To print using the lp or lpr command, the option specified when the Installation Shell Script is executed is used. Change the option in accordance with the workstation you are using.

#### ❖ **BSD UNIX workstation, Linux**

<span id="page-456-0"></span>Delete the printer entry from /etc/printcap, then execute the installation shell script again. Select options during the setup process.

<span id="page-456-2"></span>Or, search the printer entry from /etc/printcap, change its rp capability to option setting.

#### ❖ **Solaris, HP-UX**

Delete the printer entry, and then execute the installation shell script again. Select options during the setup process. To delete the printer entry, follow the procedure below.

- $\circled{1}$  Stop the scheduler.
	- **# /usr/sbin/lpshut**
- $\circled{2}$  Delete the printer.
	- **# /usr/sbin/lpadmin -x** *printer\_name*
- $\Omega$  Restart the scheduler.
	- **# /usr/lib/lpsched**

### **Setup**

The printing environment is set up automatically when the installation shell script is executed.

This section describes the set up contents when the installation shell script is executed under Red Hat Linux, Solaris and HP-UX.

#### **Linux**

#### ❖ **Adding the IP address and host name to the /etc/hosts file**

The following line is added to the /etc/hosts file.

**192.168.15.16** *nphost* **# Network Printer**

• **192.168.15.16** is the IP address, **nphost** is the host name, from # to the end of the line is a comment.

### **Note**

- $\Box$  The /etc/hosts file contains a list of the IP addresses and their host names of all of the hosts communicating on the network. Each entry is delimited with a space or a tab, and each line is separated with a return.
- ❒ If you do not use NIS or DNS, you must manually enter the IP address and host name of each workstation using the network printer in the /etc/hosts file.

#### ❖ **Adding an entry to the /etc/printcap file**

The following entry is added to the /etc/printcap file.

This is the configuration for printing with the lpr command. In order to use the lpr command to print, you need to edit the /etc/hosts file, add an entry for the network printer to the /etc/printcap file and create a spool directory. **##PRINTTOOL3## REMOTE**

```
np|Network Printer:\
        :rm=nphost:\
        :rp=lp:\
        :sd=/var/spool/lpd/npd:\
        :lf=/var/log/npd-errs:\
        :sh:\
        :mx#0:
```
### *A* Note

- $\Box$  The /etc/printcap file is used to register the name and attributes of a printer. You must make an entry for the network printer in the /etc/printcap file of all workstations using the network printer.
- $\Box$  Each entry is separated with colons into several fields. The syntax is to begin each entry with a colon, the entry, and then end the entry with a colon, a back slash, and then a return.
- ❒ The first line of the field is the name of the printer. You use this name when logging on to a network printer from a workstation. You can define several different names by separating each name with the "|" character.
- ❒ The second, and the following lines, contain the printer's attributes. Attributes of the printer are represented by two character names referred to as capabilities. For more information about capabilities, see the following table.

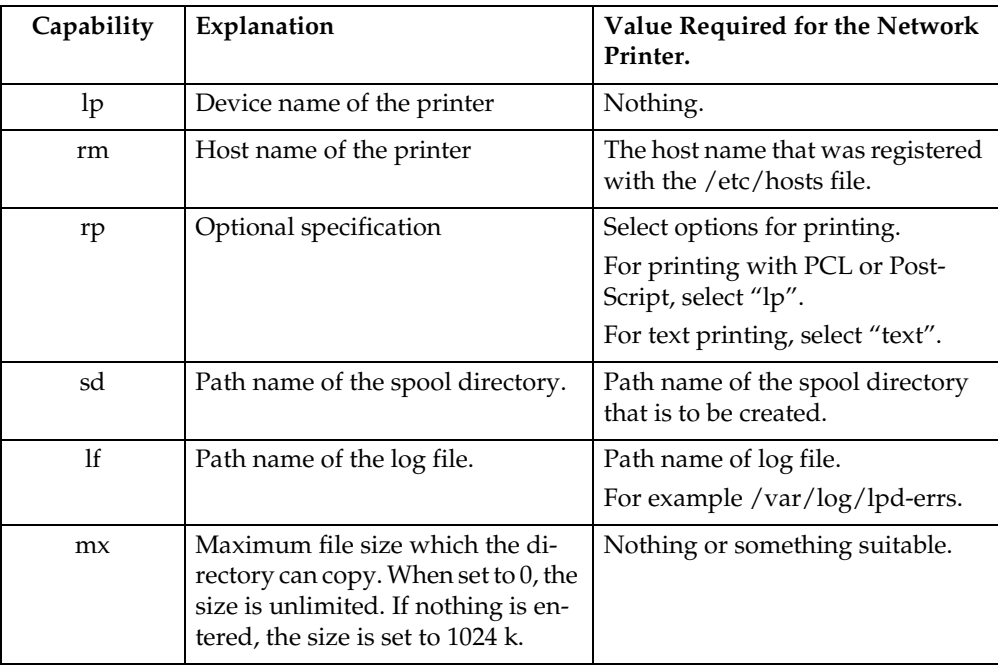

#### ❖ **Making the spool directory**

Create a spool directory under /var/spool/lpd. The name of spool directory should be the name of the printer followed by a "d".

### *A* Note

- ❒ The spool directory is used to control the data used for a print job. For example, when a print job is created, a temporary copy of the file data used for printing is created in the spool directory. All workstations accessing the network printer need to have a spool directory for the network printer.
- $\Box$  A spool directory should be made for every network printer entry listed in the /etc/printcap file.
- ❒ The spool directory should normally be made under /var/spool/lpd and the name should match that listed under the sd capability in /etc/printcap. Change the owner and group of the directory to root and lp. The following examples show how to make a /var/spool/lpd/npd spool directory.

```
# cd /var/spool/lpd
# mkdir npd
# chown root np
# chgrp lp np
```
#### ❖ **Making the log file**

Error messages are logged to a file created in the /var/log directory. The log file name is the printer name followed by "d-errs".

#### **Solaris**

#### ❖ **Adding the IP address and host name to the /etc/hosts file**

The following line is added to the /etc/hosts file. **192.168.15.16** *nphost* **# Network Printer**

• **192.168.15.16** is the IP address, **nphost** is the host name, from # to the end of the line is a comment.

### *A* Note

- $\Box$  The /etc/hosts file contains a list of the IP addresses and their host names of all of the hosts communicating on the network. Each entry is delimited with a space or a tab, and each line is separated with a return.
- $\Box$  If you do not use NIS or DNS, you must manually enter the IP address and host name of each workstation using the network printer in the /etc/hosts file.

#### ❖ **Registering the printer**

The installation shell script registers the printer as a remote printer.

 $\odot$  If your workstation is Solaris 2.5.1, register the print server and print client to the print service.

#### **# lpsystem -t bsd -R 0 -y** ″**Network Printer**″ **nphost**

B Register the printer as a remote printer.

```
# lpadmin -p np -s nphost!option -T dump -I any
```
- **np** is the printer name, **nphost** is the host name. **options** is "lp" or "text". For printing with PCL or PostScript, enter "lp". For text printing, enter "text".
- C If your workstation is Solaris 2.5.1, set the print job enable to be accepted by print queue.

```
/usr/lib/accept np
```
D If your workstation is Solaris 2.5.1, set the print job enable to print.

**/usr/lib/enable** *np*

#### **HP-UX**

```
❖ Adding the IP address and host name to the /etc/hosts file
```
The following line is added to the /etc/hosts file. **192.168.15.16** *np* **# Network Printer**

• **192.168.15.16** is the IP address, **np** is the host name, from # to the end of the line is a comment.

### **Note**

- $\Box$  The /etc/hosts file contains a list of the IP addresses and their host names of all of the hosts communicating on the network. Each entry is delimited with a space or a tab, and each line is separated with a return.
- ❒ If you do not use NIS or DNS, you must manually enter the IP address and host name of each workstation using the network printer in the /etc/hosts file.

#### ❖ **Registering the printer**

The installation shell script registers the printer as a remote printer following the procedure below.

 $\circled{1}$  Stop the scheduler.

**/usr/lib/lpshut**

 $\circled{2}$  Register the printer.

```
/usr/lib/lpadmin -Pnp -v/dev/null -mrmodel
```

```
 -ormnphost -orpoption -ob3
```
• **np** is the printer name, **nphost** is the host name. **options** is "lp" or "text". For printing with PCL or PostScript, enter "lp". For text printing, enter "text".

- C Set the printer so that the print job is listed in the print queue. **/usr/lib/accept** *np*
- $\circledA$  Set the printer to perform the print job. **/usr/lib/enable** *np*
- $\circledS$  Restart the scheduler. **/usr/lib/lpsched**

# <span id="page-461-5"></span><span id="page-461-2"></span><span id="page-461-0"></span>**Printing Method**

### <span id="page-461-1"></span>**Printing with lpr, lp**

Depending on the type of the workstation being used, execute one of the following commands:

#### ❖ **BSD UNIX workstation**

```
% lpr -Pprinter_name file_name [file_name...]
For example:
printer name is np, file names are file1 and file2
% lpr -Pnp file1 file2
```
❖ **Solaris, HP-UX**

**% lp -d** *printer\_name file\_name* **[***file\_name...***]** For example:

printer name is np, file names are file1 and file2

**% lp -d np file1 file2**

### *A* Note

- ❒ "**printer\_name**" is the name that was entered when executing the installation shell script.
- $\Box$  You can use wild cards ( $*$  or ?) for the file name.
- ❒ The message "print session full" appears when the maximum number of print requests has been reached  $*1$ . You should try to print again when the number of requests becomes less than five. You can confirm the number of print requests using telnet. For more information about using telnet, see the Network Interface Board Operating Instructions provided as a PDF file on the CD-ROM labeled "Operating Instructions".
- <span id="page-461-3"></span> $*1$  The maximum number of print session differ depending on printer's total memory size. When the printer has standard memory (32MB), one print session is available. When the printer has optional memory (total 96MB), the maximum number of print session is five.

### <span id="page-462-2"></span><span id="page-462-0"></span>**Printing with rsh, rcp, ftp**

You can also print using the rsh, rcp and ftp commands.

### **Note**

- ❒ Print using the format that the printer can support.
- ❒ The message "print session full" appears when the maximum number of print requests has been reached [\\*1](#page-462-1) . You should try to print again when the number of requests becomes less than five. You can confirm the number of print requests using telnet. For more information about using telnet, see Network Interface Board Operating Instructions provided as a PDF file on the CD-ROM labeled "Operating Instructions".
- <span id="page-462-1"></span><sup>\*1</sup> The maximum number of print session differs depending on printer's total memory size. When the printer has standard memory (32MB), one print session is available. When the printer has optional memory (total 96MB), the maximum number of print sessions available is five.

#### <span id="page-462-4"></span>**rsh**

```
% rsh host_name print < file_name [file_name...]
```
For example:

host name is nphost, file names are file1 and file2

```
% rsh nphost print < file1 file2
```
### *A* Note

❒ "**host\_name**" is the name entered when executing the installation shell script.

<span id="page-462-3"></span>❒ If you use a HP-UX, use the remsh command instead of rsh.

#### **rcp**

#### ❖ **To specify the file and print it**

```
% rcp file_name [file_name...] host_name:
For example:
host name is nphost, file names are file1 and file2
% rcp file1 file2 nphost
```
❖ **To print all of the files in a directory**

```
% rcp -r directory_name host_name:
For example:
host name is nphost, directory name is directory1
% rcp -r directory1 nphost
```
### **Note**

❒ "**host\_name**" is the name entered when executing the installation shell script.

 $\Box$  You can use wild cards ( $*$  or ?) for the file name.

### <span id="page-463-0"></span>**ftp**

Depending on the number of files to be printed, use the put or mput commands.

### **Limitation**

- $\Box$  File names cannot contain "=" or ",".
- ❖ **To print one file**

**ftp> put** *file\_name*

❖ **To print several files**

**ftp> mput** *file\_name* **[***file\_name...***]**

### **Note**

❒ You can use wild cards ( \* or ? ) for the file name with the mput command. The following procedure shows an example of how to print a file using ftp.

A **Start ftp using the IP address or host name of the printer.**

**% ftp** *IP\_address*

**Note**

❒ "**host\_name**" is the name entered when executing the installation shell script.

B **Enter the user name. Ignore the password, and then press the** {**RETURN**} **key.**

**Name: Password:**

C **Set the file transfer mode to binary.**

**ftp> bin**

### *A* Note

 $\Box$  If the file transfer mode is not set to binary, the image might not be printed correctly.

### D **Print the file.**

### **Note**

❒ For example, to print one file named file1:

**ftp> put file1** 

❒ For example, to print two files named file1 and file2:

**ftp> mput file1 file2**

### E **Exit ftp.**

**ftp> bye**

## <span id="page-464-2"></span>**Printer Status**

You can use the following commands to have information and the printer status displayed or copied to a file.

Use the lpq or lp command to display the status of the printer or information about print jobs.

Use the rsh, rcp or ftp commands to get more detailed information from the printer.

### **Viewing the Printer Status with lpq and lpstat**

```
❖ BSD UNIX workstation, Linux
```
<span id="page-464-1"></span>**% lpq -P***printer\_name* For example: Printer name is np

<span id="page-464-3"></span>**% lpq -P***np*

❖ **System V UNIX, Soralis, HP-UX**

**% lpstat -o** *printer\_name* For example: Printer name is np

**% lpstat -o** *np*

### <span id="page-464-0"></span>**Viewing the Printer Status with rsh and ftp**

Use the rsh or ftp command to display the status of printer or information about print jobs using specified parameters.

You can use these commands for BSD and System V UNIX.

### **Note**

❒ If your workstation is HP-UX, use the remsh command instead of the rsh.

```
% rsh host_name parameter
```

```
% ftp host_name
User user_name
password:
ftp> get parameter -
```
### *A* Note

❒ For the user name and password input nothing, and then press the {**RETURN**} key.

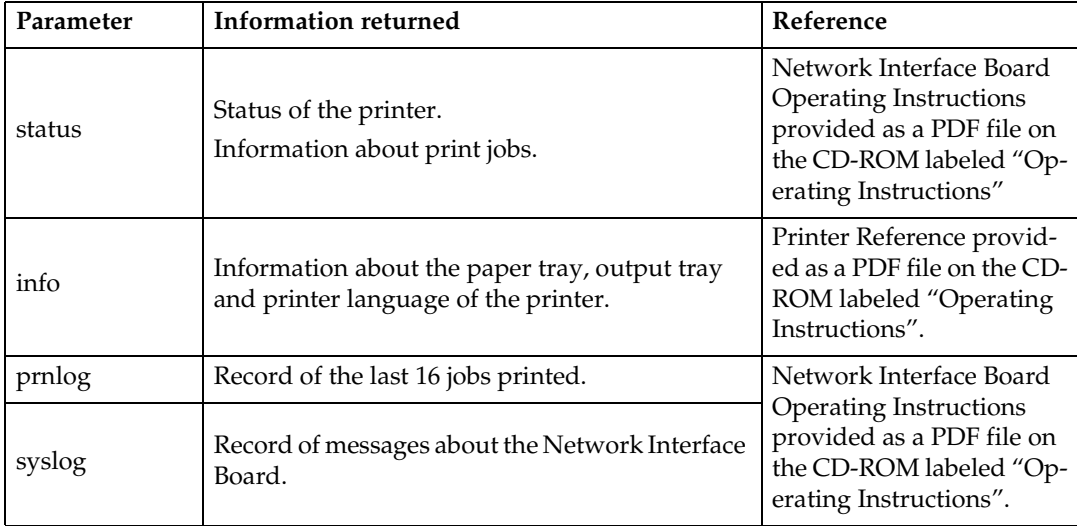

Parameters that can be used with rsh, rcp and ftp:

### <span id="page-465-0"></span>**Copying Information to a File**

Use the rcp or ftp command to copy information about the specified parameters to a file.

You can use these commands for BSD and System V UNIX.

### *A* Note

❒ The same parameters are used as those above.

```
% rcp host_name:parameter file_name
```

```
% ftp host_name
User: user_name
password:
ftp> get parameter file_name
```
### *A* Note

❒ For the user name and password input nothing, and then press the {**RETURN**} key.

# <span id="page-466-0"></span>**INDEX**

#### **B**

BSD UNIX workstation *Printing Method*, [10](#page-461-4) BSD UNIX workstation, Linux *Deleting the printer*, [5](#page-456-0) *Printer Status*, [13](#page-464-1)

### **C**

configuration *UNIX*, [1](#page-452-3)

### **D**

Deleting the printer, [5](#page-456-1)

### **F**

ftp *Printing*, [12](#page-463-0)

### **I**

installation shell script, [1,](#page-452-4) [2](#page-453-1)

#### **N**

Network Interface Board Operating Instructions, i

### **P**

PostScript 3 Operating Instructions Supplement, i Printer Reference, i Printer Status, [13](#page-464-2) Printing Method, [10](#page-461-5) Printing with rsh, rcp, ftp, [11](#page-462-2)

### **R**

rcp *Printing*, [11](#page-462-3) rsh *Printing*, [11](#page-462-4)

### **S**

Setup Guide, i Solaris, HP-UX *Deleting the printer*, [5](#page-456-2) *Printing Method*, 10 System V UNIX, Soralis, HP-UX *Printer Status*, [13](#page-464-3)

### **U**

UNIX, [1](#page-452-3) UNIX Supplement, i

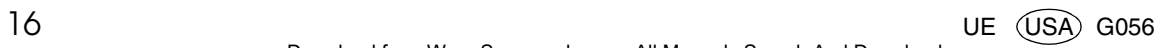
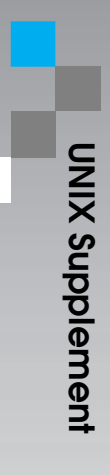

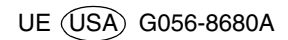

# **QUICK INSTALLATION GUIDE<G074-8627>**

**Please read the Safety Information in the Setup Guide or Printer Reference before using this machine. It contains important information related to USER SAFETY and PREVENTING MACHINE PROBLEMS.**

- Do not incinerate spilled toner or used toner. Toner dust might ignite when exposed to an open flame.
- or at appropriate collection sites.
- If you dispose of the used toner cartridge yourself, dispose of them according to your local regulations.

# **INSTALLING THE TONER CARTRIDGE**

#### **Warning**

 $\bullet$ 

 $\bullet$ 

 $\bullet$ 

 $\bullet$ 

 $\bullet$ 

 $\bullet$ 

• Disposal can take place at our authorized dealer

#### **Caution**

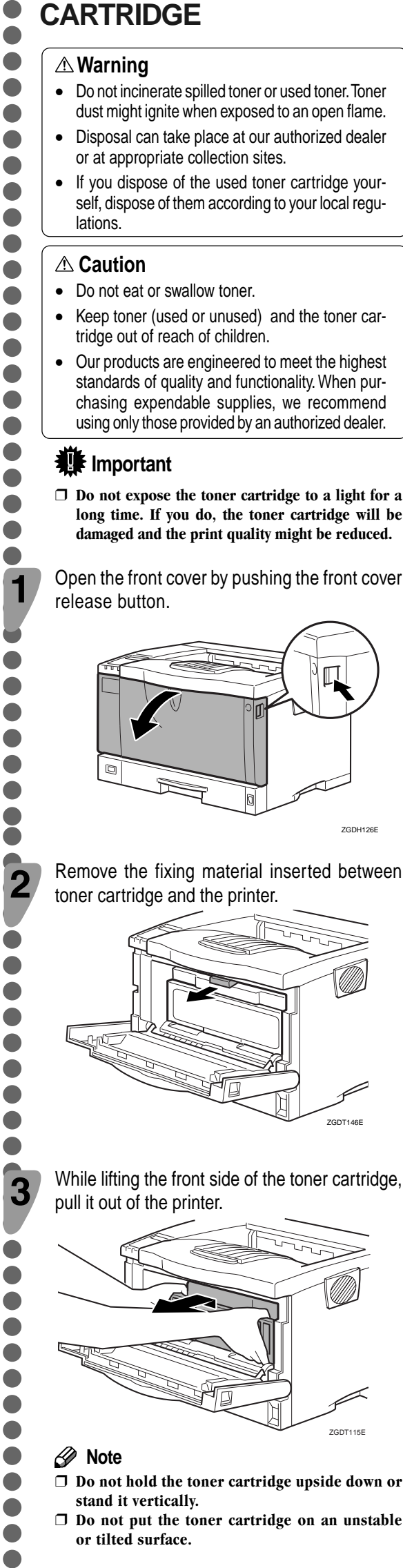

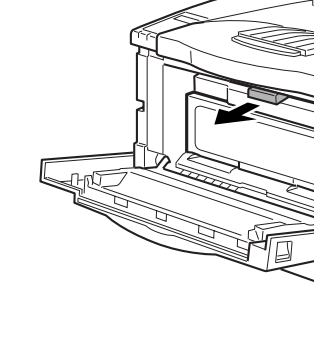

aaaaaaaaaaaaaaaaaaaaaaaaaaaaaaaaaaaaaaaaaaaaaaaaaaaaaaaaaaa  $\bullet$ 

 $\bullet$ 

 $\bullet$ 

- 
- 
- 
- 

- Do not eat or swallow toner. • Keep toner (used or unused) and the toner cartridge out of reach of children.
- Our products are engineered to meet the highest standards of quality and functionality. When purchasing expendable supplies, we recommend

#### **1** Important

using only those provided by an authorized dealer.

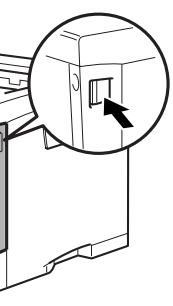

❒ **Do not expose the toner cartridge to a light for a long time. If you do, the toner cartridge will be damaged and the print quality might be reduced.**

Open the front cover by pushing the front cover release button.

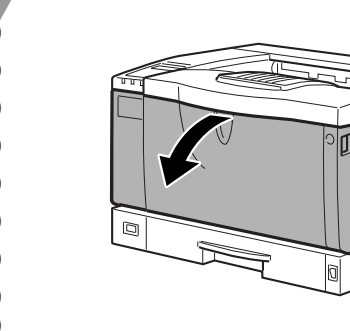

ZGDH126E

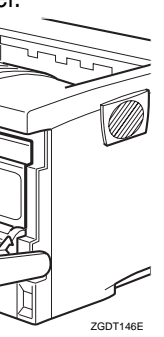

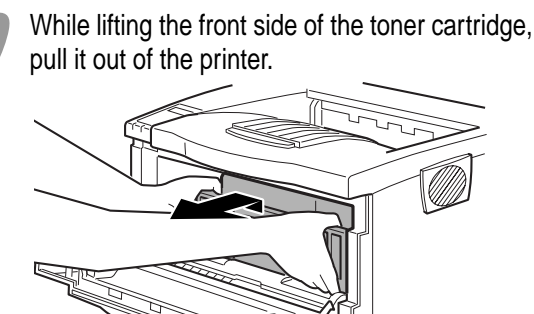

### *A* Note

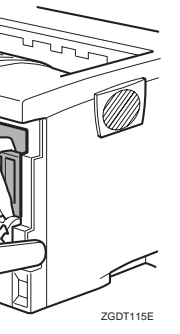

❒ **Do not hold the toner cartridge upside down or stand it vertically.** ❒ **Do not put the toner cartridge on an unstable or tilted surface.**

aaaaaaaaaaaaaaaaaaaaaaaaaa

aaaaaaa

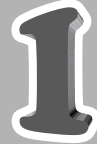

 $\bullet$  $\bullet$  $\bullet$ 

 $\bullet$ 

 $\bullet$ 

 $\bullet$  $\bullet$  $\bullet$ 

 $\bullet$ 

 $\bullet$  $\bullet$ 

 $\bullet$ 

 $\bullet$  $\bullet$ 

 $\bullet$ 

 $\bullet$  $\bullet$  $\bullet$  $\bullet$  $\bullet$  $\bullet$ 

 $\bullet$ 

 $\bullet$ 

aaaaaaaaaaaaaaaaaaaaaaaaaaaaaaaaaaaaaaaaaaaaaaaaaaaaaaaaaa

aaaaaaaaaaaaaaaaaaaaaaaaaaaaaaaa

aaaaaa

aaaaaaaaaaaaaaaaaaaaaaaaaaaaaaaaaaaaaaaaaaaaaaaaaaaaaaaaaaaaaaaaaaaaaaaaaaaaaaaaaaaaaaaaa

Place the toner cartridge on a flat surface. Pull out the tape inside the unit horizontally while holding the cartridge with one hand as shown in the illustration.

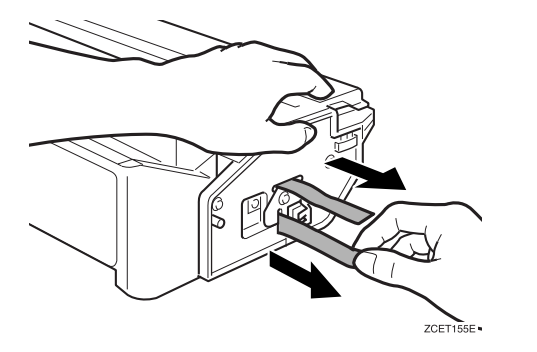

#### **1** Important

- ❒ **Be sure to remove the tape completely before installing the toner cartridge. Otherwise, the printer might be damaged.**
- ❒ **If you pull out the strips when the toner cartridge is slant or standing on its side, the cartridge might cause trouble with the printer.**
- ❒ **Be sure to pull the tape horizontally. Pulling it upward or downward may cause the toner to scatter.**
- ❒ **Be careful not to make your cloths dirty with toner.** ❒ **After pulling the tape out of the cartridge, toner scatters easily. Do not shake the cartridge.**

Holding the grips of the toner cartridge, insert it into the printer until it stops.

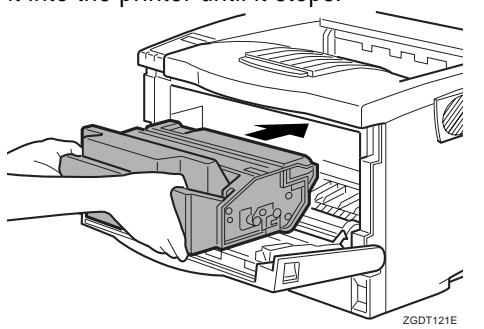

Insert the toner cartridge in its appropriate position by gently pushing down.

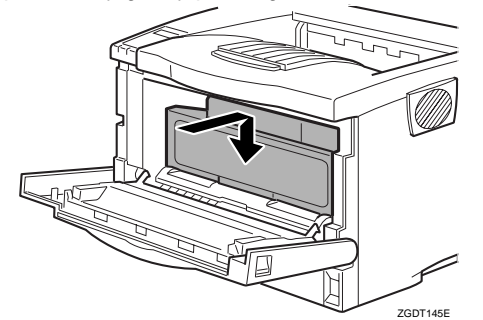

Close the front cover.

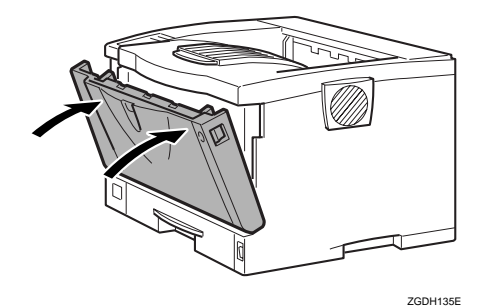

#### Important

❒ **Do not close the front cover with force. If you cannot close the cover easily, pull out the toner cartridge from the printer and insert it again. After that, close the front cover again.**

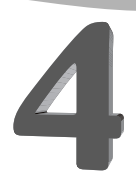

 $\bullet$ 

Possible operation range Recommended range The machine must be level within 5 mm, 0.2" both front to rear and left to right.

#### **Power Connection**

- Connect the power cord to a power source with the following specifications:
- ❒ **120V, 60Hz, 8.4A or more**

#### **Space Required for Installing the Printer**

Leave enough space around the printer. This space is necessary to operate the printer. The recommended (or minimum) space requirement is as follows:

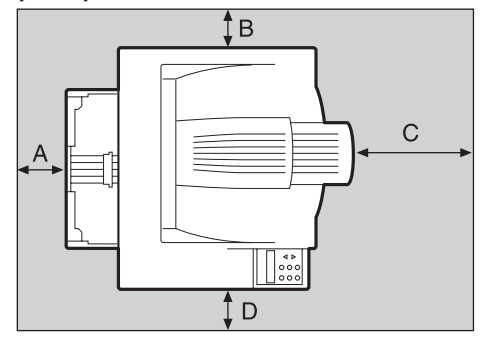

ZDDH010E

- $\Box$  Printer (including a starter toner cartridge)
- □ Additional Documentation
- A: more than 10 cm (4.0") B: more than 10 cm (4.0") C: more than 100 cm (40.0")
- D: more than 10 cm (4.0")

#### **INSTALLING THE PAPER TRAY**

The default paper settings size are as follows:

Metric version:  $AA \rightarrow$  (long-edge feed)

Inch version:  $8^{1}/2"$  x 11"  $\Box$  (long-edge feed)

For settings other than the default paper size, see "Loading Paper and Other Media" in the Printer Reference provided as a PDF file on the CD-ROM labeled "Operating Instructions".

For more information about the paper sizes that  $\bullet$ can be set in the paper tray, see "Paper and Other Media Supported by this Printer" in the Printer Reference provided as a PDF file on the CD-ROM labeled "Operating Instructions".

# aaaaaaa **UNPACKING THE PRINTER AND CHECKING THE CONTENTS OF THE BOX**

Lift the paper tray slightly then pull it out until it stops.

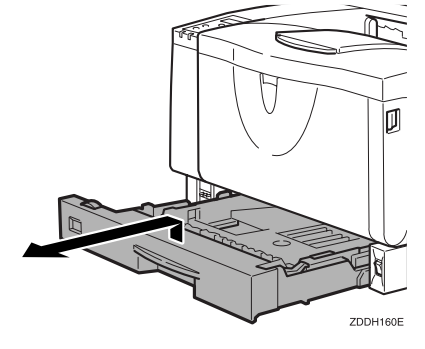

#### *A* Note

❒ **Do not touch the three white pins on the left front side of the printer.**

While lifting the front side of the tray, pull it out of the printer.

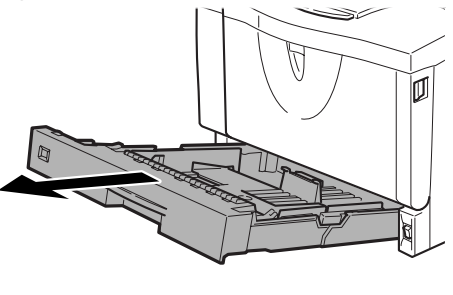

Load paper into the paper tray with the print side up.

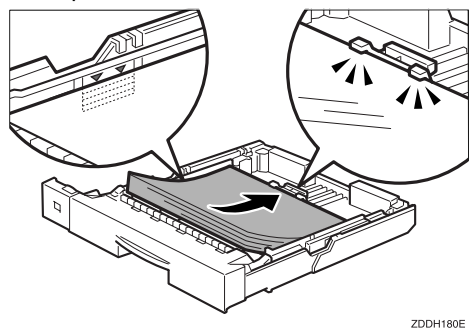

#### Important

❒ **Confirm that the top of the stack is not higher than the limit mark inside the tray.**

❒ **Confirm that the paper fits under the rear guide.**

### **WHERE TO PUT THE PRINTER**

The printer's location should be carefully chosen because environmental conditions greatly affect its performance.

#### **Warning**

- Confirm that the wall outlet is near the machine and freely accessible, so that in event of an emergency, it can be unplugged easily.
- Only connect the machine to the power source described on this sheet.
- Avoid multi-wiring.
- Do not damage, break or make any modifications to the power cord. Do not place heavy objects on it, pull it hard or bend it more than necessary. These actions could cause an electric shock or fire.

#### **Caution**

- Keep the machine away from humidity and dust. A fire or an electric shock might occur.
- Place the machine on a strong and level surface. Otherwise, the machine might fall and cause personal injury.
- If you use the machine in a confined space, confirm that there is a continuous flow of air.

#### **Optimum Environmental Conditions**

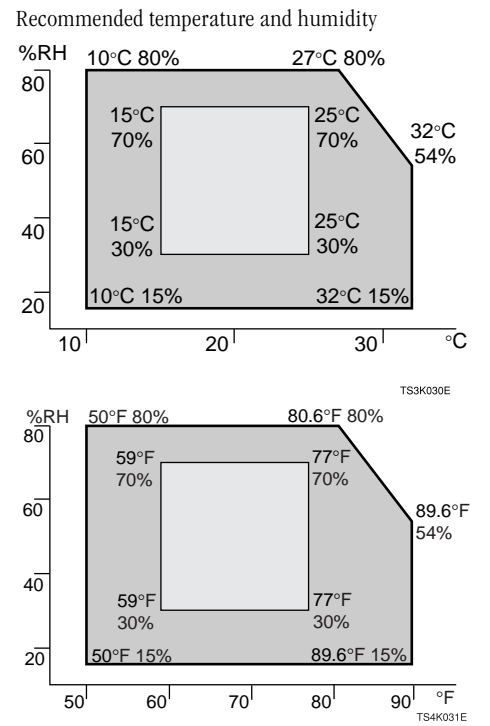

#### **Environments to Avoid**

#### **型**Important

❒ **Locations exposed to direct sunlight or strong light**

- ❒ **Dusty areas**
- ❒ **Areas with corrosive gases**
- ❒ **Areas excessively cold, hot, or humid**
- ❒ **Locations near an air conditioner or humidifier**
- ❒ **Locations near other electronic equipment**
- ❒ **Locations where the printer might be subjected to**
- **frequent strong vibration**

Check the contents of the box according to the following list. If one or some items are missing, please contact your sales or service representative.

#### **手** Important

❒ **The interface cable is not included in the box. Make sure that the interface cable you use is appropriate for your computer.**

- $\boxtimes$  Quick Installation Guide (this sheet)
- □ Setup Guide
- $\Box$  CD-ROM (3)

#### Remove the plastic bag. Lift the printer and move it to the place where you want to install it.

When lifting the machine, use the inset grips on both sides. Otherwise the machine could break or cause injury if dropped.

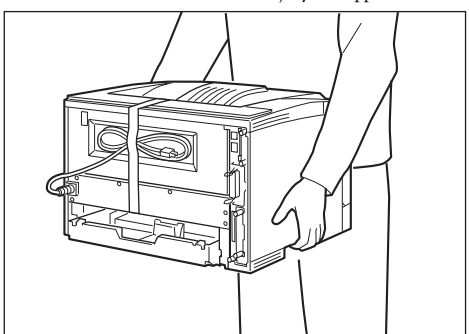

ZGDT052N

Remove the orange adhesive tape (7 pieces).

 $\bullet$  $\bullet$  $\bullet$ 

 $\bullet$ 

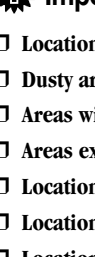

**Copyright © 2001 G074-8627 Printed in China UE USA**

# e<br>e<br>e **PRINTING A CONFIGURATION PAGE**

You can check if the printer works properly by printing a configuration page.

#### Press the  $[$   $\blacktriangle$   $]$  or  $[$   $\nabla$   $]$  key until the following message appears on the panel display. Menu:

However, you cannot check the connection between the printer and the computer by printing the configuration page.

Press the **[Enter** # ] key. The following message appears on the panel display.

Check that the power switch is turned on.

Press the **[Enter** # ] key. The test printing will start.

#### Important

aaaaaaaaaaaaaaaaaaaaaaa<br>a

 $\overline{\mathbf{A}}$ 

5

 $\bullet$ 

Press the {**Menu**} key. "Menu" appears on the panel display.

List/Test Print

# aaaaaaaaaaaaaaaaaaaaaaaaaaaaaaaaaa 3 Attach the network interface cable to the iack on the board.

List/Test Print: Config. Page

❒ **If you cannot complete the test printing correctly, check if an error message appears on the panel display. For more information about error messages, see** *"Troubleshooting"* **in the Printer Reference provided as a PDF file on the CD-ROM labeled "Operating Instructions".**

aaaaa

aaaaaaaaaaaaaaaaaaaaaaaaaaaaaaaaaaaaaaa

 $\overline{\mathbf{2}}$ 

aaaaaaaaaaaaaaaaaaaaaaaaaaaaaaaaaaaaaaa

aaaaaaaaaaaaaaaaaaaaaaaaaaaaaaa

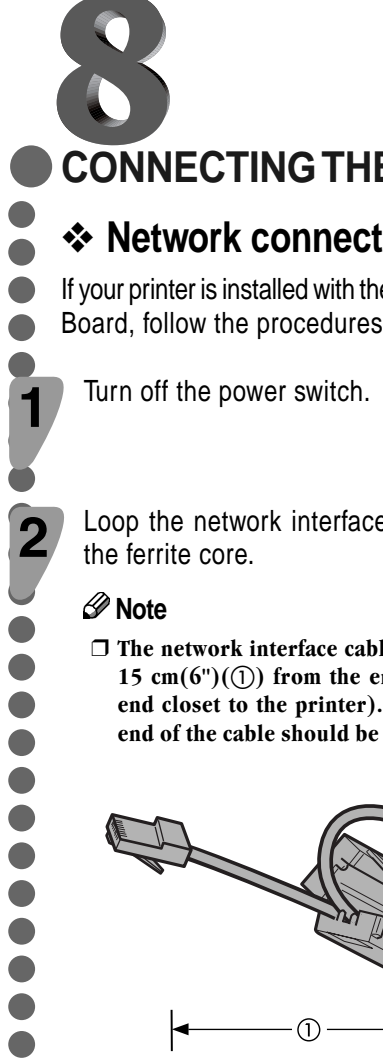

## ❖ **Parallel connection**

#### **important**

- ❒ **The parallel interface cable is not provided with the printer. Make sure that the interface cable you use is appropriate for your computer.**
- ❒ **The printer's parallel connection is a standard bi-directional interface. It requires a standard 36-pin parallel cable compliant with IEEE 1284 and an available parallel port on your computer.** ❒ **To avoid electrical interference, use a shielded**
- **Note**

# **SELECTING THE PANEL DISPLAY LANGUAGE**

- Select a language following the procedures  $\bullet$ described.
- aaaaaaaa The message for the selected language will  $\bullet$ appear on the panel display.  $\bullet$

**cable.**

- ❒ **Do not use a parallel cable more than 2.5 meters (8.2 feet) long.**
- Turn off the power switch.

#### $\bullet$ Press the {**Menu**} key.

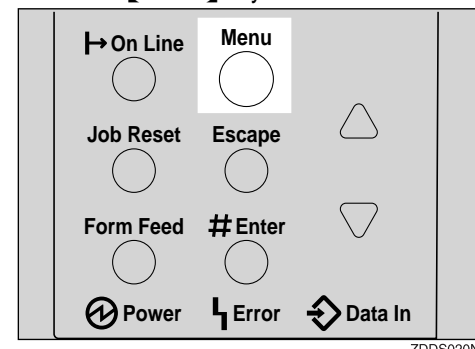

Turn the computer off.

#### Press the  $[$   $\blacktriangle$   $]$  or  $[$   $\nabla$   $]$  key until the following message appears on the panel display.

Attach the interface cable to the interface connector of the printer. Secure the cable with the metal fittings as shown in the illustration.

Press the  $[$   $\blacktriangle$   $]$  or  $[$   $\nabla$   $]$  key until the language you want to select appears on the panel display.

Press the **[Enter #]** key.

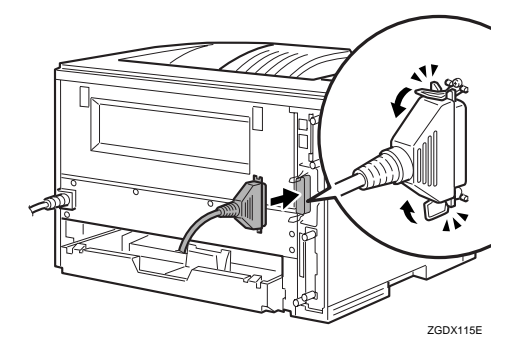

Attach the other end of the interface cable to the interface connector of the computer. Secure the cable.

#### Important

❒ **Rating voltage of the parallel interface connector for the computer ; Max. DC5V.**

## **CONNECTING THE PRINTER TO A COMPUTER**

aaaaa

aaaaaaaaaaaaaaaaaaaaaaaaaaaaaaaaaaaaaaaaaaa

 $\bullet$ 

 $\overline{4}$ 

 $\overline{5}$ 

7

 $\overline{3}$ 

aaaaaaaa

Carefully slide the paper tray into the printer until it stops.

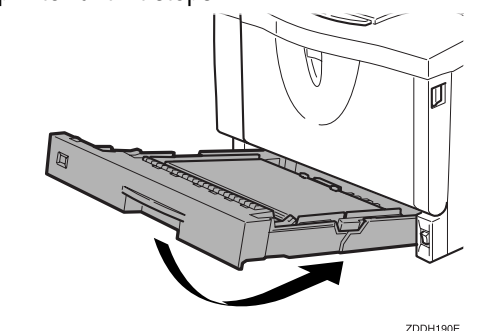

#### important

- ❒ **Confirm that the setting of the paper size dial matches the size and feed direction of the paper in the tray. Otherwise, the printer might be damaged or a printing problem might occur.**
- ❒ **Do not slide the paper tray in and out with force. If you do, the front and side paper guides will move out of the place.**

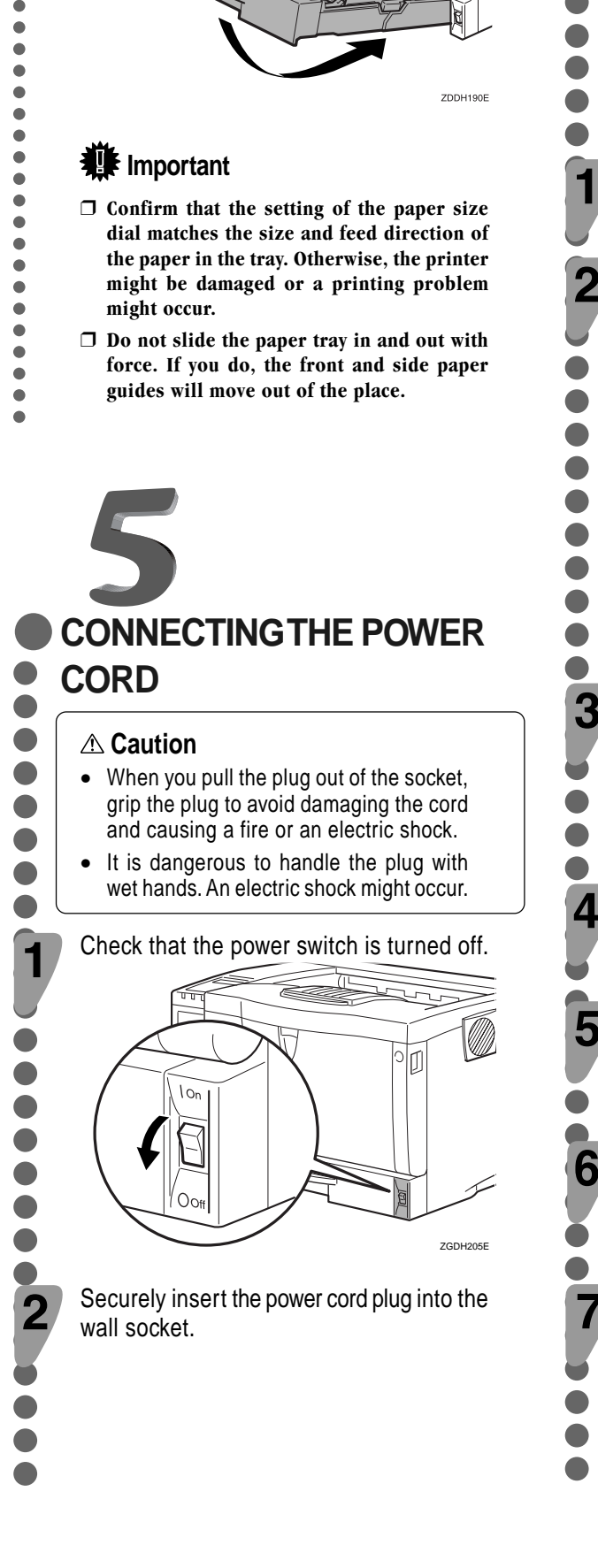

#### **Note**

 $\mathbf{r}$ 

- ❒ **The default setting is English.**
- ❒ **If you want to use the English panel display, the following procedures are unnecessary.**
- Check that the power switch is turned on.

"Menu" appears on the panel display.

Menu:

Language

Press the **[Enter #]** key.

#### Press the {**On Line**} key.

The settings are applied and the ready message appears on the panel display.

#### ❖ **Network connection**

If your printer is installed with the Network Interface Board, follow the procedures below.

Turn off the power switch.

Loop the network interface cable and attach  $\overline{\mathbf{2}}$ the ferrite core.

#### **Note**

 $\bullet$ 

- ❒ **The network interface cable loop should be about 15 cm(6")(1)) from the end of the cable (on the**
- **end of the cable should be a ring type ferrite core.**

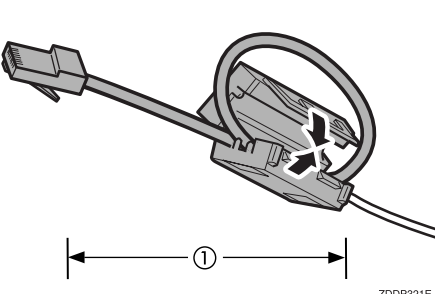

**end closet to the printer). The ferrite core at the**

e network interface

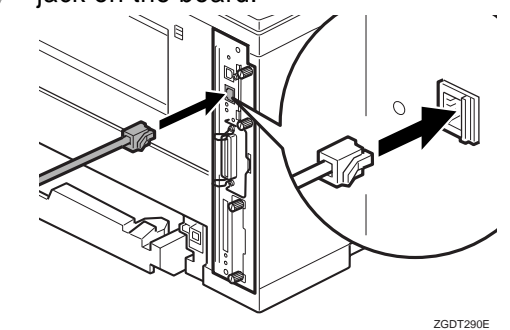

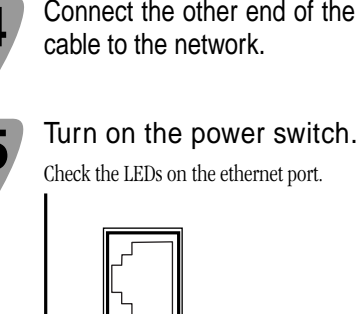

ZGDH260J

I not lit when 10BASE-T is in

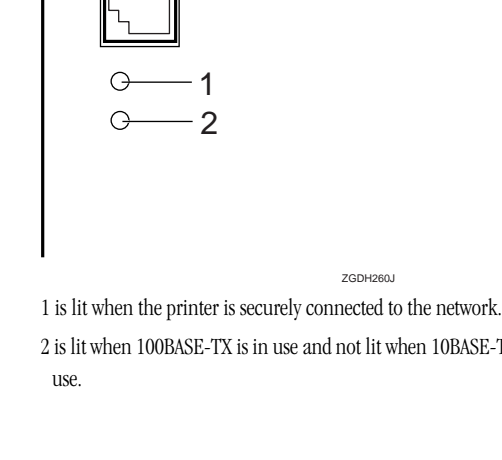

#### ❖ **USB connection**

#### **i**k Important

- ❒ **The USB interface cable is not provided with the printer. Make sure that the USB interface cable you use is appropriate for your computer.**
- Attach the USB interface cable to the USB interface connector of the printer. Secure the cable.

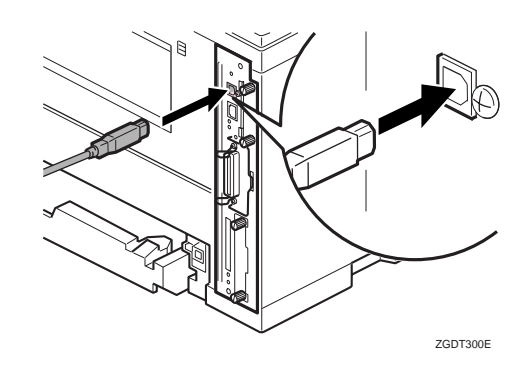

Attach the other end of the interface cable to the USB interface connector of the computer or the USB Hub. Secure the cable.

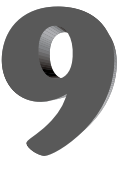

#### **SETTING UP FOR PRINTING**

 $\bullet$ e<br>e<br>e Printing requires installation of a printer driver for the operating system.  $\bullet$ 

#### **Reference**

- ❒ **See** *"Printer Drivers for This Printer"* **in the Setup Guide.**
- ❒ **If you want to install options, see** *"Installing Options"* **in the Setup Guide.**

 $\bullet$  $\bullet$  $\bullet$  $\bullet$  $\bullet$ 

Free Manuals Download Website [http://myh66.com](http://myh66.com/) [http://usermanuals.us](http://usermanuals.us/) [http://www.somanuals.com](http://www.somanuals.com/) [http://www.4manuals.cc](http://www.4manuals.cc/) [http://www.manual-lib.com](http://www.manual-lib.com/) [http://www.404manual.com](http://www.404manual.com/) [http://www.luxmanual.com](http://www.luxmanual.com/) [http://aubethermostatmanual.com](http://aubethermostatmanual.com/) Golf course search by state [http://golfingnear.com](http://www.golfingnear.com/)

Email search by domain

[http://emailbydomain.com](http://emailbydomain.com/) Auto manuals search

[http://auto.somanuals.com](http://auto.somanuals.com/) TV manuals search

[http://tv.somanuals.com](http://tv.somanuals.com/)